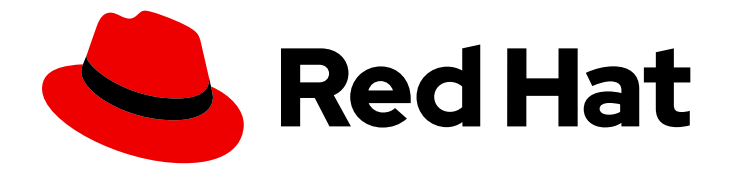

# OpenShift Container Platform 4.16

# Postinstallation configuration

Day 2 operations for OpenShift Container Platform

Last Updated: 2024-07-04

Day 2 operations for OpenShift Container Platform

# Legal Notice

Copyright © 2024 Red Hat, Inc.

The text of and illustrations in this document are licensed by Red Hat under a Creative Commons Attribution–Share Alike 3.0 Unported license ("CC-BY-SA"). An explanation of CC-BY-SA is available at

http://creativecommons.org/licenses/by-sa/3.0/

. In accordance with CC-BY-SA, if you distribute this document or an adaptation of it, you must provide the URL for the original version.

Red Hat, as the licensor of this document, waives the right to enforce, and agrees not to assert, Section 4d of CC-BY-SA to the fullest extent permitted by applicable law.

Red Hat, Red Hat Enterprise Linux, the Shadowman logo, the Red Hat logo, JBoss, OpenShift, Fedora, the Infinity logo, and RHCE are trademarks of Red Hat, Inc., registered in the United States and other countries.

Linux ® is the registered trademark of Linus Torvalds in the United States and other countries.

Java ® is a registered trademark of Oracle and/or its affiliates.

XFS ® is a trademark of Silicon Graphics International Corp. or its subsidiaries in the United States and/or other countries.

MySQL<sup>®</sup> is a registered trademark of MySQL AB in the United States, the European Union and other countries.

Node.js ® is an official trademark of Joyent. Red Hat is not formally related to or endorsed by the official Joyent Node.js open source or commercial project.

The OpenStack ® Word Mark and OpenStack logo are either registered trademarks/service marks or trademarks/service marks of the OpenStack Foundation, in the United States and other countries and are used with the OpenStack Foundation's permission. We are not affiliated with, endorsed or sponsored by the OpenStack Foundation, or the OpenStack community.

All other trademarks are the property of their respective owners.

## Abstract

This document provides instructions and guidance on post installation activities for OpenShift Container Platform.

# Table of Contents

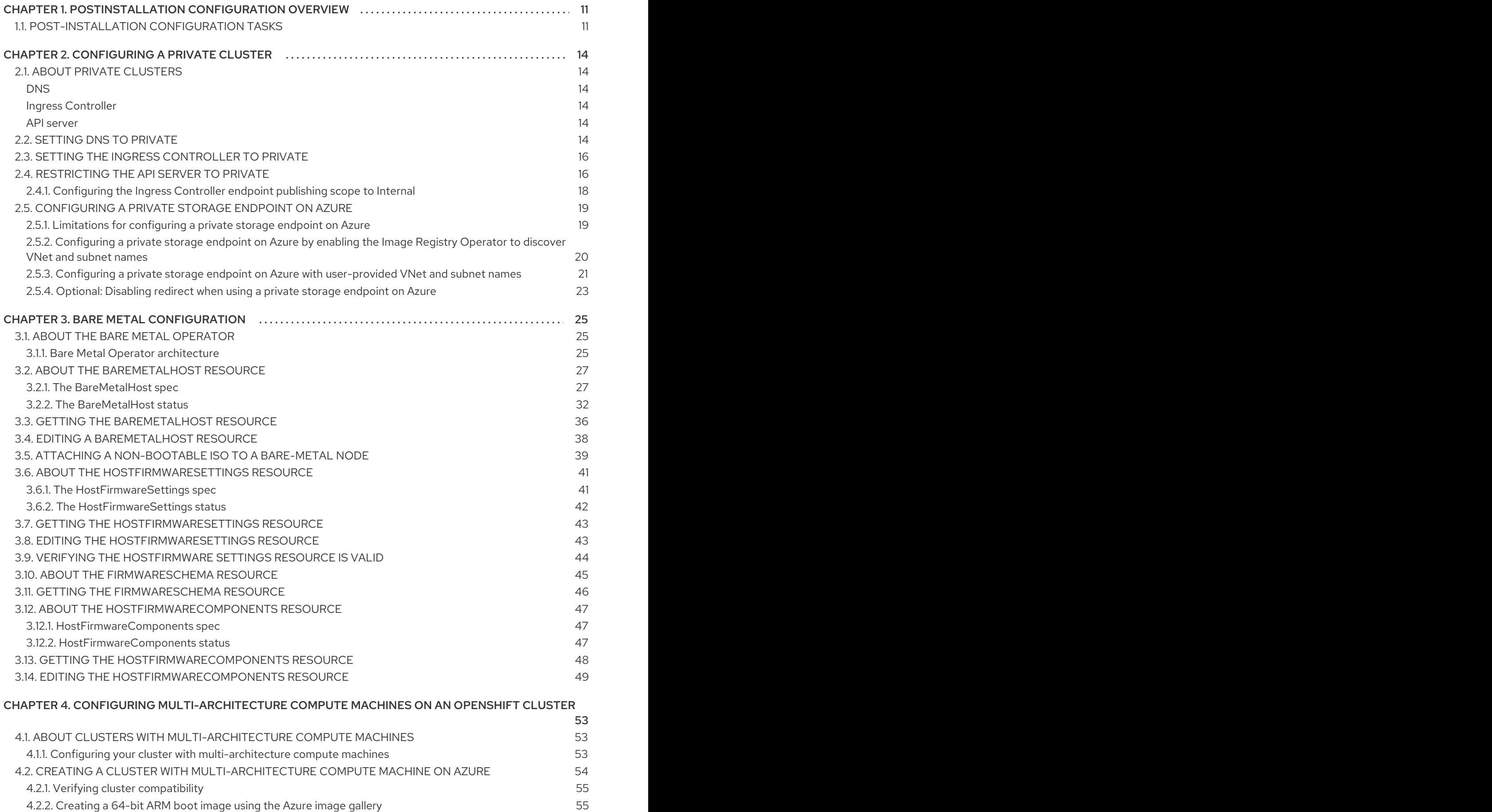

- 4.2.2. [Creating](#page-58-1) a 64-bit ARM boot image using the Azure image gallery 4.2.3. [Creating](#page-61-0) a 64-bit x86 boot image using the Azure image gallery
- 4.2.4. Adding a [multi-architecture](#page-63-0) compute machine set to your Azure cluster
- 4.3. CREATING A CLUSTER WITH [MULTI-ARCHITECTURE](#page-66-0) COMPUTE MACHINES ON AWS

58 60 63

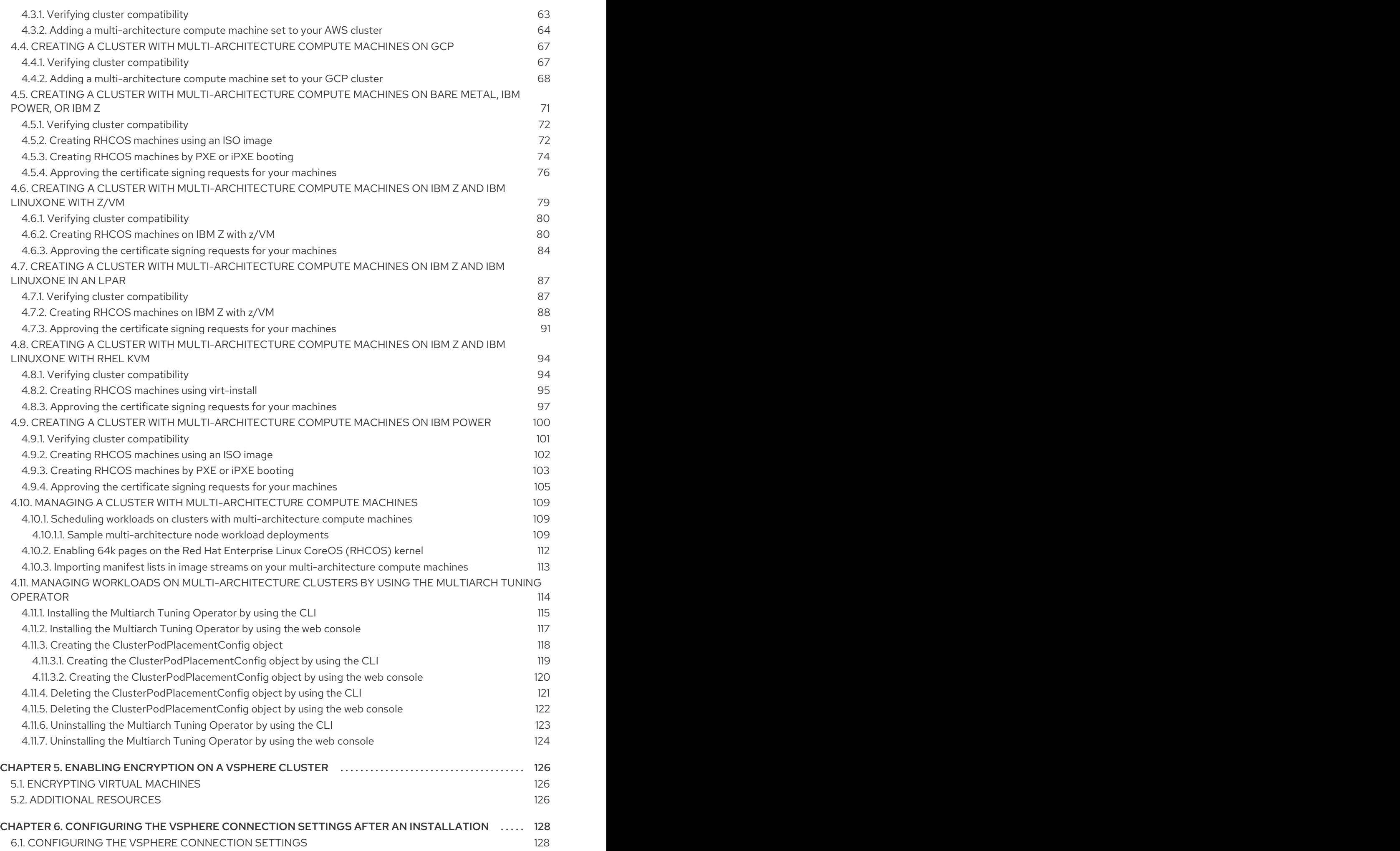

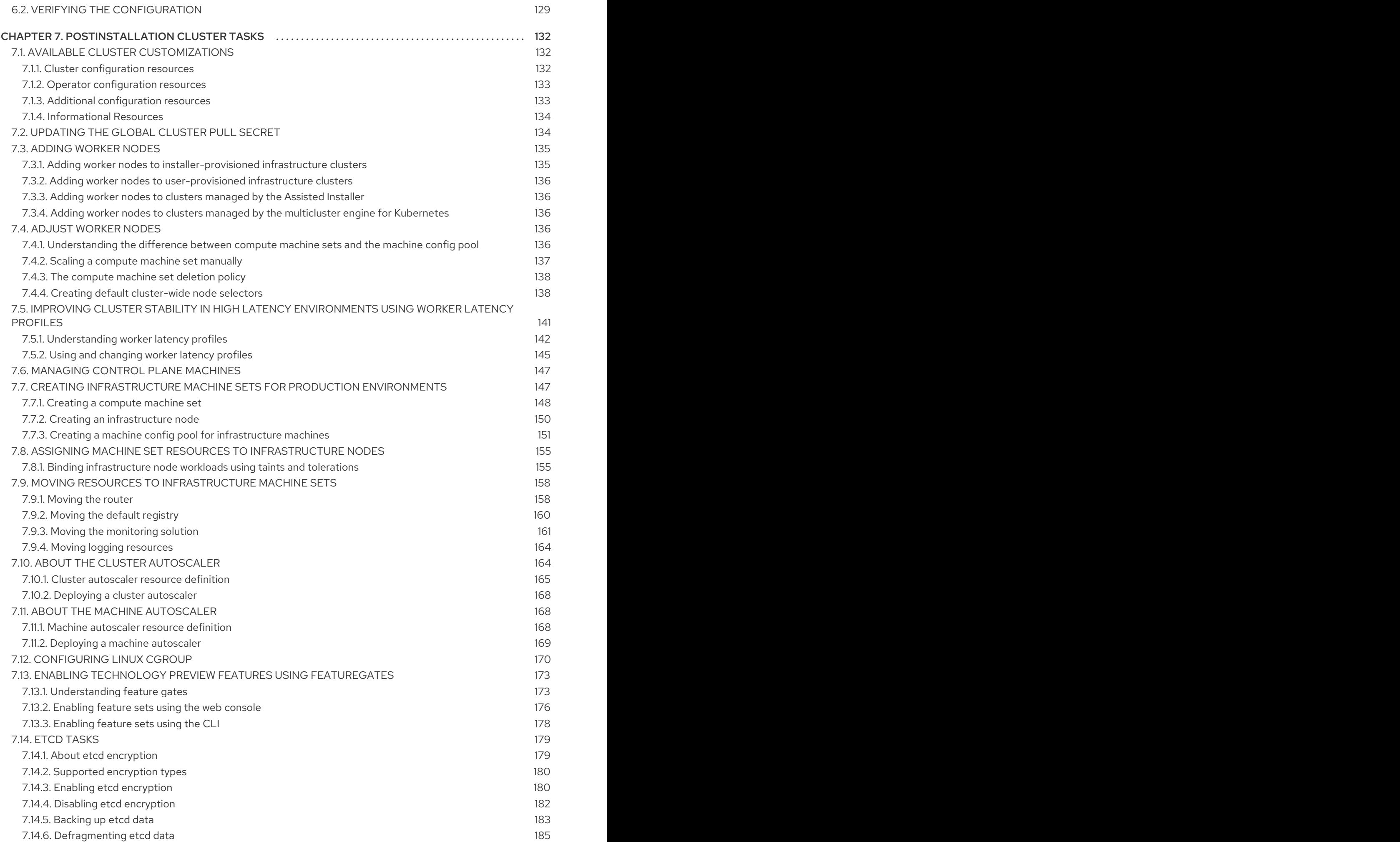

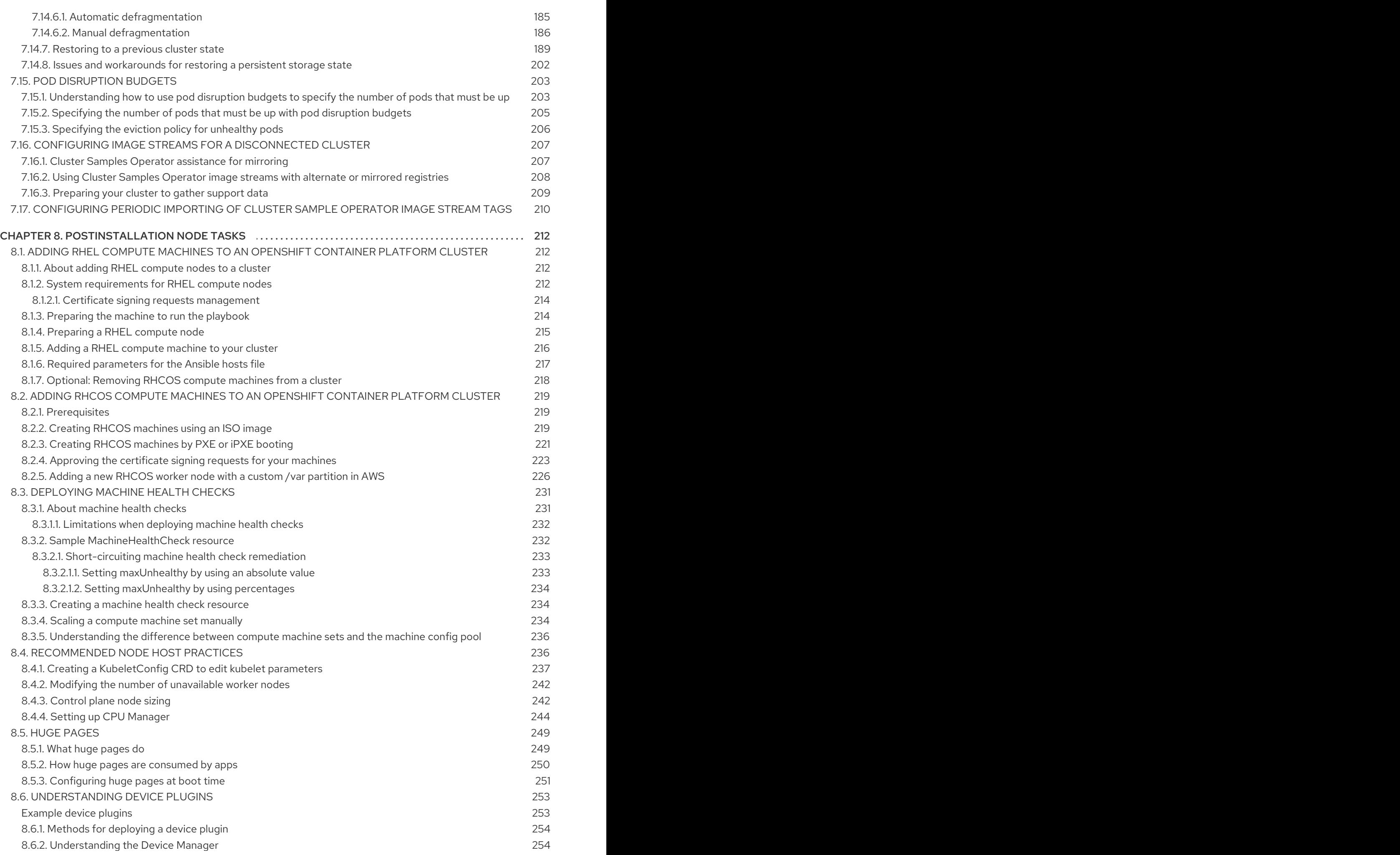

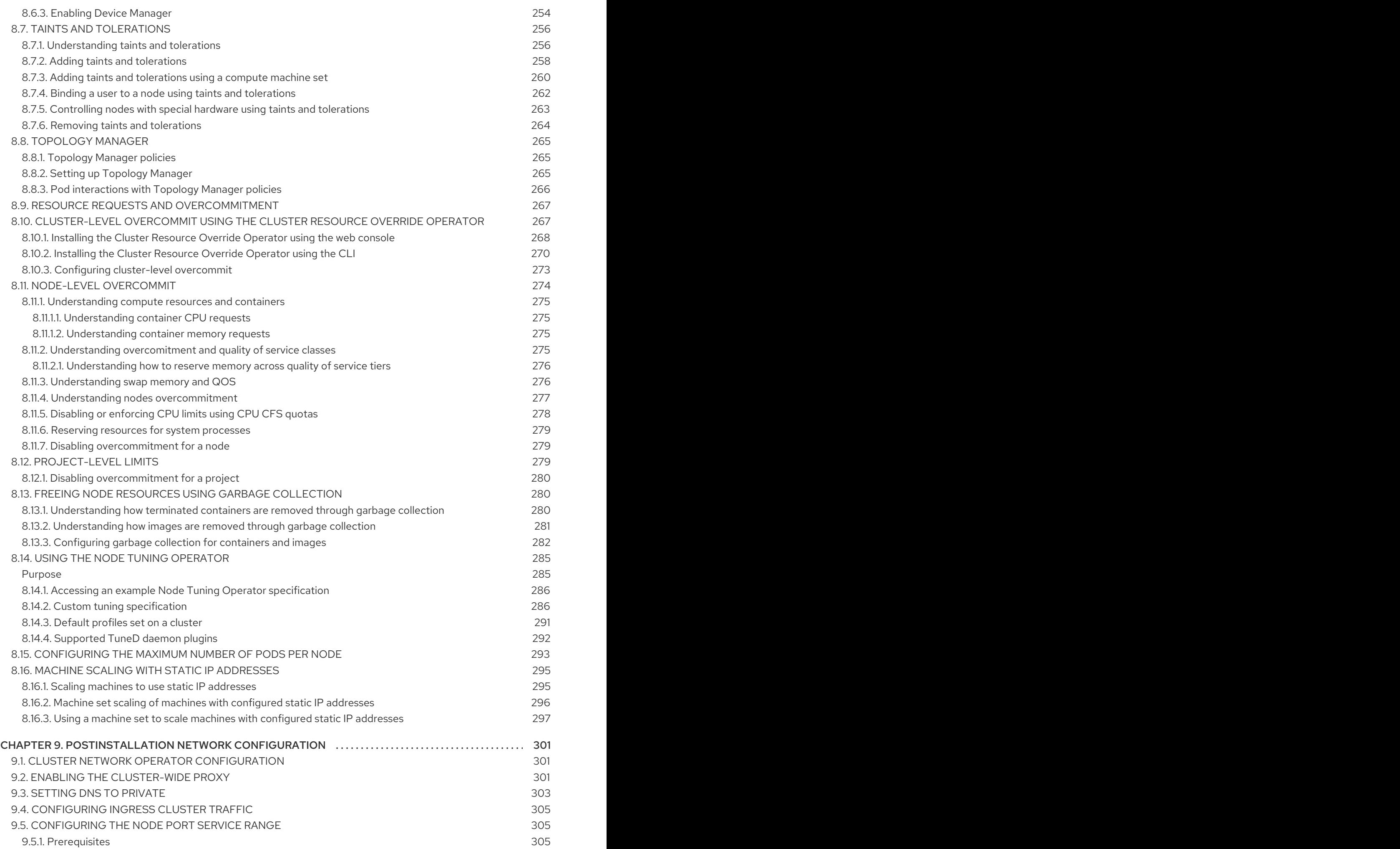

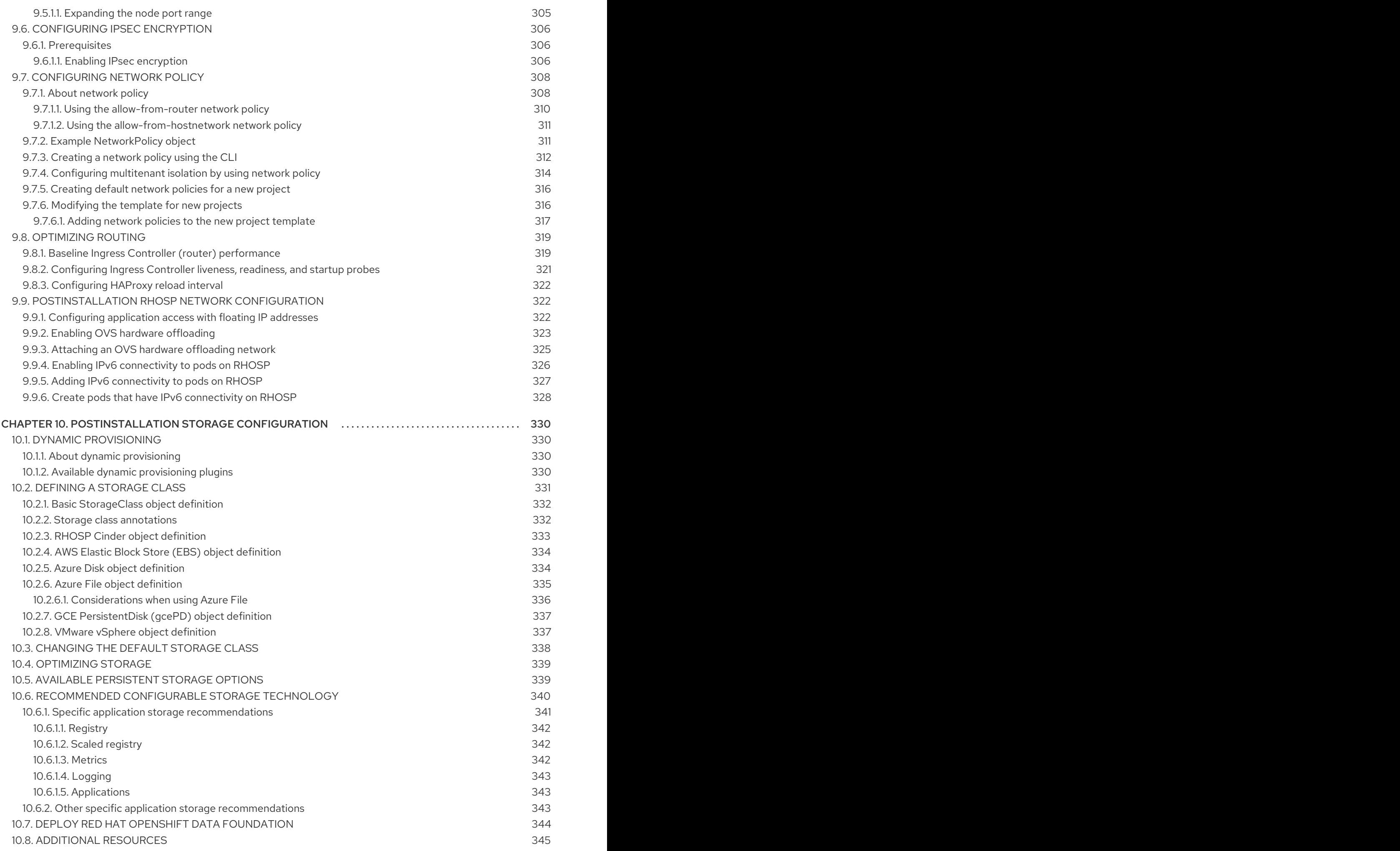

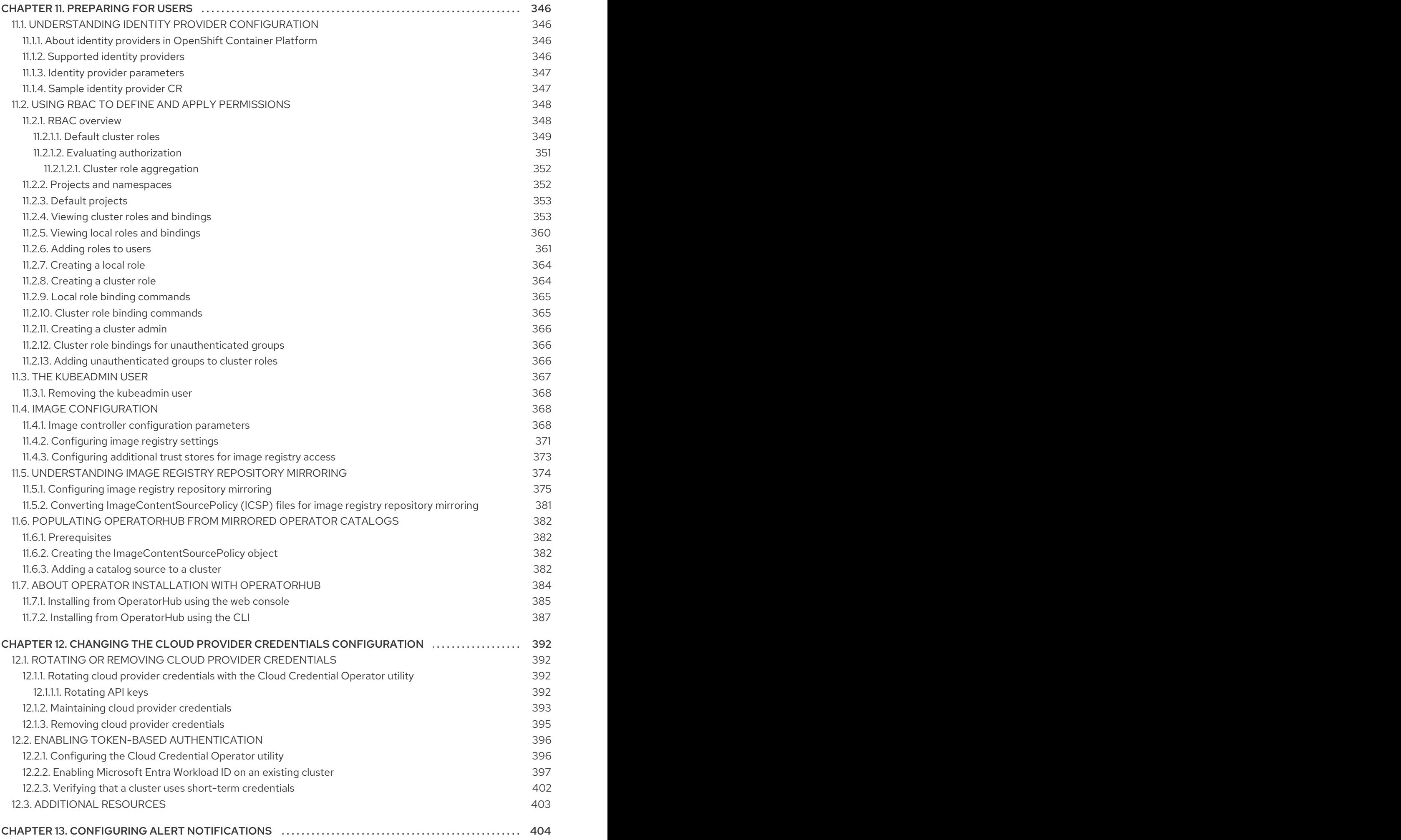

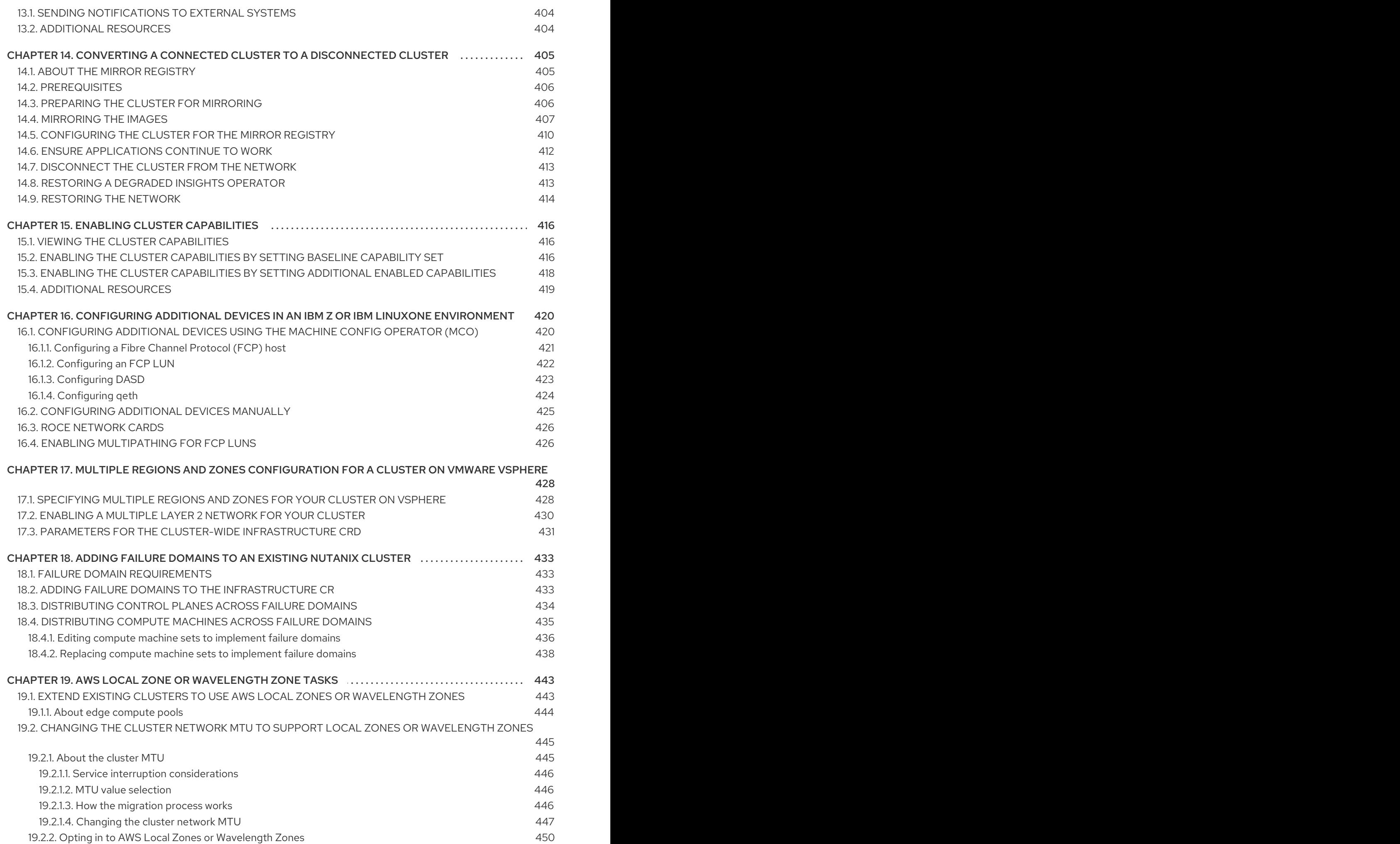

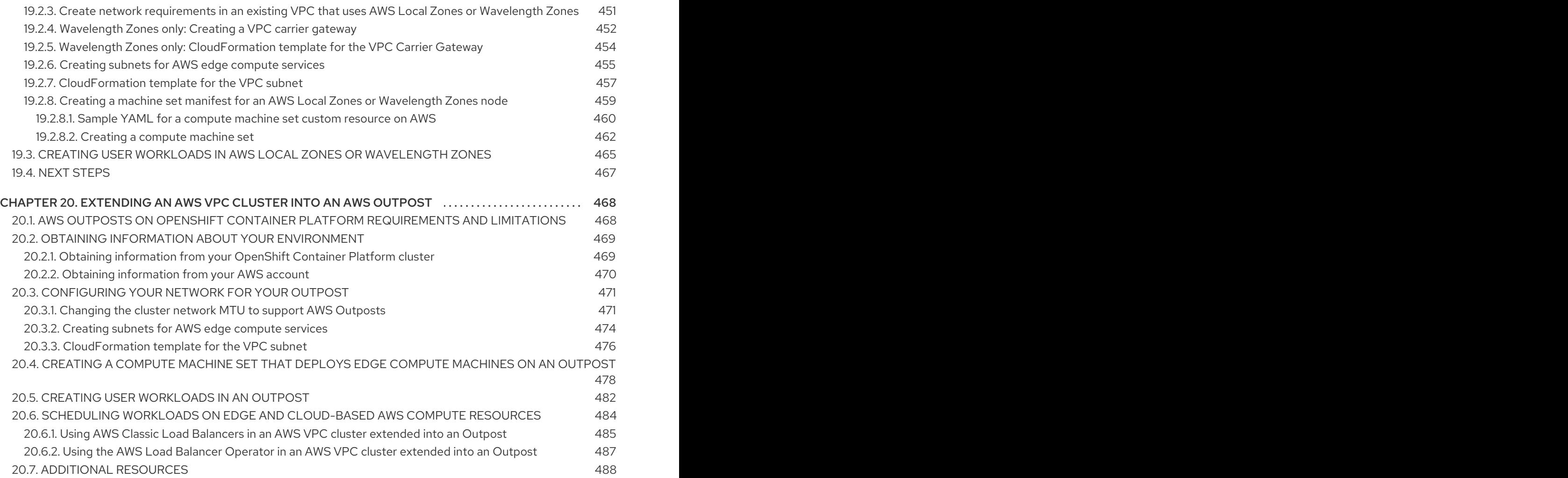

# <span id="page-14-0"></span>CHAPTER 1. POSTINSTALLATION CONFIGURATION **OVERVIEW**

After installing OpenShift Container Platform, a cluster administrator can configure and customize the following components:

- Machine
- Bare metal
- **•** Cluster
- Node
- Network
- **Storage**
- Users
- Alerts and notifications

# <span id="page-14-1"></span>1.1. POST-INSTALLATION CONFIGURATION TASKS

You can perform the post-installation configuration tasks to configure your environment to meet your need.

The following lists details these configurations:

- [Configure](https://docs.redhat.com/en/documentation/openshift_container_platform/4.16/html-single/machine_configuration/#machine-config-overview) operating system features : The Machine Config Operator (MCO) manages **MachineConfig** objects. By using the MCO, you can configure nodes and custom resources.
- [Configure](#page-41-1) bare metal nodes: You can use the Bare Metal Operator (BMO) to manage bare metal hosts. The BMO can complete the following operations:
	- o Inspects hardware details of the host and report them to the bare metal host.
	- o Inspect firmware and configure BIOS settings.
	- Provision hosts with a desired image.
	- Clean disk contents for the host before or after provisioning the host.
- [Configure](#page-174-0) cluster features. You can modify the following features of an OpenShift Container Platform cluster:
	- o Image registry
	- Networking configuration
	- **o** Image build behavior
	- **o** Identity provider
	- The etcd configuration
- Machine set creation to handle the workloads
- Cloud provider credential management
- [Configuring](#page-22-2) a private cluster: By default, the installation program provisions OpenShift Container Platform by using a publicly accessible DNS and endpoints. To make your cluster accessible only from within an internal network, configure the following components to make them private:
	- o DNS
	- **o** Ingress Controller
	- API server
- Perform node [operations](#page-259-2) : By default, OpenShift Container Platform uses Red Hat Enterprise Linux CoreOS (RHCOS) compute machines. You can perform the following node operations:
	- Add and remove compute machines.
	- Add and remove taints and tolerations.
	- Configure the maximum number of pods per node.
	- Enable Device Manager.
- [Configure](#page-318-0) network: After installing OpenShift Container Platform, you can configure the following components:
	- o Ingress cluster traffic
	- o Node port service range
	- o Network policy
	- Enabling the cluster-wide proxy
- [Configure](#page-340-2) storage: By default, containers operate by using the ephemeral storage or transient local storage. The ephemeral storage has a lifetime limitation. To store the data for a long time, you must configure persistent storage. You can configure storage by using one of the following methods:
	- **O** Dynamic provisioning: You can dynamically provision storage on demand by defining and creating storage classes that control different levels of storage, including storage access.
	- **Static provisioning**: You can use Kubernetes persistent volumes to make existing storage available to a cluster. Static provisioning can support various device configurations and mount options.
- [Configure](#page-371-3) users: OAuth access tokens allow users to authenticate themselves to the API. You can configure OAuth to perform the following tasks:
- Specify an identity provider
- Use role-based access control to define and supply permissions to users
- **•** Install an Operator from OperatorHub

Configuring alert [notifications:](#page-407-3) By default, firing alerts are displayed on the Alerting UI of the web console. You can also configure OpenShift Container Platform to send alert notifications to external systems.

# CHAPTER 2. CONFIGURING A PRIVATE CLUSTER

<span id="page-17-0"></span>After you install an OpenShift Container Platform version 4.16 cluster, you can set some of its core components to be private.

# <span id="page-17-1"></span>2.1. ABOUT PRIVATE CLUSTERS

By default, OpenShift Container Platform is provisioned using publicly-accessible DNS and endpoints. You can set the DNS, Ingress Controller, and API server to private after you deploy your private cluster.

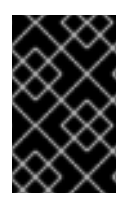

#### IMPORTANT

If the cluster has any public subnets, load balancer services created by administrators might be publicly accessible. To ensure cluster security, verify that these services are explicitly annotated as private.

#### <span id="page-17-2"></span>DNS

If you install OpenShift Container Platform on installer-provisioned infrastructure, the installation program creates records in a pre-existing public zone and, where possible, creates a private zone for the cluster's own DNS resolution. In both the public zone and the private zone, the installation program or cluster creates DNS entries for **\*.apps**, for the **Ingress** object, and **api**, for the API server.

The **\*.apps** records in the public and private zone are identical, so when you delete the public zone, the private zone seamlessly provides all DNS resolution for the cluster.

#### <span id="page-17-3"></span>Ingress Controller

Because the default **Ingress** object is created as public, the load balancer is internet-facing and in the public subnets.

The Ingress Operator generates a default certificate for an Ingress Controller to serve as a placeholder until you configure a custom default certificate. Do not use Operator-generated default certificates in production clusters. The Ingress Operator does not rotate its own signing certificate or the default certificates that it generates. Operator-generated default certificates are intended as placeholders for custom default certificates that you configure.

#### <span id="page-17-4"></span>API server

By default, the installation program creates appropriate network load balancers for the API server to use for both internal and external traffic.

On Amazon Web Services (AWS), separate public and private load balancers are created. The load balancers are identical except that an additional port is available on the internal one for use within the cluster. Although the installation program automatically creates or destroys the load balancer based on API server requirements, the cluster does not manage or maintain them. As long as you preserve the cluster's access to the API server, you can manually modify or move the load balancers. For the public load balancer, port 6443 is open and the health check is configured for HTTPS against the **/readyz** path.

On Google Cloud Platform, a single load balancer is created to manage both internal and external API traffic, so you do not need to modify the load balancer.

On Microsoft Azure, both public and private load balancers are created. However, because of limitations in current implementation, you just retain both load balancers in a private cluster.

# <span id="page-17-5"></span>2.2. SETTING DNS TO PRIVATE

After you deploy a cluster, you can modify its DNS to use only a private zone.

#### Procedure

1. Review the **DNS** custom resource for your cluster:

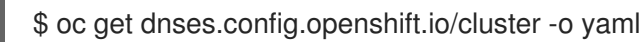

#### Example output

```
apiVersion: config.openshift.io/v1
kind: DNS
metadata:
 creationTimestamp: "2019-10-25T18:27:09Z"
 generation: 2
 name: cluster
 resourceVersion: "37966"
 selfLink: /apis/config.openshift.io/v1/dnses/cluster
 uid: 0e714746-f755-11f9-9cb1-02ff55d8f976
spec:
 baseDomain: <br/> <br/>base_domain>
 privateZone:
  tags:
   Name: <infrastructure_id>-int
   kubernetes.io/cluster/<infrastructure_id>: owned
 publicZone:
  id: Z2XXXXXXXXXXA4
status: {}
```
Note that the **spec** section contains both a private and a public zone.

2. Patch the **DNS** custom resource to remove the public zone:

\$ oc patch dnses.config.openshift.io/cluster --type=merge --patch='{"spec": {"publicZone": null}}' dns.config.openshift.io/cluster patched

Because the Ingress Controller consults the **DNS** definition when it creates **Ingress** objects, when you create or modify **Ingress** objects, only private records are created.

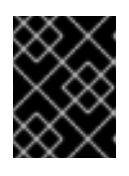

#### IMPORTANT

DNS records for the existing Ingress objects are not modified when you remove the public zone.

3. Optional: Review the **DNS** custom resource for your cluster and confirm that the public zone was removed:

\$ oc get dnses.config.openshift.io/cluster -o yaml

#### Example output

apiVersion: config.openshift.io/v1

kind: DNS metadata: creationTimestamp: "2019-10-25T18:27:09Z" generation: 2 name: cluster resourceVersion: "37966" selfLink: /apis/config.openshift.io/v1/dnses/cluster uid: 0e714746-f755-11f9-9cb1-02ff55d8f976 spec: baseDomain: <br/>base\_domain> privateZone: tags: Name: <infrastructure\_id>-int kubernetes.io/cluster/<infrastructure\_id>-wfpg4: owned status: {}

# <span id="page-19-0"></span>2.3. SETTING THE INGRESS CONTROLLER TO PRIVATE

After you deploy a cluster, you can modify its Ingress Controller to use only a private zone.

#### Procedure

1. Modify the default Ingress Controller to use only an internal endpoint:

```
$ oc replace --force --wait --filename - <<EOF
apiVersion: operator.openshift.io/v1
kind: IngressController
metadata:
 namespace: openshift-ingress-operator
 name: default
spec:
 endpointPublishingStrategy:
  type: LoadBalancerService
  loadBalancer:
   scope: Internal
EOF
```
#### Example output

ingresscontroller.operator.openshift.io "default" deleted ingresscontroller.operator.openshift.io/default replaced

The public DNS entry is removed, and the private zone entry is updated.

## <span id="page-19-1"></span>2.4. RESTRICTING THE API SERVER TO PRIVATE

After you deploy a cluster to Amazon Web Services (AWS) or Microsoft Azure, you can reconfigure the API server to use only the private zone.

#### Prerequisites

Install the OpenShift CLI (**oc**).

Have access to the web console as a user with **admin** privileges.

#### Procedure

- 1. In the web portal or console for your cloud provider, take the following actions:
	- a. Locate and delete the appropriate load balancer component:
		- For AWS, delete the external load balancer. The API DNS entry in the private zone already points to the internal load balancer, which uses an identical configuration, so you do not need to modify the internal load balancer.
		- For Azure, delete the **api-internal-v4** rule for the public load balancer.
	- b. For Azure, configure the Ingress Controller endpoint publishing scope to **Internal**. For more information, see "Configuring the Ingress Controller endpoint publishing scope to Internal".
	- c. For the Azure public load balancer, if you configure the Ingress Controller endpoint publishing scope to **Internal** and there are no existing inbound rules in the public load balancer, you must create an outbound rule explicitly to provide outbound traffic for the backend address pool. For more information, see the Microsoft Azure documentation about adding outbound rules.
	- d. Delete the **api.\$clustername.\$yourdomain** or **api.\$clustername** DNS entry in the public zone.
- 2. AWS clusters: Remove the external load balancers:

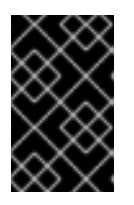

[1](#page-20-0)

[2](#page-20-1)

#### IMPORTANT

You can run the following steps only for an installer-provisioned infrastructure (IPI) cluster. For a user-provisioned infrastructure (UPI) cluster, you must manually remove or disable the external load balancers.

If your cluster uses a control plane machine set, delete the lines in the control plane machine set custom resource that configure your public or external load balancer:

<span id="page-20-0"></span>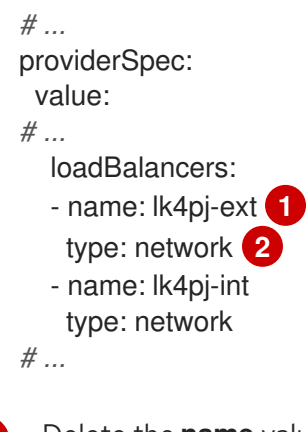

<span id="page-20-1"></span>Delete the **name** value for the external load balancer, which ends in **-ext**.

Delete the **type** value for the external load balancer.

If your cluster does not use a control plane machine set, you must delete the external load balancers from each control plane machine.

i. From your terminal, list the cluster machines by running the following command:

\$ oc get machine -n openshift-machine-api

#### Example output

NAME STATE TYPE REGION ZONE AGE lk4pj-master-0 running m4.xlarge us-east-1 us-east-1a 17m lk4pj-master-1 running m4.xlarge us-east-1 us-east-1b 17m lk4pj-master-2 running m4.xlarge us-east-1 us-east-1a 17m lk4pj-worker-us-east-1a-5fzfj running m4.xlarge us-east-1 us-east-1a 15m lk4pj-worker-us-east-1a-vbghs running m4.xlarge us-east-1 us-east-1a 15m lk4pj-worker-us-east-1b-zgpzg running m4.xlarge us-east-1 us-east-1b 15m

The control plane machines contain **master** in the name.

- ii. Remove the external load balancer from each control plane machine:
	- A. Edit a control plane machine object to by running the following command:

\$ oc edit machines -n openshift-machine-api <control\_plane\_name> **1**

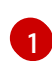

[1](#page-21-2)

[2](#page-21-3)

<span id="page-21-1"></span>Specify the name of the control plane machine object to modify.

B. Remove the lines that describe the external load balancer, which are marked in the following example:

<span id="page-21-2"></span>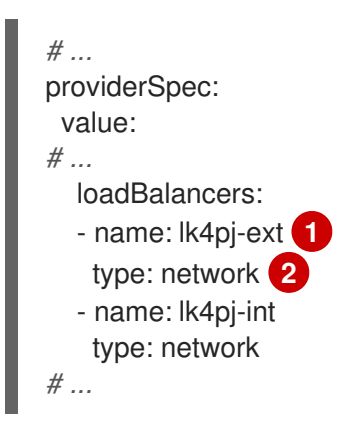

- <span id="page-21-3"></span>Delete the **name** value for the external load balancer, which ends in **-ext**.
- Delete the **type** value for the external load balancer.
- C. Save your changes and exit the object specification.
- D. Repeat this process for each of the control plane machines.

#### Additional resources

- [Configuring](https://docs.redhat.com/en/documentation/openshift_container_platform/4.16/html-single/networking/#nw-ingresscontroller-change-internal_nw-configuring-ingress-controller-endpoint-publishing-strategy) the Ingress Controller endpoint publishing scope to Internal
- <span id="page-21-0"></span>2.4.1. Configuring the Ingress Controller endpoint publishing scope to Internal

<span id="page-22-2"></span>When a cluster administrator installs a new cluster without specifying that the cluster is private, the default Ingress Controller is created with a **scope** set to **External**. Cluster administrators can change an **External** scoped Ingress Controller to **Internal**.

#### **Prerequisites**

You installed the **oc** CLI.

#### Procedure

To change an **External** scoped Ingress Controller to **Internal**, enter the following command:

\$ oc -n openshift-ingress-operator patch ingresscontrollers/default --type=merge - patch='{"spec":{"endpointPublishingStrategy":{"type":"LoadBalancerService","loadBalancer": {"scope":"Internal"}}}}'

To check the status of the Ingress Controller, enter the following command:  $\bullet$ 

\$ oc -n openshift-ingress-operator get ingresscontrollers/default -o yaml

The **Progressing** status condition indicates whether you must take further action. For example, the status condition can indicate that you need to delete the service by entering the following command:

\$ oc -n openshift-ingress delete services/router-default

If you delete the service, the Ingress Operator recreates it as **Internal**.

# <span id="page-22-0"></span>2.5. CONFIGURING A PRIVATE STORAGE ENDPOINT ON AZURE

You can leverage the Image Registry Operator to use private endpoints on Azure, which enables seamless configuration of private storage accounts when OpenShift Container Platform is deployed on private Azure clusters. This allows you to deploy the image registry without exposing public-facing storage endpoints.

You can configure the Image Registry Operator to use private storage endpoints on Azure in one of two ways:

- By configuring the Image Registry Operator to discover the VNet and subnet names
- With user-provided Azure Virtual Network (VNet) and subnet names

### <span id="page-22-1"></span>2.5.1. Limitations for configuring a private storage endpoint on Azure

The following limitations apply when configuring a private storage endpoint on Azure:

When configuring the Image Registry Operator to use a private storage endpoint, public network access to the storage account is disabled. Consequently, pulling images from the registry outside of OpenShift Container Platform only works by setting **disableRedirect: true** in the registry Operator configuration. With redirect enabled, the registry redirects the client to pull images directly from the storage account, which will no longer work due to disabled public network access. For more information, see "Disabling redirect when using a private storage endpoint on Azure".

This operation cannot be undone by the Image Registry Operator.

### <span id="page-23-0"></span>2.5.2. Configuring a private storage endpoint on Azure by enabling the Image Registry Operator to discover VNet and subnet names

The following procedure shows you how to set up a private storage endpoint on Azure by configuring the Image Registry Operator to discover VNet and subnet names.

#### Prerequisites

- You have configured the image registry to run on Azure.
- Your network has been set up using the Installer Provisioned Infrastructure installation method. For users with a custom network setup, see "Configuring a private storage endpoint on Azure with user-provided VNet and subnet names".

#### Procedure

1. Edit the Image Registry Operator **config** object and set **networkAccess.type** to **Internal**:

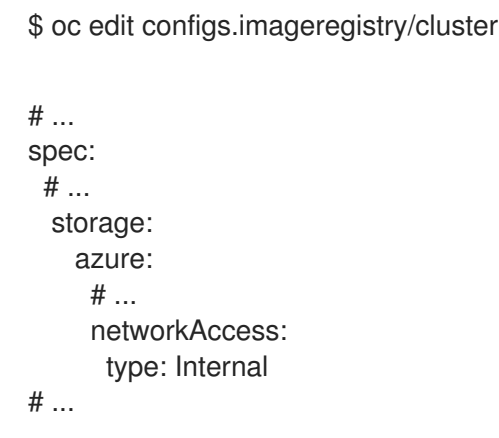

2. Optional: Enter the following command to confirm that the Operator has completed provisioning. This might take a few minutes.

\$ oc get configs.imageregistry/cluster -o=jsonpath=" {.spec.storage.azure.privateEndpointName}" -w

3. Optional: If the registry is exposed by a route, and you are configuring your storage account to be private, you must disable redirect if you want pulls external to the cluster to continue to work. Enter the following command to disable redirect on the Image Operator configuration:

\$ oc patch configs.imageregistry cluster --type=merge -p '{"spec":{"disableRedirect": true}}'

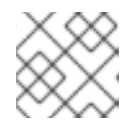

#### **NOTE**

When redirect is enabled, pulling images from outside of the cluster will not work.

#### Verification

1. Fetch the registry service name by running the following command:

\$ oc registry info --internal=true

#### Example output

٠

image-registry.openshift-image-registry.svc:5000

2. Enter debug mode by running the following command:

\$ oc debug node/<node\_name>

3. Run the suggested **chroot** command. For example:

\$ chroot /host

4. Enter the following command to log in to your container registry:

\$ podman login --tls-verify=false -u unused -p \$(oc whoami -t) image-registry.openshiftimage-registry.svc:5000

#### Example output

Login Succeeded!

5. Enter the following command to verify that you can pull an image from the registry:

\$ podman pull --tls-verify=false image-registry.openshift-imageregistry.svc:5000/openshift/tools

#### Example output

Trying to pull image-registry.openshift-imageregistry.svc:5000/openshift/tools/openshift/tools... Getting image source signatures Copying blob 6b245f040973 done Copying config 22667f5368 done Writing manifest to image destination Storing signatures 22667f53682a2920948d19c7133ab1c9c3f745805c14125859d20cede07f11f9

#### <span id="page-24-0"></span>2.5.3. Configuring a private storage endpoint on Azure with user-provided VNet and subnet names

Use the following procedure to configure a storage account that has public network access disabled and is exposed behind a private storage endpoint on Azure.

#### **Prerequisites**

- You have configured the image registry to run on Azure.
- You must know the VNet and subnet names used for your Azure environment.
- If your network was configured in a separate resource group in Azure, you must also know its name.

#### Procedure

1. Edit the Image Registry Operator **config** object and configure the private endpoint using your VNet and subnet names:

```
$ oc edit configs.imageregistry/cluster
# ...
spec:
 # ...
 storage:
   azure:
    # ...
    networkAccess:
      type: Internal
      internal:
       subnetName: <subnet_name>
       vnetName: <vnet_name>
       networkResourceGroupName: <network_resource_group_name>
# ...
```
2. Optional: Enter the following command to confirm that the Operator has completed provisioning. This might take a few minutes.

\$ oc get configs.imageregistry/cluster -o=jsonpath=" {.spec.storage.azure.privateEndpointName}" -w

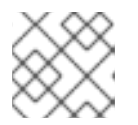

#### **NOTE**

When redirect is enabled, pulling images from outside of the cluster will not work.

#### Verification

1. Fetch the registry service name by running the following command:

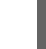

\$ oc registry info --internal=true

#### Example output

image-registry.openshift-image-registry.svc:5000

2. Enter debug mode by running the following command:

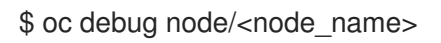

3. Run the suggested **chroot** command. For example:

\$ chroot /host

4. Enter the following command to log in to your container registry:

\$ podman login --tls-verify=false -u unused -p \$(oc whoami -t) image-registry.openshiftimage-registry.svc:5000

#### Example output

Login Succeeded!

5. Enter the following command to verify that you can pull an image from the registry:

\$ podman pull --tls-verify=false image-registry.openshift-imageregistry.svc:5000/openshift/tools

#### Example output

Trying to pull image-registry.openshift-imageregistry.svc:5000/openshift/tools/openshift/tools... Getting image source signatures Copying blob 6b245f040973 done Copying config 22667f5368 done Writing manifest to image destination Storing signatures 22667f53682a2920948d19c7133ab1c9c3f745805c14125859d20cede07f11f9

### <span id="page-26-0"></span>2.5.4. Optional: Disabling redirect when using a private storage endpoint on Azure

By default, redirect is enabled when using the image registry. Redirect allows off-loading of traffic from the registry pods into the object storage, which makes pull faster. When redirect is enabled and the storage account is private, users from outside of the cluster are unable to pull images from the registry.

In some cases, users might want to disable redirect so that users from outside of the cluster can pull images from the registry.

Use the following procedure to disable redirect.

#### **Prerequisites**

- You have configured the image registry to run on Azure.
- You have configured a route.

#### Procedure

Enter the following command to disable redirect on the image registry configuration:

\$ oc patch configs.imageregistry cluster --type=merge -p '{"spec":{"disableRedirect": true}}'

#### Verification

1. Fetch the registry service name by running the following command:

\$ oc registry info

#### Example output

default-route-openshift-image-registry.<cluster\_dns>

2. Enter the following command to log in to your container registry:

\$ podman login --tls-verify=false -u unused -p \$(oc whoami -t) default-route-openshift-imageregistry.<cluster\_dns>

#### Example output

Login Succeeded!

3. Enter the following command to verify that you can pull an image from the registry:

\$ podman pull --tls-verify=false default-route-openshift-image-registry.<cluster\_dns> /openshift/tools

#### Example output

Trying to pull default-route-openshift-image-registry.<cluster\_dns>/openshift/tools... Getting image source signatures Copying blob 6b245f040973 done Copying config 22667f5368 done Writing manifest to image destination Storing signatures 22667f53682a2920948d19c7133ab1c9c3f745805c14125859d20cede07f11f9

# CHAPTER 3. BARE METAL CONFIGURATION

<span id="page-28-0"></span>When deploying OpenShift Container Platform on bare metal hosts, there are times when you need to make changes to the host either before or after provisioning. This can include inspecting the host's hardware, firmware, and firmware details. It can also include formatting disks or changing modifiable firmware settings.

# <span id="page-28-1"></span>3.1. ABOUT THE BARE METAL OPERATOR

Use the Bare Metal Operator (BMO) to provision, manage, and inspect bare-metal hosts in your cluster.

The BMO uses the following resources to complete these tasks:

- **BareMetalHost**
- **HostFirmwareSettings**
- **FirmwareSchema**
- **HostFirmwareComponents**

The BMO maintains an inventory of the physical hosts in the cluster by mapping each bare-metal host to an instance of the **BareMetalHost** custom resource definition. Each **BareMetalHost** resource features hardware, software, and firmware details. The BMO continually inspects the bare-metal hosts in the cluster to ensure each **BareMetalHost** resource accurately details the components of the corresponding host.

The BMO also uses the **HostFirmwareSettings** resource, the **FirmwareSchema** resource, and the **HostFirmwareComponents** resource to detail firmware specifications and upgrade or downgrade firmware for the bare-metal host.

The BMO interfaces with bare-metal hosts in the cluster by using the Ironic API service. The Ironic service uses the Baseboard Management Controller (BMC) on the host to interface with the machine.

Some common tasks you can complete by using the BMO include the following:

- Provision bare-metal hosts to the cluster with a specific image
- Format a host's disk contents before provisioning or after deprovisioning
- Turn on or off a host
- Change firmware settings
- View the host's hardware details
- Upgrade or downgrade a host's firmware to a specific version

#### <span id="page-28-2"></span>3.1.1. Bare Metal Operator architecture

The Bare Metal Operator (BMO) uses the following resources to provision, manage, and inspect baremetal hosts in your cluster. The following diagram illustrates the architecture of these resources:

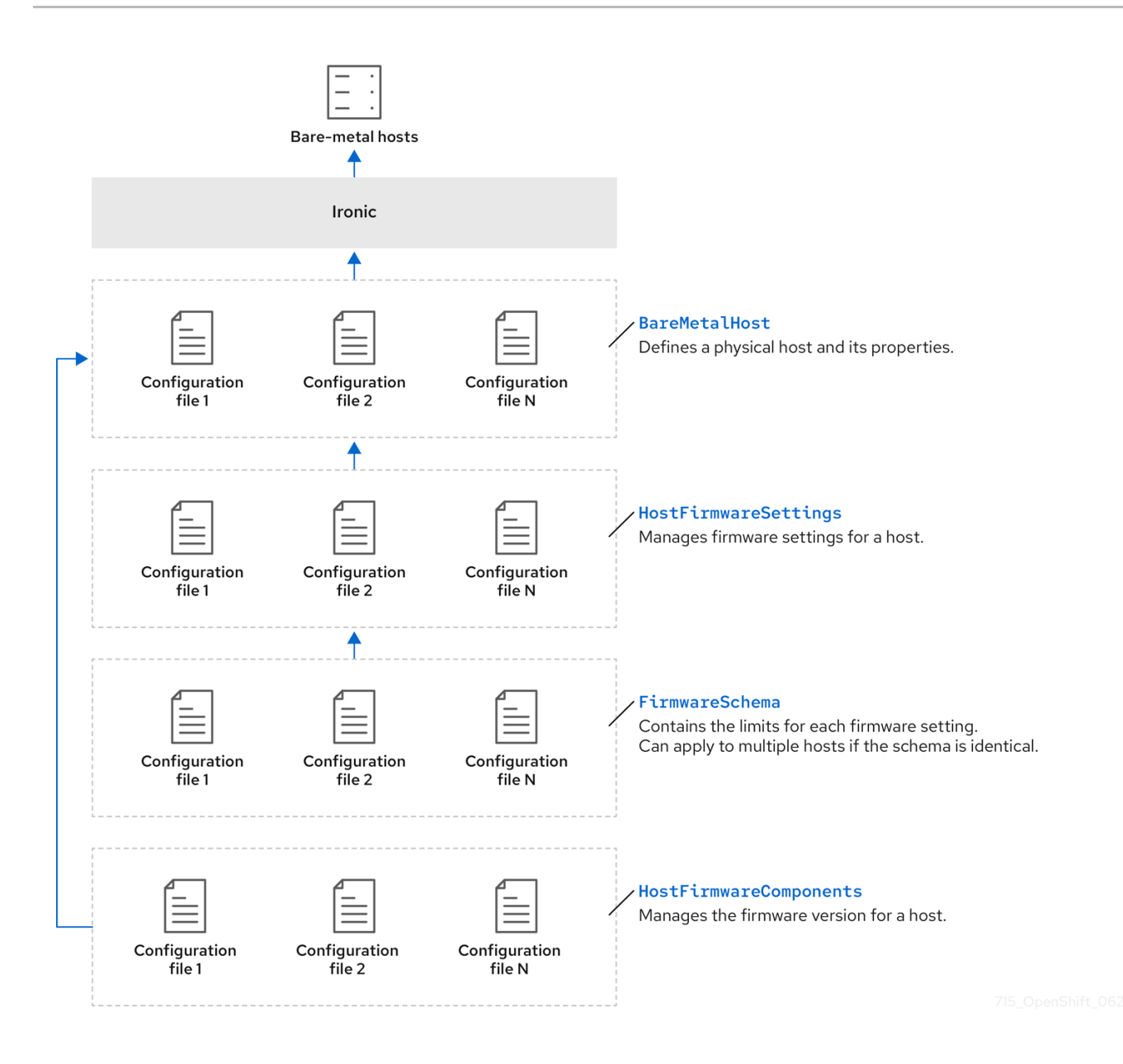

#### BareMetalHost

The **BareMetalHost** resource defines a physical host and its properties. When you provision a baremetal host to the cluster, you must define a **BareMetalHost** resource for that host. For ongoing management of the host, you can inspect the information in the **BareMetalHost** or update this information.

The **BareMetalHost** resource features provisioning information such as the following:

- Deployment specifications such as the operating system boot image or the custom RAM disk
- Provisioning state  $\bullet$
- Baseboard Management Controller (BMC) address
- Desired power state

The **BareMetalHost** resource features hardware information such as the following:

- Number of CPUs
- MAC address of a NIC
- Size of the host's storage device
- Current power state

#### HostFirmwareSettings

You can use the **HostFirmwareSettings** resource to retrieve and manage the firmware settings for a host. When a host moves to the **Available** state, the Ironic service reads the host's firmware settings and creates the **HostFirmwareSettings** resource. There is a one-to-one mapping between the **BareMetalHost** resource and the **HostFirmwareSettings** resource.

You can use the **HostFirmwareSettings** resource to inspect the firmware specifications for a host or to update a host's firmware specifications.

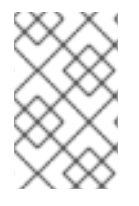

#### **NOTE**

You must adhere to the schema specific to the vendor firmware when you edit the **spec** field of the **HostFirmwareSettings** resource. This schema is defined in the read-only **FirmwareSchema** resource.

#### FirmwareSchema

Firmware settings vary among hardware vendors and host models. A **FirmwareSchema** resource is a read-only resource that contains the types and limits for each firmware setting on each host model. The data comes directly from the BMC by using the Ironic service. The **FirmwareSchema** resource enables you to identify valid values you can specify in the **spec** field of the **HostFirmwareSettings** resource.

A **FirmwareSchema** resource can apply to many **BareMetalHost** resources if the schema is the same.

#### HostFirmwareComponents

Metal <sup>3</sup> provides the **HostFirmwareComponents** resource, which describes BIOS and baseboard management controller (BMC) firmware versions. You can upgrade or downgrade the host's firmware to a specific version by editing the **spec** field of the **HostFirmwareComponents** resource. This is useful when deploying with validated patterns that have been tested against specific firmware versions.

#### Additional resources

- Metal <sup>3</sup> API service for [provisioning](https://metal3.io/) bare-metal hosts
- **•** Ironic API service for managing bare-metal [infrastructure](https://ironicbaremetal.org/)

# <span id="page-30-0"></span>3.2. ABOUT THE BAREMETALHOST RESOURCE

Metal 3 introduces the concept of the **BareMetalHost** resource, which defines a physical host and its properties. The **BareMetalHost** resource contains two sections:

- 1. The **BareMetalHost** spec
- 2. The **BareMetalHost** status

#### <span id="page-30-1"></span>3.2.1. The BareMetalHost spec

The **spec** section of the **BareMetalHost** resource defines the desired state of the host.

#### Table 3.1. BareMetalHost spec

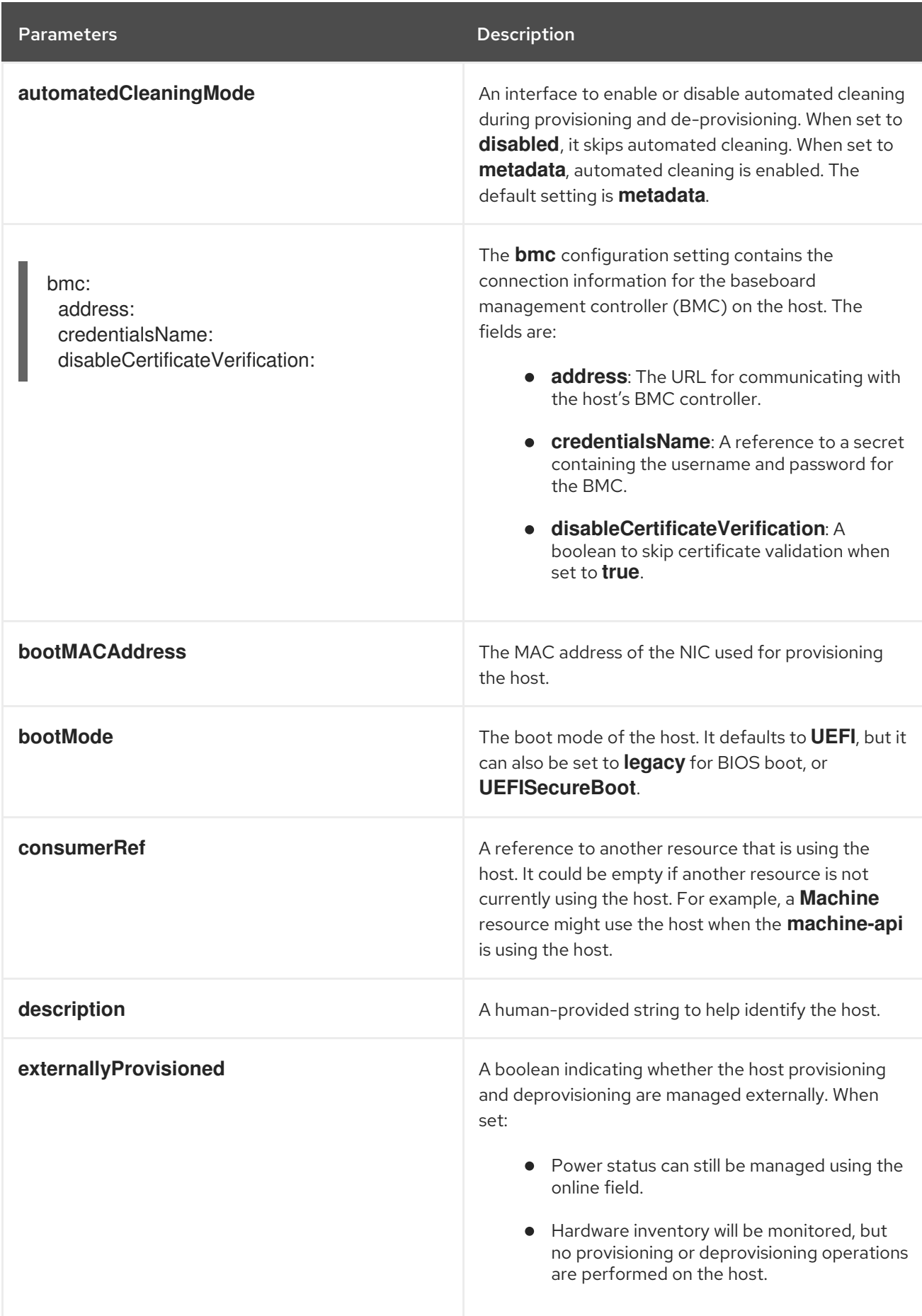

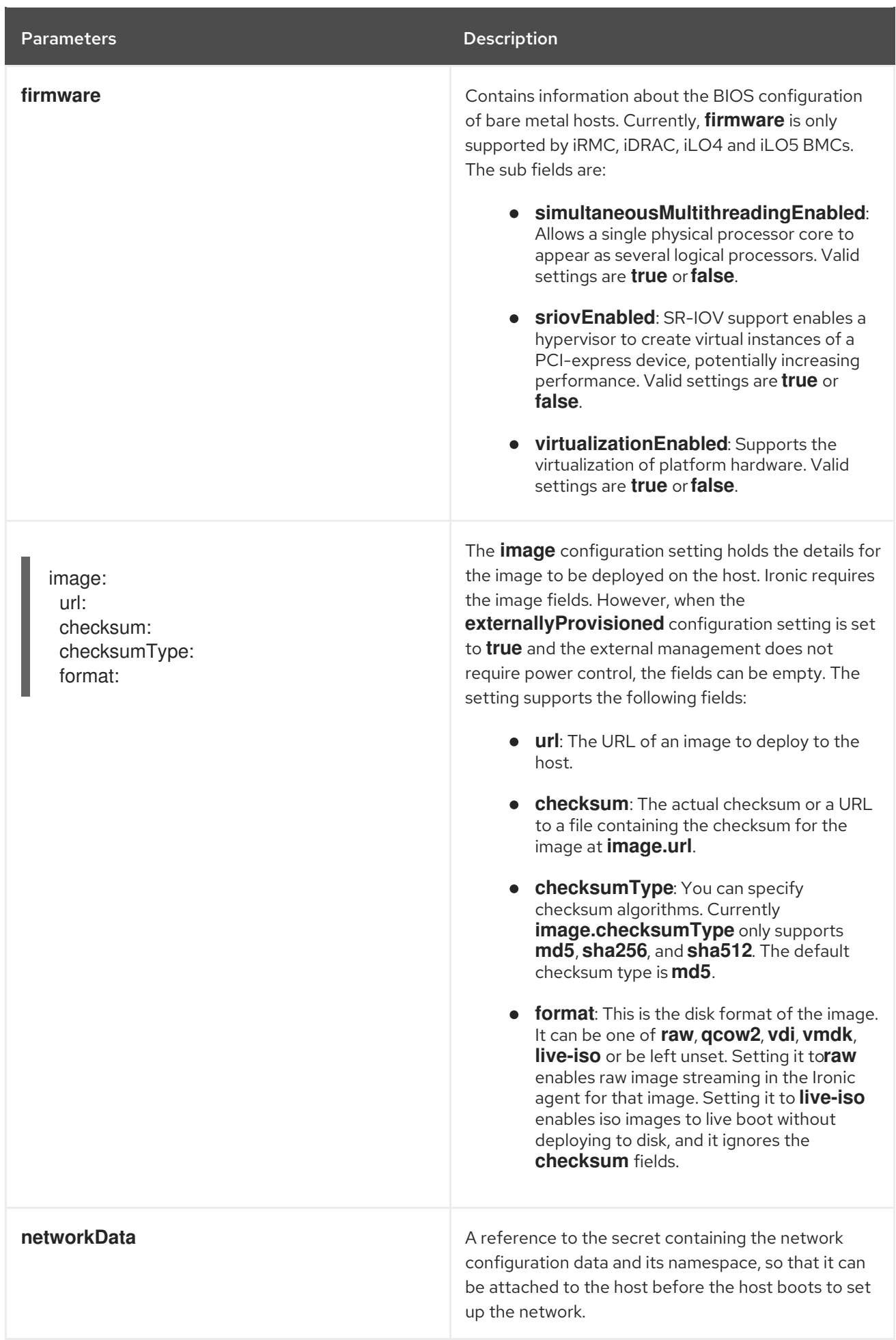

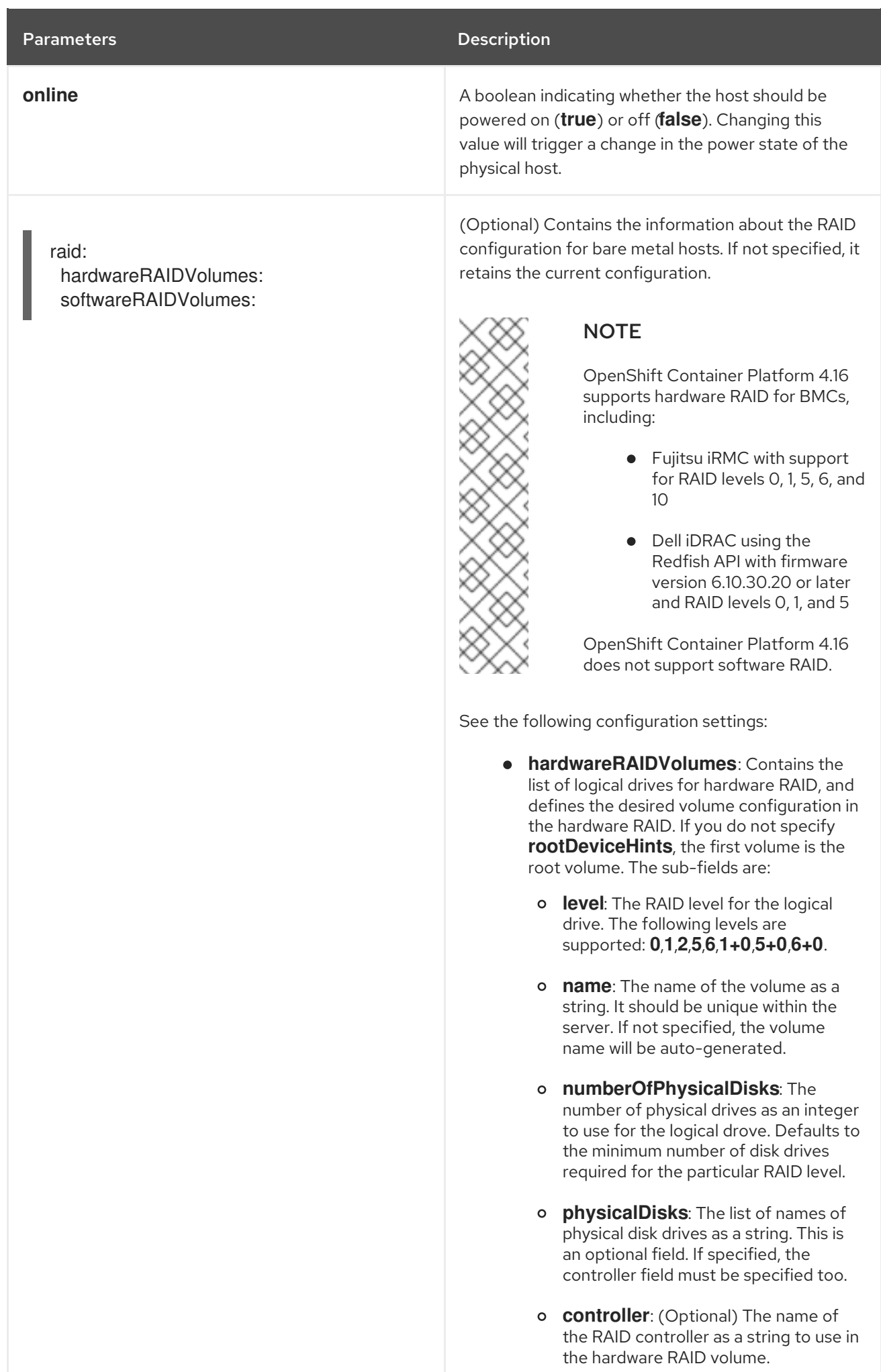

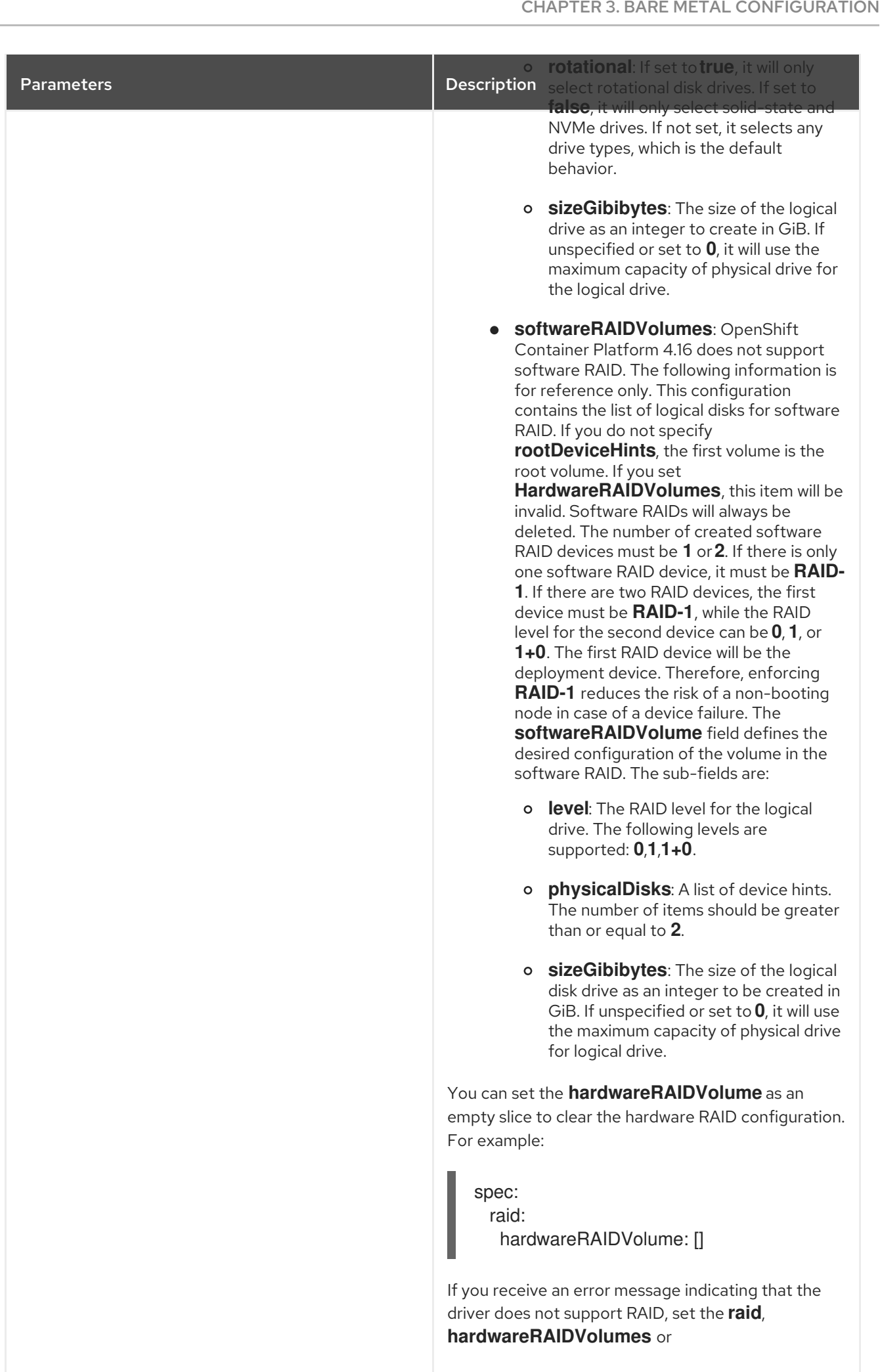

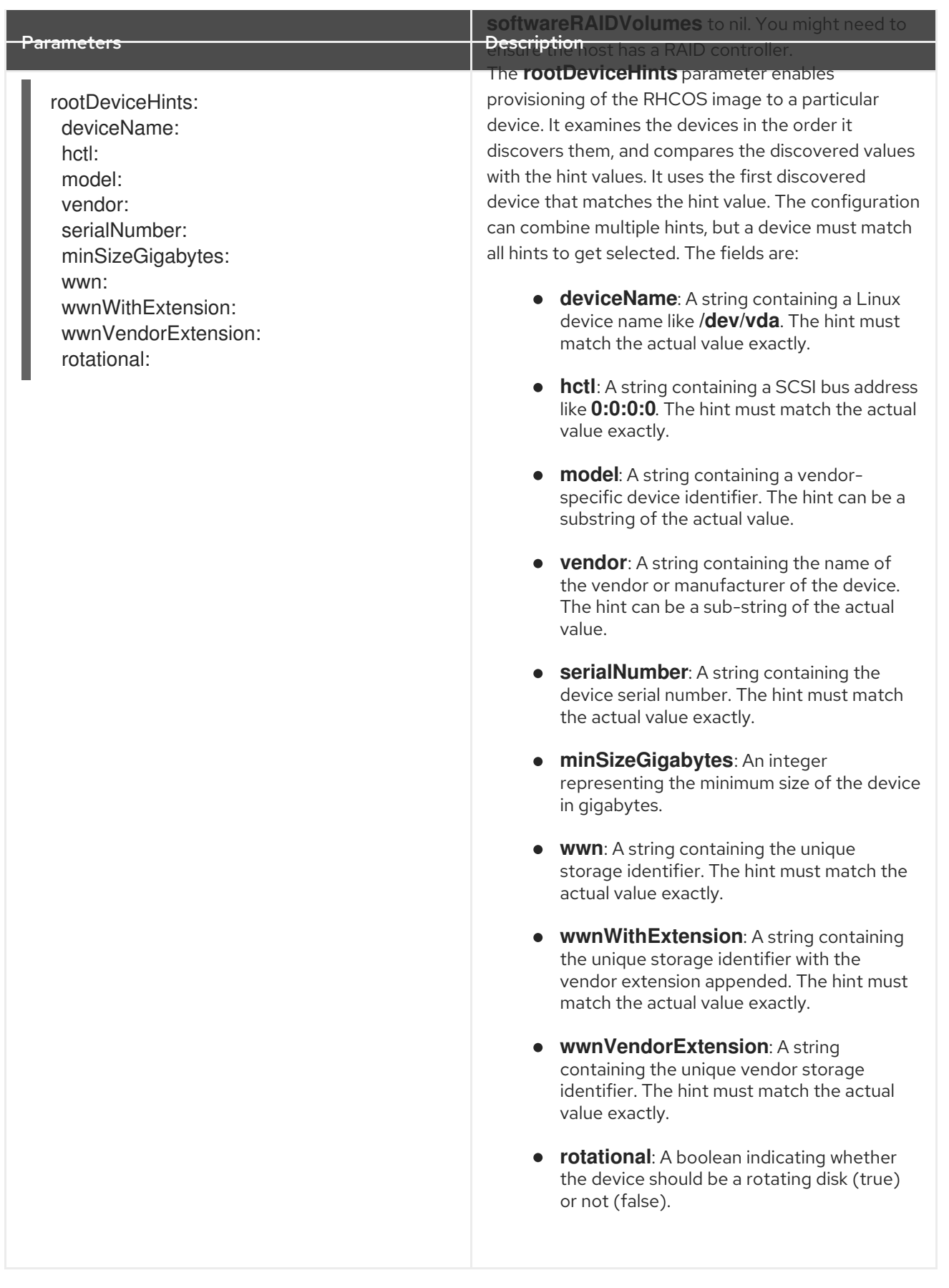

### <span id="page-35-0"></span>3.2.2. The BareMetalHost status

The **BareMetalHost** status represents the host's current state, and includes tested credentials, current hardware details, and other information.

#### Table 3.2. BareMetalHost status
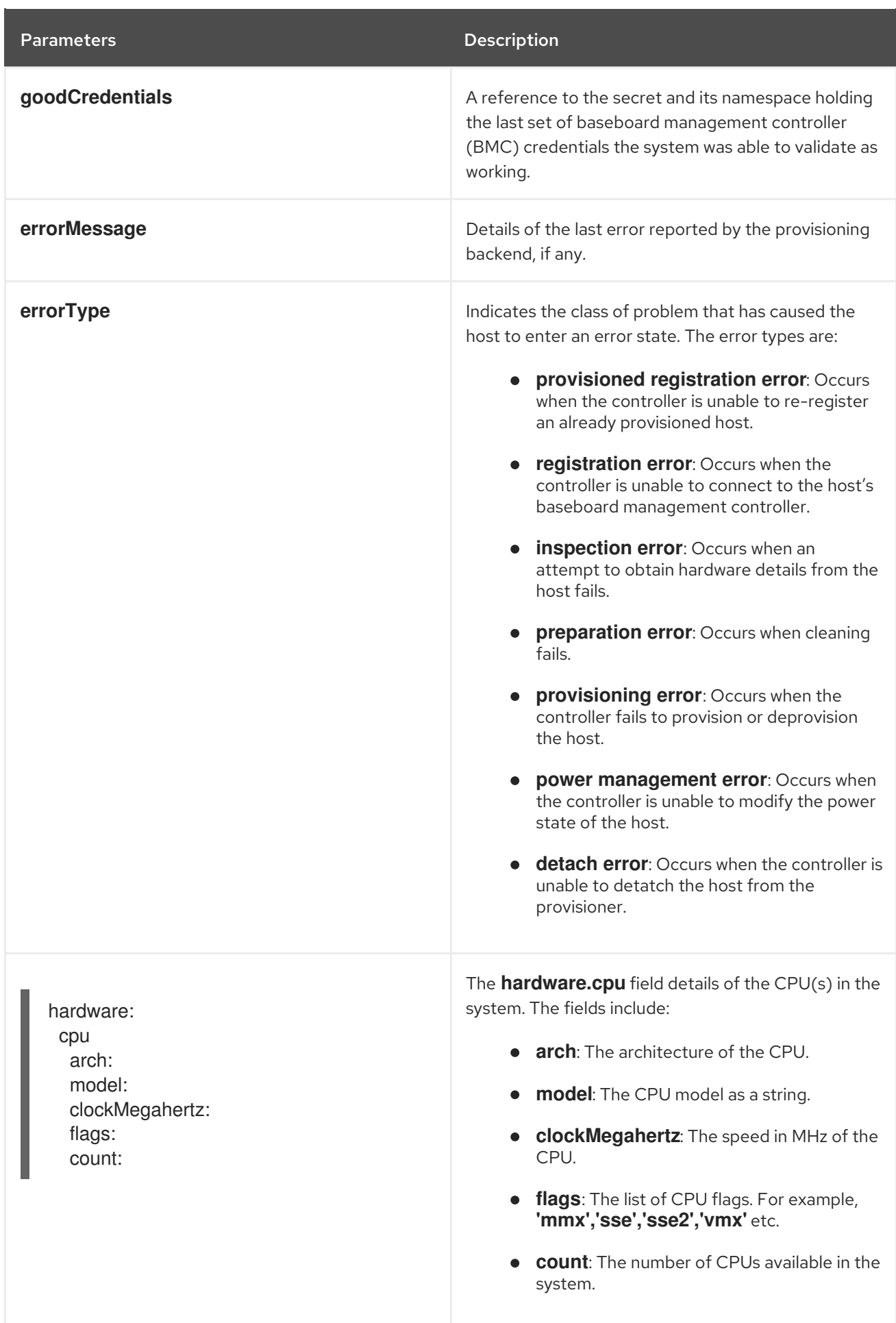

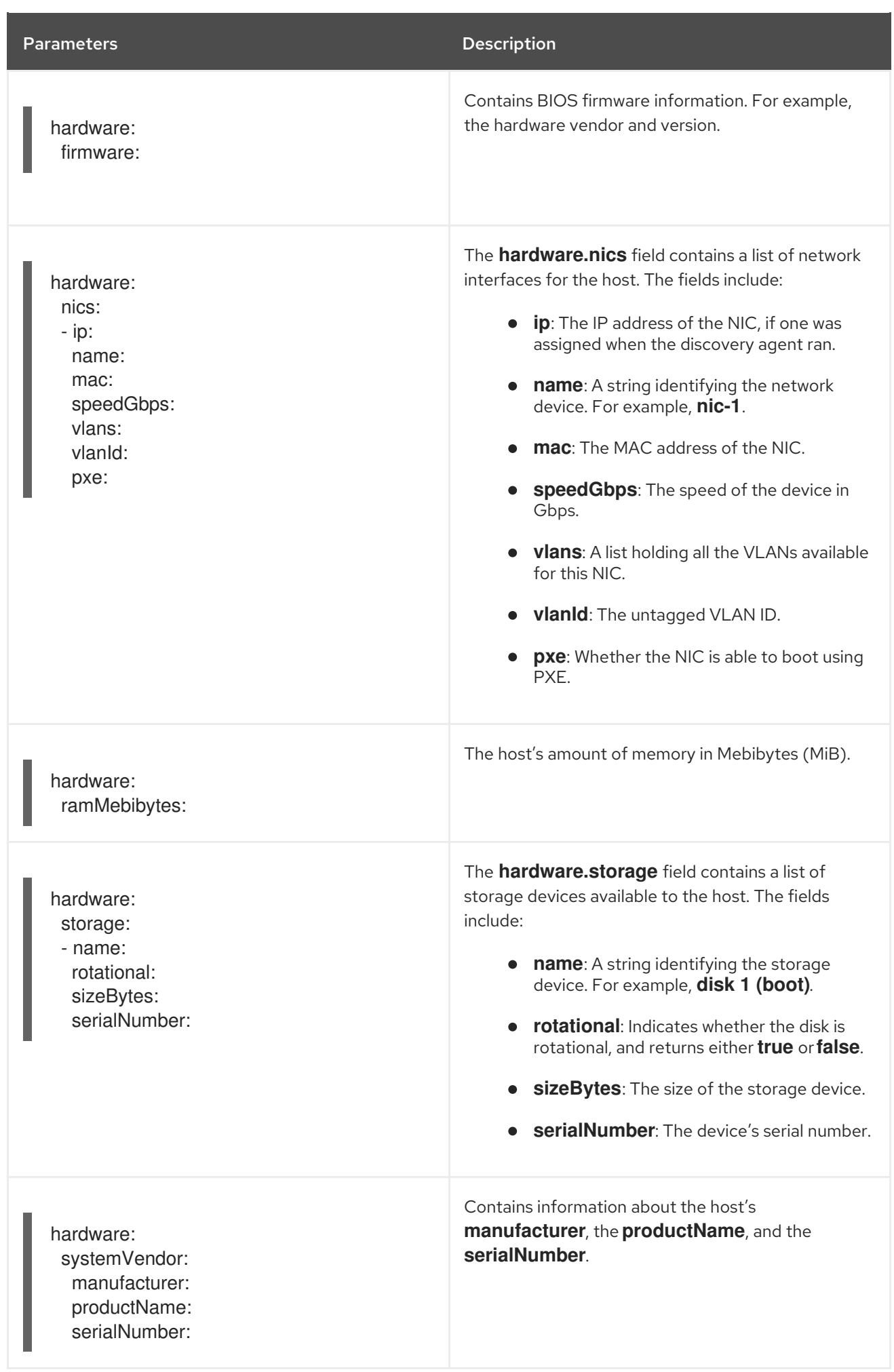

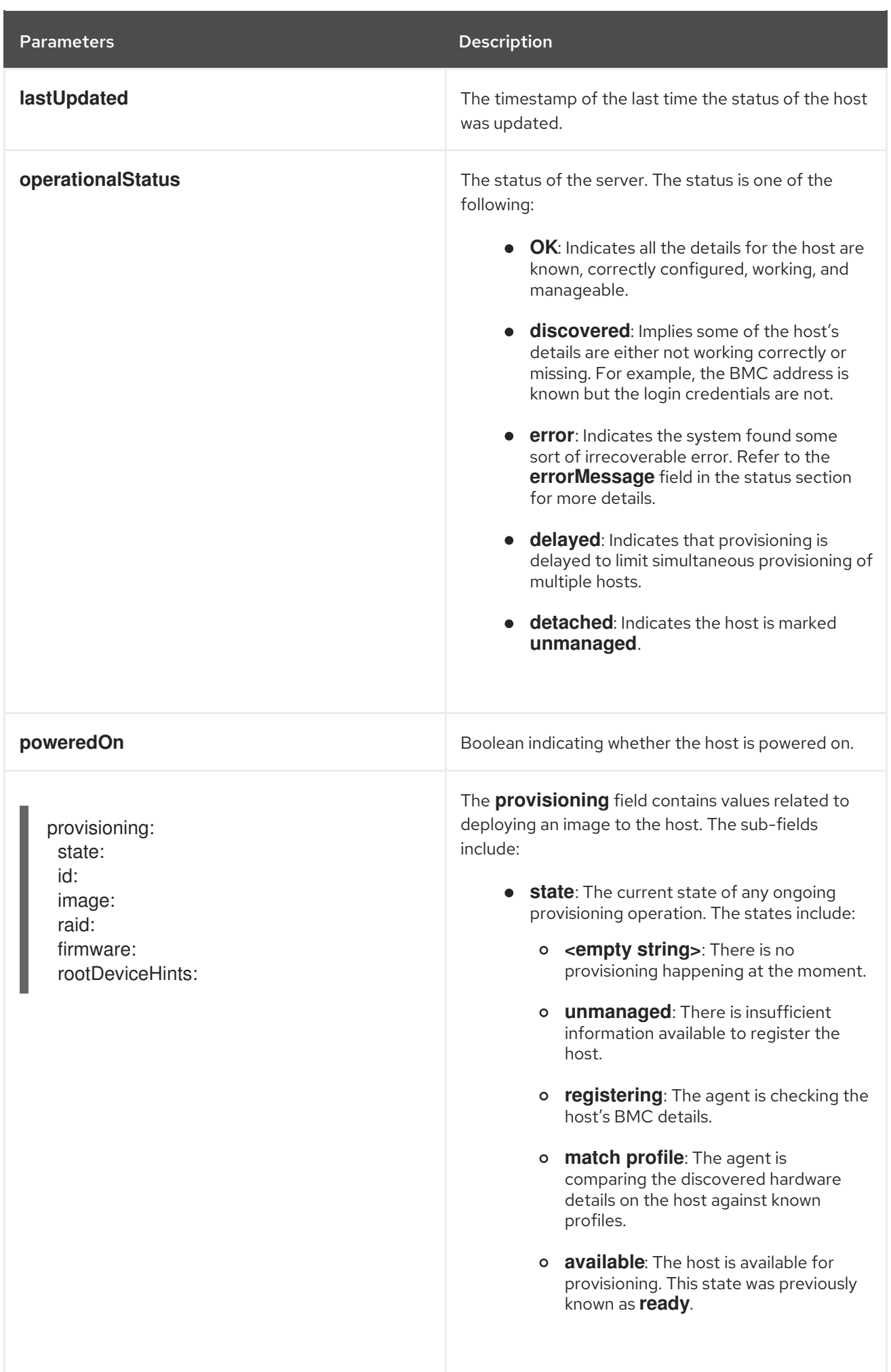

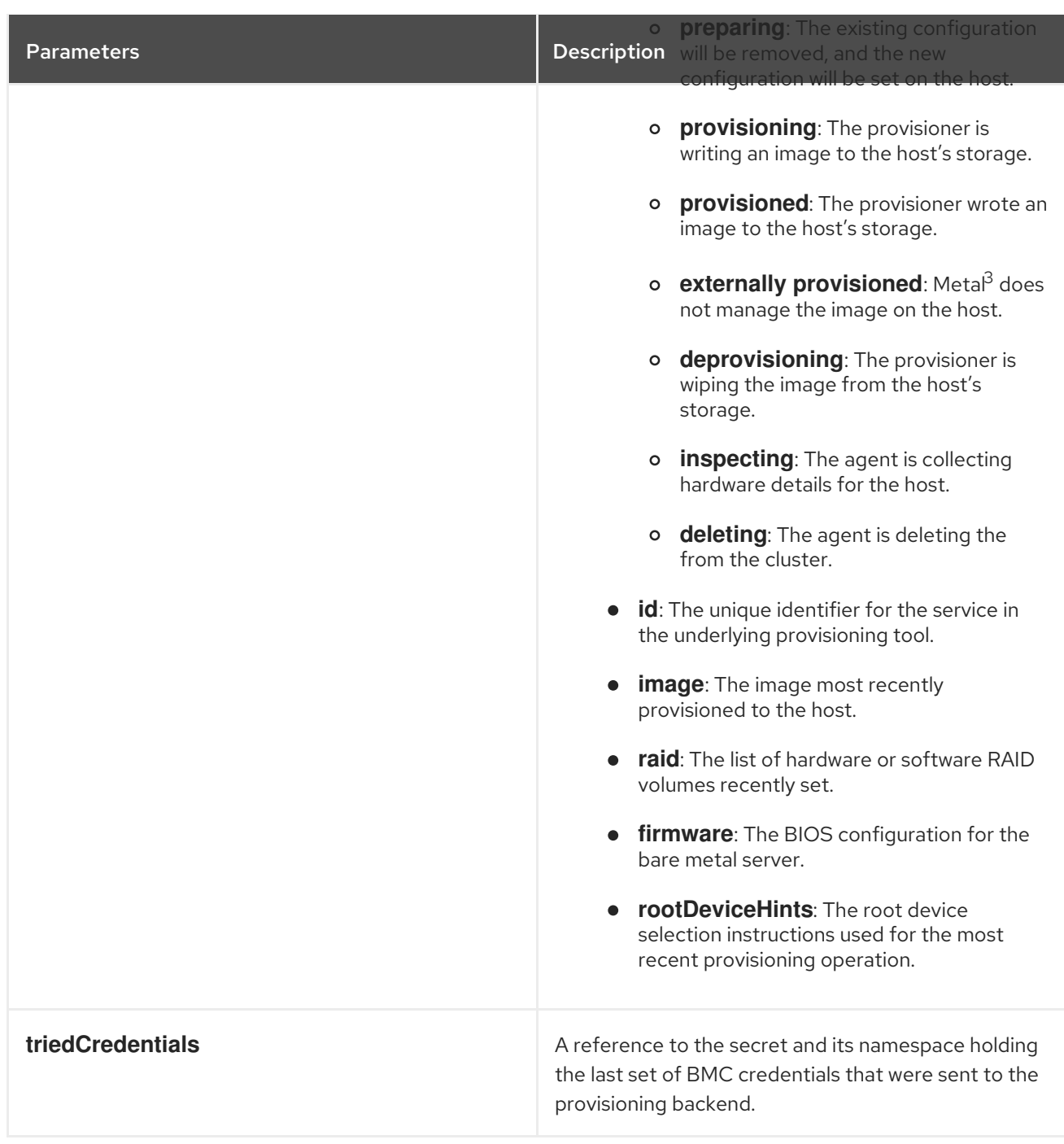

# 3.3. GETTING THE BAREMETALHOST RESOURCE

The **BareMetalHost** resource contains the properties of a physical host. You must get the **BareMetalHost** resource for a physical host to review its properties.

# Procedure

1. Get the list of **BareMetalHost** resources:

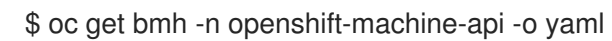

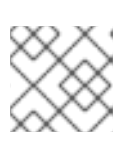

# **NOTE**

You can use **baremetalhost** as the long form of **bmh** with **oc get** command.

2. Get the list of hosts:

\$ oc get bmh -n openshift-machine-api

3. Get the **BareMetalHost** resource for a specific host:

\$ oc get bmh <host\_name> -n openshift-machine-api -o yaml

Where <host\_name> is the name of the host.

#### Example output

apiVersion: metal3.io/v1alpha1 kind: BareMetalHost metadata: creationTimestamp: "2022-06-16T10:48:33Z" finalizers: - baremetalhost.metal3.io generation: 2 name: openshift-worker-0 namespace: openshift-machine-api resourceVersion: "30099" uid: 1513ae9b-e092-409d-be1b-ad08edeb1271 spec: automatedCleaningMode: metadata bmc: address: redfish://10.46.61.19:443/redfish/v1/Systems/1 credentialsName: openshift-worker-0-bmc-secret disableCertificateVerification: true bootMACAddress: 48:df:37:c7:f7:b0 bootMode: UEFI consumerRef: apiVersion: machine.openshift.io/v1beta1 kind: Machine name: ocp-edge-958fk-worker-0-nrfcg namespace: openshift-machine-api customDeploy: method: install\_coreos online: true rootDeviceHints: deviceName: /dev/disk/by-id/scsi-<serial\_number> userData: name: worker-user-data-managed namespace: openshift-machine-api status: errorCount: 0 errorMessage: "" goodCredentials: credentials: name: openshift-worker-0-bmc-secret namespace: openshift-machine-api credentialsVersion: "16120" hardware: cpu: arch: x86\_64

clockMegahertz: 2300 count: 64 flags: - 3dnowprefetch - abm - acpi - adx - aes model: Intel(R) Xeon(R) Gold 5218 CPU @ 2.30GHz firmware: bios: date: 10/26/2020 vendor: HPE version: U30 hostname: openshift-worker-0 nics: - mac: 48:df:37:c7:f7:b3 model: 0x8086 0x1572 name: ens1f3 ramMebibytes: 262144 storage: - hctl: "0:0:0:0" model: VK000960GWTTB name: /dev/disk/by-id/scsi-<serial\_number> sizeBytes: 960197124096 type: SSD vendor: ATA systemVendor: manufacturer: HPE productName: ProLiant DL380 Gen10 (868703-B21) serialNumber: CZ200606M3 lastUpdated: "2022-06-16T11:41:42Z" operationalStatus: OK poweredOn: true provisioning: ID: 217baa14-cfcf-4196-b764-744e184a3413 bootMode: UEFI customDeploy: method: install\_coreos image: url: "" raid: hardwareRAIDVolumes: null softwareRAIDVolumes: [] rootDeviceHints: deviceName: /dev/disk/by-id/scsi-<serial\_number> state: provisioned triedCredentials: credentials: name: openshift-worker-0-bmc-secret namespace: openshift-machine-api credentialsVersion: "16120"

# 3.4. EDITING A BAREMETALHOST RESOURCE

After you deploy an OpenShift Container Platform cluster on bare metal, you might need to edit a node's **BareMetalHost** resource. Consider the following examples:

- You deploy a cluster with the Assisted Installer and need to add or edit the baseboard management controller (BMC) host name or IP address.
- You want to move a node from one cluster to another without deprovisioning it.

#### Prerequisites

Ensure the node is in the **Provisioned**, **ExternallyProvisioned**, or **Available** state.

#### Procedure

1. Get the list of nodes:

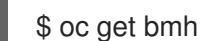

\$ oc get bmh -n openshift-machine-api

2. Before editing the node's **BareMetalHost** resource, detach the node from Ironic by running the following command:

\$ oc annotate baremetalhost <node\_name> -n openshift-machine-api 'baremetalhost.metal3.io/detached=true' **1**

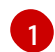

<span id="page-42-0"></span>Replace **<node\_name>** with the name of the node.

3. Edit the **BareMetalHost** resource by running the following command:

\$ oc edit bmh <node\_name> -n openshift-machine-api

4. Reattach the node to Ironic by running the following command:

\$ oc annotate baremetalhost <node\_name> -n openshift-machine-api 'baremetalhost.metal3.io/detached'-

# 3.5. ATTACHING A NON-BOOTABLE ISO TO A BARE-METAL NODE

You can attach a generic, non-bootable ISO virtual media image to a provisioned node by using the **DataImage** resource. After you apply the resource, the ISO image becomes accessible to the operating system after it has booted. This is useful for configuring a node after provisioning the operating system and before the node boots for the first time.

#### **Prerequisites**

- The node must use Redfish or drivers derived from it to support this feature.
- The node must be in the **Provisioned** or **ExternallyProvisioned** state.
- The **name** must be the same as the name of the node defined in its **BareMetalHost** resource.
- You have a valid **url** to the ISO image.

## Procedure

1. Create a **DataImage** resource:

<span id="page-43-0"></span>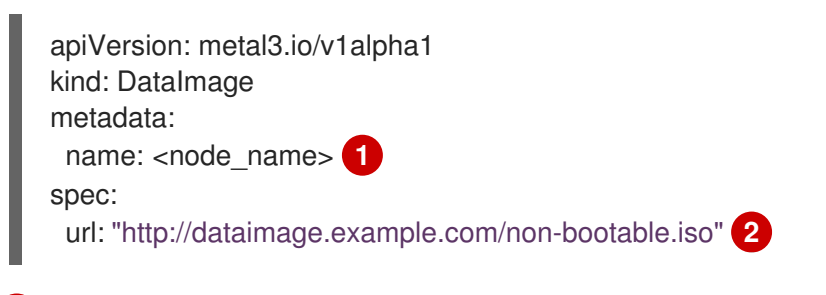

Specify the name of the node as defined in its **BareMetalHost** resource.

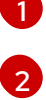

<span id="page-43-1"></span>Specify the URL and path to the ISO image.

2. Save the **DataImage** resource to a file by running the following command:

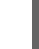

[1](#page-43-2)

\$ vim <node\_name>-dataimage.yaml

3. Apply the **DataImage** resource by running the following command:

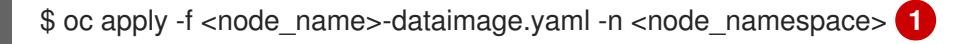

Replace **<node\_namespace>** so that the namespace matches the namespace for the **BareMetalHost** resource. For example, **openshift-machine-api**.

4. Reboot the node.

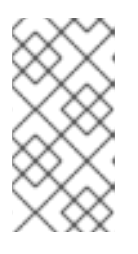

## <span id="page-43-2"></span>**NOTE**

To reboot the node, attach the **reboot.metal3.io** annotation, or reset set the **online** status in the **BareMetalHost** resource. A forced reboot of the bare-metal node will change the state of the node to **NotReady** for awhile. For example, 5 minutes or more.

5. View the **DataImage** resource by running the following command:

\$ oc get dataimage <node\_name> -n openshift-machine-api -o yaml

# Example output

apiVersion: v1 items: - apiVersion: metal3.io/v1alpha1 kind: DataImage metadata: annotations: kubectl.kubernetes.io/last-applied-configuration: | {"apiVersion":"metal3.io/v1alpha1","kind":"DataImage","metadata":{"annotations": {},"name":"bmh-node-1","namespace":"openshift-machine-api"},"spec": {"url":"http://dataimage.example.com/non-bootable.iso"}} creationTimestamp: "2024-06-10T12:00:00Z"

finalizers: - dataimage.metal3.io generation: 1 name: bmh-node-1 namespace: openshift-machine-api ownerReferences: - apiVersion: metal3.io/v1alpha1 blockOwnerDeletion: true controller: true kind: BareMetalHost name: bmh-node-1 uid: 046cdf8e-0e97-485a-8866-e62d20e0f0b3 resourceVersion: "21695581" uid: c5718f50-44b6-4a22-a6b7-71197e4b7b69 spec: url: http://dataimage.example.com/non-bootable.iso status: attachedImage: url: http://dataimage.example.com/non-bootable.iso error: count: 0 message: "" lastReconciled: "2024-06-10T12:05:00Z"

# 3.6. ABOUT THE HOSTFIRMWARESETTINGS RESOURCE

You can use the **HostFirmwareSettings** resource to retrieve and manage the BIOS settings for a host. When a host moves to the **Available** state, Ironic reads the host's BIOS settings and creates the **HostFirmwareSettings** resource. The resource contains the complete BIOS configuration returned from the baseboard management controller (BMC). Whereas, the **firmware** field in the **BareMetalHost** resource returns three vendor-independent fields, the **HostFirmwareSettings** resource typically comprises many BIOS settings of vendor-specific fields per host.

The **HostFirmwareSettings** resource contains two sections:

- 1. The **HostFirmwareSettings** spec.
- 2. The **HostFirmwareSettings** status.

## 3.6.1. The **HostFirmwareSettings** spec

The **spec** section of the **HostFirmwareSettings** resource defines the desired state of the host's BIOS, and it is empty by default. Ironic uses the settings in the **spec.settings** section to update the baseboard management controller (BMC) when the host is in the **Preparing** state. Use the **FirmwareSchema** resource to ensure that you do not send invalid name/value pairs to hosts. See "About the FirmwareSchema resource" for additional details.

## Example

<span id="page-44-0"></span>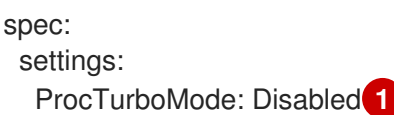

[1](#page-44-0)

In the foregoing example, the **spec.settings** section contains a name/value pair that will set the **ProcTurboMode** BIOS setting to **Disabled**.

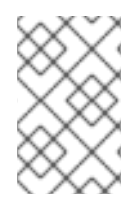

# **NOTE**

Integer parameters listed in the **status** section appear as strings. For example, **"1"**. When setting integers in the **spec.settings** section, the values should be set as integers without quotes. For example, **1**.

# 3.6.2. The **HostFirmwareSettings** status

The **status** represents the current state of the host's BIOS.

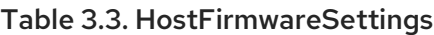

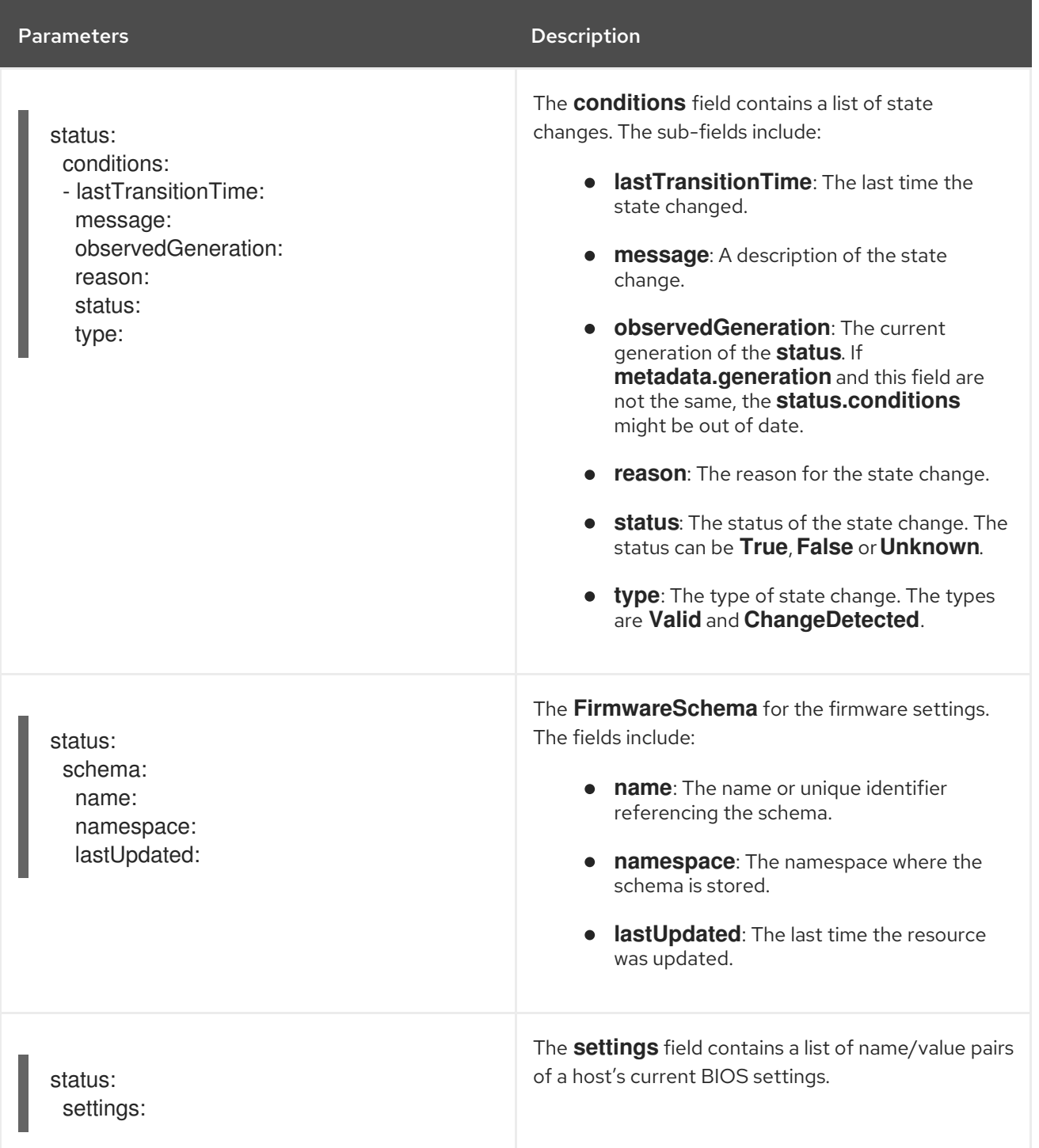

# 3.7. GETTING THE HOSTFIRMWARESETTINGS RESOURCE

The **HostFirmwareSettings** resource contains the vendor-specific BIOS properties of a physical host. You must get the **HostFirmwareSettings** resource for a physical host to review its BIOS properties.

## Procedure

1. Get the detailed list of **HostFirmwareSettings** resources:

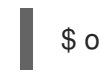

\$ oc get hfs -n openshift-machine-api -o yaml

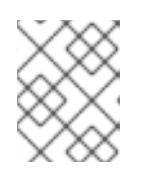

## **NOTE**

You can use **hostfirmwaresettings** as the long form of **hfs** with the **oc get** command.

2. Get the list of **HostFirmwareSettings** resources:

\$ oc get hfs -n openshift-machine-api

3. Get the **HostFirmwareSettings** resource for a particular host

\$ oc get hfs <host\_name> -n openshift-machine-api -o yaml

Where <host\_name> is the name of the host.

# 3.8. EDITING THE HOSTFIRMWARESETTINGS RESOURCE

You can edit the **HostFirmwareSettings** of provisioned hosts.

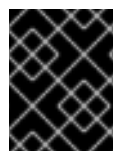

## IMPORTANT

You can only edit hosts when they are in the **provisioned** state, excluding read-only values. You cannot edit hosts in the **externally provisioned** state.

#### Procedure

1. Get the list of **HostFirmwareSettings** resources:

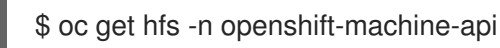

2. Edit a host's **HostFirmwareSettings** resource:

\$ oc edit hfs <host name> -n openshift-machine-api

Where <host name> is the name of a provisioned host. The **HostFirmwareSettings** resource will open in the default editor for your terminal.

3. Add name/value pairs to the **spec.settings** section:

#### Example

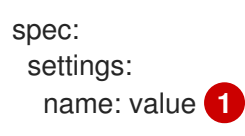

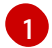

<span id="page-47-0"></span>[1](#page-47-0) Use the **FirmwareSchema** resource to identify the available settings for the host. You cannot set values that are read-only.

- 4. Save the changes and exit the editor.
- 5. Get the host's machine name:

\$ oc get bmh <host\_name> -n openshift-machine name

Where <host name> is the name of the host. The machine name appears under the **CONSUMER** field.

6. Annotate the machine to delete it from the machineset:

\$ oc annotate machine <machine\_name> machine.openshift.io/delete-machine=true -n openshift-machine-api

Where **<machine name>** is the name of the machine to delete.

7. Get a list of nodes and count the number of worker nodes:

\$ oc get nodes

8. Get the machineset:

\$ oc get machinesets -n openshift-machine-api

9. Scale the machineset:

\$ oc scale machineset <machineset\_name> -n openshift-machine-api --replicas=<n-1>

Where **<machineset\_name>** is the name of the machineset and **<n-1>** is the decremented number of worker nodes.

10. When the host enters the **Available** state, scale up the machineset to make the **HostFirmwareSettings** resource changes take effect:

\$ oc scale machineset <machineset\_name> -n openshift-machine-api --replicas=<n>

Where **<machineset name>** is the name of the machineset and **<n>** is the number of worker nodes.

# 3.9. VERIFYING THE HOSTFIRMWARE SETTINGS RESOURCE IS VALID

When the user edits the **spec.settings** section to make a change to the **HostFirmwareSetting**(HFS) resource, the Bare Metal Operator (BMO) validates the change against the **FimwareSchema** resource, which is a read-only resource. If the setting is invalid, the BMO will set the **Type** value of the

**status.Condition** setting to **False** and also generate an event and store it in the HFS resource. Use the following procedure to verify that the resource is valid.

### Procedure

1. Get a list of **HostFirmwareSetting** resources:

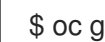

\$ oc get hfs -n openshift-machine-api

2. Verify that the **HostFirmwareSettings** resource for a particular host is valid:

\$ oc describe hfs <host\_name> -n openshift-machine-api

Where <host name> is the name of the host.

### Example output

Events: Type Reason Age From Message ---- ------ ---- ---- ------- Normal ValidationFailed 2m49s metal3-hostfirmwaresettings-controller Invalid BIOS setting: Setting ProcTurboMode is invalid, unknown enumeration value - Foo

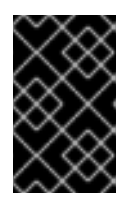

# IMPORTANT

If the response returns **ValidationFailed**, there is an error in the resource configuration and you must update the values to conform to the **FirmwareSchema** resource.

# 3.10. ABOUT THE FIRMWARESCHEMA RESOURCE

BIOS settings vary among hardware vendors and host models. A **FirmwareSchema** resource is a readonly resource that contains the types and limits for each BIOS setting on each host model. The data comes directly from the BMC through Ironic. The **FirmwareSchema** enables you to identify valid values you can specify in the **spec** field of the **HostFirmwareSettings** resource. The **FirmwareSchema** resource has a unique identifier derived from its settings and limits. Identical host models use the same **FirmwareSchema** identifier. It is likely that multiple instances of **HostFirmwareSettings** use the same **FirmwareSchema**.

Table 3.4. FirmwareSchema specification

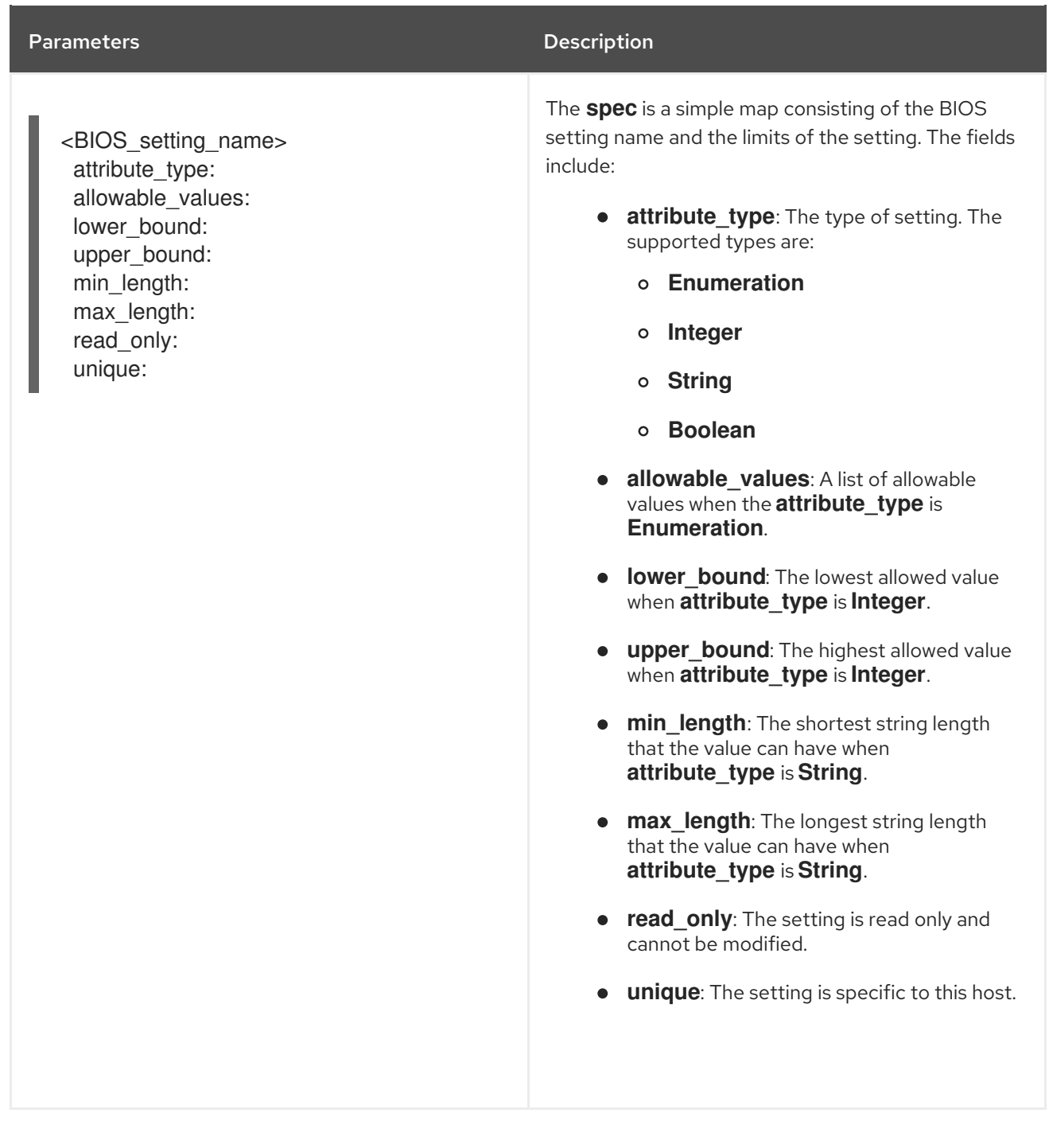

# 3.11. GETTING THE FIRMWARESCHEMA RESOURCE

Each host model from each vendor has different BIOS settings. When editing the **HostFirmwareSettings** resource's **spec** section, the name/value pairs you set must conform to that host's firmware schema. To ensure you are setting valid name/value pairs, get the **FirmwareSchema** for the host and review it.

## Procedure

1. To get a list of **FirmwareSchema** resource instances, execute the following:

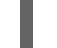

\$ oc get firmwareschema -n openshift-machine-api

2. To get a particular **FirmwareSchema** instance, execute:

\$ oc get firmwareschema <instance\_name> -n openshift-machine-api -o yaml

Where **<instance\_name>** is the name of the schema instance stated in the **HostFirmwareSettings** resource (see Table 3).

# 3.12. ABOUT THE HOSTFIRMWARECOMPONENTS RESOURCE

Metal <sup>3</sup> provides the **HostFirmwareComponents** resource, which describes BIOS and baseboard management controller (BMC) firmware versions. The **HostFirmwareComponents** resource contains two sections:

- 1. The **HostFirmwareComponents** spec
- 2. The **HostFirmwareComponents** status

### 3.12.1. HostFirmwareComponents spec

The **spec** section of the **HostFirmwareComponents** resource defines the desired state of the host's BIOS and BMC versions.

#### Table 3.5. HostFirmwareComponents spec

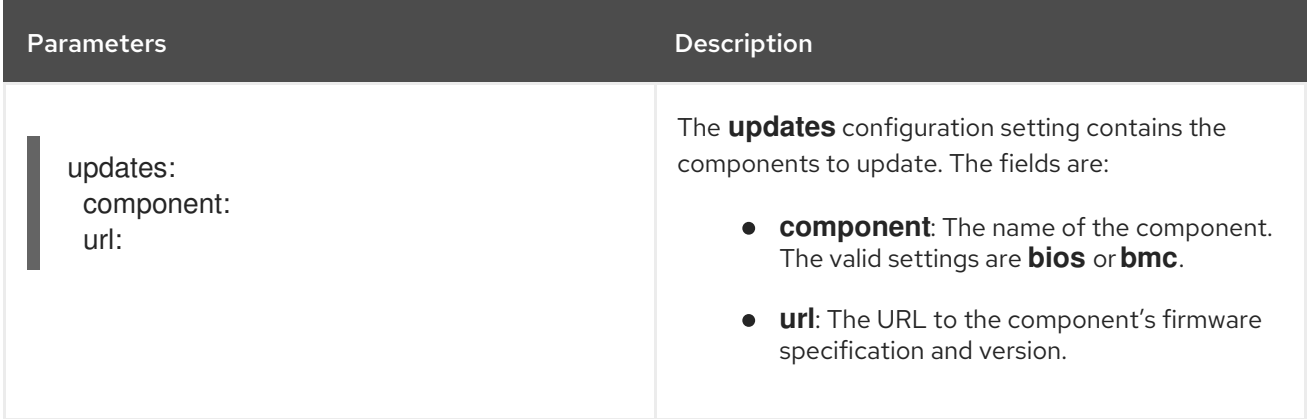

## 3.12.2. HostFirmwareComponents status

The **status** section of the **HostFirmwareComponents** resource returns the current status of the host's BIOS and BMC versions.

#### Table 3.6. HostFirmwareComponents status

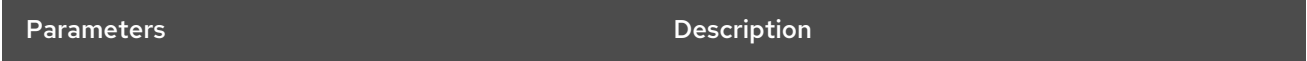

OpenShift Container Platform 4.16 Postinstallation configuration

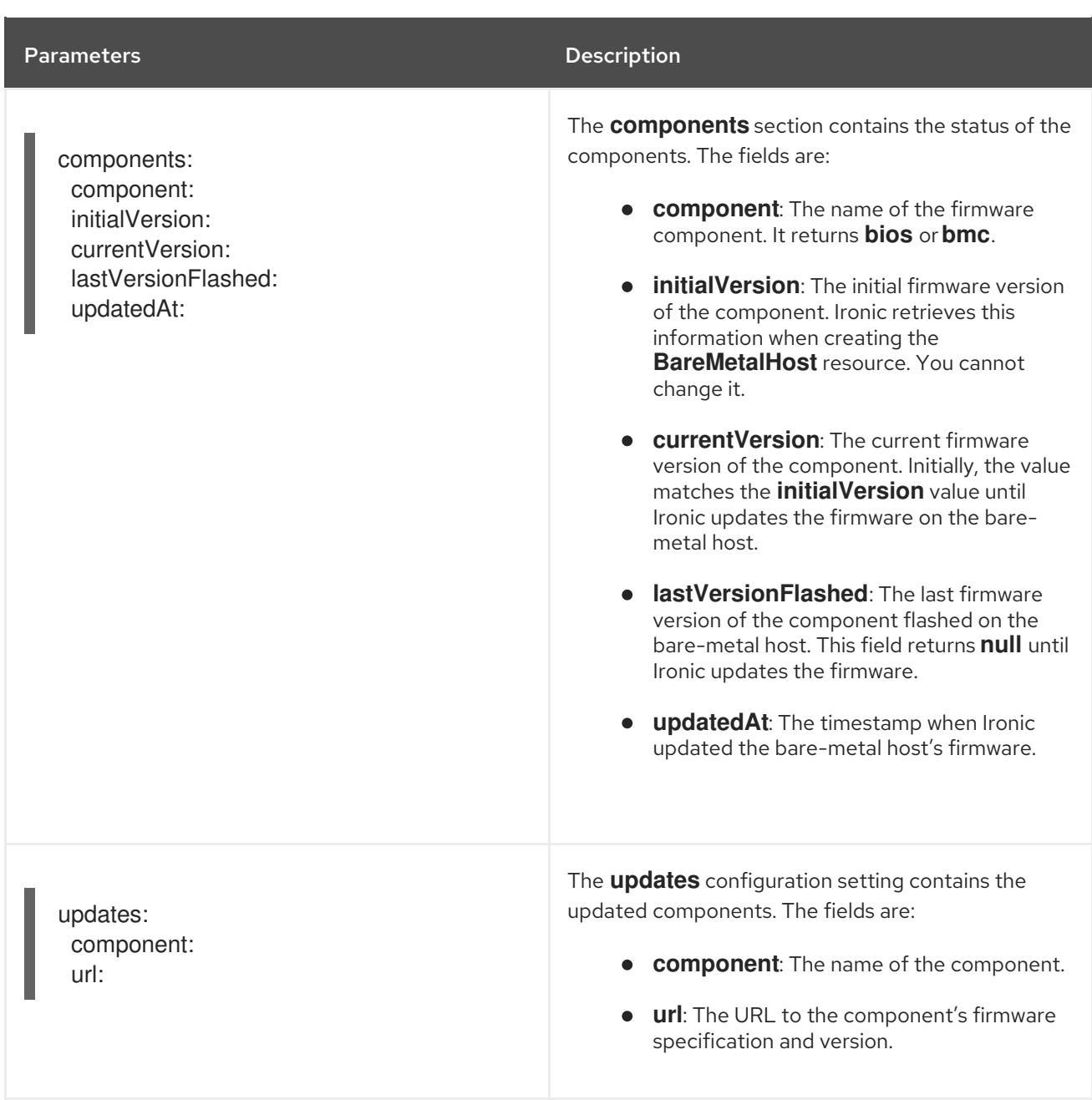

# 3.13. GETTING THE HOSTFIRMWARECOMPONENTS RESOURCE

The **HostFirmwareComponents** resource contains the specific firmware version of the BIOS and baseboard management controller (BMC) of a physical host. You must get the **HostFirmwareComponents** resource for a physical host to review the firmware version and status.

#### Procedure

1. Get the detailed list of **HostFirmwareComponents** resources:

\$ oc get hostfirmwarecomponents -n openshift-machine-api -o yaml

2. Get the list of **HostFirmwareComponents** resources:

\$ oc get hostfirmwarecomponents -n openshift-machine-api

3. Get the **HostFirmwareComponents** resource for a particular host:

\$ oc get hostfirmwarecomponents <host\_name> -n openshift-machine-api -o yaml

Where <host name> is the name of the host.

#### Example output

-- apiVersion: metal3.io/v1alpha1 kind: HostFirmwareComponents metadata: creationTimestamp: 2024-04-25T20:32:06Z" generation: 1 name: ostest-master-2 namespace: openshift-machine-api ownerReferences: - apiVersion: metal3.io/v1alpha1 blockOwnerDeletion: true controller: true kind: BareMetalHost name: ostest-master-2 uid: 16022566-7850-4dc8-9e7d-f216211d4195 resourceVersion: "2437" uid: 2038d63f-afc0-4413-8ffe-2f8e098d1f6c spec: updates: [] status: components: - component: bios currentVersion: 1.0.0 initialVersion: 1.0.0 - component: bmc currentVersion: "1.00" initialVersion: "1.00" conditions: - lastTransitionTime: "2024-04-25T20:32:06Z" message: "" observedGeneration: 1 reason: OK status: "True" type: Valid - lastTransitionTime: "2024-04-25T20:32:06Z" message: "" observedGeneration: 1 reason: OK status: "False" type: ChangeDetected lastUpdated: "2024-04-25T20:32:06Z" updates: []

# 3.14. EDITING THE HOSTFIRMWARECOMPONENTS RESOURCE

You can edit the **HostFirmwareComponents** resource of a node.

#### Procedure

1. Get the detailed list of **HostFirmwareComponents** resources:

\$ oc get hostfirmwarecomponents -n openshift-machine-api -o yaml

2. Edit a host's **HostFirmwareComponents** resource:

\$ oc edit <host\_name> hostfirmwarecomponents -n openshift-machine-api **1** 

<span id="page-53-0"></span>Where <host name> is the name of the host. The **HostFirmwareComponents** resource will open in the default editor for your terminal.

### Example output

[1](#page-53-0)

```
---
apiVersion: metal3.io/v1alpha1
kind: HostFirmwareComponents
metadata:
 creationTimestamp: 2024-04-25T20:32:06Z"
 generation: 1
 name: ostest-master-2
 namespace: openshift-machine-api
 ownerReferences:
 - apiVersion: metal3.io/v1alpha1
  blockOwnerDeletion: true
  controller: true
  kind: BareMetalHost
  name: ostest-master-2
  uid: 16022566-7850-4dc8-9e7d-f216211d4195
 resourceVersion: "2437"
 uid: 2038d63f-afc0-4413-8ffe-2f8e098d1f6c
spec:
 updates:
  - name: bios 1
   url: https://myurl.with.firmware.for.bios 2
  - name: bmc 3
   url: https://myurl.with.firmware.for.bmc 4
status:
 components:
 - component: bios
  currentVersion: 1.0.0
  initialVersion: 1.0.0
 - component: bmc
  currentVersion: "1.00"
  initialVersion: "1.00"
 conditions:
 - lastTransitionTime: "2024-04-25T20:32:06Z"
  message: ""
  observedGeneration: 1
  reason: OK
  status: "True"
  type: Valid
 - lastTransitionTime: "2024-04-25T20:32:06Z"
  message: ""
```
observedGeneration: 1 reason: OK status: "False" type: ChangeDetected lastUpdated: "2024-04-25T20:32:06Z"

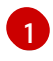

To set a BIOS version, set the **name** attribute to **bios**.

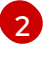

To set a BIOS version, set the **url** attribute to the URL for the firmware version of the BIOS.

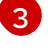

To set a BMC version, set the **name** attribute to **bmc**.

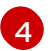

To set a BMC version, set the **url** attribute to the URL for the firmware verison of the BMC.

- 3. Save the changes and exit the editor.
- 4. Get the host's machine name:

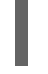

[1](#page-54-0)

\$ oc get bmh <host\_name> -n openshift-machine name **1** 

<span id="page-54-0"></span>Where **<host\_name>** is the name of the host. The machine name appears under the **CONSUMER** field.

5. Annotate the machine to delete it from the machine set:

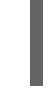

\$ oc annotate machine <machine\_name> machine.openshift.io/delete-machine=true -n openshift-machine-api **1**

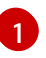

<span id="page-54-1"></span>Where **<machine\_name>** is the name of the machine to delete.

6. Get a list of nodes and count the number of worker nodes:

\$ oc get nodes

7. Get the machine set:

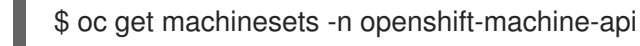

8. Scale the machine set:

\$ oc scale machineset <machineset\_name> -n openshift-machine-api --replicas=<n-1> **1**

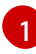

<span id="page-54-2"></span>Where **<machineset name>** is the name of the machine set and **<n-1>** is the decremented number of worker nodes.

9. When the host enters the **Available** state, scale up the machine set to make the **HostFirmwareComponents** resource changes take effect:

<span id="page-54-3"></span>\$ oc scale machineset <machineset\_name> -n openshift-machine-api --replicas=<n> **1**

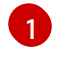

[1](#page-54-3) Where **<machineset\_name>** is the name of the machine set and **<n>** is the number of worker nodes.

# CHAPTER 4. CONFIGURING MULTI-ARCHITECTURE COMPUTE MACHINES ON AN OPENSHIFT CLUSTER

# 4.1. ABOUT CLUSTERS WITH MULTI-ARCHITECTURE COMPUTE MACHINES

An OpenShift Container Platform cluster with multi-architecture compute machines is a cluster that supports compute machines with different architectures.

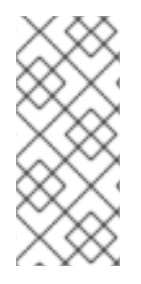

# **NOTE**

When there are nodes with multiple architectures in your cluster, the architecture of your image must be consistent with the architecture of the node. You need to ensure that the pod is assigned to the node with the appropriate architecture and that it matches the image [architecture.](https://kubernetes.io/docs/concepts/scheduling-eviction/assign-pod-node/) For more information on assigning pods to nodes, see Assigning pods to nodes.

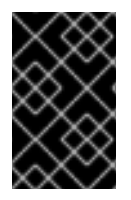

# IMPORTANT

The Cluster Samples Operator is not supported on clusters with multi-architecture compute machines. Your cluster can be created without this capability. For more information, see Enabling cluster [capabilities](#page-420-0)

For information on migrating your single-architecture cluster to a cluster that supports multiarchitecture compute machines, see Migrating to a cluster with [multi-architecture](https://docs.redhat.com/en/documentation/openshift_container_platform/4.16/html-single/updating_clusters/#migrating-to-multi-payload) compute machines .

# 4.1.1. Configuring your cluster with multi-architecture compute machines

To create a cluster with multi-architecture compute machines with different installation options and platforms, you can use the documentation in the following table:

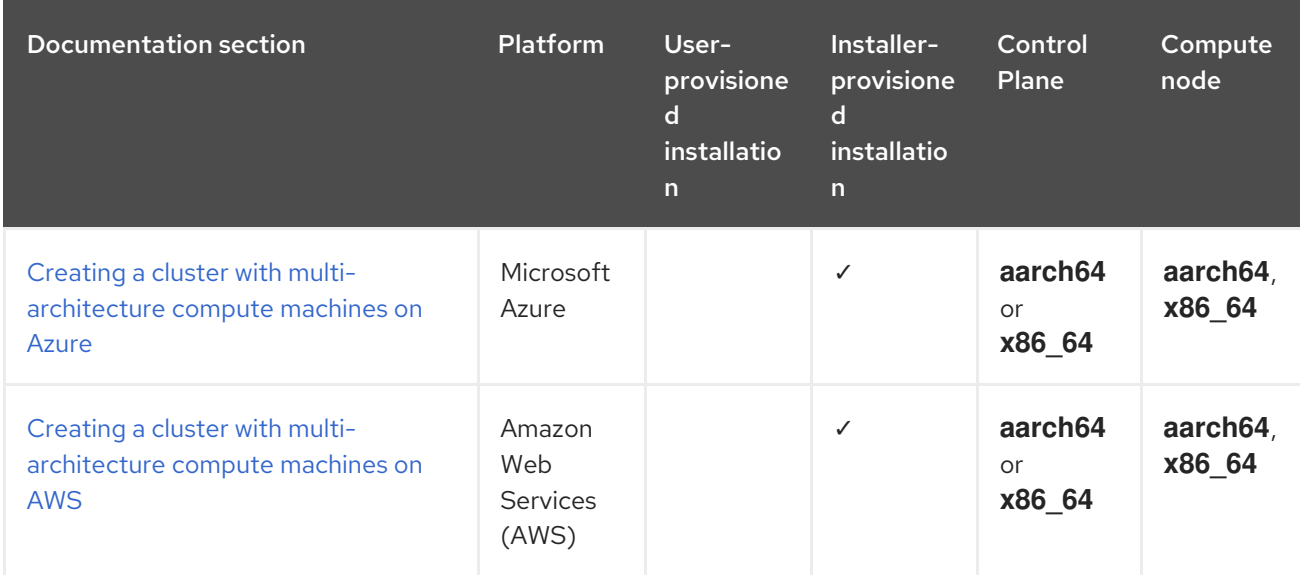

# Table 4.1. Cluster with multi-architecture compute machine installation options

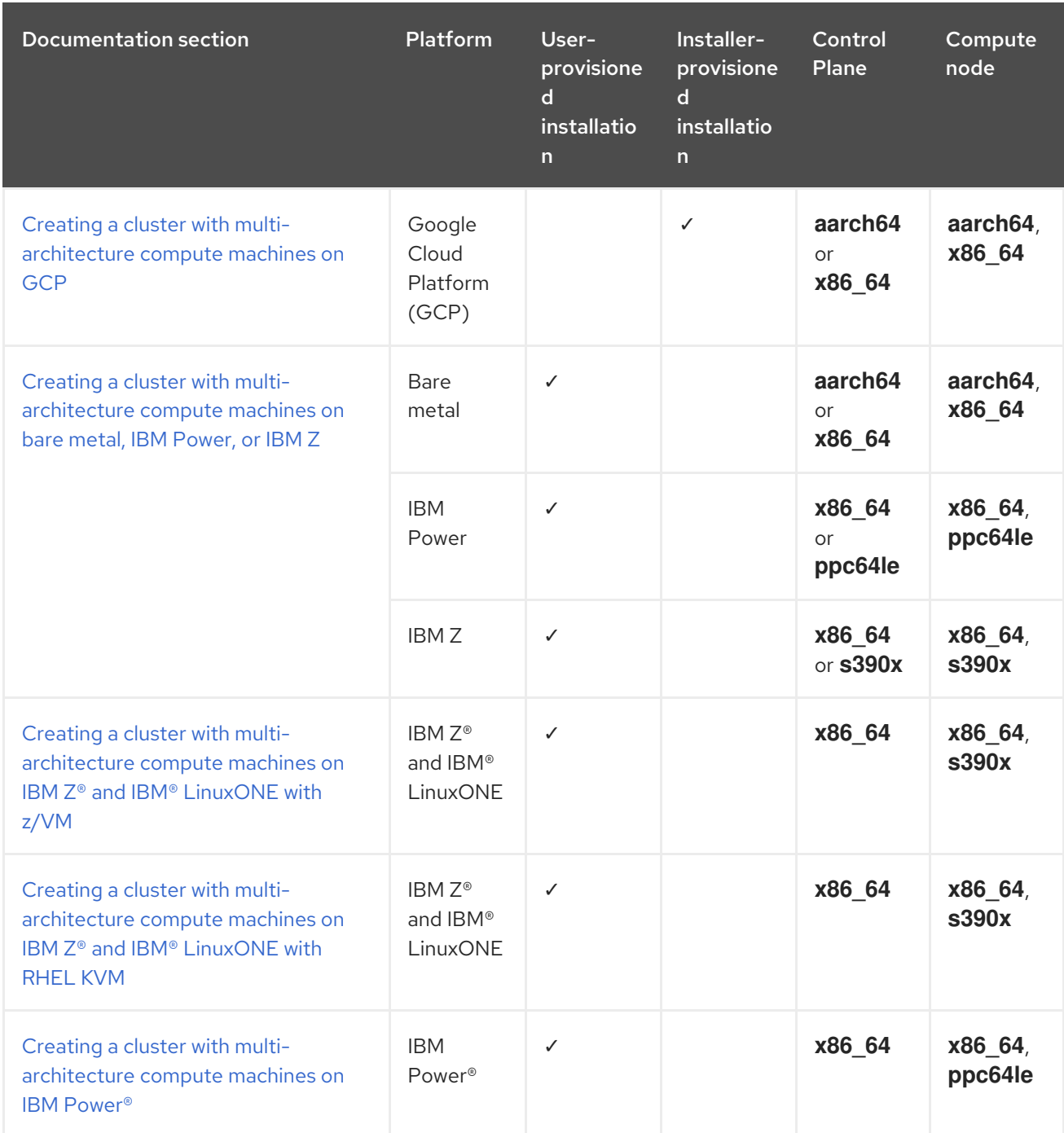

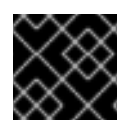

# IMPORTANT

Autoscaling from zero is currently not supported on Google Cloud Platform (GCP).

# 4.2. CREATING A CLUSTER WITH MULTI-ARCHITECTURE COMPUTE MACHINE ON AZURE

To deploy an Azure cluster with multi-architecture compute machines, you must first create a singlearchitecture Azure installer-provisioned cluster that uses the multi-architecture installer binary. For more information on Azure installations, see Installing a cluster on Azure with [customizations](https://docs.redhat.com/en/documentation/openshift_container_platform/4.16/html-single/installing/#installing-azure-customizations) .

You can also migrate your current cluster with single-architecture compute machines to a cluster with [multi-architecture](https://docs.redhat.com/en/documentation/openshift_container_platform/4.16/html-single/updating_clusters/#migrating-to-multi-payload) compute machines. For more information, see Migrating to a cluster with multiarchitecture compute machines.

After creating a multi-architecture cluster, you can add nodes with different architectures to the cluster.

# 4.2.1. Verifying cluster compatibility

Before you can start adding compute nodes of different architectures to your cluster, you must verify that your cluster is multi-architecture compatible.

### Prerequisites

You installed the OpenShift CLI (**oc**).

#### Procedure

- 1. Log in to the OpenShift CLI (**oc**).
- 2. You can check that your cluster uses the architecture payload by running the following command:

\$ oc adm release info -o jsonpath="{ .metadata.metadata}"

#### Verification

If you see the following output, your cluster is using the multi-architecture payload:

```
{
"release.openshift.io/architecture": "multi",
"url": "https://access.redhat.com/errata/<errata_version>"
}
```
You can then begin adding multi-arch compute nodes to your cluster.

If you see the following output, your cluster is not using the multi-architecture payload:

{ "url": "https://access.redhat.com/errata/<errata\_version>" }

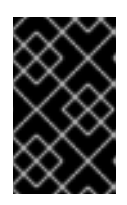

## IMPORTANT

To migrate your cluster so the cluster supports multi-architecture compute machines, follow the procedure in Migrating to a cluster with [multi-architecture](https://docs.redhat.com/en/documentation/openshift_container_platform/4.16/html-single/updating_clusters/#migrating-to-multi-payload) compute machines.

# 4.2.2. Creating a 64-bit ARM boot image using the Azure image gallery

The following procedure describes how to manually generate a 64-bit ARM boot image.

#### Prerequisites

- You installed the Azure CLI (**az**).
- You created a single-architecture Azure installer-provisioned cluster with the multi-architecture installer binary.

### Procedure

1. Log in to your Azure account:

\$ az login

2. Create a storage account and upload the **aarch64** virtual hard disk (VHD) to your storage account. The OpenShift Container Platform installation program creates a resource group, however, the boot image can also be uploaded to a custom named resource group:

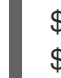

\$ az storage account create -n \${STORAGE\_ACCOUNT\_NAME} -g \${RESOURCE\_GROUP} -l westus --sku Standard\_LRS **1**

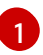

<span id="page-59-0"></span>The **westus** object is an example region.

3. Create a storage container using the storage account you generated:

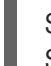

\$ az storage container create -n \${CONTAINER\_NAME} --account-name \${STORAGE\_ACCOUNT\_NAME}

- 4. You must use the OpenShift Container Platform installation program JSON file to extract the URL and **aarch64** VHD name:
	- a. Extract the **URL** field and set it to **RHCOS\_VHD\_ORIGIN\_URL** as the file name by running the following command:

\$ RHCOS\_VHD\_ORIGIN\_URL=\$(oc -n openshift-machine-config-operator get configmap/coreos-bootimages -o jsonpath='{.data.stream}' | jq -r '.architectures.aarch64."rhel-coreos-extensions"."azure-disk".url')

b. Extract the **aarch64** VHD name and set it to **BLOB\_NAME** as the file name by running the following command:

\$ BLOB\_NAME=rhcos-\$(oc -n openshift-machine-config-operator get configmap/coreosbootimages -o jsonpath='{.data.stream}' | jq -r '.architectures.aarch64."rhel-coreosextensions"."azure-disk".release')-azure.aarch64.vhd

5. Generate a shared access signature (SAS) token. Use this token to upload the RHCOS VHD to your storage container with the following commands:

\$ end=`date -u -d "30 minutes" '+%Y-%m-%dT%H:%MZ'`

\$ sas=`az storage container generate-sas -n \${CONTAINER\_NAME} --account-name \${STORAGE\_ACCOUNT\_NAME} --https-only --permissions dlrw --expiry \$end -o tsv`

6. Copy the RHCOS VHD into the storage container:

\$ az storage blob copy start --account-name \${STORAGE\_ACCOUNT\_NAME} --sas-token "\$sas" \

--source-uri "\${RHCOS\_VHD\_ORIGIN\_URL}" \

--destination-blob "\${BLOB\_NAME}" --destination-container \${CONTAINER\_NAME}

You can check the status of the copying process with the following command:

\$ az storage blob show -c \${CONTAINER\_NAME} -n \${BLOB\_NAME} --account-name \${STORAGE\_ACCOUNT\_NAME} | jq .properties.copy

### Example output

[1](#page-60-0)

{ "completionTime": null, "destinationSnapshot": null, "id": "1fd97630-03ca-489a-8c4e-cfe839c9627d", "incrementalCopy": null, "progress": "17179869696/17179869696", "source": "https://rhcos.blob.core.windows.net/imagebucket/rhcos-411.86.202207130959-0 azure.aarch64.vhd", "status": "success", **1** "statusDescription": null }

<span id="page-60-0"></span>If the status parameter displays the **success** object, the copying process is complete.

7. Create an image gallery using the following command:

\$ az sig create --resource-group \${RESOURCE\_GROUP} --gallery-name \${GALLERY\_NAME}

Use the image gallery to create an image definition. In the following example command, **rhcosarm64** is the name of the image definition.

\$ az sig image-definition create --resource-group \${RESOURCE\_GROUP} --gallery-name \${GALLERY\_NAME} --gallery-image-definition rhcos-arm64 --publisher RedHat --offer arm - -sku arm64 --os-type linux --architecture Arm64 --hyper-v-generation V2

8. To get the URL of the VHD and set it to **RHCOS\_VHD\_URL** as the file name, run the following command:

\$ RHCOS\_VHD\_URL=\$(az storage blob url --account-name \${STORAGE\_ACCOUNT\_NAME} -c \${CONTAINER\_NAME} -n "\${BLOB\_NAME}" -o tsv)

9. Use the **RHCOS\_VHD\_URL** file, your storage account, resource group, and image gallery to create an image version. In the following example, **1.0.0** is the image version.

\$ az sig image-version create --resource-group \${RESOURCE\_GROUP} --gallery-name \${GALLERY\_NAME} --gallery-image-definition rhcos-arm64 --gallery-image-version 1.0.0 - os-vhd-storage-account \${STORAGE\_ACCOUNT\_NAME} --os-vhd-uri \${RHCOS\_VHD\_URL}

10. Your **arm64** boot image is now generated. You can access the ID of your image with the following command:

\$ az sig image-version show -r \$GALLERY\_NAME -g \$RESOURCE\_GROUP -i rhcos-arm64 -e 1.0.0

<span id="page-61-0"></span>The following example image ID is used in the **recourseID** parameter of the compute machine set:

#### Example **resourceID**

/resourceGroups/\${RESOURCE\_GROUP}/providers/Microsoft.Compute/galleries/\${GALLERY \_NAME}/images/rhcos-arm64/versions/1.0.0

## 4.2.3. Creating a 64-bit x86 boot image using the Azure image gallery

The following procedure describes how to manually generate a 64-bit x86 boot image.

#### Prerequisites

- You installed the Azure CLI (**az**).
- You created a single-architecture Azure installer-provisioned cluster with the multi-architecture installer binary.

#### Procedure

1. Log in to your Azure account by running the following command:

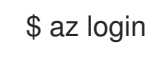

2. Create a storage account and upload the **x86\_64** virtual hard disk (VHD) to your storage account by running the following command. The OpenShift Container Platform installation program creates a resource group. However, the boot image can also be uploaded to a custom named resource group:

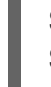

\$ az storage account create -n \${STORAGE\_ACCOUNT\_NAME} -g \${RESOURCE\_GROUP} -l westus --sku Standard\_LRS **1**

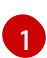

<span id="page-61-1"></span>The **westus** object is an example region.

3. Create a storage container using the storage account you generated by running the following command:

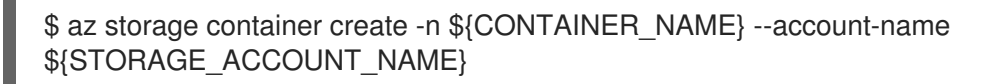

- 4. Use the OpenShift Container Platform installation program JSON file to extract the URL and **x86\_64** VHD name:
	- a. Extract the **URL** field and set it to **RHCOS\_VHD\_ORIGIN\_URL** as the file name by running the following command:

\$ RHCOS\_VHD\_ORIGIN\_URL=\$(oc -n openshift-machine-config-operator get configmap/coreos-bootimages -o jsonpath='{.data.stream}' | jq -r '.architectures.x86\_64."rhel-coreos-extensions"."azure-disk".url')

b. Extract the **x86\_64** VHD name and set it to **BLOB\_NAME** as the file name by running the following command:

\$ BLOB\_NAME=rhcos-\$(oc -n openshift-machine-config-operator get configmap/coreosbootimages -o jsonpath='{.data.stream}' | jq -r '.architectures.x86\_64."rhel-coreosextensions"."azure-disk".release')-azure.x86\_64.vhd

5. Generate a shared access signature (SAS) token. Use this token to upload the RHCOS VHD to your storage container by running the following commands:

\$ end=`date -u -d "30 minutes" '+%Y-%m-%dT%H:%MZ'`

\$ sas=`az storage container generate-sas -n \${CONTAINER\_NAME} --account-name \${STORAGE\_ACCOUNT\_NAME} --https-only --permissions dlrw --expiry \$end -o tsv`

6. Copy the RHCOS VHD into the storage container by running the following command:

\$ az storage blob copy start --account-name \${STORAGE\_ACCOUNT\_NAME} --sas-token "\$sas" \

--source-uri "\${RHCOS\_VHD\_ORIGIN\_URL}" \

--destination-blob "\${BLOB\_NAME}" --destination-container \${CONTAINER\_NAME}

You can check the status of the copying process by running the following command:

\$ az storage blob show -c \${CONTAINER\_NAME} -n \${BLOB\_NAME} --account-name \${STORAGE\_ACCOUNT\_NAME} | jq .properties.copy

#### Example output

{ "completionTime": null, "destinationSnapshot": null, "id": "1fd97630-03ca-489a-8c4e-cfe839c9627d", "incrementalCopy": null, "progress": "17179869696/17179869696", "source": "https://rhcos.blob.core.windows.net/imagebucket/rhcos-411.86.202207130959-0 azure.aarch64.vhd", "status": "success", **1** "statusDescription": null }

<span id="page-62-0"></span>[1](#page-62-0)

If the **status** parameter displays the **success** object, the copying process is complete.

7. Create an image gallery by running the following command:

\$ az sig create --resource-group \${RESOURCE\_GROUP} --gallery-name \${GALLERY\_NAME}

8. Use the image gallery to create an image definition by running the following command:

\$ az sig image-definition create --resource-group \${RESOURCE\_GROUP} --gallery-name \${GALLERY\_NAME} --gallery-image-definition rhcos-x86\_64 --publisher RedHat --offer x86\_64 --sku x86\_64 --os-type linux --architecture x64 --hyper-v-generation V2

In this example command, **rhcos-x86\_64** is the name of the image definition.

9. To get the URL of the VHD and set it to **RHCOS\_VHD\_URL** as the file name, run the following command:

\$ RHCOS\_VHD\_URL=\$(az storage blob url --account-name \${STORAGE\_ACCOUNT\_NAME} -c \${CONTAINER\_NAME} -n "\${BLOB\_NAME}" -o tsv)

10. Use the **RHCOS\_VHD\_URL** file, your storage account, resource group, and image gallery to create an image version by running the following command:

\$ az sig image-version create --resource-group \${RESOURCE\_GROUP} --gallery-name \${GALLERY\_NAME} --gallery-image-definition rhcos-arm64 --gallery-image-version 1.0.0 - os-vhd-storage-account \${STORAGE\_ACCOUNT\_NAME} --os-vhd-uri \${RHCOS\_VHD\_URL}

In this example, **1.0.0** is the image version.

11. Optional: Access the ID of the generated **x86\_64** boot image by running the following command:

\$ az sig image-version show -r \$GALLERY\_NAME -g \$RESOURCE\_GROUP -i rhcosx86\_64 -e 1.0.0

The following example image ID is used in the **recourseID** parameter of the compute machine set:

#### Example **resourceID**

/resourceGroups/\${RESOURCE\_GROUP}/providers/Microsoft.Compute/galleries/\${GALLERY \_NAME}/images/rhcos-x86\_64/versions/1.0.0

## 4.2.4. Adding a multi-architecture compute machine set to your Azure cluster

After creating a multi-architecture cluster, you can add nodes with different architectures.

You can add multi-architecture compute machines to a multi-architecture cluster in the following ways:

- Adding 64-bit x86 compute machines to a cluster that uses 64-bit ARM control plane machines and already includes 64-bit ARM compute machines. In this case, 64-bit x86 is considered the secondary architecture.
- Adding 64-bit ARM compute machines to a cluster that uses 64-bit x86 control plane machines and already includes 64-bit x86 compute machines. In this case, 64-bit ARM is considered the secondary architecture.

To create a custom compute machine set on Azure, see "Creating a compute machine set on Azure".

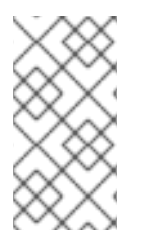

# **NOTE**

Before adding a secondary architecture node to your cluster, it is recommended to install the Multiarch Tuning Operator, and deploy a **ClusterPodPlacementConfig** custom resource. For more information, see "Managing workloads on multi-architecture clusters by using the Multiarch Tuning Operator".

## **Prerequisites**

- You installed the OpenShift CLI (**oc**).
- You created a 64-bit ARM or 64-bit x86 boot image.
- You used the installation program to create a 64-bit ARM or 64-bit x86 single-architecture Azure cluster with the multi-architecture installer binary.

#### Procedure

- 1. Log in to the OpenShift CLI (**oc**).
- 2. Create a YAML file, and add the configuration to create a compute machine set to control the 64-bit ARM or 64-bit x86 compute nodes in your cluster.

### Example **MachineSet** object for an Azure 64-bit ARM or 64-bit x86 compute node

```
apiVersion: machine.openshift.io/v1beta1
kind: MachineSet
metadata:
 labels:
  machine.openshift.io/cluster-api-cluster: <infrastructure_id>
  machine.openshift.io/cluster-api-machine-role: worker
  machine.openshift.io/cluster-api-machine-type: worker
 name: <infrastructure_id>-machine-set-0
 namespace: openshift-machine-api
spec:
 replicas: 2
 selector:
  matchLabels:
   machine.openshift.io/cluster-api-cluster: <infrastructure_id>
   machine.openshift.io/cluster-api-machineset: <infrastructure_id>-machine-set-0
 template:
  metadata:
   labels:
     machine.openshift.io/cluster-api-cluster: <infrastructure_id>
     machine.openshift.io/cluster-api-machine-role: worker
     machine.openshift.io/cluster-api-machine-type: worker
     machine.openshift.io/cluster-api-machineset: <infrastructure_id>-machine-set-0
  spec:
   lifecycleHooks: {}
   metadata: {}
   providerSpec:
     value:
      acceleratedNetworking: true
      apiVersion: machine.openshift.io/v1beta1
      credentialsSecret:
       name: azure-cloud-credentials
```
<span id="page-65-0"></span>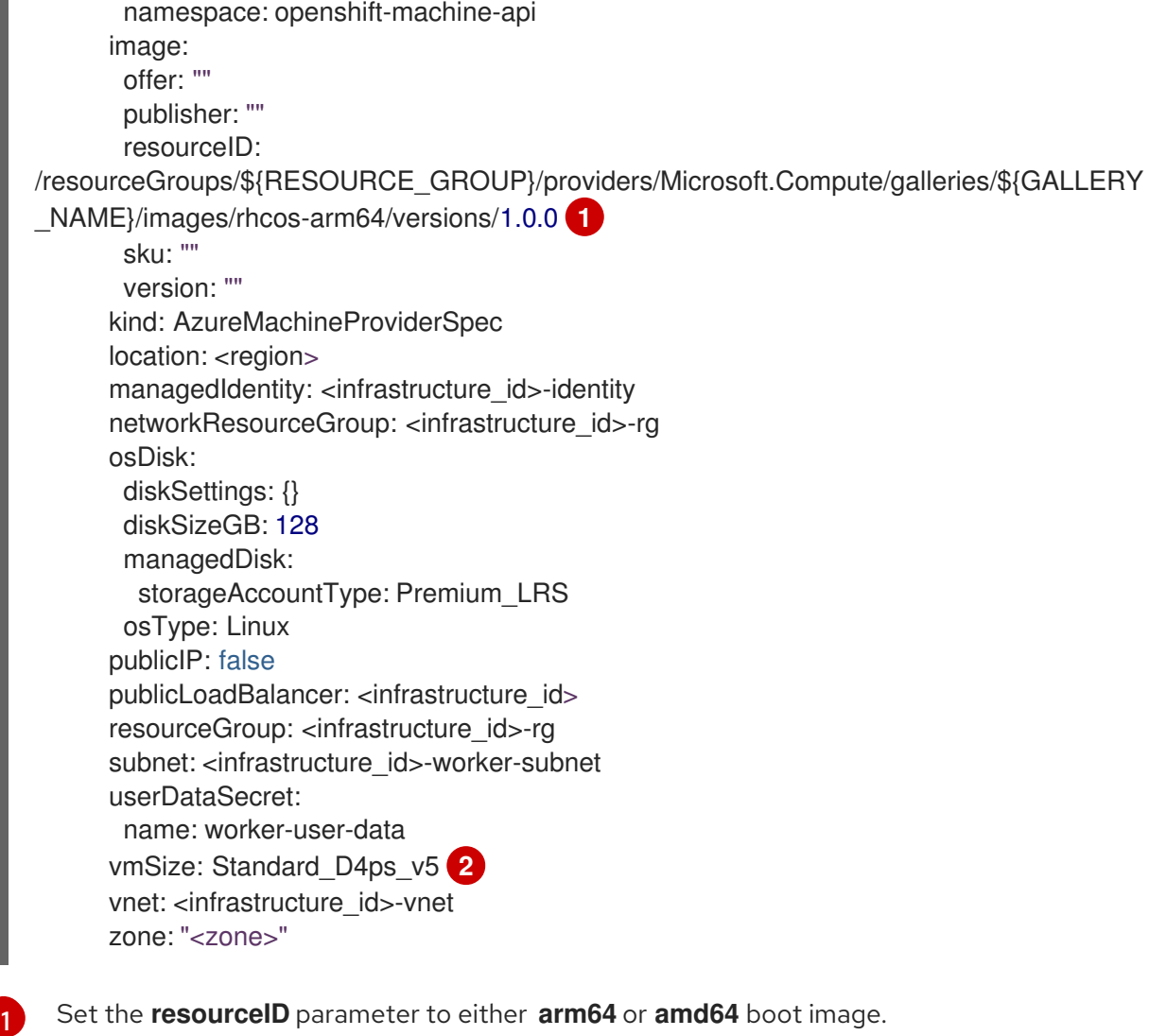

<span id="page-65-1"></span>Set the **resourceID** parameter to either **arm64** or **amd64** boot image.

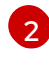

Set the **vmSize** parameter to the instance type used in your installation. Some example instance types are **Standard\_D4ps\_v5** or **D8ps**.

3. Create the compute machine set by running the following command:

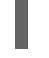

[1](#page-65-2)

<span id="page-65-2"></span>\$ oc create -f <file\_name> **1**

Replace **<file\_name>** with the name of the YAML file with compute machine set configuration. For example: **arm64-machine-set-0.yaml**, or **amd64-machine-set-0.yaml**.

#### Verification

1. Verify that the new machines are running by running the following command:

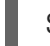

\$ oc get machineset -n openshift-machine-api

The output must include the machine set that you created.

#### Example output

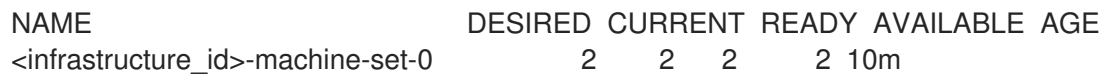

2. You can check if the nodes are ready and schedulable by running the following command:

\$ oc get nodes

#### Additional resources

- **•** Creating a [compute](https://docs.redhat.com/en/documentation/openshift_container_platform/4.16/html-single/machine_management/#creating-machineset-azure) machine set on Azure
- Managing workloads on [multi-architecture](#page-123-0) clusters by using the Multiarch Tuning Operator

# 4.3. CREATING A CLUSTER WITH MULTI-ARCHITECTURE COMPUTE MACHINES ON AWS

To create an AWS cluster with multi-architecture compute machines, you must first create a singlearchitecture AWS installer-provisioned cluster with the multi-architecture installer binary. For more information on AWS installations, see Installing a cluster on AWS with [customizations](https://docs.redhat.com/en/documentation/openshift_container_platform/4.16/html-single/installing/#installing-aws-customizations) .

You can also migrate your current cluster with single-architecture compute machines to a cluster with [multi-architecture](https://docs.redhat.com/en/documentation/openshift_container_platform/4.16/html-single/updating_clusters/#migrating-to-multi-payload) compute machines. For more information, see Migrating to a cluster with multiarchitecture compute machines.

After creating a multi-architecture cluster, you can add nodes with different architectures to the cluster.

## 4.3.1. Verifying cluster compatibility

Before you can start adding compute nodes of different architectures to your cluster, you must verify that your cluster is multi-architecture compatible.

#### **Prerequisites**

You installed the OpenShift CLI (**oc**).

#### Procedure

- 1. Log in to the OpenShift CLI (**oc**).
- 2. You can check that your cluster uses the architecture payload by running the following command:

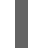

\$ oc adm release info -o jsonpath="{ .metadata.metadata}"

#### Verification

If you see the following output, your cluster is using the multi-architecture payload:

```
{
"release.openshift.io/architecture": "multi",
"url": "https://access.redhat.com/errata/<errata_version>"
}
```
You can then begin adding multi-arch compute nodes to your cluster.

If you see the following output, your cluster is not using the multi-architecture payload:

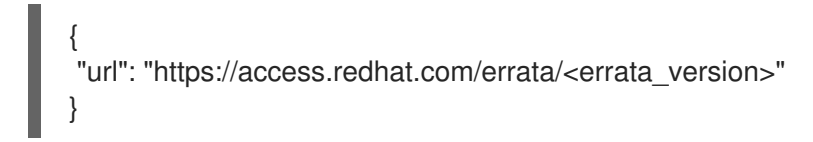

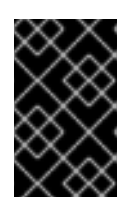

## IMPORTANT

To migrate your cluster so the cluster supports multi-architecture compute machines, follow the procedure in Migrating to a cluster with [multi-architecture](https://docs.redhat.com/en/documentation/openshift_container_platform/4.16/html-single/updating_clusters/#migrating-to-multi-payload) compute machines.

# 4.3.2. Adding a multi-architecture compute machine set to your AWS cluster

After creating a multi-architecture cluster, you can add nodes with different architectures.

You can add multi-architecture compute machines to a multi-architecture cluster in the following ways:

- Adding 64-bit x86 compute machines to a cluster that uses 64-bit ARM control plane machines and already includes 64-bit ARM compute machines. In this case, 64-bit x86 is considered the secondary architecture.
- Adding 64-bit ARM compute machines to a cluster that uses 64-bit x86 control plane machines and already includes 64-bit x86 compute machines. In this case, 64-bit ARM is considered the secondary architecture.

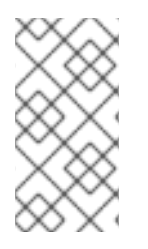

## **NOTE**

Before adding a secondary architecture node to your cluster, it is recommended to install the Multiarch Tuning Operator, and deploy a **ClusterPodPlacementConfig** custom resource. For more information, see "Managing workloads on multi-architecture clusters by using the Multiarch Tuning Operator".

#### **Prerequisites**

- You installed the OpenShift CLI (**oc**).
- You used the installation program to create an 64-bit ARM or 64-bit x86 single-architecture AWS cluster with the multi-architecture installer binary.

### Procedure

- 1. Log in to the OpenShift CLI (**oc**).
- 2. Create a YAML file, and add the configuration to create a compute machine set to control the 64-bit ARM or 64-bit x86 compute nodes in your cluster.

## Example **MachineSet** object for an AWS 64-bit ARM or x86 compute node

apiVersion: machine.openshift.io/v1beta1 kind: MachineSet metadata: labels: machine.openshift.io/cluster-api-cluster: <infrastructure\_id> 1

```
name: <infrastructure_id>-aws-machine-set-0 2
 namespace: openshift-machine-api
spec:
 replicas: 1
 selector:
  matchLabels:
   machine.openshift.io/cluster-api-cluster: <infrastructure_id> 3
   machine.openshift.io/cluster-api-machineset: <infrastructure_id>-<role>-<zone> 4
 template:
  metadata:
   labels:
     machine.openshift.io/cluster-api-cluster: <infrastructure_id>
     machine.openshift.io/cluster-api-machine-role: <role> 5
     machine.openshift.io/cluster-api-machine-type: <role> 6
     machine.openshift.io/cluster-api-machineset: <infrastructure_id>-<role>-<zone> 7
  spec:
   metadata:
    labels:
      node-role.kubernetes.io/<role>: ""
   providerSpec:
    value:
      ami:
       id: ami-02a574449d4f4d280 8
      apiVersion: awsproviderconfig.openshift.io/v1beta1
      blockDevices:
       - ebs:
         iops: 0
         volumeSize: 120
         volumeType: gp2
      credentialsSecret:
       name: aws-cloud-credentials
      deviceIndex: 0
      iamInstanceProfile:
       id: <infrastructure_id>-worker-profile 9
      instanceType: m6g.xlarge 10
      kind: AWSMachineProviderConfig
      placement:
       availabilityZone: us-east-1a 11
       region: <region> 12
      securityGroups:
       - filters:
         - name: tag:Name
           values:
            - <infrastructure_id>-worker-sg 13
      subnet:
       filters:
        - name: tag:Name
         values:
           - <infrastructure_id>-private-<zone>
      tags:
       - name: kubernetes.io/cluster/<infrastructure_id> 14
        value: owned
       - name: <custom_tag_name>
```
**[1](#page-68-1) [2](#page-68-2) [3](#page-68-3) [9](#page-68-4) [13](#page-68-5) [14](#page-68-6)** Specify the infrastructure ID that is based on the cluster ID that you set when [4](#page-68-7) [7](#page-68-8) Specify the infrastructure ID, role node label, and zone. [5](#page-68-9) [6](#page-68-10) Specify the role node label to add. [8](#page-68-11)  $10<sup>1</sup>$  $10<sup>1</sup>$ [11](#page-68-13)  $12<sup>2</sup>$  $12<sup>2</sup>$ [1](#page-69-0) you provisioned the cluster. If you have the OpenShift CLI (**oc**) installed, you can obtain the infrastructure ID by running the following command: Specify a Red Hat Enterprise Linux CoreOS (RHCOS) Amazon Machine Image (AMI) for your AWS zone for the nodes. The RHCOS AMI must be compatible with the machine architecture. Specify a machine type that aligns with the CPU architecture of the chosen AMI. For more information, see "Tested instance types for AWS 64-bit ARM" Specify the zone. For example, **us-east-1a**. Ensure that the zone you select has machines with the required architecture. Specify the region. For example, **us-east-1**. Ensure that the zone you select has machines with the required architecture. 3. Create the compute machine set by running the following command: Replace **<file\_name>** with the name of the YAML file with compute machine set configuration. For example: **aws-arm64-machine-set-0.yaml**, or **aws-amd64-machineset-0.yaml**. Verification value: < custom\_tag\_value> userDataSecret: name: worker-user-data \$ oc get -o jsonpath='{.status.infrastructureName}{"\n"}' infrastructure cluster \$ oc get configmap/coreos-bootimages \ -n openshift-machine-config-operator \ -o jsonpath='{.data.stream}' | jq \ -r '.architectures.<arch>.images.aws.regions."<region>".image' \$ oc create -f <file\_name> **1**

<span id="page-69-0"></span>1. View the list of compute machine sets by running the following command:

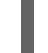

\$ oc get machineset -n openshift-machine-api

The output must include the machine set that you created.

## Example output

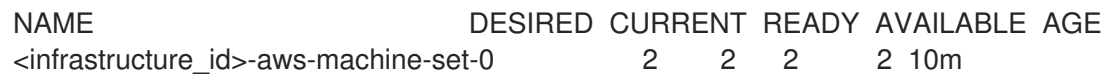

2. You can check if the nodes are ready and schedulable by running the following command:

oc get nodes

### Additional resources

- Tested [instance](https://docs.redhat.com/en/documentation/openshift_container_platform/4.16/html-single/installing/#installation-aws-arm-tested-machine-types_installing-aws-customizations) types for AWS 64-bit ARM
- Managing workloads on [multi-architecture](#page-123-0) clusters by using the Multiarch Tuning Operator

# 4.4. CREATING A CLUSTER WITH MULTI-ARCHITECTURE COMPUTE MACHINES ON GCP

To create a Google Cloud Platform (GCP) cluster with multi-architecture compute machines, you must first create a single-architecture GCP installer-provisioned cluster with the multi-architecture installer binary. For more information on AWS installations, see Installing a cluster on GCP with [customizations](https://docs.redhat.com/en/documentation/openshift_container_platform/4.16/html-single/installing/#installing-a-cluster-on-gcp-with-customizations) .

You can also migrate your current cluster with single-architecture compute machines to a cluster with [multi-architecture](https://docs.redhat.com/en/documentation/openshift_container_platform/4.16/html-single/updating_clusters/#migrating-to-multi-payload) compute machines. For more information, see Migrating to a cluster with multiarchitecture compute machines.

After creating a multi-architecture cluster, you can add nodes with different architectures to the cluster.

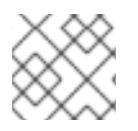

# **NOTE**

Secure booting is currently not supported on 64-bit ARM machines for GCP

# 4.4.1. Verifying cluster compatibility

Before you can start adding compute nodes of different architectures to your cluster, you must verify that your cluster is multi-architecture compatible.

## Prerequisites

You installed the OpenShift CLI (**oc**).

#### Procedure

- 1. Log in to the OpenShift CLI (**oc**).
- 2. You can check that your cluster uses the architecture payload by running the following command:

\$ oc adm release info -o jsonpath="{ .metadata.metadata}"

## Verification

If you see the following output, your cluster is using the multi-architecture payload:

{ "release.openshift.io/architecture": "multi", "url": "https://access.redhat.com/errata/<errata\_version>" }

You can then begin adding multi-arch compute nodes to your cluster.

If you see the following output, your cluster is not using the multi-architecture payload:

{ "url": "https://access.redhat.com/errata/<errata\_version>" }

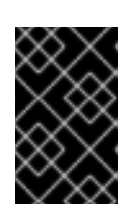

# IMPORTANT

To migrate your cluster so the cluster supports multi-architecture compute machines, follow the procedure in Migrating to a cluster with [multi-architecture](https://docs.redhat.com/en/documentation/openshift_container_platform/4.16/html-single/updating_clusters/#migrating-to-multi-payload) compute machines.

# 4.4.2. Adding a multi-architecture compute machine set to your GCP cluster

After creating a multi-architecture cluster, you can add nodes with different architectures.

You can add multi-architecture compute machines to a multi-architecture cluster in the following ways:

- Adding 64-bit x86 compute machines to a cluster that uses 64-bit ARM control plane machines and already includes 64-bit ARM compute machines. In this case, 64-bit x86 is considered the secondary architecture.
- Adding 64-bit ARM compute machines to a cluster that uses 64-bit x86 control plane machines and already includes 64-bit x86 compute machines. In this case, 64-bit ARM is considered the secondary architecture.

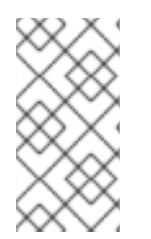

# **NOTE**

Before adding a secondary architecture node to your cluster, it is recommended to install the Multiarch Tuning Operator, and deploy a **ClusterPodPlacementConfig** custom resource. For more information, see "Managing workloads on multi-architecture clusters by using the Multiarch Tuning Operator".

## **Prerequisites**

- You installed the OpenShift CLI (**oc**).
- You used the installation program to create a 64-bit x86 or 64-bit ARM single-architecture GCP cluster with the multi-architecture installer binary.

## **Procedure**

- 1. Log in to the OpenShift CLI (**oc**).
- 2. Create a YAML file, and add the configuration to create a compute machine set to control the 64-bit ARM or 64-bit x86 compute nodes in your cluster.

## Example **MachineSet** object for a GCP 64-bit ARM or 64-bit x86 compute node

apiVersion: machine.openshift.io/v1beta1 kind: MachineSet
<span id="page-72-6"></span><span id="page-72-5"></span><span id="page-72-4"></span><span id="page-72-3"></span><span id="page-72-2"></span><span id="page-72-1"></span><span id="page-72-0"></span>metadata: labels: machine.openshift.io/cluster-api-cluster: <infrastructure\_id> 1 name: <infrastructure\_id>-w-a namespace: openshift-machine-api spec: replicas: 1 selector: matchLabels: machine.openshift.io/cluster-api-cluster: <infrastructure\_id> machine.openshift.io/cluster-api-machineset: <infrastructure\_id>-w-a template: metadata: creationTimestamp: null labels: machine.openshift.io/cluster-api-cluster: <infrastructure\_id> machine.openshift.io/cluster-api-machine-role: <role> **2** machine.openshift.io/cluster-api-machine-type: <role> machine.openshift.io/cluster-api-machineset: <infrastructure\_id>-w-a spec: metadata: labels: node-role.kubernetes.io/<role>: "" providerSpec: value: apiVersion: gcpprovider.openshift.io/v1beta1 canIPForward: false credentialsSecret: name: gcp-cloud-credentials deletionProtection: false disks: - autoDelete: true boot: true image:  $\lt$  path to image>  $\boxed{3}$ labels: null sizeGb: 128 type: pd-ssd gcpMetadata: **4** - key: <custom\_metadata\_key> value: < custom\_metadata\_value> kind: GCPMachineProviderSpec machineType: n1-standard-4 **5** metadata: creationTimestamp: null networkInterfaces: - network: <infrastructure\_id>-network subnetwork: <infrastructure\_id>-worker-subnet projectID: <project\_name> 6 region: us-central1 **7** serviceAccounts: - email: <infrastructure\_id>-w@<project\_name>.iam.gserviceaccount.com scopes: - https://www.googleapis.com/auth/cloud-platform tags: - <infrastructure\_id>-worker

userDataSecret: name: worker-user-data zone: us-central1-a

Specify the role node label to add.

[1](#page-72-0)

Specify the infrastructure ID that is based on the cluster ID that you set when you provisioned the cluster. You can obtain the infrastructure ID by running the following command:

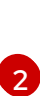

\$ oc get -o jsonpath='{.status.infrastructureName}{"\n"}' infrastructure cluster

[3](#page-72-2)

Specify the path to the image that is used in current compute machine sets. You need the project and image name for your path to image.

To access the project and image name, run the following command:

\$ oc get configmap/coreos-bootimages \ -n openshift-machine-config-operator \ -o isonpath='{.data.stream}'  $|$  jq  $\backslash$ -r '.architectures.aarch64.images.gcp'

### Example output

```
"gcp": {
 "release": "415.92.202309142014-0",
 "project": "rhcos-cloud",
 "name": "rhcos-415-92-202309142014-0-gcp-aarch64"
}
```
Use the **project** and **name** parameters from the output to create the path to image field in your machine set. The path to the image should follow the following format:

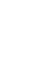

\$ projects/<project>/global/images/<image\_name>

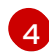

Optional: Specify custom metadata in the form of a **key:value** pair. For example use cases, see the GCP documentation for setting custom [metadata](https://cloud.google.com/compute/docs/metadata/setting-custom-metadata).

Specify a machine type that aligns with the CPU architecture of the chosen OS image. For more information, see "Tested instance types for GCP on 64-bit ARM infrastructures".

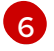

[5](#page-72-4)

Specify the name of the GCP project that you use for your cluster.

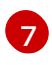

Specify the region. For example, **us-central1**. Ensure that the zone you select has machines with the required architecture.

3. Create the compute machine set by running the following command:

\$ oc create -f <file\_name> **1**

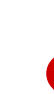

[1](#page-73-0)

<span id="page-73-0"></span>Replace **<file\_name>** with the name of the YAML file with compute machine set configuration. For example: **gcp-arm64-machine-set-0.yaml**, or **gcp-amd64-machineset-0.yaml**.

#### Verification

1. View the list of compute machine sets by running the following command:

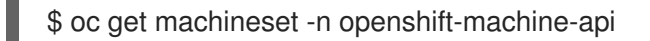

The output must include the machine set that you created.

#### Example output

NAME **DESIRED CURRENT READY AVAILABLE AGE** <infrastructure\_id>-gcp-machine-set-0 2 2 2 2 10m

2. You can check if the nodes are ready and schedulable by running the following command:

\$ oc get nodes

#### Additional resources

- Tested instance types for GCP on 64-bit ARM [infrastructures](https://docs.redhat.com/en/documentation/openshift_container_platform/4.16/html-single/installing/#installation-gcp-tested-machine-types-arm_installing-gcp-customizations)
- Managing workloads on [multi-architecture](#page-123-0) clusters by using the Multiarch Tuning Operator

# 4.5. CREATING A CLUSTER WITH MULTI-ARCHITECTURE COMPUTE MACHINES ON BARE METAL, IBM POWER, OR IBM Z

To create a cluster with multi-architecture compute machines on bare metal (**x86\_64** or **aarch64**), IBM Power® (**ppc64le**), or IBM Z® ( **s390x**) you must have an existing single-architecture cluster on one of these platforms. Follow the installations procedures for your platform:

- Installing a user [provisioned](https://docs.redhat.com/en/documentation/openshift_container_platform/4.16/html-single/installing/#installing-bare-metal) cluster on bare metal . You can then add 64-bit ARM compute machines to your OpenShift Container Platform cluster on bare metal.
- [Installing](https://docs.redhat.com/en/documentation/openshift_container_platform/4.16/html-single/installing/#preparing-to-install-on-ibm-power) a cluster on IBM Power<sup>®</sup>. You can then add **x86 64** compute machines to your OpenShift Container Platform cluster on IBM Power®.
- Installing a cluster on IBM Z® and IBM® [LinuxONE](https://docs.redhat.com/en/documentation/openshift_container_platform/4.16/html-single/installing/#preparing-to-install-on-ibm-z) . You can then add **x86 64** compute machines to your OpenShift Container Platform cluster on IBM Z® and IBM® LinuxONE.

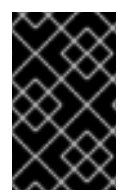

#### IMPORTANT

The bare metal installer-provisioned infrastructure and the Bare Metal Operator do not support adding secondary architecture nodes during the initial cluster setup. You can add secondary architecture nodes manually only after the initial cluster setup.

Before you can add additional compute nodes to your cluster, you must upgrade your cluster to one that uses the multi-architecture payload. For more information on migrating to the multi-architecture payload, see Migrating to a cluster with [multi-architecture](https://docs.redhat.com/en/documentation/openshift_container_platform/4.16/html-single/updating_clusters/#migrating-to-multi-payload) compute machines .

The following procedures explain how to create a RHCOS compute machine using an ISO image or network PXE booting. This allows you to add additional nodes to your cluster and deploy a cluster with multi-architecture compute machines.

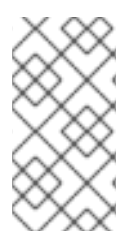

## **NOTE**

Before adding a secondary architecture node to your cluster, it is recommended to install the Multiarch Tuning Operator, and deploy a **ClusterPodPlacementConfig** object. For more information, see Managing workloads on [multi-architecture](#page-123-0) clusters by using the Multiarch Tuning Operator.

## 4.5.1. Verifying cluster compatibility

Before you can start adding compute nodes of different architectures to your cluster, you must verify that your cluster is multi-architecture compatible.

## Prerequisites

You installed the OpenShift CLI (**oc**).

## Procedure

- 1. Log in to the OpenShift CLI (**oc**).
- 2. You can check that your cluster uses the architecture payload by running the following command:

\$ oc adm release info -o jsonpath="{ .metadata.metadata}"

## Verification

 $\bullet$ If you see the following output, your cluster is using the multi-architecture payload:

{ "release.openshift.io/architecture": "multi", "url": "https://access.redhat.com/errata/<errata\_version>" }

You can then begin adding multi-arch compute nodes to your cluster.

If you see the following output, your cluster is not using the multi-architecture payload:

{ "url": "https://access.redhat.com/errata/<errata\_version>" }

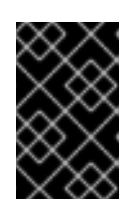

## IMPORTANT

To migrate your cluster so the cluster supports multi-architecture compute machines, follow the procedure in Migrating to a cluster with [multi-architecture](https://docs.redhat.com/en/documentation/openshift_container_platform/4.16/html-single/updating_clusters/#migrating-to-multi-payload) compute machines.

## 4.5.2. Creating RHCOS machines using an ISO image

You can create more Red Hat Enterprise Linux CoreOS (RHCOS) compute machines for your bare metal cluster by using an ISO image to create the machines.

#### Prerequisites

- Obtain the URL of the Ignition config file for the compute machines for your cluster. You uploaded this file to your HTTP server during installation.
- You must have the OpenShift CLI (**oc**) installed.

#### Procedure

1. Extract the Ignition config file from the cluster by running the following command:

\$ oc extract -n openshift-machine-api secret/worker-user-data-managed --keys=userData - to=- > worker.ign

- 2. Upload the **worker.ign** Ignition config file you exported from your cluster to your HTTP server. Note the URLs of these files.
- 3. You can validate that the ignition files are available on the URLs. The following example gets the Ignition config files for the compute node:

\$ curl -k http://<HTTP\_server>/worker.ign

4. You can access the ISO image for booting your new machine by running to following command:

RHCOS\_VHD\_ORIGIN\_URL=\$(oc -n openshift-machine-config-operator get configmap/coreos-bootimages -o jsonpath='{.data.stream}' | jq -r '.architectures. <architecture>.artifacts.metal.formats.iso.disk.location')

- 5. Use the ISO file to install RHCOS on more compute machines. Use the same method that you used when you created machines before you installed the cluster:
	- Burn the ISO image to a disk and boot it directly.
	- Use ISO redirection with a LOM interface.
- 6. Boot the RHCOS ISO image without specifying any options, or interrupting the live boot sequence. Wait for the installer to boot into a shell prompt in the RHCOS live environment.

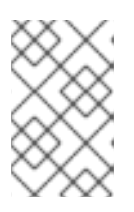

#### **NOTE**

You can interrupt the RHCOS installation boot process to add kernel arguments. However, for this ISO procedure you must use the **coreos-installer** command as outlined in the following steps, instead of adding kernel arguments.

7. Run the **coreos-installer** command and specify the options that meet your installation requirements. At a minimum, you must specify the URL that points to the Ignition config file for the node type, and the device that you are installing to:

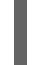

\$ sudo coreos-installer install --ignition-url=http://<HTTP\_server>/<node\_type>.ign <device> --ignition-hash=sha512-<digest> **1 2**

[1](#page-76-0)

<span id="page-76-1"></span><span id="page-76-0"></span>You must run the **coreos-installer** command by using **sudo**, because the **core** user does not have the required root privileges to perform the installation.

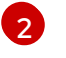

[2](#page-76-1) The **--ignition-hash** option is required when the Ignition config file is obtained through an HTTP URL to validate the authenticity of the Ignition config file on the cluster node.

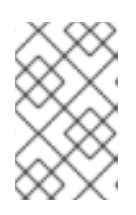

#### **NOTE**

If you want to provide your Ignition config files through an HTTPS server that uses TLS, you can add the internal certificate authority (CA) to the system trust store before running **coreos-installer**.

The following example initializes a bootstrap node installation to the **/dev/sda** device. The Ignition config file for the bootstrap node is obtained from an HTTP web server with the IP address 192.168.1.2:

\$ sudo coreos-installer install --ignition-

url=http://192.168.1.2:80/installation\_directory/bootstrap.ign /dev/sda --ignition-hash=sha512a5a2d43879223273c9b60af66b44202a1d1248fc01cf156c46d4a79f552b6bad47bc8cc78ddf011 6e80c59d2ea9e32ba53bc807afbca581aa059311def2c3e3b

8. Monitor the progress of the RHCOS installation on the console of the machine.

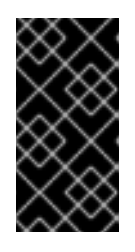

### IMPORTANT

Ensure that the installation is successful on each node before commencing with the OpenShift Container Platform installation. Observing the installation process can also help to determine the cause of RHCOS installation issues that might arise.

9. Continue to create more compute machines for your cluster.

## 4.5.3. Creating RHCOS machines by PXE or iPXE booting

You can create more Red Hat Enterprise Linux CoreOS (RHCOS) compute machines for your bare metal cluster by using PXE or iPXE booting.

#### Prerequisites

- Obtain the URL of the Ignition config file for the compute machines for your cluster. You uploaded this file to your HTTP server during installation.
- Obtain the URLs of the RHCOS ISO image, compressed metal BIOS, **kernel**, and **initramfs** files that you uploaded to your HTTP server during cluster installation.
- You have access to the PXE booting infrastructure that you used to create the machines for your OpenShift Container Platform cluster during installation. The machines must boot from their local disks after RHCOS is installed on them.
- If you use UEFI, you have access to the **grub.conf** file that you modified during OpenShift Container Platform installation.

#### Procedure

1. Confirm that your PXE or iPXE installation for the RHCOS images is correct.

<span id="page-78-4"></span>• For PXF:

[1](#page-78-0)

[2](#page-78-1)

<span id="page-78-0"></span>DEFAULT pxeboot TIMEOUT 20 PROMPT 0 LABEL pxeboot KERNEL http://<HTTP\_server>/rhcos-<version>-live-kernel-<architecture> **1** APPEND initrd=http://<HTTP\_server>/rhcos-<version>-live-initramfs. <architecture>.img coreos.inst.install\_dev=/dev/sda coreos.inst.ignition\_url=http://<HTTP\_server>/worker.ign coreos.live.rootfs\_url=http://<HTTP\_server>/rhcos-<version>-live-rootfs. <architecture>.img **2**

<span id="page-78-1"></span>Specify the location of the live **kernel** file that you uploaded to your HTTP server.

Specify locations of the RHCOS files that you uploaded to your HTTP server. The **initrd** parameter value is the location of the live **initramfs** file, the **coreos.inst.ignition\_url** parameter value is the location of the worker Ignition config file, and the **coreos.live.rootfs** url parameter value is the location of the live **rootfs** file. The **coreos.inst.ignition\_url** and **coreos.live.rootfs\_url** parameters only support HTTP and HTTPS.

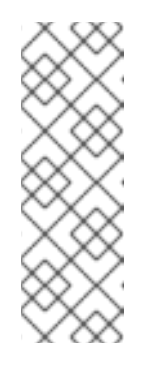

#### **NOTE**

This configuration does not enable serial console access on machines with a graphical console. To configure a different console, add one or more **console=** arguments to the **APPEND** line. For example, add **console=tty0 console=ttyS0** to set the first PC serial port as the primary console and the graphical console as a secondary console. For more [information,](https://access.redhat.com/articles/7212) see How does one set up a serial terminal and/or console in Red Hat Enterprise Linux?.

For iPXE (**x86\_64** + **aarch64**):

<span id="page-78-2"></span>kernel http://<HTTP\_server>/rhcos-<version>-live-kernel-<architecture> initrd=main coreos.live.rootfs\_url=http://<HTTP\_server>/rhcos-<version>-live-rootfs. <architecture>.img coreos.inst.install\_dev=/dev/sda coreos.inst.ignition\_url=http://<HTTP\_server>/worker.ign **1 2** initrd --name main http://<HTTP\_server>/rhcos-<version>-live-initramfs. <architecture>.img **3** boot

<span id="page-78-3"></span>Specify the locations of the RHCOS files that you uploaded to your HTTP server. The **kernel** parameter value is the location of the **kernel** file, the **initrd=main** argument is needed for booting on UEFI systems, the **coreos.live.rootfs\_url** parameter value is the location of the **rootfs** file, and the **coreos.inst.ignition\_url** parameter value is the location of the worker Ignition config file.

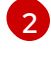

[1](#page-78-2)

If you use multiple NICs, specify a single interface in the **ip** option. For example, to use DHCP on a NIC that is named **eno1**, set **ip=eno1:dhcp**.

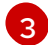

Specify the location of the **initramfs** file that you uploaded to your HTTP server.

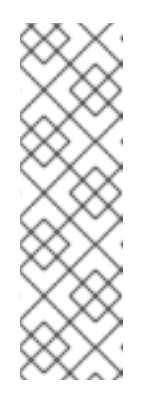

# **NOTE**

This configuration does not enable serial console access on machines with a graphical console To configure a different console, add one or more **console=** arguments to the **kernel** line. For example, add **console=tty0 console=ttyS0** to set the first PC serial port as the primary console and the graphical console as a secondary console. For more [information,](https://access.redhat.com/articles/7212) see How does one set up a serial terminal and/or console in Red Hat Enterprise Linux? and "Enabling the serial console for PXE and ISO installation" in the "Advanced RHCOS installation configuration" section.

**NOTE** 

To network boot the CoreOS **kernel** on **aarch64** architecture, you need to use a version of iPXE build with the **IMAGE\_GZIP** option enabled. See **IMAGE GZIP** option in  $iPXE$ .

For PXE (with UEFI and GRUB as second stage) on **aarch64**:

<span id="page-79-0"></span>menuentry 'Install CoreOS' { linux rhcos-<version>-live-kernel-<architecture> coreos.live.rootfs\_url=http://<HTTP\_server>/rhcos-<version>-live-rootfs. <architecture>.img coreos.inst.install\_dev=/dev/sda coreos.inst.ignition\_url=http://<HTTP\_server>/worker.ign **1 2** initrd rhcos-<version>-live-initramfs.<architecture>.img **3** }

- <span id="page-79-1"></span>[1](#page-79-0) Specify the locations of the RHCOS files that you uploaded to your HTTP/TFTP server. The **kernel** parameter value is the location of the **kernel** file on your TFTP server. The **coreos.live.rootfs** url parameter value is the location of the rootfs file, and the **coreos.inst.ignition** url parameter value is the location of the worker Ignition config file on your HTTP Server.
- [2](#page-79-0) If you use multiple NICs, specify a single interface in the **ip** option. For example, to use DHCP on a NIC that is named **eno1**, set **ip=eno1:dhcp**.
	- Specify the location of the **initramfs** file that you uploaded to your TFTP server.
- 2. Use the PXE or iPXE infrastructure to create the required compute machines for your cluster.

## 4.5.4. Approving the certificate signing requests for your machines

When you add machines to a cluster, two pending certificate signing requests (CSRs) are generated for each machine that you added. You must confirm that these CSRs are approved or, if necessary, approve them yourself. The client requests must be approved first, followed by the server requests.

## **Prerequisites**

[3](#page-79-1)

• You added machines to your cluster.

## Procedure

1. Confirm that the cluster recognizes the machines:

\$ oc get nodes

## Example output

NAME STATUS ROLES AGE VERSION master-0 Ready master 63m v1.29.4 master-1 Ready master 63m v1.29.4 master-2 Ready master 64m v1.29.4

The output lists all of the machines that you created.

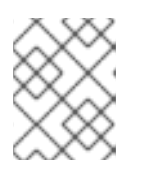

## **NOTE**

The preceding output might not include the compute nodes, also known as worker nodes, until some CSRs are approved.

2. Review the pending CSRs and ensure that you see the client requests with the **Pending** or **Approved** status for each machine that you added to the cluster:

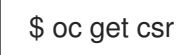

## Example output

NAME AGE REQUESTOR CONDITION csr-8b2br 15m system:serviceaccount:openshift-machine-config-operator:nodebootstrapper Pending csr-8vnps 15m system:serviceaccount:openshift-machine-config-operator:nodebootstrapper Pending ...

In this example, two machines are joining the cluster. You might see more approved CSRs in the list.

3. If the CSRs were not approved, after all of the pending CSRs for the machines you added are in **Pending** status, approve the CSRs for your cluster machines:

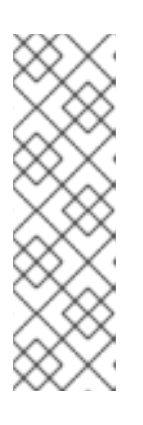

## **NOTE**

Because the CSRs rotate automatically, approve your CSRs within an hour of adding the machines to the cluster. If you do not approve them within an hour, the certificates will rotate, and more than two certificates will be present for each node. You must approve all of these certificates. After the client CSR is approved, the Kubelet creates a secondary CSR for the serving certificate, which requires manual approval. Then, subsequent serving certificate renewal requests are automatically approved by the **machine-approver** if the Kubelet requests a new certificate with identical parameters.

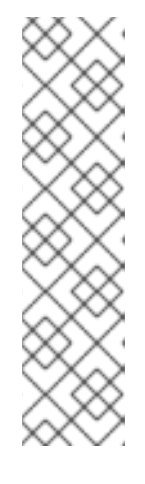

## **NOTE**

For clusters running on platforms that are not machine API enabled, such as bare metal and other user-provisioned infrastructure, you must implement a method of automatically approving the kubelet serving certificate requests (CSRs). If a request is not approved, then the **oc exec**, **oc rsh**, and **oc logs** commands cannot succeed, because a serving certificate is required when the API server connects to the kubelet. Any operation that contacts the Kubelet endpoint requires this certificate approval to be in place. The method must watch for new CSRs, confirm that the CSR was submitted by the **node-bootstrapper** service account in the **system:node** or **system:admin** groups, and confirm the identity of the node.

To approve them individually, run the following command for each valid CSR:

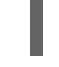

\$ oc adm certificate approve <csr\_name> **1**

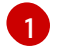

<span id="page-81-0"></span>**<csr\_name>** is the name of a CSR from the list of current CSRs.

To approve all pending CSRs, run the following command:

\$ oc get csr -o go-template='{{range .items}}{{if not .status}}{{.metadata.name}}{{"\n"}} {{end}}{{end}}' | xargs --no-run-if-empty oc adm certificate approve

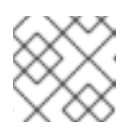

#### **NOTE**

Some Operators might not become available until some CSRs are approved.

4. Now that your client requests are approved, you must review the server requests for each machine that you added to the cluster:

\$ oc get csr

## Example output

[1](#page-81-1)

NAME AGE REQUESTOR CONDITION csr-bfd72 5m26s system:node:ip-10-0-50-126.us-east-2.compute.internal Pending csr-c57lv 5m26s system:node:ip-10-0-95-157.us-east-2.compute.internal Pending ...

- 5. If the remaining CSRs are not approved, and are in the **Pending** status, approve the CSRs for your cluster machines:
	- To approve them individually, run the following command for each valid CSR:

\$ oc adm certificate approve <csr\_name> **1**

<span id="page-81-1"></span>**<csr\_name>** is the name of a CSR from the list of current CSRs.

To approve all pending CSRs, run the following command:

\$ oc get csr -o go-template='{{range .items}}{{if not .status}}{{.metadata.name}}{{"\n"}} {{end}}{{end}}' | xargs oc adm certificate approve

6. After all client and server CSRs have been approved, the machines have the **Ready** status. Verify this by running the following command:

\$ oc get nodes

Example output

NAME STATUS ROLES AGE VERSION master-0 Ready master 73m v1.29.4 master-1 Ready master 73m v1.29.4 master-2 Ready master 74m v1.29.4 worker-0 Ready worker 11m v1.29.4 worker-1 Ready worker 11m v1.29.4

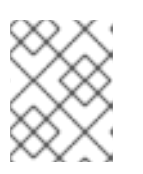

#### **NOTE**

It can take a few minutes after approval of the server CSRs for the machines to transition to the **Ready** status.

#### Additional information

For more information on CSRs, see [Certificate](https://kubernetes.io/docs/reference/access-authn-authz/certificate-signing-requests/) Signing Requests .

# 4.6. CREATING A CLUSTER WITH MULTI-ARCHITECTURE COMPUTE MACHINES ON IBM Z AND IBM LINUXONE WITH Z/VM

To create a cluster with multi-architecture compute machines on IBM Z® and IBM® LinuxONE (**s390x**) with z/VM, you must have an existing single-architecture **x86\_64** cluster. You can then add **s390x** compute machines to your OpenShift Container Platform cluster.

Before you can add **s390x** nodes to your cluster, you must upgrade your cluster to one that uses the multi-architecture payload. For more information on migrating to the multi-architecture payload, see Migrating to a cluster with [multi-architecture](https://docs.redhat.com/en/documentation/openshift_container_platform/4.16/html-single/updating_clusters/#migrating-to-multi-payload) compute machines .

The following procedures explain how to create a RHCOS compute machine using a z/VM instance. This will allow you to add **s390x** nodes to your cluster and deploy a cluster with multi-architecture compute machines.

To create an IBM Z® or IBM® LinuxONE (**s390x**) cluster with multi-architecture compute machines on **x86\_64**, follow the instructions for Installing a cluster on IBM Z® and IBM® [LinuxONE](https://docs.redhat.com/en/documentation/openshift_container_platform/4.16/html-single/installing/#preparing-to-install-on-ibm-z) . You can then add **x86\_64** compute machines as described in Creating a cluster with [multi-architecture](#page-78-4) compute machines on bare metal, IBM Power, or IBM Z.

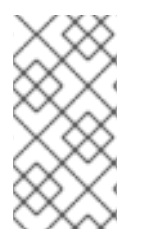

## **NOTE**

Before adding a secondary architecture node to your cluster, it is recommended to install the Multiarch Tuning Operator, and deploy a **ClusterPodPlacementConfig** object. For more information, see Managing workloads on [multi-architecture](#page-123-0) clusters by using the Multiarch Tuning Operator.

## 4.6.1. Verifying cluster compatibility

Before you can start adding compute nodes of different architectures to your cluster, you must verify that your cluster is multi-architecture compatible.

## Prerequisites

You installed the OpenShift CLI (**oc**).

### Procedure

- 1. Log in to the OpenShift CLI (**oc**).
- 2. You can check that your cluster uses the architecture payload by running the following command:

\$ oc adm release info -o jsonpath="{ .metadata.metadata}"

#### Verification

 $\bullet$ If you see the following output, your cluster is using the multi-architecture payload:

{ "release.openshift.io/architecture": "multi", "url": "https://access.redhat.com/errata/<errata\_version>" }

You can then begin adding multi-arch compute nodes to your cluster.

If you see the following output, your cluster is not using the multi-architecture payload:

{ "url": "https://access.redhat.com/errata/<errata\_version>" }

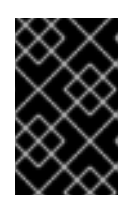

## IMPORTANT

To migrate your cluster so the cluster supports multi-architecture compute machines, follow the procedure in Migrating to a cluster with [multi-architecture](https://docs.redhat.com/en/documentation/openshift_container_platform/4.16/html-single/updating_clusters/#migrating-to-multi-payload) compute machines.

## 4.6.2. Creating RHCOS machines on IBM Z with z/VM

You can create more Red Hat Enterprise Linux CoreOS (RHCOS) compute machines running on IBM Z<sup>®</sup> with z/VM and attach them to your existing cluster.

#### **Prerequisites**

- You have a domain name server (DNS) that can perform hostname and reverse lookup for the nodes.
- You have an HTTP or HTTPS server running on your provisioning machine that is accessible to the machines you create.

#### Procedure

1. Disable UDP aggregation.

Currently, UDP aggregation is not supported on IBM Z® and is not automatically deactivated on multi-architecture compute clusters with an **x86\_64** control plane and additional **s390x** compute machines. To ensure that the addtional compute nodes are added to the cluster correctly, you must manually disable UDP aggregation.

a. Create a YAML file **udp-aggregation-config.yaml** with the following content:

apiVersion: v1 kind: ConfigMap data: disable-udp-aggregation: "true" metadata: name: udp-aggregation-config namespace: openshift-network-operator

b. Create the ConfigMap resource by running the following command:

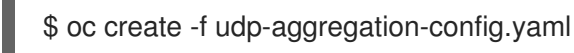

2. Extract the Ignition config file from the cluster by running the following command:

\$ oc extract -n openshift-machine-api secret/worker-user-data-managed --keys=userData - to=- > worker.ign

- 3. Upload the **worker.ign** Ignition config file you exported from your cluster to your HTTP server. Note the URL of this file.
- 4. You can validate that the Ignition file is available on the URL. The following example gets the Ignition config file for the compute node:

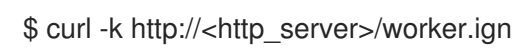

5. Download the RHEL live **kernel**, **initramfs**, and **rootfs** files by running the following commands:

\$ curl -LO \$(oc -n openshift-machine-config-operator get configmap/coreos-bootimages -o jsonpath='{.data.stream}' \ | jq -r '.architectures.s390x.artifacts.metal.formats.pxe.kernel.location')

\$ curl -LO \$(oc -n openshift-machine-config-operator get configmap/coreos-bootimages -o jsonpath='{.data.stream}' \

| jq -r '.architectures.s390x.artifacts.metal.formats.pxe.initramfs.location')

\$ curl -LO \$(oc -n openshift-machine-config-operator get configmap/coreos-bootimages -o jsonpath='{.data.stream}' \ | jq -r '.architectures.s390x.artifacts.metal.formats.pxe.rootfs.location')

- 6. Move the downloaded RHEL live **kernel**, **initramfs**, and **rootfs** files to an HTTP or HTTPS server that is accessible from the z/VM guest you want to add.
- 7. Create a parameter file for the z/VM guest. The following parameters are specific for the virtual machine:
	- Optional: To specify a static IP address, add an **ip=** parameter with the following entries, with each separated by a colon:
		- i. The IP address for the machine.
		- ii. An empty string.
		- iii. The gateway.
		- iv. The netmask.
		- v. The machine host and domain name in the form **hostname.domainname**. Omit this value to let RHCOS decide.
		- vi. The network interface name. Omit this value to let RHCOS decide.
		- vii. The value **none**.
	- **For coreos.inst.ignition url=**, specify the URL to the **worker.ign** file. Only HTTP and HTTPS protocols are supported.
	- **•** For **coreos.live.rootfs** url=, specify the matching rootfs artifact for the **kernel** and **initramfs** you are booting. Only HTTP and HTTPS protocols are supported.
	- For installations on DASD-type disks, complete the following tasks:
		- i. For **coreos.inst.install\_dev=**, specify **/dev/dasda**.
		- ii. Use **rd.dasd=** to specify the DASD where RHCOS is to be installed.
		- iii. You can adjust further parameters if required. The following is an example parameter file, **additional-worker-dasd.parm**:

```
rd.neednet=1 \
console=ttysclp0 \
coreos.inst.install_dev=/dev/dasda \
coreos.live.rootfs_url=http://<http_server>/rhcos-<version>-live-rootfs.
<architecture>.img \
coreos.inst.ignition_url=http://<http_server>/worker.ign \
ip=<ip>::<gateway>:<netmask>:<hostname>::none nameserver=<dns> \
rd.znet=qeth,0.0.bdf0,0.0.bdf1,0.0.bdf2,layer2=1,portno=0 \
zfcp.allow lun scan=0 \setminusrd.dasd=0.0.3490
```
Write all options in the parameter file as a single line and make sure that you have no newline characters.

- For installations on FCP-type disks, complete the following tasks:
	- i. Use **rd.zfcp=<adapter>,<wwpn>,<lun>** to specify the FCP disk where RHCOS is to be installed. For multipathing, repeat this step for each additional path.

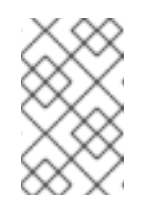

#### **NOTE**

When you install with multiple paths, you must enable multipathing directly after the installation, not at a later point in time, as this can cause problems.

ii. Set the install device as: **coreos.inst.install\_dev=/dev/sda**.

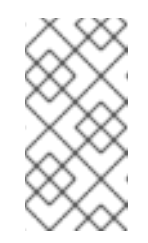

#### **NOTE**

If additional LUNs are configured with NPIV, FCP requires **zfcp.allow\_lun\_scan=0**. If you must enable **zfcp.allow\_lun\_scan=1** because you use a CSI driver, for example, you must configure your NPIV so that each node cannot access the boot partition of another node.

iii. You can adjust further parameters if required.

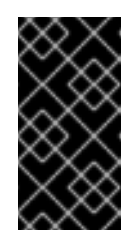

#### IMPORTANT

Additional postinstallation steps are required to fully enable multipathing. For more information, see "Enabling multipathing with kernel arguments on RHCOS" in *Postinstallation machine configuration tasks*.

The following is an example parameter file, **additional-worker-fcp.parm** for a worker node with multipathing:

```
rd.neednet=1 \
console=ttysclp0 \
coreos.inst.install_dev=/dev/sda \
coreos.live.rootfs_url=http://<http_server>/rhcos-<version>-live-rootfs.
<architecture>.img \
coreos.inst.ignition_url=http://<http_server>/worker.ign \
ip=<ip>::<gateway>:<netmask>:<hostname>::none nameserver=<dns> \
rd.znet=qeth,0.0.bdf0,0.0.bdf1,0.0.bdf2,layer2=1,portno=0 \
zfcp.allow lun scan=0 \setminusrd.zfcp=0.0.1987,0x50050763070bc5e3,0x4008400B00000000 \
rd.zfcp=0.0.19C7,0x50050763070bc5e3,0x4008400B00000000 \
rd.zfcp=0.0.1987,0x50050763071bc5e3,0x4008400B00000000\
rd.zfcp=0.0.19C7,0x50050763071bc5e3,0x4008400B00000000
```
Write all options in the parameter file as a single line and make sure that you have no newline characters.

- 8. Transfer the **initramfs**, **kernel**, parameter files, and RHCOS images to z/VM, for example, by using FTP. For details about how to transfer the files with FTP and boot from the virtual reader, see [Installing](https://access.redhat.com/documentation/en-us/red_hat_enterprise_linux/7/html/installation_guide/sect-installing-zvm-s390) under Z/VM.
- 9. Punch the files to the virtual reader of the z/VM guest virtual machine.

See [PUNCH](https://www.ibm.com/docs/en/zvm/latest?topic=commands-punch) in IBM® Documentation.

#### TIP

You can use the CP PUNCH command or, if you use Linux, the **ymur** command to transfer files between two z/VM guest virtual machines.

- 10. Log in to CMS on the bootstrap machine.
- 11. IPL the bootstrap machine from the reader by running the following command:

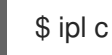

See [IPL](https://www.ibm.com/docs/en/zvm/latest?topic=commands-ipl) in IBM® Documentation.

### 4.6.3. Approving the certificate signing requests for your machines

When you add machines to a cluster, two pending certificate signing requests (CSRs) are generated for each machine that you added. You must confirm that these CSRs are approved or, if necessary, approve them yourself. The client requests must be approved first, followed by the server requests.

#### **Prerequisites**

• You added machines to your cluster.

#### Procedure

1. Confirm that the cluster recognizes the machines:

\$ oc get nodes

#### Example output

NAME STATUS ROLES AGE VERSION master-0 Ready master 63m v1.29.4 master-1 Ready master 63m v1.29.4 master-2 Ready master 64m v1.29.4

The output lists all of the machines that you created.

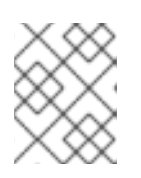

#### **NOTE**

The preceding output might not include the compute nodes, also known as worker nodes, until some CSRs are approved.

2. Review the pending CSRs and ensure that you see the client requests with the **Pending** or **Approved** status for each machine that you added to the cluster:

\$ oc get csr

Example output

NAME AGE REQUESTOR CONDITION csr-8b2br 15m system:serviceaccount:openshift-machine-config-operator:nodebootstrapper Pending csr-8vnps 15m system:serviceaccount:openshift-machine-config-operator:nodebootstrapper Pending ...

In this example, two machines are joining the cluster. You might see more approved CSRs in the list.

3. If the CSRs were not approved, after all of the pending CSRs for the machines you added are in **Pending** status, approve the CSRs for your cluster machines:

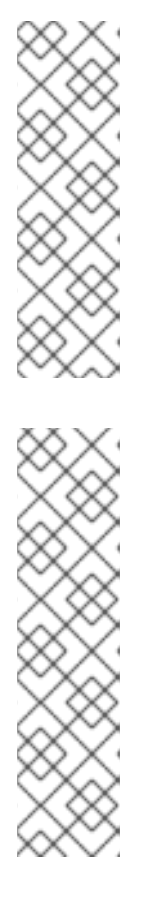

## **NOTE**

Because the CSRs rotate automatically, approve your CSRs within an hour of adding the machines to the cluster. If you do not approve them within an hour, the certificates will rotate, and more than two certificates will be present for each node. You must approve all of these certificates. After the client CSR is approved, the Kubelet creates a secondary CSR for the serving certificate, which requires manual approval. Then, subsequent serving certificate renewal requests are automatically approved by the **machine-approver** if the Kubelet requests a new certificate with identical parameters.

## **NOTE**

For clusters running on platforms that are not machine API enabled, such as bare metal and other user-provisioned infrastructure, you must implement a method of automatically approving the kubelet serving certificate requests (CSRs). If a request is not approved, then the **oc exec**, **oc rsh**, and **oc logs** commands cannot succeed, because a serving certificate is required when the API server connects to the kubelet. Any operation that contacts the Kubelet endpoint requires this certificate approval to be in place. The method must watch for new CSRs, confirm that the CSR was submitted by the **node-bootstrapper** service account in the **system:node** or **system:admin** groups, and confirm the identity of the node.

To approve them individually, run the following command for each valid CSR:

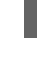

\$ oc adm certificate approve <csr\_name> **1**

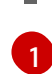

<span id="page-88-0"></span>**<csr\_name>** is the name of a CSR from the list of current CSRs.

To approve all pending CSRs, run the following command:

\$ oc get csr -o go-template='{{range .items}}{{if not .status}}{{.metadata.name}}{{"\n"}} {{end}}{{end}}' | xargs --no-run-if-empty oc adm certificate approve

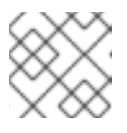

## **NOTE**

Some Operators might not become available until some CSRs are approved.

4. Now that your client requests are approved, you must review the server requests for each machine that you added to the cluster:

\$ oc get csr

#### Example output

```
NAME AGE REQUESTOR CONDITION
csr-bfd72 5m26s system:node:ip-10-0-50-126.us-east-2.compute.internal
Pending
csr-c57lv 5m26s system:node:ip-10-0-95-157.us-east-2.compute.internal
Pending
...
```
- 5. If the remaining CSRs are not approved, and are in the **Pending** status, approve the CSRs for your cluster machines:
	- To approve them individually, run the following command for each valid CSR:

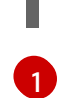

\$ oc adm certificate approve <csr\_name> **1**

<span id="page-89-0"></span>**<csr\_name>** is the name of a CSR from the list of current CSRs.

To approve all pending CSRs, run the following command:

\$ oc get csr -o go-template='{{range .items}}{{if not .status}}{{.metadata.name}}{{"\n"}} {{end}}{{end}}' | xargs oc adm certificate approve

6. After all client and server CSRs have been approved, the machines have the **Ready** status. Verify this by running the following command:

\$ oc get nodes

#### Example output

NAME STATUS ROLES AGE VERSION master-0 Ready master 73m v1.29.4 master-1 Ready master 73m v1.29.4 master-2 Ready master 74m v1.29.4 worker-0 Ready worker 11m v1.29.4 worker-1 Ready worker 11m v1.29.4

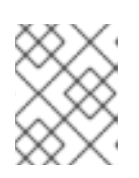

#### **NOTE**

It can take a few minutes after approval of the server CSRs for the machines to transition to the **Ready** status.

#### Additional information

For more information on CSRs, see [Certificate](https://kubernetes.io/docs/reference/access-authn-authz/certificate-signing-requests/) Signing Requests .

# 4.7. CREATING A CLUSTER WITH MULTI-ARCHITECTURE COMPUTE MACHINES ON IBM Z AND IBM LINUXONE IN AN LPAR

To create a cluster with multi-architecture compute machines on IBM Z® and IBM® LinuxONE (**s390x**) in an LPAR, you must have an existing single-architecture **x86\_64** cluster. You can then add **s390x** compute machines to your OpenShift Container Platform cluster.

Before you can add **s390x** nodes to your cluster, you must upgrade your cluster to one that uses the multi-architecture payload. For more information on migrating to the multi-architecture payload, see Migrating to a cluster with [multi-architecture](https://docs.redhat.com/en/documentation/openshift_container_platform/4.16/html-single/updating_clusters/#migrating-to-multi-payload) compute machines .

The following procedures explain how to create a RHCOS compute machine using an LPAR instance. This will allow you to add **s390x** nodes to your cluster and deploy a cluster with multi-architecture compute machines.

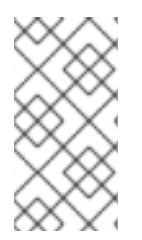

## **NOTE**

To create an IBM Z® or IBM® LinuxONE (**s390x**) cluster with multi-architecture compute machines on **x86 64**, follow the [instructions](https://docs.redhat.com/en/documentation/openshift_container_platform/4.16/html-single/installing/#preparing-to-install-on-ibm-z) for Installing a cluster on IBM Z<sup>®</sup> and IBM<sup>®</sup> LinuxONE. You can then add **x86\_64** compute machines as described in Creating a cluster with [multi-architecture](#page-78-4) compute machines on bare metal, IBM Power, or IBM Z.

## 4.7.1. Verifying cluster compatibility

Before you can start adding compute nodes of different architectures to your cluster, you must verify that your cluster is multi-architecture compatible.

## Prerequisites

You installed the OpenShift CLI (**oc**).

#### Procedure

- 1. Log in to the OpenShift CLI (**oc**).
- 2. You can check that your cluster uses the architecture payload by running the following command:

\$ oc adm release info -o jsonpath="{ .metadata.metadata}"

#### Verification

If you see the following output, your cluster is using the multi-architecture payload:

{ "release.openshift.io/architecture": "multi", "url": "https://access.redhat.com/errata/<errata\_version>" }

You can then begin adding multi-arch compute nodes to your cluster.

If you see the following output, your cluster is not using the multi-architecture payload:

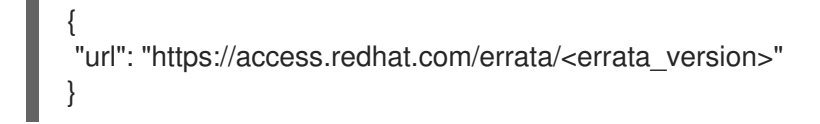

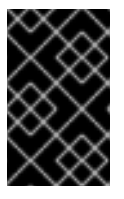

## IMPORTANT

To migrate your cluster so the cluster supports multi-architecture compute machines, follow the procedure in Migrating to a cluster with [multi-architecture](https://docs.redhat.com/en/documentation/openshift_container_platform/4.16/html-single/updating_clusters/#migrating-to-multi-payload) compute machines.

## 4.7.2. Creating RHCOS machines on IBM Z with z/VM

You can create more Red Hat Enterprise Linux CoreOS (RHCOS) compute machines running on IBM Z® with z/VM and attach them to your existing cluster.

#### Prerequisites

- You have a domain name server (DNS) that can perform hostname and reverse lookup for the nodes.
- You have an HTTP or HTTPS server running on your provisioning machine that is accessible to the machines you create.

#### Procedure

1. Disable UDP aggregation.

Currently, UDP aggregation is not supported on IBM Z® and is not automatically deactivated on multi-architecture compute clusters with an **x86\_64** control plane and additional **s390x** compute machines. To ensure that the addtional compute nodes are added to the cluster correctly, you must manually disable UDP aggregation.

a. Create a YAML file **udp-aggregation-config.yaml** with the following content:

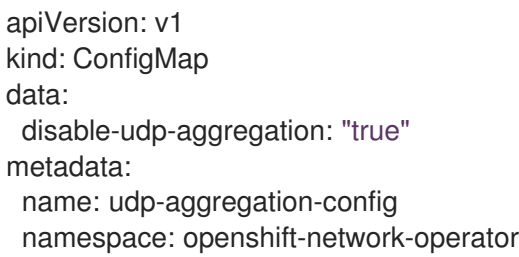

b. Create the ConfigMap resource by running the following command:

\$ oc create -f udp-aggregation-config.yaml

2. Extract the Ignition config file from the cluster by running the following command:

\$ oc extract -n openshift-machine-api secret/worker-user-data-managed --keys=userData - to=- > worker.ign

3. Upload the **worker.ign** Ignition config file you exported from your cluster to your HTTP server. Note the URL of this file.

4. You can validate that the Ignition file is available on the URL. The following example gets the Ignition config file for the compute node:

\$ curl -k http://<http\_server>/worker.ign

5. Download the RHEL live **kernel**, **initramfs**, and **rootfs** files by running the following commands:

\$ curl -LO \$(oc -n openshift-machine-config-operator get configmap/coreos-bootimages -o jsonpath='{.data.stream}' \ | jq -r '.architectures.s390x.artifacts.metal.formats.pxe.kernel.location')

\$ curl -LO \$(oc -n openshift-machine-config-operator get configmap/coreos-bootimages -o jsonpath='{.data.stream}' \ | jq -r '.architectures.s390x.artifacts.metal.formats.pxe.initramfs.location')

\$ curl -LO \$(oc -n openshift-machine-config-operator get configmap/coreos-bootimages -o jsonpath='{.data.stream}' \ | jq -r '.architectures.s390x.artifacts.metal.formats.pxe.rootfs.location')

- 6. Move the downloaded RHEL live **kernel**, **initramfs**, and **rootfs** files to an HTTP or HTTPS server that is accessible from the z/VM guest you want to add.
- 7. Create a parameter file for the z/VM guest. The following parameters are specific for the virtual machine:
	- Optional: To specify a static IP address, add an **ip**= parameter with the following entries, with each separated by a colon:
		- i. The IP address for the machine.
		- ii. An empty string.
		- iii. The gateway.
		- iv. The netmask.
		- v. The machine host and domain name in the form **hostname.domainname**. Omit this value to let RHCOS decide.
		- vi. The network interface name. Omit this value to let RHCOS decide.
		- vii. The value **none**.
	- For **coreos.inst.ignition\_url=**, specify the URL to the **worker.ign** file. Only HTTP and HTTPS protocols are supported.
	- **•** For **coreos.live.rootfs** url=, specify the matching rootfs artifact for the **kernel** and **initramfs** you are booting. Only HTTP and HTTPS protocols are supported.
	- For installations on DASD-type disks, complete the following tasks:
		- i. For **coreos.inst.install\_dev=**, specify **/dev/dasda**.
		- ii. Use **rd.dasd=** to specify the DASD where RHCOS is to be installed.
		- iii. You can adjust further parameters if required.

The following is an example parameter file, **additional-worker-dasd.parm**:

```
rd.neednet=1 \
console=ttysclp0 \
coreos.inst.install_dev=/dev/dasda \
coreos.live.rootfs_url=http://<http_server>/rhcos-<version>-live-rootfs.
\langle architecture >. img \langlecoreos.inst.ignition_url=http://<http_server>/worker.ign \
ip=<ip>::<gateway>:<netmask>:<hostname>::none nameserver=<dns> \
rd.znet=qeth,0.0.bdf0,0.0.bdf1,0.0.bdf2,layer2=1,portno=0 \
zfcp.allow_lun_scan=0 \
rd.dasd=0.0.3490
```
Write all options in the parameter file as a single line and make sure that you have no newline characters.

- For installations on FCP-type disks, complete the following tasks:
	- i. Use **rd.zfcp=<adapter>,<wwpn>,<lun>** to specify the FCP disk where RHCOS is to be installed. For multipathing, repeat this step for each additional path.

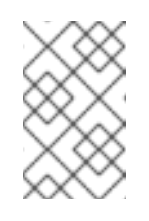

#### **NOTE**

When you install with multiple paths, you must enable multipathing directly after the installation, not at a later point in time, as this can cause problems.

ii. Set the install device as: **coreos.inst.install dev=/dev/sda**.

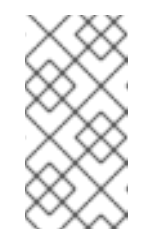

#### **NOTE**

If additional LUNs are configured with NPIV, FCP requires **zfcp.allow lun scan=0**. If you must enable **zfcp.allow lun scan=1** because you use a CSI driver, for example, you must configure your NPIV so that each node cannot access the boot partition of another node.

iii. You can adjust further parameters if required.

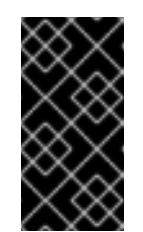

#### IMPORTANT

Additional postinstallation steps are required to fully enable multipathing. For more information, see "Enabling multipathing with kernel arguments on RHCOS" in *Postinstallation machine configuration tasks*.

The following is an example parameter file, **additional-worker-fcp.parm** for a worker node with multipathing:

```
rd.neednet=1 \
console=ttysclp0 \
coreos.inst.install_dev=/dev/sda \
coreos.live.rootfs_url=http://<http_server>/rhcos-<version>-live-rootfs.
<architecture>.img \
```
coreos.inst.ignition\_url=http://<http\_server>/worker.ign \ ip=<ip>::<gateway>:<netmask>:<hostname>::none nameserver=<dns> \ rd.znet=qeth,0.0.bdf0,0.0.bdf1,0.0.bdf2,layer2=1,portno=0 \ zfcp.allow lun scan=0  $\setminus$ rd.zfcp=0.0.1987,0x50050763070bc5e3,0x4008400B00000000\ rd.zfcp=0.0.19C7,0x50050763070bc5e3,0x4008400B00000000\ rd.zfcp=0.0.1987,0x50050763071bc5e3,0x4008400B00000000\ rd.zfcp=0.0.19C7,0x50050763071bc5e3,0x4008400B00000000

Write all options in the parameter file as a single line and make sure that you have no newline characters.

- 8. Transfer the **initramfs**, **kernel**, parameter files, and RHCOS images to z/VM, for example, by using FTP. For details about how to transfer the files with FTP and boot from the virtual reader, see [Installing](https://access.redhat.com/documentation/en-us/red_hat_enterprise_linux/7/html/installation_guide/sect-installing-zvm-s390) under Z/VM.
- 9. Punch the files to the virtual reader of the z/VM guest virtual machine. See [PUNCH](https://www.ibm.com/docs/en/zvm/latest?topic=commands-punch) in IBM® Documentation.

#### TIP

You can use the CP PUNCH command or, if you use Linux, the vmur command to transfer files between two z/VM guest virtual machines.

- 10. Log in to CMS on the bootstrap machine.
- 11. IPL the bootstrap machine from the reader by running the following command:

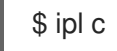

See [IPL](https://www.ibm.com/docs/en/zvm/latest?topic=commands-ipl) in IBM® Documentation.

#### 4.7.3. Approving the certificate signing requests for your machines

When you add machines to a cluster, two pending certificate signing requests (CSRs) are generated for each machine that you added. You must confirm that these CSRs are approved or, if necessary, approve them yourself. The client requests must be approved first, followed by the server requests.

#### **Prerequisites**

• You added machines to your cluster.

#### Procedure

1. Confirm that the cluster recognizes the machines:

\$ oc get nodes

#### Example output

```
NAME STATUS ROLES AGE VERSION
master-0 Ready master 63m v1.29.4
master-1 Ready master 63m v1.29.4
master-2 Ready master 64m v1.29.4
```
٠

The output lists all of the machines that you created.

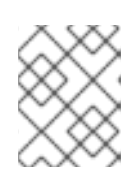

## **NOTE**

The preceding output might not include the compute nodes, also known as worker nodes, until some CSRs are approved.

2. Review the pending CSRs and ensure that you see the client requests with the **Pending** or **Approved** status for each machine that you added to the cluster:

oc get csr

## Example output

NAME AGE REQUESTOR CONDITION csr-8b2br 15m system:serviceaccount:openshift-machine-config-operator:nodebootstrapper Pending csr-8vnps 15m system:serviceaccount:openshift-machine-config-operator:nodebootstrapper Pending ...

In this example, two machines are joining the cluster. You might see more approved CSRs in the list.

3. If the CSRs were not approved, after all of the pending CSRs for the machines you added are in **Pending** status, approve the CSRs for your cluster machines:

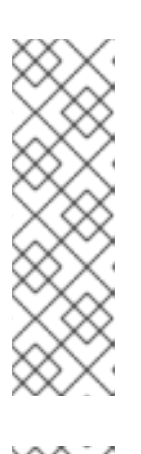

## **NOTE**

Because the CSRs rotate automatically, approve your CSRs within an hour of adding the machines to the cluster. If you do not approve them within an hour, the certificates will rotate, and more than two certificates will be present for each node. You must approve all of these certificates. After the client CSR is approved, the Kubelet creates a secondary CSR for the serving certificate, which requires manual approval. Then, subsequent serving certificate renewal requests are automatically approved by the **machine-approver** if the Kubelet requests a new certificate with identical parameters.

## **NOTE**

For clusters running on platforms that are not machine API enabled, such as bare metal and other user-provisioned infrastructure, you must implement a method of automatically approving the kubelet serving certificate requests (CSRs). If a request is not approved, then the **oc exec**, **oc rsh**, and **oc logs** commands cannot succeed, because a serving certificate is required when the API server connects to the kubelet. Any operation that contacts the Kubelet endpoint requires this certificate approval to be in place. The method must watch for new CSRs, confirm that the CSR was submitted by the **node-bootstrapper** service account in the **system:node** or **system:admin** groups, and confirm the identity of the node.

To approve them individually, run the following command for each valid CSR:

\$ oc adm certificate approve <csr\_name> **1**

[1](#page-96-0)

<span id="page-96-0"></span>**<csr\_name>** is the name of a CSR from the list of current CSRs.

To approve all pending CSRs, run the following command:

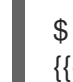

\$ oc get csr -o go-template='{{range .items}}{{if not .status}}{{.metadata.name}}{{"\n"}} {{end}}{{end}}' | xargs --no-run-if-empty oc adm certificate approve

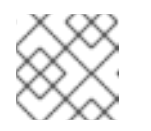

#### **NOTE**

Some Operators might not become available until some CSRs are approved.

4. Now that your client requests are approved, you must review the server requests for each machine that you added to the cluster:

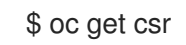

#### Example output

NAME AGE REQUESTOR CONDITION csr-bfd72 5m26s system:node:ip-10-0-50-126.us-east-2.compute.internal Pending csr-c57lv 5m26s system:node:ip-10-0-95-157.us-east-2.compute.internal Pending ...

- 5. If the remaining CSRs are not approved, and are in the **Pending** status, approve the CSRs for your cluster machines:
	- To approve them individually, run the following command for each valid CSR:

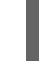

\$ oc adm certificate approve <csr\_name> **1**

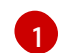

<span id="page-96-1"></span>**<csr\_name>** is the name of a CSR from the list of current CSRs.

To approve all pending CSRs, run the following command:

\$ oc get csr -o go-template='{{range .items}}{{if not .status}}{{.metadata.name}}{{"\n"}} {{end}}{{end}}' | xargs oc adm certificate approve

6. After all client and server CSRs have been approved, the machines have the **Ready** status. Verify this by running the following command:

\$ oc get nodes

#### Example output

NAME STATUS ROLES AGE VERSION master-0 Ready master 73m v1.29.4

master-1 Ready master 73m v1.29.4 master-2 Ready master 74m v1.29.4 worker-0 Ready worker 11m v1.29.4 worker-1 Ready worker 11m v1.29.4

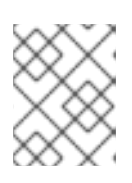

### **NOTE**

It can take a few minutes after approval of the server CSRs for the machines to transition to the **Ready** status.

#### Additional information

For more information on CSRs, see [Certificate](https://kubernetes.io/docs/reference/access-authn-authz/certificate-signing-requests/) Signing Requests .

# 4.8. CREATING A CLUSTER WITH MULTI-ARCHITECTURE COMPUTE MACHINES ON IBM Z AND IBM LINUXONE WITH RHEL KVM

To create a cluster with multi-architecture compute machines on IBM Z® and IBM® LinuxONE (**s390x**) with RHEL KVM, you must have an existing single-architecture **x86\_64** cluster. You can then add **s390x** compute machines to your OpenShift Container Platform cluster.

Before you can add **s390x** nodes to your cluster, you must upgrade your cluster to one that uses the multi-architecture payload. For more information on migrating to the multi-architecture payload, see Migrating to a cluster with [multi-architecture](https://docs.redhat.com/en/documentation/openshift_container_platform/4.16/html-single/updating_clusters/#migrating-to-multi-payload) compute machines .

The following procedures explain how to create a RHCOS compute machine using a RHEL KVM instance. This will allow you to add **s390x** nodes to your cluster and deploy a cluster with multiarchitecture compute machines.

To create an IBM Z® or IBM® LinuxONE (**s390x**) cluster with multi-architecture compute machines on **x86\_64**, follow the instructions for Installing a cluster on IBM Z® and IBM® [LinuxONE](https://docs.redhat.com/en/documentation/openshift_container_platform/4.16/html-single/installing/#preparing-to-install-on-ibm-z) . You can then add **x86\_64** compute machines as described in Creating a cluster with [multi-architecture](#page-78-4) compute machines on bare metal, IBM Power, or IBM Z.

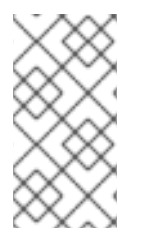

## **NOTE**

Before adding a secondary architecture node to your cluster, it is recommended to install the Multiarch Tuning Operator, and deploy a **ClusterPodPlacementConfig** object. For more information, see Managing workloads on [multi-architecture](#page-123-0) clusters by using the Multiarch Tuning Operator.

## 4.8.1. Verifying cluster compatibility

Before you can start adding compute nodes of different architectures to your cluster, you must verify that your cluster is multi-architecture compatible.

#### **Prerequisites**

You installed the OpenShift CLI (**oc**).

#### Procedure

1. Log in to the OpenShift CLI (**oc**).

2. You can check that your cluster uses the architecture payload by running the following command:

\$ oc adm release info -o jsonpath="{ .metadata.metadata}"

#### Verification

If you see the following output, your cluster is using the multi-architecture payload:

{ "release.openshift.io/architecture": "multi", "url": "https://access.redhat.com/errata/<errata\_version>" }

You can then begin adding multi-arch compute nodes to your cluster.

If you see the following output, your cluster is not using the multi-architecture payload:

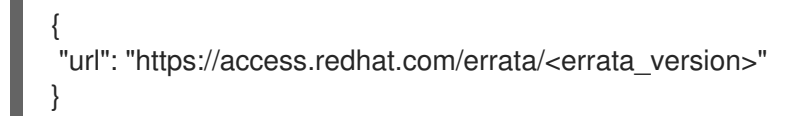

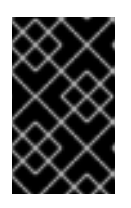

#### IMPORTANT

To migrate your cluster so the cluster supports multi-architecture compute machines, follow the procedure in Migrating to a cluster with [multi-architecture](https://docs.redhat.com/en/documentation/openshift_container_platform/4.16/html-single/updating_clusters/#migrating-to-multi-payload) compute machines.

## 4.8.2. Creating RHCOS machines using **virt-install**

You can create more Red Hat Enterprise Linux CoreOS (RHCOS) compute machines for your cluster by using **virt-install**.

#### Prerequisites

- You have at least one LPAR running on RHEL 8.7 or later with KVM, referred to as RHEL KVM host in this procedure.
- The KVM/QEMU hypervisor is installed on the RHEL KVM host.
- You have a domain name server (DNS) that can perform hostname and reverse lookup for the nodes.
- An HTTP or HTTPS server is set up.

#### Procedure

1. Disable UDP aggregation.

Currently, UDP aggregation is not supported on IBM  $Z^{\circ}$  and is not automatically deactivated on multi-architecture compute clusters with an **x86\_64** control plane and additional **s390x** compute machines. To ensure that the addtional compute nodes are added to the cluster correctly, you must manually disable UDP aggregation.

a. Create a YAML file **udp-aggregation-config.yaml** with the following content:

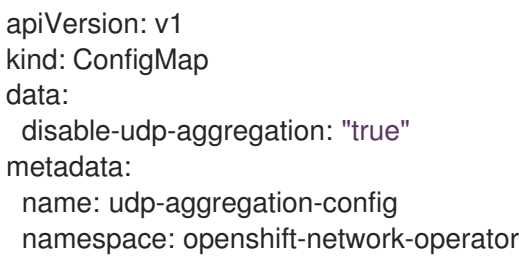

b. Create the ConfigMap resource by running the following command:

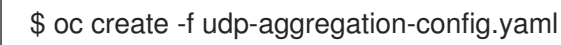

2. Extract the Ignition config file from the cluster by running the following command:

\$ oc extract -n openshift-machine-api secret/worker-user-data-managed --keys=userData - to=- > worker.ign

- 3. Upload the **worker.ign** Ignition config file you exported from your cluster to your HTTP server. Note the URL of this file.
- 4. You can validate that the Ignition file is available on the URL. The following example gets the Ignition config file for the compute node:

\$ curl -k http://<HTTP\_server>/worker.ign

5. Download the RHEL live **kernel**, **initramfs**, and **rootfs** files by running the following commands:

\$ curl -LO \$(oc -n openshift-machine-config-operator get configmap/coreos-bootimages -o jsonpath='{.data.stream}' \ | jq -r '.architectures.s390x.artifacts.metal.formats.pxe.kernel.location')

\$ curl -LO \$(oc -n openshift-machine-config-operator get configmap/coreos-bootimages -o jsonpath='{.data.stream}' \ | jq -r '.architectures.s390x.artifacts.metal.formats.pxe.initramfs.location')

\$ curl -LO \$(oc -n openshift-machine-config-operator get configmap/coreos-bootimages -o jsonpath='{.data.stream}' \ | jq -r '.architectures.s390x.artifacts.metal.formats.pxe.rootfs.location')

- 6. Move the downloaded RHEL live **kernel**, **initramfs** and **rootfs** files to an HTTP or HTTPS server before you launch **virt-install**.
- 7. Create the new KVM guest nodes using the RHEL **kernel**, **initramfs**, and Ignition files; the new disk image; and adjusted parm line arguments.

\$ virt-install \ --connect qemu:///system \ --name <vm\_name> \ --autostart \ --os-variant rhel9.4 \ **1**  $-cpu$  host  $\setminus$ --vcpus <vcpus> \ --memory <memory\_mb> \

<span id="page-100-2"></span><span id="page-100-1"></span><span id="page-100-0"></span>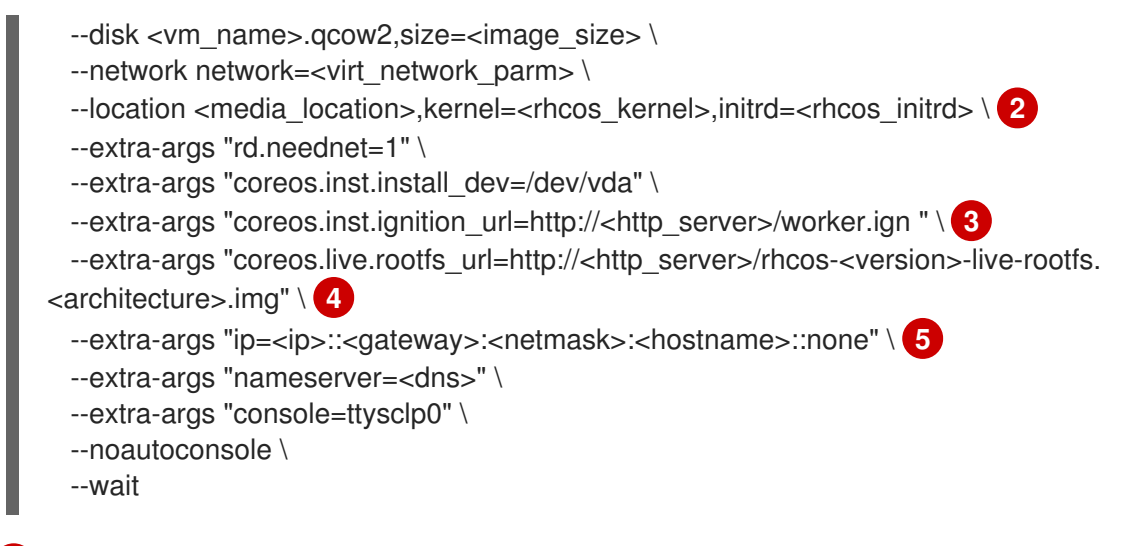

<span id="page-100-4"></span><span id="page-100-3"></span>For **os-variant**, specify the RHEL version for the RHCOS compute machine. **rhel9.4** is the recommended version. To query the supported RHEL version of your operating system, run the following command:

\$ osinfo-query os -f short-id

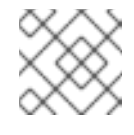

**NOTE** 

The **os-variant** is case sensitive.

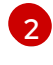

[1](#page-100-0)

For **--location**, specify the location of the kernel/initrd on the HTTP or HTTPS server.

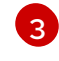

[4](#page-100-3)

[5](#page-100-4)

Specify the location of the **worker.ign** config file. Only HTTP and HTTPS protocols are supported.

Specify the location of the **rootfs** artifact for the **kernel** and **initramfs** you are booting. Only HTTP and HTTPS protocols are supported

Optional: For **hostname**, specify the fully qualified hostname of the client machine.

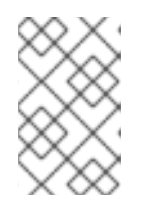

#### **NOTE**

If you are using HAProxy as a load balancer, update your HAProxy rules for **ingress-router-443** and **ingress-router-80** in the **/etc/haproxy/haproxy.cfg** configuration file.

8. Continue to create more compute machines for your cluster.

## 4.8.3. Approving the certificate signing requests for your machines

When you add machines to a cluster, two pending certificate signing requests (CSRs) are generated for each machine that you added. You must confirm that these CSRs are approved or, if necessary, approve them yourself. The client requests must be approved first, followed by the server requests.

#### **Prerequisites**

• You added machines to your cluster.

#### Procedure

1. Confirm that the cluster recognizes the machines:

\$ oc get nodes

#### Example output

NAME STATUS ROLES AGE VERSION master-0 Ready master 63m v1.29.4 master-1 Ready master 63m v1.29.4 master-2 Ready master 64m v1.29.4

The output lists all of the machines that you created.

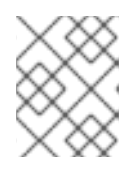

### **NOTE**

The preceding output might not include the compute nodes, also known as worker nodes, until some CSRs are approved.

2. Review the pending CSRs and ensure that you see the client requests with the **Pending** or **Approved** status for each machine that you added to the cluster:

\$ oc get csr

#### Example output

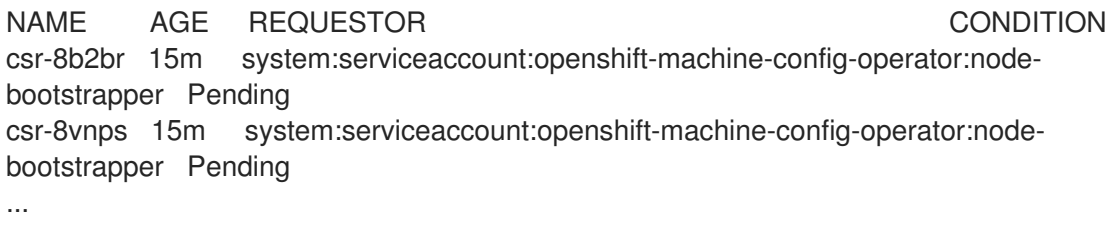

In this example, two machines are joining the cluster. You might see more approved CSRs in the list.

3. If the CSRs were not approved, after all of the pending CSRs for the machines you added are in **Pending** status, approve the CSRs for your cluster machines:

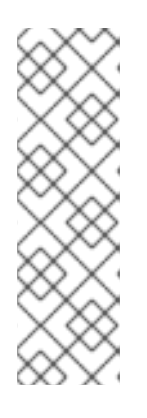

## **NOTE**

Because the CSRs rotate automatically, approve your CSRs within an hour of adding the machines to the cluster. If you do not approve them within an hour, the certificates will rotate, and more than two certificates will be present for each node. You must approve all of these certificates. After the client CSR is approved, the Kubelet creates a secondary CSR for the serving certificate, which requires manual approval. Then, subsequent serving certificate renewal requests are automatically approved by the **machine-approver** if the Kubelet requests a new certificate with identical parameters.

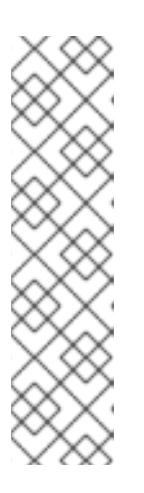

## **NOTE**

For clusters running on platforms that are not machine API enabled, such as bare metal and other user-provisioned infrastructure, you must implement a method of automatically approving the kubelet serving certificate requests (CSRs). If a request is not approved, then the **oc exec**, **oc rsh**, and **oc logs** commands cannot succeed, because a serving certificate is required when the API server connects to the kubelet. Any operation that contacts the Kubelet endpoint requires this certificate approval to be in place. The method must watch for new CSRs, confirm that the CSR was submitted by the **node-bootstrapper** service account in the **system:node** or **system:admin** groups, and confirm the identity of the node.

To approve them individually, run the following command for each valid CSR:

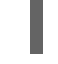

\$ oc adm certificate approve <csr\_name> **1**

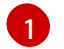

<span id="page-102-0"></span>**<csr\_name>** is the name of a CSR from the list of current CSRs.

To approve all pending CSRs, run the following command:

\$ oc get csr -o go-template='{{range .items}}{{if not .status}}{{.metadata.name}}{{"\n"}} {{end}}{{end}}' | xargs --no-run-if-empty oc adm certificate approve

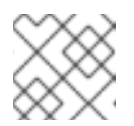

#### **NOTE**

Some Operators might not become available until some CSRs are approved.

4. Now that your client requests are approved, you must review the server requests for each machine that you added to the cluster:

\$ oc get csr

#### Example output

[1](#page-102-1)

NAME AGE REQUESTOR CONDITION csr-bfd72 5m26s system:node:ip-10-0-50-126.us-east-2.compute.internal Pending csr-c57lv 5m26s system:node:ip-10-0-95-157.us-east-2.compute.internal Pending ...

- 5. If the remaining CSRs are not approved, and are in the **Pending** status, approve the CSRs for your cluster machines:
	- To approve them individually, run the following command for each valid CSR:

\$ oc adm certificate approve <csr\_name> **1**

<span id="page-102-1"></span>**<csr\_name>** is the name of a CSR from the list of current CSRs.

To approve all pending CSRs, run the following command:

\$ oc get csr -o go-template='{{range .items}}{{if not .status}}{{.metadata.name}}{{"\n"}} {{end}}{{end}}' | xargs oc adm certificate approve

6. After all client and server CSRs have been approved, the machines have the **Ready** status. Verify this by running the following command:

\$ oc get nodes

Example output

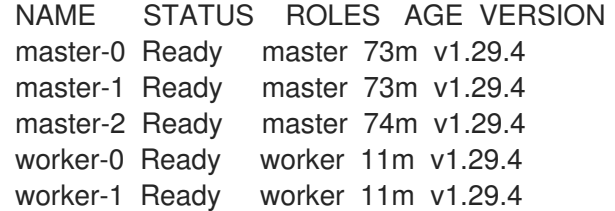

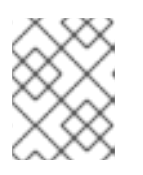

#### **NOTE**

It can take a few minutes after approval of the server CSRs for the machines to transition to the **Ready** status.

#### Additional information

For more information on CSRs, see [Certificate](https://kubernetes.io/docs/reference/access-authn-authz/certificate-signing-requests/) Signing Requests .

# 4.9. CREATING A CLUSTER WITH MULTI-ARCHITECTURE COMPUTE MACHINES ON IBM POWER

To create a cluster with multi-architecture compute machines on IBM Power® (**ppc64le**), you must have an existing single-architecture (**x86\_64**) cluster. You can then add **ppc64le** compute machines to your OpenShift Container Platform cluster.

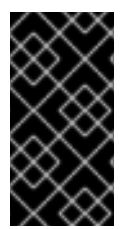

#### IMPORTANT

Before you can add **ppc64le** nodes to your cluster, you must upgrade your cluster to one that uses the multi-architecture payload. For more information on migrating to the multiarchitecture payload, see Migrating to a cluster with [multi-architecture](https://docs.redhat.com/en/documentation/openshift_container_platform/4.16/html-single/updating_clusters/#migrating-to-multi-payload) compute machines.

The following procedures explain how to create a RHCOS compute machine using an ISO image or network PXE booting. This will allow you to add **ppc64le** nodes to your cluster and deploy a cluster with multi-architecture compute machines.

To create an IBM Power® (**ppc64le**) cluster with multi-architecture compute machines on **x86\_64**, follow the instructions for [Installing](https://docs.redhat.com/en/documentation/openshift_container_platform/4.16/html-single/installing/#preparing-to-install-on-ibm-power) a cluster on IBM Power® . You can then add **x86\_64** compute machines as described in Creating a cluster with [multi-architecture](#page-78-4) compute machines on bare metal, IBM Power, or IBM Z.

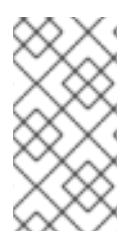

## **NOTE**

Before adding a secondary architecture node to your cluster, it is recommended to install the Multiarch Tuning Operator, and deploy a **ClusterPodPlacementConfig** object. For more information, see Managing workloads on [multi-architecture](#page-123-0) clusters by using the Multiarch Tuning Operator.

## 4.9.1. Verifying cluster compatibility

Before you can start adding compute nodes of different architectures to your cluster, you must verify that your cluster is multi-architecture compatible.

### Prerequisites

You installed the OpenShift CLI (**oc**).

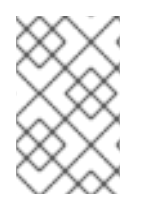

## **NOTE**

When using multiple architectures, hosts for OpenShift Container Platform nodes must share the same storage layer. If they do not have the same storage layer, use a storage provider such as **nfs-provisioner**.

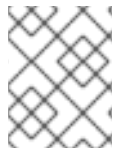

# **NOTE**

You should limit the number of network hops between the compute and control plane as much as possible.

#### Procedure

- 1. Log in to the OpenShift CLI (**oc**).
- 2. You can check that your cluster uses the architecture payload by running the following command:

\$ oc adm release info -o jsonpath="{ .metadata.metadata}"

#### Verification

{

}

If you see the following output, your cluster is using the multi-architecture payload:

{ "release.openshift.io/architecture": "multi", "url": "https://access.redhat.com/errata/<errata\_version>" }

You can then begin adding multi-arch compute nodes to your cluster.

If you see the following output, your cluster is not using the multi-architecture payload:

"url": "https://access.redhat.com/errata/<errata\_version>"

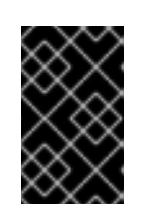

## IMPORTANT

To migrate your cluster so the cluster supports multi-architecture compute machines, follow the procedure in Migrating to a cluster with [multi-architecture](https://docs.redhat.com/en/documentation/openshift_container_platform/4.16/html-single/updating_clusters/#migrating-to-multi-payload) compute machines.

## 4.9.2. Creating RHCOS machines using an ISO image

You can create more Red Hat Enterprise Linux CoreOS (RHCOS) compute machines for your cluster by using an ISO image to create the machines.

#### **Prerequisites**

- Obtain the URL of the Ignition config file for the compute machines for your cluster. You uploaded this file to your HTTP server during installation.
- You must have the OpenShift CLI (**oc**) installed.

#### Procedure

1. Extract the Ignition config file from the cluster by running the following command:

\$ oc extract -n openshift-machine-api secret/worker-user-data-managed --keys=userData - to=- > worker.ign

- 2. Upload the **worker.ign** Ignition config file you exported from your cluster to your HTTP server. Note the URLs of these files.
- 3. You can validate that the ignition files are available on the URLs. The following example gets the Ignition config files for the compute node:

\$ curl -k http://<HTTP\_server>/worker.ign

4. You can access the ISO image for booting your new machine by running to following command:

RHCOS VHD ORIGIN URL=\$(oc -n openshift-machine-config-operator get configmap/coreos-bootimages -o jsonpath='{.data.stream}' | jq -r '.architectures. <architecture>.artifacts.metal.formats.iso.disk.location')

- 5. Use the ISO file to install RHCOS on more compute machines. Use the same method that you used when you created machines before you installed the cluster:
	- Burn the ISO image to a disk and boot it directly.
	- Use ISO redirection with a LOM interface.
- 6. Boot the RHCOS ISO image without specifying any options, or interrupting the live boot sequence. Wait for the installer to boot into a shell prompt in the RHCOS live environment.

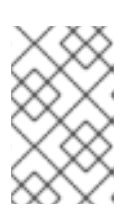

## **NOTE**

You can interrupt the RHCOS installation boot process to add kernel arguments. However, for this ISO procedure you must use the **coreos-installer** command as outlined in the following steps, instead of adding kernel arguments.

7. Run the **coreos-installer** command and specify the options that meet your installation requirements. At a minimum, you must specify the URL that points to the Ignition config file for the node type, and the device that you are installing to:

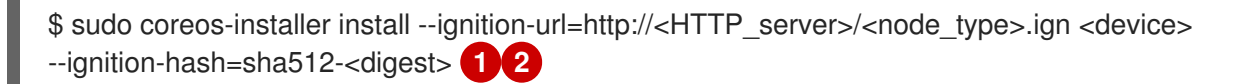

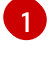

[2](#page-106-1)

<span id="page-106-1"></span><span id="page-106-0"></span>You must run the **coreos-installer** command by using **sudo**, because the **core** user does not have the required root privileges to perform the installation.

The **--ignition-hash** option is required when the Ignition config file is obtained through an HTTP URL to validate the authenticity of the Ignition config file on the cluster node. **<digest>** is the Ignition config file SHA512 digest obtained in a preceding step.

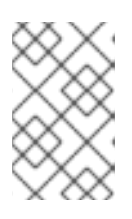

## **NOTE**

If you want to provide your Ignition config files through an HTTPS server that uses TLS, you can add the internal certificate authority (CA) to the system trust store before running **coreos-installer**.

The following example initializes a bootstrap node installation to the **/dev/sda** device. The Ignition config file for the bootstrap node is obtained from an HTTP web server with the IP address 192.168.1.2:

\$ sudo coreos-installer install --ignition-

url=http://192.168.1.2:80/installation\_directory/bootstrap.ign /dev/sda --ignition-hash=sha512 a5a2d43879223273c9b60af66b44202a1d1248fc01cf156c46d4a79f552b6bad47bc8cc78ddf011 6e80c59d2ea9e32ba53bc807afbca581aa059311def2c3e3b

8. Monitor the progress of the RHCOS installation on the console of the machine.

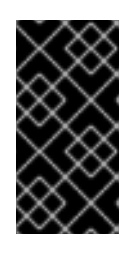

## IMPORTANT

Ensure that the installation is successful on each node before commencing with the OpenShift Container Platform installation. Observing the installation process can also help to determine the cause of RHCOS installation issues that might arise.

9. Continue to create more compute machines for your cluster.

## 4.9.3. Creating RHCOS machines by PXE or iPXE booting

You can create more Red Hat Enterprise Linux CoreOS (RHCOS) compute machines for your bare metal cluster by using PXE or iPXE booting.

## Prerequisites

- Obtain the URL of the Ignition config file for the compute machines for your cluster. You uploaded this file to your HTTP server during installation.
- Obtain the URLs of the RHCOS ISO image, compressed metal BIOS, **kernel**, and **initramfs** files that you uploaded to your HTTP server during cluster installation.
- You have access to the PXE booting infrastructure that you used to create the machines for your OpenShift Container Platform cluster during installation. The machines must boot from their local disks after RHCOS is installed on them.
- If you use UEFI, you have access to the **grub.conf** file that you modified during OpenShift Container Platform installation.

#### Procedure

- 1. Confirm that your PXE or iPXE installation for the RHCOS images is correct.
	- For PXF:

<span id="page-107-0"></span>DEFAULT pxeboot TIMEOUT 20 PROMPT 0 LABEL pxeboot KERNEL http://<HTTP\_server>/rhcos-<version>-live-kernel-<architecture> **1** APPEND initrd=http://<HTTP\_server>/rhcos-<version>-live-initramfs. <architecture>.img coreos.inst.install\_dev=/dev/sda coreos.inst.ignition\_url=http://<HTTP\_server>/worker.ign coreos.live.rootfs\_url=http://<HTTP\_server>/rhcos-<version>-live-rootfs. <architecture>.img **2**

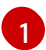

[2](#page-107-1)

<span id="page-107-1"></span>Specify the location of the live **kernel** file that you uploaded to your HTTP server.

Specify locations of the RHCOS files that you uploaded to your HTTP server. The **initrd** parameter value is the location of the live **initramfs** file, the **coreos.inst.ignition\_url** parameter value is the location of the worker Ignition config file, and the **coreos.live.rootfs** url parameter value is the location of the live **rootfs** file. The **coreos.inst.ignition\_url** and **coreos.live.rootfs\_url** parameters only support HTTP and HTTPS.

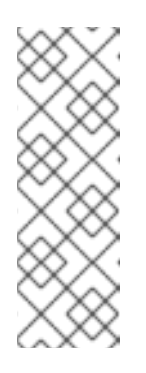

## **NOTE**

This configuration does not enable serial console access on machines with a graphical console. To configure a different console, add one or more **console=** arguments to the **APPEND** line. For example, add **console=tty0 console=ttyS0** to set the first PC serial port as the primary console and the graphical console as a secondary console. For more [information,](https://access.redhat.com/articles/7212) see How does one set up a serial terminal and/or console in Red Hat Enterprise Linux?.

For iPXE (**x86\_64** + **ppc64le**):

kernel http://<HTTP\_server>/rhcos-<version>-live-kernel-<architecture> initrd=main coreos.live.rootfs\_url=http://<HTTP\_server>/rhcos-<version>-live-rootfs. <architecture>.img coreos.inst.install\_dev=/dev/sda coreos.inst.ignition\_url=http://<HTTP\_server>/worker.ign **1 2** initrd --name main http://<HTTP\_server>/rhcos-<version>-live-initramfs. <architecture>.img **3** boot
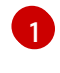

Specify the locations of the RHCOS files that you uploaded to your HTTP server. The **kernel** parameter value is the location of the **kernel** file, the **initrd=main** argument is

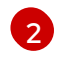

If you use multiple NICs, specify a single interface in the **ip** option. For example, to use DHCP on a NIC that is named **eno1**, set **ip=eno1:dhcp**.

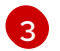

Specify the location of the **initramfs** file that you uploaded to your HTTP server.

This configuration does not enable serial console access on machines with a graphical console To configure a different console, add one or more **console=** arguments to the **kernel** line. For example, add **console=tty0 console=ttyS0** to set the first PC serial port as the primary console and the graphical console as a secondary console. For more [information,](https://access.redhat.com/articles/7212) see How does one set up a serial terminal and/or console in Red Hat Enterprise Linux? and "Enabling the serial console for PXE and ISO installation" in the "Advanced RHCOS installation configuration" section.

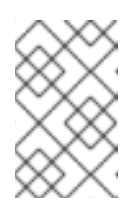

### **NOTE**

**NOTE** 

To network boot the CoreOS **kernel** on **ppc64le** architecture, you need to use a version of iPXE build with the **IMAGE\_GZIP** option enabled. See **IMAGE GZIP** option in  $iPXE$ .

For PXE (with UEFI and GRUB as second stage) on **ppc64le**:

```
menuentry 'Install CoreOS' {
  linux rhcos-<version>-live-kernel-<architecture>
coreos.live.rootfs_url=http://<HTTP_server>/rhcos-<version>-live-rootfs.
<architecture>.img coreos.inst.install_dev=/dev/sda
coreos.inst.ignition_url=http://<HTTP_server>/worker.ign 1 2
  initrd rhcos-<version>-live-initramfs.<architecture>.img 3
}
```
<span id="page-108-1"></span>Specify the locations of the RHCOS files that you uploaded to your HTTP/TFTP server. The **kernel** parameter value is the location of the **kernel** file on your TFTP server. The **coreos.live.rootfs** url parameter value is the location of the **rootfs** file, and the **coreos.inst.ignition** url parameter value is the location of the worker Ignition config file on your HTTP Server.

[2](#page-108-0)

[3](#page-108-1)

[1](#page-108-0)

If you use multiple NICs, specify a single interface in the **ip** option. For example, to use DHCP on a NIC that is named **eno1**, set **ip=eno1:dhcp**.

Specify the location of the **initramfs** file that you uploaded to your TFTP server.

2. Use the PXE or iPXE infrastructure to create the required compute machines for your cluster.

## 4.9.4. Approving the certificate signing requests for your machines

When you add machines to a cluster, two pending certificate signing requests (CSRs) are generated for each machine that you added. You must confirm that these CSRs are approved or, if necessary, approve them yourself. The client requests must be approved first, followed by the server requests.

#### **Prerequisites**

• You added machines to your cluster.

#### Procedure

1. Confirm that the cluster recognizes the machines:

\$ oc get nodes

Example output

NAME STATUS ROLES AGE VERSION master-0 Ready master 63m v1.29.4 master-1 Ready master 63m v1.29.4 master-2 Ready master 64m v1.29.4

The output lists all of the machines that you created.

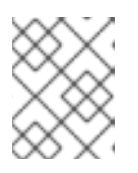

#### **NOTE**

The preceding output might not include the compute nodes, also known as worker nodes, until some CSRs are approved.

2. Review the pending CSRs and ensure that you see the client requests with the **Pending** or **Approved** status for each machine that you added to the cluster:

\$ oc get csr

#### Example output

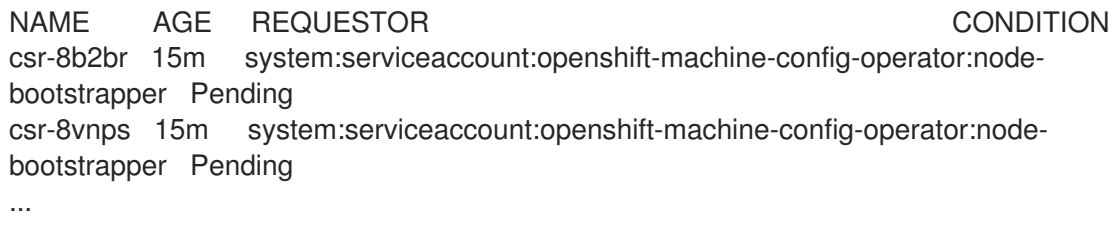

In this example, two machines are joining the cluster. You might see more approved CSRs in the list.

3. If the CSRs were not approved, after all of the pending CSRs for the machines you added are in **Pending** status, approve the CSRs for your cluster machines:

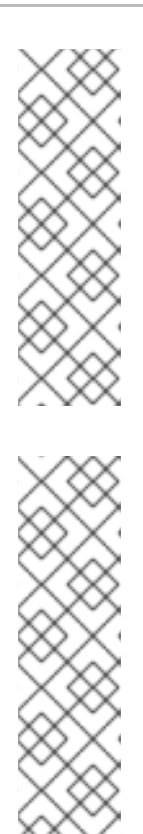

## **NOTE**

Because the CSRs rotate automatically, approve your CSRs within an hour of adding the machines to the cluster. If you do not approve them within an hour, the certificates will rotate, and more than two certificates will be present for each node. You must approve all of these certificates. After the client CSR is approved, the Kubelet creates a secondary CSR for the serving certificate, which requires manual approval. Then, subsequent serving certificate renewal requests are automatically approved by the **machine-approver** if the Kubelet requests a new certificate with identical parameters.

## **NOTE**

For clusters running on platforms that are not machine API enabled, such as bare metal and other user-provisioned infrastructure, you must implement a method of automatically approving the kubelet serving certificate requests (CSRs). If a request is not approved, then the **oc exec**, **oc rsh**, and **oc logs** commands cannot succeed, because a serving certificate is required when the API server connects to the kubelet. Any operation that contacts the Kubelet endpoint requires this certificate approval to be in place. The method must watch for new CSRs, confirm that the CSR was submitted by the **node-bootstrapper** service account in the **system:node** or **system:admin** groups, and confirm the identity of the node.

To approve them individually, run the following command for each valid CSR:

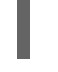

oc adm certificate approve <csr\_name> 1

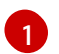

<span id="page-110-0"></span>**<csr\_name>** is the name of a CSR from the list of current CSRs.

To approve all pending CSRs, run the following command:

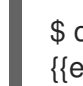

\$ oc get csr -o go-template='{{range .items}}{{if not .status}}{{.metadata.name}}{{"\n"}} {{end}}{{end}}' | xargs --no-run-if-empty oc adm certificate approve

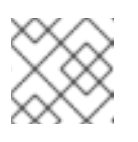

#### **NOTE**

Some Operators might not become available until some CSRs are approved.

4. Now that your client requests are approved, you must review the server requests for each machine that you added to the cluster:

\$ oc get csr

#### Example output

```
NAME AGE REQUESTOR CONDITION
csr-bfd72 5m26s system:node:ip-10-0-50-126.us-east-2.compute.internal
Pending
csr-c57lv 5m26s system:node:ip-10-0-95-157.us-east-2.compute.internal
Pending
...
```
- 5. If the remaining CSRs are not approved, and are in the **Pending** status, approve the CSRs for your cluster machines:
	- To approve them individually, run the following command for each valid CSR:

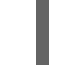

\$ oc adm certificate approve <csr\_name> **1**

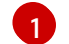

<span id="page-111-0"></span>**<csr\_name>** is the name of a CSR from the list of current CSRs.

To approve all pending CSRs, run the following command:

\$ oc get csr -o go-template='{{range .items}}{{if not .status}}{{.metadata.name}}{{"\n"}} {{end}}{{end}}' | xargs oc adm certificate approve

6. After all client and server CSRs have been approved, the machines have the **Ready** status. Verify this by running the following command:

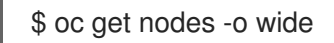

#### Example output

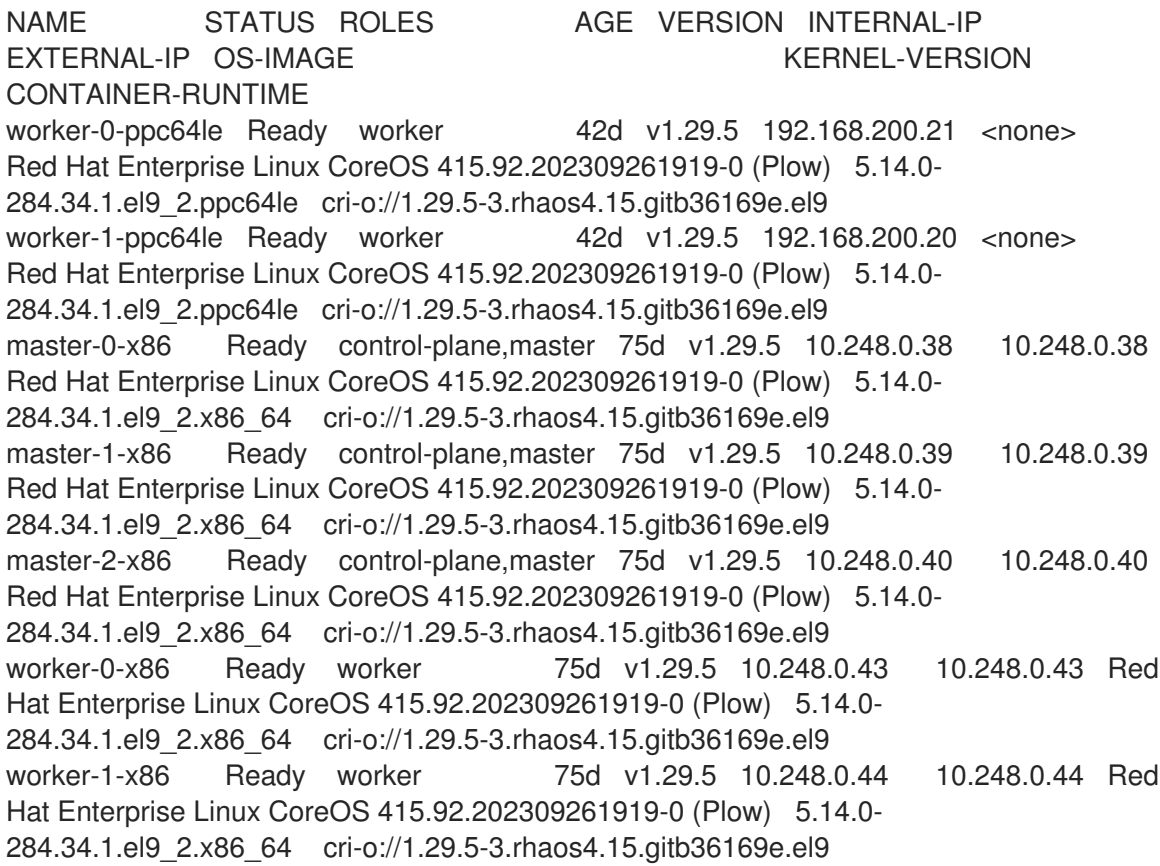

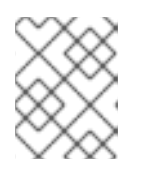

#### **NOTE**

It can take a few minutes after approval of the server CSRs for the machines to transition to the **Ready** status.

#### Additional information

For more information on CSRs, see [Certificate](https://kubernetes.io/docs/reference/access-authn-authz/certificate-signing-requests/) Signing Requests .

## 4.10. MANAGING A CLUSTER WITH MULTI-ARCHITECTURE COMPUTE **MACHINES**

#### 4.10.1. Scheduling workloads on clusters with multi-architecture compute machines

Deploying a workload on a cluster with compute nodes of different architectures requires attention and monitoring of your cluster. There might be further actions you need to take in order to successfully place pods in the nodes of your cluster.

You can use the Multiarch Tuning Operator to enable architecture-aware scheduling of workloads on clusters with multi-architecture compute machines. The Multiarch Tuning Operator implements additional scheduler predicates in the pods specifications based on the architectures that the pods can support at creation time. For more information, see Managing workloads on [multi-architecture](#page-123-0) clusters by using the Multiarch Tuning Operator.

For more information on node affinity, scheduling, taints and tolerations, see the following documentation:

- [Controlling](https://docs.redhat.com/en/documentation/openshift_container_platform/4.16/html-single/nodes/#nodes-scheduler-taints-tolerations) pod placement using node taints .
- [Controlling](https://docs.redhat.com/en/documentation/openshift_container_platform/4.16/html-single/nodes/#nodes-scheduler-node-affinity) pod placement on nodes using node affinity
- [Controlling](https://docs.redhat.com/en/documentation/openshift_container_platform/4.16/html-single/nodes/#nodes-scheduler-about) pod placement using the scheduler

#### 4.10.1.1. Sample multi-architecture node workload deployments

Before you schedule workloads on a cluster with compute nodes of different architectures, consider the following use cases:

#### Using node affinity to schedule workloads on a node

You can allow a workload to be scheduled on only a set of nodes with architectures supported by its images, you can set the **spec.affinity.nodeAffinity** field in your pod's template specification.

#### Example deployment with the **nodeAffinity** set to certain architectures

```
apiVersion: apps/v1
kind: Deployment
metadata: # ...
spec:
 # ...
 template:
   # ...
  spec:
   affinity:
    nodeAffinity:
      requiredDuringSchedulingIgnoredDuringExecution:
       nodeSelectorTerms:
       - matchExpressions:
        - key: kubernetes.io/arch
         operator: In
```
<span id="page-113-0"></span>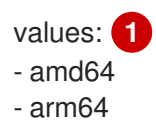

[1](#page-113-0) Specify the supported architectures. Valid values include **amd64**,**arm64**, or both values.

#### Tainting every node for a specific architecture

You can taint a node to avoid workloads that are not compatible with its architecture to be scheduled on that node. In the case where your cluster is using a **MachineSet** object, you can add parameters to the **.spec.template.spec.taints** field to avoid workloads being scheduled on nodes with nonsupported architectures.

Before you can taint a node, you must scale down the **MachineSet** object or remove available machines. You can scale down the machine set by using one of following commands:

\$ oc scale --replicas=0 machineset <machineset> -n openshift-machine-api

Or:

\$ oc edit machineset <machineset> -n openshift-machine-api

For more information on scaling machine sets, see "Modifying a compute machine set".

#### Example **MachineSet** with a taint set

```
apiVersion: machine.openshift.io/v1beta1
kind: MachineSet
metadata: # ...
spec:
 # ...
 template:
  # ...
  spec:
   # ...
   taints:
   - effect: NoSchedule
     key: multi-arch.openshift.io/arch
     value: arm64
```
You can also set a taint on a specific node by running the following command:

\$ oc adm taint nodes <node-name> multi-arch.openshift.io/arch=arm64:NoSchedule

#### Creating a default toleration

You can annotate a namespace so all of the workloads get the same default toleration by running the following command:

\$ oc annotate namespace my-namespace \ 'scheduler.alpha.kubernetes.io/defaultTolerations'='[{"operator": "Exists", "effect": "NoSchedule", "key": "multi-arch.openshift.io/arch"}]'

#### Tolerating architecture taints in workloads

On a node with a defined taint, workloads will not be scheduled on that node. However, you can allow them to be scheduled by setting a toleration in the pod's specification.

#### Example deployment with a toleration

```
apiVersion: apps/v1
kind: Deployment
metadata: # ...
spec:
 # ...
 template:
  # ...
  spec:
   tolerations:
    - key: "multi-arch.openshift.io/arch"
     value: "arm64"
     operator: "Equal"
     effect: "NoSchedule"
```
This example deployment can also be allowed on nodes with the **multiarch.openshift.io/arch=arm64** taint specified.

#### Using node affinity with taints and tolerations

When a scheduler computes the set of nodes to schedule a pod, tolerations can broaden the set while node affinity restricts the set. If you set a taint to the nodes of a specific architecture, the following example toleration is required for scheduling pods.

#### Example deployment with a node affinity and toleration set.

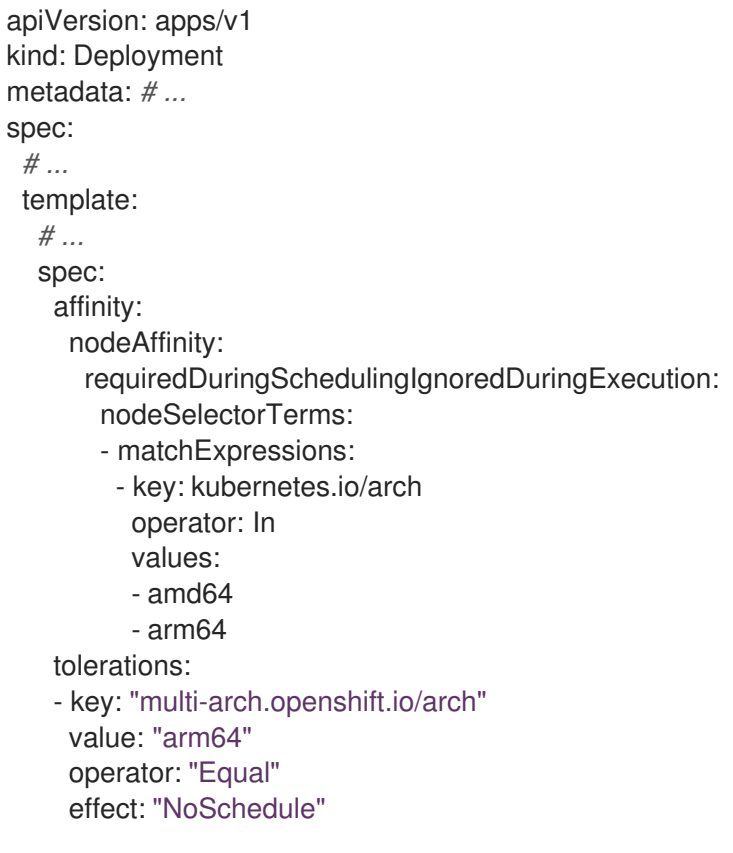

#### Additional resources

[Modifying](https://docs.redhat.com/en/documentation/openshift_container_platform/4.16/html-single/machine_management/#machineset-modifying_modifying-machineset) a compute machine set

## 4.10.2. Enabling 64k pages on the Red Hat Enterprise Linux CoreOS (RHCOS) kernel

You can enable the 64k memory page in the Red Hat Enterprise Linux CoreOS (RHCOS) kernel on the 64-bit ARM compute machines in your cluster. The 64k page size kernel specification can be used for large GPU or high memory workloads. This is done using the Machine Config Operator (MCO) which uses a machine config pool to update the kernel. To enable 64k page sizes, you must dedicate a machine config pool for ARM64 to enable on the kernel.

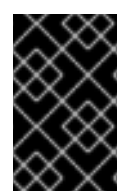

### IMPORTANT

Using 64k pages is exclusive to 64-bit ARM architecture compute nodes or clusters installed on 64-bit ARM machines. If you configure the 64k pages kernel on a machine config pool using 64-bit x86 machines, the machine config pool and MCO will degrade.

#### **Prerequisites**

- You installed the OpenShift CLI (**oc**).
- You created a cluster with compute nodes of different architecture on one of the supported platforms.

#### Procedure

1. Label the nodes where you want to run the 64k page size kernel:

\$ oc label node <node\_name> <label>

#### Example command

\$ oc label node worker-arm64-01 node-role.kubernetes.io/worker-64k-pages=

2. Create a machine config pool that contains the worker role that uses the ARM64 architecture and the **worker-64k-pages** role:

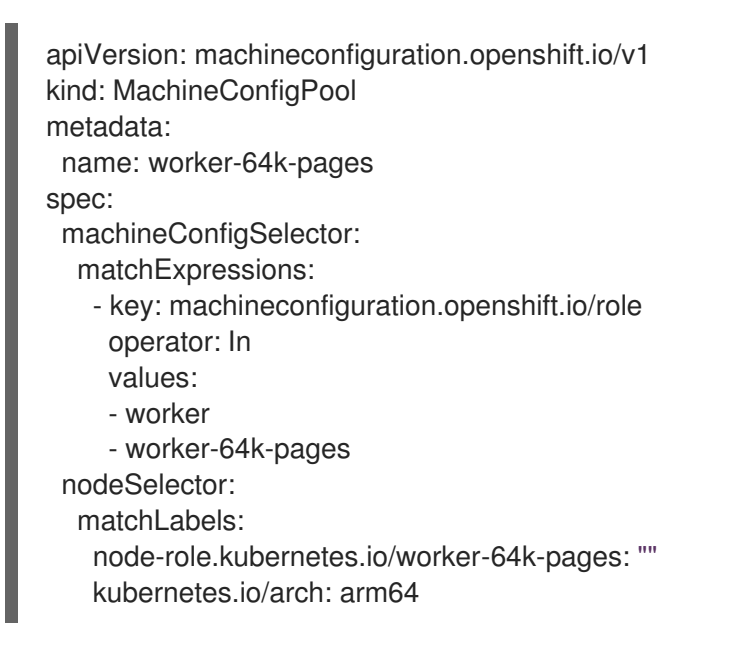

3. Create a machine config on your compute node to enable **64k-pages** with the **64k-pages** parameter.

\$ oc create -f <filename>.yaml

### Example MachineConfig

<span id="page-116-0"></span>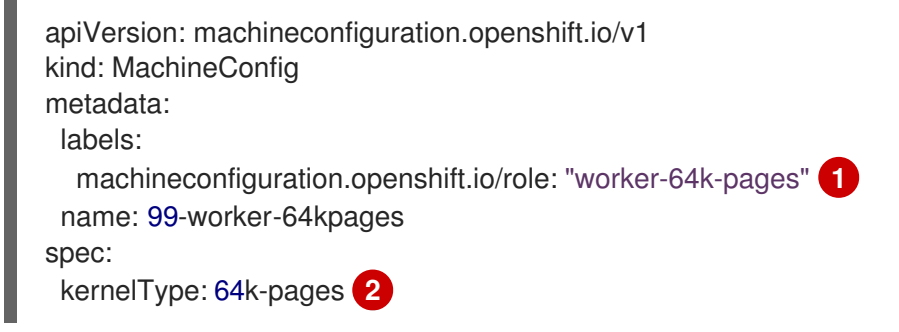

<span id="page-116-1"></span>Specify the value of the **machineconfiguration.openshift.io/role** label in the custom machine config pool. The example MachineConfig uses the **worker-64k-pages** label to enable 64k pages in the **worker-64k-pages** pool.

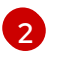

[1](#page-116-0)

Specify your desired kernel type. Valid values are **64k-pages** and **default**

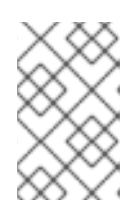

### **NOTE**

The **64k-pages** type is supported on only 64-bit ARM architecture based compute nodes. The **realtime** type is supported on only 64-bit x86 architecture based compute nodes.

#### Verification

To view your new **worker-64k-pages** machine config pool, run the following command:

\$ oc get mcp

#### Example output

NAME CONFIG UPDATED UPDATING DEGRADED MACHINECOUNT READYMACHINECOUNT UPDATEDMACHINECOUNT DEGRADEDMACHINECOUNT AGE master rendered-master-9d55ac9a91127c36314e1efe7d77fbf8 True False False 3 3 3 0 361d worker rendered-worker-e7b61751c4a5b7ff995d64b967c421ff True False False 7 7 7 0 361d worker-64k-pages rendered-worker-64k-pages-e7b61751c4a5b7ff995d64b967c421ff True False False 2 2 2 0 35m

## 4.10.3. Importing manifest lists in image streams on your multi-architecture compute machines

On an OpenShift Container Platform 4.16 cluster with multi-architecture compute machines, the image streams in the cluster do not import manifest lists automatically. You must manually change the default **importMode** option to the **PreserveOriginal** option in order to import the manifest list.

#### **Prerequisites**

You installed the OpenShift Container Platform CLI (**oc**).

#### Procedure

The following example command shows how to patch the **ImageStream** cli-artifacts so that the **cli-artifacts:latest** image stream tag is imported as a manifest list.

\$ oc patch is/cli-artifacts -n openshift -p '{"spec":{"tags":[{"name":"latest","importPolicy": {"importMode":"PreserveOriginal"}}]}}'

#### Verification

You can check that the manifest lists imported properly by inspecting the image stream tag. The following command will list the individual architecture manifests for a particular tag.

\$ oc get istag cli-artifacts:latest -n openshift -oyaml

If the **dockerImageManifests** object is present, then the manifest list import was successful.

#### Example output of the **dockerImageManifests** object

dockerImageManifests: - architecture: amd64 digest: sha256:16d4c96c52923a9968fbfa69425ec703aff711f1db822e4e9788bf5d2bee5d77 manifestSize: 1252 mediaType: application/vnd.docker.distribution.manifest.v2+json os: linux - architecture: arm64 digest: sha256:6ec8ad0d897bcdf727531f7d0b716931728999492709d19d8b09f0d90d57f626 manifestSize: 1252 mediaType: application/vnd.docker.distribution.manifest.v2+json os: linux - architecture: ppc64le digest: sha256:65949e3a80349cdc42acd8c5b34cde6ebc3241eae8daaeea458498fedb359a6a manifestSize: 1252 mediaType: application/vnd.docker.distribution.manifest.v2+json os: linux - architecture: s390x digest: sha256:75f4fa21224b5d5d511bea8f92dfa8e1c00231e5c81ab95e83c3013d245d1719 manifestSize: 1252 mediaType: application/vnd.docker.distribution.manifest.v2+json os: linux

## 4.11. MANAGING WORKLOADS ON MULTI-ARCHITECTURE CLUSTERS BY USING THE MULTIARCH TUNING OPERATOR

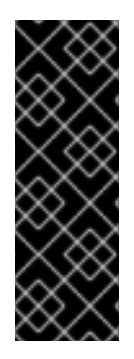

## IMPORTANT

The Multiarch Tuning Operator is a Technology Preview feature only. Technology Preview features are not supported with Red Hat production service level agreements (SLAs) and might not be functionally complete. Red Hat does not recommend using them in production. These features provide early access to upcoming product features, enabling customers to test functionality and provide feedback during the development process. For more information about the support scope of Red Hat Technology Preview features, see [Technology](https://access.redhat.com/support/offerings/techpreview/) Preview Features Support Scope .

The Multiarch Tuning Operator enhances the operational experience within multi-architecture clusters, and single-architecture clusters that are migrating to a multi-architecture compute configuration.

This Operator implements the **clusterpodplacementconfigs** custom resource (CR) to support architecture-aware workload scheduling.

To enable architecture-aware workload scheduling, you must create the **ClusterPodPlacementConfig** object. When you create the **ClusterPodPlacementConfig** object, this Operator deploys an operand.

When a pod is created, the operand performs the following actions:

- 1. Add the **multiarch.openshift.io/scheduling-gate** scheduling gate that prevents the scheduling of the pod.
- 2. Compute a scheduling predicate that includes the supported architecture values for the **kubernetes.io/arch** label.
- 3. Integrate the scheduling predicate as a **nodeAffinity** requirement in the pod specification.
- 4. Remove the scheduling gate from the pod.

When the operand removes the scheduling gate, the pod enters the scheduling cycle. The workload is then scheduled on nodes based on the supported architectures.

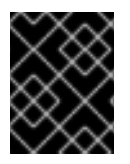

## IMPORTANT

The Technology Preview version of the Multiarch Tuning Operator does not support clusters with restricted network scenarios.

## 4.11.1. Installing the Multiarch Tuning Operator by using the CLI

You can install the Multiarch Tuning Operator by using the OpenShift CLI (**oc**).

#### **Prerequisites**

- You have installed **oc**.
- You have logged in to **oc** as a user with **cluster-admin** privileges.

#### Procedure

1. Create a new project named **openshift-multiarch-tuning-operator** by running the following command:

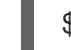

oc create ns openshift-multiarch-tuning-operator

- 2. Create an **OperatorGroup** object:
	- a. Create a YAML file with the configuration for creating an **OperatorGroup** object.

#### Example YAML configuration for creating an **OperatorGroup** object:

apiVersion: operators.coreos.com/v1 kind: OperatorGroup metadata: name: openshift-multiarch-tuning-operator namespace: openshift-multiarch-tuning-operator spec: {}

b. Create the **OperatorGroup** object by running the following command:

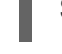

\$ oc create -f <file\_name> **1**

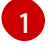

<span id="page-119-0"></span>Replace **<file\_name>** with the name of the YAML file that contains the **OperatorGroup** object configuration.

- 3. Create a **Subscription** object:
	- a. Create a YAML file with the configuration for creating a **Subscription** object.

#### Example YAML configuration for creating a **Subscription** object:

- apiVersion: operators.coreos.com/v1alpha1 kind: Subscription metadata: name: openshift-multiarch-tuning-operator namespace: openshift-multiarch-tuning-operator spec: channel: tech-preview name: multiarch-tuning-operator source: redhat-operators sourceNamespace: openshift-marketplace installPlanApproval: Automatic startingCSV: multiarch-tuning-operator.v0.9.0
- b. Create the **Subscription** object by running the following command:

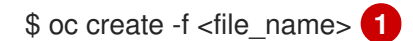

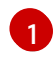

<span id="page-119-1"></span>Replace **<file\_name>** with the name of the YAML file that contains the **Subscription** object configuration.

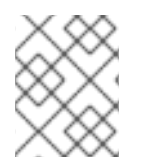

#### **NOTE**

For more details about configuring the **Subscription** object and **OperatorGroup** object, see "Installing from OperatorHub using the CLI".

#### Verification

1. To verify that the Multiarch Tuning Operator is installed, run the following command:

\$ oc get csv -n openshift-multiarch-tuning-operator

#### Example output

NAME DISPLAY VERSION REPLACES PHASE multiarch-tuning-operator.v0.9.0 Multiarch Tuning Operator 0.9.0 Succeeded

The installation is successful if the Operator is in **Succeeded** phase.

2. Optional: To verify that the **OperatorGroup** object is created, run the following command:

\$ oc get operatorgroup -n openshift-multiarch-tuning-operator

#### Example output

NAME AGE openshift-multiarch-tuning-operator-q8zbb 133m

3. Optional: To verify that the **Subscription** object is created, run the following command:

\$ oc get subscription -n openshift-multiarch-tuning-operator

#### Example output

NAME PACKAGE SOURCE CHANNEL multiarch-tuning-operator multiarch-tuning-operator multiarch-tuning-operator-catalog tech-preview

#### Additional resources

**•** Installing from [OperatorHub](https://docs.redhat.com/en/documentation/openshift_container_platform/4.16/html-single/operators/#olm-installing-operator-from-operatorhub-using-cli_olm-installing-operators-in-namespace) using the CLI

#### 4.11.2. Installing the Multiarch Tuning Operator by using the web console

You can install the Multiarch Tuning Operator by using the OpenShift Container Platform web console.

#### **Prerequisites**

- You have access to the cluster with **cluster-admin** privileges.
- You have access to the OpenShift Container Platform web console.

#### Procedure

- 1. Log in to the OpenShift Container Platform web console.
- 2. Navigate to Operators **→** OperatorHub.
- 3. Enter Multiarch Tuning Operator in the search field.
- 4. Click Multiarch Tuning Operator.
- 5. Select the Multiarch Tuning Operator version from the Version list.
- 6. Click Install
- 7. Set the following options on the Operator Installation page:
	- a. Set Update Channelto tech-preview.
	- b. Set Installation Mode to All namespaces on the cluster.
	- c. Set Installed Namespace to Operator recommended Namespace or Select a Namespace.

The recommended Operator namespace is **openshift-multiarch-tuning-operator**. If the **openshift-multiarch-tuning-operator** namespace does not exist, it is created during the operator installation.

If you select **Select a namespace**, you must select a namespace for the Operator from the Select Project list.

d. Update approval as Automatic or Manual.

If you select Automatic updates, Operator Lifecycle Manager (OLM) automatically updates the running instance of the Multiarch Tuning Operator without any intervention.

If you select Manual updates, OLM creates an update request. As a cluster administrator, you must manually approve the update request to update the Multiarch Tuning Operator to a newer version.

- 8. Optional: Select the Enable Operator recommended cluster monitoring on this Namespace checkbox.
- 9. Click Install.

#### Verification

- 1. Navigate to Operators → Installed Operators.
- 2. Verify that the Multiarch Tuning Operator is listed with the Status field as Succeeded in the **openshift-multiarch-tuning-operator** namespace.

#### 4.11.3. Creating the ClusterPodPlacementConfig object

After installing the Multiarch Tuning Operator, you must create the **ClusterPodPlacementConfig** object. When you create this object, the Multiarch Tuning Operator deploys an operand that enables architecture-aware workload scheduling.

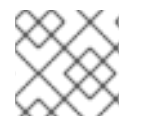

## **NOTE**

You can create only one instance of the **ClusterPodPlacementConfig** object.

#### Example **ClusterPodPlacementConfig** object configuration

apiVersion: multiarch.openshift.io/v1beta1 kind: ClusterPodPlacementConfig

<span id="page-122-2"></span><span id="page-122-1"></span><span id="page-122-0"></span>metadata: name: cluster **1** spec: logVerbosityLevel: Normal **2** namespaceSelector: **3** matchExpressions: - key: multiarch.openshift.io/exclude-pod-placement operator: DoesNotExist

You must set this field value to **cluster**.

- [2](#page-122-1) Optional: You can set the field value to **Normal**, **Debug**, **Trace**, or **TraceAll**. The value is set to **Normal** by default.
- [3](#page-122-2) Optional: You can configure the **namespaceSelector** to select the namespaces in which the Multiarch Tuning Operator's pod placement operand must process the **nodeAffinity** of the pods. All namespaces are considered by default.

In this example, the **operator** field value is set to **DoesNotExist**. Therefore, if the **key** field value (**multiarch.openshift.io/exclude-pod-placement**) is set as a label in a namespace, the operand does not process the **nodeAffinity** of the pods in that namespace. Instead, the operand processes the **nodeAffinity** of the pods in namespaces that do not contain the label.

If you want the operand to process the **nodeAffinity** of the pods only in specific namespaces, you can configure the **namespaceSelector** as follows:

namespaceSelector: matchExpressions:

- key: multiarch.openshift.io/include-pod-placement
- operator: Exists

In this example, the **operator** field value is set to **Exists**. Therefore, the operand processes the **nodeAffinity** of the pods only in namespaces that contain the **multiarch.openshift.io/include-podplacement** label.

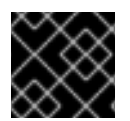

[1](#page-122-0)

## IMPORTANT

The namespaces starting with **openshift-**, **kube-**, and **hypershift-** are excluded.

#### 4.11.3.1. Creating the ClusterPodPlacementConfig object by using the CLI

To deploy the pod placement operand that enables architecture-aware workload scheduling, you can create the **ClusterPodPlacementConfig** object by using the OpenShift CLI ( **oc**).

#### **Prerequisites**

- You have installed **oc**.
- You have logged in to **oc** as a user with **cluster-admin** privileges.
- You have installed the Multiarch Tuning Operator.

#### Procedure

<span id="page-123-0"></span>1. Create a **ClusterPodPlacementConfig** object YAML file:

#### Example **ClusterPodPlacementConfig** object configuration

- apiVersion: multiarch.openshift.io/v1beta1 kind: ClusterPodPlacementConfig metadata: name: cluster spec: logVerbosityLevel: Normal namespaceSelector: matchExpressions: - key: multiarch.openshift.io/exclude-pod-placement operator: DoesNotExist
- 2. Create the **ClusterPodPlacementConfig** object by running the following command:

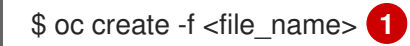

<span id="page-123-1"></span>Replace **<file\_name>** with the name of the **ClusterPodPlacementConfig** object YAML file.

#### Verification

[1](#page-123-1)

To check that the **ClusterPodPlacementConfig** object is created, run the following command:  $\bullet$ 

\$ oc get clusterpodplacementconfig

#### Example output

NAME AGE cluster 29s

#### 4.11.3.2. Creating the ClusterPodPlacementConfig object by using the web console

To deploy the pod placement operand that enables architecture-aware workload scheduling, you can create the **ClusterPodPlacementConfig** object by using the OpenShift Container Platform web console.

#### Prerequisites

- You have access to the cluster with **cluster-admin** privileges.
- You have access to the OpenShift Container Platform web console.
- You have installed the Multiarch Tuning Operator.

#### Procedure

- 1. Log in to the OpenShift Container Platform web console.
- 2. Navigate to Operators → Installed Operators.
- 3. On the Installed Operators page, click Multiarch Tuning Operator.
- 4. Click the Cluster Pod Placement Config tab.
- 5. Select either Form viewor YAML view.
- 6. Configure the **ClusterPodPlacementConfig** object parameters.
- 7. Click Create.
- 8. Optional: If you want to edit the **ClusterPodPlacementConfig** object, perform the following actions:
	- a. Click the Cluster Pod Placement Config tab.
	- b. Select Edit ClusterPodPlacementConfig from the options menu.
	- c. Click YAML and edit the **ClusterPodPlacementConfig** object parameters.
	- d. Click Save.

#### Verification

On the Cluster Pod Placement Config page, check that the **ClusterPodPlacementConfig** object is in the **Ready** state.

## 4.11.4. Deleting the ClusterPodPlacementConfig object by using the CLI

You can create only one instance of the **ClusterPodPlacementConfig** object. If you want to re-create this object, you must first delete the existing instance.

You can delete this object by using the OpenShift CLI (**oc**).

#### Prerequisites

- You have installed **oc**.
- You have logged in to **oc** as a user with **cluster-admin** privileges.

#### Procedure

- 1. Log in to the OpenShift CLI (**oc**).
- 2. Delete the **ClusterPodPlacementConfig** object by running the following command:

\$ oc delete clusterpodplacementconfig cluster

#### Verification

To check that the **ClusterPodPlacementConfig** object is deleted, run the following command:

\$ oc get clusterpodplacementconfig

Example output

No resources found

#### Next steps

After deleting the **ClusterPodPlacementConfig** object, ensure that none of the pods are in the **Pending** phase due to the **SchedulingGated** reason. You can delete the scheduling gate from all of the gated pods by running the following command:

\$ oc get pods -A -l multiarch.openshift.io/scheduling-gate=gated -o json | jq 'del(.items[].spec.schedulingGates[] | select(.name=="multiarch.openshift.io/schedulinggate"))' | oc apply -f -

## 4.11.5. Deleting the ClusterPodPlacementConfig object by using the web console

You can create only one instance of the **ClusterPodPlacementConfig** object. If you want to re-create this object, you must first delete the existing instance.

You can delete this object by using the OpenShift Container Platform web console.

#### **Prerequisites**

- You have access to the cluster with **cluster-admin** privileges.
- You have access to the OpenShift Container Platform web console.
- You have created the **ClusterPodPlacementConfig** object.

#### Procedure

- 1. Log in to the OpenShift Container Platform web console.
- 2. Navigate to Operators → Installed Operators.
- 3. On the Installed Operators page, click Multiarch Tuning Operator.
- 4. Click the Cluster Pod Placement Config tab.
- 5. Select Delete ClusterPodPlacementConfigfrom the options menu.
- 6. Click Delete.

#### Verification

On the Cluster Pod Placement Config page, check that the **ClusterPodPlacementConfig** object has been deleted.

#### Next steps

After deleting the **ClusterPodPlacementConfig** object, ensure that none of the pods are in the **Pending** phase due to the **SchedulingGated** reason. You can delete the scheduling gate from all the gated pods by running the following command in the OpenShift CLI (**oc**):

\$ oc get pods -A -l multiarch.openshift.io/scheduling-gate=gated -o json | jq 'del(.items[].spec.schedulingGates[] | select(.name=="multiarch.openshift.io/scheduling $gate'$ ))'  $\vert$  oc apply -f -

## 4.11.6. Uninstalling the Multiarch Tuning Operator by using the CLI

You can uninstall the Multiarch Tuning Operator by using the OpenShift CLI (**oc**).

#### **Prerequisites**

- You have installed **oc**.
- You have logged in to **oc** as a user with **cluster-admin** privileges.
- You deleted the **ClusterPodPlacementConfig** object.

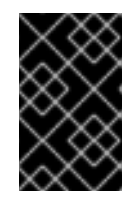

#### IMPORTANT

You must delete the **ClusterPodPlacementConfig** object before uninstalling the Multiarch Tuning Operator. Uninstalling the Operator without deleting the **ClusterPodPlacementConfig** object can lead to unexpected behavior.

#### Procedure

1. Get the **currentCSV** value for the Multiarch Tuning Operator by running the following command:

\$ oc get subscription.operators.coreos.com multiarch-tuning-operator -n <namespace> -o yaml | grep currentCSV **1**

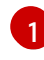

<span id="page-126-0"></span>Replace **<namespace>** with the name of the namespace where you want to uninstall the Multiarch Tuning Operator.

#### Example output

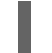

currentCSV: multiarch-tuning-operator.v0.9.0

2. Delete the **Subscription** object by running the following command:

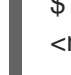

\$ oc delete subscription.operators.coreos.com openshift-multiarch-tuning-operator -n <namespace> **1**

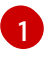

<span id="page-126-1"></span>Replace **<namespace>** with the name of the namespace where you want to uninstall the Multiarch Tuning Operator.

#### Example output

subscription.operators.coreos.com "openshift-multiarch-tuning-operator" deleted

3. Delete the CSV for the Multiarch Tuning Operator in the target namespace using the **currentCSV** value by running the following command:

<span id="page-127-0"></span>\$ oc delete clusterserviceversion <currentCSV\_value> -n <namespace> **1**

Replace **<currentCSV>** with the **currentCSV** value for the Multiarch Tuning Operator. For example: **multiarch-tuning-operator.v0.9.0**. Replace **<namespace>** with the name of the namespace where you want to uninstall the Multiarch Tuning Operator.

#### Example output

clusterserviceversion.operators.coreos.com "multiarch-tuning-operator.v0.9.0" deleted

#### Verification

[1](#page-127-0)

To verify that the Multiarch Tuning Operator is uninstalled, run the following command:

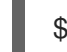

[1](#page-127-1)

<span id="page-127-1"></span>\$ oc get csv -n <namespace> **1**

Replace **<namespace>** with the name of the namespace where you have uninstalled the Multiarch Tuning Operator.

#### Example output

No resources found in openshift-multiarch-tuning-operator namespace.

#### 4.11.7. Uninstalling the Multiarch Tuning Operator by using the web console

You can uninstall the Multiarch Tuning Operator by using the OpenShift Container Platform web console.

#### Prerequisites

- You have access to the cluster with **cluster-admin** permissions.
- You deleted the **ClusterPodPlacementConfig** object.

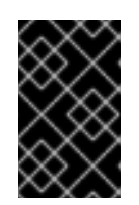

#### IMPORTANT

You must delete the **ClusterPodPlacementConfig** object before uninstalling the Multiarch Tuning Operator. Uninstalling the Operator without deleting the **ClusterPodPlacementConfig** object can lead to unexpected behavior.

#### Procedure

- 1. Log in to the OpenShift Container Platform web console.
- 2. Navigate to Operators **→** OperatorHub.
- 3. Enter Multiarch Tuning Operator in the search field.
- 4. Click Multiarch Tuning Operator.
- 5. Click the Details tab.
- 6. From the Actions menu, select Uninstall Operator.
- 7. When prompted, click Uninstall.

### Verification

- 1. Navigate to Operators → Installed Operators.
- 2. On the Installed Operators page, verify that the Multiarch Tuning Operator is not listed.

## CHAPTER 5. ENABLING ENCRYPTION ON A VSPHERE **CLUSTER**

You can encrypt your virtual machines after installing OpenShift Container Platform 4.16 on vSphere by draining and shutting down your nodes one at a time. While each virtual machine is shutdown, you can enable encryption in the vCenter web interface.

## 5.1. ENCRYPTING VIRTUAL MACHINES

You can encrypt your virtual machines with the following process. You can drain your virtual machines, power them down and encrypt them using the vCenter interface. Finally, you can create a storage class to use the encrypted storage.

#### **Prerequisites**

You have configured a Standard key provider in vSphere. For more [information,](https://docs.vmware.com/en/VMware-vSphere/7.0/com.vmware.vsphere.vsan.doc/GUID-AC06B3C3-901F-402E-B25F-1EE7809D1264.html) see Adding a KMS to vCenter Server.

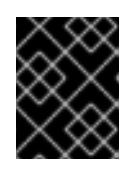

### IMPORTANT

The Native key provider in vCenter is not supported. For more information, see vSphere Native Key Provider [Overview.](https://docs.vmware.com/en/VMware-vSphere/7.0/com.vmware.vsphere.security.doc/GUID-54B9FBA2-FDB1-400B-A6AE-81BF3AC9DF97.html)

- You have enabled host encryption mode on all of the ESXi hosts that are hosting the cluster. For more information, see Enabling host [encryption](https://docs.vmware.com/en/VMware-vSphere/7.0/com.vmware.vsphere.security.doc/GUID-A9E1F016-51B3-472F-B8DE-803F6BDB70BC.html) mode .
- You have a vSphere account which has all cryptographic privileges enabled. For more information, see [Cryptographic](https://docs.vmware.com/en/VMware-vSphere/7.0/com.vmware.vsphere.security.doc/GUID-660CCB35-847F-46B3-81CA-10DDDB9D7AA9.html) Operations Privileges.

#### Procedure

- 1. Drain and cordon one of your nodes. For detailed instructions on node management, see "Working with Nodes".
- 2. Shutdown the virtual machine associated with that node in the vCenter interface.
- 3. Right-click on the virtual machine in the vCenter interface and select VM Policies → Edit VM Storage Policies.
- 4. Select an encrypted storage policy and select OK.
- 5. Start the encrypted virtual machine in the vCenter interface.
- 6. Repeat steps 1-5 for all nodes that you want to encrypt.
- 7. Configure a storage class that uses the encrypted storage policy. For more information about configuring an encrypted storage class, see "VMware vSphere CSI Driver Operator".

## 5.2. ADDITIONAL RESOURCES

- [Working](https://docs.redhat.com/en/documentation/openshift_container_platform/4.16/html-single/nodes/#nodes-nodes-working-evacuating_nodes-nodes-working) with nodes
- vSphere [encryption](https://docs.redhat.com/en/documentation/openshift_container_platform/4.16/html-single/storage/#vsphere-pv-encryption)

[Requirements](https://docs.redhat.com/en/documentation/openshift_container_platform/4.16/html-single/installing/#installation-vsphere-encrypted-vms_upi-vsphere-installation-reqs) for encrypting virtual machines

## CHAPTER 6. CONFIGURING THE VSPHERE CONNECTION SETTINGS AFTER AN INSTALLATION

After installing an OpenShift Container Platform cluster on vSphere with the platform integration feature enabled, you might need to update the vSphere connection settings manually, depending on the installation method.

For installations using the Assisted Installer, you must update the connection settings. This is because the Assisted Installer adds default connection settings to the vSphere connection configuration wizard as placeholders during the installation.

For installer-provisioned or user-provisioned infrastructure installations, you should have entered valid connection settings during the installation. You can use the vSphere connection configuration wizard at any time to validate or modify the connection settings, but this is not mandatory for completing the installation.

## 6.1. CONFIGURING THE VSPHERE CONNECTION SETTINGS

Modify the following vSphere configuration settings as required:

- vCenter address
- vCenter cluster
- vCenter username
- vCenter password
- vCenter address
- vSphere data center
- vSphere datastore
- Virtual machine folder

#### **Prerequisites**

- The Assisted Installer has finished installing the cluster successfully.
- The cluster is connected to **<https://console.redhat.com>**.

#### Procedure

- 1. In the Administrator perspective, navigate to Home **→** Overview.
- 2. Under Status, click vSphere connection to open the vSphere connection configuration wizard.
- 3. In the vCenter field, enter the network address of the vSphere vCenter server. This can be either a domain name or an IP address. It appears in the vSphere web client URL; for example **https://[your\_vCenter\_address]/ui**.
- 4. In the vCenter cluster field, enter the name of the vSphere vCenter cluster where OpenShift Container Platform is installed.

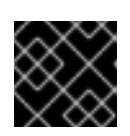

## IMPORTANT

This step is mandatory if you installed OpenShift Container Platform 4.13 or later.

- 5. In the Username field, enter your vSphere vCenter username.
- 6. In the Password field, enter your vSphere vCenter password.

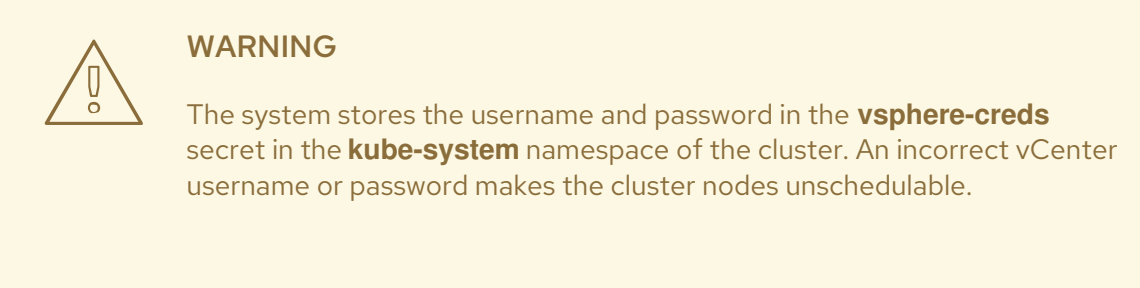

- 7. In the Datacenter field, enter the name of the vSphere data center that contains the virtual machines used to host the cluster; for example, **SDDC-Datacenter**.
- 8. In the Default data store field, enter the path and name of the vSphere data store that stores the persistent data volumes; for example, **/SDDC-Datacenter/datastore/datastorename**.

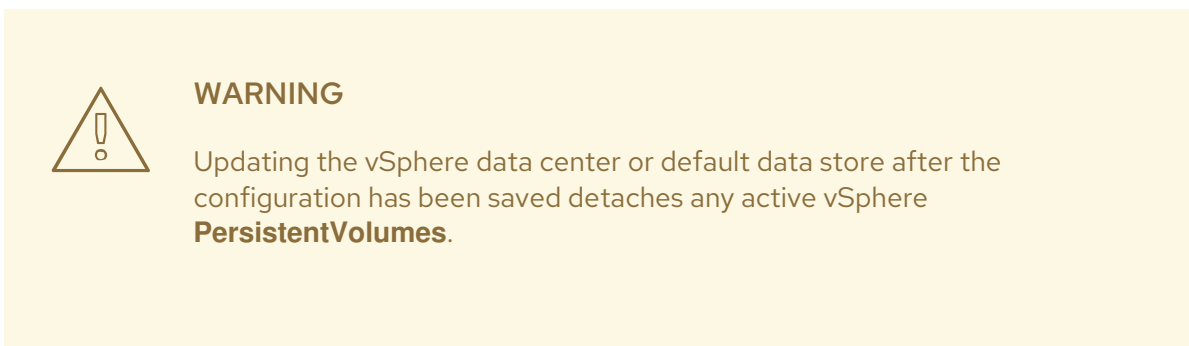

- 9. In the Virtual Machine Folderfield, enter the data center folder that contains the virtual machine of the cluster; for example, **/SDDC-Datacenter/vm/ci-ln-hjg4vg2-c61657-t2gzr**. For the OpenShift Container Platform installation to succeed, all virtual machines comprising the cluster must be located in a single data center folder.
- 10. Click Save Configuration. This updates the **cloud-provider-config** ConfigMap resource in the **openshift-config** namespace, and starts the configuration process.
- 11. Reopen the vSphere connection configurationwizard and expand the Monitored operators panel. Check that the status of the operators is either Progressing or Healthy.

## 6.2. VERIFYING THE CONFIGURATION

The connection configuration process updates operator statuses and control plane nodes. It takes approximately an hour to complete. During the configuration process, the nodes will reboot. Previously bound **PersistentVolumeClaims** objects might become disconnected.

#### Prerequisites

• You have saved the configuration settings in the vSphere connection configuration wizard.

#### Procedure

- 1. Check that the configuration process completed successfully:
	- a. In the OpenShift Container Platform Administrator perspective, navigate to Home **→** Overview.
	- b. Under Status click Operators. Wait for all operator statuses to change from Progressing to All succeeded. A Failed status indicates that the configuration failed.
	- c. Under Status, click Control Plane. Wait for the response rate of all Control Pane components to return to 100%. A Failed control plane component indicates that the configuration failed.

A failure indicates that at least one of the connection settings is incorrect. Change the settings in the vSphere connection configuration wizard and save the configuration again.

- 2. Check that you are able to bind **PersistentVolumeClaims** objects by performing the following steps:
	- a. Create a **StorageClass** object using the following YAML:

kind: StorageClass apiVersion: storage.k8s.io/v1 metadata: name: vsphere-sc provisioner: kubernetes.io/vsphere-volume parameters: datastore: YOURVCENTERDATASTORE diskformat: thin reclaimPolicy: Delete volumeBindingMode: Immediate

b. Create a **PersistentVolumeClaims** object using the following YAML:

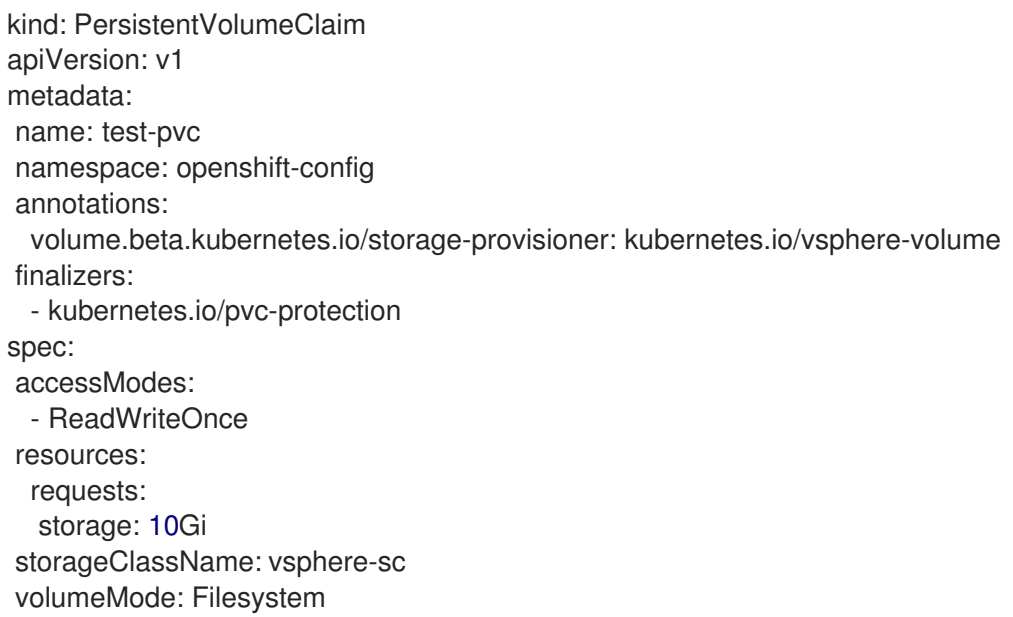

If you are unable to create a **PersistentVolumeClaims** object, you can troubleshoot by

If you are unable to create a **PersistentVolumeClaims** object, you can troubleshoot by navigating to Storage → PersistentVolumeClaims in the Administrator perspective of the OpenShift Container Platform web console.

For instructions on creating storage objects, see Dynamic [provisioning](https://docs.redhat.com/en/documentation/openshift_container_platform/4.16/html-single/storage/#dynamic-provisioning).

# CHAPTER 7. POSTINSTALLATION CLUSTER TASKS

After installing OpenShift Container Platform, you can further expand and customize your cluster to your requirements.

## 7.1. AVAILABLE CLUSTER CUSTOMIZATIONS

You complete most of the cluster configuration and customization after you deploy your OpenShift Container Platform cluster. A number of *configuration resources* are available.

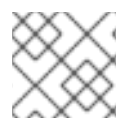

## **NOTE**

If you install your cluster on IBM Z®, not all features and functions are available.

You modify the configuration resources to configure the major features of the cluster, such as the image registry, networking configuration, image build behavior, and the identity provider.

For current documentation of the settings that you control by using these resources, use the **oc explain** command, for example **oc explain builds --api-version=config.openshift.io/v1**

## 7.1.1. Cluster configuration resources

All cluster configuration resources are globally scoped (not namespaced) and named **cluster**.

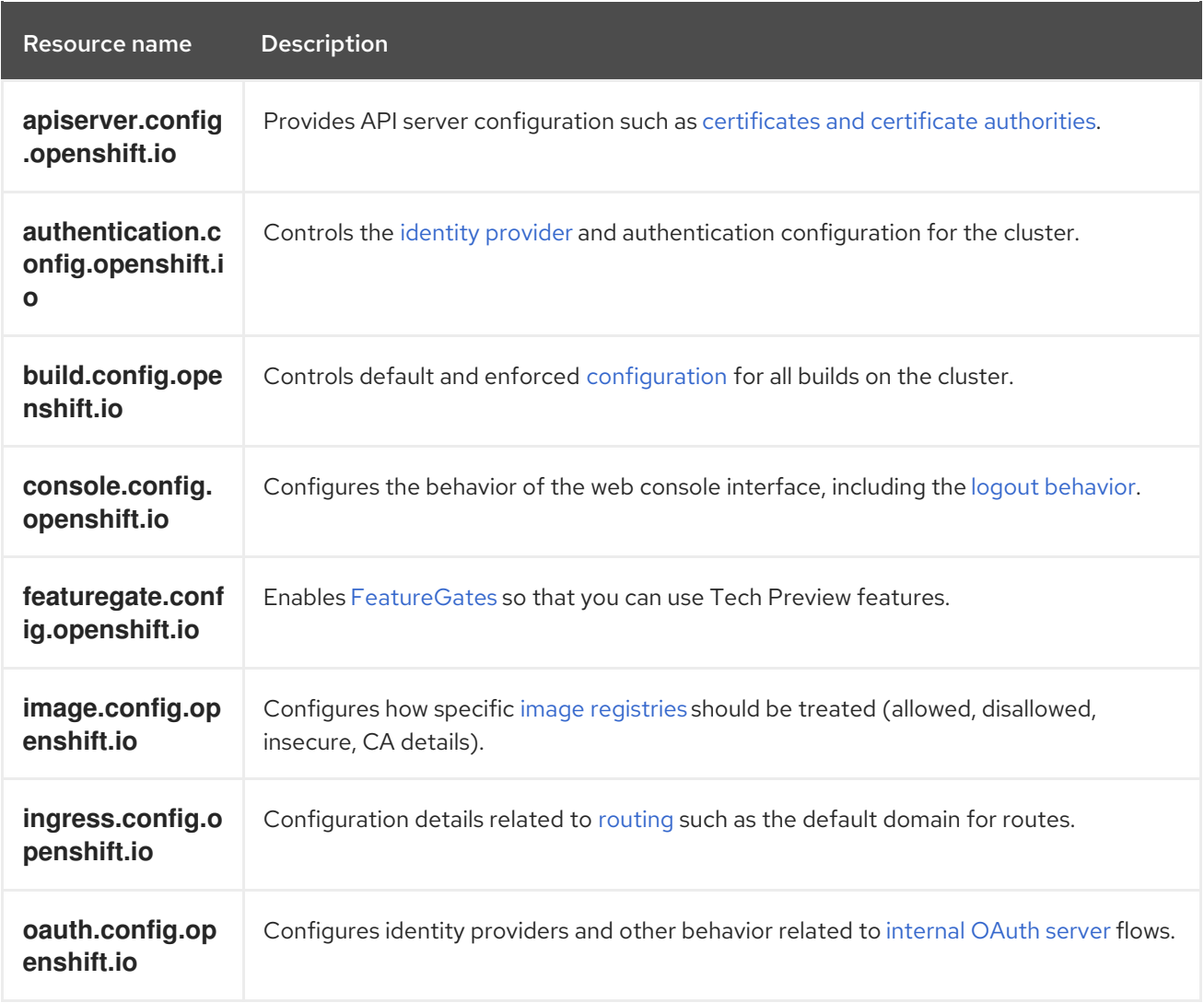

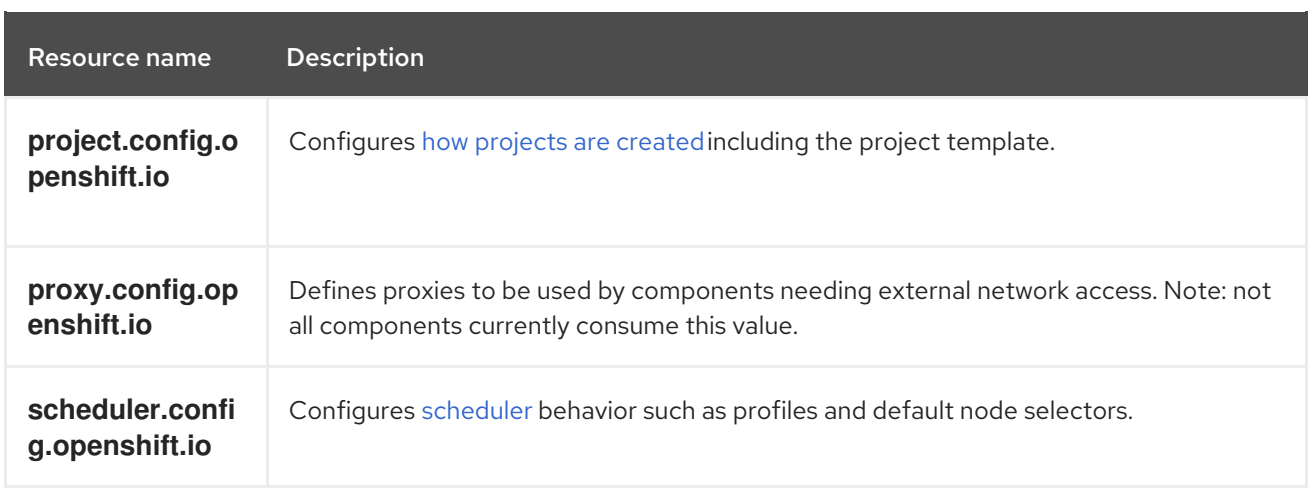

## 7.1.2. Operator configuration resources

These configuration resources are cluster-scoped instances, named **cluster**, which control the behavior of a specific component as owned by a particular Operator.

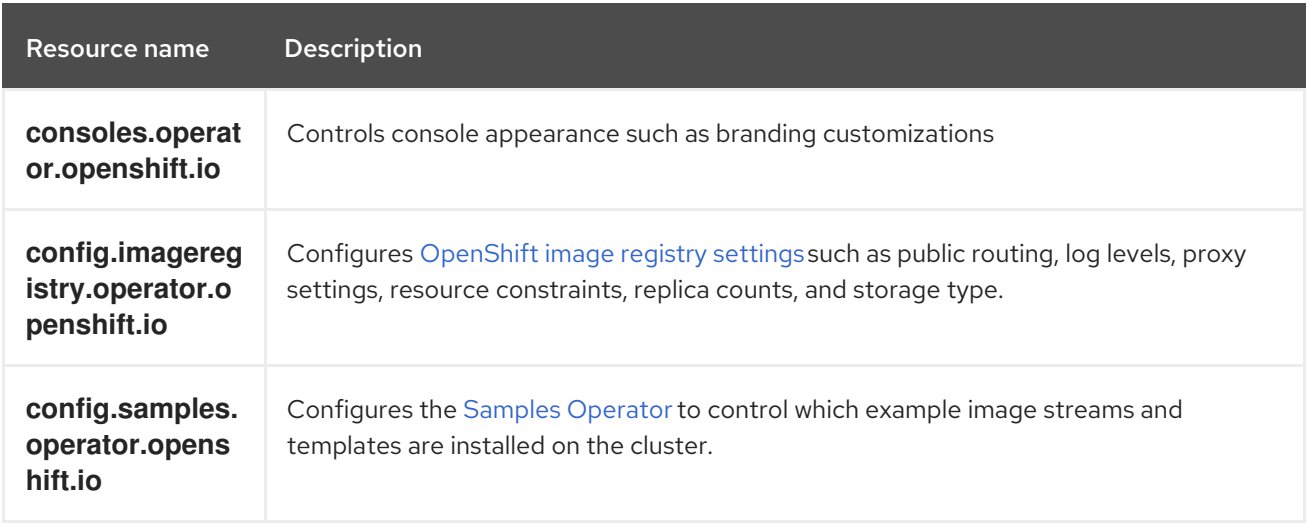

## 7.1.3. Additional configuration resources

These configuration resources represent a single instance of a particular component. In some cases, you can request multiple instances by creating multiple instances of the resource. In other cases, the Operator can use only a specific resource instance name in a specific namespace. Reference the component-specific documentation for details on how and when you can create additional resource instances.

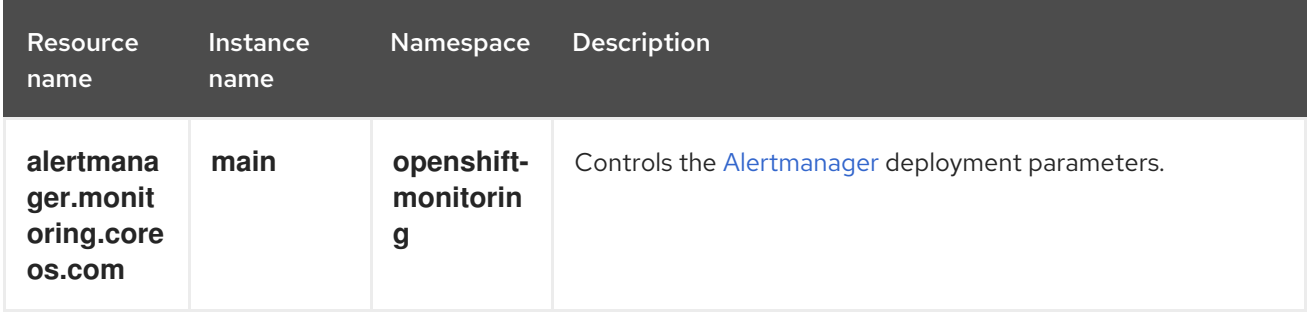

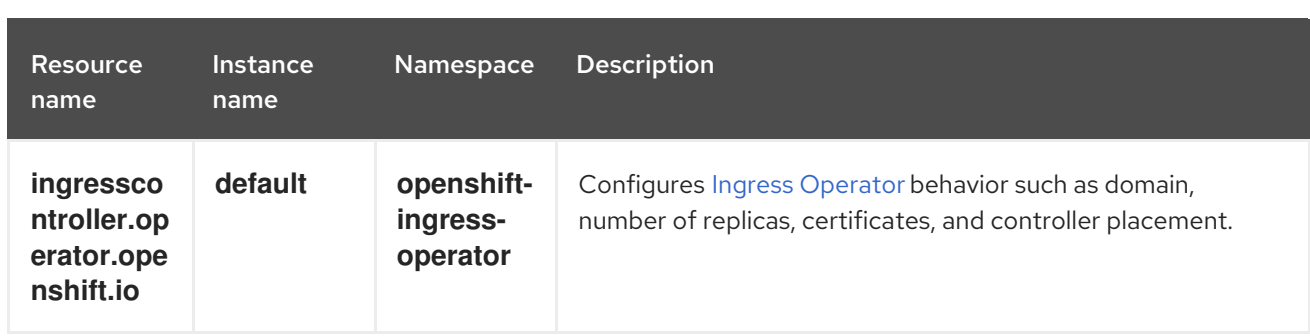

## 7.1.4. Informational Resources

You use these resources to retrieve information about the cluster. Some configurations might require you to edit these resources directly.

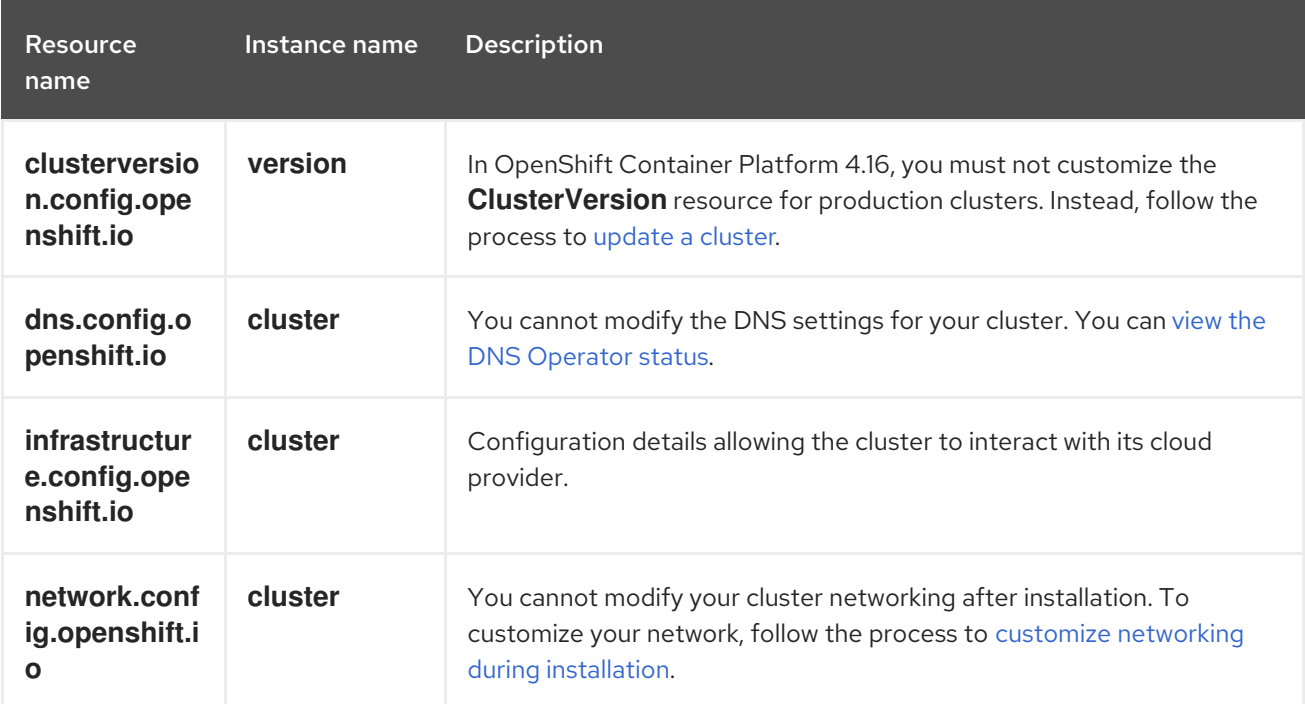

## 7.2. UPDATING THE GLOBAL CLUSTER PULL SECRET

You can update the global pull secret for your cluster by either replacing the current pull secret or appending a new pull secret.

The procedure is required when users use a separate registry to store images than the registry used during installation.

#### Prerequisites

You have access to the cluster as a user with the **cluster-admin** role.

#### Procedure

- 1. Optional: To append a new pull secret to the existing pull secret, complete the following steps:
	- a. Enter the following command to download the pull secret:

<span id="page-138-2"></span><span id="page-138-1"></span><span id="page-138-0"></span>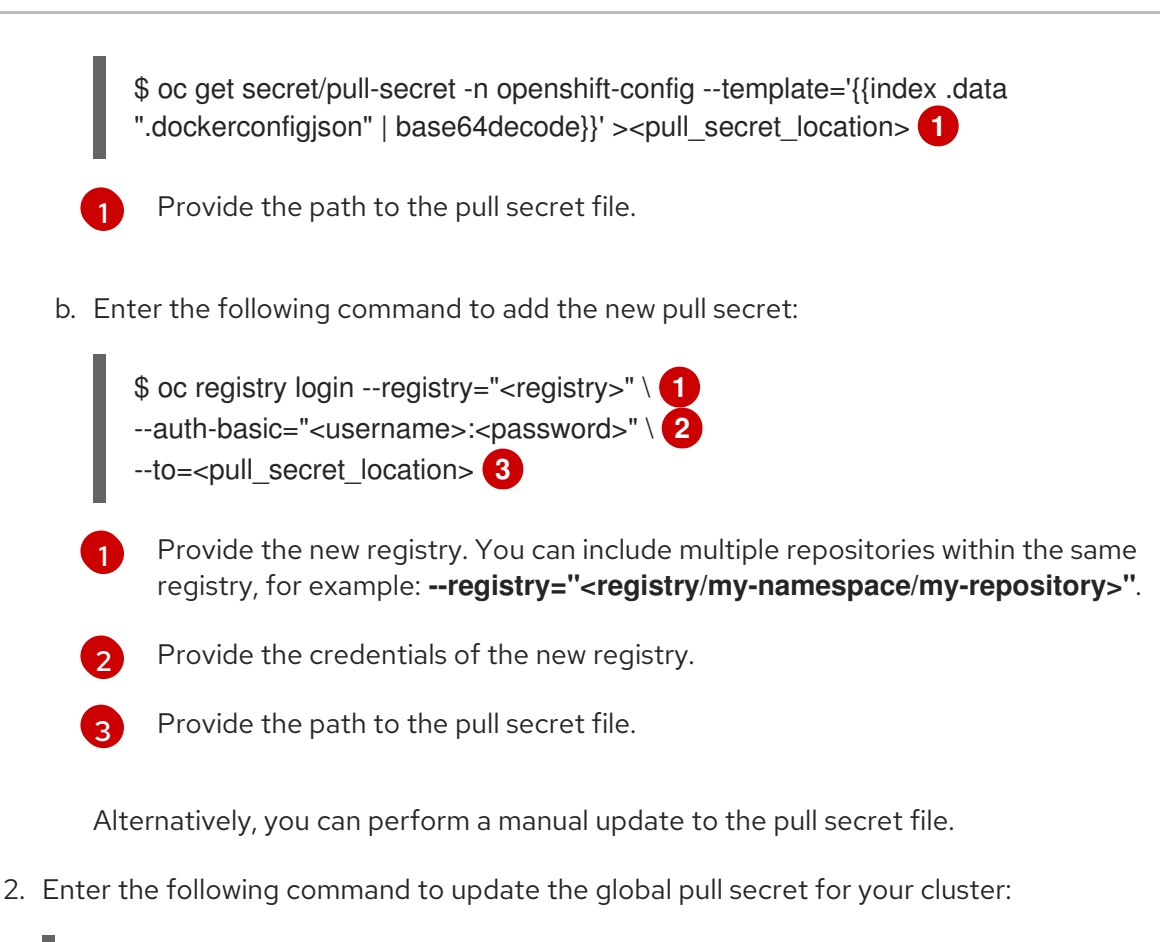

<span id="page-138-4"></span><span id="page-138-3"></span>\$ oc set data secret/pull-secret -n openshift-config --from-file=.dockerconfigjson= <pull\_secret\_location> **1**

Provide the path to the new pull secret file.

This update is rolled out to all nodes, which can take some time depending on the size of your cluster.

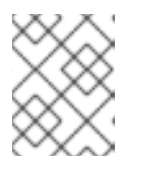

[1](#page-138-4)

## **NOTE**

As of OpenShift Container Platform 4.7.4, changes to the global pull secret no longer trigger a node drain or reboot.

## 7.3. ADDING WORKER NODES

After you deploy your OpenShift Container Platform cluster, you can add worker nodes to scale cluster resources. There are different ways you can add worker nodes depending on the installation method and the environment of your cluster.

## 7.3.1. Adding worker nodes to installer-provisioned infrastructure clusters

For installer-provisioned infrastructure clusters, you can manually or automatically scale the **MachineSet** object to match the number of available bare-metal hosts.

To add a bare-metal host, you must configure all network prerequisites, configure an associated **baremetalhost** object, then provision the worker node to the cluster. You can add a bare-metal host manually or by using the web console.

Adding worker nodes using the web [console](https://docs.redhat.com/en/documentation/openshift_container_platform/4.16/html-single/scalability_and_performance/#adding-bare-metal-host-to-cluster-using-web-console_managing-bare-metal-hosts)

- Adding worker nodes using YAML in the web [console](https://docs.redhat.com/en/documentation/openshift_container_platform/4.16/html-single/scalability_and_performance/#adding-bare-metal-host-to-cluster-using-yaml_managing-bare-metal-hosts)
- Manually adding a worker node to an [installer-provisioned](https://docs.redhat.com/en/documentation/openshift_container_platform/4.16/html-single/installing/#preparing-the-bare-metal-node_ipi-install-expanding) infrastructure cluster

### 7.3.2. Adding worker nodes to user-provisioned infrastructure clusters

For user-provisioned infrastructure clusters, you can add worker nodes by using a RHEL or RHCOS ISO image and connecting it to your cluster using cluster Ignition config files. For RHEL worker nodes, the following example uses Ansible playbooks to add worker nodes to the cluster. For RHCOS worker nodes, the following example uses an ISO image and network booting to add worker nodes to the cluster.

- Adding RHCOS worker nodes to a [user-provisioned](#page-228-0) infrastructure cluster
- Adding RHEL worker nodes to a [user-provisioned](#page-218-0) infrastructure cluster

#### 7.3.3. Adding worker nodes to clusters managed by the Assisted Installer

For clusters managed by the Assisted Installer, you can add worker nodes by using the Red Hat OpenShift Cluster Manager console, the Assisted Installer REST API or you can manually add worker nodes using an ISO image and cluster Ignition config files.

- Adding worker nodes using the [OpenShift](https://docs.redhat.com/en/documentation/openshift_container_platform/4.16/html-single/nodes/#sno-adding-worker-nodes-to-sno-clusters_add-workers) Cluster Manager
- Adding worker nodes using the [Assisted](https://docs.redhat.com/en/documentation/openshift_container_platform/4.16/html-single/nodes/#adding-worker-nodes-using-the-assisted-installer-api) Installer REST API
- [Manually](https://docs.redhat.com/en/documentation/openshift_container_platform/4.16/html-single/nodes/#sno-adding-worker-nodes-to-single-node-clusters-manually_add-workers) adding worker nodes to a SNO cluster

### 7.3.4. Adding worker nodes to clusters managed by the multicluster engine for Kubernetes

For clusters managed by the multicluster engine for Kubernetes, you can add worker nodes by using the dedicated multicluster engine console.

[Creating](https://access.redhat.com/documentation/en-us/red_hat_advanced_cluster_management_for_kubernetes/2.9/html/clusters/cluster_mce_overview#on-prem-creating-your-cluster-with-the-console) your cluster with the console

## 7.4. ADJUST WORKER NODES

If you incorrectly sized the worker nodes during deployment, adjust them by creating one or more new compute machine sets, scale them up, then scale the original compute machine set down before removing them.

### 7.4.1. Understanding the difference between compute machine sets and the machine config pool

**MachineSet** objects describe OpenShift Container Platform nodes with respect to the cloud or machine provider.

The **MachineConfigPool** object allows **MachineConfigController** components to define and provide the status of machines in the context of upgrades.

The **MachineConfigPool** object allows users to configure how upgrades are rolled out to the OpenShift Container Platform nodes in the machine config pool.

The **NodeSelector** object can be replaced with a reference to the **MachineSet** object.

## 7.4.2. Scaling a compute machine set manually

To add or remove an instance of a machine in a compute machine set, you can manually scale the compute machine set.

This guidance is relevant to fully automated, installer-provisioned infrastructure installations. Customized, user-provisioned infrastructure installations do not have compute machine sets.

#### **Prerequisites**

- **Install an OpenShift Container Platform cluster and the oc** command line.
- Log in to **oc** as a user with **cluster-admin** permission.

#### Procedure

1. View the compute machine sets that are in the cluster by running the following command:

\$ oc get machinesets.machine.openshift.io -n openshift-machine-api

The compute machine sets are listed in the form of **<clusterid>-worker-<aws-region-az>**.

2. View the compute machines that are in the cluster by running the following command:

\$ oc get machines.machine.openshift.io -n openshift-machine-api

3. Set the annotation on the compute machine that you want to delete by running the following command:

\$ oc annotate machines.machine.openshift.io/<machine\_name> -n openshift-machine-api machine.openshift.io/delete-machine="true"

4. Scale the compute machine set by running one of the following commands:

\$ oc scale --replicas=2 machinesets.machine.openshift.io <machineset> -n openshiftmachine-api

Or:

\$ oc edit machinesets.machine.openshift.io <machineset> -n openshift-machine-api

#### TIP

You can alternatively apply the following YAML to scale the compute machine set:

apiVersion: machine.openshift.io/v1beta1 kind: MachineSet metadata: name: <machineset> namespace: openshift-machine-api spec: replicas: 2

You can scale the compute machine set up or down. It takes several minutes for the new machines to be available.

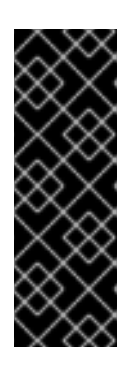

## IMPORTANT

By default, the machine controller tries to drain the node that is backed by the machine until it succeeds. In some situations, such as with a misconfigured pod disruption budget, the drain operation might not be able to succeed. If the drain operation fails, the machine controller cannot proceed removing the machine.

You can skip draining the node by annotating **machine.openshift.io/excludenode-draining** in a specific machine.

#### Verification

Verify the deletion of the intended machine by running the following command:

\$ oc get machines.machine.openshift.io

## 7.4.3. The compute machine set deletion policy

**Random**, **Newest**, and **Oldest** are the three supported deletion options. The default is **Random**, meaning that random machines are chosen and deleted when scaling compute machine sets down. The deletion policy can be set according to the use case by modifying the particular compute machine set:

spec: deletePolicy: <delete\_policy> replicas: <desired\_replica\_count>

Specific machines can also be prioritized for deletion by adding the annotation **machine.openshift.io/delete-machine=true** to the machine of interest, regardless of the deletion policy.

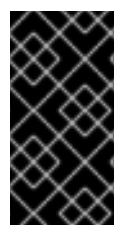

## IMPORTANT

By default, the OpenShift Container Platform router pods are deployed on workers. Because the router is required to access some cluster resources, including the web console, do not scale the worker compute machine set to **0** unless you first relocate the router pods.

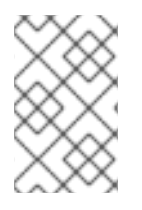

## **NOTE**

Custom compute machine sets can be used for use cases requiring that services run on specific nodes and that those services are ignored by the controller when the worker compute machine sets are scaling down. This prevents service disruption.

## 7.4.4. Creating default cluster-wide node selectors

You can use default cluster-wide node selectors on pods together with labels on nodes to constrain all pods created in a cluster to specific nodes.

With cluster-wide node selectors, when you create a pod in that cluster, OpenShift Container Platform adds the default node selectors to the pod and schedules the pod on nodes with matching labels.

You configure cluster-wide node selectors by editing the Scheduler Operator custom resource (CR). You add labels to a node, a compute machine set, or a machine config. Adding the label to the compute machine set ensures that if the node or machine goes down, new nodes have the label. Labels added to a node or machine config do not persist if the node or machine goes down.

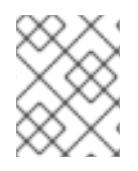

### **NOTE**

You can add additional key/value pairs to a pod. But you cannot add a different value for a default key.

### Procedure

To add a default cluster-wide node selector:

1. Edit the Scheduler Operator CR to add the default cluster-wide node selectors:

\$ oc edit scheduler cluster

#### Example Scheduler Operator CR with a node selector

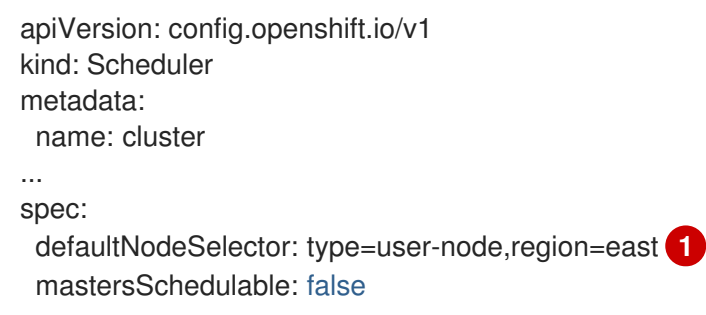

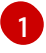

<span id="page-142-0"></span>Add a node selector with the appropriate **<key>:<value>** pairs.

After making this change, wait for the pods in the **openshift-kube-apiserver** project to redeploy. This can take several minutes. The default cluster-wide node selector does not take effect until the pods redeploy.

- 2. Add labels to a node by using a compute machine set or editing the node directly:
	- Use a compute machine set to add labels to nodes managed by the compute machine set when a node is created:
		- a. Run the following command to add labels to a **MachineSet** object:

\$ oc patch MachineSet <name> --type='json' p='[{"op":"add","path":"/spec/template/spec/metadata/labels", "value":{"<key>"=" <value>","<key>"="<value>"}}]' -n openshift-machine-api **1**

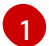

<span id="page-142-1"></span>Add a **<key>/<value>** pair for each label.

For example:

\$ oc patch MachineSet ci-ln-l8nry52-f76d1-hl7m7-worker-c --type='json' p='[{"op":"add","path":"/spec/template/spec/metadata/labels", "value":{"type":"usernode","region":"east"}}]' -n openshift-machine-api

### TIP

You can alternatively apply the following YAML to add labels to a compute machine set:

- apiVersion: machine.openshift.io/v1beta1 kind: MachineSet metadata: name: <machineset> namespace: openshift-machine-api spec: template: spec: metadata: labels: region: "east" type: "user-node"
- b. Verify that the labels are added to the **MachineSet** object by using the **oc edit** command:

For example:

\$ oc edit MachineSet abc612-msrtw-worker-us-east-1c -n openshift-machine-api

#### Example **MachineSet** object

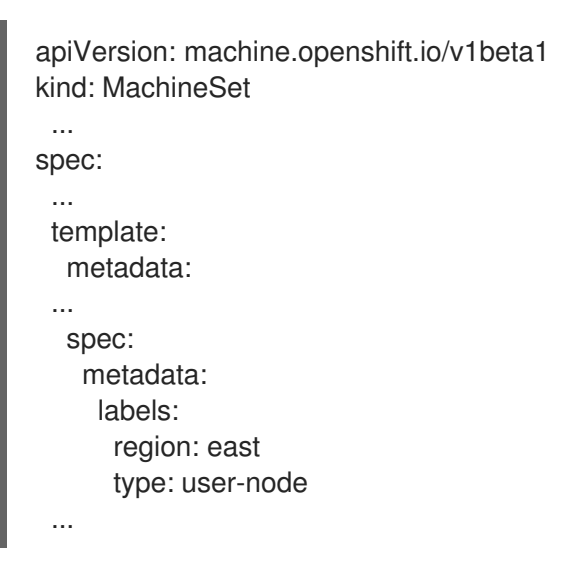

c. Redeploy the nodes associated with that compute machine set by scaling down to **0** and scaling up the nodes: For example:

\$ oc scale --replicas=0 MachineSet ci-ln-l8nry52-f76d1-hl7m7-worker-c -n openshiftmachine-api

\$ oc scale --replicas=1 MachineSet ci-ln-l8nry52-f76d1-hl7m7-worker-c -n openshiftmachine-api

d. When the nodes are ready and available, verify that the label is added to the nodes by using the **oc get** command:
\$ oc get nodes -l <key>=<value>

For example:

\$ oc get nodes -l type=user-node

### Example output

NAME STATUS ROLES AGE VERSION ci-ln-l8nry52-f76d1-hl7m7-worker-c-vmqzp Ready worker 61s v1.29.4

- Add labels directly to a node:  $\bullet$ 
	- a. Edit the **Node** object for the node:

\$ oc label nodes <name> <key>=<value>

For example, to label a node:

\$ oc label nodes ci-ln-l8nry52-f76d1-hl7m7-worker-b-tgq49 type=user-node region=east

#### TIP

You can alternatively apply the following YAML to add labels to a node:

kind: Node apiVersion: v1 metadata: name: <node\_name> labels: type: "user-node" region: "east"

b. Verify that the labels are added to the node using the **oc get** command:

\$ oc get nodes -l <key>=<value>,<key>=<value>

For example:

\$ oc get nodes -l type=user-node,region=east

#### Example output

NAME STATUS ROLES AGE VERSION ci-ln-l8nry52-f76d1-hl7m7-worker-b-tgq49 Ready worker 17m v1.29.4

# 7.5. IMPROVING CLUSTER STABILITY IN HIGH LATENCY ENVIRONMENTS USING WORKER LATENCY PROFILES

If the cluster administrator has performed latency tests for platform verification, they can discover the need to adjust the operation of the cluster to ensure stability in cases of high latency. The cluster administrator need change only one parameter, recorded in a file, which controls four parameters affecting how supervisory processes read status and interpret the health of the cluster. Changing only the one parameter provides cluster tuning in an easy, supportable manner.

The **Kubelet** process provides the starting point for monitoring cluster health. The **Kubelet** sets status values for all nodes in the OpenShift Container Platform cluster. The Kubernetes Controller Manager (**kube controller**) reads the status values every 10 seconds, by default. If the **kube controller** cannot read a node status value, it loses contact with that node after a configured period. The default behavior is:

- 1. The node controller on the control plane updates the node health to **Unhealthy** and marks the node **Ready** condition`Unknown`.
- 2. In response, the scheduler stops scheduling pods to that node.
- 3. The Node Lifecycle Controller adds a **node.kubernetes.io/unreachable** taint with a **NoExecute** effect to the node and schedules any pods on the node for eviction after five minutes, by default.

This behavior can cause problems if your network is prone to latency issues, especially if you have nodes at the network edge. In some cases, the Kubernetes Controller Manager might not receive an update from a healthy node due to network latency. The **Kubelet** evicts pods from the node even though the node is healthy.

To avoid this problem, you can use *worker latency profiles* to adjust the frequency that the **Kubelet** and the Kubernetes Controller Manager wait for status updates before taking action. These adjustments help to ensure that your cluster runs properly if network latency between the control plane and the worker nodes is not optimal.

These worker latency profiles contain three sets of parameters that are pre-defined with carefully tuned values to control the reaction of the cluster to increased latency. No need to experimentally find the best values manually.

You can configure worker latency profiles when installing a cluster or at any time you notice increased latency in your cluster network.

## 7.5.1. Understanding worker latency profiles

Worker latency profiles are four different categories of carefully-tuned parameters. The four parameters which implement these values are **node-status-update-frequency**, **node-monitor-grace-period**, **default-not-ready-toleration-seconds** and **default-unreachable-toleration-seconds**. These parameters can use values which allow you control the reaction of the cluster to latency issues without needing to determine the best values using manual methods.

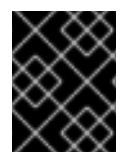

## IMPORTANT

Setting these parameters manually is not supported. Incorrect parameter settings adversely affect cluster stability.

All worker latency profiles configure the following parameters:

#### node-status-update-frequency

Specifies how often the kubelet posts node status to the API server.

#### node-monitor-grace-period

Specifies the amount of time in seconds that the Kubernetes Controller Manager waits for an update from a kubelet before marking the node unhealthy and adding the **node.kubernetes.io/not-ready** or **node.kubernetes.io/unreachable** taint to the node.

#### default-not-ready-toleration-seconds

Specifies the amount of time in seconds after marking a node unhealthy that the Kube API Server Operator waits before evicting pods from that node.

#### default-unreachable-toleration-seconds

Specifies the amount of time in seconds after marking a node unreachable that the Kube API Server Operator waits before evicting pods from that node.

The following Operators monitor the changes to the worker latency profiles and respond accordingly:

- The Machine Config Operator (MCO) updates the **node-status-update-frequency** parameter on the worker nodes.
- The Kubernetes Controller Manager updates the **node-monitor-grace-period** parameter on the control plane nodes.
- The Kubernetes API Server Operator updates the **default-not-ready-toleration-seconds** and **default-unreachable-toleration-seconds** parameters on the control plane nodes.

Although the default configuration works in most cases, OpenShift Container Platform offers two other worker latency profiles for situations where the network is experiencing higher latency than usual. The three worker latency profiles are described in the following sections:

#### Default worker latency profile

With the **Default** profile, each **Kubelet** updates its status every 10 seconds ( **node-status-updatefrequency**). The **Kube Controller Manager** checks the statuses of **Kubelet** every 5 seconds (**nodemonitor-grace-period**).

The Kubernetes Controller Manager waits 40 seconds for a status update from **Kubelet** before considering the **Kubelet** unhealthy. If no status is made available to the Kubernetes Controller Manager, it then marks the node with the **node.kubernetes.io/not-ready** or **node.kubernetes.io/unreachable** taint and evicts the pods on that node.

If a pod on that node has the **NoExecute** taint, the pod is run according to **tolerationSeconds**. If the pod has no taint, it will be evicted in 300 seconds (**default-not-ready-toleration-seconds** and **default-unreachable-toleration-seconds** settings of the **Kube API Server**).

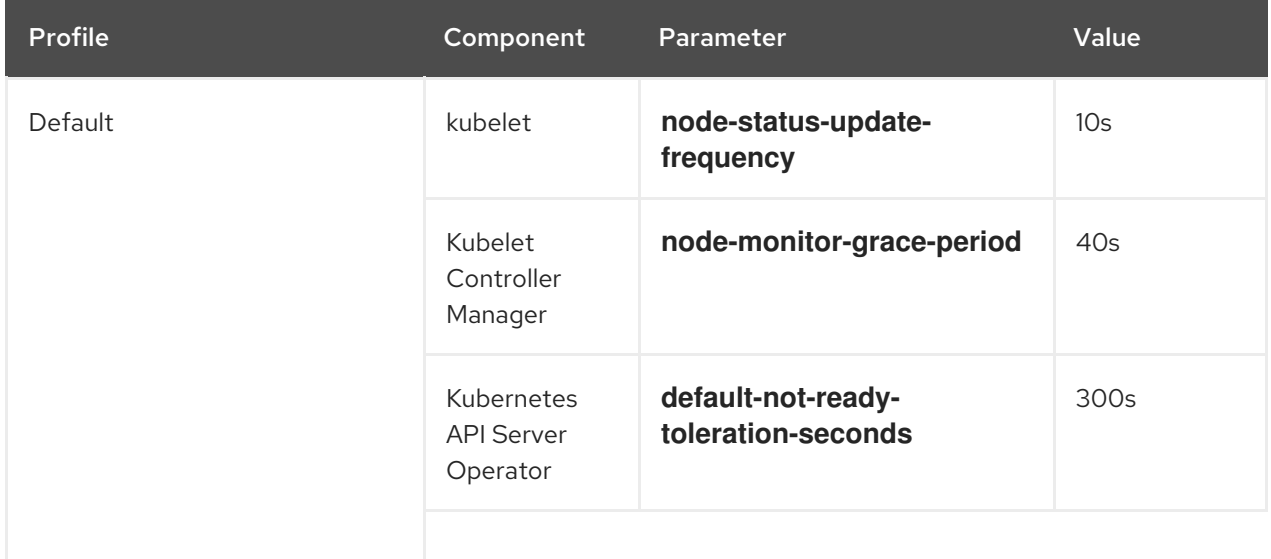

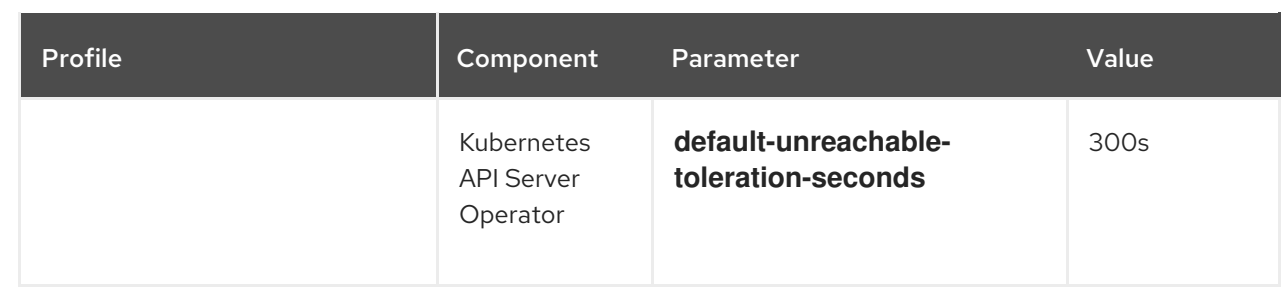

#### Medium worker latency profile

Use the **MediumUpdateAverageReaction** profile if the network latency is slightly higher than usual. The **MediumUpdateAverageReaction** profile reduces the frequency of kubelet updates to 20 seconds and changes the period that the Kubernetes Controller Manager waits for those updates to 2 minutes. The pod eviction period for a pod on that node is reduced to 60 seconds. If the pod has the **tolerationSeconds** parameter, the eviction waits for the period specified by that parameter.

The Kubernetes Controller Manager waits for 2 minutes to consider a node unhealthy. In another minute, the eviction process starts.

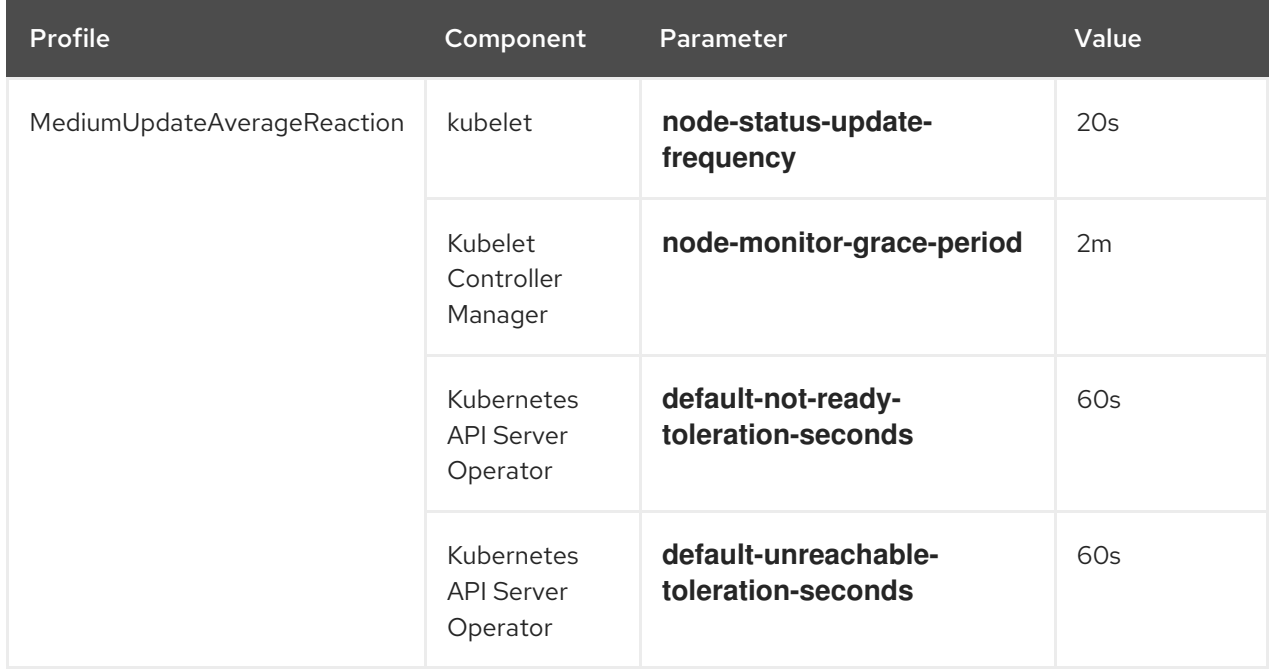

#### Low worker latency profile

Use the **LowUpdateSlowReaction** profile if the network latency is extremely high.

The **LowUpdateSlowReaction** profile reduces the frequency of kubelet updates to 1 minute and changes the period that the Kubernetes Controller Manager waits for those updates to 5 minutes. The pod eviction period for a pod on that node is reduced to 60 seconds. If the pod has the **tolerationSeconds** parameter, the eviction waits for the period specified by that parameter.

The Kubernetes Controller Manager waits for 5 minutes to consider a node unhealthy. In another minute, the eviction process starts.

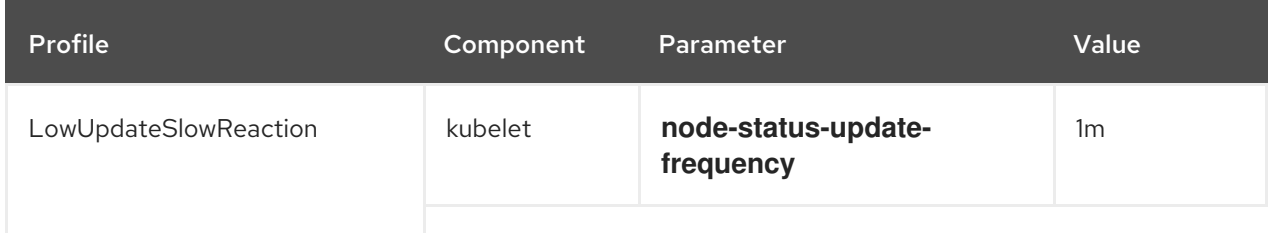

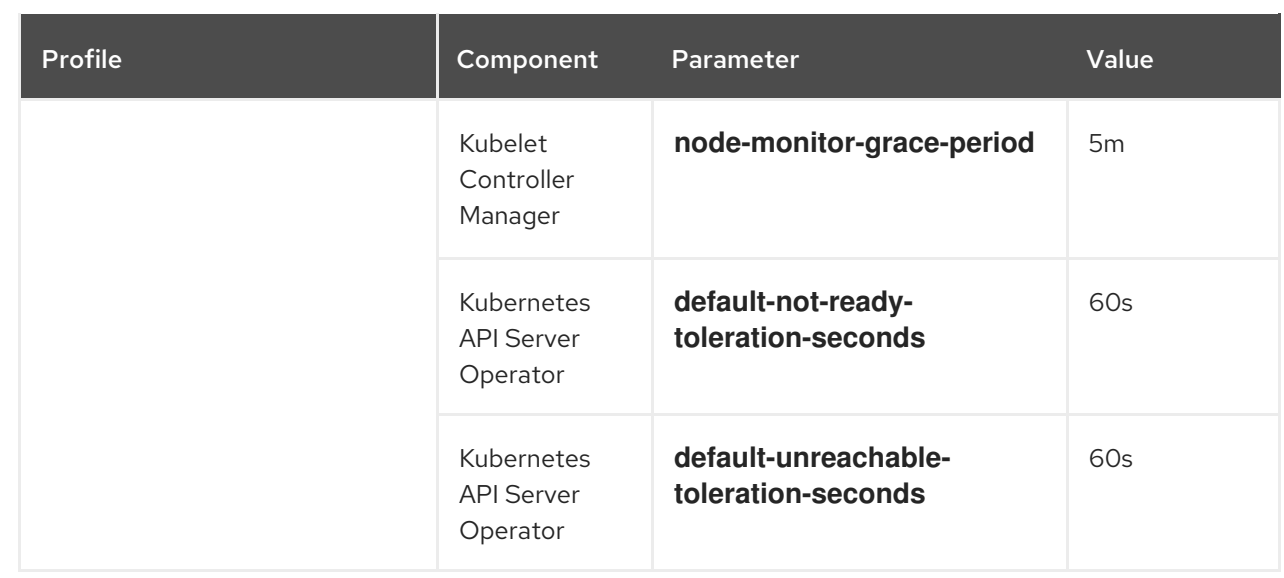

## 7.5.2. Using and changing worker latency profiles

To change a worker latency profile to deal with network latency, edit the **node.config** object to add the name of the profile. You can change the profile at any time as latency increases or decreases.

You must move one worker latency profile at a time. For example, you cannot move directly from the **Default** profile to the **LowUpdateSlowReaction** worker latency profile. You must move from the **Default** worker latency profile to the **MediumUpdateAverageReaction** profile first, then to **LowUpdateSlowReaction**. Similarly, when returning to the **Default** profile, you must move from the low profile to the medium profile first, then to **Default**.

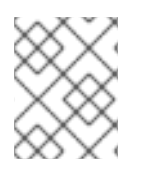

## **NOTE**

You can also configure worker latency profiles upon installing an OpenShift Container Platform cluster.

## Procedure

To move from the default worker latency profile:

- 1. Move to the medium worker latency profile:
	- a. Edit the **node.config** object:

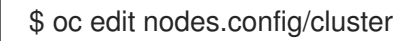

b. Add **spec.workerLatencyProfile: MediumUpdateAverageReaction**:

### Example **node.config** object

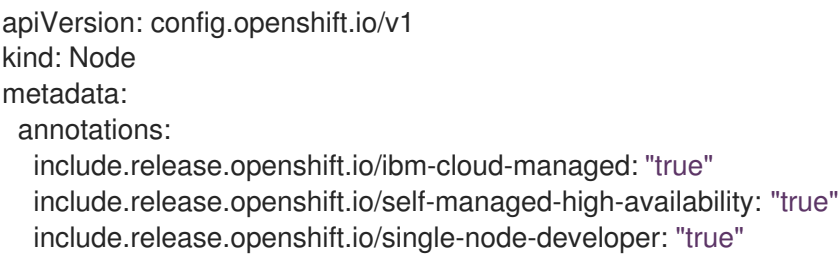

```
release.openshift.io/create-only: "true"
 creationTimestamp: "2022-07-08T16:02:51Z"
 generation: 1
 name: cluster
 ownerReferences:
 - apiVersion: config.openshift.io/v1
  kind: ClusterVersion
  name: version
  uid: 36282574-bf9f-409e-a6cd-3032939293eb
 resourceVersion: "1865"
 uid: 0c0f7a4c-4307-4187-b591-6155695ac85b
spec:
 workerLatencyProfile: MediumUpdateAverageReaction 1
# ...
```
<span id="page-149-0"></span>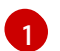

Specifies the medium worker latency policy.

Scheduling on each worker node is disabled as the change is being applied.

- 2. Optional: Move to the low worker latency profile:
	- a. Edit the **node.config** object:

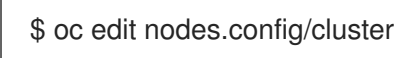

b. Change the **spec.workerLatencyProfile** value to **LowUpdateSlowReaction**:

### Example **node.config** object

```
apiVersion: config.openshift.io/v1
kind: Node
metadata:
 annotations:
  include.release.openshift.io/ibm-cloud-managed: "true"
  include.release.openshift.io/self-managed-high-availability: "true"
  include.release.openshift.io/single-node-developer: "true"
  release.openshift.io/create-only: "true"
 creationTimestamp: "2022-07-08T16:02:51Z"
 generation: 1
 name: cluster
 ownerReferences:
 - apiVersion: config.openshift.io/v1
  kind: ClusterVersion
  name: version
  uid: 36282574-bf9f-409e-a6cd-3032939293eb
 resourceVersion: "1865"
 uid: 0c0f7a4c-4307-4187-b591-6155695ac85b
spec:
 workerLatencyProfile: LowUpdateSlowReaction 1
# ...
```
<span id="page-149-1"></span>Specifies use of the low worker latency policy.

[1](#page-149-1)

Scheduling on each worker node is disabled as the change is being applied.

### Verification

When all nodes return to the **Ready** condition, you can use the following command to look in the Kubernetes Controller Manager to ensure it was applied:

\$ oc get KubeControllerManager -o yaml | grep -i workerlatency -A 5 -B 5

### Example output

<span id="page-150-0"></span>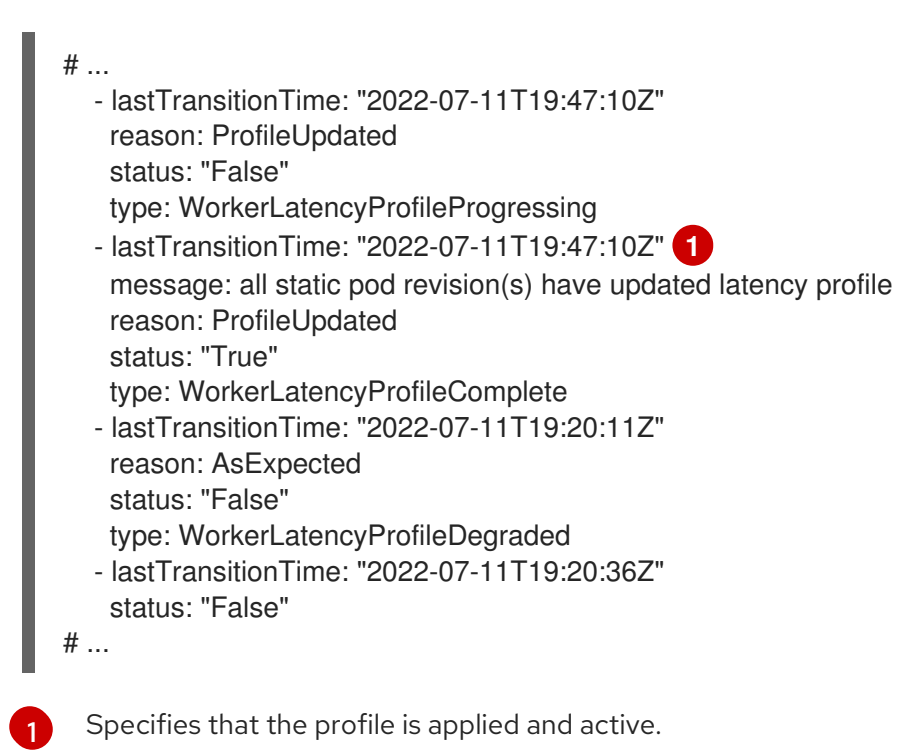

To change the medium profile to default or change the default to medium, edit the **node.config** object and set the **spec.workerLatencyProfile** parameter to the appropriate value.

# 7.6. MANAGING CONTROL PLANE MACHINES

Control plane [machine](https://docs.redhat.com/en/documentation/openshift_container_platform/4.16/html-single/machine_management/#cpmso-about) sets provide management capabilities for control plane machines that are similar to what compute machine sets provide for compute machines. The availability and initial status of control plane machine sets on your cluster depend on your cloud provider and the version of OpenShift Container Platform that you installed. For more [information,](https://docs.redhat.com/en/documentation/openshift_container_platform/4.16/html-single/machine_management/#cpmso-getting-started) see Getting started with control plane machine sets.

# 7.7. CREATING INFRASTRUCTURE MACHINE SETS FOR PRODUCTION ENVIRONMENTS

You can create a compute machine set to create machines that host only infrastructure components, such as the default router, the integrated container image registry, and components for cluster metrics and monitoring. These infrastructure machines are not counted toward the total number of subscriptions that are required to run the environment.

In a production deployment, it is recommended that you deploy at least three compute machine sets to hold infrastructure components. Both OpenShift Logging and Red Hat OpenShift Service Mesh deploy

Elasticsearch, which requires three instances to be installed on different nodes. Each of these nodes can be deployed to different availability zones for high availability. A configuration like this requires three different compute machine sets, one for each availability zone. In global Azure regions that do not have multiple availability zones, you can use availability sets to ensure high availability.

For information on infrastructure nodes and which components can run on infrastructure nodes, see Creating [infrastructure](https://docs.redhat.com/en/documentation/openshift_container_platform/4.16/html-single/machine_management/#creating-infrastructure-machinesets) machine sets.

To create an [infrastructure](#page-156-0) node, you can use a [machine](#page-152-0) set, [assign](#page-153-0) a label to the nodes , or use a machine config pool.

For sample machine sets that you can use with these [procedures,](https://docs.redhat.com/en/documentation/openshift_container_platform/4.16/html-single/machine_management/#creating-infrastructure-machinesets-clouds) see Creating machine sets for different clouds.

Applying a specific node selector to all infrastructure components causes OpenShift Container Platform to schedule those [workloads](#page-164-0) on nodes with that label .

### 7.7.1. Creating a compute machine set

In addition to the compute machine sets created by the installation program, you can create your own to dynamically manage the machine compute resources for specific workloads of your choice.

#### **Prerequisites**

- Deploy an OpenShift Container Platform cluster.
- Install the OpenShift CLI (**oc**).
- Log in to **oc** as a user with **cluster-admin** permission.

#### Procedure

- 1. Create a new YAML file that contains the compute machine set custom resource (CR) sample and is named **<file\_name>.yaml**. Ensure that you set the **<clusterID>** and **<role>** parameter values.
- 2. Optional: If you are not sure which value to set for a specific field, you can check an existing compute machine set from your cluster.
	- a. To list the compute machine sets in your cluster, run the following command:

\$ oc get machinesets -n openshift-machine-api

#### Example output

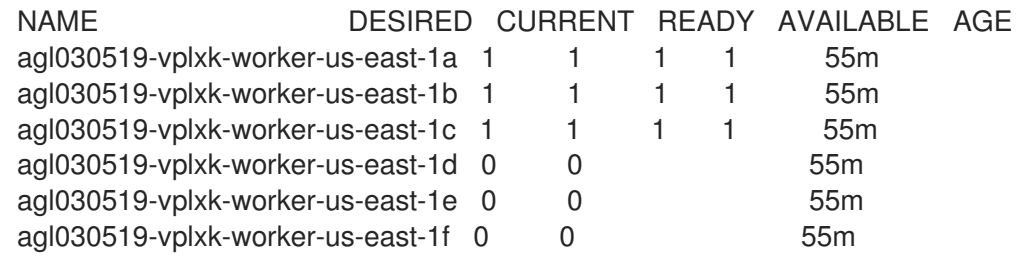

b. To view values of a specific compute machine set custom resource (CR), run the following command:

<span id="page-152-0"></span>\$ oc get machineset <machineset\_name> \ -n openshift-machine-api -o yaml

### Example output

```
1
2
    The cluster infrastructure ID.
    A default node label.
  apiVersion: machine.openshift.io/v1beta1
  kind: MachineSet
  metadata:
    labels:
     machine.openshift.io/cluster-api-cluster: <infrastructure_id> 1
    name: <infrastructure_id>-<role> 2
    namespace: openshift-machine-api
  spec:
    replicas: 1
    selector:
     matchLabels:
      machine.openshift.io/cluster-api-cluster: <infrastructure_id>
      machine.openshift.io/cluster-api-machineset: <infrastructure_id>-<role>
    template:
     metadata:
      labels:
       machine.openshift.io/cluster-api-cluster: <infrastructure_id>
       machine.openshift.io/cluster-api-machine-role: <role>
       machine.openshift.io/cluster-api-machine-type: <role>
       machine.openshift.io/cluster-api-machineset: <infrastructure_id>-<role>
     spec:
      providerSpec: 3
       ...
```
<span id="page-152-3"></span>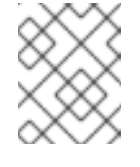

### **NOTE**

For clusters that have user-provisioned infrastructure, a compute machine set can only create **worker** and **infra** type machines.

[3](#page-152-3) The values in the **<providerSpec>** section of the compute machine set CR are platform-specific. For more information about **<providerSpec>** parameters in the CR, see the sample compute machine set CR configuration for your provider.

3. Create a **MachineSet** CR by running the following command:

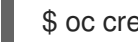

\$ oc create -f <file\_name>.yaml

#### Verification

View the list of compute machine sets by running the following command:

\$ oc get machineset -n openshift-machine-api

### Example output

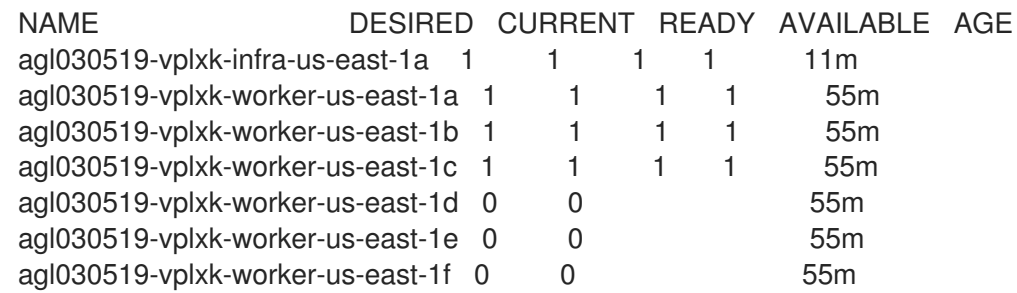

When the new compute machine set is available, the **DESIRED** and **CURRENT** values match. If the compute machine set is not available, wait a few minutes and run the command again.

## <span id="page-153-0"></span>7.7.2. Creating an infrastructure node

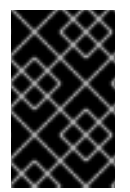

### IMPORTANT

See Creating infrastructure machine sets for installer-provisioned infrastructure environments or for any cluster where the control plane nodes are managed by the machine API.

Requirements of the cluster dictate that infrastructure, also called **infra** nodes, be provisioned. The installer only provides provisions for control plane and worker nodes. Worker nodes can be designated as infrastructure nodes or application, also called **app**, nodes through labeling.

#### Procedure

1. Add a label to the worker node that you want to act as application node:

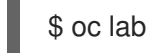

\$ oc label node <node-name> node-role.kubernetes.io/app=""

2. Add a label to the worker nodes that you want to act as infrastructure nodes:

\$ oc label node <node-name> node-role.kubernetes.io/infra=""

3. Check to see if applicable nodes now have the **infra** role and **app** roles:

\$ oc get nodes

4. Create a default cluster-wide node selector. The default node selector is applied to pods created in all namespaces. This creates an intersection with any existing node selectors on a pod, which additionally constrains the pod's selector.

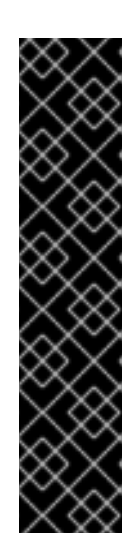

## IMPORTANT

If the default node selector key conflicts with the key of a pod's label, then the default node selector is not applied.

However, do not set a default node selector that might cause a pod to become unschedulable. For example, setting the default node selector to a specific node role, such as **node-role.kubernetes.io/infra=""**, when a pod's label is set to a different node role, such as **node-role.kubernetes.io/master=""**, can cause the pod to become unschedulable. For this reason, use caution when setting the default node selector to specific node roles.

You can alternatively use a project node selector to avoid cluster-wide node selector key conflicts.

a. Edit the **Scheduler** object:

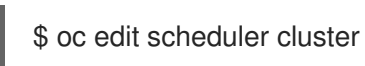

b. Add the **defaultNodeSelector** field with the appropriate node selector:

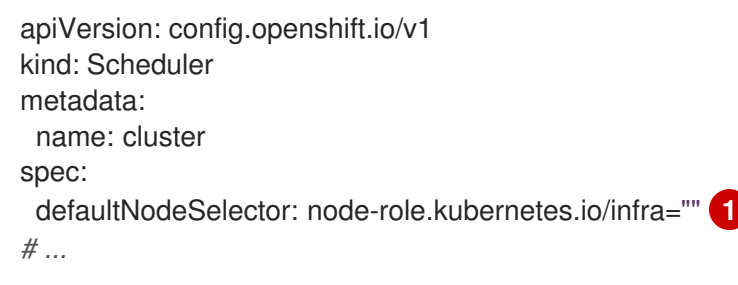

<span id="page-154-0"></span>This example node selector deploys pods on infrastructure nodes by default.

c. Save the file to apply the changes.

You can now move infrastructure resources to the newly labeled **infra** nodes.

#### Additional resources

[1](#page-154-0)

For information on how to configure project node selectors to avoid cluster-wide node selector key conflicts, see Project node [selectors](https://docs.redhat.com/en/documentation/openshift_container_platform/4.16/html-single/nodes/#project-node-selectors_nodes-scheduler-node-selectors) .

## 7.7.3. Creating a machine config pool for infrastructure machines

If you need infrastructure machines to have dedicated configurations, you must create an infra pool.

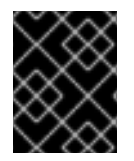

### IMPORTANT

Creating a custom machine configuration pool overrides default worker pool configurations if they refer to the same file or unit.

#### Procedure

1. Add a label to the node you want to assign as the infra node with a specific label:

\$ oc label node <node\_name> <label>

\$ oc label node ci-ln-n8mqwr2-f76d1-xscn2-worker-c-6fmtx node-role.kubernetes.io/infra=

2. Create a machine config pool that contains both the worker role and your custom role as machine config selector:

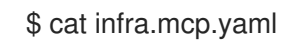

### Example output

```
apiVersion: machineconfiguration.openshift.io/v1
kind: MachineConfigPool
metadata:
 name: infra
spec:
 machineConfigSelector:
  matchExpressions:
   - {key: machineconfiguration.openshift.io/role, operator: In, values: [worker,infra]} 1
 nodeSelector:
  matchLabels:
   node-role.kubernetes.io/infra: "" 2
```
[1](#page-155-0)

[2](#page-155-1)

<span id="page-155-0"></span>Add the worker role and your custom role.

Add the label you added to the node as a **nodeSelector**.

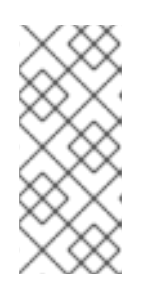

### <span id="page-155-1"></span>**NOTE**

Custom machine config pools inherit machine configs from the worker pool. Custom pools use any machine config targeted for the worker pool, but add the ability to also deploy changes that are targeted at only the custom pool. Because a custom pool inherits resources from the worker pool, any change to the worker pool also affects the custom pool.

3. After you have the YAML file, you can create the machine config pool:

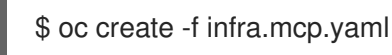

4. Check the machine configs to ensure that the infrastructure configuration rendered successfully:

\$ oc get machineconfig

### Example output

NAME GENERATEDBYCONTROLLER IGNITIONVERSION CREATED 3.2.0 31d

00-master 365c1cfd14de5b0e3b85e0fc815b0060f36ab955

00-worker 365c1cfd14de5b0e3b85e0fc815b0060f36ab955

<span id="page-156-0"></span>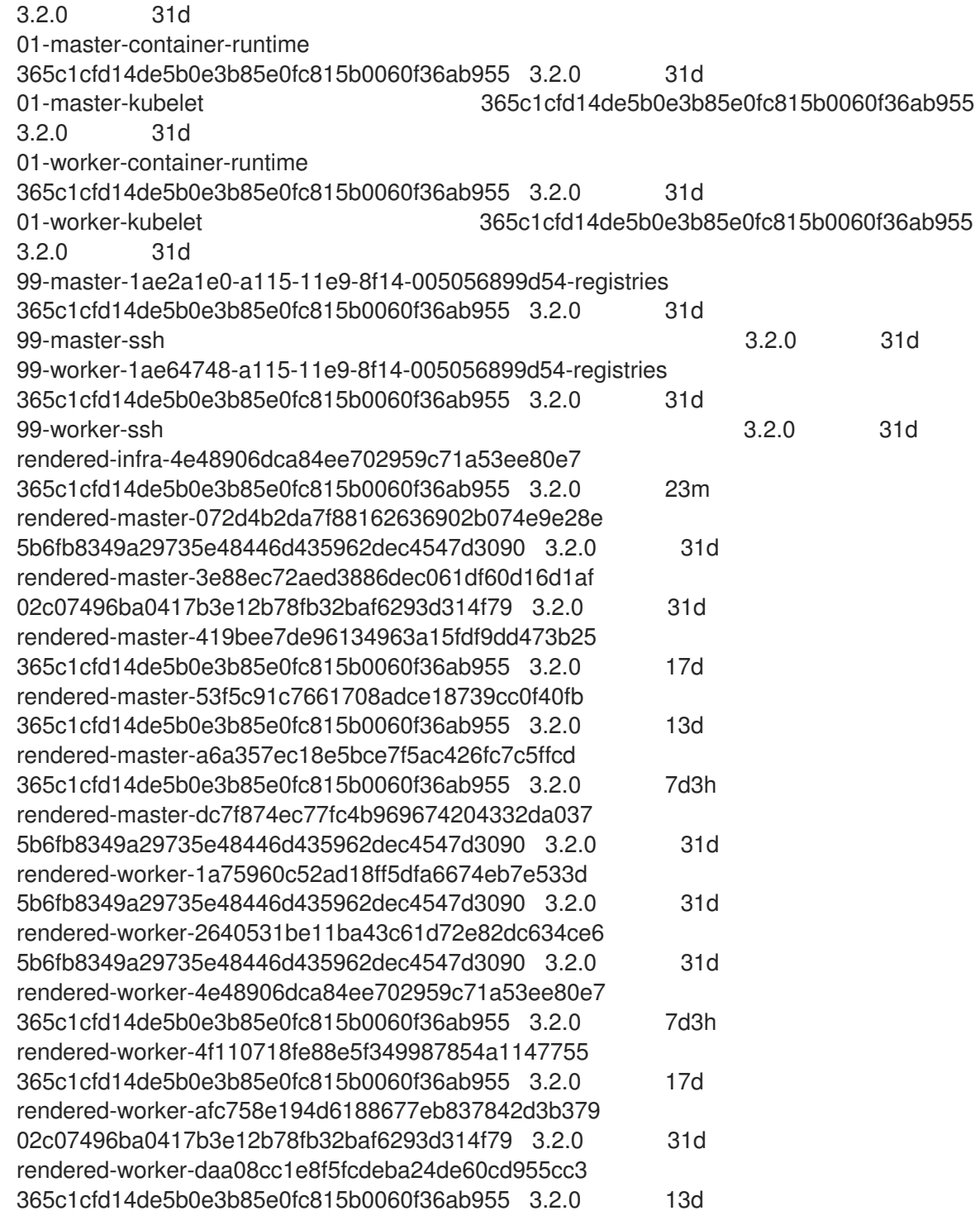

You should see a new machine config, with the **rendered-infra-\*** prefix.

5. Optional: To deploy changes to a custom pool, create a machine config that uses the custom pool name as the label, such as **infra**. Note that this is not required and only shown for instructional purposes. In this manner, you can apply any custom configurations specific to only your infra nodes.

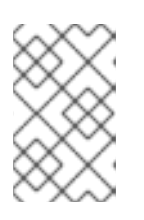

## **NOTE**

After you create the new machine config pool, the MCO generates a new rendered config for that pool, and associated nodes of that pool reboot to apply the new configuration.

<span id="page-157-0"></span>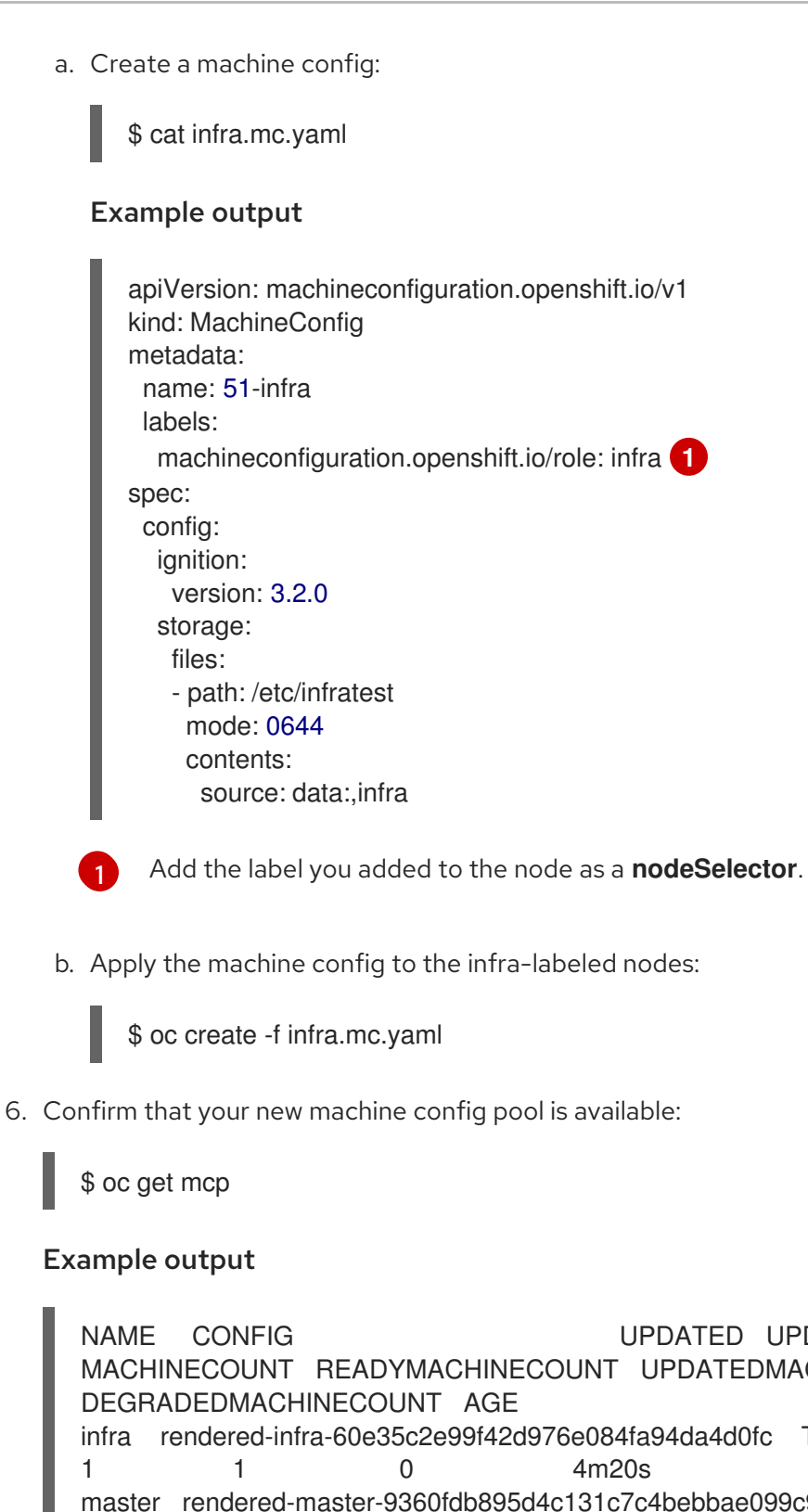

NAME CONFIG UPDATED UPDATING DEGRADED MACHINECOUNT READYMACHINECOUNT UPDATEDMACHINECOUNT infra rendered-infra-60e35c2e99f42d976e084fa94da4d0fc True False False 1 master rendered-master-9360fdb895d4c131c7c4bebbae099c90 True False False 3 3 3 0 91m worker rendered-worker-60e35c2e99f42d976e084fa94da4d0fc True False False 2 2 2 0 91m

In this example, a worker node was changed to an infra node.

## Additional resources

See Node [configuration](https://docs.redhat.com/en/documentation/openshift_container_platform/4.16/html-single/architecture/#architecture-machine-config-pools_control-plane) management with machine config pools for more information on grouping infra machines in a custom pool.

# 7.8. ASSIGNING MACHINE SET RESOURCES TO INFRASTRUCTURE NODES

After creating an infrastructure machine set, the **worker** and **infra** roles are applied to new infra nodes. Nodes with the **infra** role are not counted toward the total number of subscriptions that are required to run the environment, even when the **worker** role is also applied.

However, when an infra node is assigned the worker role, there is a chance that user workloads can get assigned inadvertently to the infra node. To avoid this, you can apply a taint to the infra node and tolerations for the pods that you want to control.

## 7.8.1. Binding infrastructure node workloads using taints and tolerations

If you have an infra node that has the **infra** and **worker** roles assigned, you must configure the node so that user workloads are not assigned to it.

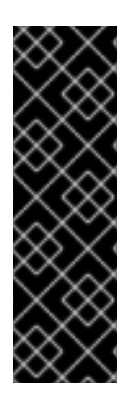

### IMPORTANT

It is recommended that you preserve the dual **infra,worker** label that is created for infra nodes and use taints and tolerations to manage nodes that user workloads are scheduled on. If you remove the **worker** label from the node, you must create a custom pool to manage it. A node with a label other than **master** or **worker** is not recognized by the MCO without a custom pool. Maintaining the **worker** label allows the node to be managed by the default worker machine config pool, if no custom pools that select the custom label exists. The **infra** label communicates to the cluster that it does not count toward the total number of subscriptions.

### **Prerequisites**

Configure additional **MachineSet** objects in your OpenShift Container Platform cluster.

### Procedure

- 1. Add a taint to the infra node to prevent scheduling user workloads on it:
	- a. Determine if the node has the taint:

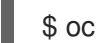

\$ oc describe nodes <node\_name>

### Sample output

```
oc describe node ci-ln-iyhx092-f76d1-nvdfm-worker-b-wln2l
Name: ci-ln-iyhx092-f76d1-nvdfm-worker-b-wln2l
Roles: worker
...
Taints: node-role.kubernetes.io/infra:NoSchedule
...
```
This example shows that the node has a taint. You can proceed with adding a toleration to your pod in the next step.

b. If you have not configured a taint to prevent scheduling user workloads on it:

\$ oc adm taint nodes <node\_name> <key>=<value>:<effect>

 $\blacksquare$ 

For example:

\$ oc adm taint nodes node1 node-role.kubernetes.io/infra=reserved:NoSchedule

### TIP

You can alternatively apply the following YAML to add the taint:

```
kind: Node
apiVersion: v1
metadata:
 name: < node_name>
 labels:
  ...
spec:
 taints:
  - key: node-role.kubernetes.io/infra
   effect: NoSchedule
   value: reserved
 ...
```
This example places a taint on **node1** that has key **node-role.kubernetes.io/infra** and taint effect **NoSchedule**. Nodes with the **NoSchedule** effect schedule only pods that tolerate the taint, but allow existing pods to remain scheduled on the node.

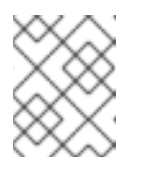

### **NOTE**

If a descheduler is used, pods violating node taints could be evicted from the cluster.

c. Add the taint with NoExecute Effect along with the above taint with NoSchedule Effect:

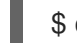

\$ oc adm taint nodes <node\_name> <key>=<value>:<effect>

For example:

\$ oc adm taint nodes node1 node-role.kubernetes.io/infra=reserved:NoExecute

TIP You can alternatively apply the following YAML to add the taint: kind: Node apiVersion: v1 metadata: name: < node\_name> labels: ... spec: taints: - key: node-role.kubernetes.io/infra effect: NoExecute value: reserved ...

This example places a taint on **node1** that has the key **node-role.kubernetes.io/infra** and taint effect **NoExecute**. Nodes with the **NoExecute** effect schedule only pods that tolerate the taint. The effect will remove any existing pods from the node that do not have a matching toleration.

2. Add tolerations for the pod configurations you want to schedule on the infra node, like router, registry, and monitoring workloads. Add the following code to the **Pod** object specification:

<span id="page-160-3"></span><span id="page-160-2"></span><span id="page-160-1"></span><span id="page-160-0"></span>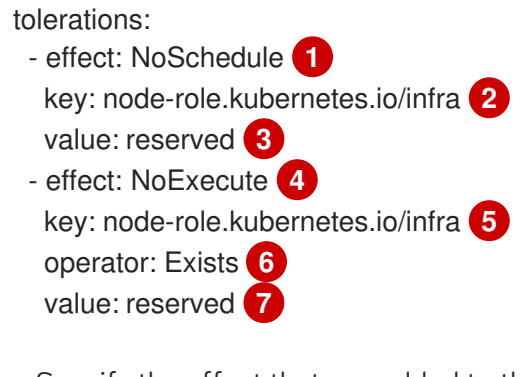

<span id="page-160-6"></span><span id="page-160-5"></span><span id="page-160-4"></span>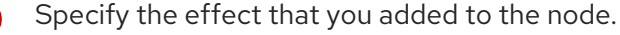

- Specify the key that you added to the node.
- 6

[1](#page-160-0)

[2](#page-160-1)

- Specify the value of the key-value pair taint that you added to the node.
- [4](#page-160-3) Specify the effect that you added to the node.
- [5](#page-160-4) Specify the key that you added to the node.

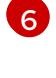

Specify the **Exists** Operator to require a taint with the key **node-role.kubernetes.io/infra** to be present on the node.

[7](#page-160-6)

Specify the value of the key-value pair taint that you added to the node.

This toleration matches the taint created by the **oc adm taint** command. A pod with this toleration can be scheduled onto the infra node.

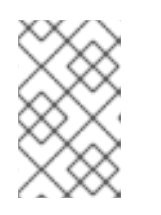

## **NOTE**

Moving pods for an Operator installed via OLM to an infra node is not always possible. The capability to move Operator pods depends on the configuration of each Operator.

3. Schedule the pod to the infra node using a scheduler. See the documentation for *Controlling pod placement onto nodes* for details.

### Additional resources

See [Controlling](https://docs.redhat.com/en/documentation/openshift_container_platform/4.16/html-single/nodes/#nodes-scheduler-about) pod placement using the scheduler for general information on scheduling a pod to a node.

# 7.9. MOVING RESOURCES TO INFRASTRUCTURE MACHINE SETS

Some of the infrastructure resources are deployed in your cluster by default. You can move them to the infrastructure machine sets that you created.

## 7.9.1. Moving the router

You can deploy the router pod to a different compute machine set. By default, the pod is deployed to a worker node.

### **Prerequisites**

Configure additional compute machine sets in your OpenShift Container Platform cluster.

#### Procedure

1. View the **IngressController** custom resource for the router Operator:

\$ oc get ingresscontroller default -n openshift-ingress-operator -o yaml

The command output resembles the following text:

```
apiVersion: operator.openshift.io/v1
kind: IngressController
metadata:
 creationTimestamp: 2019-04-18T12:35:39Z
 finalizers:
 - ingresscontroller.operator.openshift.io/finalizer-ingresscontroller
 generation: 1
 name: default
 namespace: openshift-ingress-operator
 resourceVersion: "11341"
 selfLink: /apis/operator.openshift.io/v1/namespaces/openshift-ingress-
operator/ingresscontrollers/default
 uid: 79509e05-61d6-11e9-bc55-02ce4781844a
spec: {}
status:
 availableReplicas: 2
 conditions:
 - lastTransitionTime: 2019-04-18T12:36:15Z
```
status: "True" type: Available domain: apps.<cluster>.example.com endpointPublishingStrategy: type: LoadBalancerService selector: ingresscontroller.operator.openshift.io/deployment-ingresscontroller=default

2. Edit the **ingresscontroller** resource and change the **nodeSelector** to use the **infra** label:

\$ oc edit ingresscontroller default -n openshift-ingress-operator

<span id="page-162-0"></span>spec: nodePlacement: nodeSelector: **1** matchLabels: node-role.kubernetes.io/infra: "" tolerations: - effect: NoSchedule key: node-role.kubernetes.io/infra value: reserved - effect: NoExecute key: node-role.kubernetes.io/infra value: reserved

Add a **nodeSelector** parameter with the appropriate value to the component you want to move. You can use a **nodeSelector** in the format shown or use **<key>: <value>** pairs, based on the value specified for the node. If you added a taint to the infrastructure node, also add a matching toleration.

- 3. Confirm that the router pod is running on the **infra** node.
	- a. View the list of router pods and note the node name of the running pod:

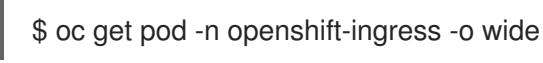

### Example output

[1](#page-162-0)

NAME READY STATUS RESTARTS AGE IP NODE NOMINATED NODE READINESS GATES router-default-86798b4b5d-bdlvd 1/1 Running 0 28s 10.130.2.4 ip-10- 0-217-226.ec2.internal <none> <none> router-default-955d875f4-255g8 0/1 Terminating 0 19h 10.129.2.4 ip-10- 0-148-172.ec2.internal <none> <none>

In this example, the running pod is on the **ip-10-0-217-226.ec2.internal** node.

b. View the node status of the running pod:

\$ oc get node <node name> 1

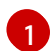

<span id="page-162-1"></span>Specify the **<node\_name>** that you obtained from the pod list.

Example output

NAME STATUS ROLES AGE VERSION ip-10-0-217-226.ec2.internal Ready infra,worker 17h v1.29.4

Because the role list includes **infra**, the pod is running on the correct node.

## 7.9.2. Moving the default registry

You configure the registry Operator to deploy its pods to different nodes.

#### **Prerequisites**

Configure additional compute machine sets in your OpenShift Container Platform cluster.

#### Procedure

1. View the **config/instance** object:

\$ oc get configs.imageregistry.operator.openshift.io/cluster -o yaml

#### Example output

```
apiVersion: imageregistry.operator.openshift.io/v1
kind: Config
metadata:
 creationTimestamp: 2019-02-05T13:52:05Z
 finalizers:
 - imageregistry.operator.openshift.io/finalizer
 generation: 1
 name: cluster
 resourceVersion: "56174"
 selfLink: /apis/imageregistry.operator.openshift.io/v1/configs/cluster
 uid: 36fd3724-294d-11e9-a524-12ffeee2931b
spec:
 httpSecret: d9a012ccd117b1e6616ceccb2c3bb66a5fed1b5e481623
 logging: 2
 managementState: Managed
 proxy: {}
 replicas: 1
 requests:
  read: {}
  write: {}
 storage:
  s3:
   bucket: image-registry-us-east-1-c92e88cad85b48ec8b312344dff03c82-392c
   region: us-east-1
status:
...
```
2. Edit the **config/instance** object:

\$ oc edit configs.imageregistry.operator.openshift.io/cluster

<span id="page-164-0"></span>spec: affinity: podAntiAffinity: preferredDuringSchedulingIgnoredDuringExecution: - podAffinityTerm: namespaces: - openshift-image-registry topologyKey: kubernetes.io/hostname weight: 100 logLevel: Normal managementState: Managed nodeSelector: **1** node-role.kubernetes.io/infra: "" tolerations: - effect: NoSchedule key: node-role.kubernetes.io/infra value: reserved - effect: NoExecute key: node-role.kubernetes.io/infra value: reserved

<span id="page-164-1"></span>[1](#page-164-1) Add a **nodeSelector** parameter with the appropriate value to the component you want to move. You can use a **nodeSelector** in the format shown or use **<key>: <value>** pairs, based on the value specified for the node. If you added a taint to the infrasructure node, also add a matching toleration.

- 3. Verify the registry pod has been moved to the infrastructure node.
	- a. Run the following command to identify the node where the registry pod is located:

\$ oc get pods -o wide -n openshift-image-registry

b. Confirm the node has the label you specified:

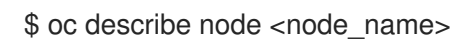

Review the command output and confirm that **node-role.kubernetes.io/infra** is in the **LABELS** list.

## 7.9.3. Moving the monitoring solution

The monitoring stack includes multiple components, including Prometheus, Thanos Querier, and Alertmanager. The Cluster Monitoring Operator manages this stack. To redeploy the monitoring stack to infrastructure nodes, you can create and apply a custom config map.

### Procedure

1. Edit the **cluster-monitoring-config** config map and change the **nodeSelector** to use the **infra** label:

\$ oc edit configmap cluster-monitoring-config -n openshift-monitoring

apiVersion: v1

<span id="page-165-0"></span>kind: ConfigMap metadata: name: cluster-monitoring-config namespace: openshift-monitoring data: config.yaml: |+ alertmanagerMain: nodeSelector: **1** node-role.kubernetes.io/infra: "" tolerations: - key: node-role.kubernetes.io/infra value: reserved effect: NoSchedule - key: node-role.kubernetes.io/infra value: reserved effect: NoExecute prometheusK8s: nodeSelector: node-role.kubernetes.io/infra: "" tolerations: - key: node-role.kubernetes.io/infra value: reserved effect: NoSchedule - key: node-role.kubernetes.io/infra value: reserved effect: NoExecute prometheusOperator: nodeSelector: node-role.kubernetes.io/infra: "" tolerations: - key: node-role.kubernetes.io/infra value: reserved effect: NoSchedule - key: node-role.kubernetes.io/infra value: reserved effect: NoExecute metricsServer: nodeSelector: node-role.kubernetes.io/infra: "" tolerations: - key: node-role.kubernetes.io/infra value: reserved effect: NoSchedule - key: node-role.kubernetes.io/infra value: reserved effect: NoExecute kubeStateMetrics: nodeSelector: node-role.kubernetes.io/infra: "" tolerations: - key: node-role.kubernetes.io/infra value: reserved effect: NoSchedule - key: node-role.kubernetes.io/infra value: reserved effect: NoExecute

telemeterClient: nodeSelector: node-role.kubernetes.io/infra: "" tolerations: - key: node-role.kubernetes.io/infra value: reserved effect: NoSchedule - key: node-role.kubernetes.io/infra value: reserved effect: NoExecute openshiftStateMetrics: nodeSelector: node-role.kubernetes.io/infra: "" tolerations: - key: node-role.kubernetes.io/infra value: reserved effect: NoSchedule - key: node-role.kubernetes.io/infra value: reserved effect: NoExecute thanosQuerier: nodeSelector: node-role.kubernetes.io/infra: "" tolerations: - key: node-role.kubernetes.io/infra value: reserved effect: NoSchedule - key: node-role.kubernetes.io/infra value: reserved effect: NoExecute monitoringPlugin: nodeSelector: node-role.kubernetes.io/infra: "" tolerations: - key: node-role.kubernetes.io/infra value: reserved effect: NoSchedule - key: node-role.kubernetes.io/infra value: reserved effect: NoExecute

[1](#page-165-0) Add a **nodeSelector** parameter with the appropriate value to the component you want to move. You can use a **nodeSelector** in the format shown or use **<key>: <value>** pairs, based on the value specified for the node. If you added a taint to the infrastructure node, also add a matching toleration.

2. Watch the monitoring pods move to the new machines:

\$ watch 'oc get pod -n openshift-monitoring -o wide'

3. If a component has not moved to the **infra** node, delete the pod with this component:

\$ oc delete pod -n openshift-monitoring <pod>

The component from the deleted pod is re-created on the **infra** node.

## 7.9.4. Moving logging resources

For information about moving logging resources, see:

- Using node selectors to move logging [resources](https://docs.redhat.com/en/documentation/openshift_container_platform/4.16/html-single/logging/#logging-node-selectors)
- Using taints and [tolerations](https://docs.redhat.com/en/documentation/openshift_container_platform/4.16/html-single/logging/#cluster-logging-logstore-tolerations_logging-taints-tolerations) to control logging pod placement

# 7.10. ABOUT THE CLUSTER AUTOSCALER

The cluster autoscaler adjusts the size of an OpenShift Container Platform cluster to meet its current deployment needs. It uses declarative, Kubernetes-style arguments to provide infrastructure management that does not rely on objects of a specific cloud provider. The cluster autoscaler has a cluster scope, and is not associated with a particular namespace.

The cluster autoscaler increases the size of the cluster when there are pods that fail to schedule on any of the current worker nodes due to insufficient resources or when another node is necessary to meet deployment needs. The cluster autoscaler does not increase the cluster resources beyond the limits that you specify.

The cluster autoscaler computes the total memory, CPU, and GPU on all nodes the cluster, even though it does not manage the control plane nodes. These values are not single-machine oriented. They are an aggregation of all the resources in the entire cluster. For example, if you set the maximum memory resource limit, the cluster autoscaler includes all the nodes in the cluster when calculating the current memory usage. That calculation is then used to determine if the cluster autoscaler has the capacity to add more worker resources.

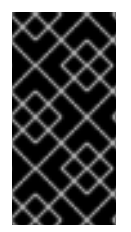

## IMPORTANT

Ensure that the **maxNodesTotal** value in the **ClusterAutoscaler** resource definition that you create is large enough to account for the total possible number of machines in your cluster. This value must encompass the number of control plane machines and the possible number of compute machines that you might scale to.

Every 10 seconds, the cluster autoscaler checks which nodes are unnecessary in the cluster and removes them. The cluster autoscaler considers a node for removal if the following conditions apply:

- The node utilization is less than the *node utilization level* threshold for the cluster. The node utilization level is the sum of the requested resources divided by the allocated resources for the node. If you do not specify a value in the **ClusterAutoscaler** custom resource, the cluster autoscaler uses a default value of **0.5**, which corresponds to 50% utilization.
- The cluster autoscaler can move all pods running on the node to the other nodes. The Kubernetes scheduler is responsible for scheduling pods on the nodes.
- The cluster autoscaler does not have scale down disabled annotation.

If the following types of pods are present on a node, the cluster autoscaler will not remove the node:

- Pods with restrictive pod disruption budgets (PDBs).
- Kube-system pods that do not run on the node by default.
- Kube-system pods that do not have a PDB or have a PDB that is too restrictive.
- Pods that are not backed by a controller object such as a deployment, replica set, or stateful set.
- Pods with local storage.
- Pods that cannot be moved elsewhere because of a lack of resources, incompatible node selectors or affinity, matching anti-affinity, and so on.
- Unless they also have a **"cluster-autoscaler.kubernetes.io/safe-to-evict": "true"** annotation, pods that have a **"cluster-autoscaler.kubernetes.io/safe-to-evict": "false"** annotation.

For example, you set the maximum CPU limit to 64 cores and configure the cluster autoscaler to only create machines that have 8 cores each. If your cluster starts with 30 cores, the cluster autoscaler can add up to 4 more nodes with 32 cores, for a total of 62.

If you configure the cluster autoscaler, additional usage restrictions apply:

- Do not modify the nodes that are in autoscaled node groups directly. All nodes within the same node group have the same capacity and labels and run the same system pods.
- Specify requests for your pods.
- If you have to prevent pods from being deleted too quickly, configure appropriate PDBs.
- Confirm that your cloud provider quota is large enough to support the maximum node pools that you configure.
- Do not run additional node group autoscalers, especially the ones offered by your cloud provider.

The horizontal pod autoscaler (HPA) and the cluster autoscaler modify cluster resources in different ways. The HPA changes the deployment's or replica set's number of replicas based on the current CPU load. If the load increases, the HPA creates new replicas, regardless of the amount of resources available to the cluster. If there are not enough resources, the cluster autoscaler adds resources so that the HPAcreated pods can run. If the load decreases, the HPA stops some replicas. If this action causes some nodes to be underutilized or completely empty, the cluster autoscaler deletes the unnecessary nodes.

The cluster autoscaler takes pod priorities into account. The Pod Priority and Preemption feature enables scheduling pods based on priorities if the cluster does not have enough resources, but the cluster autoscaler ensures that the cluster has resources to run all pods. To honor the intention of both features, the cluster autoscaler includes a priority cutoff function. You can use this cutoff to schedule "best-effort" pods, which do not cause the cluster autoscaler to increase resources but instead run only when spare resources are available.

Pods with priority lower than the cutoff value do not cause the cluster to scale up or prevent the cluster from scaling down. No new nodes are added to run the pods, and nodes running these pods might be deleted to free resources.

Cluster autoscaling is supported for the platforms that have machine API available on it.

### 7.10.1. Cluster autoscaler resource definition

This **ClusterAutoscaler** resource definition shows the parameters and sample values for the cluster autoscaler.

apiVersion: "autoscaling.openshift.io/v1"

<span id="page-169-7"></span><span id="page-169-6"></span><span id="page-169-5"></span><span id="page-169-4"></span><span id="page-169-3"></span><span id="page-169-2"></span><span id="page-169-1"></span><span id="page-169-0"></span>kind: "ClusterAutoscaler" metadata: name: "default" spec: podPriorityThreshold: -10 **1** resourceLimits: maxNodesTotal: 24 **2** cores: min: 8 **3** max: 128 **4** memory: min: 4 **5** max: 256 **6** gpus: - type: nvidia.com/gpu **7** min: 0 **8** max: 16 **9** - type: amd.com/gpu min: 0 max: 4 logVerbosity: 4 **10** scaleDown: **11** enabled: true **12** delayAfterAdd: 10m **13** delayAfterDelete: 5m **14** delayAfterFailure: 30s **15** unneededTime: 5m **16** utilizationThreshold: "0.4" **17** expanders: ["Random"] **18**

- <span id="page-169-17"></span><span id="page-169-16"></span><span id="page-169-15"></span><span id="page-169-14"></span><span id="page-169-13"></span><span id="page-169-12"></span><span id="page-169-11"></span><span id="page-169-10"></span><span id="page-169-9"></span><span id="page-169-8"></span>[1](#page-169-0) Specify the priority that a pod must exceed to cause the cluster autoscaler to deploy additional nodes. Enter a 32-bit integer value. The **podPriorityThreshold** value is compared to the value of the **PriorityClass** that you assign to each pod.
- [2](#page-169-1) Specify the maximum number of nodes to deploy. This value is the total number of machines that are deployed in your cluster, not just the ones that the autoscaler controls. Ensure that this value is large enough to account for all of your control plane and compute machines and the total number of replicas that you specify in your **MachineAutoscaler** resources.
- [3](#page-169-2) Specify the minimum number of cores to deploy in the cluster.
- [4](#page-169-3) Specify the maximum number of cores to deploy in the cluster.
- [5](#page-169-4) Specify the minimum amount of memory, in GiB, in the cluster.
- [6](#page-169-5) Specify the maximum amount of memory, in GiB, in the cluster.
- [7](#page-169-6) Optional: Specify the type of GPU node to deploy. Only **nvidia.com/gpu** and **amd.com/gpu** are valid types.
- [8](#page-169-7) Specify the minimum number of GPUs to deploy in the cluster.
- [9](#page-169-8) Specify the maximum number of GPUs to deploy in the cluster.

[10](#page-169-9)

Specify the logging verbosity level between **0** and **10**. The following log level thresholds are provided for guidance:

- **1**: (Default) Basic information about changes.
- **4**: Debug-level verbosity for troubleshooting typical issues.
- **9**: Extensive, protocol-level debugging information.

If you do not specify a value, the default value of **1** is used.

- [11](#page-169-10) In this section, you can specify the period to wait for each action by using any valid [ParseDuration](https://golang.org/pkg/time/#ParseDuration) interval, including **ns**, **us**, **ms**, **s**, **m**, and **h**.
- [12](#page-169-11) Specify whether the cluster autoscaler can remove unnecessary nodes.
- [13](#page-169-12) Optional: Specify the period to wait before deleting a node after a node has recently been *added*. If you do not specify a value, the default value of **10m** is used.
- [14](#page-169-13) Optional: Specify the period to wait before deleting a node after a node has recently been *deleted*. If you do not specify a value, the default value of **0s** is used.
- [15](#page-169-14) Optional: Specify the period to wait before deleting a node after a scale down failure occurred. If you do not specify a value, the default value of **3m** is used.
- $16)$  $16)$ Optional: Specify a period of time before an unnecessary node is eligible for deletion. If you do not specify a value, the default value of **10m** is used.

[17](#page-169-16) Optional: Specify the *node utilization level*. Nodes below this utilization level are eligible for deletion.

The node utilization level is the sum of the requested resources divided by the allocated resources for the node, and must be a value greater than **"0"** but less than **"1"**. If you do not specify a value, the cluster autoscaler uses a default value of **"0.5"**, which corresponds to 50% utilization. You must express this value as a string.

[18](#page-169-17) Optional: Specify any expanders that you want the cluster autoscaler to use. The following values are valid:

- **LeastWaste**: Selects the machine set that minimizes the idle CPU after scaling. If multiple machine sets would yield the same amount of idle CPU, the selection minimizes unused memory.
- **Priority:** Selects the machine set with the highest user-assigned priority. To use this expander, you must create a config map that defines the priority of your machine sets. For more information, see "Configuring a priority expander for the cluster autoscaler."
- **Random**: (Default) Selects the machine set randomly.

If you do not specify a value, the default value of **Random** is used.

You can specify multiple expanders by using the **[LeastWaste, Priority]** format. The cluster autoscaler applies each expander according to the specified order.

In the **[LeastWaste, Priority]** example, the cluster autoscaler first evaluates according to the **LeastWaste** criteria. If more than one machine set satisfies the **LeastWaste** criteria equally well, the cluster autoscaler then evaluates according to the **Priority** criteria. If more than one machine

set satisfies all of the specified expanders equally well, the cluster autoscaler selects one to use at random.

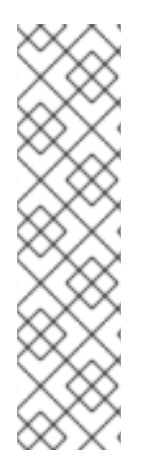

## **NOTE**

When performing a scaling operation, the cluster autoscaler remains within the ranges set in the **ClusterAutoscaler** resource definition, such as the minimum and maximum number of cores to deploy or the amount of memory in the cluster. However, the cluster autoscaler does not correct the current values in your cluster to be within those ranges.

The minimum and maximum CPUs, memory, and GPU values are determined by calculating those resources on all nodes in the cluster, even if the cluster autoscaler does not manage the nodes. For example, the control plane nodes are considered in the total memory in the cluster, even though the cluster autoscaler does not manage the control plane nodes.

## 7.10.2. Deploying a cluster autoscaler

To deploy a cluster autoscaler, you create an instance of the **ClusterAutoscaler** resource.

### Procedure

- 1. Create a YAML file for a **ClusterAutoscaler** resource that contains the custom resource definition.
- 2. Create the custom resource in the cluster by running the following command:

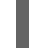

\$ oc create -f <filename>.yaml **1**

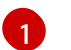

<span id="page-171-0"></span>**<filename>** is the name of the custom resource file.

# 7.11. ABOUT THE MACHINE AUTOSCALER

The machine autoscaler adjusts the number of Machines in the compute machine sets that you deploy in an OpenShift Container Platform cluster. You can scale both the default **worker** compute machine set and any other compute machine sets that you create. The machine autoscaler makes more Machines when the cluster runs out of resources to support more deployments. Any changes to the values in **MachineAutoscaler** resources, such as the minimum or maximum number of instances, are immediately applied to the compute machine set they target.

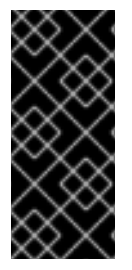

## IMPORTANT

You must deploy a machine autoscaler for the cluster autoscaler to scale your machines. The cluster autoscaler uses the annotations on compute machine sets that the machine autoscaler sets to determine the resources that it can scale. If you define a cluster autoscaler without also defining machine autoscalers, the cluster autoscaler will never scale your cluster.

## 7.11.1. Machine autoscaler resource definition

This **MachineAutoscaler** resource definition shows the parameters and sample values for the machine autoscaler.

<span id="page-172-1"></span><span id="page-172-0"></span>apiVersion: "autoscaling.openshift.io/v1beta1" kind: "MachineAutoscaler" metadata: name: "worker-us-east-1a" **1** namespace: "openshift-machine-api" spec: minReplicas: 1 **2** maxReplicas: 12 **3** scaleTargetRef: **4** apiVersion: machine.openshift.io/v1beta1 kind: MachineSet **5** name: worker-us-east-1a **6**

<span id="page-172-5"></span><span id="page-172-4"></span><span id="page-172-3"></span><span id="page-172-2"></span>[1](#page-172-0) Specify the machine autoscaler name. To make it easier to identify which compute machine set this machine autoscaler scales, specify or include the name of the compute machine set to scale. The compute machine set name takes the following form: **<clusterid>-<machineset>-<region>**.

 $\mathcal{P}$ Specify the minimum number machines of the specified type that must remain in the specified zone after the cluster autoscaler initiates cluster scaling. If running in AWS, GCP, Azure, RHOSP, or vSphere, this value can be set to **0**. For other providers, do not set this value to **0**.

You can save on costs by setting this value to **0** for use cases such as running expensive or limitedusage hardware that is used for specialized workloads, or by scaling a compute machine set with extra large machines. The cluster autoscaler scales the compute machine set down to zero if the machines are not in use.

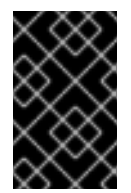

## IMPORTANT

Do not set the **spec.minReplicas** value to **0** for the three compute machine sets that are created during the OpenShift Container Platform installation process for an installer provisioned infrastructure.

- [3](#page-172-2) Specify the maximum number machines of the specified type that the cluster autoscaler can deploy in the specified zone after it initiates cluster scaling. Ensure that the **maxNodesTotal** value in the **ClusterAutoscaler** resource definition is large enough to allow the machine autoscaler to deploy this number of machines.
- [4](#page-172-3) In this section, provide values that describe the existing compute machine set to scale.
- [5](#page-172-4) The **kind** parameter value is always **MachineSet**.
- [6](#page-172-5) The **name** value must match the name of an existing compute machine set, as shown in the **metadata.name** parameter value.

## 7.11.2. Deploying a machine autoscaler

To deploy a machine autoscaler, you create an instance of the **MachineAutoscaler** resource.

### Procedure

1. Create a YAML file for a **MachineAutoscaler** resource that contains the custom resource definition.

2. Create the custom resource in the cluster by running the following command:

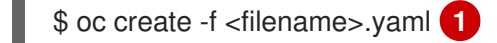

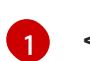

<span id="page-173-0"></span>**<filename>** is the name of the custom resource file.

# 7.12. CONFIGURING LINUX CGROUP

As of [OpenShift](https://www.kernel.org/doc/html/latest/admin-guide/cgroup-v2.html) Container Platform 4.14, OpenShift Container Platform uses Linux control group version 2 (cgroup v2) in your cluster. If you are using cgroup v1 on OpenShift Container Platform 4.13 or earlier, migrating to OpenShift Container Platform 4.14 or later will not automatically update your cgroup configuration to version 2. A fresh installation of OpenShift Container Platform 4.14 or later will use cgroup v2 by default. However, you can enable Linux control group [version](https://www.kernel.org/doc/html/latest/admin-guide/cgroup-v1/index.html) 1 (cgroup v1) upon installation.

cgroup v2 is the current version of the Linux cgroup API. cgroup v2 offers several improvements over cgroup v1, including a unified hierarchy, safer sub-tree delegation, new features such as Pressure Stall Information, and enhanced resource [management](https://www.kernel.org/doc/html/latest/accounting/psi.html) and isolation. However, cgroup v2 has different CPU, memory, and I/O management characteristics than cgroup v1. Therefore, some workloads might experience slight differences in memory or CPU usage on clusters that run cgroup v2.

You can change between cgroup v1 and cgroup v2, as needed. Enabling cgroup v1 in OpenShift Container Platform disables all cgroup v2 controllers and hierarchies in your cluster.

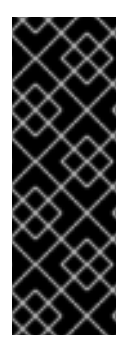

### IMPORTANT

cgroup v1 is a deprecated feature. Deprecated functionality is still included in OpenShift Container Platform and continues to be supported; however, it will be removed in a future release of this product and is not recommended for new deployments.

For the most recent list of major functionality that has been deprecated or removed within OpenShift Container Platform, refer to the *Deprecated and removed features* section of the OpenShift Container Platform release notes.

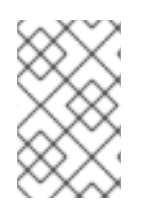

### **NOTE**

Currently, disabling CPU load balancing is not supported by cgroup v2. As a result, you might not get the desired behavior from performance profiles if you have cgroup v2 enabled. Enabling cgroup v2 is not recommended if you are using performance profiles.

#### **Prerequisites**

- You have a running OpenShift Container Platform cluster that uses version 4.12 or later.
- You are logged in to the cluster as a user with administrative privileges.

#### Procedure

- 1. Enable cgroup v1 on nodes:
	- a. Edit the **node.config** object:

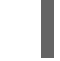

\$ oc edit nodes.config/cluster

b. Add **spec.cgroupMode: "v1"**:

### Example **node.config** object

```
Enables cgroup v1.
apiVersion: config.openshift.io/v2
kind: Node
metadata:
 annotations:
  include.release.openshift.io/ibm-cloud-managed: "true"
  include.release.openshift.io/self-managed-high-availability: "true"
  include.release.openshift.io/single-node-developer: "true"
  release.openshift.io/create-only: "true"
 creationTimestamp: "2022-07-08T16:02:51Z"
 generation: 1
 name: cluster
 ownerReferences:
 - apiVersion: config.openshift.io/v2
  kind: ClusterVersion
  name: version
  uid: 36282574-bf9f-409e-a6cd-3032939293eb
 resourceVersion: "1865"
 uid: 0c0f7a4c-4307-4187-b591-6155695ac85b
spec:
 cgroupMode: "v1" 1
...
```
Verification

1. Check the machine configs to see that the new machine configs were added:

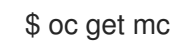

<span id="page-174-0"></span>[1](#page-174-0)

#### Example output

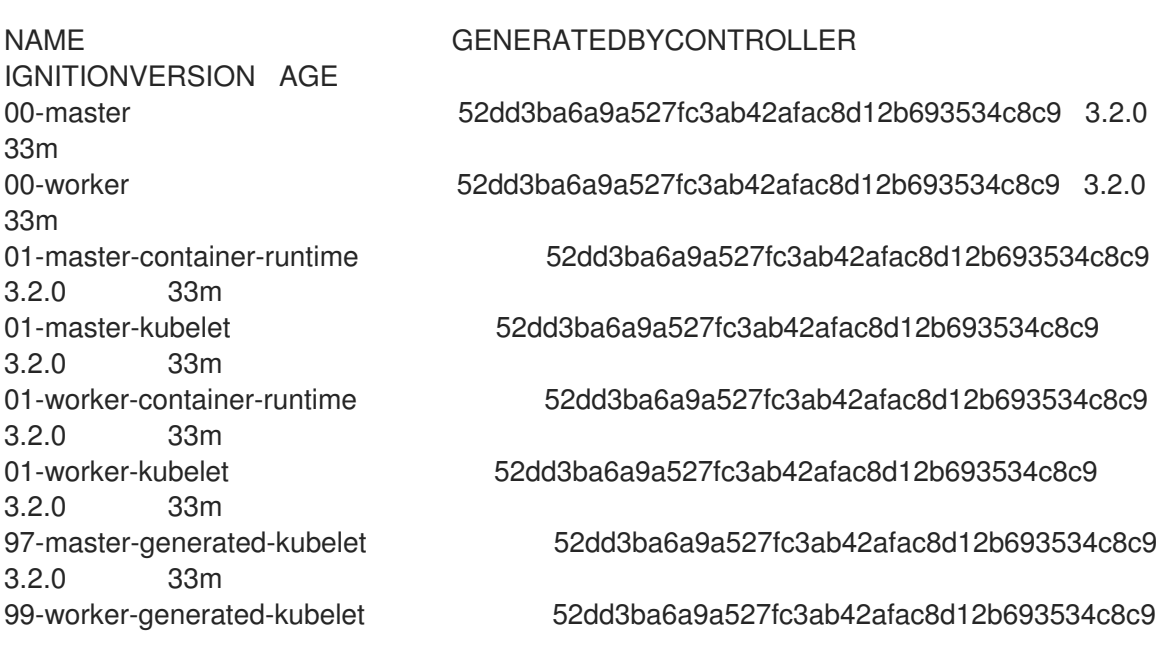

<span id="page-175-0"></span>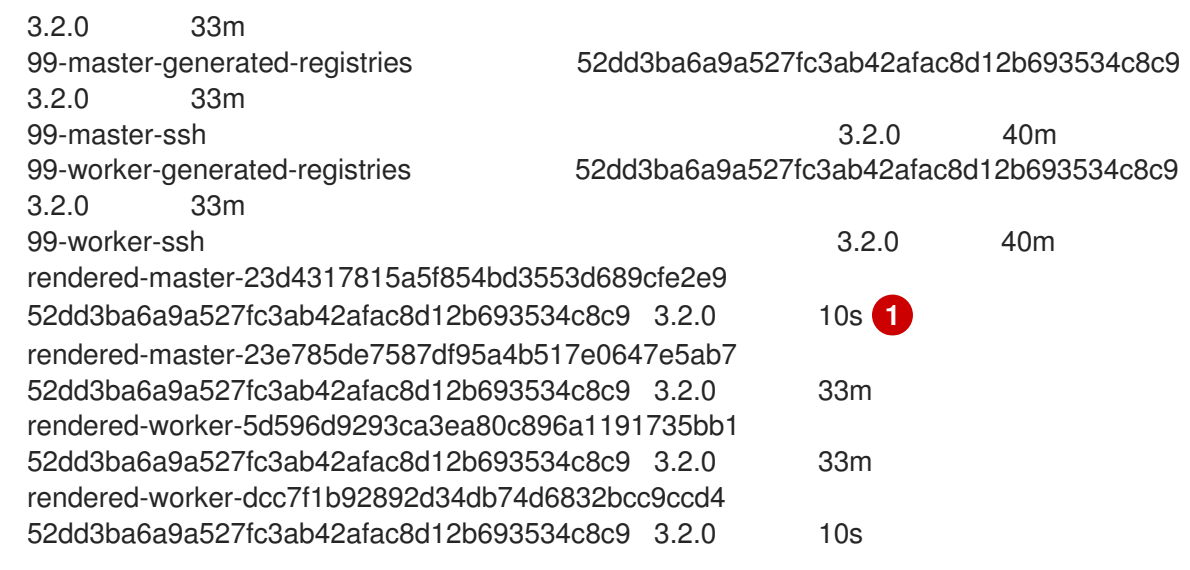

New machine configs are created, as expected.

2. Check that the new **kernelArguments** were added to the new machine configs:

\$ oc describe mc <name>

## Example output for cgroup v1

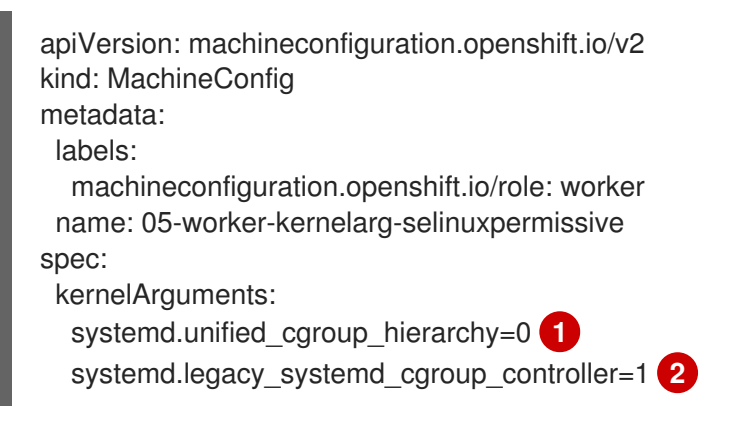

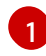

[1](#page-175-0)

<span id="page-175-2"></span><span id="page-175-1"></span>Disables cgroup v2.

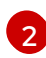

Enables cgroup v1 in systemd.

3. Check the nodes to see that scheduling on the nodes is disabled. This indicates that the change is being applied:

\$ oc get nodes

### Example output

NAME STATUS ROLES AGE VERSION ci-ln-fm1qnwt-72292-99kt6-master-0 Ready,SchedulingDisabled master 58m v1.29.4 ci-ln-fm1qnwt-72292-99kt6-master-1 Ready master 58m v1.29.4 ci-ln-fm1qnwt-72292-99kt6-master-2 Ready master 58m v1.29.4 ci-ln-fm1qnwt-72292-99kt6-worker-a-h5gt4 Ready,SchedulingDisabled worker 48m v1.29.4 ci-ln-fm1qnwt-72292-99kt6-worker-b-7vtmd Ready worker 48m v1.29.4 ci-ln-fm1qnwt-72292-99kt6-worker-c-rhzkv Ready worker 48m v1.29.4

4. After a node returns to the **Ready** state, start a debug session for that node:

\$ oc debug node/<node\_name>

5. Set **/host** as the root directory within the debug shell:

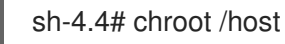

6. Check that the **sys/fs/cgroup/cgroup2fs** file is present on your nodes. This file is created by cgroup v1:

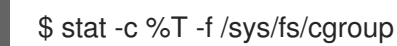

Example output

cgroup2fs

#### Additional resources

[Configuring](https://docs.redhat.com/en/documentation/openshift_container_platform/4.16/html-single/nodes/#nodes-cluster-cgroups-2) the Linux cgroup version on your nodes

# 7.13. ENABLING TECHNOLOGY PREVIEW FEATURES USING FEATUREGATES

You can turn on a subset of the current Technology Preview features on for all nodes in the cluster by editing the **FeatureGate** custom resource (CR).

## 7.13.1. Understanding feature gates

You can use the **FeatureGate** custom resource (CR) to enable specific feature sets in your cluster. A feature set is a collection of OpenShift Container Platform features that are not enabled by default.

You can activate the following feature set by using the **FeatureGate** CR:

**TechPreviewNoUpgrade**. This feature set is a subset of the current Technology Preview features. This feature set allows you to enable these Technology Preview features on test clusters, where you can fully test them, while leaving the features disabled on production clusters.

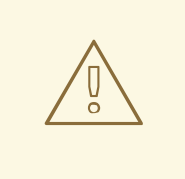

#### WARNING

Enabling the **TechPreviewNoUpgrade** feature set on your cluster cannot be undone and prevents minor version updates. You should not enable this feature set on production clusters.

The following Technology Preview features are enabled by this feature set:

- External cloud providers. Enables support for external cloud providers for clusters on vSphere, AWS, Azure, and GCP. Support for OpenStack is GA. This is an internal feature that most users do not need to interact with. (**ExternalCloudProvider**)
- Shared Resources CSI Driver in OpenShift Builds. Enables the Container Storage Interface (CSI). (**CSIDriverSharedResource**)
- Swap memory on nodes. Enables swap memory use for OpenShift Container Platform workloads on a per-node basis. (**NodeSwap**)
- OpenStack Machine API Provider. This gate has no effect and is planned to be removed from this feature set in a future release. (**MachineAPIProviderOpenStack**)
- **o** Insights Operator. Enables the **InsightsDataGather** CRD, which allows users to configure some Insights data gathering options. The feature set also enables the **DataGather** CRD, which allows users to run Insights data gathering on-demand. (**InsightsConfigAPI**)
- Retroactive Default Storage Class. Enables OpenShift Container Platform to retroactively assign the default storage class to PVCs if there was no default storage class when the PVC was created.(**RetroactiveDefaultStorageClass**)
- Dynamic Resource Allocation API. Enables a new API for requesting and sharing resources between pods and containers. This is an internal feature that most users do not need to interact with. (**DynamicResourceAllocation**)
- Pod security admission enforcement. Enables the restricted enforcement mode for pod security admission. Instead of only logging a warning, pods are rejected if they violate pod security standards. (**OpenShiftPodSecurityAdmission**)
- StatefulSet pod availability upgrading limits. Enables users to define the maximum number of statefulset pods unavailable during updates which reduces application downtime. (**MaxUnavailableStatefulSet**)
- Admin Network Policy and Baseline Admin Network Policy. Enables **AdminNetworkPolicy** and **BaselineAdminNetworkPolicy** resources, which are part of the Network Policy V2 API, in clusters running the OVN-Kubernetes CNI plugin. Cluster administrators can apply cluster-scoped policies and safeguards for an entire cluster before namespaces are created. Network administrators can secure clusters by enforcing network traffic controls that cannot be overridden by users. Network administrators can enforce optional baseline network traffic controls that can be overridden by users in the cluster, if necessary. Currently, these APIs support only expressing policies for intra-cluster traffic. (**AdminNetworkPolicy**)
- **MatchConditions** is a list of conditions that must be met for a request to be sent to this webhook. Match conditions filter requests that have already been matched by the rules, namespaceSelector, and objectSelector. An empty list of **matchConditions** matches all requests. (**admissionWebhookMatchConditions**)
- **gcpLabelsTags**
- **vSphereStaticIPs**
- **routeExternalCertificate**
- **automatedEtcdBackup**
- **gcpClusterHostedDNS**
- **vSphereControlPlaneMachineset**
- **dnsNameResolver**
- **machineConfigNodes**
- **metricsServer**
- **installAlternateInfrastructureAWS**
- **sdnLiveMigration**
- **mixedCPUsAllocation**
- **managedBootImages**
- **onClusterBuild**
- **signatureStores**
- **DisableKubeletCloudCredentialProviders**
- **BareMetalLoadBalancer**
- **ClusterAPIInstallAWS**
- **ClusterAPIInstallNutanix**
- **ClusterAPIInstallOpenStack**
- **ClusterAPIInstallVSphere**
- **HardwareSpeed**
- **KMSv1**
- **NetworkDiagnosticsConfig**
- **VSphereDriverConfiguration**
- **ExternalOIDC**
- **ChunkSizeMiB**
- **ClusterAPIInstallGCP**
- **ClusterAPIInstallPowerVS**
- **EtcdBackendQuota**
- **Example**
- **ExternalRouteCertificate**
- **ImagePolicy**
- **InsightsConfig**
- **InsightsOnDemandDataGather**
- **MetricsCollectionProfiles**
- **NewOLM**
- **NodeDisruptionPolicy**
- **PinnedImages**
- **PlatformOperators**
- **ServiceAccountTokenNodeBinding**
- **ServiceAccountTokenNodeBindingValidation**
- **ServiceAccountTokenPodNodeInfo**
- **TranslateStreamCloseWebsocketRequests**
- **UpgradeStatus**
- **VSphereMultiVCenters**
- **VolumeGroupSnapshot**

### 7.13.2. Enabling feature sets using the web console

You can use the OpenShift Container Platform web console to enable feature sets for all of the nodes in a cluster by editing the **FeatureGate** custom resource (CR).

### Procedure

To enable feature sets:

- 1. In the OpenShift Container Platform web console, switch to the Administration → Custom Resource Definitions page.
- 2. On the Custom Resource Definitionspage, click FeatureGate.
- 3. On the Custom Resource Definition Detailspage, click the Instances tab.
- 4. Click the cluster feature gate, then click the YAML tab.
- 5. Edit the cluster instance to add specific feature sets:

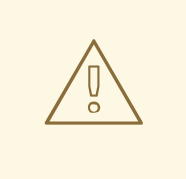

#### WARNING

Enabling the **TechPreviewNoUpgrade** feature set on your cluster cannot be undone and prevents minor version updates. You should not enable this feature set on production clusters.
#### Sample Feature Gate custom resource

<span id="page-180-0"></span>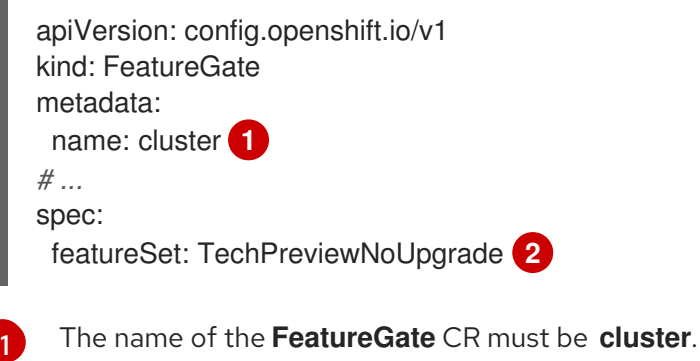

[2](#page-180-1)

<span id="page-180-1"></span>Add the feature set that you want to enable:

**TechPreviewNoUpgrade** enables specific Technology Preview features.

After you save the changes, new machine configs are created, the machine config pools are updated, and scheduling on each node is disabled while the change is being applied.

### Verification

You can verify that the feature gates are enabled by looking at the **kubelet.conf** file on a node after the nodes return to the ready state.

- 1. From the Administrator perspective in the web console, navigate to Compute  $→$  Nodes.
- 2. Select a node.
- 3. In the Node details page, click Terminal.
- 4. In the terminal window, change your root directory to **/host**:

sh-4.2# chroot /host

5. View the **kubelet.conf** file:

sh-4.2# cat /etc/kubernetes/kubelet.conf

#### Sample output

 $#$  ... featureGates: InsightsOperatorPullingSCA: true, LegacyNodeRoleBehavior: false # ...

The features that are listed as **true** are enabled on your cluster.

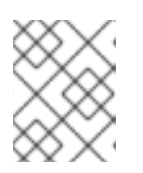

## **NOTE**

The features listed vary depending upon the OpenShift Container Platform version.

## 7.13.3. Enabling feature sets using the CLI

You can use the OpenShift CLI (**oc**) to enable feature sets for all of the nodes in a cluster by editing the **FeatureGate** custom resource (CR).

#### Prerequisites

You have installed the OpenShift CLI (**oc**).

### Procedure

To enable feature sets:

1. Edit the **FeatureGate** CR named **cluster**:

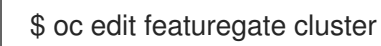

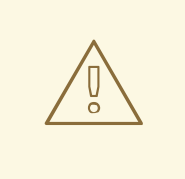

#### WARNING

Enabling the **TechPreviewNoUpgrade** feature set on your cluster cannot be undone and prevents minor version updates. You should not enable this feature set on production clusters.

#### Sample FeatureGate custom resource

<span id="page-181-0"></span>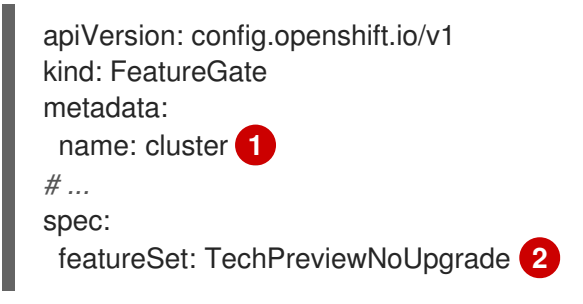

[1](#page-181-0)

[2](#page-181-1)

<span id="page-181-1"></span>The name of the **FeatureGate** CR must be **cluster**.

Add the feature set that you want to enable:

**TechPreviewNoUpgrade** enables specific Technology Preview features.

After you save the changes, new machine configs are created, the machine config pools are updated, and scheduling on each node is disabled while the change is being applied.

#### Verification

You can verify that the feature gates are enabled by looking at the **kubelet.conf** file on a node after the nodes return to the ready state.

- 1. From the Administrator perspective in the web console, navigate to Compute  $\rightarrow$  Nodes.
- 2. Select a node.
- 3. In the Node details page, click Terminal.
- 4. In the terminal window, change your root directory to **/host**:

sh-4.2# chroot /host

5. View the **kubelet.conf** file:

sh-4.2# cat /etc/kubernetes/kubelet.conf

#### Sample output

```
# ...
featureGates:
 InsightsOperatorPullingSCA: true,
 LegacyNodeRoleBehavior: false
# ...
```
The features that are listed as **true** are enabled on your cluster.

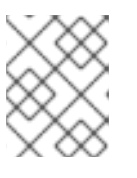

#### **NOTE**

The features listed vary depending upon the OpenShift Container Platform version.

# 7.14. ETCD TASKS

Back up etcd, enable or disable etcd encryption, or defragment etcd data.

## 7.14.1. About etcd encryption

By default, etcd data is not encrypted in OpenShift Container Platform. You can enable etcd encryption for your cluster to provide an additional layer of data security. For example, it can help protect the loss of sensitive data if an etcd backup is exposed to the incorrect parties.

When you enable etcd encryption, the following OpenShift API server and Kubernetes API server resources are encrypted:

- Secrets
- Config maps
- Routes
- OAuth access tokens
- OAuth authorize tokens

When you enable etcd encryption, encryption keys are created. You must have these keys to restore from an etcd backup.

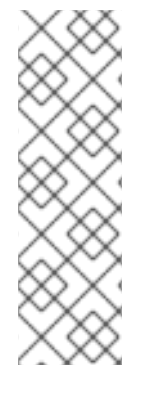

## **NOTE**

Etcd encryption only encrypts values, not keys. Resource types, namespaces, and object names are unencrypted.

If etcd encryption is enabled during a backup, the

*static\_kuberesources\_<datetimestamp>.tar.gz* file contains the encryption keys for the etcd snapshot. For security reasons, store this file separately from the etcd snapshot. However, this file is required to restore a previous state of etcd from the respective etcd snapshot.

## 7.14.2. Supported encryption types

The following encryption types are supported for encrypting etcd data in OpenShift Container Platform:

## AES-CBC

Uses AES-CBC with PKCS#7 padding and a 32 byte key to perform the encryption. The encryption keys are rotated weekly.

#### AES-GCM

Uses AES-GCM with a random nonce and a 32 byte key to perform the encryption. The encryption keys are rotated weekly.

## 7.14.3. Enabling etcd encryption

You can enable etcd encryption to encrypt sensitive resources in your cluster.

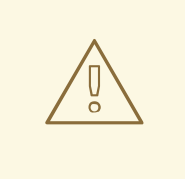

## WARNING

Do not back up etcd resources until the initial encryption process is completed. If the encryption process is not completed, the backup might be only partially encrypted.

After you enable etcd encryption, several changes can occur:

- The etcd encryption might affect the memory consumption of a few resources.
- You might notice a transient affect on backup performance because the leader must serve the backup.
- A disk I/O can affect the node that receives the backup state.

You can encrypt the etcd database in either AES-GCM or AES-CBC encryption.

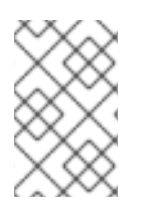

#### **NOTE**

To migrate your etcd database from one encryption type to the other, you can modify the API server's **spec.encryption.type** field. Migration of the etcd data to the new encryption type occurs automatically.

#### **Prerequisites**

Access to the cluster as a user with the **cluster-admin** role.

#### Procedure

1. Modify the **APIServer** object:

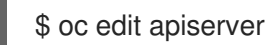

2. Set the **spec.encryption.type** field to **aesgcm** or **aescbc**:

<span id="page-184-0"></span>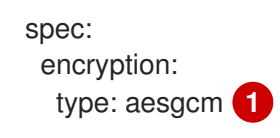

[1](#page-184-0) Set to **aesgcm** for AES-GCM encryption or **aescbc** for AES-CBC encryption.

- 3. Save the file to apply the changes. The encryption process starts. It can take 20 minutes or longer for this process to complete, depending on the size of the etcd database.
- 4. Verify that etcd encryption was successful.
	- a. Review the **Encrypted** status condition for the OpenShift API server to verify that its resources were successfully encrypted:

\$ oc get openshiftapiserver -o=jsonpath='{range .items[0].status.conditions[? (@.type=="Encrypted")]}{.reason}{"\n"}{.message}{"\n"}'

The output shows **EncryptionCompleted** upon successful encryption:

EncryptionCompleted All resources encrypted: routes.route.openshift.io

If the output shows **EncryptionInProgress**, encryption is still in progress. Wait a few minutes and try again.

b. Review the **Encrypted** status condition for the Kubernetes API server to verify that its resources were successfully encrypted:

\$ oc get kubeapiserver -o=jsonpath='{range .items[0].status.conditions[? (@.type=="Encrypted")]}{.reason}{"\n"}{.message}{"\n"}'

The output shows **EncryptionCompleted** upon successful encryption:

EncryptionCompleted All resources encrypted: secrets, configmaps

If the output shows **EncryptionInProgress**, encryption is still in progress. Wait a few minutes and try again.

c. Review the **Encrypted** status condition for the OpenShift OAuth API server to verify that its resources were successfully encrypted:

\$ oc get authentication.operator.openshift.io -o=jsonpath='{range .items[0].status.conditions[?(@.type=="Encrypted")]}{.reason}{"\n"}{.message}{"\n"}'

The output shows **EncryptionCompleted** upon successful encryption:

EncryptionCompleted All resources encrypted: oauthaccesstokens.oauth.openshift.io, oauthauthorizetokens.oauth.openshift.io

If the output shows **EncryptionInProgress**, encryption is still in progress. Wait a few minutes and try again.

## 7.14.4. Disabling etcd encryption

You can disable encryption of etcd data in your cluster.

#### Prerequisites

Access to the cluster as a user with the **cluster-admin** role.

#### Procedure

1. Modify the **APIServer** object:

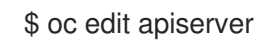

2. Set the **encryption** field type to **identity**:

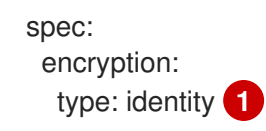

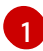

<span id="page-185-0"></span>The **identity** type is the default value and means that no encryption is performed.

- 3. Save the file to apply the changes. The decryption process starts. It can take 20 minutes or longer for this process to complete, depending on the size of your cluster.
- 4. Verify that etcd decryption was successful.
	- a. Review the **Encrypted** status condition for the OpenShift API server to verify that its resources were successfully decrypted:

\$ oc get openshiftapiserver -o=jsonpath='{range .items[0].status.conditions[? (@.type=="Encrypted")]}{.reason}{"\n"}{.message}{"\n"}'

The output shows **DecryptionCompleted** upon successful decryption:

DecryptionCompleted Encryption mode set to identity and everything is decrypted If the output shows **DecryptionInProgress**, decryption is still in progress. Wait a few minutes and try again.

b. Review the **Encrypted** status condition for the Kubernetes API server to verify that its resources were successfully decrypted:

\$ oc get kubeapiserver -o=jsonpath='{range .items[0].status.conditions[? (@.type=="Encrypted")]}{.reason}{"\n"}{.message}{"\n"}'

The output shows **DecryptionCompleted** upon successful decryption:

**DecryptionCompleted** Encryption mode set to identity and everything is decrypted

If the output shows **DecryptionInProgress**, decryption is still in progress. Wait a few minutes and try again.

c. Review the **Encrypted** status condition for the OpenShift OAuth API server to verify that its resources were successfully decrypted:

\$ oc get authentication.operator.openshift.io -o=jsonpath='{range .items[0].status.conditions[?(@.type=="Encrypted")]}{.reason}{"\n"}{.message}{"\n"}'

The output shows **DecryptionCompleted** upon successful decryption:

**DecryptionCompleted** Encryption mode set to identity and everything is decrypted

If the output shows **DecryptionInProgress**, decryption is still in progress. Wait a few minutes and try again.

## 7.14.5. Backing up etcd data

Follow these steps to back up etcd data by creating an etcd snapshot and backing up the resources for the static pods. This backup can be saved and used at a later time if you need to restore etcd.

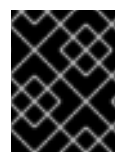

#### IMPORTANT

Only save a backup from a single control plane host. Do not take a backup from each control plane host in the cluster.

**Prerequisites** 

- You have access to the cluster as a user with the **cluster-admin** role.
- You have checked whether the cluster-wide proxy is enabled.

TIP

You can check whether the proxy is enabled by reviewing the output of **oc get proxy cluster -o yaml**. The proxy is enabled if the **httpProxy**, **httpsProxy**, and **noProxy** fields have values set.

#### Procedure

1. Start a debug session as root for a control plane node:

\$ oc debug --as-root node/<node\_name>

2. Change your root directory to **/host** in the debug shell:

sh-4.4# chroot /host

- 3. If the cluster-wide proxy is enabled, be sure that you have exported the **NO\_PROXY**, **HTTP\_PROXY, and HTTPS\_PROXY** environment variables.
- 4. Run the **cluster-backup.sh** script in the debug shell and pass in the location to save the backup to.

#### TIP

The **cluster-backup.sh** script is maintained as a component of the etcd Cluster Operator and is a wrapper around the **etcdctl snapshot save** command.

sh-4.4# /usr/local/bin/cluster-backup.sh /home/core/assets/backup

#### Example script output

found latest kube-apiserver: /etc/kubernetes/static-pod-resources/kube-apiserver-pod-6 found latest kube-controller-manager: /etc/kubernetes/static-pod-resources/kube-controllermanager-pod-7 found latest kube-scheduler: /etc/kubernetes/static-pod-resources/kube-scheduler-pod-6 found latest etcd: /etc/kubernetes/static-pod-resources/etcd-pod-3 ede95fe6b88b87ba86a03c15e669fb4aa5bf0991c180d3c6895ce72eaade54a1 etcdctl version: 3.4.14 API version: 3.4 {"level":"info","ts":1624647639.0188997,"caller":"snapshot/v3\_snapshot.go:119","msg":"created temporary db file","path":"/home/core/assets/backup/snapshot\_2021-06-25\_190035.db.part"} {"level":"info","ts":"2021-06- 25T19:00:39.030Z","caller":"clientv3/maintenance.go:200","msg":"opened snapshot stream; downloading"} {"level":"info","ts":1624647639.0301006,"caller":"snapshot/v3\_snapshot.go:127","msg":"fetching snapshot","endpoint":"https://10.0.0.5:2379"} {"level":"info","ts":"2021-06- 25T19:00:40.215Z","caller":"clientv3/maintenance.go:208","msg":"completed snapshot read; closing"} {"level":"info","ts":1624647640.6032252,"caller":"snapshot/v3\_snapshot.go:142","msg":"fetched snapshot","endpoint":"https://10.0.0.5:2379","size":"114 MB","took":1.584090459} {"level":"info","ts":1624647640.6047094,"caller":"snapshot/v3\_snapshot.go:152","msg":"saved", "path":"/home/core/assets/backup/snapshot\_2021-06-25\_190035.db"} Snapshot saved at /home/core/assets/backup/snapshot\_2021-06-25\_190035.db {"hash":3866667823,"revision":31407,"totalKey":12828,"totalSize":114446336} snapshot db and kube resources are successfully saved to /home/core/assets/backup

In this example, two files are created in the **/home/core/assets/backup/** directory on the control plane host:

- **snapshot\_<datetimestamp>.db**: This file is the etcd snapshot. The **cluster-backup.sh** script confirms its validity.
- **static kuberesources <datetimestamp>.tar.gz**: This file contains the resources for the static pods. If etcd encryption is enabled, it also contains the encryption keys for the etcd snapshot.

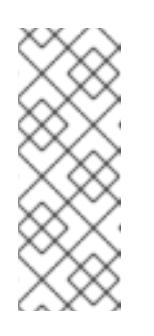

## **NOTE**

If etcd encryption is enabled, it is recommended to store this second file separately from the etcd snapshot for security reasons. However, this file is required to restore from the etcd snapshot.

Keep in mind that etcd encryption only encrypts values, not keys. This means that resource types, namespaces, and object names are unencrypted.

## 7.14.6. Defragmenting etcd data

For large and dense clusters, etcd can suffer from poor performance if the keyspace grows too large and exceeds the space quota. Periodically maintain and defragment etcd to free up space in the data store. Monitor Prometheus for etcd metrics and defragment it when required; otherwise, etcd can raise a cluster-wide alarm that puts the cluster into a maintenance mode that accepts only key reads and deletes.

Monitor these key metrics:

- **e** etcd server quota backend bytes, which is the current quota limit
- **etcd\_mvcc\_db\_total\_size\_in\_use\_in\_bytes**, which indicates the actual database usage after a history compaction
- **etcd\_mvcc\_db\_total\_size\_in\_bytes**, which shows the database size, including free space waiting for defragmentation

Defragment etcd data to reclaim disk space after events that cause disk fragmentation, such as etcd history compaction.

History compaction is performed automatically every five minutes and leaves gaps in the back-end database. This fragmented space is available for use by etcd, but is not available to the host file system. You must defragment etcd to make this space available to the host file system.

Defragmentation occurs automatically, but you can also trigger it manually.

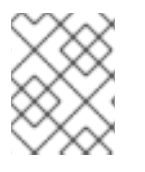

## **NOTE**

Automatic defragmentation is good for most cases, because the etcd operator uses cluster information to determine the most efficient operation for the user.

## 7.14.6.1. Automatic defragmentation

The etcd Operator automatically defragments disks. No manual intervention is needed.

Verify that the defragmentation process is successful by viewing one of these logs:

etcd logs

- cluster-etcd-operator pod
- operator status error log

### WARNING

Automatic defragmentation can cause leader election failure in various OpenShift core components, such as the Kubernetes controller manager, which triggers a restart of the failing component. The restart is harmless and either triggers failover to the next running instance or the component resumes work again after the restart. 

## Example log output for successful defragmentation

etcd member has been defragmented: <*member\_name>*, memberID: <*member\_id>* 

#### Example log output for unsuccessful defragmentation

failed defrag on member: *<member\_name>*, memberID: *<member\_id>*: *<error\_message>*

#### 7.14.6.2. Manual defragmentation

A Prometheus alert indicates when you need to use manual defragmentation. The alert is displayed in two cases:

- When etcd uses more than 50% of its available space for more than 10 minutes
- When etcd is actively using less than 50% of its total database size for more than 10 minutes

You can also determine whether defragmentation is needed by checking the etcd database size in MB that will be freed by defragmentation with the PromQL expression: **(etcd\_mvcc\_db\_total\_size\_in\_bytes - etcd\_mvcc\_db\_total\_size\_in\_use\_in\_bytes)/1024/1024**

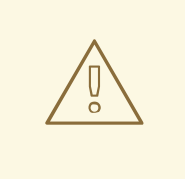

## WARNING

Defragmenting etcd is a blocking action. The etcd member will not respond until defragmentation is complete. For this reason, wait at least one minute between defragmentation actions on each of the pods to allow the cluster to recover.

Follow this procedure to defragment etcd data on each etcd member.

#### Prerequisites

You have access to the cluster as a user with the **cluster-admin** role.

#### Procedure

- 1. Determine which etcd member is the leader, because the leader should be defragmented last.
	- a. Get the list of etcd pods:

\$ oc -n openshift-etcd get pods -l k8s-app=etcd -o wide

#### Example output

etcd-ip-10-0-159-225.example.redhat.com 3/3 Running 0 175m 10.0.159.225 ip-10-0-159-225.example.redhat.com <none> <none> etcd-ip-10-0-191-37.example.redhat.com 3/3 Running 0 173m 10.0.191.37 ip-10-0-191-37.example.redhat.com <none> <none> etcd-ip-10-0-199-170.example.redhat.com 3/3 Running 0 176m 10.0.199.170 ip-10-0-199-170.example.redhat.com <none> <none>

b. Choose a pod and run the following command to determine which etcd member is the leader:

\$ oc rsh -n openshift-etcd etcd-ip-10-0-159-225.example.redhat.com etcdctl endpoint status --cluster -w table

#### Example output

Defaulting container name to etcdctl. Use 'oc describe pod/etcd-ip-10-0-159-225.example.redhat.com -n openshift-etcd' to see all of the containers in this pod. +---------------------------+------------------+---------+---------+-----------+------------+----------- +------------+--------------------+--------+ | ENDPOINT | ID | VERSION | DB SIZE | IS LEADER | IS LEARNER | RAFT TERM | RAFT INDEX | RAFT APPLIED INDEX | ERRORS | +---------------------------+------------------+---------+---------+-----------+------------+----------- +------------+--------------------+--------+ | https://10.0.191.37:2379 | 251cd44483d811c3 | 3.5.9 | 104 MB | false | false | 7 | 91624 | 91624 | | | https://10.0.159.225:2379 | 264c7c58ecbdabee | 3.5.9 | 104 MB | false | false | 7 | 91624 | 91624 | | | https://10.0.199.170:2379 | 9ac311f93915cc79 | 3.5.9 | 104 MB | true | false | 7 | 91624 | 91624 | | +---------------------------+------------------+---------+---------+-----------+------------+----------- +------------+--------------------+--------+

Based on the **IS LEADER** column of this output, the **https://10.0.199.170:2379** endpoint is the leader. Matching this endpoint with the output of the previous step, the pod name of the leader is **etcd-ip-10-0-199-170.example.redhat.com**.

- 2. Defragment an etcd member.
	- a. Connect to the running etcd container, passing in the name of a pod that is *not* the leader:

\$ oc rsh -n openshift-etcd etcd-ip-10-0-159-225.example.redhat.com

b. Unset the **ETCDCTL\_ENDPOINTS** environment variable:

sh-4.4# unset ETCDCTL\_ENDPOINTS

c. Defragment the etcd member:

sh-4.4# etcdctl --command-timeout=30s --endpoints=https://localhost:2379 defrag

#### Example output

Finished defragmenting etcd member[https://localhost:2379]

If a timeout error occurs, increase the value for **--command-timeout** until the command succeeds.

d. Verify that the database size was reduced:

sh-4.4# etcdctl endpoint status -w table --cluster

#### Example output

+---------------------------+------------------+---------+---------+-----------+------------+----------- +------------+--------------------+--------+ | ENDPOINT | ID | VERSION | DB SIZE | IS LEADER | IS LEARNER | RAFT TERM | RAFT INDEX | RAFT APPLIED INDEX | ERRORS | +---------------------------+------------------+---------+---------+-----------+------------+----------- +------------+--------------------+--------+ | https://10.0.191.37:2379 | 251cd44483d811c3 | 3.5.9 | 104 MB | false | false | 7 | 91624 | 91624 | | | https://10.0.159.225:2379 | 264c7c58ecbdabee | 3.5.9 | 41 MB | false | false | 7 | 91624 | 91624 | | **1** | https://10.0.199.170:2379 | 9ac311f93915cc79 | 3.5.9 | 104 MB | true | false | 7 | 91624 | 91624 | | +---------------------------+------------------+---------+---------+-----------+------------+----------- +------------+--------------------+--------+

<span id="page-191-0"></span>This example shows that the database size for this etcd member is now 41 MB as opposed to the starting size of 104 MB.

- e. Repeat these steps to connect to each of the other etcd members and defragment them. Always defragment the leader last. Wait at least one minute between defragmentation actions to allow the etcd pod to recover. Until the etcd pod recovers, the etcd member will not respond.
- 3. If any **NOSPACE** alarms were triggered due to the space quota being exceeded, clear them.
	- a. Check if there are any **NOSPACE** alarms:

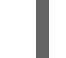

sh-4.4# etcdctl alarm list

#### Example output

memberID:12345678912345678912 alarm:NOSPACE

b. Clear the alarms:

sh-4.4# etcdctl alarm disarm

## 7.14.7. Restoring to a previous cluster state

You can use a saved **etcd** backup to restore a previous cluster state or restore a cluster that has lost the majority of control plane hosts.

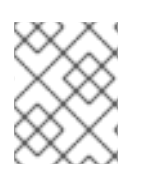

## **NOTE**

If your cluster uses a control plane machine set, see "Troubleshooting the control plane machine set" for a more simple **etcd** recovery procedure.

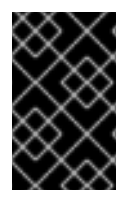

## IMPORTANT

When you restore your cluster, you must use an **etcd** backup that was taken from the same z-stream release. For example, an OpenShift Container Platform 4.7.2 cluster must use an **etcd** backup that was taken from 4.7.2.

#### **Prerequisites**

- Access to the cluster as a user with the **cluster-admin** role through a certificate-based **kubeconfig** file, like the one that was used during installation.
- A healthy control plane host to use as the recovery host.
- SSH access to control plane hosts.
- A backup directory containing both the **etcd** snapshot and the resources for the static pods, which were from the same backup. The file names in the directory must be in the following formats: **snapshot** < datetimestamp>.db and **static\_kuberesources\_<datetimestamp>.tar.gz**.

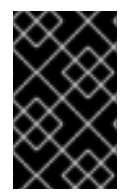

## IMPORTANT

For non-recovery control plane nodes, it is not required to establish SSH connectivity or to stop the static pods. You can delete and recreate other non-recovery, control plane machines, one by one.

#### Procedure

- 1. Select a control plane host to use as the recovery host. This is the host that you will run the restore operation on.
- 2. Establish SSH connectivity to each of the control plane nodes, including the recovery host. **kube-apiserver** becomes inaccessible after the restore process starts, so you cannot access the control plane nodes. For this reason, it is recommended to establish SSH connectivity to each control plane host in a separate terminal.

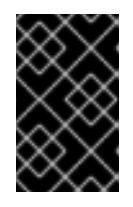

## IMPORTANT

If you do not complete this step, you will not be able to access the control plane hosts to complete the restore procedure, and you will be unable to recover your cluster from this state.

- 3. Copy the **etcd** backup directory to the recovery control plane host. This procedure assumes that you copied the **backup** directory containing the **etcd** snapshot and the resources for the static pods to the **/home/core/** directory of your recovery control plane host.
- 4. Stop the static pods on any other control plane nodes.

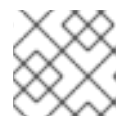

## **NOTE**

You do not need to stop the static pods on the recovery host.

- a. Access a control plane host that is not the recovery host.
- b. Move the existing etcd pod file out of the kubelet manifest directory by running:

\$ sudo mv -v /etc/kubernetes/manifests/etcd-pod.yaml /tmp

c. Verify that the **etcd** pods are stopped by using:

\$ sudo crictl ps | grep etcd | egrep -v "operator|etcd-guard"

If the output of this command is not empty, wait a few minutes and check again.

d. Move the existing **kube-apiserver** file out of the kubelet manifest directory by running:

\$ sudo mv -v /etc/kubernetes/manifests/kube-apiserver-pod.yaml /tmp

e. Verify that the **kube-apiserver** containers are stopped by running:

\$ sudo crictl ps | grep kube-apiserver | egrep -v "operator|guard"

If the output of this command is not empty, wait a few minutes and check again.

f. Move the existing **kube-controller-manager** file out of the kubelet manifest directory by using:

\$ sudo mv -v /etc/kubernetes/manifests/kube-controller-manager-pod.yaml /tmp

g. Verify that the **kube-controller-manager** containers are stopped by running:

\$ sudo crictl ps | grep kube-controller-manager | egrep -v "operator|guard"

If the output of this command is not empty, wait a few minutes and check again.

h. Move the existing **kube-scheduler** file out of the kubelet manifest directory by using:

\$ sudo mv -v /etc/kubernetes/manifests/kube-scheduler-pod.yaml /tmp

i. Verify that the **kube-scheduler** containers are stopped by using:

\$ sudo crictl ps | grep kube-scheduler | egrep -v "operator|guard"

If the output of this command is not empty, wait a few minutes and check again.

j. Move the **etcd** data directory to a different location with the following example:

\$ sudo mv -v /var/lib/etcd/ /tmp

- k. If the **/etc/kubernetes/manifests/keepalived.yaml** file exists and the node is deleted, follow these steps:
	- i. Move the **/etc/kubernetes/manifests/keepalived.yaml** file out of the kubelet manifest directory:

\$ sudo mv -v /etc/kubernetes/manifests/keepalived.yaml /tmp

ii. Verify that any containers managed by the **keepalived** daemon are stopped:

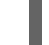

\$ sudo crictl ps --name keepalived

The output of this command should be empty. If it is not empty, wait a few minutes and check again.

iii. Check if the control plane has any Virtual IPs (VIPs) assigned to it:

\$ ip -o address | egrep '<api\_vip>|<ingress\_vip>'

iv. For each reported VIP, run the following command to remove it:

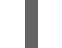

\$ sudo ip address del <reported\_vip> dev <reported\_vip\_device>

- l. Repeat this step on each of the other control plane hosts that is not the recovery host.
- 5. Access the recovery control plane host.
- 6. If the **keepalived** daemon is in use, verify that the recovery control plane node owns the VIP:

\$ ip -o address | grep <api\_vip>

The address of the VIP is highlighted in the output if it exists. This command returns an empty string if the VIP is not set or configured incorrectly.

7. If the cluster-wide proxy is enabled, be sure that you have exported the **NO\_PROXY**, **HTTP\_PROXY**, and **HTTPS\_PROXY** environment variables.

#### TIP

You can check whether the proxy is enabled by reviewing the output of **oc get proxy cluster -o yaml**. The proxy is enabled if the **httpProxy**, **httpsProxy**, and **noProxy** fields have values set.

8. Run the restore script on the recovery control plane host and pass in the path to the **etcd** backup directory:

\$ sudo -E /usr/local/bin/cluster-restore.sh /home/core/assets/backup

#### Example script output

...stopping kube-scheduler-pod.yaml ...stopping kube-controller-manager-pod.yaml ...stopping etcd-pod.yaml ...stopping kube-apiserver-pod.yaml Waiting for container etcd to stop .complete Waiting for container etcdctl to stop .............................complete Waiting for container etcd-metrics to stop complete Waiting for container kube-controller-manager to stop complete Waiting for container kube-apiserver to stop ..........................................................................................complete Waiting for container kube-scheduler to stop complete Moving etcd data-dir /var/lib/etcd/member to /var/lib/etcd-backup starting restore-etcd static pod starting kube-apiserver-pod.yaml static-pod-resources/kube-apiserver-pod-7/kube-apiserver-pod.yaml starting kube-controller-manager-pod.yaml static-pod-resources/kube-controller-manager-pod-7/kube-controller-manager-pod.yaml starting kube-scheduler-pod.yaml static-pod-resources/kube-scheduler-pod-8/kube-scheduler-pod.yaml

The cluster-restore.sh script must show that **etcd**, **kube-apiserver**, **kube-controller-manager**, and **kube-scheduler** pods are stopped and then started at the end of the restore process.

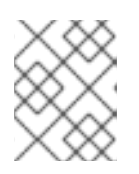

## **NOTE**

The restore process can cause nodes to enter the **NotReady** state if the node certificates were updated after the last **etcd** backup.

- 9. Check the nodes to ensure they are in the **Ready** state.
	- a. Run the following command:

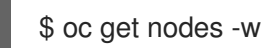

#### Sample output

NAME STATUS ROLES AGE VERSION host-172-25-75-28 Ready master 3d20h v1.29.4 host-172-25-75-38 Ready infra,worker 3d20h v1.29.4 host-172-25-75-40 Ready master 3d20h v1.29.4 host-172-25-75-65 Ready master 3d20h v1.29.4 host-172-25-75-74 Ready infra,worker 3d20h v1.29.4 host-172-25-75-79 Ready worker 3d20h v1.29.4 host-172-25-75-86 Ready worker 3d20h v1.29.4 host-172-25-75-98 Ready infra,worker 3d20h v1.29.4

It can take several minutes for all nodes to report their state.

b. If any nodes are in the **NotReady** state, log in to the nodes and remove all of the PEM files

b. If any nodes are in the **NotReady** state, log in to the nodes and remove all of the PEM files from the **/var/lib/kubelet/pki** directory on each node. You can SSH into the nodes or use the terminal window in the web console.

\$ ssh -i <ssh-key-path> core@<master-hostname>

#### Sample **pki** directory

sh-4.4# pwd /var/lib/kubelet/pki sh-4.4# ls kubelet-client-2022-04-28-11-24-09.pem kubelet-server-2022-04-28-11-24-15.pem kubelet-client-current.pem kubelet-server-current.pem

- 10. Restart the kubelet service on all control plane hosts.
	- a. From the recovery host, run:

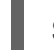

\$ sudo systemctl restart kubelet.service

- b. Repeat this step on all other control plane hosts.
- 11. Approve the pending Certificate Signing Requests (CSRs):

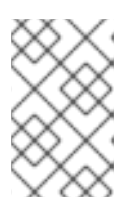

#### **NOTE**

Clusters with no worker nodes, such as single-node clusters or clusters consisting of three schedulable control plane nodes, will not have any pending CSRs to approve. You can skip all the commands listed in this step.

a. Get the list of current CSRs by running:

\$ oc get csr

#### Example output

<span id="page-196-1"></span><span id="page-196-0"></span>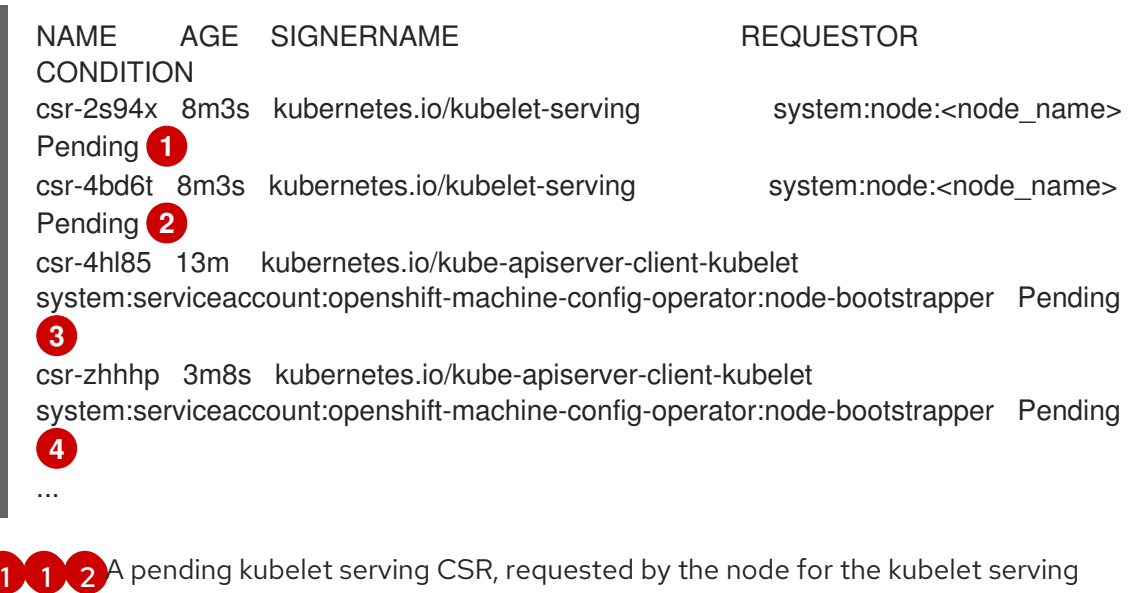

<span id="page-196-3"></span><span id="page-196-2"></span>endpoint.

[3](#page-196-2) [4](#page-196-3) A pending kubelet client CSR, requested with the **node-bootstrapper** node bootstrap credentials.

b. Review the details of a CSR to verify that it is valid by running:

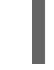

\$ oc describe csr <csr\_name> 1

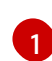

<span id="page-197-0"></span>

**<csr\_name>** is the name of a CSR from the list of current CSRs.

c. Approve each valid **node-bootstrapper** CSR by running:

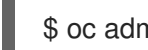

\$ oc adm certificate approve <csr\_name>

d. For user-provisioned installations, approve each valid kubelet service CSR by running:

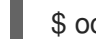

\$ oc adm certificate approve <csr\_name>

- 12. Verify that the single member control plane has started successfully.
	- a. From the recovery host, verify that the **etcd** container is running by using:

\$ sudo crictl ps | grep etcd | egrep -v "operator|etcd-guard"

#### Example output

3ad41b7908e32 36f86e2eeaaffe662df0d21041eb22b8198e0e58abeeae8c743c3e6e977e8009 About a minute ago Running etcd 0 7c05f8af362f0

b. From the recovery host, verify that the **etcd** pod is running by using:

\$ oc -n openshift-etcd get pods -l k8s-app=etcd

#### Example output

NAME READY STATUS RESTARTS AGE etcd-ip-10-0-143-125.ec2.internal 1/1 Running 1 2m47s

If the status is **Pending**, or the output lists more than one running **etcd** pod, wait a few minutes and check again.

- 13. If you are using the **OVNKubernetes** network plugin, you must restart **ovnkube-controlplane** pods.
	- a. Delete all of the **ovnkube-controlplane** pods by running:

\$ oc -n openshift-ovn-kubernetes delete pod -l app=ovnkube-control-plane

b. Verify that all of the **ovnkube-controlplane** pods were redeployed by using:

\$ oc -n openshift-ovn-kubernetes get pod -l app=ovnkube-control-plane

14. If you are using the OVN-Kubernetes network plugin, restart the Open Virtual Network (OVN) Kubernetes pods on all the nodes one by one. Use the following steps to restart OVN-Kubernetes pods on each node:

## IMPORTANT

### Restart OVN-Kubernetes pods in the following order:

- 1. The recovery control plane host
- 2. The other control plane hosts (if available)
- 3. The other nodes

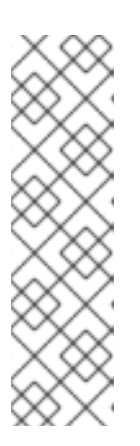

## **NOTE**

Validating and mutating admission webhooks can reject pods. If you add any additional webhooks with the **failurePolicy** set to **Fail**, then they can reject pods and the restoration process can fail. You can avoid this by saving and deleting webhooks while restoring the cluster state. After the cluster state is restored successfully, you can enable the webhooks again.

Alternatively, you can temporarily set the **failurePolicy** to **Ignore** while restoring the cluster state. After the cluster state is restored successfully, you can set the **failurePolicy** to **Fail**.

a. Remove the northbound database (nbdb) and southbound database (sbdb). Access the recovery host and the remaining control plane nodes by using Secure Shell (SSH) and run:

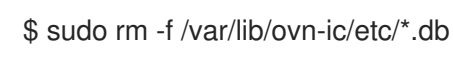

b. Restart the OpenVSwitch services. Access the node by using Secure Shell (SSH) and run the following command:

\$ sudo systemctl restart ovs-vswitchd ovsdb-server

c. Delete the **ovnkube-node** pod on the node by running the following command, replacing **<node>** with the name of the node that you are restarting:

\$ oc -n openshift-ovn-kubernetes delete pod -l app=ovnkube-node --fieldselector=spec.nodeName==<node>

d. Verify that the **ovnkube-node** pod is running again with:

\$ oc -n openshift-ovn-kubernetes get pod -l app=ovnkube-node --fieldselector=spec.nodeName==<node>

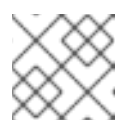

#### **NOTE**

It might take several minutes for the pods to restart.

- 15. Delete and re-create other non-recovery, control plane machines, one by one. After the machines are re-created, a new revision is forced and **etcd** automatically scales up.
	- If you use a user-provisioned bare metal installation, you can re-create a control plane machine by using the same method that you used to originally create it. For more information, see "Installing a user-provisioned cluster on bare metal".

#### WARNING

Do not delete and re-create the machine for the recovery host. 

If you are running installer-provisioned infrastructure, or you used the Machine API to create your machines, follow these steps:

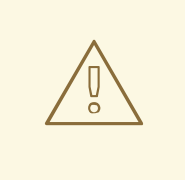

#### WARNING

Do not delete and re-create the machine for the recovery host.

For bare metal installations on installer-provisioned infrastructure, control plane machines are not re-created. For more information, see "Replacing a bare-metal control plane node".

a. Obtain the machine for one of the lost control plane hosts. In a terminal that has access to the cluster as a cluster-admin user, run the following command:

\$ oc get machines -n openshift-machine-api -o wide

Example output:

<span id="page-199-0"></span>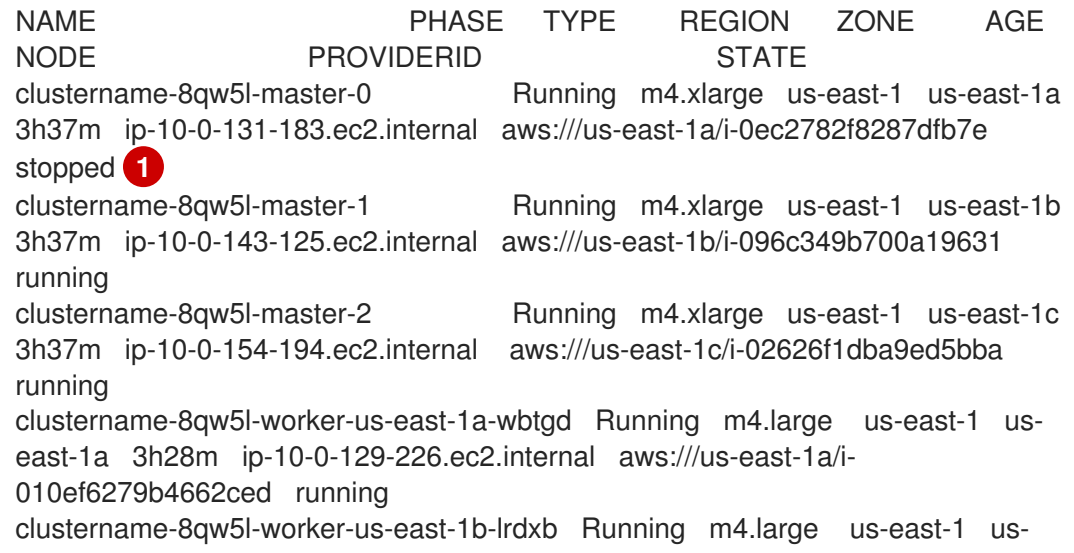

east-1b 3h28m ip-10-0-144-248.ec2.internal aws:///us-east-1b/i-0cb45ac45a166173b running clustername-8qw5l-worker-us-east-1c-pkg26 Running m4.large us-east-1 useast-1c 3h28m ip-10-0-170-181.ec2.internal aws:///us-east-1c/i-06861c00007751b0a running

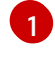

This is the control plane machine for the lost control plane host, **ip-10-0-131- 183.ec2.internal**.

- <span id="page-200-0"></span>b. Save the machine configuration to a file on your file system by running:
	- \$ oc get machine clustername-8qw5l-master-0 \ **1** -n openshift-machine-api \ -o yaml \ > new-master-machine.yaml

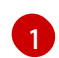

Specify the name of the control plane machine for the lost control plane host.

- c. Edit the **new-master-machine.yaml** file that was created in the previous step to assign a new name and remove unnecessary fields.
	- i. Remove the entire **status** section by running:

```
status:
 addresses:
- address: 10.0.131.183
  type: InternalIP
- address: ip-10-0-131-183.ec2.internal
  type: InternalDNS
 - address: ip-10-0-131-183.ec2.internal
  type: Hostname
 lastUpdated: "2020-04-20T17:44:29Z"
 nodeRef:
  kind: Node
  name: ip-10-0-131-183.ec2.internal
  uid: acca4411-af0d-4387-b73e-52b2484295ad
 phase: Running
 providerStatus:
  apiVersion: awsproviderconfig.openshift.io/v1beta1
  conditions:
  - lastProbeTime: "2020-04-20T16:53:50Z"
   lastTransitionTime: "2020-04-20T16:53:50Z"
   message: machine successfully created
   reason: MachineCreationSucceeded
   status: "True"
   type: MachineCreation
  instanceId: i-0fdb85790d76d0c3f
  instanceState: stopped
  kind: AWSMachineProviderStatus
```
ii. Change the **metadata.name** field to a new name by running: It is recommended to keep the same base name as the old machine and change the ending number to the next available number. In this example, **clustername-8qw5lmaster-0** is changed to **clustername-8qw5l-master-3**:

apiVersion: machine.openshift.io/v1beta1 kind: Machine metadata: ... name: clustername-8qw5l-master-3 ...

iii. Remove the **spec.providerID** field by running:

providerID: aws:///us-east-1a/i-0fdb85790d76d0c3f

iv. Remove the **metadata.annotations** and **metadata.generation** fields by running:

annotations: machine.openshift.io/instance-state: running ... generation: 2

v. Remove the **metadata.resourceVersion** and **metadata.uid** fields by running:

<span id="page-201-0"></span>resourceVersion: "13291" uid: a282eb70-40a2-4e89-8009-d05dd420d31a

d. Delete the machine of the lost control plane host by running:

\$ oc delete machine -n openshift-machine-api clustername-8qw5l-master-0 **1**

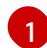

Specify the name of the control plane machine for the lost control plane host.

e. Verify that the machine was deleted by running:

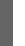

\$ oc get machines -n openshift-machine-api -o wide

Example output:

NAME PHASE TYPE REGION ZONE AGE NODE PROVIDERID STATE clustername-8qw5l-master-1 Running m4.xlarge us-east-1 us-east-1b 3h37m ip-10-0-143-125.ec2.internal aws:///us-east-1b/i-096c349b700a19631 running clustername-8qw5l-master-2 Running m4.xlarge us-east-1 us-east-1c 3h37m ip-10-0-154-194.ec2.internal aws:///us-east-1c/i-02626f1dba9ed5bba running clustername-8qw5l-worker-us-east-1a-wbtgd Running m4.large us-east-1 useast-1a 3h28m ip-10-0-129-226.ec2.internal aws:///us-east-1a/i-010ef6279b4662ced running clustername-8qw5l-worker-us-east-1b-lrdxb Running m4.large us-east-1 useast-1b 3h28m ip-10-0-144-248.ec2.internal aws:///us-east-1b/i-0cb45ac45a166173b running clustername-8qw5l-worker-us-east-1c-pkg26 Running m4.large us-east-1 useast-1c 3h28m ip-10-0-170-181.ec2.internal aws:///us-east-1c/i-06861c00007751b0a running

f. Create a machine by using the **new-master-machine.yaml** file by running:

\$ oc apply -f new-master-machine.yaml

g. Verify that the new machine has been created by running:

\$ oc get machines -n openshift-machine-api -o wide

Example output:

<span id="page-202-0"></span>NAME PHASE TYPE REGION ZONE AGE NODE PROVIDERID STATE clustername-8qw5l-master-1 Running m4.xlarge us-east-1 us-east-1b 3h37m ip-10-0-143-125.ec2.internal aws:///us-east-1b/i-096c349b700a19631 running clustername-8qw5l-master-2 Running m4.xlarge us-east-1 us-east-1c 3h37m ip-10-0-154-194.ec2.internal aws:///us-east-1c/i-02626f1dba9ed5bba running clustername-8qw5l-master-3 Provisioning m4.xlarge us-east-1 us-east-1a 85s ip-10-0-173-171.ec2.internal aws:///us-east-1a/i-015b0888fe17bc2c8 running **1** clustername-8qw5l-worker-us-east-1a-wbtgd Running m4.large us-east-1 us-east-1a 3h28m ip-10-0-129-226.ec2.internal aws:///us-east-1a/i-010ef6279b4662ced running clustername-8qw5l-worker-us-east-1b-lrdxb Running m4.large us-east-1 useast-1b 3h28m ip-10-0-144-248.ec2.internal aws:///us-east-1b/i-0cb45ac45a166173b running clustername-8qw5l-worker-us-east-1c-pkg26 Running m4.large us-east-1 us-east-1c 3h28m ip-10-0-170-181.ec2.internal aws:///us-east-1c/i-06861c00007751b0a running

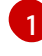

The new machine, **clustername-8qw5l-master-3** is being created and is ready after the phase changes from **Provisioning** to **Running**.

It might take a few minutes for the new machine to be created. The **etcd** cluster Operator will automatically sync when the machine or node returns to a healthy state.

- h. Repeat these steps for each lost control plane host that is not the recovery host.
- 16. Turn off the quorum guard by entering:

\$ oc patch etcd/cluster --type=merge -p '{"spec": {"unsupportedConfigOverrides": {"useUnsupportedUnsafeNonHANonProductionUnstableEtcd": true}}}'

This command ensures that you can successfully re-create secrets and roll out the static pods.

17. In a separate terminal window within the recovery host, export the recovery **kubeconfig** file by running:

\$ export KUBECONFIG=/etc/kubernetes/static-pod-resources/kube-apiservercerts/secrets/node-kubeconfigs/localhost-recovery.kubeconfig

18. Force **etcd** redeployment.

In the same terminal window where you exported the recovery **kubeconfig** file, run:

\$ oc patch etcd cluster -p='{"spec": {"forceRedeploymentReason": "recovery-'"\$( date --rfc-3339=ns )"'"}}' --type=merge **1**

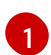

<span id="page-203-0"></span>The **forceRedeploymentReason** value must be unique, which is why a timestamp is appended.

When the **etcd** cluster Operator performs a redeployment, the existing nodes are started with new pods similar to the initial bootstrap scale up.

19. Turn the quorum guard back on by entering:

\$ oc patch etcd/cluster --type=merge -p '{"spec": {"unsupportedConfigOverrides": null}}'

20. You can verify that the **unsupportedConfigOverrides** section is removed from the object by running:

\$ oc get etcd/cluster -oyaml

21. Verify all nodes are updated to the latest revision. In a terminal that has access to the cluster as a **cluster-admin** user, run:

\$ oc get etcd -o=jsonpath='{range .items[0].status.conditions[? (@.type=="NodeInstallerProgressing")]}{.reason}{"\n"}{.message}{"\n"}'

Review the **NodeInstallerProgressing** status condition for **etcd** to verify that all nodes are at the latest revision. The output shows **AllNodesAtLatestRevision** upon successful update:

AllNodesAtLatestRevision 3 nodes are at revision 7 **1**

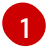

<span id="page-203-1"></span>In this example, the latest revision number is **7**.

If the output includes multiple revision numbers, such as **2 nodes are at revision 6; 1 nodes are at revision 7**, this means that the update is still in progress. Wait a few minutes and try again.

22. After **etcd** is redeployed, force new rollouts for the control plane. **kube-apiserver** will reinstall itself on the other nodes because the kubelet is connected to API servers using an internal load balancer.

In a terminal that has access to the cluster as a **cluster-admin** user, run:

a. Force a new rollout for **kube-apiserver**:

\$ oc patch kubeapiserver cluster -p='{"spec": {"forceRedeploymentReason": "recovery- '"\$( date --rfc-3339=ns )"'"}}' --type=merge

Verify all nodes are updated to the latest revision.

\$ oc get kubeapiserver -o=jsonpath='{range .items[0].status.conditions[? (@.type=="NodeInstallerProgressing")]}{.reason}{"\n"}{.message}{"\n"}'

Review the **NodeInstallerProgressing** status condition to verify that all nodes are at the latest revision. The output shows **AllNodesAtLatestRevision** upon successful update:

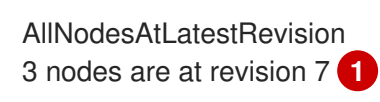

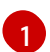

[1](#page-204-1)

[1](#page-204-2)

<span id="page-204-0"></span>In this example, the latest revision number is **7**.

If the output includes multiple revision numbers, such as **2 nodes are at revision 6; 1 nodes are at revision 7**, this means that the update is still in progress. Wait a few minutes and try again.

b. Force a new rollout for the Kubernetes controller manager by running the following command:

\$ oc patch kubecontrollermanager cluster -p='{"spec": {"forceRedeploymentReason": "recovery-'"\$( date --rfc-3339=ns )"'"}}' --type=merge

Verify all nodes are updated to the latest revision by running:

\$ oc get kubecontrollermanager -o=jsonpath='{range .items[0].status.conditions[? (@.type=="NodeInstallerProgressing")]}{.reason}{"\n"}{.message}{"\n"}'

Review the **NodeInstallerProgressing** status condition to verify that all nodes are at the latest revision. The output shows **AllNodesAtLatestRevision** upon successful update:

<span id="page-204-1"></span>AllNodesAtLatestRevision 3 nodes are at revision 7 **1**

In this example, the latest revision number is **7**.

If the output includes multiple revision numbers, such as **2 nodes are at revision 6; 1 nodes are at revision 7**, this means that the update is still in progress. Wait a few minutes and try again.

c. Force a new rollout for the **kube-scheduler** by running:

\$ oc patch kubescheduler cluster -p='{"spec": {"forceRedeploymentReason": "recovery- '"\$( date --rfc-3339=ns )"'"}}' --type=merge

Verify all nodes are updated to the latest revision by using:

\$ oc get kubescheduler -o=jsonpath='{range .items[0].status.conditions[? (@.type=="NodeInstallerProgressing")]}{.reason}{"\n"}{.message}{"\n"}'

Review the **NodeInstallerProgressing** status condition to verify that all nodes are at the latest revision. The output shows **AllNodesAtLatestRevision** upon successful update:

AllNodesAtLatestRevision 3 nodes are at revision 7 **1**

<span id="page-204-2"></span>In this example, the latest revision number is **7**.

If the output includes multiple revision numbers, such as **2 nodes are at revision 6; 1 nodes are at revision 7**, this means that the update is still in progress. Wait a few minutes and try again.

23. Verify that all control plane hosts have started and joined the cluster. In a terminal that has access to the cluster as a **cluster-admin** user, run the following command:

\$ oc -n openshift-etcd get pods -l k8s-app=etcd

#### Example output

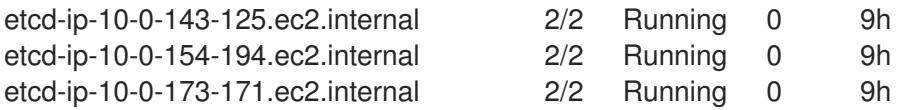

To ensure that all workloads return to normal operation following a recovery procedure, restart each pod that stores **kube-apiserver** information. This includes OpenShift Container Platform components such as routers, Operators, and third-party components.

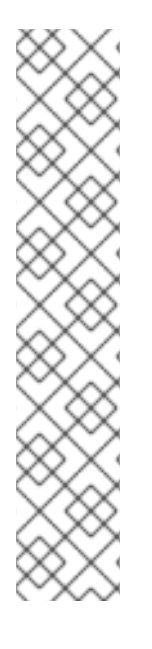

## **NOTE**

On completion of the previous procedural steps, you might need to wait a few minutes for all services to return to their restored state. For example, authentication by using **oc login** might not immediately work until the OAuth server pods are restarted.

Consider using the **system:admin kubeconfig** file for immediate authentication. This method basis its authentication on SSL/TLS client certificates as against OAuth tokens. You can authenticate with this file by issuing the following command:

\$ export KUBECONFIG=<installation\_directory>/auth/kubeconfig

Issue the following command to display your authenticated user name:

\$ oc whoami

#### Additional resources

- **•** Installing a [user-provisioned](https://docs.redhat.com/en/documentation/openshift_container_platform/4.16/html-single/installing/#installing-bare-metal) cluster on bare metal
- Replacing a [bare-metal](https://docs.redhat.com/en/documentation/openshift_container_platform/4.16/html-single/installing/#replacing-a-bare-metal-control-plane-node_ipi-install-expanding) control plane node

## 7.14.8. Issues and workarounds for restoring a persistent storage state

If your OpenShift Container Platform cluster uses persistent storage of any form, a state of the cluster is typically stored outside etcd. It might be an Elasticsearch cluster running in a pod or a database running in a **StatefulSet** object. When you restore from an etcd backup, the status of the workloads in OpenShift Container Platform is also restored. However, if the etcd snapshot is old, the status might be invalid or outdated.

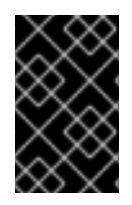

## IMPORTANT

The contents of persistent volumes (PVs) are never part of the etcd snapshot. When you restore an OpenShift Container Platform cluster from an etcd snapshot, non-critical workloads might gain access to critical data, or vice-versa.

The following are some example scenarios that produce an out-of-date status:

- MySQL database is running in a pod backed up by a PV object. Restoring OpenShift Container Platform from an etcd snapshot does not bring back the volume on the storage provider, and does not produce a running MySQL pod, despite the pod repeatedly attempting to start. You must manually restore this pod by restoring the volume on the storage provider, and then editing the PV to point to the new volume.
- Pod P1 is using volume A, which is attached to node X. If the etcd snapshot is taken while another pod uses the same volume on node Y, then when the etcd restore is performed, pod P1 might not be able to start correctly due to the volume still being attached to node Y. OpenShift Container Platform is not aware of the attachment, and does not automatically detach it. When this occurs, the volume must be manually detached from node Y so that the volume can attach on node X, and then pod P1 can start.
- Cloud provider or storage provider credentials were updated after the etcd snapshot was taken. This causes any CSI drivers or Operators that depend on the those credentials to not work. You might have to manually update the credentials required by those drivers or Operators.
- A device is removed or renamed from OpenShift Container Platform nodes after the etcd snapshot is taken. The Local Storage Operator creates symlinks for each PV that it manages from **/dev/disk/by-id** or **/dev** directories. This situation might cause the local PVs to refer to devices that no longer exist.

To fix this problem, an administrator must:

- 1. Manually remove the PVs with invalid devices.
- 2. Remove symlinks from respective nodes.
- 3. Delete **LocalVolume** or **LocalVolumeSet** objects (see *Storage* → *Configuring persistent storage* → *Persistent storage using local volumes* → *Deleting the Local Storage Operator Resources*).

# 7.15. POD DISRUPTION BUDGETS

Understand and configure pod disruption budgets.

## 7.15.1. Understanding how to use pod disruption budgets to specify the number of pods that must be up

A *pod disruption budget* allows the specification of safety constraints on pods during operations, such as draining a node for maintenance.

**PodDisruptionBudget** is an API object that specifies the minimum number or percentage of replicas that must be up at a time. Setting these in projects can be helpful during node maintenance (such as scaling a cluster down or a cluster upgrade) and is only honored on voluntary evictions (not on node failures).

A **PodDisruptionBudget** object's configuration consists of the following key parts:

- A label selector, which is a label query over a set of pods.
- An availability level, which specifies the minimum number of pods that must be available simultaneously, either:
	- **minAvailable** is the number of pods must always be available, even during a disruption.
	- **maxUnavailable** is the number of pods can be unavailable during a disruption.

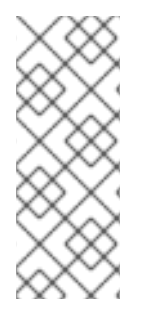

### **NOTE**

**Available** refers to the number of pods that has condition **Ready=True**. **Ready=True** refers to the pod that is able to serve requests and should be added to the load balancing pools of all matching services.

A **maxUnavailable** of **0%** or **0** or a **minAvailable** of **100%** or equal to the number of replicas is permitted but can block nodes from being drained.

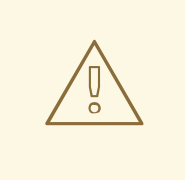

## WARNING

The default setting for **maxUnavailable** is **1** for all the machine config pools in OpenShift Container Platform. It is recommended to not change this value and update one control plane node at a time. Do not change this value to **3** for the control plane pool.

You can check for pod disruption budgets across all projects with the following:

\$ oc get poddisruptionbudget --all-namespaces

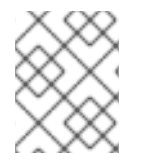

#### **NOTE**

The following example contains some values that are specific to OpenShift Container Platform on AWS.

#### Example output

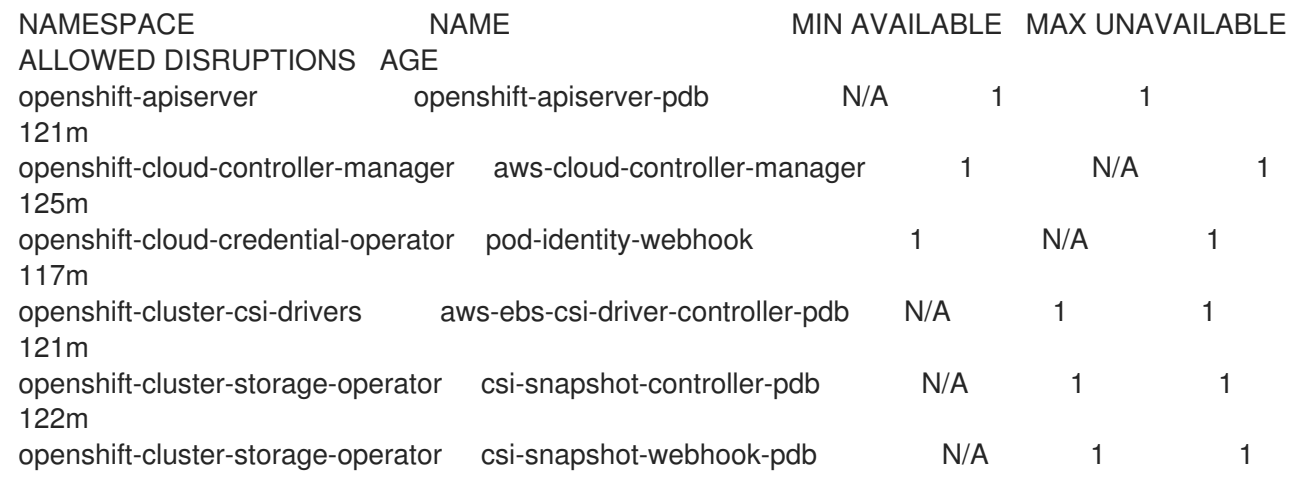

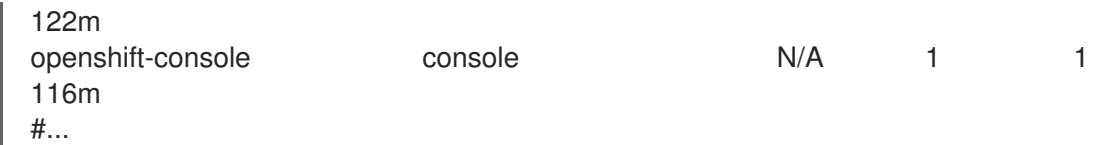

The **PodDisruptionBudget** is considered healthy when there are at least **minAvailable** pods running in the system. Every pod above that limit can be evicted.

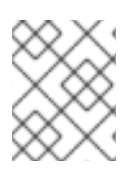

## **NOTE**

Depending on your pod priority and preemption settings, lower-priority pods might be removed despite their pod disruption budget requirements.

## 7.15.2. Specifying the number of pods that must be up with pod disruption budgets

You can use a **PodDisruptionBudget** object to specify the minimum number or percentage of replicas that must be up at a time.

## Procedure

To configure a pod disruption budget:

1. Create a YAML file with the an object definition similar to the following:

<span id="page-208-2"></span><span id="page-208-1"></span><span id="page-208-0"></span>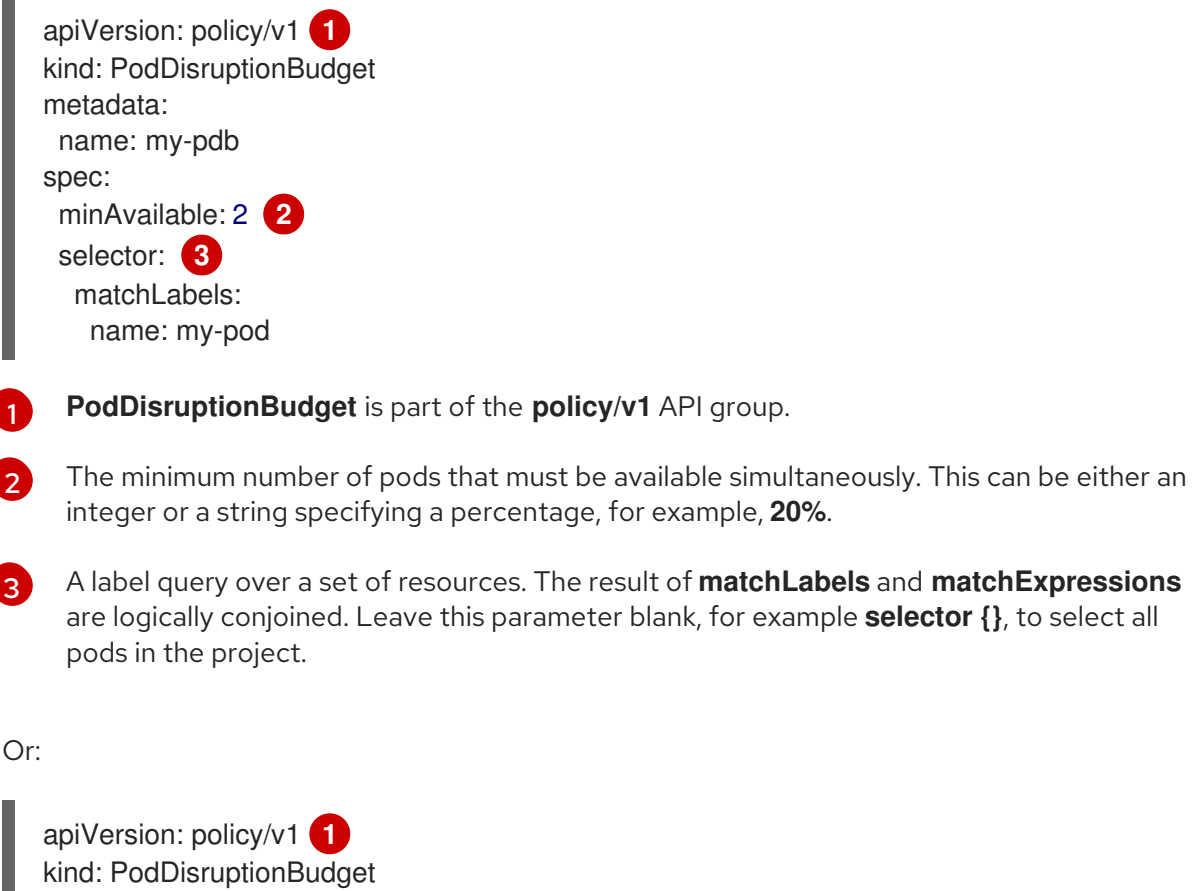

<span id="page-208-5"></span><span id="page-208-4"></span><span id="page-208-3"></span>metadata: name: my-pdb spec: maxUnavailable: 25% **2** selector: **3** matchLabels: name: my-pod

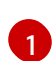

**PodDisruptionBudget** is part of the **policy/v1** API group.

[2](#page-208-4)

The maximum number of pods that can be unavailable simultaneously. This can be either an integer or a string specifying a percentage, for example, **20%**.

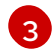

A label query over a set of resources. The result of **matchLabels** and **matchExpressions** are logically conjoined. Leave this parameter blank, for example **selector {}**, to select all pods in the project.

2. Run the following command to add the object to project:

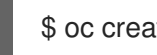

\$ oc create -f </path/to/file> -n <project\_name>

## 7.15.3. Specifying the eviction policy for unhealthy pods

When you use pod disruption budgets (PDBs) to specify how many pods must be available simultaneously, you can also define the criteria for how unhealthy pods are considered for eviction.

You can choose one of the following policies:

#### IfHealthyBudget

Running pods that are not yet healthy can be evicted only if the guarded application is not disrupted.

#### AlwaysAllow

Running pods that are not yet healthy can be evicted regardless of whether the criteria in the pod disruption budget is met. This policy can help evict malfunctioning applications, such as ones with pods stuck in the **CrashLoopBackOff** state or failing to report the **Ready** status.

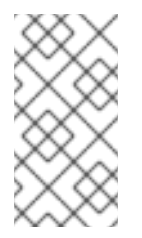

## **NOTE**

It is recommended to set the **unhealthyPodEvictionPolicy** field to **AlwaysAllow** in the **PodDisruptionBudget** object to support the eviction of misbehaving applications during a node drain. The default behavior is to wait for the application pods to become healthy before the drain can proceed.

#### Procedure

1. Create a YAML file that defines a **PodDisruptionBudget** object and specify the unhealthy pod eviction policy:

#### Example **pod-disruption-budget.yaml** file

apiVersion: policy/v1 kind: PodDisruptionBudget metadata: name: my-pdb spec: minAvailable: 2 selector:

matchLabels: name: my-pod unhealthyPodEvictionPolicy: AlwaysAllow **1**

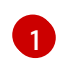

<span id="page-210-0"></span>[1](#page-210-0) Choose either **IfHealthyBudget** or **AlwaysAllow** as the unhealthy pod eviction policy. The default is **IfHealthyBudget** when the **unhealthyPodEvictionPolicy** field is empty.

2. Create the **PodDisruptionBudget** object by running the following command:

\$ oc create -f pod-disruption-budget.yaml

With a PDB that has the **AlwaysAllow** unhealthy pod eviction policy set, you can now drain nodes and evict the pods for a malfunctioning application guarded by this PDB.

#### Additional resources

- **•** [Enabling](https://docs.redhat.com/en/documentation/openshift_container_platform/4.16/html-single/nodes/#nodes-cluster-enabling) features using feature gates
- [Unhealthy](https://kubernetes.io/docs/tasks/run-application/configure-pdb/#unhealthy-pod-eviction-policy) Pod Eviction Policy in the Kubernetes documentation

# 7.16. CONFIGURING IMAGE STREAMS FOR A DISCONNECTED **CLUSTER**

After installing OpenShift Container Platform in a disconnected environment, configure the image streams for the Cluster Samples Operator and the **must-gather**image stream.

## 7.16.1. Cluster Samples Operator assistance for mirroring

During installation, OpenShift Container Platform creates a config map named **imagestreamtag-toimage** in the **openshift-cluster-samples-operator** namespace. The **imagestreamtag-to-image** config map contains an entry, the populating image, for each image stream tag.

The format of the key for each entry in the data field in the config map is **<image\_stream\_name>\_<image\_stream\_tag\_name>**.

During a disconnected installation of OpenShift Container Platform, the status of the Cluster Samples Operator is set to **Removed**. If you choose to change it to **Managed**, it installs samples.

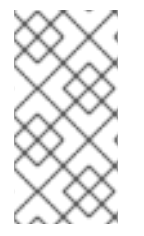

#### **NOTE**

The use of samples in a network-restricted or discontinued environment may require access to services external to your network. Some example services include: Github, Maven Central, npm, RubyGems, PyPi and others. There might be additional steps to take that allow the cluster samples operators's objects to reach the services they require.

You can use this config map as a reference for which images need to be mirrored for your image streams to import.

- While the Cluster Samples Operator is set to **Removed**, you can create your mirrored registry, or determine which existing mirrored registry you want to use.
- Mirror the samples you want to the mirrored registry using the new config map as your guide.
- Add any of the image streams you did not mirror to the **skippedImagestreams** list of the Cluster Samples Operator configuration object.
- Set **samplesRegistry** of the Cluster Samples Operator configuration object to the mirrored registry.
- Then set the Cluster Samples Operator to **Managed** to install the image streams you have mirrored.

## 7.16.2. Using Cluster Samples Operator image streams with alternate or mirrored registries

Most image streams in the **openshift** namespace managed by the Cluster Samples Operator point to images located in the Red Hat registry at registry.redhat.jo. Mirroring will not apply to these image streams.

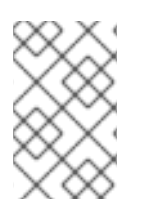

## **NOTE**

The **cli**, **installer**, **must-gather**, and **tests** image streams, while part of the install payload, are not managed by the Cluster Samples Operator. These are not addressed in this procedure.

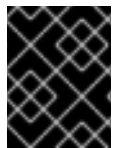

## IMPORTANT

The Cluster Samples Operator must be set to **Managed** in a disconnected environment. To install the image streams, you have a mirrored registry.

#### Prerequisites

- Access to the cluster as a user with the **cluster-admin** role.
- Create a pull secret for your mirror registry.

#### Procedure

1. Access the images of a specific image stream to mirror, for example:

\$ oc get is <imagestream> -n openshift -o json | jq .spec.tags[].from.name | grep registry.redhat.io

2. Mirror images from [registry.redhat.io](https://registry.redhat.io) associated with any image streams you need in the restricted network environment into one of the defined mirrors, for example:

\$ oc image mirror registry.redhat.io/rhscl/ruby-25-rhel7:latest \${MIRROR\_ADDR}/rhscl/ruby-25-rhel7:latest

3. Create the cluster's image configuration object:

\$ oc create configmap registry-config --fromfile=\${MIRROR\_ADDR\_HOSTNAME}..5000=\$path/ca.crt -n openshift-config

4. Add the required trusted CAs for the mirror in the cluster's image configuration object:

\$ oc patch image.config.openshift.io/cluster --patch '{"spec":{"additionalTrustedCA": {"name":"registry-config"}}}' --type=merge

5. Update the **samplesRegistry** field in the Cluster Samples Operator configuration object to contain the **hostname** portion of the mirror location defined in the mirror configuration:

\$ oc edit configs.samples.operator.openshift.io -n openshift-cluster-samples-operator

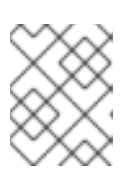

## **NOTE**

This is required because the image stream import process does not use the mirror or search mechanism at this time.

6. Add any image streams that are not mirrored into the **skippedImagestreams** field of the Cluster Samples Operator configuration object. Or if you do not want to support any of the sample image streams, set the Cluster Samples Operator to **Removed** in the Cluster Samples Operator configuration object.

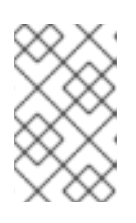

## **NOTE**

The Cluster Samples Operator issues alerts if image stream imports are failing but the Cluster Samples Operator is either periodically retrying or does not appear to be retrying them.

Many of the templates in the **openshift** namespace reference the image streams. So using **Removed** to purge both the image streams and templates will eliminate the possibility of attempts to use them if they are not functional because of any missing image streams.

## 7.16.3. Preparing your cluster to gather support data

Clusters using a restricted network must import the default must-gather image to gather debugging data for Red Hat support. The must-gather image is not imported by default, and clusters on a restricted network do not have access to the internet to pull the latest image from a remote repository.

#### Procedure

- 1. If you have not added your mirror registry's trusted CA to your cluster's image configuration object as part of the Cluster Samples Operator configuration, perform the following steps:
	- a. Create the cluster's image configuration object:

\$ oc create configmap registry-config --fromfile=\${MIRROR\_ADDR\_HOSTNAME}..5000=\$path/ca.crt -n openshift-config

b. Add the required trusted CAs for the mirror in the cluster's image configuration object:

\$ oc patch image.config.openshift.io/cluster --patch '{"spec":{"additionalTrustedCA": {"name":"registry-config"}}}' --type=merge

2. Import the default must-gather image from your installation payload:

\$ oc import-image is/must-gather -n openshift

When running the **oc adm must-gather** command, use the **--image** flag and point to the payload image, as in the following example:

\$ oc adm must-gather --image=\$(oc adm release info --image-for must-gather)

# 7.17. CONFIGURING PERIODIC IMPORTING OF CLUSTER SAMPLE OPERATOR IMAGE STREAM TAGS

You can ensure that you always have access to the latest versions of the Cluster Sample Operator images by periodically importing the image stream tags when new versions become available.

#### Procedure

1. Fetch all the imagestreams in the **openshift** namespace by running the following command:

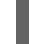

oc get imagestreams -nopenshift

2. Fetch the tags for every imagestream in the **openshift** namespace by running the following command:

\$ oc get is <image-stream-name> -o jsonpath="{range .spec.tags[\*]}{.name}{'\t'}{.from.name} {'\n'}{end}" -nopenshift

For example:

\$ oc get is ubi8-openjdk-17 -o jsonpath="{range .spec.tags[\*]}{.name}{'\t'}{.from.name}{'\n'} {end}" -nopenshift

#### Example output

1.11 registry.access.redhat.com/ubi8/openjdk-17:1.11

- 1.12 registry.access.redhat.com/ubi8/openjdk-17:1.12
- 3. Schedule periodic importing of images for each tag present in the image stream by running the following command:

\$ oc tag <repository/image> <image-stream-name:tag> --scheduled -nopenshift

For example:

\$ oc tag registry.access.redhat.com/ubi8/openjdk-17:1.11 ubi8-openjdk-17:1.11 --scheduled nopenshift

\$ oc tag registry.access.redhat.com/ubi8/openjdk-17:1.12 ubi8-openjdk-17:1.12 --scheduled nopenshift

This command causes OpenShift Container Platform to periodically update this particular image stream tag. This period is a cluster-wide setting set to 15 minutes by default.

4. Verify the scheduling status of the periodic import by running the following command:

oc get imagestream <image-stream-name> -o jsonpath="{range .spec.tags[\*]}Tag: {.name} {'\t'}Scheduled: {.importPolicy.scheduled}{'\n'}{end}" -nopenshift

#### $\blacksquare$

For example:

oc get imagestream ubi8-openjdk-17 -o jsonpath="{range .spec.tags[\*]}Tag: {.name} {'\t'}Scheduled: {.importPolicy.scheduled}{'\n'}{end}" -nopenshift

## Example output

Tag: 1.11 Scheduled: true Tag: 1.12 Scheduled: true

# CHAPTER 8. POSTINSTALLATION NODE TASKS

After installing OpenShift Container Platform, you can further expand and customize your cluster to your requirements through certain node tasks.

# 8.1. ADDING RHEL COMPUTE MACHINES TO AN OPENSHIFT CONTAINER PLATFORM CLUSTER

Understand and work with RHEL compute nodes.

## 8.1.1. About adding RHEL compute nodes to a cluster

In OpenShift Container Platform 4.16, you have the option of using Red Hat Enterprise Linux (RHEL) machines as compute machines in your cluster if you use a user-provisioned or installer-provisioned infrastructure installation on the **x86\_64** architecture. You must use Red Hat Enterprise Linux CoreOS (RHCOS) machines for the control plane machines in your cluster.

If you choose to use RHEL compute machines in your cluster, you are responsible for all operating system life cycle management and maintenance. You must perform system updates, apply patches, and complete all other required tasks.

For installer-provisioned infrastructure clusters, you must manually add RHEL compute machines because automatic scaling in installer-provisioned infrastructure clusters adds Red Hat Enterprise Linux CoreOS (RHCOS) compute machines by default.

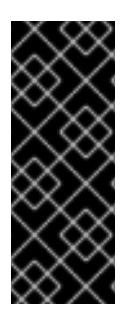

## IMPORTANT

- Because removing OpenShift Container Platform from a machine in the cluster requires destroying the operating system, you must use dedicated hardware for any RHEL machines that you add to the cluster.
- Swap memory is disabled on all RHEL machines that you add to your OpenShift Container Platform cluster. You cannot enable swap memory on these machines.

You must add any RHEL compute machines to the cluster after you initialize the control plane.

## 8.1.2. System requirements for RHEL compute nodes

The Red Hat Enterprise Linux (RHEL) compute machine hosts in your OpenShift Container Platform environment must meet the following minimum hardware specifications and system-level requirements:

- You must have an active OpenShift Container Platform subscription on your Red Hat account. If you do not, contact your sales representative for more information.
- Production environments must provide compute machines to support your expected workloads. As a cluster administrator, you must calculate the expected workload and add about 10% for overhead. For production environments, allocate enough resources so that a node host failure does not affect your maximum capacity.
- Each system must meet the following hardware requirements:
	- Physical or virtual system, or an instance running on a public or private IaaS.
	- Base OS: [RHEL](https://access.redhat.com/documentation/en-us/red_hat_enterprise_linux/8/html/performing_a_standard_rhel_8_installation/index) 8.6 and later with "Minimal" installation option.
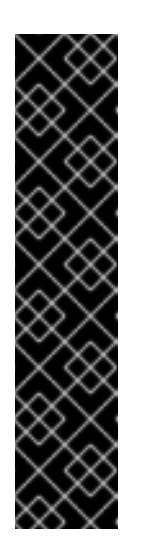

## IMPORTANT

Adding RHEL 7 compute machines to an OpenShift Container Platform cluster is not supported.

If you have RHEL 7 compute machines that were previously supported in a past OpenShift Container Platform version, you cannot upgrade them to RHEL 8. You must deploy new RHEL 8 hosts, and the old RHEL 7 hosts should be removed. See the "Deleting nodes" section for more information.

For the most recent list of major functionality that has been deprecated or removed within OpenShift Container Platform, refer to the *Deprecated and removed features* section of the OpenShift Container Platform release notes.

o If you deployed OpenShift Container Platform in FIPS mode, you must enable FIPS on the RHEL machine before you boot it. See [Installing](https://access.redhat.com/documentation/en-us/red_hat_enterprise_linux/8/html/security_hardening/assembly_installing-a-rhel-8-system-with-fips-mode-enabled_security-hardening) a RHEL 8 system with FIPS mode enabled in the RHEL 8 documentation.

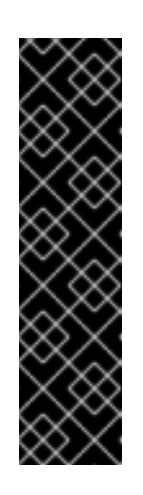

## IMPORTANT

To enable FIPS mode for your cluster, you must run the installation program from a Red Hat Enterprise Linux (RHEL) computer configured to operate in FIPS mode. For more information about configuring FIPS mode on RHEL, see [Installing](https://access.redhat.com/documentation/en-us/red_hat_enterprise_linux/9/html/security_hardening/assembly_installing-the-system-in-fips-mode_security-hardening) the system in FIPS mode .

When running Red Hat Enterprise Linux (RHEL) or Red Hat Enterprise Linux CoreOS (RHCOS) booted in FIPS mode, OpenShift Container Platform core components use the RHEL cryptographic libraries that have been submitted to NIST for FIPS 140-2/140-3 Validation on only the x86\_64, ppc64le, and s390x architectures.

- NetworkManager 1.0 or later.
- o 1 vCPU.
- o Minimum 8 GB RAM.
- Minimum 15 GB hard disk space for the file system containing **/var/**.
- Minimum 1 GB hard disk space for the file system containing **/usr/local/bin/**.
- Minimum 1 GB hard disk space for the file system containing its temporary directory. The temporary system directory is determined according to the rules defined in the tempfile module in the Python standard library.
- Each system must meet any additional requirements for your system provider. For example, if you installed your cluster on VMware vSphere, your disks must be configured according to its storage [guidelines](https://vmware.github.io/vsphere-storage-for-kubernetes/documentation/index.html) and the **disk.enableUUID=true** attribute must be set.
- Each system must be able to access the cluster's API endpoints by using DNS-resolvable hostnames. Any network security access control that is in place must allow system access to the cluster's API service endpoints.

## Additional resources

#### • [Deleting](https://docs.redhat.com/en/documentation/openshift_container_platform/4.16/html-single/nodes/#nodes-nodes-working-deleting_nodes-nodes-working) nodes

#### 8.1.2.1. Certificate signing requests management

Because your cluster has limited access to automatic machine management when you use infrastructure that you provision, you must provide a mechanism for approving cluster certificate signing requests (CSRs) after installation. The **kube-controller-manager** only approves the kubelet client CSRs. The **machine-approver** cannot guarantee the validity of a serving certificate that is requested by using kubelet credentials because it cannot confirm that the correct machine issued the request. You must determine and implement a method of verifying the validity of the kubelet serving certificate requests and approving them.

## 8.1.3. Preparing the machine to run the playbook

Before you can add compute machines that use Red Hat Enterprise Linux (RHEL) as the operating system to an OpenShift Container Platform 4.16 cluster, you must prepare a RHEL 8 machine to run an Ansible playbook that adds the new node to the cluster. This machine is not part of the cluster but must be able to access it.

#### **Prerequisites**

- **Install the OpenShift CLI (OC) on the machine that you run the playbook on.**
- Log in as a user with **cluster-admin** permission.

#### Procedure

- 1. Ensure that the **kubeconfig** file for the cluster and the installation program that you used to install the cluster are on the RHEL 8 machine. One way to accomplish this is to use the same machine that you used to install the cluster.
- 2. Configure the machine to access all of the RHEL hosts that you plan to use as compute machines. You can use any method that your company allows, including a bastion with an SSH proxy or a VPN.
- 3. Configure a user on the machine that you run the playbook on that has SSH access to all of the RHEL hosts.

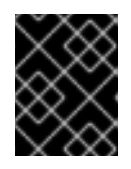

#### IMPORTANT

If you use SSH key-based authentication, you must manage the key with an SSH agent.

- 4. If you have not already done so, register the machine with RHSM and attach a pool with an **OpenShift** subscription to it:
	- a. Register the machine with RHSM:

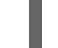

# subscription-manager register --username=<user\_name> --password=<password>

b. Pull the latest subscription data from RHSM:

# subscription-manager refresh

c. List the available subscriptions:

# subscription-manager list --available --matches '\*OpenShift\*'

d. In the output for the previous command, find the pool ID for an OpenShift Container Platform subscription and attach it:

# subscription-manager attach --pool=<pool\_id>

5. Enable the repositories required by OpenShift Container Platform 4.16:

```
# subscription-manager repos \
  --enable="rhel-8-for-x86_64-baseos-rpms" \
  --enable="rhel-8-for-x86_64-appstream-rpms" \
  --enable="rhocp-4.16-for-rhel-8-x86_64-rpms"
```
6. Install the required packages, including **openshift-ansible**:

# yum install openshift-ansible openshift-clients jq

The **openshift-ansible** package provides installation program utilities and pulls in other packages that you require to add a RHEL compute node to your cluster, such as Ansible, playbooks, and related configuration files. The **openshift-clients** provides the **oc** CLI, and the **jq** package improves the display of JSON output on your command line.

#### 8.1.4. Preparing a RHEL compute node

Before you add a Red Hat Enterprise Linux (RHEL) machine to your OpenShift Container Platform cluster, you must register each host with Red Hat Subscription Manager (RHSM), attach an active OpenShift Container Platform subscription, and enable the required repositories.

1. On each host, register with RHSM:

# subscription-manager register --username=<user\_name> --password=<password>

2. Pull the latest subscription data from RHSM:

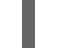

# subscription-manager refresh

3. List the available subscriptions:

# subscription-manager list --available --matches '\*OpenShift\*'

4. In the output for the previous command, find the pool ID for an OpenShift Container Platform subscription and attach it:

# subscription-manager attach --pool=<pool\_id>

- 5. Disable all yum repositories:
	- a. Disable all the enabled RHSM repositories:

# subscription-manager repos --disable="\*"

b. List the remaining yum repositories and note their names under **repo id**, if any:

# yum repolist

c. Use **yum-config-manager** to disable the remaining yum repositories:

# yum-config-manager --disable <repo\_id>

Alternatively, disable all repositories:

# yum-config-manager --disable \\*

Note that this might take a few minutes if you have a large number of available repositories

6. Enable only the repositories required by OpenShift Container Platform 4.16:

# subscription-manager repos \ --enable="rhel-8-for-x86\_64-baseos-rpms" \ --enable="rhel-8-for-x86\_64-appstream-rpms" \ --enable="rhocp-4.16-for-rhel-8-x86\_64-rpms" \ --enable="fast-datapath-for-rhel-8-x86\_64-rpms"

7. Stop and disable firewalld on the host:

# systemctl disable --now firewalld.service

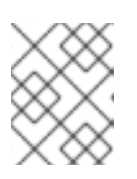

#### **NOTE**

You must not enable firewalld later. If you do, you cannot access OpenShift Container Platform logs on the worker.

## 8.1.5. Adding a RHEL compute machine to your cluster

You can add compute machines that use Red Hat Enterprise Linux as the operating system to an OpenShift Container Platform 4.16 cluster.

#### Prerequisites

- You installed the required packages and performed the necessary configuration on the machine that you run the playbook on.
- You prepared the RHEL hosts for installation.

#### Procedure

Perform the following steps on the machine that you prepared to run the playbook:

1. Create an Ansible inventory file that is named **/<path>/inventory/hosts** that defines your compute machine hosts and required variables:

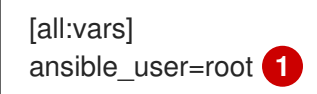

<span id="page-220-3"></span><span id="page-220-2"></span><span id="page-220-1"></span><span id="page-220-0"></span>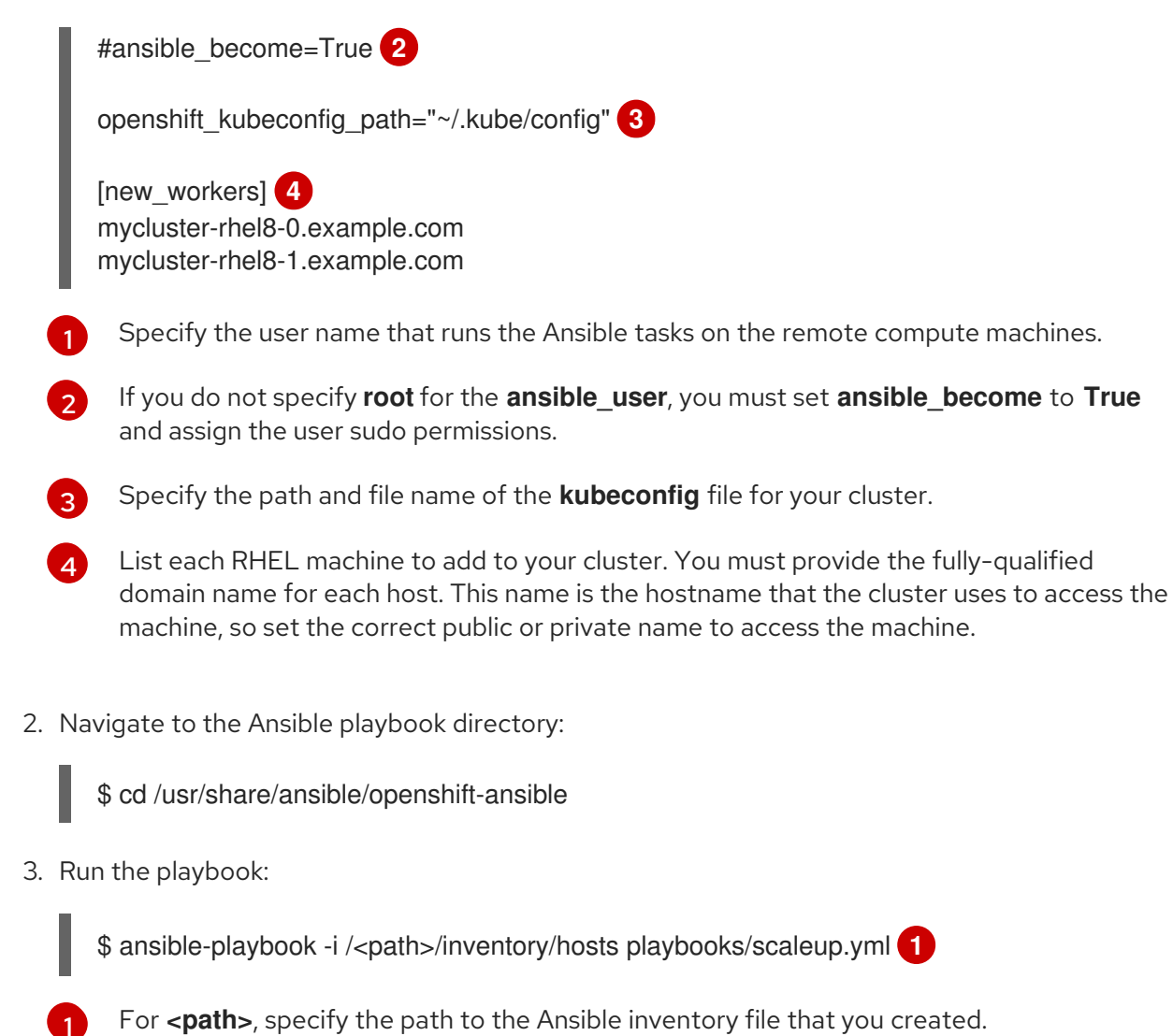

# 8.1.6. Required parameters for the Ansible hosts file

<span id="page-220-4"></span>**n** 

You must define the following parameters in the Ansible hosts file before you add Red Hat Enterprise Linux (RHEL) compute machines to your cluster.

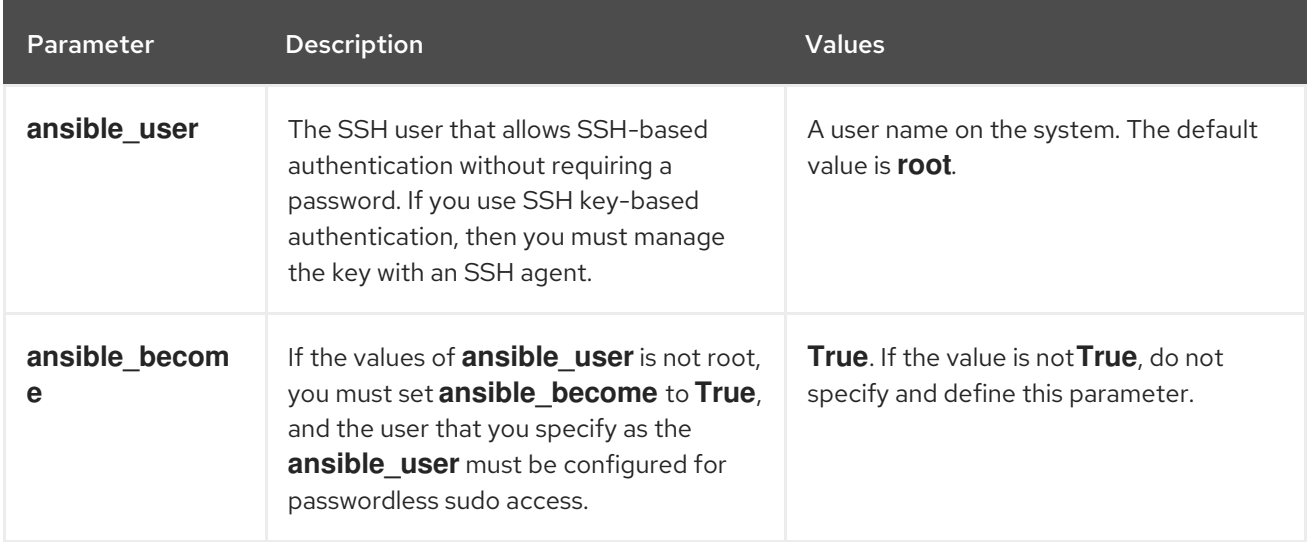

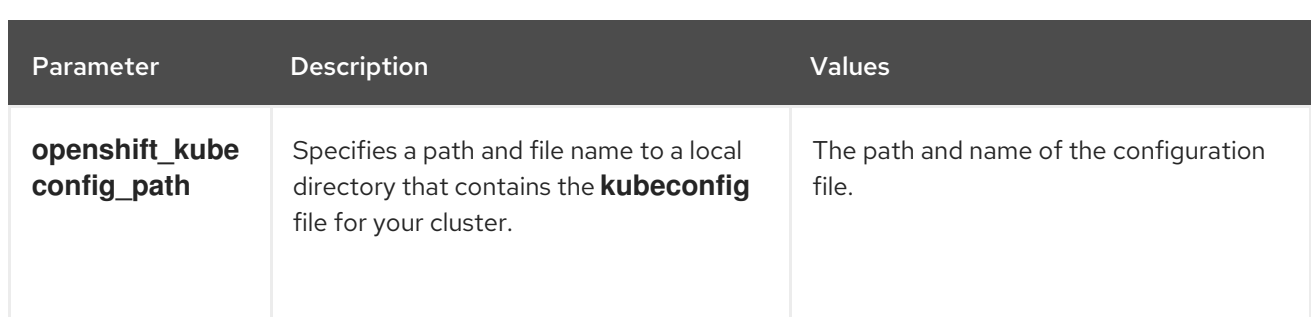

## 8.1.7. Optional: Removing RHCOS compute machines from a cluster

After you add the Red Hat Enterprise Linux (RHEL) compute machines to your cluster, you can optionally remove the Red Hat Enterprise Linux CoreOS (RHCOS) compute machines to free up resources.

#### Prerequisites

You have added RHEL compute machines to your cluster.

#### Procedure

1. View the list of machines and record the node names of the RHCOS compute machines:

\$ oc get nodes -o wide

- 2. For each RHCOS compute machine, delete the node:
	- a. Mark the node as unschedulable by running the **oc adm cordon** command:

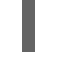

\$ oc adm cordon <node\_name> **1**

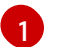

<span id="page-221-0"></span>Specify the node name of one of the RHCOS compute machines.

b. Drain all the pods from the node:

\$ oc adm drain <node\_name> --force --delete-emptydir-data --ignore-daemonsets **1** 

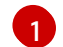

<span id="page-221-1"></span>Specify the node name of the RHCOS compute machine that you isolated.

c. Delete the node:

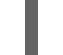

\$ oc delete nodes <node\_name> **1**

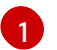

<span id="page-221-2"></span>Specify the node name of the RHCOS compute machine that you drained.

4. Remove the RHCOS machines from the load balancer for your cluster's compute machines. You

3. Review the list of compute machines to ensure that only the RHEL nodes remain:

\$ oc get nodes -o wide

4. Remove the RHCOS machines from the load balancer for your cluster's compute machines. You can delete the virtual machines or reimage the physical hardware for the RHCOS compute machines.

# 8.2. ADDING RHCOS COMPUTE MACHINES TO AN OPENSHIFT CONTAINER PLATFORM CLUSTER

You can add more Red Hat Enterprise Linux CoreOS (RHCOS) compute machines to your OpenShift Container Platform cluster on bare metal.

Before you add more compute machines to a cluster that you installed on bare metal infrastructure, you must create RHCOS machines for it to use. You can either use an ISO image or network PXE booting to create the machines.

## 8.2.1. Prerequisites

- You installed a cluster on bare metal.
- You have installation media and Red Hat Enterprise Linux CoreOS (RHCOS) images that you used to create your cluster. If you do not have these files, you must obtain them by following the instructions in the [installation](https://docs.redhat.com/en/documentation/openshift_container_platform/4.16/html-single/installing/#installing-bare-metal) procedure.

## 8.2.2. Creating RHCOS machines using an ISO image

You can create more Red Hat Enterprise Linux CoreOS (RHCOS) compute machines for your bare metal cluster by using an ISO image to create the machines.

#### Prerequisites

- Obtain the URL of the Ignition config file for the compute machines for your cluster. You uploaded this file to your HTTP server during installation.
- You must have the OpenShift CLI (**oc**) installed.

#### Procedure

1. Extract the Ignition config file from the cluster by running the following command:

\$ oc extract -n openshift-machine-api secret/worker-user-data-managed --keys=userData - to=- > worker.ign

- 2. Upload the **worker.ign** Ignition config file you exported from your cluster to your HTTP server. Note the URLs of these files.
- 3. You can validate that the ignition files are available on the URLs. The following example gets the Ignition config files for the compute node:

\$ curl -k http://<HTTP\_server>/worker.ign

4. You can access the ISO image for booting your new machine by running to following command:

RHCOS VHD ORIGIN URL=\$(oc -n openshift-machine-config-operator get configmap/coreos-bootimages -o jsonpath='{.data.stream}' | jq -r '.architectures. <architecture>.artifacts.metal.formats.iso.disk.location')

- 5. Use the ISO file to install RHCOS on more compute machines. Use the same method that you used when you created machines before you installed the cluster:
	- Burn the ISO image to a disk and boot it directly.
	- Use ISO redirection with a LOM interface.
- 6. Boot the RHCOS ISO image without specifying any options, or interrupting the live boot sequence. Wait for the installer to boot into a shell prompt in the RHCOS live environment.

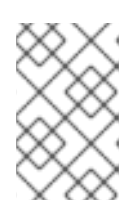

## **NOTE**

You can interrupt the RHCOS installation boot process to add kernel arguments. However, for this ISO procedure you must use the **coreos-installer** command as outlined in the following steps, instead of adding kernel arguments.

7. Run the **coreos-installer** command and specify the options that meet your installation requirements. At a minimum, you must specify the URL that points to the Ignition config file for the node type, and the device that you are installing to:

\$ sudo coreos-installer install --ignition-url=http://<HTTP\_server>/<node\_type>.ign <device> --ignition-hash=sha512-<digest> **1 2**

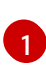

[2](#page-223-1)

<span id="page-223-1"></span><span id="page-223-0"></span>You must run the **coreos-installer** command by using **sudo**, because the **core** user does not have the required root privileges to perform the installation.

The **--ignition-hash** option is required when the Ignition config file is obtained through an HTTP URL to validate the authenticity of the Ignition config file on the cluster node. **<digest>** is the Ignition config file SHA512 digest obtained in a preceding step.

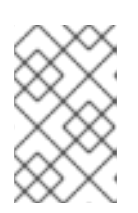

## **NOTE**

If you want to provide your Ignition config files through an HTTPS server that uses TLS, you can add the internal certificate authority (CA) to the system trust store before running **coreos-installer**.

The following example initializes a bootstrap node installation to the **/dev/sda** device. The Ignition config file for the bootstrap node is obtained from an HTTP web server with the IP address 192.168.1.2:

\$ sudo coreos-installer install --ignition-

url=http://192.168.1.2:80/installation\_directory/bootstrap.ign /dev/sda --ignition-hash=sha512a5a2d43879223273c9b60af66b44202a1d1248fc01cf156c46d4a79f552b6bad47bc8cc78ddf011 6e80c59d2ea9e32ba53bc807afbca581aa059311def2c3e3b

8. Monitor the progress of the RHCOS installation on the console of the machine.

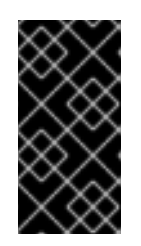

## IMPORTANT

Ensure that the installation is successful on each node before commencing with the OpenShift Container Platform installation. Observing the installation process can also help to determine the cause of RHCOS installation issues that might arise.

9. Continue to create more compute machines for your cluster.

## 8.2.3. Creating RHCOS machines by PXE or iPXE booting

You can create more Red Hat Enterprise Linux CoreOS (RHCOS) compute machines for your bare metal cluster by using PXE or iPXE booting.

#### Prerequisites

- Obtain the URL of the Ignition config file for the compute machines for your cluster. You uploaded this file to your HTTP server during installation.
- Obtain the URLs of the RHCOS ISO image, compressed metal BIOS, **kernel**, and **initramfs** files that you uploaded to your HTTP server during cluster installation.
- You have access to the PXE booting infrastructure that you used to create the machines for your OpenShift Container Platform cluster during installation. The machines must boot from their local disks after RHCOS is installed on them.
- If you use UEFI, you have access to the **grub.conf** file that you modified during OpenShift Container Platform installation.

#### Procedure

- 1. Confirm that your PXE or iPXE installation for the RHCOS images is correct.
	- For PXF:

<span id="page-224-1"></span>[1](#page-224-0)

HTTP and HTTPS.

<span id="page-224-0"></span>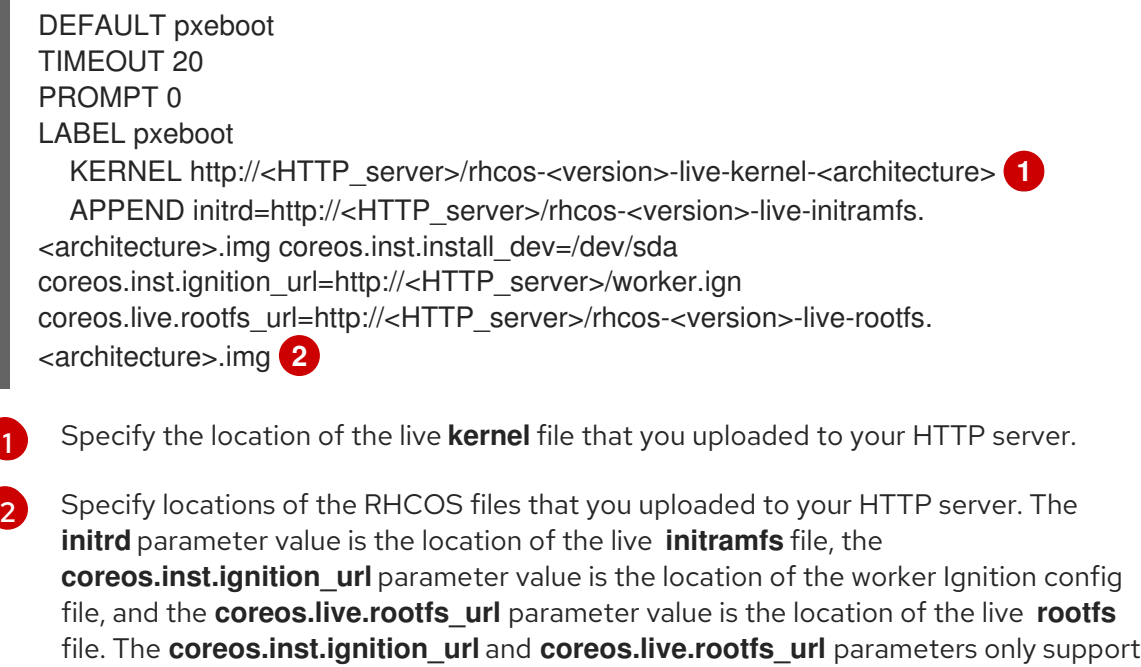

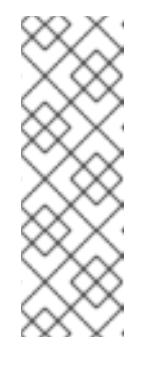

[1](#page-225-0)

[3](#page-225-1)

# **NOTE**

This configuration does not enable serial console access on machines with a graphical console. To configure a different console, add one or more **console=** arguments to the **APPEND** line. For example, add **console=tty0 console=ttyS0** to set the first PC serial port as the primary console and the graphical console as a secondary console. For more [information,](https://access.redhat.com/articles/7212) see How does one set up a serial terminal and/or console in Red Hat Enterprise Linux?.

For iPXE (**x86\_64** + **aarch64**):

<span id="page-225-0"></span>kernel http://<HTTP\_server>/rhcos-<version>-live-kernel-<architecture> initrd=main coreos.live.rootfs\_url=http://<HTTP\_server>/rhcos-<version>-live-rootfs. <architecture>.img coreos.inst.install\_dev=/dev/sda coreos.inst.ignition\_url=http://<HTTP\_server>/worker.ign **1 2** initrd --name main http://<HTTP\_server>/rhcos-<version>-live-initramfs. <architecture>.img **3** boot

<span id="page-225-1"></span>Specify the locations of the RHCOS files that you uploaded to your HTTP server. The **kernel** parameter value is the location of the **kernel** file, the **initrd=main** argument is needed for booting on UEFI systems, the **coreos.live.rootfs\_url** parameter value is the location of the **rootfs** file, and the **coreos.inst.ignition\_url** parameter value is the location of the worker Ignition config file.

[2](#page-225-0) If you use multiple NICs, specify a single interface in the **ip** option. For example, to use DHCP on a NIC that is named **eno1**, set **ip=eno1:dhcp**.

Specify the location of the **initramfs** file that you uploaded to your HTTP server.

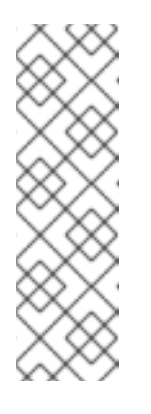

## **NOTE**

This configuration does not enable serial console access on machines with a graphical console To configure a different console, add one or more **console=** arguments to the **kernel** line. For example, add **console=tty0 console=ttyS0** to set the first PC serial port as the primary console and the graphical console as a secondary console. For more [information,](https://access.redhat.com/articles/7212) see How does one set up a serial terminal and/or console in Red Hat Enterprise Linux? and "Enabling the serial console for PXE and ISO installation" in the "Advanced RHCOS installation configuration" section.

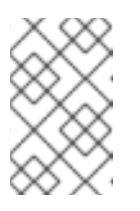

## **NOTE**

To network boot the CoreOS **kernel** on **aarch64** architecture, you need to use a version of iPXE build with the **IMAGE\_GZIP** option enabled. See **IMAGE GZIP** option in  $iPXE$ .

For PXE (with UEFI and GRUB as second stage) on **aarch64**:

menuentry 'Install CoreOS' { linux rhcos-<version>-live-kernel-<architecture> coreos.live.rootfs\_url=http://<HTTP\_server>/rhcos-<version>-live-rootfs.

<span id="page-226-1"></span><span id="page-226-0"></span><architecture>.img coreos.inst.install\_dev=/dev/sda coreos.inst.ignition\_url=http://<HTTP\_server>/worker.ign **1 2** initrd rhcos-<version>-live-initramfs.<architecture>.img **3** }

Specify the locations of the RHCOS files that you uploaded to your HTTP/TFTP server. The **kernel** parameter value is the location of the **kernel** file on your TFTP server. The **coreos.live.rootfs\_url** parameter value is the location of the **rootfs** file, and the **coreos.inst.ignition\_url** parameter value is the location of the worker Ignition config file on your HTTP Server.

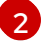

[1](#page-226-0)

If you use multiple NICs, specify a single interface in the **ip** option. For example, to use DHCP on a NIC that is named **eno1**, set **ip=eno1:dhcp**.

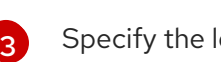

Specify the location of the **initramfs** file that you uploaded to your TFTP server.

2. Use the PXE or iPXE infrastructure to create the required compute machines for your cluster.

## 8.2.4. Approving the certificate signing requests for your machines

When you add machines to a cluster, two pending certificate signing requests (CSRs) are generated for each machine that you added. You must confirm that these CSRs are approved or, if necessary, approve them yourself. The client requests must be approved first, followed by the server requests.

#### Prerequisites

• You added machines to your cluster.

#### Procedure

1. Confirm that the cluster recognizes the machines:

\$ oc get nodes

#### Example output

NAME STATUS ROLES AGE VERSION master-0 Ready master 63m v1.29.4 master-1 Ready master 63m v1.29.4 master-2 Ready master 64m v1.29.4

The output lists all of the machines that you created.

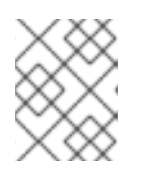

#### **NOTE**

The preceding output might not include the compute nodes, also known as worker nodes, until some CSRs are approved.

2. Review the pending CSRs and ensure that you see the client requests with the **Pending** or **Approved** status for each machine that you added to the cluster:

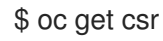

## Example output

NAME AGE REQUESTOR CONDITION csr-8b2br 15m system:serviceaccount:openshift-machine-config-operator:nodebootstrapper Pending csr-8vnps 15m system:serviceaccount:openshift-machine-config-operator:nodebootstrapper Pending ...

In this example, two machines are joining the cluster. You might see more approved CSRs in the list.

3. If the CSRs were not approved, after all of the pending CSRs for the machines you added are in **Pending** status, approve the CSRs for your cluster machines:

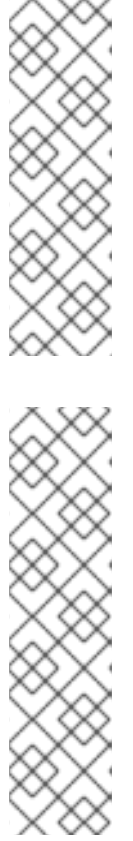

## **NOTE**

Because the CSRs rotate automatically, approve your CSRs within an hour of adding the machines to the cluster. If you do not approve them within an hour, the certificates will rotate, and more than two certificates will be present for each node. You must approve all of these certificates. After the client CSR is approved, the Kubelet creates a secondary CSR for the serving certificate, which requires manual approval. Then, subsequent serving certificate renewal requests are automatically approved by the **machine-approver** if the Kubelet requests a new certificate with identical parameters.

[1](#page-227-0)

## **NOTE**

For clusters running on platforms that are not machine API enabled, such as bare metal and other user-provisioned infrastructure, you must implement a method of automatically approving the kubelet serving certificate requests (CSRs). If a request is not approved, then the **oc exec**, **oc rsh**, and **oc logs** commands cannot succeed, because a serving certificate is required when the API server connects to the kubelet. Any operation that contacts the Kubelet endpoint requires this certificate approval to be in place. The method must watch for new CSRs, confirm that the CSR was submitted by the **node-bootstrapper** service account in the **system:node** or **system:admin** groups, and confirm the identity of the node.

To approve them individually, run the following command for each valid CSR:

\$ oc adm certificate approve <csr\_name> **1**

<span id="page-227-0"></span>**<csr\_name>** is the name of a CSR from the list of current CSRs.

To approve all pending CSRs, run the following command:

\$ oc get csr -o go-template='{{range .items}}{{if not .status}}{{.metadata.name}}{{"\n"}} {{end}}{{end}}' | xargs --no-run-if-empty oc adm certificate approve

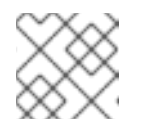

## **NOTE**

Some Operators might not become available until some CSRs are approved.

4. Now that your client requests are approved, you must review the server requests for each machine that you added to the cluster:

\$ oc get csr

#### Example output

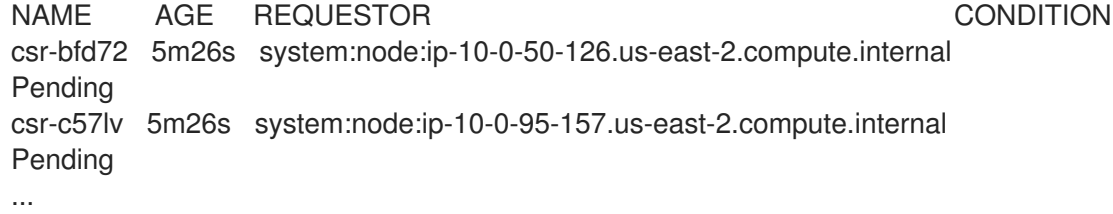

- 5. If the remaining CSRs are not approved, and are in the **Pending** status, approve the CSRs for your cluster machines:
	- To approve them individually, run the following command for each valid CSR:

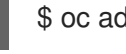

\$ oc adm certificate approve <csr\_name> **1**

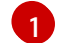

<span id="page-228-0"></span>**<csr\_name>** is the name of a CSR from the list of current CSRs.

To approve all pending CSRs, run the following command:

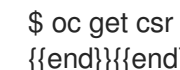

\$ oc get csr -o go-template='{{range .items}}{{if not .status}}{{.metadata.name}}{{"\n"}} {{end}}{{end}}' | xargs oc adm certificate approve

6. After all client and server CSRs have been approved, the machines have the **Ready** status. Verify this by running the following command:

\$ oc get nodes

#### Example output

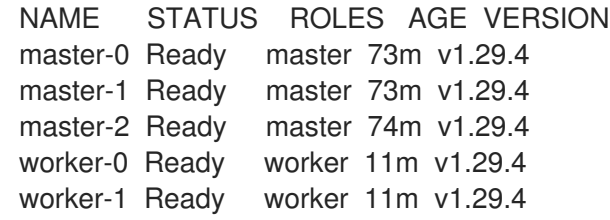

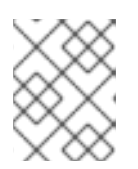

#### **NOTE**

It can take a few minutes after approval of the server CSRs for the machines to transition to the **Ready** status.

#### Additional information

For more information on CSRs, see [Certificate](https://kubernetes.io/docs/reference/access-authn-authz/certificate-signing-requests/) Signing Requests .

## 8.2.5. Adding a new RHCOS worker node with a custom **/var** partition in AWS

OpenShift Container Platform supports partitioning devices during installation by using machine configs that are processed during the bootstrap. However, if you use **/var** partitioning, the device name must be determined at installation and cannot be changed. You cannot add different instance types as nodes if they have a different device naming schema. For example, if you configured the **/var** partition with the default AWS device name for **m4.large** instances, **dev/xvdb**, you cannot directly add an AWS **m5.large** instance, as **m5.large** instances use a **/dev/nvme1n1** device by default. The device might fail to partition due to the different naming schema.

The procedure in this section shows how to add a new Red Hat Enterprise Linux CoreOS (RHCOS) compute node with an instance that uses a different device name from what was configured at installation. You create a custom user data secret and configure a new compute machine set. These steps are specific to an AWS cluster. The principles apply to other cloud deployments also. However, the device naming schema is different for other deployments and should be determined on a per-case basis.

#### Procedure

1. On a command line, change to the **openshift-machine-api** namespace:

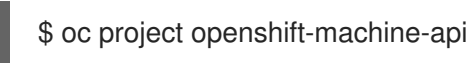

- 2. Create a new secret from the **worker-user-data** secret:
	- a. Export the **userData** section of the secret to a text file:

\$ oc get secret worker-user-data --template='{{index .data.userData | base64decode}}' | jq > userData.txt

b. Edit the text file to add the **storage**, **filesystems**, and **systemd** stanzas for the partitions you want to use for the new node. You can specify any Ignition [configuration](https://coreos.github.io/ignition/configuration-v3_2/) parameters as needed.

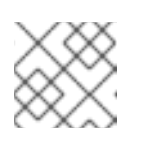

#### **NOTE**

Do not change the values in the **ignition** stanza.

```
{
 "ignition": {
   "config": {
    "merge": [
      {
       "source": "https:...."
      }
    ]
  },
  "security": {
    "tls": {
     "certificateAuthorities": [
       {
```
<span id="page-230-6"></span><span id="page-230-5"></span><span id="page-230-4"></span><span id="page-230-3"></span><span id="page-230-2"></span><span id="page-230-1"></span><span id="page-230-0"></span>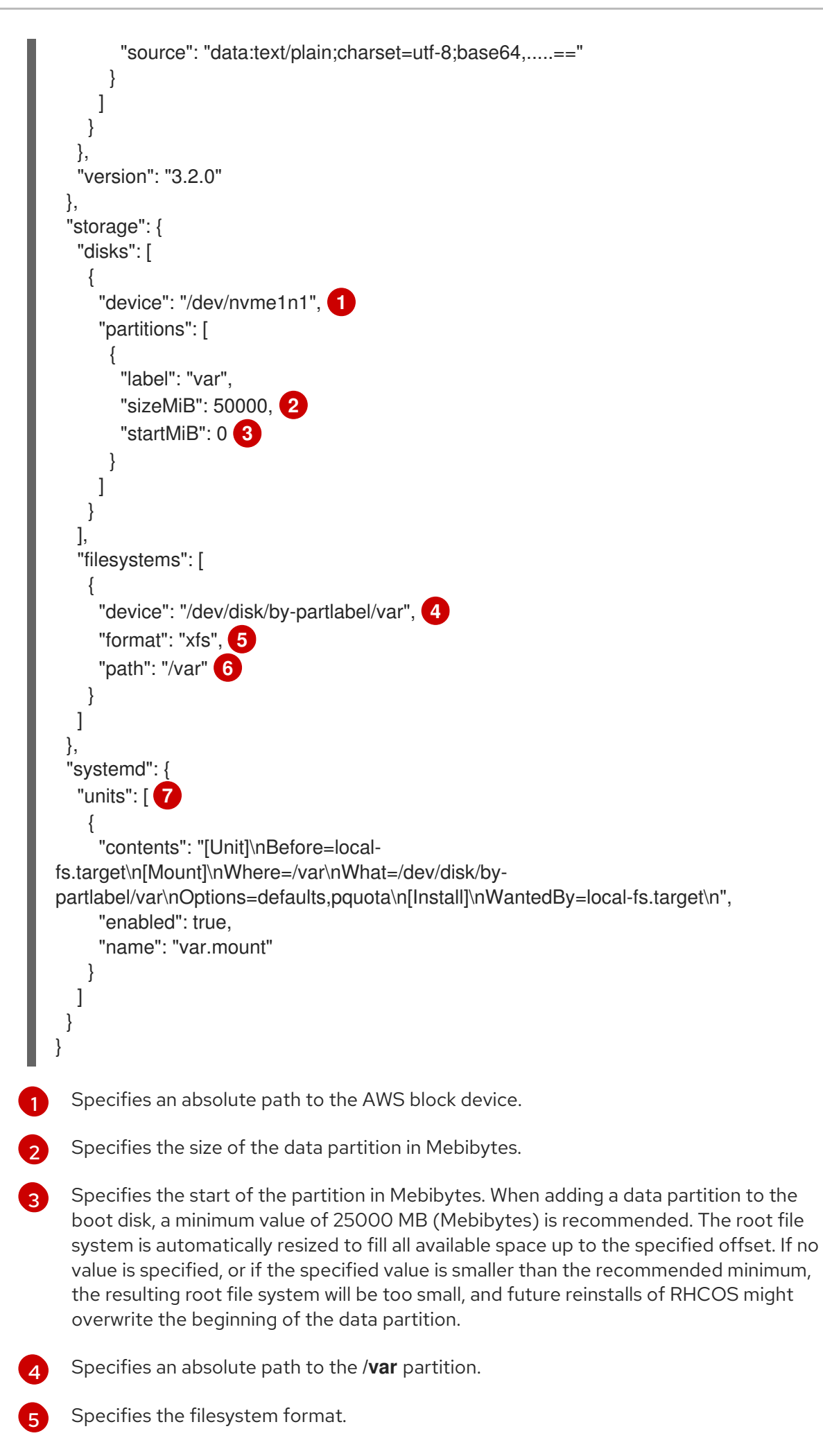

[6](#page-230-5)

Specifies the mount-point of the filesystem while Ignition is running relative to where the root filesystem will be mounted. This is not necessarily the same as where it should

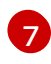

Defines a systemd mount unit that mounts the **/dev/disk/by-partlabel/var** device to the **/var** partition.

c. Extract the **disableTemplating** section from the **work-user-data** secret to a text file:

\$ oc get secret worker-user-data --template='{{index .data.disableTemplating | base64decode}}' | jq > disableTemplating.txt

d. Create the new user data secret file from the two text files. This user data secret passes the additional node partition information in the **userData.txt** file to the newly created node.

\$ oc create secret generic worker-user-data-x5 --from-file=userData=userData.txt - from-file=disableTemplating=disableTemplating.txt

- 3. Create a new compute machine set for the new node:
	- a. Create a new compute machine set YAML file, similar to the following, which is configured for AWS. Add the required partitions and the newly-created user data secret:

#### TIP

Use an existing compute machine set as a template and change the parameters as needed for the new node.

```
apiVersion: machine.openshift.io/v1beta1
kind: MachineSet
metadata:
 labels:
  machine.openshift.io/cluster-api-cluster: auto-52-92tf4
 name: worker-us-east-2-nvme1n1 1
 namespace: openshift-machine-api
spec:
 replicas: 1
 selector:
  matchLabels:
   machine.openshift.io/cluster-api-cluster: auto-52-92tf4
   machine.openshift.io/cluster-api-machineset: auto-52-92tf4-worker-us-east-2b
 template:
  metadata:
   labels:
    machine.openshift.io/cluster-api-cluster: auto-52-92tf4
    machine.openshift.io/cluster-api-machine-role: worker
    machine.openshift.io/cluster-api-machine-type: worker
    machine.openshift.io/cluster-api-machineset: auto-52-92tf4-worker-us-east-2b
  spec:
   metadata: {}
   providerSpec:
    value:
      ami:
       id: ami-0c2dbd95931a
```
<span id="page-232-2"></span><span id="page-232-1"></span><span id="page-232-0"></span>Specifies a name for the new node. Specifies an absolute path to the AWS block device, here an encrypted EBS volume. Optional. Specifies an additional EBS volume. Specifies the user data secret file. apiVersion: awsproviderconfig.openshift.io/v1beta1 blockDevices: - DeviceName: /dev/nvme1n1 **2** ebs: encrypted: true iops: 0 volumeSize: 120 volumeType: gp2 - DeviceName: /dev/nvme1n2 **3** ebs: encrypted: true iops: 0 volumeSize: 50 volumeType: gp2 credentialsSecret: name: aws-cloud-credentials deviceIndex: 0 iamInstanceProfile: id: auto-52-92tf4-worker-profile instanceType: m6i.large kind: AWSMachineProviderConfig metadata: creationTimestamp: null placement: availabilityZone: us-east-2b region: us-east-2 securityGroups: - filters: - name: tag:Name values: - auto-52-92tf4-worker-sg subnet: id: subnet-07a90e5db1 tags: - name: kubernetes.io/cluster/auto-52-92tf4 value: owned userDataSecret: name: worker-user-data-x5 **4**

b. Create the compute machine set:

<span id="page-232-3"></span>[1](#page-232-0)

[2](#page-232-1)

[3](#page-232-2)

[4](#page-232-3)

\$ oc create -f <file-name>.yaml

The machines might take a few moments to become available.

- 4. Verify that the new partition and nodes are created:
	- a. Verify that the compute machine set is created:

a. Verify that the compute machine set is created:

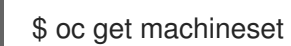

#### Example output

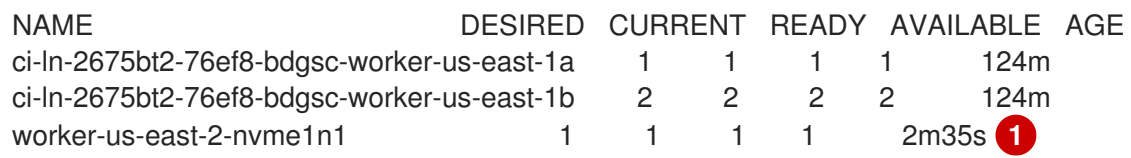

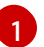

<span id="page-233-0"></span>This is the new compute machine set.

b. Verify that the new node is created:

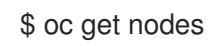

#### Example output

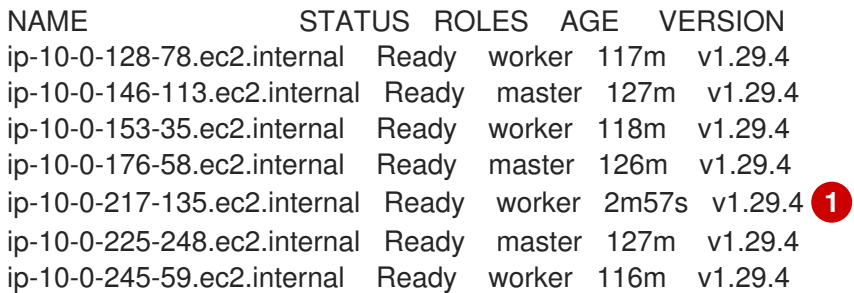

<span id="page-233-1"></span>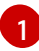

[1](#page-233-2)

This is new new node.

c. Verify that the custom **/var** partition is created on the new node:

\$ oc debug node/<node-name> -- chroot /host lsblk

For example:

\$ oc debug node/ip-10-0-217-135.ec2.internal -- chroot /host lsblk

#### Example output

NAME MAJ:MIN RM SIZE RO TYPE MOUNTPOINT nvme0n1 202:0 0 120G 0 disk |-nvme0n1p1 202:1 0 1M 0 part |-nvme0n1p2 202:2 0 127M 0 part |-nvme0n1p3 202:3 0 384M 0 part /boot `-nvme0n1p4 202:4 0 119.5G 0 part /sysroot nvme1n1 202:16 0 50G 0 disk `-nvme1n1p1 202:17 0 48.8G 0 part /var **1**

<span id="page-233-2"></span>The **nvme1n1** device is mounted to the **/var** partition.

#### Additional resources

For more information on how OpenShift Container Platform uses disk [partitioning,](https://docs.redhat.com/en/documentation/openshift_container_platform/4.16/html-single/installing/#installation-user-infra-machines-advanced_disk_installing-bare-metal) see Disk partitioning.

# 8.3. DEPLOYING MACHINE HEALTH CHECKS

Understand and deploy machine health checks.

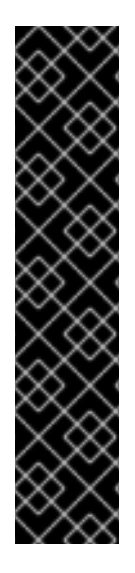

## IMPORTANT

You can use the advanced machine management and scaling capabilities only in clusters where the Machine API is operational. Clusters with user-provisioned infrastructure require additional validation and configuration to use the Machine API.

Clusters with the infrastructure platform type **none** cannot use the Machine API. This limitation applies even if the compute machines that are attached to the cluster are installed on a platform that supports the feature. This parameter cannot be changed after installation.

To view the platform type for your cluster, run the following command:

\$ oc get infrastructure cluster -o jsonpath='{.status.platform}'

## 8.3.1. About machine health checks

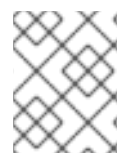

## **NOTE**

You can only apply a machine health check to machines that are managed by compute machine sets or control plane machine sets.

To monitor machine health, create a resource to define the configuration for a controller. Set a condition to check, such as staying in the **NotReady** status for five minutes or displaying a permanent condition in the node-problem-detector, and a label for the set of machines to monitor.

The controller that observes a **MachineHealthCheck** resource checks for the defined condition. If a machine fails the health check, the machine is automatically deleted and one is created to take its place. When a machine is deleted, you see a **machine deleted** event.

To limit disruptive impact of the machine deletion, the controller drains and deletes only one node at a time. If there are more unhealthy machines than the **maxUnhealthy** threshold allows for in the targeted pool of machines, remediation stops and therefore enables manual intervention.

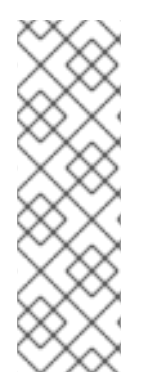

## **NOTE**

Consider the timeouts carefully, accounting for workloads and requirements.

- Long timeouts can result in long periods of downtime for the workload on the unhealthy machine.
- Too short timeouts can result in a remediation loop. For example, the timeout for checking the **NotReady** status must be long enough to allow the machine to complete the startup process.

To stop the check, remove the resource.

#### 8.3.1.1. Limitations when deploying machine health checks

There are limitations to consider before deploying a machine health check:

- Only machines owned by a machine set are remediated by a machine health check.
- If the node for a machine is removed from the cluster, a machine health check considers the machine to be unhealthy and remediates it immediately.
- If the corresponding node for a machine does not join the cluster after the **nodeStartupTimeout**, the machine is remediated.
- A machine is remediated immediately if the **Machine** resource phase is **Failed**.

#### Additional resources

About control plane [machine](https://docs.redhat.com/en/documentation/openshift_container_platform/4.16/html-single/machine_management/#cpmso-about) sets

### 8.3.2. Sample MachineHealthCheck resource

The **MachineHealthCheck** resource for all cloud-based installation types, and other than bare metal, resembles the following YAML file:

<span id="page-235-4"></span><span id="page-235-3"></span><span id="page-235-2"></span><span id="page-235-1"></span><span id="page-235-0"></span>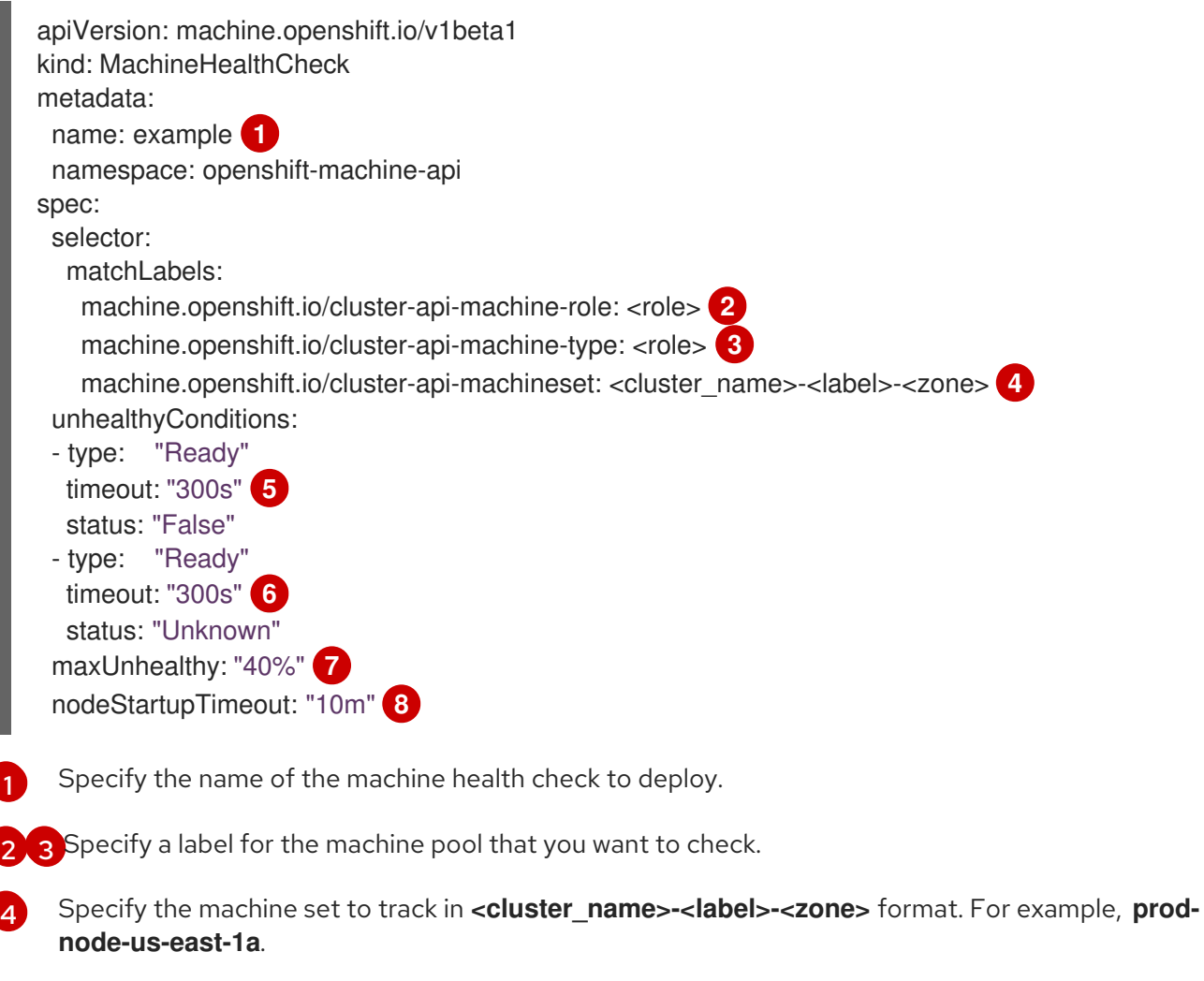

<span id="page-235-7"></span><span id="page-235-6"></span><span id="page-235-5"></span>[5](#page-235-4) [6](#page-235-5) Specify the timeout duration for a node condition. If a condition is met for the duration of the timeout, the machine will be remediated. Long timeouts can result in long periods of downtime for

timeout, the machine will be remediated. Long timeouts can result in long periods of downtime for a workload on an unhealthy machine.

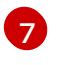

[8](#page-235-7)

Specify the amount of machines allowed to be concurrently remediated in the targeted pool. This can be set as a percentage or an integer. If the number of unhealthy machines exceeds the limit set by **maxUnhealthy**, remediation is not performed.

Specify the timeout duration that a machine health check must wait for a node to join the cluster before a machine is determined to be unhealthy.

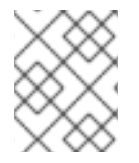

#### **NOTE**

The **matchLabels** are examples only; you must map your machine groups based on your specific needs.

#### 8.3.2.1. Short-circuiting machine health check remediation

Short-circuiting ensures that machine health checks remediate machines only when the cluster is healthy. Short-circuiting is configured through the **maxUnhealthy** field in the **MachineHealthCheck** resource.

If the user defines a value for the **maxUnhealthy** field, before remediating any machines, the **MachineHealthCheck** compares the value of **maxUnhealthy** with the number of machines within its target pool that it has determined to be unhealthy. Remediation is not performed if the number of unhealthy machines exceeds the **maxUnhealthy** limit.

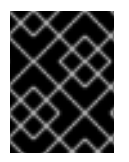

## IMPORTANT

If **maxUnhealthy** is not set, the value defaults to **100%** and the machines are remediated regardless of the state of the cluster.

The appropriate **maxUnhealthy** value depends on the scale of the cluster you deploy and how many machines the **MachineHealthCheck** covers. For example, you can use the **maxUnhealthy** value to cover multiple compute machine sets across multiple availability zones so that if you lose an entire zone, your **maxUnhealthy** setting prevents further remediation within the cluster. In global Azure regions that do not have multiple availability zones, you can use availability sets to ensure high availability.

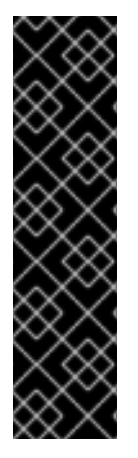

## IMPORTANT

If you configure a **MachineHealthCheck** resource for the control plane, set the value of **maxUnhealthy** to **1**.

This configuration ensures that the machine health check takes no action when multiple control plane machines appear to be unhealthy. Multiple unhealthy control plane machines can indicate that the etcd cluster is degraded or that a scaling operation to replace a failed machine is in progress.

If the etcd cluster is degraded, manual intervention might be required. If a scaling operation is in progress, the machine health check should allow it to finish.

The **maxUnhealthy** field can be set as either an integer or percentage. There are different remediation implementations depending on the **maxUnhealthy** value.

#### 8.3.2.1.1. Setting maxUnhealthy by using an absolute value

If **maxUnhealthy** is set to **2**:

- Remediation will be performed if 2 or fewer nodes are unhealthy
- Remediation will not be performed if 3 or more nodes are unhealthy

These values are independent of how many machines are being checked by the machine health check.

#### 8.3.2.1.2. Setting maxUnhealthy by using percentages

If **maxUnhealthy** is set to **40%** and there are 25 machines being checked:

- Remediation will be performed if 10 or fewer nodes are unhealthy
- Remediation will not be performed if 11 or more nodes are unhealthy

If **maxUnhealthy** is set to **40%** and there are 6 machines being checked:

- Remediation will be performed if 2 or fewer nodes are unhealthy
- Remediation will not be performed if 3 or more nodes are unhealthy

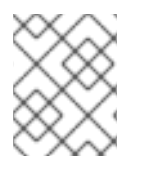

#### **NOTE**

The allowed number of machines is rounded down when the percentage of **maxUnhealthy** machines that are checked is not a whole number.

## 8.3.3. Creating a machine health check resource

You can create a **MachineHealthCheck** resource for machine sets in your cluster.

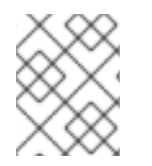

## **NOTE**

You can only apply a machine health check to machines that are managed by compute machine sets or control plane machine sets.

#### **Prerequisites**

**•** Install the **oc** command line interface.

#### Procedure

- 1. Create a **healthcheck.yml** file that contains the definition of your machine health check.
- 2. Apply the **healthcheck.yml** file to your cluster:

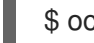

\$ oc apply -f healthcheck.yml

## 8.3.4. Scaling a compute machine set manually

To add or remove an instance of a machine in a compute machine set, you can manually scale the compute machine set.

This guidance is relevant to fully automated, installer-provisioned infrastructure installations. Customized, user-provisioned infrastructure installations do not have compute machine sets.

#### **Prerequisites**

- **•** Install an OpenShift Container Platform cluster and the **oc** command line.
- Log in to **oc** as a user with **cluster-admin** permission.

#### Procedure

1. View the compute machine sets that are in the cluster by running the following command:

\$ oc get machinesets.machine.openshift.io -n openshift-machine-api

The compute machine sets are listed in the form of **<clusterid>-worker-<aws-region-az>**.

2. View the compute machines that are in the cluster by running the following command:

\$ oc get machines.machine.openshift.io -n openshift-machine-api

3. Set the annotation on the compute machine that you want to delete by running the following command:

\$ oc annotate machines.machine.openshift.io/<machine\_name> -n openshift-machine-api machine.openshift.io/delete-machine="true"

4. Scale the compute machine set by running one of the following commands:

\$ oc scale --replicas=2 machinesets.machine.openshift.io <machineset> -n openshiftmachine-api

Or:

\$ oc edit machinesets.machine.openshift.io <machineset> -n openshift-machine-api

#### TIP

You can alternatively apply the following YAML to scale the compute machine set:

apiVersion: machine.openshift.io/v1beta1 kind: MachineSet metadata: name: <machineset> namespace: openshift-machine-api spec: replicas: 2

You can scale the compute machine set up or down. It takes several minutes for the new machines to be available.

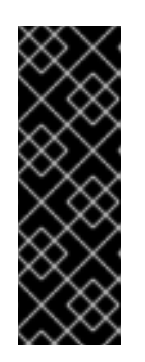

IMPORTANT

By default, the machine controller tries to drain the node that is backed by the machine until it succeeds. In some situations, such as with a misconfigured pod disruption budget, the drain operation might not be able to succeed. If the drain operation fails, the machine controller cannot proceed removing the machine.

You can skip draining the node by annotating **machine.openshift.io/excludenode-draining** in a specific machine.

## Verification

Verify the deletion of the intended machine by running the following command:

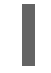

\$ oc get machines.machine.openshift.io

## 8.3.5. Understanding the difference between compute machine sets and the machine config pool

**MachineSet** objects describe OpenShift Container Platform nodes with respect to the cloud or machine provider.

The **MachineConfigPool** object allows **MachineConfigController** components to define and provide the status of machines in the context of upgrades.

The **MachineConfigPool** object allows users to configure how upgrades are rolled out to the OpenShift Container Platform nodes in the machine config pool.

The **NodeSelector** object can be replaced with a reference to the **MachineSet** object.

# 8.4. RECOMMENDED NODE HOST PRACTICES

The OpenShift Container Platform node configuration file contains important options. For example, two parameters control the maximum number of pods that can be scheduled to a node: **podsPerCore** and **maxPods**.

When both options are in use, the lower of the two values limits the number of pods on a node. Exceeding these values can result in:

- **•** Increased CPU utilization.
- Slow pod scheduling.
- Potential out-of-memory scenarios, depending on the amount of memory in the node.
- Exhausting the pool of IP addresses.
- Resource overcommitting, leading to poor user application performance.

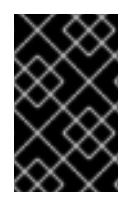

## IMPORTANT

In Kubernetes, a pod that is holding a single container actually uses two containers. The second container is used to set up networking prior to the actual container starting. Therefore, a system running 10 pods will actually have 20 containers running.

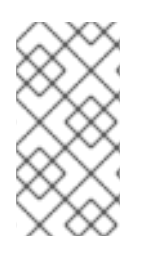

## **NOTE**

Disk IOPS throttling from the cloud provider might have an impact on CRI-O and kubelet. They might get overloaded when there are large number of I/O intensive pods running on the nodes. It is recommended that you monitor the disk I/O on the nodes and use volumes with sufficient throughput for the workload.

The **podsPerCore** parameter sets the number of pods the node can run based on the number of processor cores on the node. For example, if **podsPerCore** is set to **10** on a node with 4 processor cores, the maximum number of pods allowed on the node will be **40**.

kubeletConfig: podsPerCore: 10

Setting **podsPerCore** to **0** disables this limit. The default is **0**. The value of the **podsPerCore** parameter cannot exceed the value of the **maxPods** parameter.

The **maxPods** parameter sets the number of pods the node can run to a fixed value, regardless of the properties of the node.

kubeletConfig: maxPods: 250

## 8.4.1. Creating a KubeletConfig CRD to edit kubelet parameters

The kubelet configuration is currently serialized as an Ignition configuration, so it can be directly edited. However, there is also a new **kubelet-config-controller** added to the Machine Config Controller (MCC). This lets you use a **KubeletConfig** custom resource (CR) to edit the kubelet parameters.

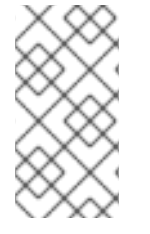

## **NOTE**

As the fields in the **kubeletConfig** object are passed directly to the kubelet from upstream Kubernetes, the kubelet validates those values directly. Invalid values in the **kubeletConfig** object might cause cluster nodes to become unavailable. For valid values, see the Kubernetes [documentation](https://kubernetes.io/docs/reference/config-api/kubelet-config.v1beta1/).

Consider the following guidance:

- Edit an existing **KubeletConfig** CR to modify existing settings or add new settings, instead of creating a CR for each change. It is recommended that you create a CR only to modify a different machine config pool, or for changes that are intended to be temporary, so that you can revert the changes.
- Create one **KubeletConfig** CR for each machine config pool with all the config changes you want for that pool.
- As needed, create multiple **KubeletConfig** CRs with a limit of 10 per cluster. For the first **KubeletConfig** CR, the Machine Config Operator (MCO) creates a machine config appended with **kubelet**. With each subsequent CR, the controller creates another **kubelet** machine config with a numeric suffix. For example, if you have a **kubelet** machine config with a **-2** suffix, the next **kubelet** machine config is appended with **-3**.

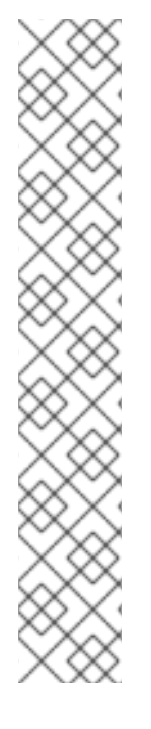

## **NOTE**

If you are applying a kubelet or container runtime config to a custom machine config pool, the custom role in the **machineConfigSelector** must match the name of the custom machine config pool.

For example, because the following custom machine config pool is named **infra**, the custom role must also be **infra**:

apiVersion: machineconfiguration.openshift.io/v1 kind: MachineConfigPool metadata: name: infra spec: machineConfigSelector: matchExpressions: - {key: machineconfiguration.openshift.io/role, operator: In, values: [worker,infra]} *# ...*

If you want to delete the machine configs, delete them in reverse order to avoid exceeding the limit. For example, you delete the **kubelet-3** machine config before deleting the **kubelet-2** machine config.

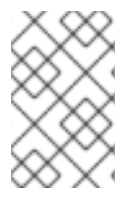

## **NOTE**

If you have a machine config with a **kubelet-9** suffix, and you create another **KubeletConfig** CR, a new machine config is not created, even if there are fewer than 10 **kubelet** machine configs.

## Example **KubeletConfig** CR

\$ oc get kubeletconfig

NAME AGE set-max-pods 15m

## Example showing a **KubeletConfig** machine config

\$ oc get mc | grep kubelet

... 99-worker-generated-kubelet-1 b5c5119de007945b6fe6fb215db3b8e2ceb12511 3.2.0 26m ...

The following procedure is an example to show how to configure the maximum number of pods per node on the worker nodes.

#### Prerequisites

1. Obtain the label associated with the static **MachineConfigPool** CR for the type of node you want to configure. Perform one of the following steps:

a. View the machine config pool:

a. View the machine config pool:

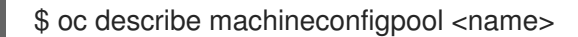

For example:

\$ oc describe machineconfigpool worker

#### Example output

apiVersion: machineconfiguration.openshift.io/v1 kind: MachineConfigPool metadata: creationTimestamp: 2019-02-08T14:52:39Z generation: 1 labels: custom-kubelet: set-max-pods **1**

[1](#page-242-0)

<span id="page-242-0"></span>If a label has been added it appears under **labels**.

b. If the label is not present, add a key/value pair:

\$ oc label machineconfigpool worker custom-kubelet=set-max-pods

#### Procedure

1. View the available machine configuration objects that you can select:

\$ oc get machineconfig

By default, the two kubelet-related configs are **01-master-kubelet** and **01-worker-kubelet**.

2. Check the current value for the maximum pods per node:

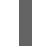

\$ oc describe node <node\_name>

For example:

\$ oc describe node ci-ln-5grqprb-f76d1-ncnqq-worker-a-mdv94

Look for **value: pods: <value>** in the **Allocatable** stanza:

#### Example output

Allocatable: attachable-volumes-aws-ebs: 25 cpu: 3500m hugepages-1Gi: 0 hugepages-2Mi: 0 memory: 15341844Ki pods: 250

3. Set the maximum pods per node on the worker nodes by creating a custom resource file that contains the kubelet configuration:

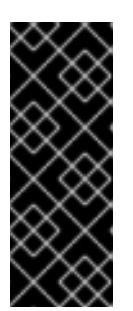

## IMPORTANT

Kubelet configurations that target a specific machine config pool also affect any dependent pools. For example, creating a kubelet configuration for the pool containing worker nodes will also apply to any subset pools, including the pool containing infrastructure nodes. To avoid this, you must create a new machine config pool with a selection expression that only includes worker nodes, and have your kubelet configuration target this new pool.

apiVersion: machineconfiguration.openshift.io/v1 kind: KubeletConfig metadata: name: set-max-pods spec: machineConfigPoolSelector: matchLabels: custom-kubelet: set-max-pods **1** kubeletConfig: maxPods: 500 **2**

<span id="page-243-1"></span><span id="page-243-0"></span>Enter the label from the machine config pool.

Add the kubelet configuration. In this example, use **maxPods** to set the maximum pods per node.

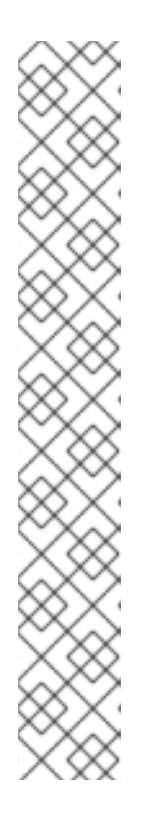

[1](#page-243-0)

[2](#page-243-1)

## **NOTE**

The rate at which the kubelet talks to the API server depends on queries per second (QPS) and burst values. The default values, **50** for **kubeAPIQPS** and **100** for **kubeAPIBurst**, are sufficient if there are limited pods running on each node. It is recommended to update the kubelet QPS and burst rates if there are enough CPU and memory resources on the node.

```
apiVersion: machineconfiguration.openshift.io/v1
kind: KubeletConfig
metadata:
 name: set-max-pods
spec:
 machineConfigPoolSelector:
  matchLabels:
   custom-kubelet: set-max-pods
 kubeletConfig:
  maxPods: <pod_count>
  kubeAPIBurst: <br/>burst_rate>
  kubeAPIQPS: <QPS>
```
a. Update the machine config pool for workers with the label:

\$ oc label machineconfigpool worker custom-kubelet=set-max-pods

b. Create the **KubeletConfig** object:

\$ oc create -f change-maxPods-cr.yaml

c. Verify that the **KubeletConfig** object is created:

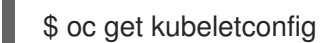

#### Example output

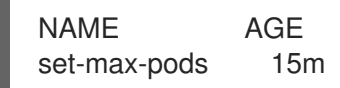

Depending on the number of worker nodes in the cluster, wait for the worker nodes to be rebooted one by one. For a cluster with 3 worker nodes, this could take about 10 to 15 minutes.

- 4. Verify that the changes are applied to the node:
	- a. Check on a worker node that the **maxPods** value changed:

\$ oc describe node <node\_name>

b. Locate the **Allocatable** stanza:

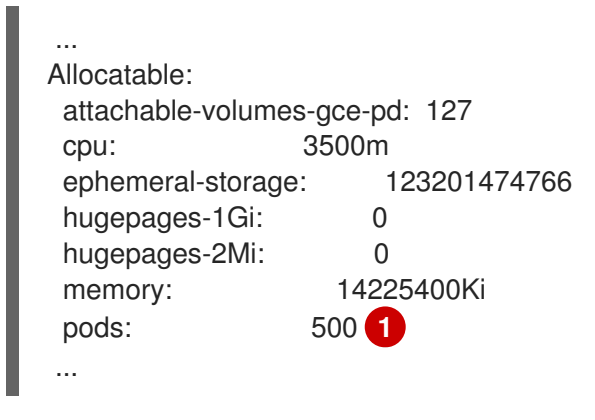

<span id="page-244-0"></span>In this example, the **pods** parameter should report the value you set in the **KubeletConfig** object.

5. Verify the change in the **KubeletConfig** object:

[1](#page-244-0)

\$ oc get kubeletconfigs set-max-pods -o yaml

This should show a status of **True** and **type:Success**, as shown in the following example:

spec: kubeletConfig: maxPods: 500 machineConfigPoolSelector: matchLabels: custom-kubelet: set-max-pods status: conditions:

- lastTransitionTime: "2021-06-30T17:04:07Z" message: Success status: "True" type: Success

## 8.4.2. Modifying the number of unavailable worker nodes

By default, only one machine is allowed to be unavailable when applying the kubelet-related configuration to the available worker nodes. For a large cluster, it can take a long time for the configuration change to be reflected. At any time, you can adjust the number of machines that are updating to speed up the process.

#### Procedure

1. Edit the **worker** machine config pool:

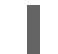

\$ oc edit machineconfigpool worker

2. Add the **maxUnavailable** field and set the value:

spec: maxUnavailable: < node\_count>

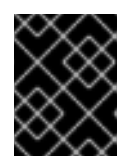

### IMPORTANT

When setting the value, consider the number of worker nodes that can be unavailable without affecting the applications running on the cluster.

#### 8.4.3. Control plane node sizing

The control plane node resource requirements depend on the number and type of nodes and objects in the cluster. The following control plane node size recommendations are based on the results of a control plane density focused testing, or *Cluster-density*. This test creates the following objects across a given number of namespaces:

- $\bullet$  1 image stream
- 1 build
- 5 deployments, with 2 pod replicas in a **sleep** state, mounting 4 secrets, 4 config maps, and 1 downward API volume each
- 5 services, each one pointing to the TCP/8080 and TCP/8443 ports of one of the previous deployments
- 1 route pointing to the first of the previous services
- 10 secrets containing 2048 random string characters
- 10 config maps containing 2048 random string characters

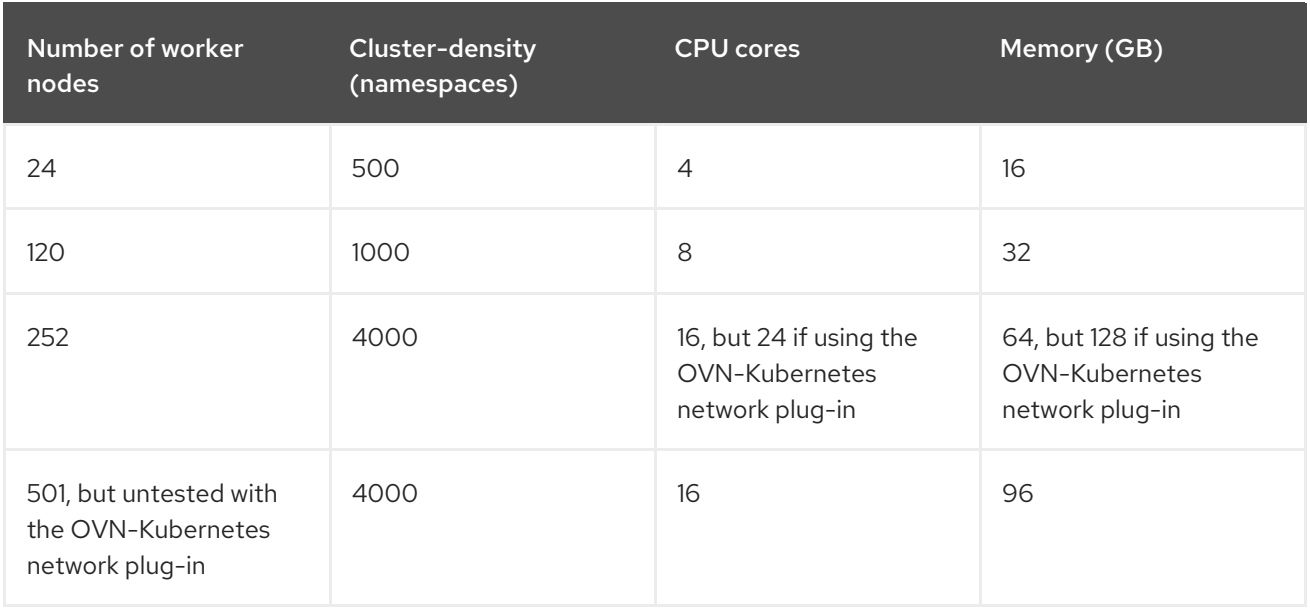

The data from the table above is based on an OpenShift Container Platform running on top of AWS, using r5.4xlarge instances as control-plane nodes and m5.2xlarge instances as worker nodes.

On a large and dense cluster with three control plane nodes, the CPU and memory usage will spike up when one of the nodes is stopped, rebooted, or fails. The failures can be due to unexpected issues with power, network, underlying infrastructure, or intentional cases where the cluster is restarted after shutting it down to save costs. The remaining two control plane nodes must handle the load in order to be highly available, which leads to increase in the resource usage. This is also expected during upgrades because the control plane nodes are cordoned, drained, and rebooted serially to apply the operating system updates, as well as the control plane Operators update. To avoid cascading failures, keep the overall CPU and memory resource usage on the control plane nodes to at most 60% of all available capacity to handle the resource usage spikes. Increase the CPU and memory on the control plane nodes accordingly to avoid potential downtime due to lack of resources.

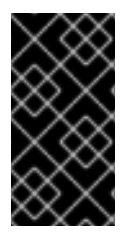

## IMPORTANT

The node sizing varies depending on the number of nodes and object counts in the cluster. It also depends on whether the objects are actively being created on the cluster. During object creation, the control plane is more active in terms of resource usage compared to when the objects are in the **running** phase.

Operator Lifecycle Manager (OLM ) runs on the control plane nodes and its memory footprint depends on the number of namespaces and user installed operators that OLM needs to manage on the cluster. Control plane nodes need to be sized accordingly to avoid OOM kills. Following data points are based on the results from cluster maximums testing.

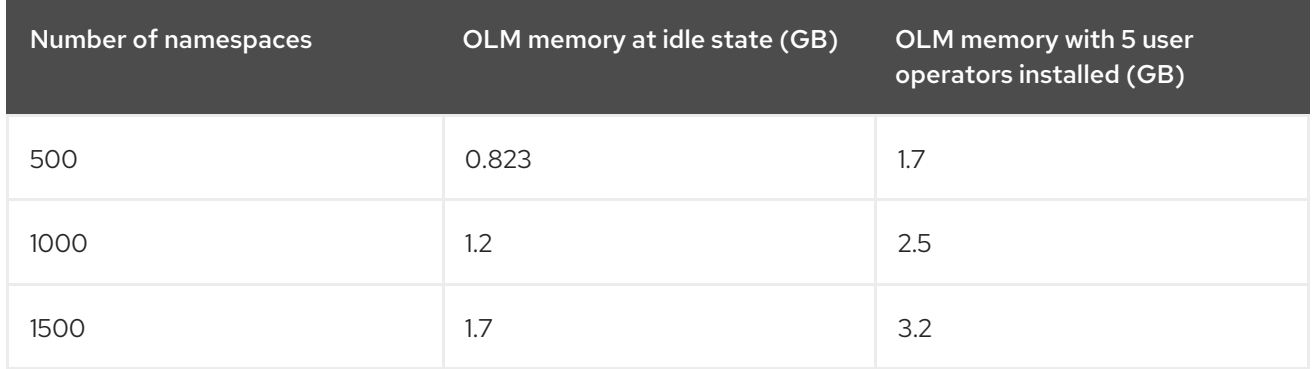

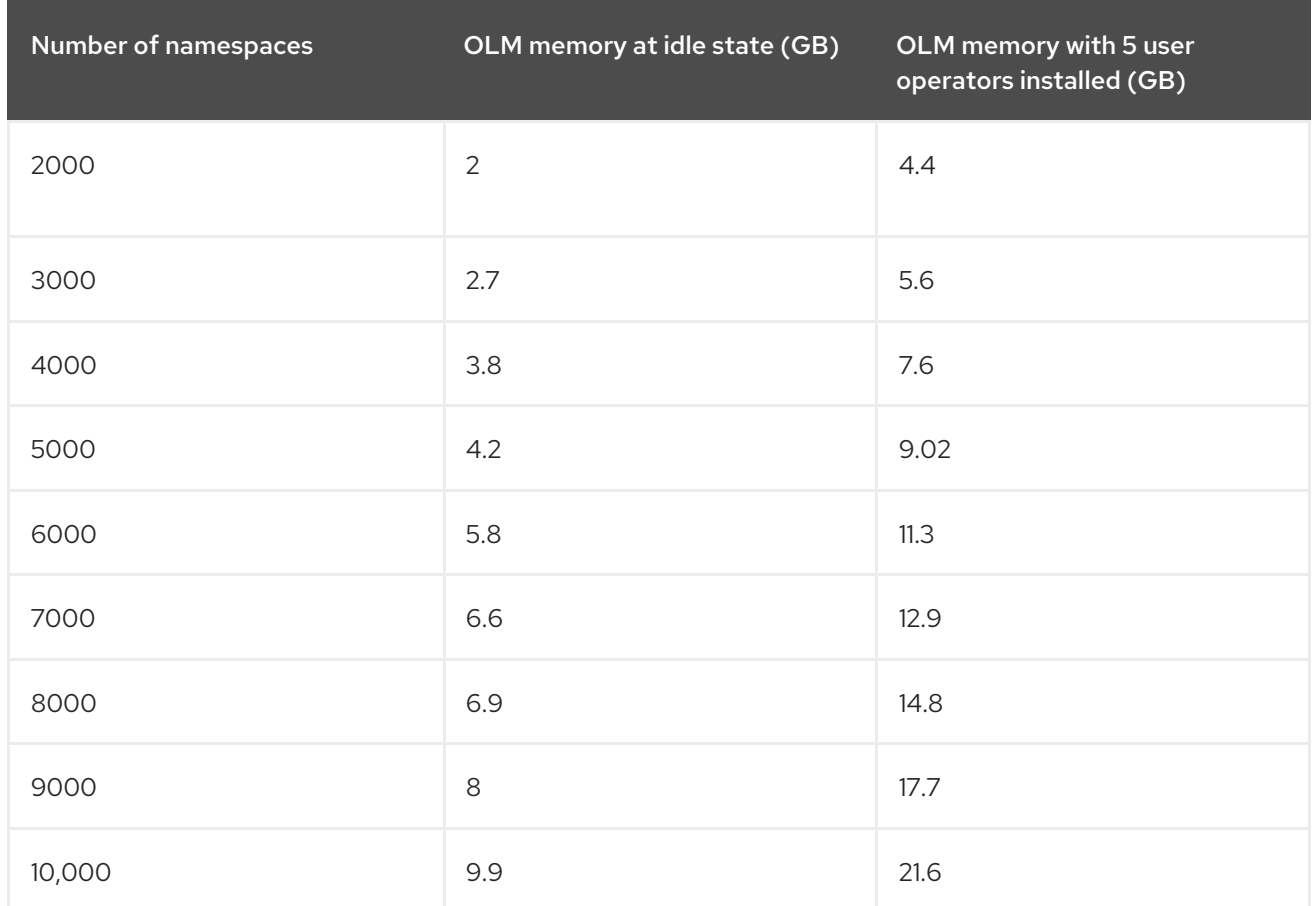

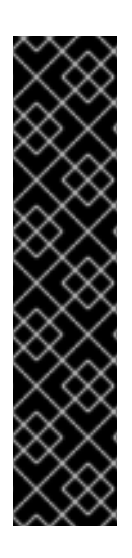

### IMPORTANT

You can modify the control plane node size in a running OpenShift Container Platform 4.16 cluster for the following configurations only:

- Clusters installed with a user-provisioned installation method.
- AWS clusters installed with an installer-provisioned infrastructure installation method.
- Clusters that use a control plane machine set to manage control plane machines.

For all other configurations, you must estimate your total node count and use the suggested control plane node size during installation.

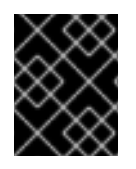

## IMPORTANT

The recommendations are based on the data points captured on OpenShift Container Platform clusters with OpenShift SDN as the network plugin.

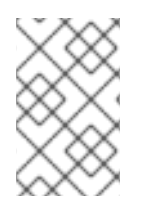

## **NOTE**

In OpenShift Container Platform 4.16, half of a CPU core (500 millicore) is now reserved by the system by default compared to OpenShift Container Platform 3.11 and previous versions. The sizes are determined taking that into consideration.

## 8.4.4. Setting up CPU Manager

To configure CPU manager, create a KubeletConfig custom resource (CR) and apply it to the desired set of nodes.

#### Procedure

1. Label a node by running the following command:

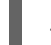

# oc label node perf-node.example.com cpumanager=true

2. To enable CPU Manager for all compute nodes, edit the CR by running the following command:

# oc edit machineconfigpool worker

3. Add the **custom-kubelet: cpumanager-enabled** label to **metadata.labels** section.

metadata: creationTimestamp: 2020-xx-xxx generation: 3 labels: custom-kubelet: cpumanager-enabled

4. Create a **KubeletConfig**, **cpumanager-kubeletconfig.yaml**, custom resource (CR). Refer to the label created in the previous step to have the correct nodes updated with the new kubelet config. See the **machineConfigPoolSelector** section:

```
apiVersion: machineconfiguration.openshift.io/v1
kind: KubeletConfig
metadata:
 name: cpumanager-enabled
spec:
 machineConfigPoolSelector:
  matchLabels:
   custom-kubelet: cpumanager-enabled
 kubeletConfig:
  cpuManagerPolicy: static 1
  cpuManagerReconcilePeriod: 5s 2
```
- <span id="page-248-1"></span><span id="page-248-0"></span>Specify a policy:
	- **none**. This policy explicitly enables the existing default CPU affinity scheme, providing no affinity beyond what the scheduler does automatically. This is the default policy.
	- **static**. This policy allows containers in guaranteed pods with integer CPU requests. It also limits access to exclusive CPUs on the node. If **static**, you must use a lowercase **s**.

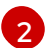

[1](#page-248-0)

Optional. Specify the CPU Manager reconcile frequency. The default is **5s**.

5. Create the dynamic kubelet config by running the following command:

# oc create -f cpumanager-kubeletconfig.yaml

This adds the CPU Manager feature to the kubelet config and, if needed, the Machine Config Operator (MCO) reboots the node. To enable CPU Manager, a reboot is not needed.

6. Check for the merged kubelet config by running the following command:

# oc get machineconfig 99-worker-XXXXXX-XXXX-XXXX-XXXX-kubelet -o json | grep ownerReference -A7

#### Example output

```
"ownerReferences": [
  {
     "apiVersion": "machineconfiguration.openshift.io/v1",
     "kind": "KubeletConfig",
     "name": "cpumanager-enabled",
     "uid": "7ed5616d-6b72-11e9-aae1-021e1ce18878"
  }
]
```
7. Check the compute node for the updated **kubelet.conf** file by running the following command:

# oc debug node/perf-node.example.com sh-4.2# cat /host/etc/kubernetes/kubelet.conf | grep cpuManager

#### Example output

<span id="page-249-0"></span>cpuManagerPolicy: static **1** cpuManagerReconcilePeriod: 5s **2**

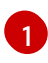

[2](#page-249-1)

<span id="page-249-1"></span>**cpuManagerPolicy** is defined when you create the **KubeletConfig** CR.

**cpuManagerReconcilePeriod** is defined when you create the **KubeletConfig** CR.

8. Create a project by running the following command:

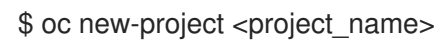

9. Create a pod that requests a core or multiple cores. Both limits and requests must have their CPU value set to a whole integer. That is the number of cores that will be dedicated to this pod:

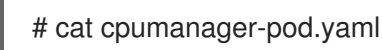

## Example output

apiVersion: v1 kind: Pod metadata: generateName: cpumanagerspec: securityContext: runAsNonRoot: true seccompProfile: type: RuntimeDefault containers: - name: cpumanager

```
image: gcr.io/google_containers/pause:3.2
 resources:
  requests:
   cpu: 1
   memory: "1G"
  limits:
   cpu: 1
   memory: "1G"
 securityContext:
  allowPrivilegeEscalation: false
  capabilities:
   drop: [ALL]
nodeSelector:
 cpumanager: "true"
```
10. Create the pod:

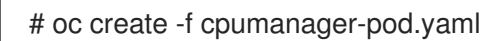

#### Verification

1. Verify that the pod is scheduled to the node that you labeled by running the following command:

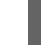

# oc describe pod cpumanager

#### Example output

```
Name: cpumanager-6cqz7
Namespace: default
Priority: 0
PriorityClassName: <none>
Node: perf-node.example.com/xxx.xx.xx.xxx
...
Limits:
   cpu: 1
   memory: 1G
  Requests:
   cpu: 1
   memory: 1G
...
QoS Class: Guaranteed
Node-Selectors: cpumanager=true
```
2. Verify that a CPU has been exclusively assigned to the pod by running the following command:

# oc describe node --selector='cpumanager=true' | grep -i cpumanager- -B2

#### Example output

NAMESPACE NAME CPU Requests CPU Limits Memory Requests Memory Limits Age cpuman cpumanager-mlrrz 1 (28%) 1 (28%) 1G (13%) 1G (13%) 27m 3. Verify that the **cgroups** are set up correctly. Get the process ID (PID) of the **pause** process by running the following commands:

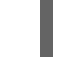

# oc debug node/perf-node.example.com

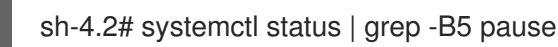

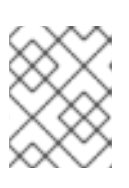

## **NOTE**

If the output returns multiple pause process entries, you must identify the correct pause process.

### Example output

 $-$ init.scope 1 /usr/lib/systemd/systemd --switched-root --system --deserialize 17 kubepods.slice ├─kubepods-pod69c01f8e\_6b74\_11e9\_ac0f\_0a2b62178a22.slice │ ├─crio-b5437308f1a574c542bdf08563b865c0345c8f8c0b0a655612c.scope  $-32706$  /pause

4. Verify that pods of quality of service (QoS) tier **Guaranteed** are placed within the **kubepods.slice** subdirectory by running the following commands:

# cd /sys/fs/cgroup/kubepods.slice/kubepodspod69c01f8e\_6b74\_11e9\_ac0f\_0a2b62178a22.slice/criob5437308f1ad1a7db0574c542bdf08563b865c0345c86e9585f8c0b0a655612c.scope

# for i in `ls cpuset.cpus cgroup.procs` ; do echo -n "\$i "; cat \$i ; done

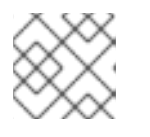

#### **NOTE**

Pods of other QoS tiers end up in child **cgroups** of the parent **kubepods**.

#### Example output

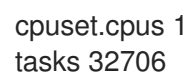

5. Check the allowed CPU list for the task by running the following command:

# grep ^Cpus\_allowed\_list /proc/32706/status

#### Example output

Cpus\_allowed\_list: 1

6. Verify that another pod on the system cannot run on the core allocated for the **Guaranteed** pod. For example, to verify the pod in the **besteffort** QoS tier, run the following commands:
# cat /sys/fs/cgroup/kubepods.slice/kubepods-besteffort.slice/kubepods-besteffortpodc494a073\_6b77\_11e9\_98c0\_06bba5c387ea.slice/crioc56982f57b75a2420947f0afc6cafe7534c5734efc34157525fa9abbf99e3849.scope/cpuset.cpus

# oc describe node perf-node.example.com

#### Example output

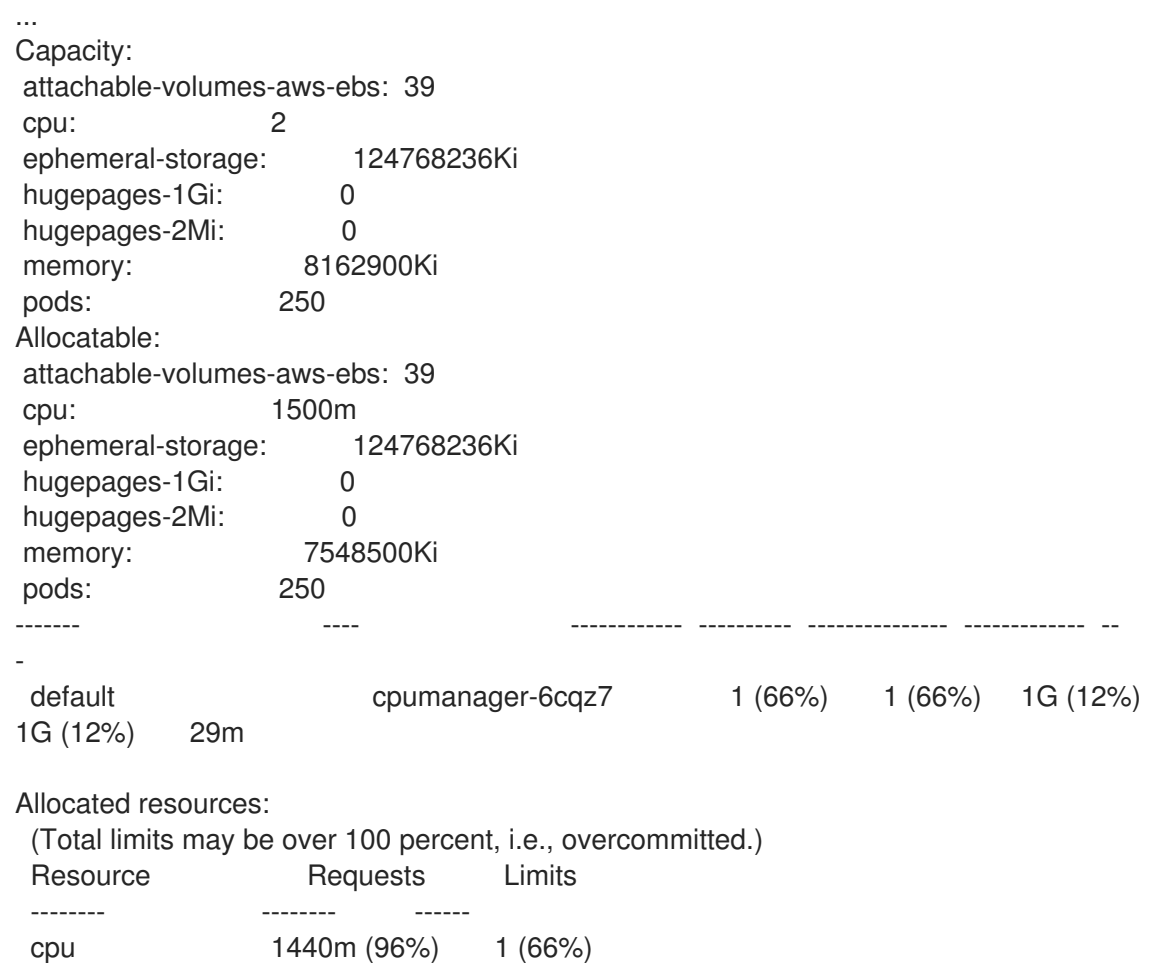

This VM has two CPU cores. The **system-reserved** setting reserves 500 millicores, meaning that half of one core is subtracted from the total capacity of the node to arrive at the **Node Allocatable** amount. You can see that **Allocatable CPU** is 1500 millicores. This means you can run one of the CPU Manager pods since each will take one whole core. A whole core is equivalent to 1000 millicores. If you try to schedule a second pod, the system will accept the pod, but it will never be scheduled:

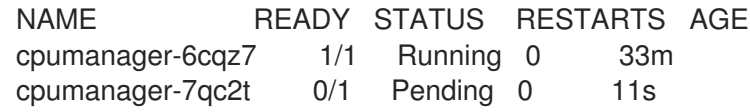

# 8.5. HUGE PAGES

Understand and configure huge pages.

## 8.5.1. What huge pages do

Memory is managed in blocks known as pages. On most systems, a page is 4Ki. 1Mi of memory is equal to 256 pages; 1Gi of memory is 256,000 pages, and so on. CPUs have a built-in memory management unit that manages a list of these pages in hardware. The Translation Lookaside Buffer (TLB) is a small hardware cache of virtual-to-physical page mappings. If the virtual address passed in a hardware instruction can be found in the TLB, the mapping can be determined quickly. If not, a TLB miss occurs, and the system falls back to slower, software-based address translation, resulting in performance issues. Since the size of the TLB is fixed, the only way to reduce the chance of a TLB miss is to increase the page size.

A huge page is a memory page that is larger than 4Ki. On x86\_64 architectures, there are two common huge page sizes: 2Mi and 1Gi. Sizes vary on other architectures. To use huge pages, code must be written so that applications are aware of them. Transparent Huge Pages (THP) attempt to automate the management of huge pages without application knowledge, but they have limitations. In particular, they are limited to 2Mi page sizes. THP can lead to performance degradation on nodes with high memory utilization or fragmentation due to defragmenting efforts of THP, which can lock memory pages. For this reason, some applications may be designed to (or recommend) usage of pre-allocated huge pages instead of THP.

# 8.5.2. How huge pages are consumed by apps

Nodes must pre-allocate huge pages in order for the node to report its huge page capacity. A node can only pre-allocate huge pages for a single size.

Huge pages can be consumed through container-level resource requirements using the resource name **hugepages-<size>**, where size is the most compact binary notation using integer values supported on a particular node. For example, if a node supports 2048KiB page sizes, it exposes a schedulable resource **hugepages-2Mi**. Unlike CPU or memory, huge pages do not support over-commitment.

```
apiVersion: v1
kind: Pod
metadata:
 generateName: hugepages-volume-
spec:
 containers:
 - securityContext:
   privileged: true
  image: rhel7:latest
  command:
  - sleep
  - inf
  name: example
  volumeMounts:
  - mountPath: /dev/hugepages
   name: hugepage
  resources:
   limits:
    hugepages-2Mi: 100Mi 1
    memory: "1Gi"
    cpu: "1"
 volumes:
 - name: hugepage
  emptyDir:
   medium: HugePages
```
[1](#page-253-0) Specify the amount of memory for **hugepages** as the exact amount to be allocated. Do not specify this value as the amount of memory for **hugepages** multiplied by the size of the page. For example, given a huge page size of 2MB, if you want to use 100MB of huge-page-backed RAM for your application, then you would allocate 50 huge pages. OpenShift Container Platform handles the math for you. As in the above example, you can specify **100MB** directly.

#### Allocating huge pages of a specific size

Some platforms support multiple huge page sizes. To allocate huge pages of a specific size, precede the huge pages boot command parameters with a huge page size selection parameter **hugepagesz=<size>**. The **<size>** value must be specified in bytes with an optional scale suffix [ **kKmMgG**]. The default huge page size can be defined with the **default\_hugepagesz=<size>** boot parameter.

#### Huge page requirements

- Huge page requests must equal the limits. This is the default if limits are specified, but requests are not.
- Huge pages are isolated at a pod scope. Container isolation is planned in a future iteration.
- **EmptyDir** volumes backed by huge pages must not consume more huge page memory than the pod request.
- Applications that consume huge pages via **shmget()** with **SHM\_HUGETLB** must run with a supplemental group that matches *proc/sys/vm/hugetlb\_shm\_group*.

## 8.5.3. Configuring huge pages at boot time

Nodes must pre-allocate huge pages used in an OpenShift Container Platform cluster. There are two ways of reserving huge pages: at boot time and at run time. Reserving at boot time increases the possibility of success because the memory has not yet been significantly fragmented. The Node Tuning Operator currently supports boot time allocation of huge pages on specific nodes.

#### Procedure

To minimize node reboots, the order of the steps below needs to be followed:

1. Label all nodes that need the same huge pages setting by a label.

\$ oc label node <node\_using\_hugepages> node-role.kubernetes.io/worker-hp=

2. Create a file with the following content and name it **hugepages-tuned-boottime.yaml**:

<span id="page-254-0"></span>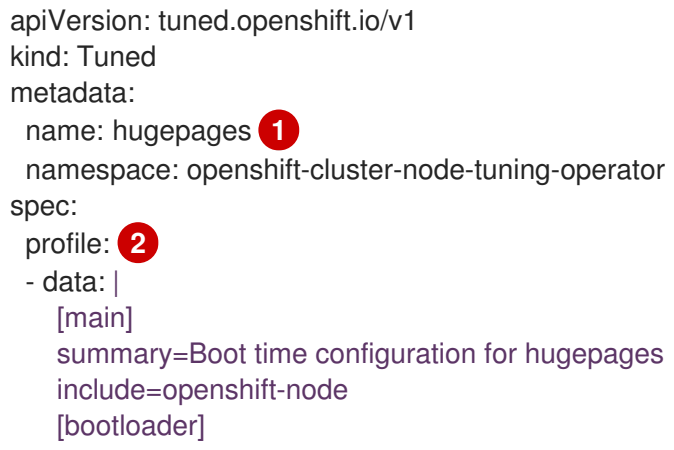

<span id="page-255-1"></span><span id="page-255-0"></span>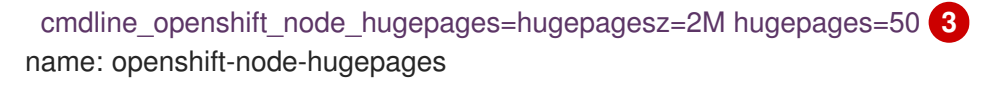

recommend:

<span id="page-255-2"></span>- machineConfigLabels: **4** machineconfiguration.openshift.io/role: "worker-hp" priority: 30 profile: openshift-node-hugepages

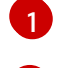

Set the **name** of the Tuned resource to **hugepages**.

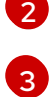

Set the **profile** section to allocate huge pages.

Note the order of parameters is important as some platforms support huge pages of various sizes.

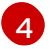

Enable machine config pool based matching.

3. Create the Tuned **hugepages** object

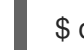

\$ oc create -f hugepages-tuned-boottime.yaml

4. Create a file with the following content and name it **hugepages-mcp.yaml**:

apiVersion: machineconfiguration.openshift.io/v1 kind: MachineConfigPool metadata: name: worker-hp labels: worker-hp: "" spec: machineConfigSelector: matchExpressions: - {key: machineconfiguration.openshift.io/role, operator: In, values: [worker,worker-hp]} nodeSelector: matchLabels: node-role.kubernetes.io/worker-hp: ""

5. Create the machine config pool:

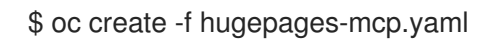

Given enough non-fragmented memory, all the nodes in the **worker-hp** machine config pool should now have 50 2Mi huge pages allocated.

\$ oc get node <node\_using\_hugepages> -o jsonpath="{.status.allocatable.hugepages-2Mi}" 100Mi

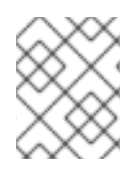

## **NOTE**

The TuneD bootloader plugin only supports Red Hat Enterprise Linux CoreOS (RHCOS) worker nodes.

# 8.6. UNDERSTANDING DEVICE PLUGINS

The device plugin provides a consistent and portable solution to consume hardware devices across clusters. The device plugin provides support for these devices through an extension mechanism, which makes these devices available to Containers, provides health checks of these devices, and securely shares them.

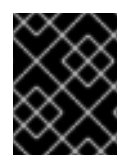

## IMPORTANT

OpenShift Container Platform supports the device plugin API, but the device plugin Containers are supported by individual vendors.

A device plugin is a gRPC service running on the nodes (external to the **kubelet**) that is responsible for managing specific hardware resources. Any device plugin must support following remote procedure calls (RPCs):

service DevicePlugin { *// GetDevicePluginOptions returns options to be communicated with Device // Manager* rpc GetDevicePluginOptions(Empty) returns (DevicePluginOptions) {}

*// ListAndWatch returns a stream of List of Devices // Whenever a Device state change or a Device disappears, ListAndWatch // returns the new list* rpc ListAndWatch(Empty) returns (stream ListAndWatchResponse) {}

*// Allocate is called during container creation so that the Device // Plug-in can run device specific operations and instruct Kubelet // of the steps to make the Device available in the container* rpc Allocate(AllocateRequest) returns (AllocateResponse) {}

*// PreStartcontainer is called, if indicated by Device Plug-in during*

*// registration phase, before each container start. Device plug-in*

*// can run device specific operations such as resetting the device*

*// before making devices available to the container*

rpc PreStartcontainer(PreStartcontainerRequest) returns (PreStartcontainerResponse) {}

## Example device plugins

}

- Nvidia GPU device plugin for [COS-based](https://github.com/GoogleCloudPlatform/Container-engine-accelerators/tree/master/cmd/nvidia_gpu) operating system
- Nvidia [official](https://github.com/NVIDIA/k8s-device-plugin) GPU device plugin
- [Solarflare](https://github.com/vikaschoudhary16/sfc-device-plugin) device plugin
- [KubeVirt](https://github.com/kubevirt/kubernetes-device-plugins) device plugins: vfio and kvm
- [Kubernetes](https://github.com/ibm-s390-cloud/k8s-cex-dev-plugin) device plugin for IBM® Crypto Express (CEX) cards

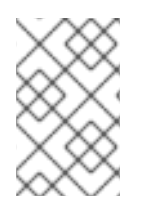

## **NOTE**

For easy device plugin reference implementation, there is a stub device plugin in the Device Manager code: *vendor/k8s.io/kubernetes/pkg/kubelet/cm/deviceplugin/device\_plugin\_stub.go*.

# 8.6.1. Methods for deploying a device plugin

- Daemon sets are the recommended approach for device plugin deployments.
- Upon start, the device plugin will try to create a UNIX domain socket at */var/lib/kubelet/device-plugin/* on the node to serve RPCs from Device Manager.
- Since device plugins must manage hardware resources, access to the host file system, as well as socket creation, they must be run in a privileged security context.
- More specific details regarding deployment steps can be found with each device plugin implementation.

# 8.6.2. Understanding the Device Manager

Device Manager provides a mechanism for advertising specialized node hardware resources with the help of plugins known as device plugins.

You can advertise specialized hardware without requiring any upstream code changes.

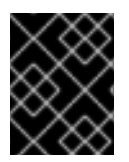

## IMPORTANT

OpenShift Container Platform supports the device plugin API, but the device plugin Containers are supported by individual vendors.

Device Manager advertises devices as Extended Resources. User pods can consume devices, advertised by Device Manager, using the same Limit/Request mechanism, which is used for requesting any other Extended Resource.

Upon start, the device plugin registers itself with Device Manager invoking **Register** on the */var/lib/kubelet/device-plugins/kubelet.sock* and starts a gRPC service at */var/lib/kubelet/deviceplugins/<plugin>.sock* for serving Device Manager requests.

Device Manager, while processing a new registration request, invokes **ListAndWatch** remote procedure call (RPC) at the device plugin service. In response, Device Manager gets a list of Device objects from the plugin over a gRPC stream. Device Manager will keep watching on the stream for new updates from the plugin. On the plugin side, the plugin will also keep the stream open and whenever there is a change in the state of any of the devices, a new device list is sent to the Device Manager over the same streaming connection.

While handling a new pod admission request, Kubelet passes requested **Extended Resources** to the Device Manager for device allocation. Device Manager checks in its database to verify if a corresponding plugin exists or not. If the plugin exists and there are free allocatable devices as well as per local cache, **Allocate** RPC is invoked at that particular device plugin.

Additionally, device plugins can also perform several other device-specific operations, such as driver installation, device initialization, and device resets. These functionalities vary from implementation to implementation.

# 8.6.3. Enabling Device Manager

Enable Device Manager to implement a device plugin to advertise specialized hardware without any upstream code changes.

Device Manager provides a mechanism for advertising specialized node hardware resources with the help of plugins known as device plugins.

- 1. Obtain the label associated with the static **MachineConfigPool** CRD for the type of node you want to configure by entering the following command. Perform one of the following steps:
	- a. View the machine config:

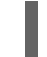

# oc describe machineconfig <name>

For example:

# oc describe machineconfig 00-worker

#### Example output

Name: 00-worker Namespace: Labels: machineconfiguration.openshift.io/role=worker **1**

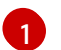

<span id="page-258-0"></span>Label required for the Device Manager.

#### Procedure

1. Create a custom resource (CR) for your configuration change.

#### <span id="page-258-3"></span>Sample configuration for a Device Manager CR

<span id="page-258-2"></span><span id="page-258-1"></span>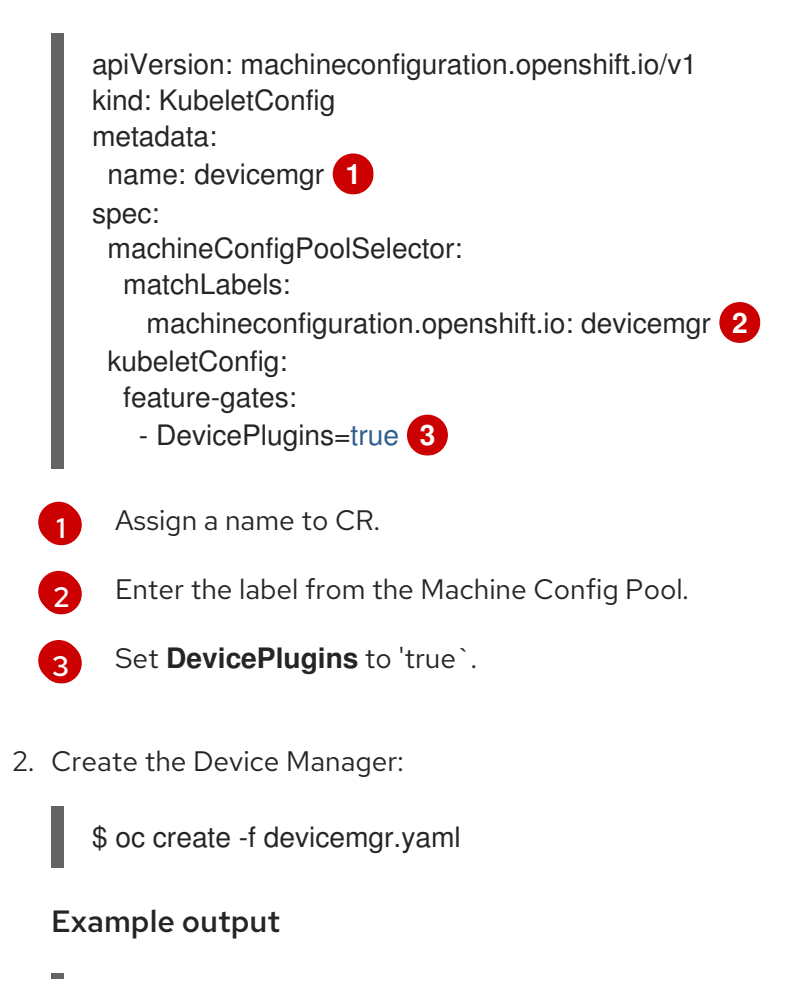

kubeletconfig.machineconfiguration.openshift.io/devicemgr created

3. Ensure that Device Manager was actually enabled by confirming that */var/lib/kubelet/deviceplugins/kubelet.sock* is created on the node. This is the UNIX domain socket on which the Device Manager gRPC server listens for new plugin registrations. This sock file is created when the Kubelet is started only if Device Manager is enabled.

# 8.7. TAINTS AND TOLERATIONS

Understand and work with taints and tolerations.

## 8.7.1. Understanding taints and tolerations

A *taint* allows a node to refuse a pod to be scheduled unless that pod has a matching *toleration*.

You apply taints to a node through the **Node** specification (**NodeSpec**) and apply tolerations to a pod through the **Pod** specification (**PodSpec**). When you apply a taint a node, the scheduler cannot place a pod on that node unless the pod can tolerate the taint.

### Example taint in a node specification

```
apiVersion: v1
kind: Node
metadata:
 name: my-node
#...
spec:
 taints:
 - effect: NoExecute
  key: key1
  value: value1
#...
```
## Example toleration in a **Pod** spec

```
apiVersion: v1
kind: Pod
metadata:
 name: my-pod
#...
spec:
 tolerations:
 - key: "key1"
  operator: "Equal"
  value: "value1"
  effect: "NoExecute"
  tolerationSeconds: 3600
#...
```
Taints and tolerations consist of a key, value, and effect.

#### Table 8.1. Taint and toleration components

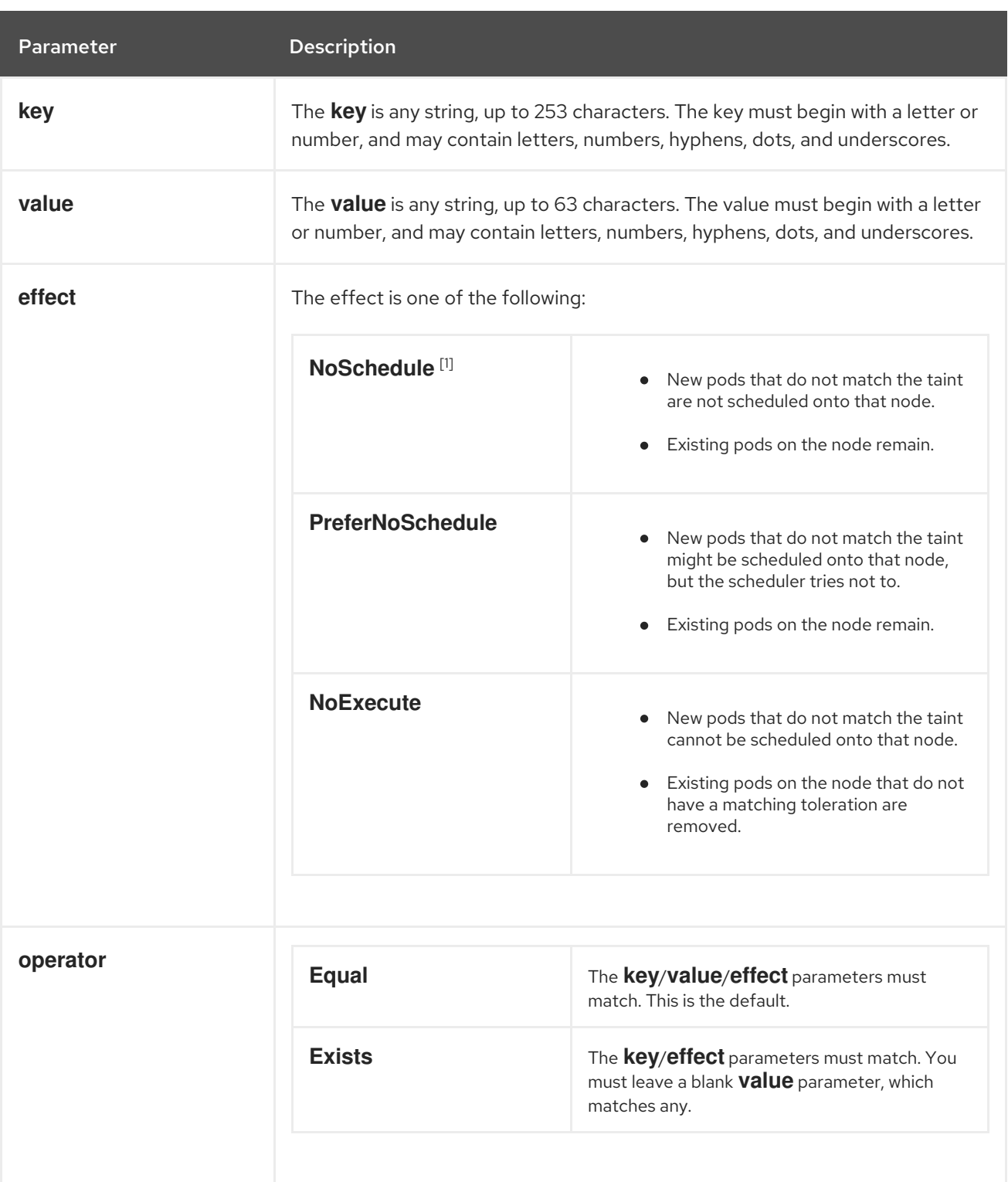

1. If you add a **NoSchedule** taint to a control plane node, the node must have the **noderole.kubernetes.io/master=:NoSchedule** taint, which is added by default. For example:

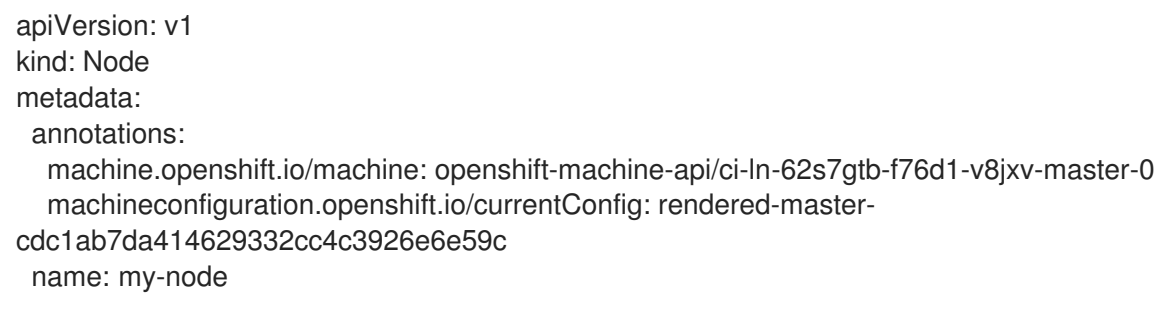

*#...* spec: taints: - effect: NoSchedule key: node-role.kubernetes.io/master *#...*

A toleration matches a taint:

- If the **operator** parameter is set to **Equal**:
	- the **key** parameters are the same;
	- the **value** parameters are the same;
	- the **effect** parameters are the same.
- If the **operator** parameter is set to **Exists**:
	- the **key** parameters are the same;
	- the **effect** parameters are the same.

The following taints are built into OpenShift Container Platform:

- **node.kubernetes.io/not-ready**: The node is not ready. This corresponds to the node condition **Ready=False**.
- **node.kubernetes.io/unreachable**: The node is unreachable from the node controller. This corresponds to the node condition **Ready=Unknown**.
- **node.kubernetes.io/memory-pressure**: The node has memory pressure issues. This corresponds to the node condition **MemoryPressure=True**.
- **node.kubernetes.io/disk-pressure**: The node has disk pressure issues. This corresponds to the node condition **DiskPressure=True**.
- **node.kubernetes.io/network-unavailable**: The node network is unavailable.
- **node.kubernetes.io/unschedulable**: The node is unschedulable.
- **node.cloudprovider.kubernetes.io/uninitialized:** When the node controller is started with an external cloud provider, this taint is set on a node to mark it as unusable. After a controller from the cloud-controller-manager initializes this node, the kubelet removes this taint.
- **node.kubernetes.io/pid-pressure**: The node has pid pressure. This corresponds to the node condition **PIDPressure=True**.

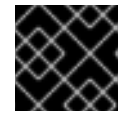

## IMPORTANT

OpenShift Container Platform does not set a default pid.available **evictionHard**.

# 8.7.2. Adding taints and tolerations

You add tolerations to pods and taints to nodes to allow the node to control which pods should or should not be scheduled on them. For existing pods and nodes, you should add the toleration to the pod first, then add the taint to the node to avoid pods being removed from the node before you can add the toleration.

### Procedure

1. Add a toleration to a pod by editing the **Pod** spec to include a **tolerations** stanza:

Sample pod configuration file with an Equal operator

<span id="page-262-0"></span>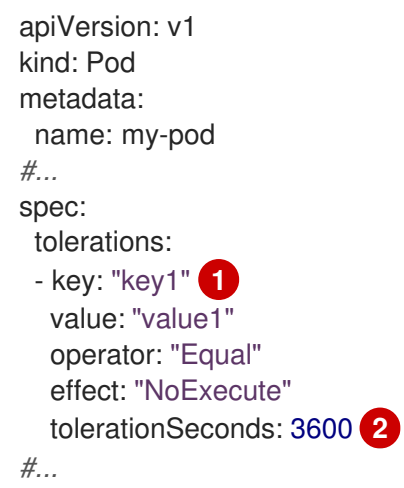

<span id="page-262-1"></span>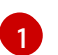

[2](#page-262-1)

[1](#page-262-2)

The toleration parameters, as described in the Taint and toleration components table.

The **tolerationSeconds** parameter specifies how long a pod can remain bound to a node before being evicted.

For example:

Sample pod configuration file with an Exists operator

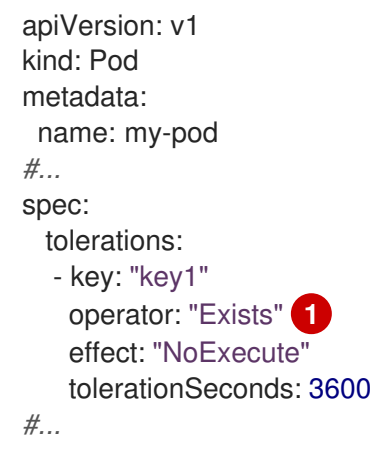

<span id="page-262-2"></span>The **Exists** operator does not take a **value**.

This example places a taint on **node1** that has key **key1**, value **value1**, and taint effect **NoExecute**.

2. Add a taint to a node by using the following command with the parameters described in the Taint and toleration components table:

\$ oc adm taint nodes <node\_name> <key>=<value>:<effect>

For example:

\$ oc adm taint nodes node1 key1=value1:NoExecute

This command places a taint on **node1** that has key **key1**, value **value1**, and effect **NoExecute**.

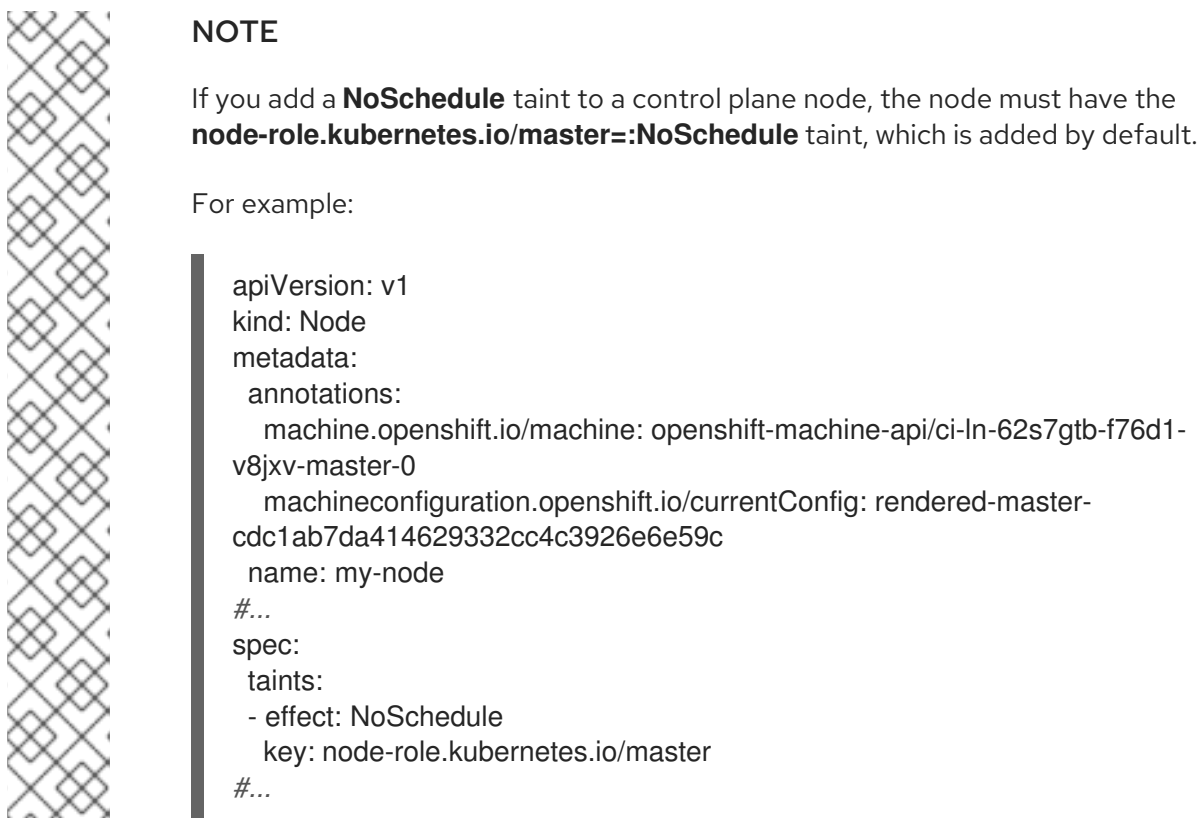

The tolerations on the pod match the taint on the node. A pod with either toleration can be scheduled onto **node1**.

## 8.7.3. Adding taints and tolerations using a compute machine set

You can add taints to nodes using a compute machine set. All nodes associated with the **MachineSet** object are updated with the taint. Tolerations respond to taints added by a compute machine set in the same manner as taints added directly to the nodes.

## Procedure

1. Add a toleration to a pod by editing the **Pod** spec to include a **tolerations** stanza:

## Sample pod configuration file with **Equal** operator

apiVersion: v1 kind: Pod metadata: name: my-pod *#...* spec: tolerations: - key: "key1" **1** value: "value1"

<span id="page-264-1"></span><span id="page-264-0"></span>operator: "Equal" effect: "NoExecute" tolerationSeconds: 3600 **2** *#...*

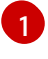

[2](#page-264-1)

The toleration parameters, as described in the Taint and toleration components table.

The **tolerationSeconds** parameter specifies how long a pod is bound to a node before being evicted.

For example:

## Sample pod configuration file with **Exists** operator

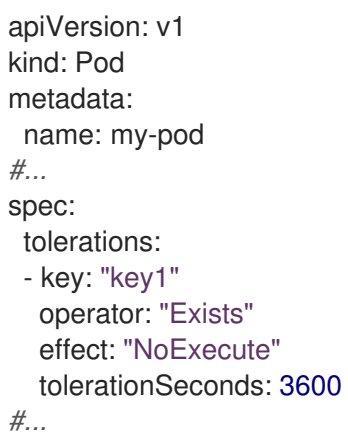

- 2. Add the taint to the **MachineSet** object:
	- a. Edit the **MachineSet** YAML for the nodes you want to taint or you can create a new **MachineSet** object:

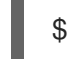

\$ oc edit machineset <machineset>

b. Add the taint to the **spec.template.spec** section:

Example taint in a compute machine set specification

```
apiVersion: machine.openshift.io/v1beta1
kind: MachineSet
metadata:
 name: my-machineset
#...
spec:
#...
 template:
#...
  spec:
   taints:
   - effect: NoExecute
     key: key1
     value: value1
#...
```
This example places a taint that has the key **key1**, value **value1**, and taint effect **NoExecute** on the nodes.

c. Scale down the compute machine set to 0:

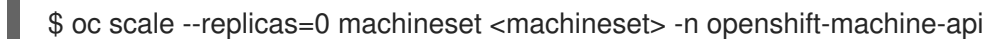

TIP

You can alternatively apply the following YAML to scale the compute machine set:

```
apiVersion: machine.openshift.io/v1beta1
kind: MachineSet
metadata:
 name: <machineset>
 namespace: openshift-machine-api
spec:
 replicas: 0
```
Wait for the machines to be removed.

d. Scale up the compute machine set as needed:

\$ oc scale --replicas=2 machineset <machineset> -n openshift-machine-api

Or:

\$ oc edit machineset <machineset> -n openshift-machine-api

Wait for the machines to start. The taint is added to the nodes associated with the **MachineSet** object.

## 8.7.4. Binding a user to a node using taints and tolerations

If you want to dedicate a set of nodes for exclusive use by a particular set of users, add a toleration to their pods. Then, add a corresponding taint to those nodes. The pods with the tolerations are allowed to use the tainted nodes or any other nodes in the cluster.

If you want ensure the pods are scheduled to only those tainted nodes, also add a label to the same set of nodes and add a node affinity to the pods so that the pods can only be scheduled onto nodes with that label.

## Procedure

To configure a node so that users can use only that node:

- 1. Add a corresponding taint to those nodes: For example:
	- \$ oc adm taint nodes node1 dedicated=groupName:NoSchedule

TIP You can alternatively apply the following YAML to add the taint: kind: Node apiVersion: v1 metadata: name: my-node *#...* spec: taints: - key: dedicated value: groupName effect: NoSchedule

2. Add a toleration to the pods by writing a custom admission controller.

## 8.7.5. Controlling nodes with special hardware using taints and tolerations

In a cluster where a small subset of nodes have specialized hardware, you can use taints and tolerations to keep pods that do not need the specialized hardware off of those nodes, leaving the nodes for pods that do need the specialized hardware. You can also require pods that need specialized hardware to use specific nodes.

You can achieve this by adding a toleration to pods that need the special hardware and tainting the nodes that have the specialized hardware.

#### Procedure

*#...*

To ensure nodes with specialized hardware are reserved for specific pods:

1. Add a toleration to pods that need the special hardware. For example:

```
apiVersion: v1
kind: Pod
metadata:
 name: my-pod
#...
spec:
 tolerations:
  - key: "disktype"
   value: "ssd"
   operator: "Equal"
   effect: "NoSchedule"
   tolerationSeconds: 3600
#...
```
2. Taint the nodes that have the specialized hardware using one of the following commands:

\$ oc adm taint nodes <node-name> disktype=ssd:NoSchedule

Or:

\$ oc adm taint nodes <node-name> disktype=ssd:PreferNoSchedule

### TIP

You can alternatively apply the following YAML to add the taint:

```
kind: Node
apiVersion: v1
metadata:
 name: my_node
#...
spec:
 taints:
  - key: disktype
   value: ssd
   effect: PreferNoSchedule
#...
```
## 8.7.6. Removing taints and tolerations

You can remove taints from nodes and tolerations from pods as needed. You should add the toleration to the pod first, then add the taint to the node to avoid pods being removed from the node before you can add the toleration.

## Procedure

To remove taints and tolerations:

1. To remove a taint from a node:

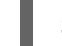

\$ oc adm taint nodes <node-name> <key>-

For example:

\$ oc adm taint nodes ip-10-0-132-248.ec2.internal key1-

#### Example output

node/ip-10-0-132-248.ec2.internal untainted

2. To remove a toleration from a pod, edit the **Pod** spec to remove the toleration:

```
apiVersion: v1
kind: Pod
metadata:
 name: my-pod
#...
spec:
 tolerations:
 - key: "key2"
  operator: "Exists"
```
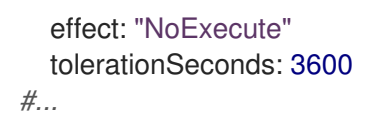

# 8.8. TOPOLOGY MANAGER

Understand and work with Topology Manager.

## 8.8.1. Topology Manager policies

Topology Manager aligns **Pod** resources of all Quality of Service (QoS) classes by collecting topology hints from Hint Providers, such as CPU Manager and Device Manager, and using the collected hints to align the **Pod** resources.

Topology Manager supports four allocation policies, which you assign in the **KubeletConfig** custom resource (CR) named **cpumanager-enabled**:

#### **none** policy

This is the default policy and does not perform any topology alignment.

#### **best-effort** policy

For each container in a pod with the **best-effort** topology management policy, kubelet calls each Hint Provider to discover their resource availability. Using this information, the Topology Manager stores the preferred NUMA Node affinity for that container. If the affinity is not preferred, Topology Manager stores this and admits the pod to the node.

#### **restricted** policy

For each container in a pod with the **restricted** topology management policy, kubelet calls each Hint Provider to discover their resource availability. Using this information, the Topology Manager stores the preferred NUMA Node affinity for that container. If the affinity is not preferred, Topology Manager rejects this pod from the node, resulting in a pod in a **Terminated** state with a pod admission failure.

#### **single-numa-node** policy

For each container in a pod with the **single-numa-node** topology management policy, kubelet calls each Hint Provider to discover their resource availability. Using this information, the Topology Manager determines if a single NUMA Node affinity is possible. If it is, the pod is admitted to the node. If a single NUMA Node affinity is not possible, the Topology Manager rejects the pod from the node. This results in a pod in a Terminated state with a pod admission failure.

## 8.8.2. Setting up Topology Manager

To use Topology Manager, you must configure an allocation policy in the **KubeletConfig** custom resource (CR) named **cpumanager-enabled**. This file might exist if you have set up CPU Manager. If the file does not exist, you can create the file.

#### **Prerequisites**

Configure the CPU Manager policy to be **static**.

## Procedure

To activate Topology Manager:

1. Configure the Topology Manager allocation policy in the custom resource.

\$ oc edit KubeletConfig cpumanager-enabled apiVersion: machineconfiguration.openshift.io/v1 kind: KubeletConfig metadata: name: cpumanager-enabled spec: machineConfigPoolSelector: matchLabels: custom-kubelet: cpumanager-enabled kubeletConfig: cpuManagerPolicy: static **1** cpuManagerReconcilePeriod: 5s topologyManagerPolicy: single-numa-node **2**

<span id="page-269-1"></span><span id="page-269-0"></span>This parameter must be **static** with a lowercase **s**.

Specify your selected Topology Manager allocation policy. Here, the policy is **single-numanode**. Acceptable values are: **default**, **best-effort**, **restricted**, **single-numa-node**.

## 8.8.3. Pod interactions with Topology Manager policies

The example **Pod** specs below help illustrate pod interactions with Topology Manager.

The following pod runs in the **BestEffort** QoS class because no resource requests or limits are specified.

spec: containers: - name: nginx image: nginx

[1](#page-269-0)

 $\mathcal{P}$ 

The next pod runs in the **Burstable** QoS class because requests are less than limits.

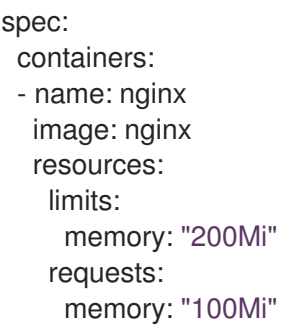

If the selected policy is anything other than **none**, Topology Manager would not consider either of these **Pod** specifications.

The last example pod below runs in the Guaranteed QoS class because requests are equal to limits.

spec: containers: - name: nginx image: nginx resources:

limits: memory: "200Mi" cpu: "2" example.com/device: "1" requests: memory: "200Mi" cpu: "2" example.com/device: "1"

Topology Manager would consider this pod. The Topology Manager would consult the hint providers, which are CPU Manager and Device Manager, to get topology hints for the pod.

Topology Manager will use this information to store the best topology for this container. In the case of this pod, CPU Manager and Device Manager will use this stored information at the resource allocation stage.

# 8.9. RESOURCE REQUESTS AND OVERCOMMITMENT

For each compute resource, a container may specify a resource request and limit. Scheduling decisions are made based on the request to ensure that a node has enough capacity available to meet the requested value. If a container specifies limits, but omits requests, the requests are defaulted to the limits. A container is not able to exceed the specified limit on the node.

The enforcement of limits is dependent upon the compute resource type. If a container makes no request or limit, the container is scheduled to a node with no resource guarantees. In practice, the container is able to consume as much of the specified resource as is available with the lowest local priority. In low resource situations, containers that specify no resource requests are given the lowest quality of service.

Scheduling is based on resources requested, while quota and hard limits refer to resource limits, which can be set higher than requested resources. The difference between request and limit determines the level of overcommit; for instance, if a container is given a memory request of 1Gi and a memory limit of 2Gi, it is scheduled based on the 1Gi request being available on the node, but could use up to 2Gi; so it is 200% overcommitted.

# 8.10. CLUSTER-LEVEL OVERCOMMIT USING THE CLUSTER RESOURCE OVERRIDE OPERATOR

The Cluster Resource Override Operator is an admission webhook that allows you to control the level of overcommit and manage container density across all the nodes in your cluster. The Operator controls how nodes in specific projects can exceed defined memory and CPU limits.

You must install the Cluster Resource Override Operator using the OpenShift Container Platform console or CLI as shown in the following sections. During the installation, you create a **ClusterResourceOverride** custom resource (CR), where you set the level of overcommit, as shown in the following example:

<span id="page-270-0"></span>apiVersion: operator.autoscaling.openshift.io/v1 kind: ClusterResourceOverride metadata: name: cluster **1** spec: podResourceOverride: spec:

<span id="page-271-1"></span><span id="page-271-0"></span>memoryRequestToLimitPercent: 50 **2** cpuRequestToLimitPercent: 25 **3** limitCPUToMemoryPercent: 200 **4**

- [1](#page-270-0) The name must be **cluster**.
- Optional. If a container memory limit has been specified or defaulted, the memory request is overridden to this percentage of the limit, between 1-100. The default is 50.
- [3](#page-271-1) Optional. If a container CPU limit has been specified or defaulted, the CPU request is overridden to this percentage of the limit, between 1-100. The default is 25.
- [4](#page-271-2) Optional. If a container memory limit has been specified or defaulted, the CPU limit is overridden to a percentage of the memory limit, if specified. Scaling 1Gi of RAM at 100 percent is equal to 1 CPU core. This is processed prior to overriding the CPU request (if configured). The default is 200.

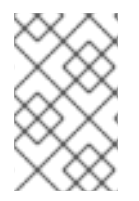

[2](#page-271-0)

<span id="page-271-2"></span>*# ...*

## **NOTE**

The Cluster Resource Override Operator overrides have no effect if limits have not been set on containers. Create a **LimitRange** object with default limits per individual project or configure limits in **Pod** specs for the overrides to apply.

When configured, overrides can be enabled per-project by applying the following label to the Namespace object for each project:

```
apiVersion: v1
kind: Namespace
metadata:
```
*# ...*

labels:

clusterresourceoverrides.admission.autoscaling.openshift.io/enabled: "true"

*# ...*

The Operator watches for the **ClusterResourceOverride** CR and ensures that the **ClusterResourceOverride** admission webhook is installed into the same namespace as the operator.

## 8.10.1. Installing the Cluster Resource Override Operator using the web console

You can use the OpenShift Container Platform web console to install the Cluster Resource Override Operator to help control overcommit in your cluster.

## **Prerequisites**

The Cluster Resource Override Operator has no effect if limits have not been set on containers. You must specify default limits for a project using a **LimitRange** object or configure limits in **Pod** specs for the overrides to apply.

## Procedure

To install the Cluster Resource Override Operator using the OpenShift Container Platform web console:

- 1. In the OpenShift Container Platform web console, navigate to Home → Projects
	- a. Click Create Project.
	- b. Specify **clusterresourceoverride-operator** as the name of the project.
	- c. Click Create.
- 2. Navigate to Operators → OperatorHub.
	- a. Choose ClusterResourceOverride Operator from the list of available Operators and click Install.
	- b. On the Install Operator page, make sure A specific Namespace on the clusteris selected for Installation Mode.
	- c. Make sure clusterresourceoverride-operator is selected for Installed Namespace.
	- d. Select an Update Channel and Approval Strategy.
	- e. Click Install.
- 3. On the Installed Operators page, click ClusterResourceOverride.
	- a. On the ClusterResourceOverride Operator details page, click Create ClusterResourceOverride.
	- b. On the Create ClusterResourceOverridepage, click YAML view and edit the YAML template to set the overcommit values as needed:

<span id="page-272-0"></span>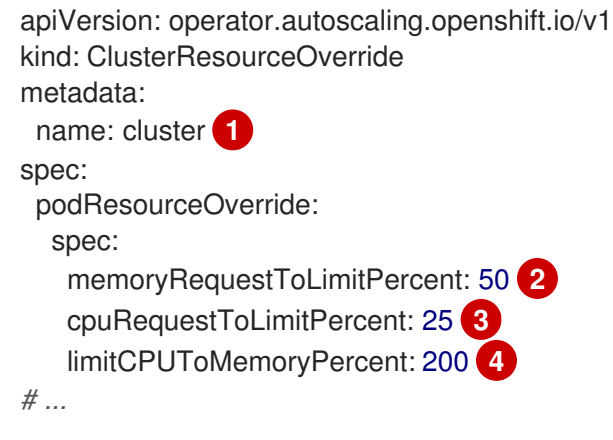

- <span id="page-272-3"></span><span id="page-272-2"></span><span id="page-272-1"></span>The name must be **cluster**.
- Optional. Specify the percentage to override the container memory limit, if used, between 1-100. The default is 50.
- Optional. Specify the percentage to override the container CPU limit, if used, between 1-100. The default is 25.

Optional. Specify the percentage to override the container memory limit, if used. Scaling 1Gi of RAM at 100 percent is equal to 1 CPU core. This is processed prior to overriding the CPU request, if configured. The default is 200.

c. Click Create.

[1](#page-272-0)

[2](#page-272-1)

[3](#page-272-2)

[4](#page-272-3)

- 4. Check the current state of the admission webhook by checking the status of the cluster custom resource:
	- a. On the ClusterResourceOverride Operator page, click cluster.
	- b. On the ClusterResourceOverride Details page, click YAML. The **mutatingWebhookConfigurationRef** section appears when the webhook is called.

```
Reference to the ClusterResourceOverride admission webhook.
apiVersion: operator.autoscaling.openshift.io/v1
kind: ClusterResourceOverride
metadata:
 annotations:
  kubectl.kubernetes.io/last-applied-configuration: |
{"apiVersion":"operator.autoscaling.openshift.io/v1","kind":"ClusterResourceOverride","met
adata":{"annotations":{},"name":"cluster"},"spec":{"podResourceOverride":{"spec":
{"cpuRequestToLimitPercent":25,"limitCPUToMemoryPercent":200,"memoryRequestToLi
mitPercent":50}}}}
 creationTimestamp: "2019-12-18T22:35:02Z"
 generation: 1
 name: cluster
 resourceVersion: "127622"
 selfLink: /apis/operator.autoscaling.openshift.io/v1/clusterresourceoverrides/cluster
 uid: 978fc959-1717-4bd1-97d0-ae00ee111e8d
spec:
 podResourceOverride:
  spec:
   cpuRequestToLimitPercent: 25
   limitCPUToMemoryPercent: 200
   memoryRequestToLimitPercent: 50
status:
# ...
  mutatingWebhookConfigurationRef: 1
   apiVersion: admissionregistration.k8s.io/v1
   kind: MutatingWebhookConfiguration
   name: clusterresourceoverrides.admission.autoscaling.openshift.io
   resourceVersion: "127621"
   uid: 98b3b8ae-d5ce-462b-8ab5-a729ea8f38f3
# ...
```
# 8.10.2. Installing the Cluster Resource Override Operator using the CLI

You can use the OpenShift Container Platform CLI to install the Cluster Resource Override Operator to help control overcommit in your cluster.

## **Prerequisites**

<span id="page-273-0"></span>[1](#page-273-0)

The Cluster Resource Override Operator has no effect if limits have not been set on containers. You must specify default limits for a project using a **LimitRange** object or configure limits in **Pod** specs for the overrides to apply.

## Procedure

To install the Cluster Resource Override Operator using the CLI:

- 1. Create a namespace for the Cluster Resource Override Operator:
	- a. Create a **Namespace** object YAML file (for example, **cro-namespace.yaml**) for the Cluster Resource Override Operator:

apiVersion: v1 kind: Namespace metadata: name: clusterresourceoverride-operator

b. Create the namespace:

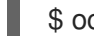

\$ oc create -f <file-name>.yaml

For example:

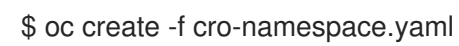

- 2. Create an Operator group:
	- a. Create an **OperatorGroup** object YAML file (for example, cro-og.yaml) for the Cluster Resource Override Operator:

apiVersion: operators.coreos.com/v1 kind: OperatorGroup metadata: name: clusterresourceoverride-operator namespace: clusterresourceoverride-operator spec: targetNamespaces: - clusterresourceoverride-operator

b. Create the Operator Group:

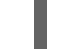

\$ oc create -f <file-name>.yaml

For example:

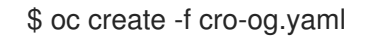

- 3. Create a subscription:
	- a. Create a **Subscription** object YAML file (for example, cro-sub.yaml) for the Cluster Resource Override Operator:

apiVersion: operators.coreos.com/v1alpha1 kind: Subscription metadata: name: clusterresourceoverride namespace: clusterresourceoverride-operator spec: channel: "4.16" name: clusterresourceoverride source: redhat-operators sourceNamespace: openshift-marketplace

b. Create the subscription:

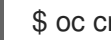

\$ oc create -f <file-name>.yaml

For example:

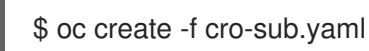

- 4. Create a **ClusterResourceOverride** custom resource (CR) object in the **clusterresourceoverride-operator** namespace:
	- a. Change to the **clusterresourceoverride-operator** namespace.

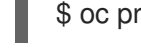

\$ oc project clusterresourceoverride-operator

b. Create a **ClusterResourceOverride** object YAML file (for example, cro-cr.yaml) for the Cluster Resource Override Operator:

<span id="page-275-0"></span>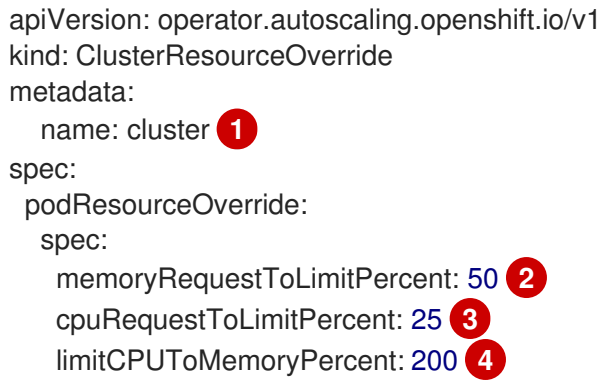

<span id="page-275-2"></span><span id="page-275-1"></span>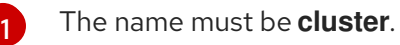

- <span id="page-275-3"></span>Optional. Specify the percentage to override the container memory limit, if used, between 1-100. The default is 50.
- Optional. Specify the percentage to override the container CPU limit, if used, between 1-100. The default is 25.
- Optional. Specify the percentage to override the container memory limit, if used. Scaling 1Gi of RAM at 100 percent is equal to 1 CPU core. This is processed prior to overriding the CPU request, if configured. The default is 200.
- c. Create the **ClusterResourceOverride** object:

\$ oc create -f <file-name>.yaml

For example:

[2](#page-275-1)

[3](#page-275-2)

[4](#page-275-3)

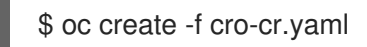

5. Verify the current state of the admission webhook by checking the status of the cluster custom resource.

\$ oc get clusterresourceoverride cluster -n clusterresourceoverride-operator -o yaml

The **mutatingWebhookConfigurationRef** section appears when the webhook is called.

#### Example output

```
1
    Reference to the ClusterResourceOverride admission webhook.
  apiVersion: operator.autoscaling.openshift.io/v1
  kind: ClusterResourceOverride
  metadata:
   annotations:
    kubectl.kubernetes.io/last-applied-configuration: |
  {"apiVersion":"operator.autoscaling.openshift.io/v1","kind":"ClusterResourceOverride","metadat
  a":{"annotations":{},"name":"cluster"},"spec":{"podResourceOverride":{"spec":
  {"cpuRequestToLimitPercent":25,"limitCPUToMemoryPercent":200,"memoryRequestToLimitPe
  rcent":50}}}}
   creationTimestamp: "2019-12-18T22:35:02Z"
   generation: 1
   name: cluster
   resourceVersion: "127622"
   selfLink: /apis/operator.autoscaling.openshift.io/v1/clusterresourceoverrides/cluster
   uid: 978fc959-1717-4bd1-97d0-ae00ee111e8d
  spec:
   podResourceOverride:
    spec:
      cpuRequestToLimitPercent: 25
      limitCPUToMemoryPercent: 200
      memoryRequestToLimitPercent: 50
  status:
  # ...
    mutatingWebhookConfigurationRef: 1
      apiVersion: admissionregistration.k8s.io/v1
      kind: MutatingWebhookConfiguration
      name: clusterresourceoverrides.admission.autoscaling.openshift.io
      resourceVersion: "127621"
      uid: 98b3b8ae-d5ce-462b-8ab5-a729ea8f38f3
  # ...
```
## <span id="page-276-0"></span>8.10.3. Configuring cluster-level overcommit

The Cluster Resource Override Operator requires a **ClusterResourceOverride** custom resource (CR) and a label for each project where you want the Operator to control overcommit.

Prerequisites

#### Prerequisites

The Cluster Resource Override Operator has no effect if limits have not been set on containers. You must specify default limits for a project using a **LimitRange** object or configure limits in **Pod** specs for the overrides to apply.

#### Procedure

[2](#page-277-1)

[3](#page-277-2)

To modify cluster-level overcommit:

1. Edit the **ClusterResourceOverride** CR:

<span id="page-277-0"></span>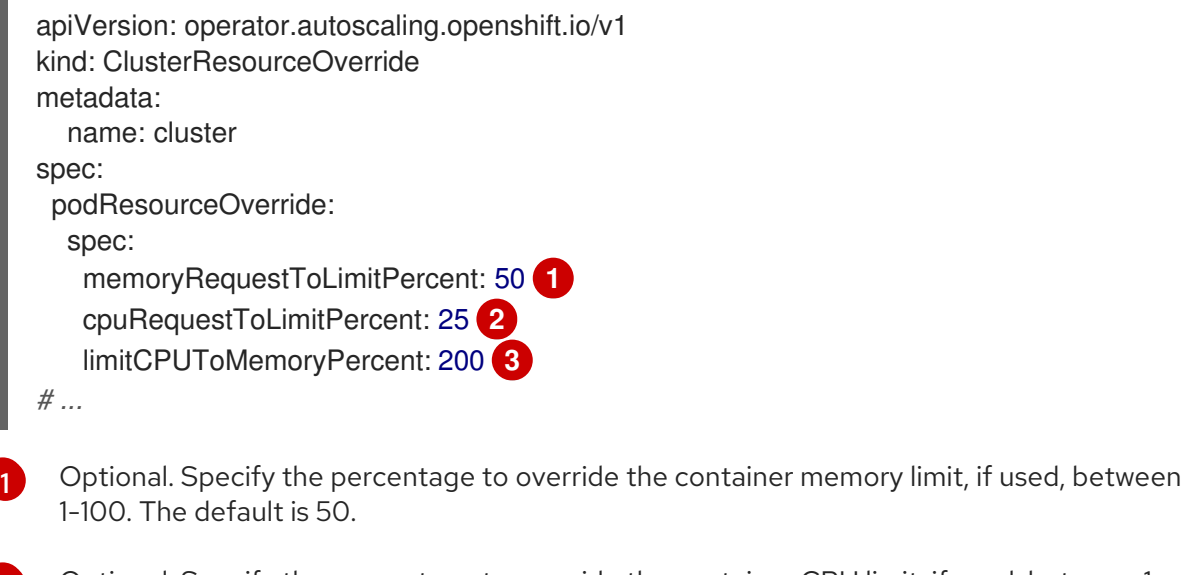

<span id="page-277-2"></span><span id="page-277-1"></span>Optional. Specify the percentage to override the container CPU limit, if used, between 1- 100. The default is 25.

Optional. Specify the percentage to override the container memory limit, if used. Scaling 1Gi of RAM at 100 percent is equal to 1 CPU core. This is processed prior to overriding the CPU request, if configured. The default is 200.

2. Ensure the following label has been added to the Namespace object for each project where you want the Cluster Resource Override Operator to control overcommit:

<span id="page-277-3"></span>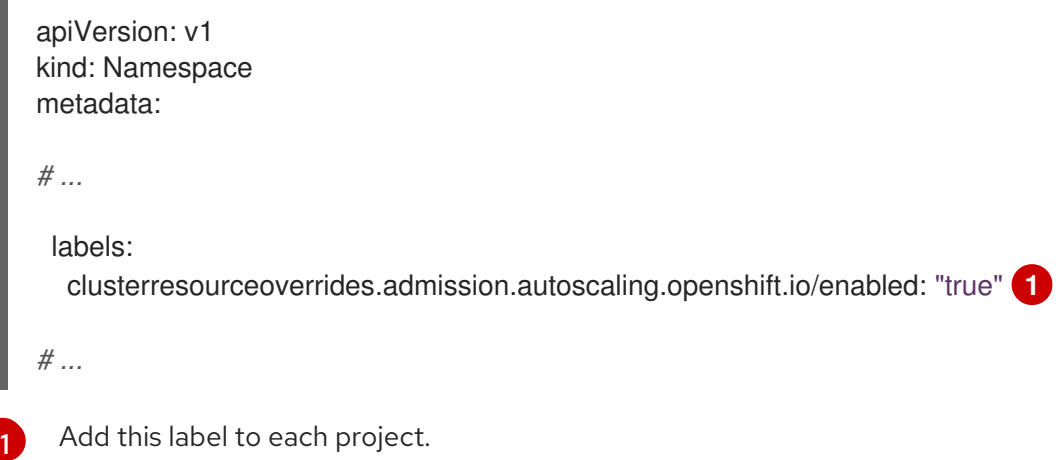

# 8.11. NODE-LEVEL OVERCOMMIT

You can use various ways to control overcommit on specific nodes, such as quality of service (QOS) guarantees, CPU limits, or reserve resources. You can also disable overcommit for specific nodes and specific projects.

# 8.11.1. Understanding compute resources and containers

The node-enforced behavior for compute resources is specific to the resource type.

## 8.11.1.1. Understanding container CPU requests

A container is guaranteed the amount of CPU it requests and is additionally able to consume excess CPU available on the node, up to any limit specified by the container. If multiple containers are attempting to use excess CPU, CPU time is distributed based on the amount of CPU requested by each container.

For example, if one container requested 500m of CPU time and another container requested 250m of CPU time, then any extra CPU time available on the node is distributed among the containers in a 2:1 ratio. If a container specified a limit, it will be throttled not to use more CPU than the specified limit. CPU requests are enforced using the CFS shares support in the Linux kernel. By default, CPU limits are enforced using the CFS quota support in the Linux kernel over a 100ms measuring interval, though this can be disabled.

## 8.11.1.2. Understanding container memory requests

A container is guaranteed the amount of memory it requests. A container can use more memory than requested, but once it exceeds its requested amount, it could be terminated in a low memory situation on the node. If a container uses less memory than requested, it will not be terminated unless system tasks or daemons need more memory than was accounted for in the node's resource reservation. If a container specifies a limit on memory, it is immediately terminated if it exceeds the limit amount.

# 8.11.2. Understanding overcomitment and quality of service classes

A node is *overcommitted* when it has a pod scheduled that makes no request, or when the sum of limits across all pods on that node exceeds available machine capacity.

In an overcommitted environment, it is possible that the pods on the node will attempt to use more compute resource than is available at any given point in time. When this occurs, the node must give priority to one pod over another. The facility used to make this decision is referred to as a Quality of Service (QoS) Class.

A pod is designated as one of three QoS classes with decreasing order of priority:

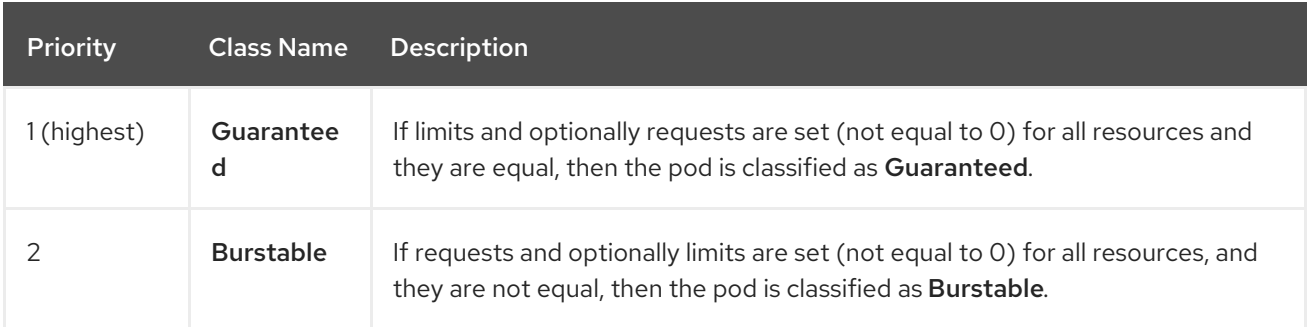

## Table 8.2. Quality of Service Classes

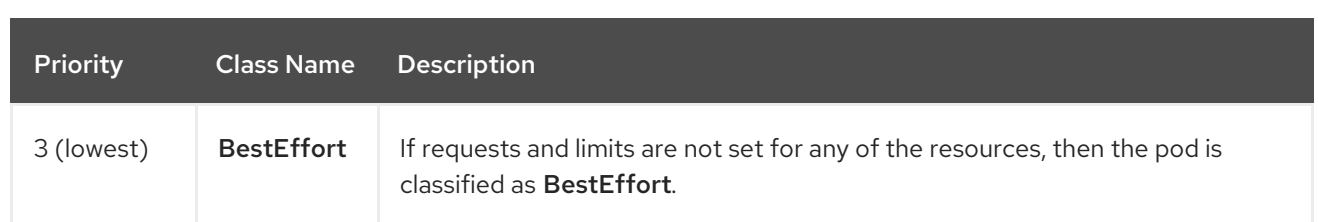

Memory is an incompressible resource, so in low memory situations, containers that have the lowest priority are terminated first:

- Guaranteed containers are considered top priority, and are guaranteed to only be terminated if they exceed their limits, or if the system is under memory pressure and there are no lower priority containers that can be evicted.
- **Burstable** containers under system memory pressure are more likely to be terminated once they exceed their requests and no other BestEffort containers exist.
- BestEffort containers are treated with the lowest priority. Processes in these containers are first to be terminated if the system runs out of memory.

## 8.11.2.1. Understanding how to reserve memory across quality of service tiers

You can use the **qos-reserved** parameter to specify a percentage of memory to be reserved by a pod in a particular QoS level. This feature attempts to reserve requested resources to exclude pods from lower OoS classes from using resources requested by pods in higher QoS classes.

OpenShift Container Platform uses the **qos-reserved** parameter as follows:

- A value of **qos-reserved=memory=100%** will prevent the **Burstable** and **BestEffort** QoS classes from consuming memory that was requested by a higher QoS class. This increases the risk of inducing OOM on **BestEffort** and **Burstable** workloads in favor of increasing memory resource guarantees for **Guaranteed** and **Burstable** workloads.
- A value of **qos-reserved=memory=50%** will allow the **Burstable** and **BestEffort** QoS classes to consume half of the memory requested by a higher QoS class.
- A value of **qos-reserved=memory=0%** will allow a **Burstable** and **BestEffort** QoS classes to consume up to the full node allocatable amount if available, but increases the risk that a **Guaranteed** workload will not have access to requested memory. This condition effectively disables this feature.

## 8.11.3. Understanding swap memory and QOS

You can disable swap by default on your nodes to preserve quality of service (QOS) guarantees. Otherwise, physical resources on a node can oversubscribe, affecting the resource guarantees the Kubernetes scheduler makes during pod placement.

For example, if two guaranteed pods have reached their memory limit, each container could start using swap memory. Eventually, if there is not enough swap space, processes in the pods can be terminated due to the system being oversubscribed.

Failing to disable swap results in nodes not recognizing that they are experiencing Memory Pressure, resulting in pods not receiving the memory they made in their scheduling request. As a result, additional pods are placed on the node to further increase memory pressure, ultimately increasing your risk of experiencing a system out of memory (OOM) event.

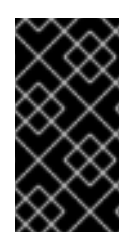

## IMPORTANT

If swap is enabled, any out-of-resource handling eviction thresholds for available memory will not work as expected. Take advantage of out-of-resource handling to allow pods to be evicted from a node when it is under memory pressure, and rescheduled on an alternative node that has no such pressure.

# 8.11.4. Understanding nodes overcommitment

In an overcommitted environment, it is important to properly configure your node to provide best system behavior.

When the node starts, it ensures that the kernel tunable flags for memory management are set properly. The kernel should never fail memory allocations unless it runs out of physical memory.

To ensure this behavior, OpenShift Container Platform configures the kernel to always overcommit memory by setting the **vm.overcommit\_memory** parameter to **1**, overriding the default operating system setting.

OpenShift Container Platform also configures the kernel not to panic when it runs out of memory by setting the **vm.panic** on oom parameter to 0. A setting of 0 instructs the kernel to call oom\_killer in an Out of Memory (OOM) condition, which kills processes based on priority

You can view the current setting by running the following commands on your nodes:

\$ sysctl -a |grep commit

## Example output

```
#...
vm. overcommit memory = 0
#...
```
\$ sysctl -a |grep panic

## Example output

#...  $vm.$ panic\_on\_oom = 0 #...

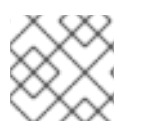

## **NOTE**

The above flags should already be set on nodes, and no further action is required.

You can also perform the following configurations for each node:

- Disable or enforce CPU limits using CPU CFS quotas
- **•** Reserve resources for system processes
- Reserve memory across quality of service tiers

# 8.11.5. Disabling or enforcing CPU limits using CPU CFS quotas

Nodes by default enforce specified CPU limits using the Completely Fair Scheduler (CFS) quota support in the Linux kernel.

If you disable CPU limit enforcement, it is important to understand the impact on your node:

- If a container has a CPU request, the request continues to be enforced by CFS shares in the Linux kernel.
- If a container does not have a CPU request, but does have a CPU limit, the CPU request defaults to the specified CPU limit, and is enforced by CFS shares in the Linux kernel.
- If a container has both a CPU request and limit, the CPU request is enforced by CFS shares in the Linux kernel, and the CPU limit has no impact on the node.

#### **Prerequisites**

Obtain the label associated with the static **MachineConfigPool** CRD for the type of node you want to configure by entering the following command:

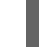

\$ oc edit machineconfigpool <name>

For example:

\$ oc edit machineconfigpool worker

#### Example output

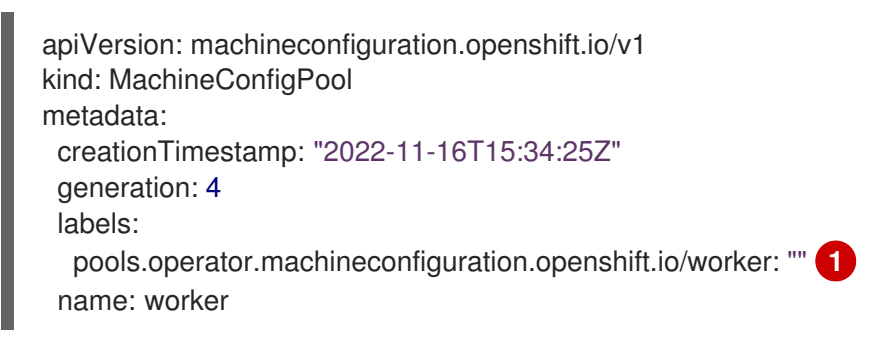

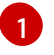

<span id="page-281-0"></span>The label appears under Labels.

#### TIP

If the label is not present, add a key/value pair such as:

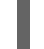

\$ oc label machineconfigpool worker custom-kubelet=small-pods

#### Procedure

1. Create a custom resource (CR) for your configuration change.

Sample configuration for a disabling CPU limits

<span id="page-282-2"></span><span id="page-282-1"></span><span id="page-282-0"></span>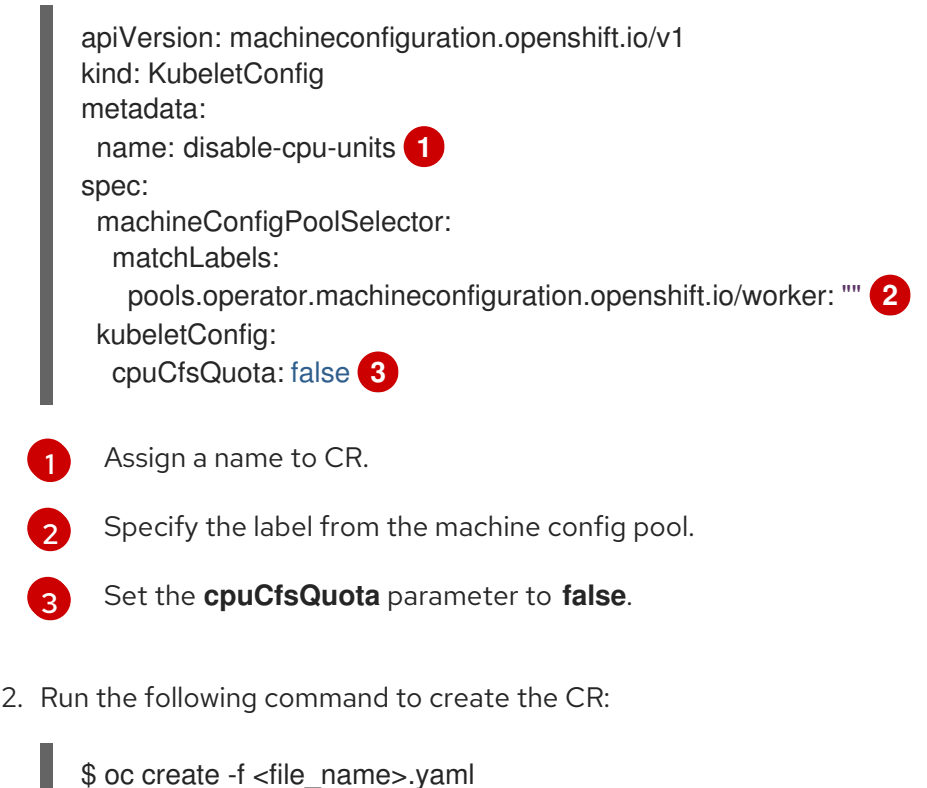

# 8.11.6. Reserving resources for system processes

To provide more reliable scheduling and minimize node resource overcommitment, each node can reserve a portion of its resources for use by system daemons that are required to run on your node for your cluster to function. In particular, it is recommended that you reserve resources for incompressible resources such as memory.

## Procedure

To explicitly reserve resources for non-pod processes, allocate node resources by specifying resources available for scheduling. For more details, see Allocating Resources for Nodes.

## 8.11.7. Disabling overcommitment for a node

When enabled, overcommitment can be disabled on each node.

## Procedure

To disable overcommitment in a node run the following command on that node:

\$ sysctl -w vm.overcommit\_memory=0

# 8.12. PROJECT-LEVEL LIMITS

To help control overcommit, you can set per-project resource limit ranges, specifying memory and CPU limits and defaults for a project that overcommit cannot exceed.

For information on project-level resource limits, see Additional resources.

Alternatively, you can disable overcommitment for specific projects.

# 8.12.1. Disabling overcommitment for a project

When enabled, overcommitment can be disabled per-project. For example, you can allow infrastructure components to be configured independently of overcommitment.

## Procedure

[1](#page-283-0)

To disable overcommitment in a project:

- 1. Create or edit the namespace object file.
- 2. Add the following annotation:

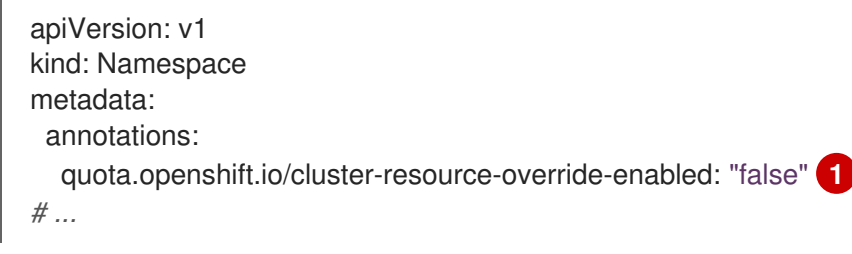

<span id="page-283-0"></span>Setting this annotation to **false** disables overcommit for this namespace.

# 8.13. FREEING NODE RESOURCES USING GARBAGE COLLECTION

Understand and use garbage collection.

## 8.13.1. Understanding how terminated containers are removed through garbage collection

Container garbage collection removes terminated containers by using eviction thresholds.

When eviction thresholds are set for garbage collection, the node tries to keep any container for any pod accessible from the API. If the pod has been deleted, the containers will be as well. Containers are preserved as long the pod is not deleted and the eviction threshold is not reached. If the node is under disk pressure, it will remove containers and their logs will no longer be accessible using **oc logs**.

- eviction-soft A soft eviction threshold pairs an eviction threshold with a required administrator-specified grace period.
- eviction-hard A hard eviction threshold has no grace period, and if observed, OpenShift Container Platform takes immediate action.

The following table lists the eviction thresholds:

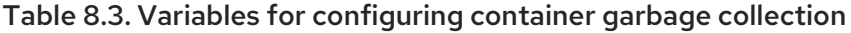

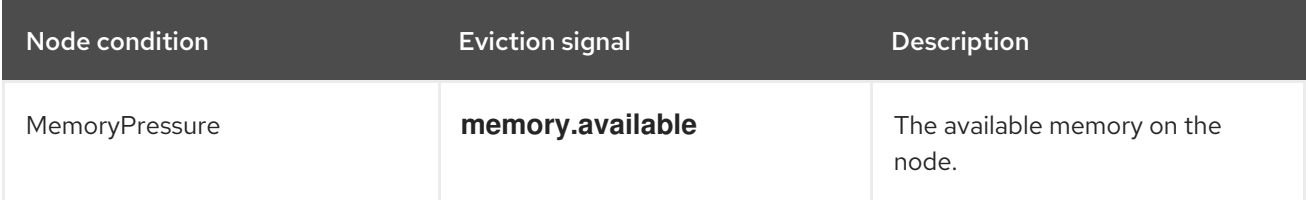

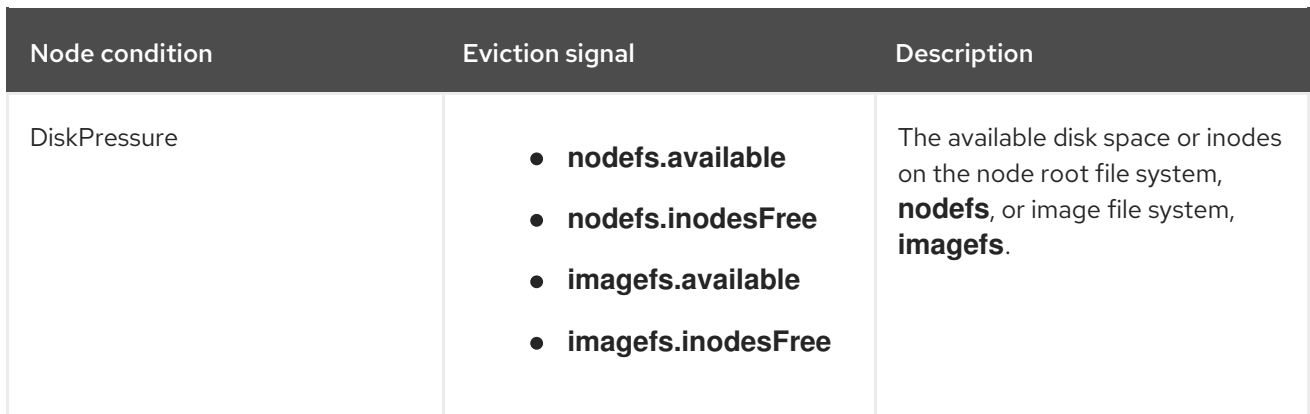

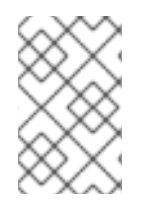

# **NOTE**

For **evictionHard** you must specify all of these parameters. If you do not specify all parameters, only the specified parameters are applied and the garbage collection will not function properly.

If a node is oscillating above and below a soft eviction threshold, but not exceeding its associated grace period, the corresponding node would constantly oscillate between **true** and **false**. As a consequence, the scheduler could make poor scheduling decisions.

To protect against this oscillation, use the **eviction-pressure-transition-period** flag to control how long OpenShift Container Platform must wait before transitioning out of a pressure condition. OpenShift Container Platform will not set an eviction threshold as being met for the specified pressure condition for the period specified before toggling the condition back to false.

# 8.13.2. Understanding how images are removed through garbage collection

Image garbage collection removes images that are not referenced by any running pods.

OpenShift Container Platform determines which images to remove from a node based on the disk usage that is reported by cAdvisor.

The policy for image garbage collection is based on two conditions:

- The percent of disk usage (expressed as an integer) which triggers image garbage collection. The default is 85.
- The percent of disk usage (expressed as an integer) to which image garbage collection attempts to free. Default is 80.

For image garbage collection, you can modify any of the following variables using a custom resource.

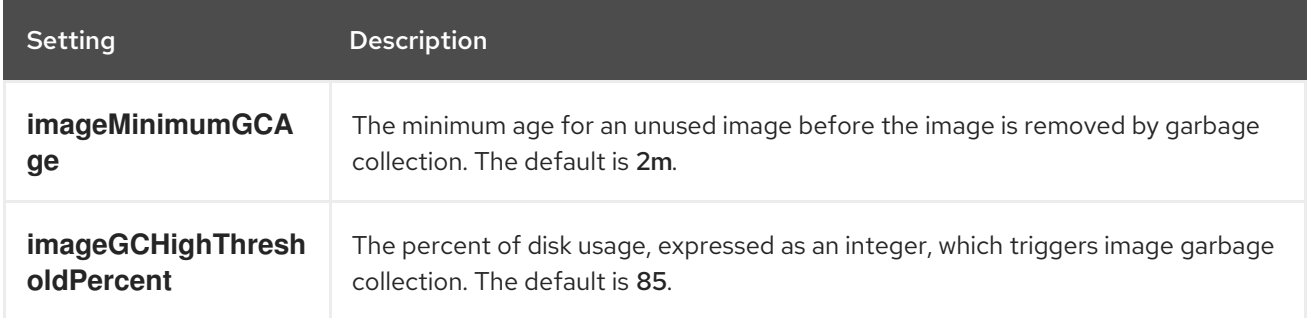

## Table 8.4. Variables for configuring image garbage collection

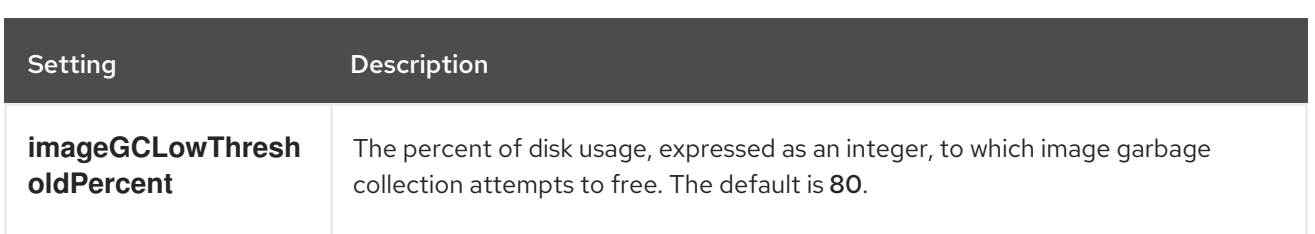

Two lists of images are retrieved in each garbage collector run:

- 1. A list of images currently running in at least one pod.
- 2. A list of images available on a host.

As new containers are run, new images appear. All images are marked with a time stamp. If the image is running (the first list above) or is newly detected (the second list above), it is marked with the current time. The remaining images are already marked from the previous spins. All images are then sorted by the time stamp.

Once the collection starts, the oldest images get deleted first until the stopping criterion is met.

# 8.13.3. Configuring garbage collection for containers and images

As an administrator, you can configure how OpenShift Container Platform performs garbage collection by creating a **kubeletConfig** object for each machine config pool.

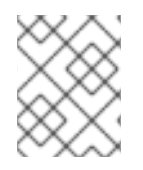

## **NOTE**

OpenShift Container Platform supports only one **kubeletConfig** object for each machine config pool.

You can configure any combination of the following:

- Soft eviction for containers
- Hard eviction for containers
- Eviction for images

Container garbage collection removes terminated containers. Image garbage collection removes images that are not referenced by any running pods.

#### Prerequisites

1. Obtain the label associated with the static **MachineConfigPool** CRD for the type of node you want to configure by entering the following command:

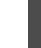

\$ oc edit machineconfigpool <name>

For example:

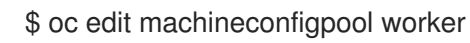

## Example output

п

```
apiVersion: machineconfiguration.openshift.io/v1
kind: MachineConfigPool
metadata:
 creationTimestamp: "2022-11-16T15:34:25Z"
 generation: 4
 labels:
  pools.operator.machineconfiguration.openshift.io/worker: "" 1
 name: worker
#...
```
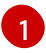

<span id="page-286-0"></span>The label appears under Labels.

#### TIP

If the label is not present, add a key/value pair such as:

\$ oc label machineconfigpool worker custom-kubelet=small-pods

#### Procedure

1. Create a custom resource (CR) for your configuration change.

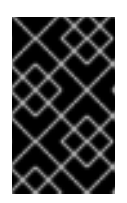

## IMPORTANT

If there is one file system, or if **/var/lib/kubelet** and **/var/lib/containers/** are in the same file system, the settings with the highest values trigger evictions, as those are met first. The file system triggers the eviction.

## Sample configuration for a container garbage collection CR:

```
apiVersion: machineconfiguration.openshift.io/v1
kind: KubeletConfig
metadata:
 name: worker-kubeconfig 1
spec:
 machineConfigPoolSelector:
  matchLabels:
   pools.operator.machineconfiguration.openshift.io/worker: "" 2
 kubeletConfig:
  evictionSoft: 3
   memory.available: "500Mi" 4
   nodefs.available: "10%"
   nodefs.inodesFree: "5%"
   imagefs.available: "15%"
   imagefs.inodesFree: "10%"
  evictionSoftGracePeriod: 5
   memory.available: "1m30s"
   nodefs.available: "1m30s"
   nodefs.inodesFree: "1m30s"
   imagefs.available: "1m30s"
   imagefs.inodesFree: "1m30s"
  evictionHard: 6
```
<span id="page-287-5"></span><span id="page-287-4"></span><span id="page-287-3"></span><span id="page-287-2"></span><span id="page-287-1"></span><span id="page-287-0"></span>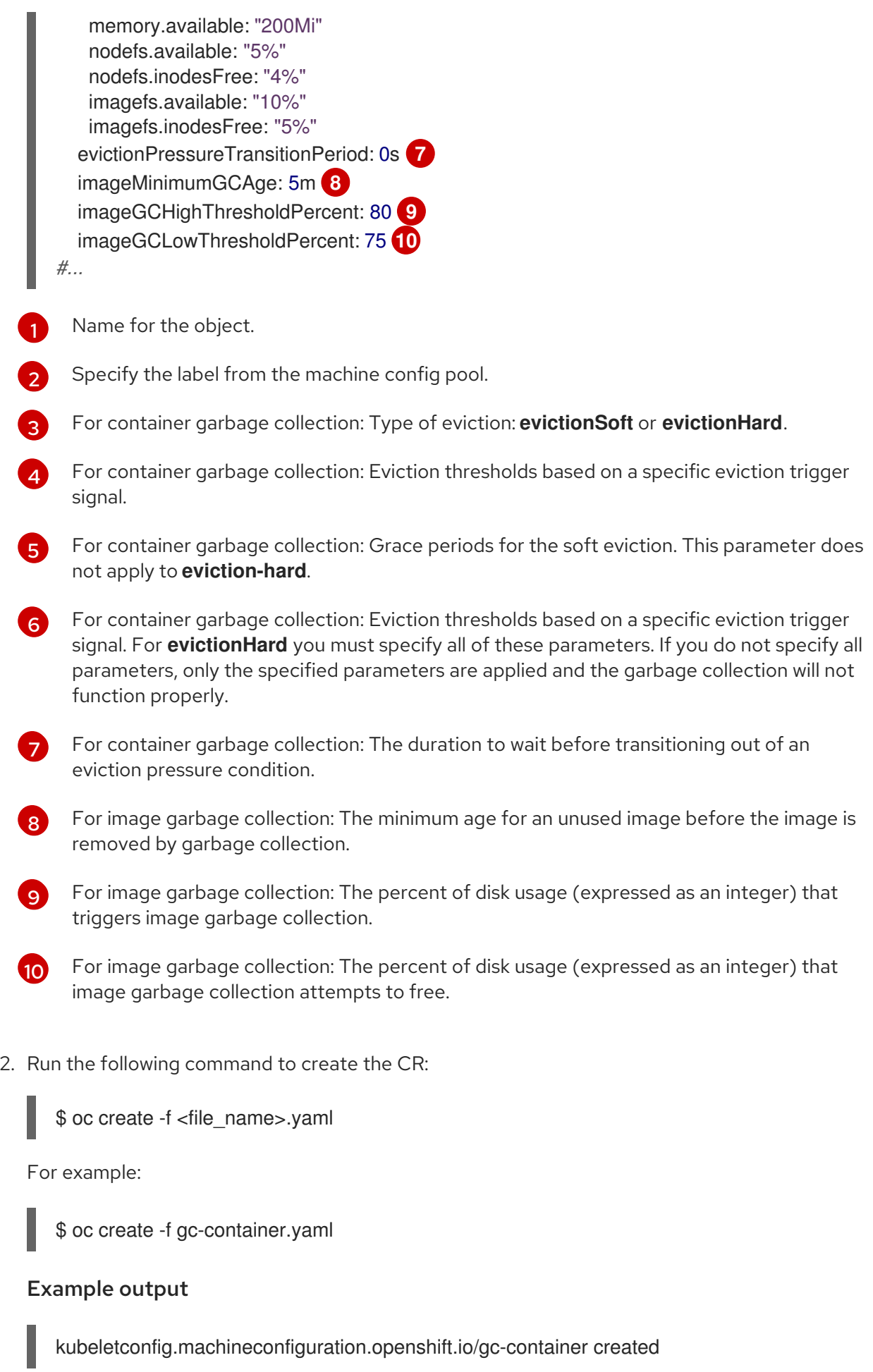

# Verification
1. Verify that garbage collection is active by entering the following command. The Machine Config Pool you specified in the custom resource appears with **UPDATING** as 'true` until the change is fully implemented:

\$ oc get machineconfigpool

### Example output

NAME CONFIG **UPDATED UPDATING** master rendered-master-546383f80705bd5aeaba93 True False worker rendered-worker-b4c51bb33ccaae6fc4a6a5 False True

# 8.14. USING THE NODE TUNING OPERATOR

Understand and use the Node Tuning Operator.

#### Purpose

The Node Tuning Operator helps you manage node-level tuning by orchestrating the TuneD daemon and achieves low latency performance by using the Performance Profile controller. The majority of highperformance applications require some level of kernel tuning. The Node Tuning Operator provides a unified management interface to users of node-level sysctls and more flexibility to add custom tuning specified by user needs.

The Operator manages the containerized TuneD daemon for OpenShift Container Platform as a Kubernetes daemon set. It ensures the custom tuning specification is passed to all containerized TuneD daemons running in the cluster in the format that the daemons understand. The daemons run on all nodes in the cluster, one per node.

Node-level settings applied by the containerized TuneD daemon are rolled back on an event that triggers a profile change or when the containerized TuneD daemon is terminated gracefully by receiving and handling a termination signal.

The Node Tuning Operator uses the Performance Profile controller to implement automatic tuning to achieve low latency performance for OpenShift Container Platform applications.

The cluster administrator configures a performance profile to define node-level settings such as the following:

- Updating the kernel to kernel-rt.
- Choosing CPUs for housekeeping.
- Choosing CPUs for running workloads.

The Node Tuning Operator is part of a standard OpenShift Container Platform installation in version 4.1 and later.

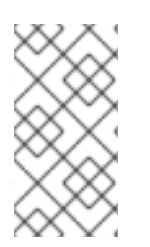

# **NOTE**

In earlier versions of OpenShift Container Platform, the Performance Addon Operator was used to implement automatic tuning to achieve low latency performance for OpenShift applications. In OpenShift Container Platform 4.11 and later, this functionality is part of the Node Tuning Operator.

# 8.14.1. Accessing an example Node Tuning Operator specification

Use this process to access an example Node Tuning Operator specification.

#### Procedure

Run the following command to access an example Node Tuning Operator specification:

oc get tuned.tuned.openshift.io/default -o yaml -n openshift-cluster-node-tuning-operator

The default CR is meant for delivering standard node-level tuning for the OpenShift Container Platform platform and it can only be modified to set the Operator Management state. Any other custom changes to the default CR will be overwritten by the Operator. For custom tuning, create your own Tuned CRs. Newly created CRs will be combined with the default CR and custom tuning applied to OpenShift Container Platform nodes based on node or pod labels and profile priorities.

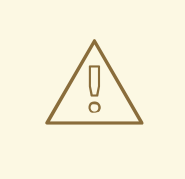

# WARNING

While in certain situations the support for pod labels can be a convenient way of automatically delivering required tuning, this practice is discouraged and strongly advised against, especially in large-scale clusters. The default Tuned CR ships without pod label matching. If a custom profile is created with pod label matching, then the functionality will be enabled at that time. The pod label functionality will be deprecated in future versions of the Node Tuning Operator.

# 8.14.2. Custom tuning specification

The custom resource (CR) for the Operator has two major sections. The first section, **profile:**, is a list of TuneD profiles and their names. The second, **recommend:**, defines the profile selection logic.

Multiple custom tuning specifications can co-exist as multiple CRs in the Operator's namespace. The existence of new CRs or the deletion of old CRs is detected by the Operator. All existing custom tuning specifications are merged and appropriate objects for the containerized TuneD daemons are updated.

#### Management state

The Operator Management state is set by adjusting the default Tuned CR. By default, the Operator is in the Managed state and the **spec.managementState** field is not present in the default Tuned CR. Valid values for the Operator Management state are as follows:

- Managed: the Operator will update its operands as configuration resources are updated
- Unmanaged: the Operator will ignore changes to the configuration resources
- Removed: the Operator will remove its operands and resources the Operator provisioned

#### Profile data

The **profile:** section lists TuneD profiles and their names.

profile:

```
- name: tuned profile 1
 data: |
  # TuneD profile specification
  [main]
  summary=Description of tuned_profile_1 profile
  [sysctl]
  net.ipv4.ip_forward=1
  # ... other sysctl's or other TuneD daemon plugins supported by the containerized TuneD
# ...
- name: tuned_profile_n
 data: |
  # TuneD profile specification
  [main]
  summary=Description of tuned profile n profile
  # tuned_profile_n profile settings
```
#### Recommended profiles

The **profile:** selection logic is defined by the **recommend:** section of the CR. The **recommend:** section is a list of items to recommend the profiles based on a selection criteria.

```
recommend:
<recommend-item-1>
# ...
<recommend-item-n>
```
The individual items of the list:

<span id="page-290-5"></span><span id="page-290-4"></span><span id="page-290-3"></span><span id="page-290-2"></span><span id="page-290-1"></span><span id="page-290-0"></span>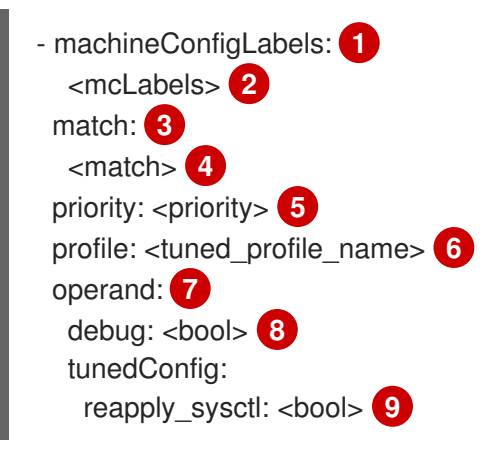

- <span id="page-290-8"></span><span id="page-290-7"></span><span id="page-290-6"></span>[1](#page-290-0) Optional.
- [2](#page-290-1) A dictionary of key/value **MachineConfig** labels. The keys must be unique.
- [3](#page-290-2) If omitted, profile match is assumed unless a profile with a higher priority matches first or **machineConfigLabels** is set.

```
4
     An optional list.
```
[5](#page-290-4)

Profile ordering priority. Lower numbers mean higher priority (**0** is the highest priority).

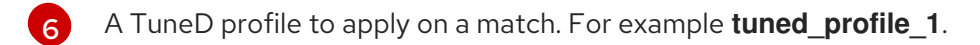

- [7](#page-290-6) Optional operand configuration.
- $\mathbf{R}$

 $\circ$ 

Turn debugging on or off for the TuneD daemon. Options are **true** for on or **false** for off. The default is **false**.

Turn **reapply\_sysctl** functionality on or off for the TuneD daemon. Options are **true** for on and **false** for off.

**<match>** is an optional list recursively defined as follows:

<span id="page-291-3"></span><span id="page-291-2"></span><span id="page-291-1"></span><span id="page-291-0"></span>- label: <label\_name> **1** value: <label\_value> 2 type: <label\_type> **3** <match> **4**

- [1](#page-291-0) Node or pod label name.
- [2](#page-291-1) Optional node or pod label value. If omitted, the presence of **<label\_name>** is enough to match.
- [3](#page-291-2) Optional object type (**node** or **pod**). If omitted, **node** is assumed.
- [4](#page-291-3) An optional <match> list.

If **<match>** is not omitted, all nested **<match>** sections must also evaluate to **true**. Otherwise, **false** is assumed and the profile with the respective **<match>** section will not be applied or recommended. Therefore, the nesting (child **<match>** sections) works as logical AND operator. Conversely, if any item of the **<match>** list matches, the entire **<match>** list evaluates to **true**. Therefore, the list acts as logical OR operator.

If **machineConfigLabels** is defined, machine config pool based matching is turned on for the given **recommend:** list item. **<mcLabels>** specifies the labels for a machine config. The machine config is created automatically to apply host settings, such as kernel boot parameters, for the profile **<tuned\_profile\_name>**. This involves finding all machine config pools with machine config selector matching **<mcLabels>** and setting the profile **<tuned\_profile\_name>** on all nodes that are assigned the found machine config pools. To target nodes that have both master and worker roles, you must use the master role.

The list items **match** and **machineConfigLabels** are connected by the logical OR operator. The **match** item is evaluated first in a short-circuit manner. Therefore, if it evaluates to **true**, the **machineConfigLabels** item is not considered.

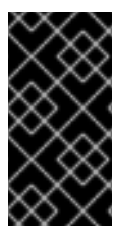

#### IMPORTANT

When using machine config pool based matching, it is advised to group nodes with the same hardware configuration into the same machine config pool. Not following this practice might result in TuneD operands calculating conflicting kernel parameters for two or more nodes sharing the same machine config pool.

#### Example: Node or pod label based matching

match<sup>.</sup>

- label: tuned.openshift.io/elasticsearch match:
	- label: node-role.kubernetes.io/master
- label: node-role.kubernetes.io/infra type: pod
- priority: 10
- profile: openshift-control-plane-es
- match:
	- label: node-role.kubernetes.io/master - label: node-role.kubernetes.io/infra priority: 20
- profile: openshift-control-plane
- priority: 30
- profile: openshift-node

The CR above is translated for the containerized TuneD daemon into its **recommend.conf** file based on the profile priorities. The profile with the highest priority (**10**) is **openshift-control-plane-es** and, therefore, it is considered first. The containerized TuneD daemon running on a given node looks to see if there is a pod running on the same node with the **tuned.openshift.io/elasticsearch** label set. If not, the entire **<match>** section evaluates as **false**. If there is such a pod with the label, in order for the **<match>** section to evaluate to **true**, the node label also needs to be **node-role.kubernetes.io/master** or **noderole.kubernetes.io/infra**.

If the labels for the profile with priority **10** matched, **openshift-control-plane-es** profile is applied and no other profile is considered. If the node/pod label combination did not match, the second highest priority profile (**openshift-control-plane**) is considered. This profile is applied if the containerized TuneD pod runs on a node with labels **node-role.kubernetes.io/master** or **noderole.kubernetes.io/infra**.

Finally, the profile **openshift-node** has the lowest priority of **30**. It lacks the **<match>** section and, therefore, will always match. It acts as a profile catch-all to set **openshift-node** profile, if no other profile with higher priority matches on a given node.

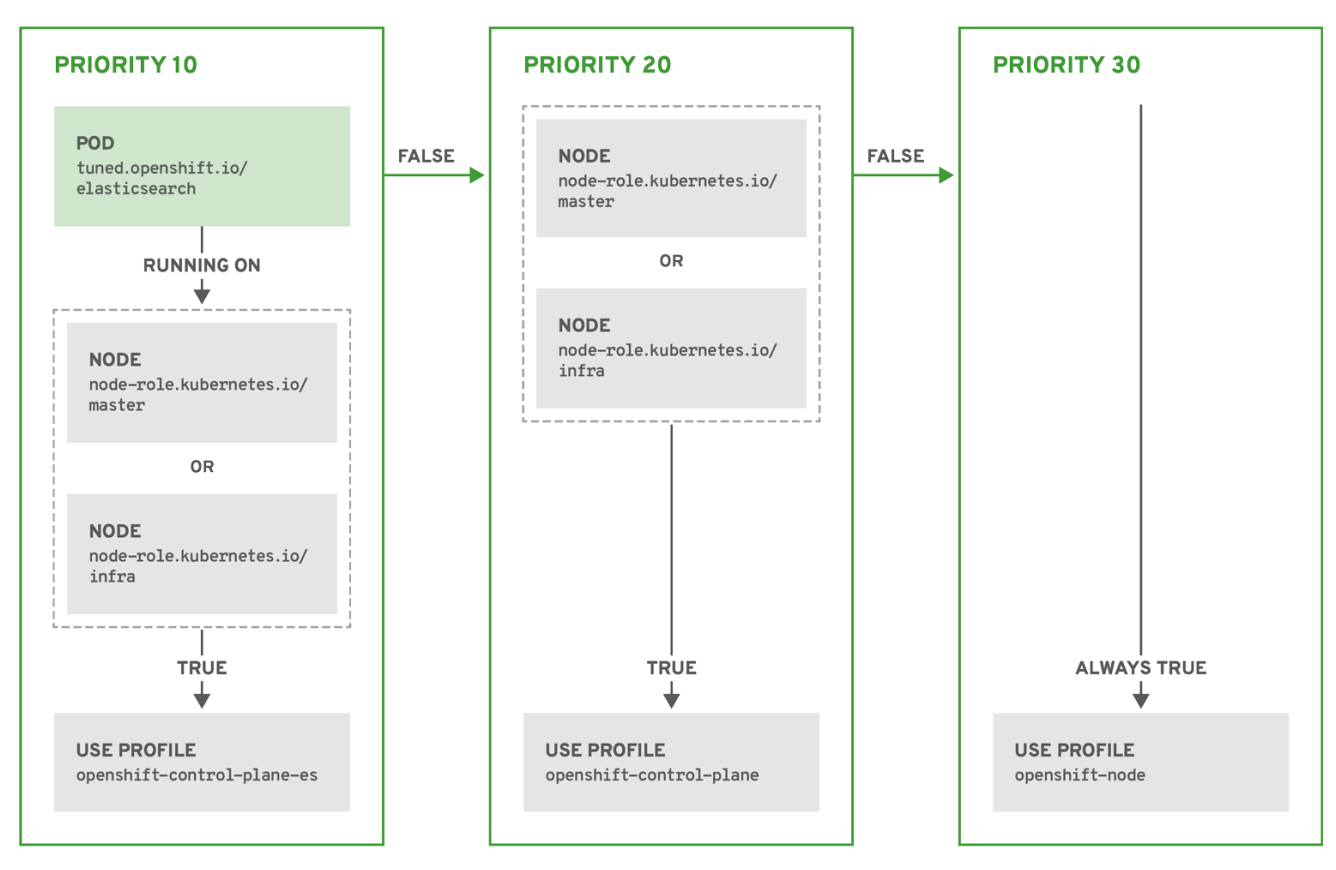

OPENSHIFT\_10\_0319

#### Example: Machine config pool based matching

```
apiVersion: tuned.openshift.io/v1
kind: Tuned
metadata:
 name: openshift-node-custom
 namespace: openshift-cluster-node-tuning-operator
spec:
 profile:
 - data: |
   [main]
   summary=Custom OpenShift node profile with an additional kernel parameter
   include=openshift-node
   [bootloader]
   cmdline_openshift_node_custom=+skew_tick=1
  name: openshift-node-custom
 recommend:
 - machineConfigLabels:
   machineconfiguration.openshift.io/role: "worker-custom"
  priority: 20
  profile: openshift-node-custom
```
To minimize node reboots, label the target nodes with a label the machine config pool's node selector will match, then create the Tuned CR above and finally create the custom machine config pool itself.

#### Cloud provider-specific TuneD profiles

With this functionality, all Cloud provider-specific nodes can conveniently be assigned a TuneD profile specifically tailored to a given Cloud provider on a OpenShift Container Platform cluster. This can be accomplished without adding additional node labels or grouping nodes into machine config pools.

This functionality takes advantage of **spec.providerID** node object values in the form of **<cloudprovider>://<cloud-provider-specific-id>** and writes the file **/var/lib/ocp-tuned/provider** with the value **<cloud-provider>** in NTO operand containers. The content of this file is then used by TuneD to load **provider-<cloud-provider>** profile if such profile exists.

The **openshift** profile that both **openshift-control-plane** and **openshift-node** profiles inherit settings from is now updated to use this functionality through the use of conditional profile loading. Neither NTO nor TuneD currently include any Cloud provider-specific profiles. However, it is possible to create a custom profile **provider-<cloud-provider>** that will be applied to all Cloud provider-specific cluster nodes.

### Example GCE Cloud provider profile

```
apiVersion: tuned.openshift.io/v1
kind: Tuned
metadata:
 name: provider-gce
 namespace: openshift-cluster-node-tuning-operator
spec:
 profile:
 - data: |
   [main]
   summary=GCE Cloud provider-specific profile
   # Your tuning for GCE Cloud provider goes here.
  name: provider-gce
```
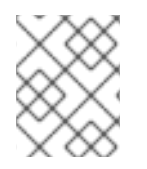

#### **NOTE**

Due to profile inheritance, any setting specified in the **provider-<cloud-provider>** profile will be overwritten by the **openshift** profile and its child profiles.

# 8.14.3. Default profiles set on a cluster

The following are the default profiles set on a cluster.

```
apiVersion: tuned.openshift.io/v1
kind: Tuned
metadata:
 name: default
 namespace: openshift-cluster-node-tuning-operator
spec:
 profile:
 - data: |
   [main]
   summary=Optimize systems running OpenShift (provider specific parent profile)
   include=-provider-${f:exec:cat:/var/lib/ocp-tuned/provider},openshift
  name: openshift
 recommend:
 - profile: openshift-control-plane
  priority: 30
  match:
```
- label: node-role.kubernetes.io/master
- label: node-role.kubernetes.io/infra
- profile: openshift-node priority: 40

Starting with OpenShift Container Platform 4.9, all OpenShift TuneD profiles are shipped with the TuneD package. You can use the **oc exec** command to view the contents of these profiles:

\$ oc exec \$tuned\_pod -n openshift-cluster-node-tuning-operator -- find /usr/lib/tuned/openshift{, control-plane,-node} -name tuned.conf -exec grep -H ^ {} \;

# 8.14.4. Supported TuneD daemon plugins

Excluding the **[main]** section, the following TuneD plugins are supported when using custom profiles defined in the **profile:** section of the Tuned CR:

- $\bullet$ audio
- cpu
- disk
- eeepc\_she
- modules
- mounts
- net
- scheduler
- scsi\_host
- selinux
- sysctl
- sysfs
- usb
- video
- vm
- bootloader

There is some dynamic tuning functionality provided by some of these plugins that is not supported. The following TuneD plugins are currently not supported:

- script
- systemd

# **NOTE**

The TuneD bootloader plugin only supports Red Hat Enterprise Linux CoreOS (RHCOS) worker nodes.

### Additional resources

- [Available](https://access.redhat.com/documentation/en-us/red_hat_enterprise_linux/8/html/monitoring_and_managing_system_status_and_performance/customizing-tuned-profiles_monitoring-and-managing-system-status-and-performance#available-tuned-plug-ins_customizing-tuned-profiles) TuneD Plugins
- **•** [Getting](https://access.redhat.com/documentation/en-us/red_hat_enterprise_linux/8/html/monitoring_and_managing_system_status_and_performance/getting-started-with-tuned_monitoring-and-managing-system-status-and-performance) Started with TuneD

# 8.15. CONFIGURING THE MAXIMUM NUMBER OF PODS PER NODE

Two parameters control the maximum number of pods that can be scheduled to a node: **podsPerCore** and **maxPods**. If you use both options, the lower of the two limits the number of pods on a node.

For example, if **podsPerCore** is set to **10** on a node with 4 processor cores, the maximum number of pods allowed on the node will be 40.

### Prerequisites

1. Obtain the label associated with the static **MachineConfigPool** CRD for the type of node you want to configure by entering the following command:

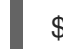

\$ oc edit machineconfigpool <name>

For example:

\$ oc edit machineconfigpool worker

#### Example output

```
apiVersion: machineconfiguration.openshift.io/v1
kind: MachineConfigPool
metadata:
 creationTimestamp: "2022-11-16T15:34:25Z"
 generation: 4
 labels:
  pools.operator.machineconfiguration.openshift.io/worker: "" 1
 name: worker
#...
```
<span id="page-296-0"></span>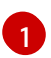

The label appears under Labels.

#### TIP

If the label is not present, add a key/value pair such as:

\$ oc label machineconfigpool worker custom-kubelet=small-pods

#### Procedure

1. Create a custom resource (CR) for your configuration change.

#### Sample configuration for a **max-pods** CR

<span id="page-297-0"></span>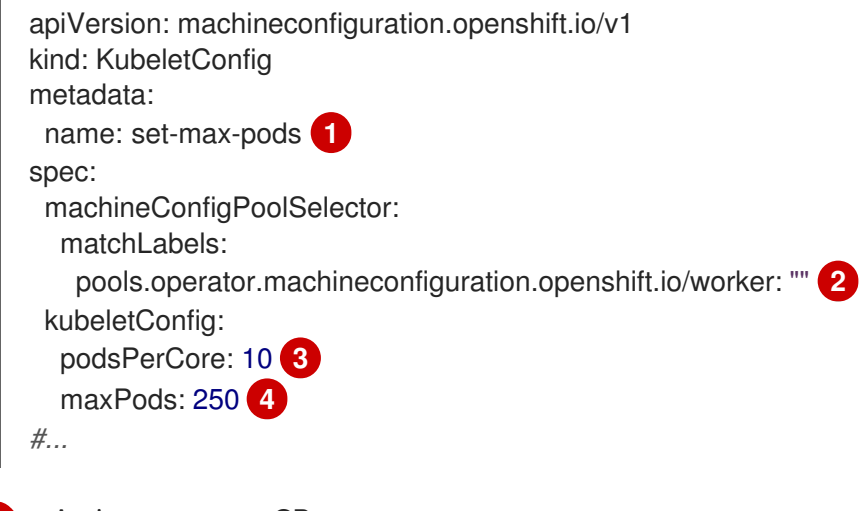

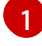

[2](#page-297-1)

[3](#page-297-2)

<span id="page-297-3"></span><span id="page-297-2"></span><span id="page-297-1"></span>Assign a name to CR.

Specify the label from the machine config pool.

Specify the number of pods the node can run based on the number of processor cores on the node.

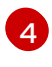

Specify the number of pods the node can run to a fixed value, regardless of the properties of the node.

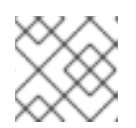

#### **NOTE**

Setting **podsPerCore** to **0** disables this limit.

In the above example, the default value for **podsPerCore** is **10** and the default value for **maxPods** is **250**. This means that unless the node has 25 cores or more, by default, **podsPerCore** will be the limiting factor.

2. Run the following command to create the CR:

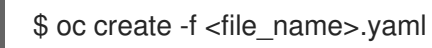

#### Verification

1. List the **MachineConfigPool** CRDs to see if the change is applied. The **UPDATING** column reports **True** if the change is picked up by the Machine Config Controller:

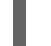

\$ oc get machineconfigpools

#### Example output

NAME CONFIG UPDATED UPDATING DEGRADED master master-9cc2c72f205e103bb534 False False False worker worker-8cecd1236b33ee3f8a5e False True False

Once the change is complete, the **UPDATED** column reports **True**.

\$ oc get machineconfigpools

Example output

NAME CONFIG UPDATED UPDATING DEGRADED master master-9cc2c72f205e103bb534 False True False worker worker-8cecd1236b33ee3f8a5e True False False

# 8.16. MACHINE SCALING WITH STATIC IP ADDRESSES

After you deployed your cluster to run nodes with static IP addresses, you can scale an instance of a machine or a machine set to use one of these static IP addresses.

#### Additional resources

**•** Static IP [addresses](https://docs.redhat.com/en/documentation/openshift_container_platform/4.16/html-single/installing/#installation-vsphere-installer-infra-requirements_ipi-vsphere-installation-reqs) for vSphere nodes

#### 8.16.1. Scaling machines to use static IP addresses

You can scale additional machine sets to use pre-defined static IP addresses on your cluster. For this configuration, you need to create a machine resource YAML file and then define static IP addresses in this file.

#### **Prerequisites**

You deployed a cluster that runs at least one node with a configured static IP address.

#### Procedure

1. Create a machine resource YAML file and define static IP address network information in the **network** parameter.

Example of a machine resource YAML file with static IP address information defined in the **network** parameter.

```
apiVersion: machine.openshift.io/v1beta1
kind: Machine
metadata:
 creationTimestamp: null
 labels:
  machine.openshift.io/cluster-api-cluster: <infrastructure_id>
  machine.openshift.io/cluster-api-machine-role: <role>
  machine.openshift.io/cluster-api-machine-type: <role>
  machine.openshift.io/cluster-api-machineset: <infrastructure_id>-<role>
 name: <infrastructure_id>-<role>
 namespace: openshift-machine-api
spec:
 lifecycleHooks: {}
 metadata: {}
 providerSpec:
  value:
```
<span id="page-299-2"></span><span id="page-299-1"></span><span id="page-299-0"></span>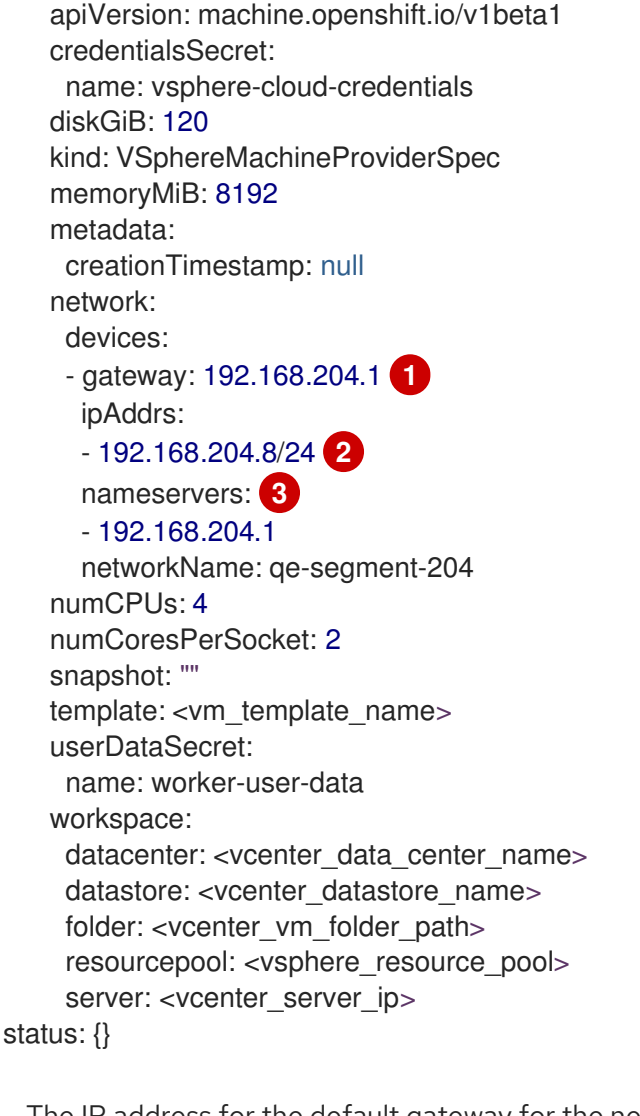

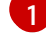

The IP address for the default gateway for the network interface.

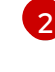

Lists IPv4, IPv6, or both IP addresses that installation program passes to the network interface. Both IP families must use the same network interface for the default network.

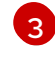

Lists a DNS nameserver. You can define up to 3 DNS nameservers. Consider defining more than one DNS nameserver to take advantage of DNS resolution if that one DNS nameserver becomes unreachable.

Create a **machine** custom resource (CR) by entering the following command in your terminal:

\$ oc create -f <file\_name>.yaml

# 8.16.2. Machine set scaling of machines with configured static IP addresses

You can use a machine set to scale machines with configured static IP addresses.

After you configure a machine set to request a static IP address for a machine, the machine controller creates an **IPAddressClaim** resource in the **openshift-machine-api** namespace. The external controller then creates an **IPAddress** resource and binds any static IP addresses to the **IPAddressClaim** resource.

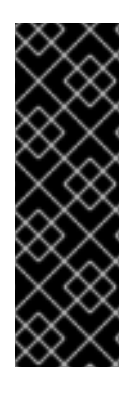

# IMPORTANT

Your organization might use numerous types of IP address management (IPAM) services. If you want to enable a particular IPAM service on OpenShift Container Platform, you might need to manually create the **IPAddressClaim** resource in a YAML definition and then bind a static IP address to this resource by entering the following command in your **oc** CLI:

\$ oc create -f <ipaddressclaim\_filename>

The following demonstrates an example of an **IPAddressClaim** resource:

```
kind: IPAddressClaim
metadata:
 finalizers:
 - machine.openshift.io/ip-claim-protection
 name: cluster-dev-9n5wg-worker-0-m7529-claim-0-0
 namespace: openshift-machine-api
spec:
 poolRef:
  apiGroup: ipamcontroller.example.io
  kind: IPPool
  name: static-ci-pool
status: {}
```
The machine controller updates the machine with a status of **IPAddressClaimed** to indicate that a static IP address has succesfully bound to the **IPAddressClaim** resource. The machine controller applies the same status to a machine with multiple **IPAddressClaim** resources that each contain a bound static IP address.The machine controller then creates a virtual machine and applies static IP addresses to any nodes listed in the **providerSpec** of a machine's configuration.

# 8.16.3. Using a machine set to scale machines with configured static IP addresses

You can use a machine set to scale machines with configured static IP addresses.

The example in the procedure demonstrates the use of controllers for scaling machines in a machine set.

#### Prerequisites

You deployed a cluster that runs at least one node with a configured static IP address.

#### Procedure

1. Configure a machine set by specifying IP pool information in the **network.devices.addressesFromPools** schema of the machine set's YAML file:

```
apiVersion: machine.openshift.io/v1beta1
kind: MachineSet
metadata:
 annotations:
  machine.openshift.io/memoryMb: "8192"
  machine.openshift.io/vCPU: "4"
 labels:
  machine.openshift.io/cluster-api-cluster: <infrastructure_id>
```
name: <infrastructure\_id>-<role> namespace: openshift-machine-api spec: replicas: 0 selector: matchLabels: machine.openshift.io/cluster-api-cluster: <infrastructure\_id> machine.openshift.io/cluster-api-machineset: <infrastructure\_id>-<role> template: metadata: labels: ipam: "true" machine.openshift.io/cluster-api-cluster: <infrastructure\_id> machine.openshift.io/cluster-api-machine-role: worker machine.openshift.io/cluster-api-machine-type: worker machine.openshift.io/cluster-api-machineset: <infrastructure\_id>-<role> spec: lifecycleHooks: {} metadata: {} providerSpec: value: apiVersion: machine.openshift.io/v1beta1 credentialsSecret: name: vsphere-cloud-credentials diskGiB: 120 kind: VSphereMachineProviderSpec memoryMiB: 8192 metadata: {} network: devices: - addressesFromPools: **1** - group: ipamcontroller.example.io name: static-ci-pool resource: IPPool nameservers: - "192.168.204.1" **2** networkName: qe-segment-204 numCPUs: 4 numCoresPerSocket: 2 snapshot: "" template: rvanderp4-dev-9n5wg-rhcos-generated-region-generated-zone userDataSecret: name: worker-user-data workspace: datacenter: IBMCdatacenter datastore: /IBMCdatacenter/datastore/vsanDatastore folder: /IBMCdatacenter/vm/rvanderp4-dev-9n5wg resourcePool: /IBMCdatacenter/host/IBMCcluster//Resources server: vcenter.ibmc.devcluster.openshift.com

<span id="page-301-1"></span><span id="page-301-0"></span>Specifies an IP pool, which lists a static IP address or a range of static IP addresses. The IP Pool can either be a reference to a custom resource definition (CRD) or a resource supported by the **IPAddressClaims** resource handler. The machine controller accesses static IP addresses listed in the machine set's configuration and then allocates each address to each machine.

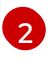

Lists a nameserver. You must specify a nameserver for nodes that receive static IP address, because the Dynamic Host Configuration Protocol (DHCP) network configuration

2. Scale the machine set by entering the following commands in your **oc** CLI:

\$ oc scale --replicas=2 machineset <machineset> -n openshift-machine-api

Or:

[1](#page-302-0)

[2](#page-302-1)

\$ oc edit machineset <machineset> -n openshift-machine-api

After each machine is scaled up, the machine controller creates an **IPAddresssClaim** resource.

3. Optional: Check that the **IPAddressClaim** resource exists in the **openshift-machine-api** namespace by entering the following command:

\$ oc get ipaddressclaims.ipam.cluster.x-k8s.io -n openshift-machine-api

Example **oc** CLI output that lists two IP pools listed in the **openshift-machine-api** namespace

NAME POOL NAME POOL KIND cluster-dev-9n5wg-worker-0-m7529-claim-0-0 static-ci-pool IPPool cluster-dev-9n5wg-worker-0-wdqkt-claim-0-0 static-ci-pool IPPool

4. Create an **IPAddress** resource by entering the following command:

\$ oc create -f ipaddress.yaml

The following example shows an **IPAddress** resource with defined network configuration information and one defined static IP address:

```
apiVersion: ipam.cluster.x-k8s.io/v1alpha1
kind: IPAddress
metadata:
 name: cluster-dev-9n5wg-worker-0-m7529-ipaddress-0-0
 namespace: openshift-machine-api
spec:
 address: 192.168.204.129
 claimRef: 1
  name: cluster-dev-9n5wg-worker-0-m7529-claim-0-0
 gateway: 192.168.204.1
 poolRef: 2
  apiGroup: ipamcontroller.example.io
  kind: IPPool
  name: static-ci-pool
 prefix: 23
```
<span id="page-302-1"></span>The name of the target **IPAddressClaim** resource.

Details information about the static IP address or addresses from your nodes.

**NOTE** 

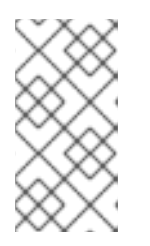

By default, the external controller automatically scans any resources in the machine set for recognizable address pool types. When the external controller finds **kind: IPPool** defined in the **IPAddress** resource, the controller binds any static IP addresses to the **IPAddressClaim** resource.

5. Update the **IPAddressClaim** status with a reference to the **IPAddress** resource:

\$ oc --type=merge patch IPAddressClaim cluster-dev-9n5wg-worker-0-m7529-claim-0-0 p='{"status":{"addressRef": {"name": "cluster-dev-9n5wg-worker-0-m7529-ipaddress-0-0"}}}' n openshift-machine-api --subresource=status

# CHAPTER 9. POSTINSTALLATION NETWORK **CONFIGURATION**

After installing OpenShift Container Platform, you can further expand and customize your network to your requirements.

# 9.1. CLUSTER NETWORK OPERATOR CONFIGURATION

The configuration for the cluster network is specified as part of the Cluster Network Operator (CNO) configuration and stored in a custom resource (CR) object that is named **cluster**. The CR specifies the fields for the **Network** API in the **operator.openshift.io** API group.

The CNO configuration inherits the following fields during cluster installation from the **Network** API in the **Network.config.openshift.io** API group:

#### **clusterNetwork**

IP address pools from which pod IP addresses are allocated.

#### **serviceNetwork**

IP address pool for services.

#### **defaultNetwork.type**

Cluster network plugin. **OVNKubernetes** is the only supported plugin during installation.

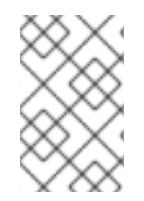

### **NOTE**

After cluster installation, you can only modify the **clusterNetwork** IP address range. The default network type can only be changed from OpenShift SDN to OVN-Kubernetes through migration.

# 9.2. ENABLING THE CLUSTER-WIDE PROXY

The **Proxy** object is used to manage the cluster-wide egress proxy. When a cluster is installed or upgraded without the proxy configured, a **Proxy** object is still generated but it will have a nil **spec**. For example:

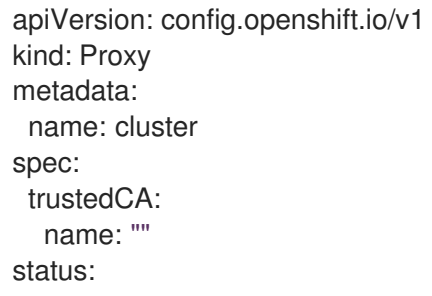

A cluster administrator can configure the proxy for OpenShift Container Platform by modifying this **cluster Proxy** object.

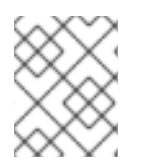

#### **NOTE**

Only the **Proxy** object named **cluster** is supported, and no additional proxies can be created.

#### Prerequisites

- Cluster administrator permissions
- OpenShift Container Platform **oc** CLI tool installed

#### Procedure

1. Create a config map that contains any additional CA certificates required for proxying HTTPS connections.

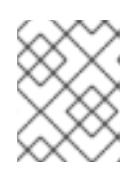

### **NOTE**

<span id="page-305-3"></span>You can skip this step if the proxy's identity certificate is signed by an authority from the RHCOS trust bundle.

a. Create a file called **user-ca-bundle.yaml** with the following contents, and provide the values of your PEM-encoded certificates:

<span id="page-305-2"></span><span id="page-305-1"></span><span id="page-305-0"></span>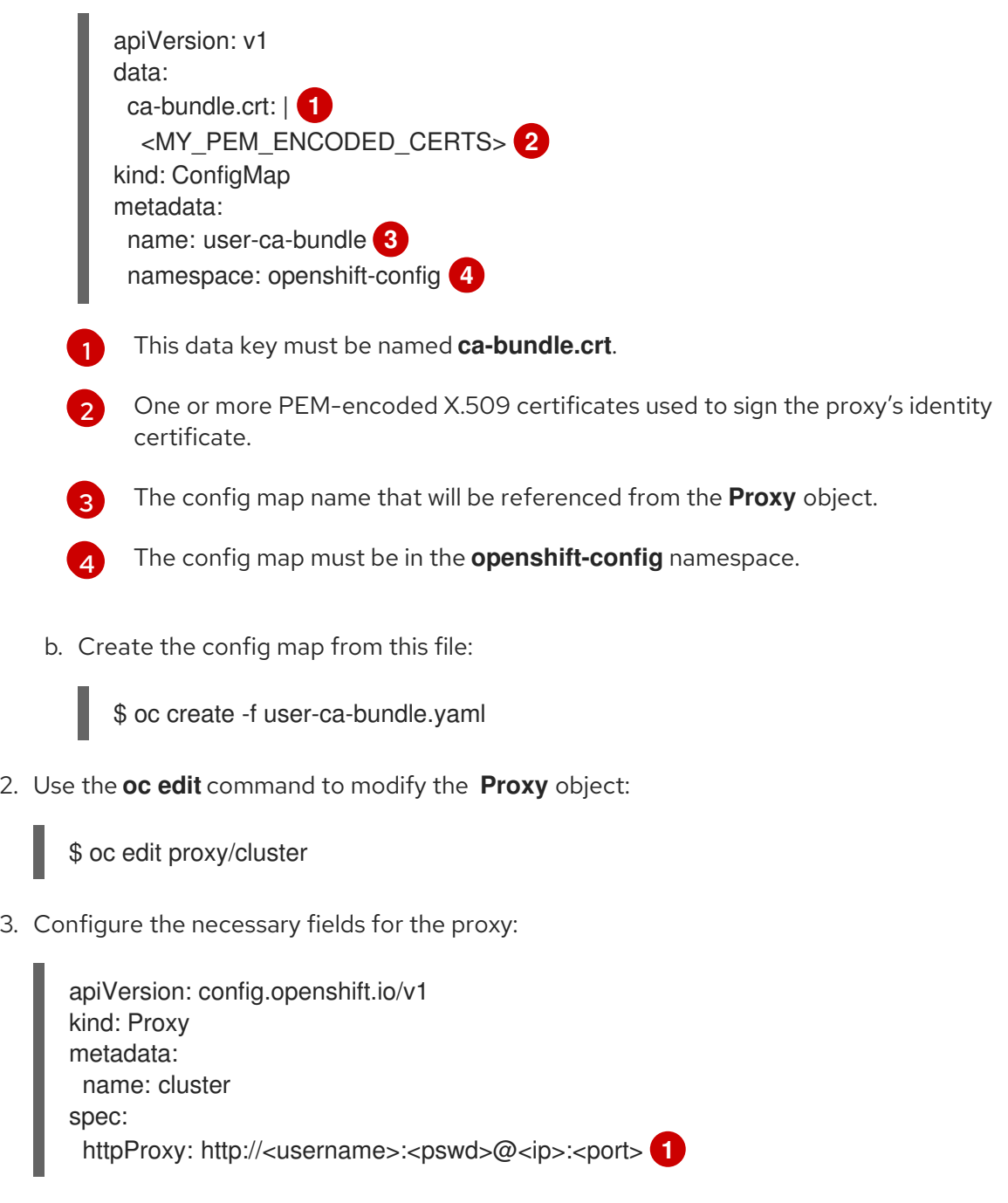

<span id="page-306-3"></span><span id="page-306-2"></span><span id="page-306-1"></span><span id="page-306-0"></span>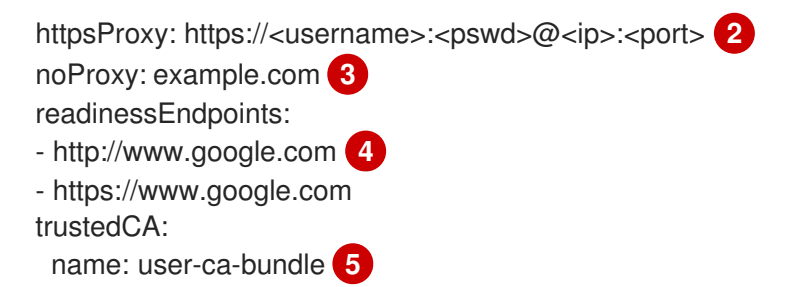

<span id="page-306-4"></span>A proxy URL to use for creating HTTP connections outside the cluster. The URL scheme must be **http**.

A proxy URL to use for creating HTTPS connections outside the cluster. The URL scheme must be either **http** or **https**. Specify a URL for the proxy that supports the URL scheme. For example, most proxies will report an error if they are configured to use **https** but they only support **http**. This failure message may not propagate to the logs and can appear to be a network connection failure instead. If using a proxy that listens for **https** connections from the cluster, you may need to configure the cluster to accept the CAs and certificates that the proxy uses.

A comma-separated list of destination domain names, domains, IP addresses or other network CIDRs to exclude proxying.

Preface a domain with **.** to match subdomains only. For example, **.y.com** matches **x.y.com**, but not **y.com**. Use **\*** to bypass proxy for all destinations. If you scale up workers that are not included in the network defined by the **networking.machineNetwork[].cidr** field from the installation configuration, you must add them to this list to prevent connection issues.

This field is ignored if neither the **httpProxy** or **httpsProxy** fields are set.

One or more URLs external to the cluster to use to perform a readiness check before writing the **httpProxy** and **httpsProxy** values to status.

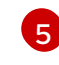

[4](#page-306-3)

[1](#page-306-0)

[2](#page-306-1)

[3](#page-306-2)

A reference to the config map in the **openshift-config** namespace that contains additional CA certificates required for proxying HTTPS connections. Note that the config map must already exist before referencing it here. This field is required unless the proxy's identity certificate is signed by an authority from the RHCOS trust bundle.

4. Save the file to apply the changes.

# 9.3. SETTING DNS TO PRIVATE

After you deploy a cluster, you can modify its DNS to use only a private zone.

#### Procedure

1. Review the **DNS** custom resource for your cluster:

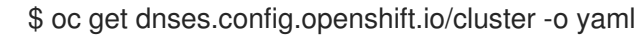

#### Example output

apiVersion: config.openshift.io/v1 kind: DNS

metadata: creationTimestamp: "2019-10-25T18:27:09Z" generation: 2 name: cluster resourceVersion: "37966" selfLink: /apis/config.openshift.io/v1/dnses/cluster uid: 0e714746-f755-11f9-9cb1-02ff55d8f976 spec: baseDomain: <br />base\_domain> privateZone: tags: Name: <infrastructure\_id>-int kubernetes.io/cluster/<infrastructure\_id>: owned publicZone: id: Z2XXXXXXXXXXA4 status: {}

Note that the **spec** section contains both a private and a public zone.

2. Patch the **DNS** custom resource to remove the public zone:

\$ oc patch dnses.config.openshift.io/cluster --type=merge --patch='{"spec": {"publicZone": null}}' dns.config.openshift.io/cluster patched

Because the Ingress Controller consults the **DNS** definition when it creates **Ingress** objects, when you create or modify **Ingress** objects, only private records are created.

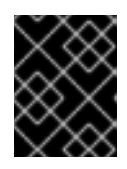

# IMPORTANT

DNS records for the existing Ingress objects are not modified when you remove the public zone.

3. Optional: Review the **DNS** custom resource for your cluster and confirm that the public zone was removed:

\$ oc get dnses.config.openshift.io/cluster -o yaml

#### Example output

```
apiVersion: config.openshift.io/v1
kind: DNS
metadata:
 creationTimestamp: "2019-10-25T18:27:09Z"
 generation: 2
 name: cluster
 resourceVersion: "37966"
 selfLink: /apis/config.openshift.io/v1/dnses/cluster
 uid: 0e714746-f755-11f9-9cb1-02ff55d8f976
spec:
 baseDomain: <br />base_domain>
 privateZone:
  tags:
```
Name: <infrastructure\_id>-int kubernetes.io/cluster/<infrastructure\_id>-wfpg4: owned status: {}

# 9.4. CONFIGURING INGRESS CLUSTER TRAFFIC

OpenShift Container Platform provides the following methods for communicating from outside the cluster with services running in the cluster:

- **If you have HTTP/HTTPS, use an Ingress Controller.**
- If you have a TLS-encrypted protocol other than HTTPS, such as TLS with the SNI header, use an Ingress Controller.
- Otherwise, use a load balancer, an external IP, or a node port.

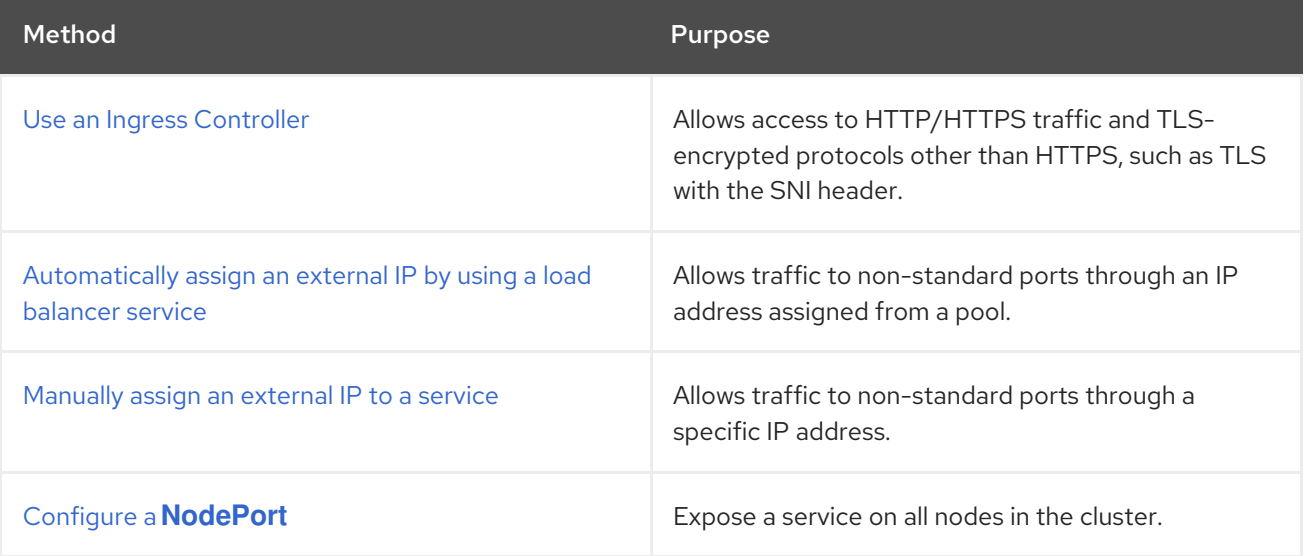

# 9.5. CONFIGURING THE NODE PORT SERVICE RANGE

As a cluster administrator, you can expand the available node port range. If your cluster uses of a large number of node ports, you might need to increase the number of available ports.

The default port range is **30000-32767**. You can never reduce the port range, even if you first expand it beyond the default range.

# 9.5.1. Prerequisites

Your cluster infrastructure must allow access to the ports that you specify within the expanded range. For example, if you expand the node port range to **30000-32900**, the inclusive port range of **32768-32900** must be allowed by your firewall or packet filtering configuration.

#### 9.5.1.1. Expanding the node port range

You can expand the node port range for the cluster.

#### Prerequisites

**•** Install the OpenShift CLI (oc).

Log in to the cluster with a user with **cluster-admin** privileges.

#### Procedure

1. To expand the node port range, enter the following command. Replace **<port>** with the largest port number in the new range.

```
$ oc patch network.config.openshift.io cluster --type=merge -p \
 '{
  "spec":
   { "serviceNodePortRange": "30000-<port>" }
 }'
```
#### TIP

You can alternatively apply the following YAML to update the node port range:

```
apiVersion: config.openshift.io/v1
kind: Network
metadata:
 name: cluster
spec:
 serviceNodePortRange: "30000-<port>"
```
#### Example output

network.config.openshift.io/cluster patched

2. To confirm that the configuration is active, enter the following command. It can take several minutes for the update to apply.

\$ oc get configmaps -n openshift-kube-apiserver config \ -o jsonpath="{.data['config\.yaml']}" | \ grep -Eo '"service-node-port-range":["[[:digit:]]+-[[:digit:]]+"]'

#### Example output

"service-node-port-range":["30000-33000"]

# 9.6. CONFIGURING IPSEC ENCRYPTION

With IPsec enabled, all network traffic between nodes on the OVN-Kubernetes network plugin travels through an encrypted tunnel.

IPsec is disabled by default.

# 9.6.1. Prerequisites

Your cluster must use the OVN-Kubernetes network plugin.

#### 9.6.1.1. Enabling IPsec encryption

As a cluster administrator, you can enable pod-to-pod IPsec encryption and IPsec encryption between the cluster and external IPsec endpoints.

You can configure IPsec in either of the following modes:

- **Full**: Encryption for pod-to-pod and external traffic
- **External**: Encryption for external traffic

If you need to configure encryption for external traffic in addition to pod-to-pod traffic, you must also complete the "Configuring IPsec encryption for external traffic" procedure.

#### Prerequisites

- Install the OpenShift CLI (**oc**).
- You are logged in to the cluster as a user with **cluster-admin** privileges.
- You have reduced the size of your cluster MTU by **46** bytes to allow for the overhead of the IPsec ESP header.

#### Procedure

1. To enable IPsec encryption, enter the following command:

```
$ oc patch networks.operator.openshift.io cluster --type=merge \
-p '{
 "spec":{
  "defaultNetwork":{
   "ovnKubernetesConfig":{
     "ipsecConfig":{
      "mode":<mode>
    }}}}}'
```
where:

#### **mode**

Specify **External** to encrypt only traffic to external hosts or specify **Full** to encrypt pod to pod traffic and optionally traffic to external hosts. By default, IPsec is disabled.

2. Optional: If you need to encrypt traffic to external hosts, complete the "Configuring IPsec encryption for external traffic" procedure.

#### Verification

1. To find the names of the OVN-Kubernetes data plane pods, enter the following command:

\$ oc get pods -n openshift-ovn-kubernetes -l=app=ovnkube-node

#### Example output

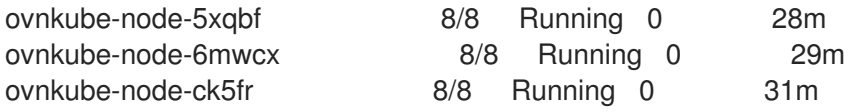

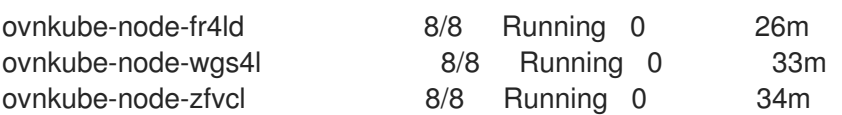

2. Verify that IPsec is enabled on your cluster by running the following command:

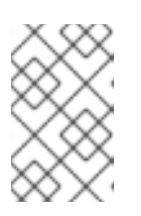

### **NOTE**

As a cluster administrator, you can verify that IPsec is enabled between pods on your cluster when IPsec is configured in **Full** mode. This step does not verify whether IPsec is working between your cluster and external hosts.

\$ oc -n openshift-ovn-kubernetes rsh ovnkube-node-<XXXXX> ovn-nbctl --no-leader-only get nb\_global . ipsec

where:

#### **<XXXXX>**

Specifies the random sequence of letters for a pod from the previous step.

#### Example output

true

# 9.7. CONFIGURING NETWORK POLICY

As a cluster administrator or project administrator, you can configure network policies for a project.

# 9.7.1. About network policy

In a cluster using a network plugin that supports Kubernetes network policy, network isolation is controlled entirely by **NetworkPolicy** objects. In OpenShift Container Platform 4.16, OpenShift SDN supports using network policy in its default network isolation mode.

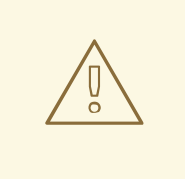

#### WARNING

Network policy does not apply to the host network namespace. Pods with host networking enabled are unaffected by network policy rules. However, pods connecting to the host-networked pods might be affected by the network policy rules.

Network policies cannot block traffic from localhost or from their resident nodes.

By default, all pods in a project are accessible from other pods and network endpoints. To isolate one or more pods in a project, you can create **NetworkPolicy** objects in that project to indicate the allowed incoming connections. Project administrators can create and delete **NetworkPolicy** objects within their own project.

If a pod is matched by selectors in one or more **NetworkPolicy** objects, then the pod will accept only connections that are allowed by at least one of those **NetworkPolicy** objects. A pod that is not selected by any **NetworkPolicy** objects is fully accessible.

A network policy applies to only the TCP, UDP, ICMP, and SCTP protocols. Other protocols are not affected.

The following example **NetworkPolicy** objects demonstrate supporting different scenarios:

• Deny all traffic:

To make a project deny by default, add a **NetworkPolicy** object that matches all pods but accepts no traffic:

```
kind: NetworkPolicy
apiVersion: networking.k8s.io/v1
metadata:
 name: deny-by-default
spec:
 podSelector: {}
 ingress: []
```
Only allow connections from the OpenShift Container Platform Ingress Controller: To make a project allow only connections from the OpenShift Container Platform Ingress Controller, add the following **NetworkPolicy** object.

```
apiVersion: networking.k8s.io/v1
kind: NetworkPolicy
metadata:
 name: allow-from-openshift-ingress
spec:
 ingress:
 - from:
  - namespaceSelector:
    matchLabels:
      network.openshift.io/policy-group: ingress
 podSelector: {}
 policyTypes:
 - Ingress
```
Only accept connections from pods within a project:

To make pods accept connections from other pods in the same project, but reject all other connections from pods in other projects, add the following **NetworkPolicy** object:

```
kind: NetworkPolicy
apiVersion: networking.k8s.io/v1
metadata:
 name: allow-same-namespace
spec:
 podSelector: {}
 ingress:
 - from:
  - podSelector: {}
```
Only allow HTTP and HTTPS traffic based on pod labels:

To enable only HTTP and HTTPS access to the pods with a specific label (**role=frontend** in following example), add a **NetworkPolicy** object similar to the following:

- kind: NetworkPolicy apiVersion: networking.k8s.io/v1 metadata: name: allow-http-and-https spec: podSelector: matchLabels: role: frontend ingress: - ports: - protocol: TCP port: 80 - protocol: TCP port: 443
- Accept connections by using both namespace and pod selectors: To match network traffic by combining namespace and pod selectors, you can use a **NetworkPolicy** object similar to the following:

```
kind: NetworkPolicy
apiVersion: networking.k8s.io/v1
metadata:
 name: allow-pod-and-namespace-both
spec:
 podSelector:
  matchLabels:
   name: test-pods
 ingress:
  - from:
   - namespaceSelector:
     matchLabels:
       project: project_name
    podSelector:
     matchLabels:
       name: test-pods
```
**NetworkPolicy** objects are additive, which means you can combine multiple **NetworkPolicy** objects together to satisfy complex network requirements.

For example, for the **NetworkPolicy** objects defined in previous samples, you can define both **allowsame-namespace** and **allow-http-and-https** policies within the same project. Thus allowing the pods with the label **role=frontend**, to accept any connection allowed by each policy. That is, connections on any port from pods in the same namespace, and connections on ports **80** and **443** from pods in any namespace.

#### 9.7.1.1. Using the allow-from-router network policy

Use the following **NetworkPolicy** to allow external traffic regardless of the router configuration:

```
apiVersion: networking.k8s.io/v1
kind: NetworkPolicy
```

```
metadata:
 name: allow-from-router
spec:
 ingress:
 - from:
  - namespaceSelector:
    matchLabels:
      policy-group.network.openshift.io/ingress: "" 1
 podSelector: {}
 policyTypes:
 - Ingress
```
<span id="page-314-0"></span>[1](#page-314-0) **policy-group.network.openshift.io/ingress:""** label supports both OpenShift-SDN and OVN-Kubernetes.

#### 9.7.1.2. Using the allow-from-hostnetwork network policy

Add the following **allow-from-hostnetwork NetworkPolicy** object to direct traffic from the host network pods:

```
apiVersion: networking.k8s.io/v1
kind: NetworkPolicy
metadata:
name: allow-from-hostnetwork
spec:
ingress:
 - from:
  - namespaceSelector:
    matchLabels:
      policy-group.network.openshift.io/host-network: ""
 podSelector: {}
 policyTypes:
 - Ingress
```
# 9.7.2. Example NetworkPolicy object

The following annotates an example NetworkPolicy object:

```
kind: NetworkPolicy
apiVersion: networking.k8s.io/v1
metadata:
 name: allow-27107 1
spec:
 podSelector: 2
  matchLabels:
   app: mongodb
 ingress:
 - from:
  - podSelector: 3
    matchLabels:
     app: app
```
<span id="page-315-0"></span>ports: **4** - protocol: TCP port: 27017

[1](#page-314-1) The name of the NetworkPolicy object.

A selector that describes the pods to which the policy applies. The policy object can only select pods in the project that defines the NetworkPolicy object.

A selector that matches the pods from which the policy object allows ingress traffic. The selector matches pods in the same namespace as the NetworkPolicy.

A list of one or more destination ports on which to accept traffic.

# 9.7.3. Creating a network policy using the CLI

To define granular rules describing ingress or egress network traffic allowed for namespaces in your cluster, you can create a network policy.

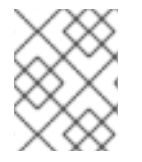

[2](#page-314-2)

[3](#page-314-3)

[4](#page-315-0)

#### **NOTE**

If you log in with a user with the **cluster-admin** role, then you can create a network policy in any namespace in the cluster.

#### **Prerequisites**

- Your cluster uses a network plugin that supports **NetworkPolicy** objects, such as the OVN-Kubernetes network plugin or the OpenShift SDN network plugin with **mode: NetworkPolicy** set. This mode is the default for OpenShift SDN.
- You installed the OpenShift CLI (**oc**).  $\bullet$
- You are logged in to the cluster with a user with **admin** privileges.
- You are working in the namespace that the network policy applies to.

#### Procedure

- 1. Create a policy rule:
	- a. Create a **<policy\_name>.yaml** file:

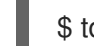

\$ touch <policy\_name>.yaml

where:

#### **<policy\_name>**

Specifies the network policy file name.

b. Define a network policy in the file that you just created, such as in the following examples:

This is a fundamental policy, blocking all cross-pod networking other than cross-pod traffic

#### Deny ingress from all pods in all namespaces

This is a fundamental policy, blocking all cross-pod networking other than cross-pod traffic allowed by the configuration of other Network Policies.

kind: NetworkPolicy apiVersion: networking.k8s.io/v1 metadata: name: deny-by-default spec: podSelector: {} policyTypes: - Ingress ingress: []

Allow ingress from all pods in the same namespace

kind: NetworkPolicy apiVersion: networking.k8s.io/v1 metadata: name: allow-same-namespace spec: podSelector: ingress: - from: - podSelector: {}

#### Allow ingress traffic to one pod from a particular namespace

This policy allows traffic to pods labelled **pod-a** from pods running in **namespace-y**.

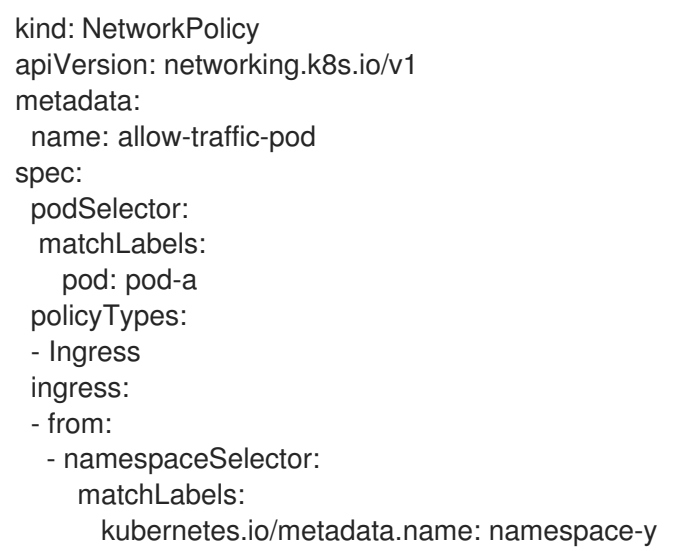

2. To create the network policy object, enter the following command:

\$ oc apply -f <policy\_name>.yaml -n <namespace>

where:

#### **<policy\_name>**

Specifies the network policy file name.

#### **<namespace>**

Optional: Specifies the namespace if the object is defined in a different namespace than the current namespace.

#### Example output

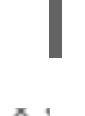

networkpolicy.networking.k8s.io/deny-by-default created

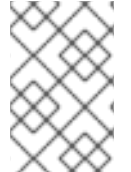

#### **NOTE**

If you log in to the web console with **cluster-admin** privileges, you have a choice of creating a network policy in any namespace in the cluster directly in YAML or from a form in the web console.

# 9.7.4. Configuring multitenant isolation by using network policy

You can configure your project to isolate it from pods and services in other project namespaces.

#### Prerequisites

- Your cluster uses a network plugin that supports **NetworkPolicy** objects, such as the OVN-Kubernetes network plugin or the OpenShift SDN network plugin with **mode: NetworkPolicy** set. This mode is the default for OpenShift SDN.
- You installed the OpenShift CLI (**oc**).
- You are logged in to the cluster with a user with **admin** privileges.

#### Procedure

- 1. Create the following **NetworkPolicy** objects:
	- a. A policy named **allow-from-openshift-ingress**.

```
$ cat << EOF| oc create -f -
apiVersion: networking.k8s.io/v1
kind: NetworkPolicy
metadata:
 name: allow-from-openshift-ingress
spec:
 ingress:
 - from:
  - namespaceSelector:
    matchLabels:
      policy-group.network.openshift.io/ingress: ""
 podSelector: {}
 policyTypes:
 - Ingress
EOF
```
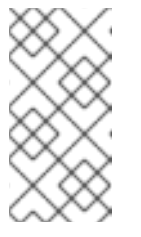

# **NOTE**

**policy-group.network.openshift.io/ingress: ""** is the preferred namespace selector label for OpenShift SDN. You can use the **network.openshift.io/policy-group: ingress** namespace selector label, but this is a legacy label.

#### b. A policy named **allow-from-openshift-monitoring**:

```
$ cat << EOF| oc create -f -
apiVersion: networking.k8s.io/v1
kind: NetworkPolicy
metadata:
 name: allow-from-openshift-monitoring
spec:
 ingress:
 - from:
  - namespaceSelector:
    matchLabels:
      network.openshift.io/policy-group: monitoring
 podSelector: {}
 policyTypes:
 - Ingress
EOF
```
#### c. A policy named **allow-same-namespace**:

```
$ cat << EOF| oc create -f -
kind: NetworkPolicy
apiVersion: networking.k8s.io/v1
metadata:
 name: allow-same-namespace
spec:
 podSelector:
 ingress:
 - from:
  - podSelector: {}
EOF
```
#### d. A policy named **allow-from-kube-apiserver-operator**:

```
$ cat << EOF| oc create -f -
apiVersion: networking.k8s.io/v1
kind: NetworkPolicy
metadata:
 name: allow-from-kube-apiserver-operator
spec:
 ingress:
 - from:
  - namespaceSelector:
    matchLabels:
      kubernetes.io/metadata.name: openshift-kube-apiserver-operator
   podSelector:
    matchLabels:
      app: kube-apiserver-operator
```
policyTypes: - Ingress EOF

For more details, see New **[kube-apiserver-operator](https://access.redhat.com/solutions/6964520)** webhook controller validating health of webhook.

2. Optional: To confirm that the network policies exist in your current project, enter the following command:

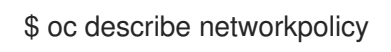

#### Example output

```
Name: allow-from-openshift-ingress
Namespace: example1
Created on: 2020-06-09 00:28:17 -0400 EDT
Labels: <none>
Annotations: <none>
Spec:
 PodSelector: <none> (Allowing the specific traffic to all pods in this namespace)
 Allowing ingress traffic:
  To Port: <any> (traffic allowed to all ports)
  From:
   NamespaceSelector: network.openshift.io/policy-group: ingress
 Not affecting egress traffic
 Policy Types: Ingress
Name: allow-from-openshift-monitoring
Namespace: example1
Created on: 2020-06-09 00:29:57 -0400 EDT
Labels: <none>
Annotations: <none>
Spec:
 PodSelector: <none> (Allowing the specific traffic to all pods in this namespace)
 Allowing ingress traffic:
  To Port: <any> (traffic allowed to all ports)
  From:
   NamespaceSelector: network.openshift.io/policy-group: monitoring
 Not affecting egress traffic
 Policy Types: Ingress
```
# 9.7.5. Creating default network policies for a new project

As a cluster administrator, you can modify the new project template to automatically include **NetworkPolicy** objects when you create a new project.

# 9.7.6. Modifying the template for new projects

As a cluster administrator, you can modify the default project template so that new projects are created using your custom requirements.

To create your own custom project template:

#### **Prerequisites**

You have access to an OpenShift Container Platform cluster using an account with **clusteradmin** permissions.

#### Procedure

- 1. Log in as a user with **cluster-admin** privileges.
- 2. Generate the default project template:

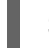

\$ oc adm create-bootstrap-project-template -o yaml > template.yaml

- 3. Use a text editor to modify the generated **template.yaml** file by adding objects or modifying existing objects.
- 4. The project template must be created in the **openshift-config** namespace. Load your modified template:

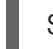

\$ oc create -f template.yaml -n openshift-config

- 5. Edit the project configuration resource using the web console or CLI.
	- Using the web console:
		- i. Navigate to the Administration  $\rightarrow$  Cluster Settings page.
		- ii. Click Configuration to view all configuration resources.
		- iii. Find the entry for Project and click Edit YAML.
	- Using the CLI:
		- i. Edit the **project.config.openshift.io/cluster** resource:

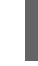

\$ oc edit project.config.openshift.io/cluster

6. Update the **spec** section to include the **projectRequestTemplate** and **name** parameters, and set the name of your uploaded project template. The default name is **project-request**.

#### Project configuration resource with custom project template

```
apiVersion: config.openshift.io/v1
kind: Project
metadata:
# ...
spec:
 projectRequestTemplate:
  name: <template_name>
# ...
```
7. After you save your changes, create a new project to verify that your changes were successfully applied.

#### 9.7.6.1. Adding network policies to the new project template

As a cluster administrator, you can add network policies to the default template for new projects. OpenShift Container Platform will automatically create all the **NetworkPolicy** objects specified in the template in the project.

#### Prerequisites

- Your cluster uses a default CNI network plugin that supports **NetworkPolicy** objects, such as the OpenShift SDN network plugin with **mode: NetworkPolicy** set. This mode is the default for OpenShift SDN.
- You installed the OpenShift CLI (**oc**).
- You must log in to the cluster with a user with **cluster-admin** privileges.
- You must have created a custom default project template for new projects.

#### Procedure

1. Edit the default template for a new project by running the following command:

\$ oc edit template <project\_template> -n openshift-config

Replace **<project\_template>** with the name of the default template that you configured for your cluster. The default template name is **project-request**.

2. In the template, add each **NetworkPolicy** object as an element to the **objects** parameter. The **objects** parameter accepts a collection of one or more objects. In the following example, the **objects** parameter collection includes several **NetworkPolicy** objects.

```
objects:
- apiVersion: networking.k8s.io/v1
 kind: NetworkPolicy
 metadata:
  name: allow-from-same-namespace
 spec:
  podSelector: {}
  ingress:
  - from:
   - podSelector: {}
- apiVersion: networking.k8s.io/v1
 kind: NetworkPolicy
 metadata:
  name: allow-from-openshift-ingress
 spec:
  ingress:
  - from:
   - namespaceSelector:
      matchLabels:
       network.openshift.io/policy-group: ingress
  podSelector: {}
  policyTypes:
  - Ingress
- apiVersion: networking.k8s.io/v1
 kind: NetworkPolicy
```
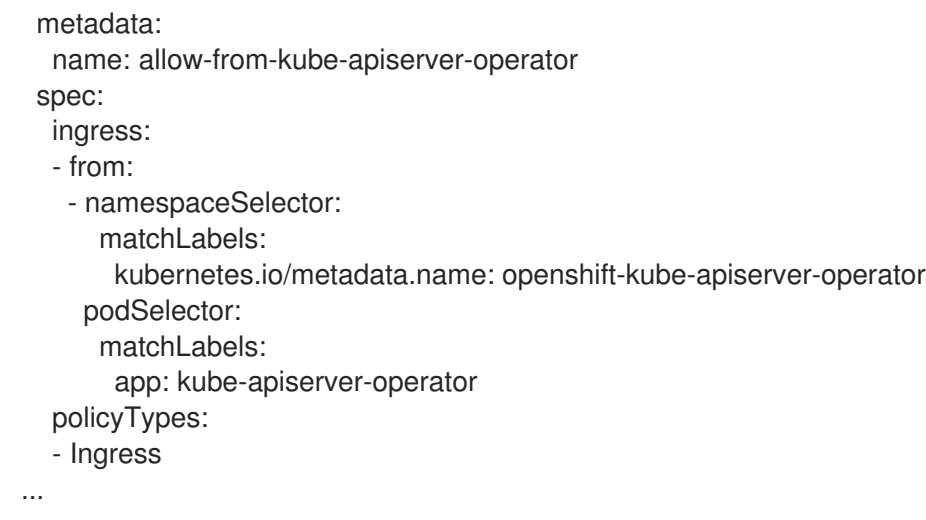

- 3. Optional: Create a new project to confirm that your network policy objects are created successfully by running the following commands:
	- a. Create a new project:

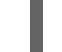

\$ oc new-project <project> **1**

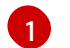

<span id="page-322-0"></span>Replace **<project>** with the name for the project you are creating.

b. Confirm that the network policy objects in the new project template exist in the new project:

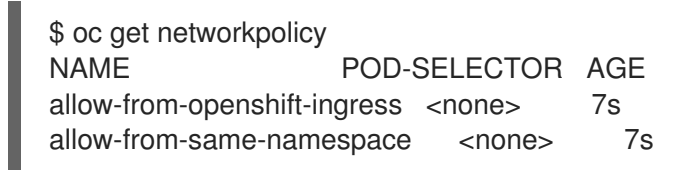

# 9.8. OPTIMIZING ROUTING

The OpenShift Container Platform HAProxy router can be scaled or configured to optimize performance.

# 9.8.1. Baseline Ingress Controller (router) performance

The OpenShift Container Platform Ingress Controller, or router, is the ingress point for ingress traffic for applications and services that are configured using routes and ingresses.

When evaluating a single HAProxy router performance in terms of HTTP requests handled per second, the performance varies depending on many factors. In particular:

- HTTP keep-alive/close mode
- Route type
- TLS session resumption client support
- Number of concurrent connections per target route
- Number of target routes
- Back end server page size
- Underlying infrastructure (network/SDN solution, CPU, and so on)

While performance in your specific environment will vary, Red Hat lab tests on a public cloud instance of size 4 vCPU/16GB RAM. A single HAProxy router handling 100 routes terminated by backends serving 1kB static pages is able to handle the following number of transactions per second.

In HTTP keep-alive mode scenarios:

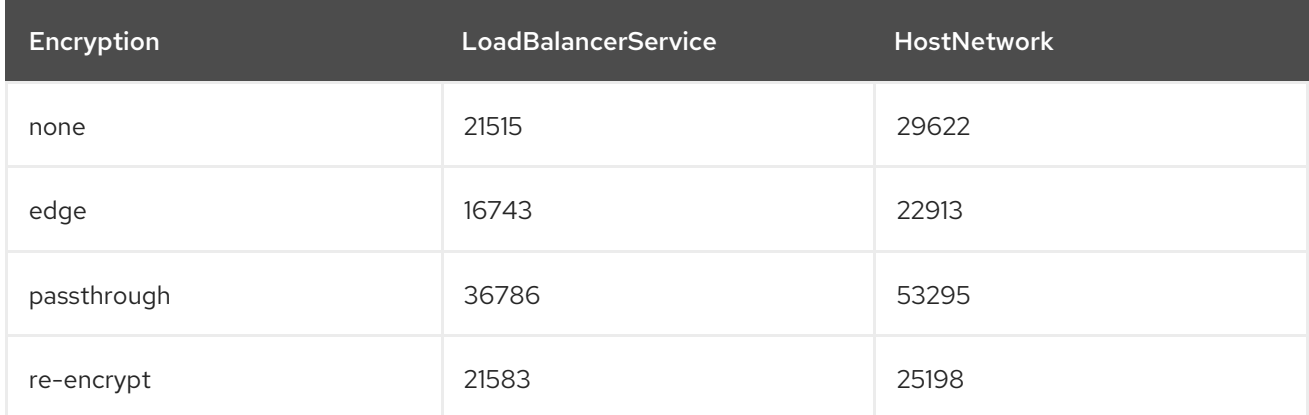

In HTTP close (no keep-alive) scenarios:

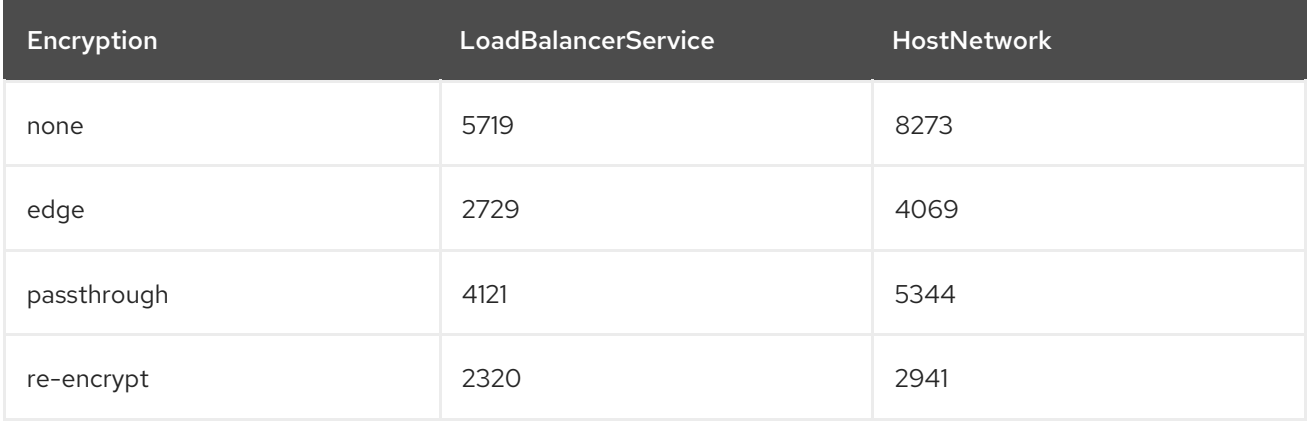

The default Ingress Controller configuration was used with the **spec.tuningOptions.threadCount** field set to **4**. Two different endpoint publishing strategies were tested: Load Balancer Service and Host Network. TLS session resumption was used for encrypted routes. With HTTP keep-alive, a single HAProxy router is capable of saturating a 1 Gbit NIC at page sizes as small as 8 kB.

When running on bare metal with modern processors, you can expect roughly twice the performance of the public cloud instance above. This overhead is introduced by the virtualization layer in place on public clouds and holds mostly true for private cloud-based virtualization as well. The following table is a guide to how many applications to use behind the router:

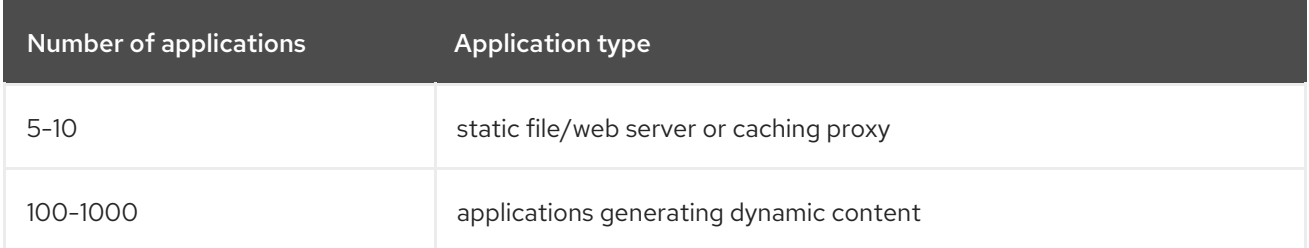
In general, HAProxy can support routes for up to 1000 applications, depending on the technology in use. Ingress Controller performance might be limited by the capabilities and performance of the applications behind it, such as language or static versus dynamic content.

Ingress, or router, sharding should be used to serve more routes towards applications and help horizontally scale the routing tier.

# 9.8.2. Configuring Ingress Controller liveness, readiness, and startup probes

Cluster administrators can configure the timeout values for the kubelet's liveness, readiness, and startup probes for router deployments that are managed by the OpenShift Container Platform Ingress Controller (router). The liveness and readiness probes of the router use the default timeout value of 1 second, which is too brief when networking or runtime performance is severely degraded. Probe timeouts can cause unwanted router restarts that interrupt application connections. The ability to set larger timeout values can reduce the risk of unnecessary and unwanted restarts.

You can update the **timeoutSeconds** value on the **livenessProbe**, **readinessProbe**, and **startupProbe** parameters of the router container.

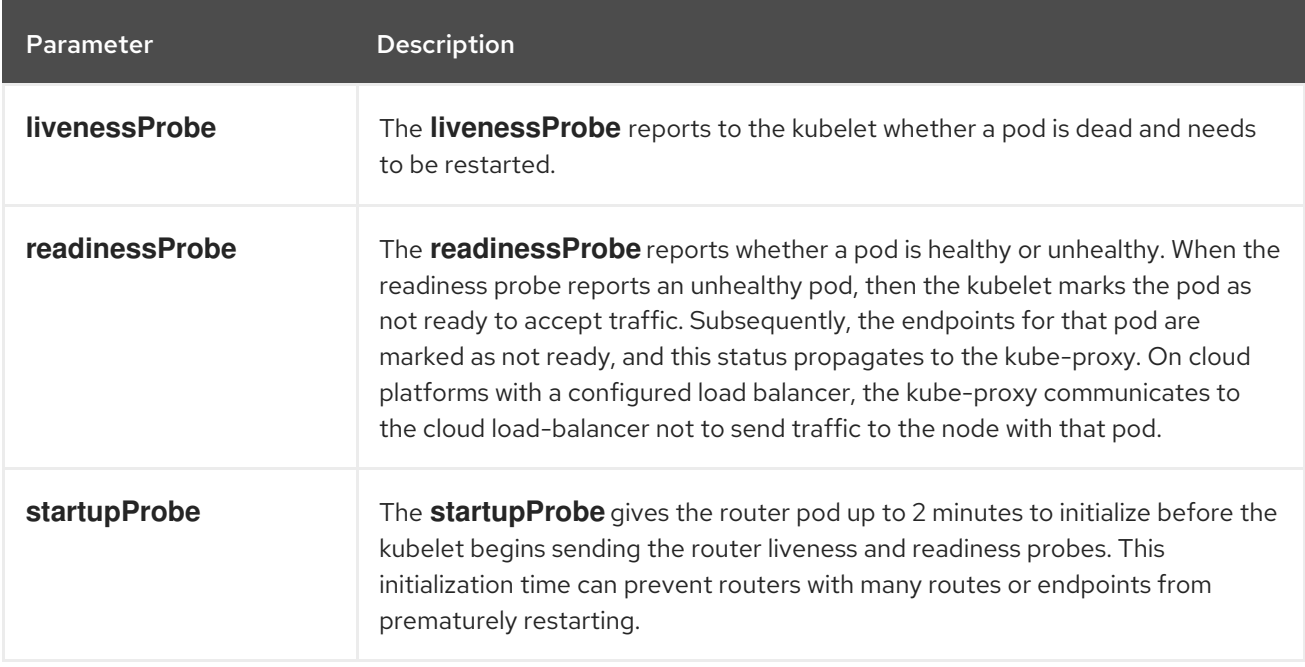

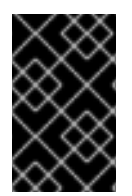

## IMPORTANT

The timeout configuration option is an advanced tuning technique that can be used to work around issues. However, these issues should eventually be diagnosed and possibly a support case or Jira [issue](https://issues.redhat.com/secure/CreateIssueDetails!init.jspa?pid=12332330&summary=Summary&issuetype=1&priority=10200&versions=12385624) opened for any issues that causes probes to time out.

The following example demonstrates how you can directly patch the default router deployment to set a 5-second timeout for the liveness and readiness probes:

\$ oc -n openshift-ingress patch deploy/router-default --type=strategic --patch='{"spec":{"template": {"spec":{"containers":[{"name":"router","livenessProbe":{"timeoutSeconds":5},"readinessProbe": {"timeoutSeconds":5}}]}}}}'

## Verification

\$ oc -n openshift-ingress describe deploy/router-default | grep -e Liveness: -e Readiness:

Liveness: http-get http://:1936/healthz delay=0s timeout=5s period=10s #success=1 #failure=3 Readiness: http-get http://:1936/healthz/ready delay=0s timeout=5s period=10s #success=1 #failure=3

# 9.8.3. Configuring HAProxy reload interval

When you update a route or an endpoint associated with a route, OpenShift Container Platform router updates the configuration for HAProxy. Then, HAProxy reloads the updated configuration for those changes to take effect. When HAProxy reloads, it generates a new process that handles new connections using the updated configuration.

HAProxy keeps the old process running to handle existing connections until those connections are all closed. When old processes have long-lived connections, these processes can accumulate and consume resources.

The default minimum HAProxy reload interval is five seconds. You can configure an Ingress Controller using its **spec.tuningOptions.reloadInterval** field to set a longer minimum reload interval.

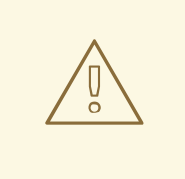

## WARNING

Setting a large value for the minimum HAProxy reload interval can cause latency in observing updates to routes and their endpoints. To lessen the risk, avoid setting a value larger than the tolerable latency for updates.

#### Procedure

Change the minimum HAProxy reload interval of the default Ingress Controller to 15 seconds by running the following command:

\$ oc -n openshift-ingress-operator patch ingresscontrollers/default --type=merge - patch='{"spec":{"tuningOptions":{"reloadInterval":"15s"}}}'

# 9.9. POSTINSTALLATION RHOSP NETWORK CONFIGURATION

You can configure some aspects of an OpenShift Container Platform on Red Hat OpenStack Platform (RHOSP) cluster after installation.

# 9.9.1. Configuring application access with floating IP addresses

After you install OpenShift Container Platform, configure Red Hat OpenStack Platform (RHOSP) to allow application network traffic.

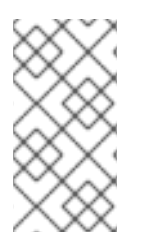

## **NOTE**

You do not need to perform this procedure if you provided values for **platform.openstack.apiFloatingIP** and **platform.openstack.ingressFloatingIP** in the **install-config.yaml** file, or **os\_api\_fip** and **os\_ingress\_fip** in the **inventory.yaml** playbook, during installation. The floating IP addresses are already set.

### Prerequisites

- OpenShift Container Platform cluster must be installed
- Floating IP addresses are enabled as described in the OpenShift Container Platform on RHOSP installation documentation.

### Procedure

After you install the OpenShift Container Platform cluster, attach a floating IP address to the ingress port:

1. Show the port:

\$ openstack port show <cluster\_name>-<cluster\_ID>-ingress-port

2. Attach the port to the IP address:

\$ openstack floating ip set --port <ingress\_port\_ID> <apps\_FIP>

3. Add a wildcard **A** record for **\*apps.** to your DNS file:

apps.<cluster\_name>.<br/>base\_domain> IN A <apps\_FIP>

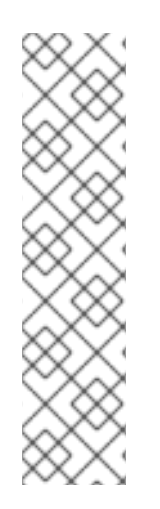

# **NOTE**

If you do not control the DNS server but want to enable application access for nonproduction purposes, you can add these hostnames to **/etc/hosts**:

<apps\_FIP> console-openshift-console.apps.<cluster name>.<base domain> <apps\_FIP> integrated-oauth-server-openshift-authentication.apps.<cluster name>. <base domain> <apps\_FIP> oauth-openshift.apps.<cluster name>.<base domain> <apps\_FIP> prometheus-k8s-openshift-monitoring.apps.<cluster name>.<base domain> <apps\_FIP> <app name>.apps.<cluster name>.<base domain>

# 9.9.2. Enabling OVS hardware offloading

For clusters that run on Red Hat OpenStack Platform (RHOSP), you can enable Open [vSwitch](https://www.openvswitch.org/) (OVS) hardware offloading.

OVS is a multi-layer virtual switch that enables large-scale, multi-server network virtualization.

## **Prerequisites**

- You installed a cluster on RHOSP that is configured for single-root input/output virtualization (SR-IOV).
- You installed the SR-IOV Network Operator on your cluster.
- You created two **hw-offload** type virtual function (VF) interfaces on your cluster.

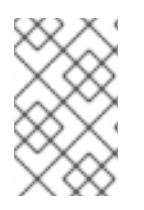

# **NOTE**

Application layer gateway flows are broken in OpenShift Container Platform version 4.10, 4.11, and 4.12. Also, you cannot offload the application layer gateway flow for OpenShift Container Platform version 4.13.

## Procedure

1. Create an **SriovNetworkNodePolicy** policy for the two **hw-offload** type VF interfaces that are on your cluster:

## The first virtual function interface

<span id="page-327-0"></span>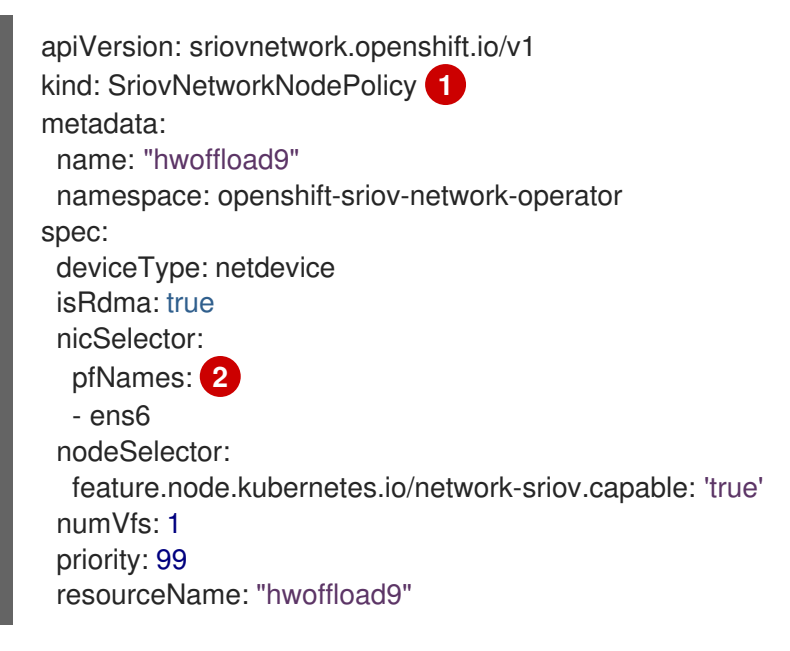

<span id="page-327-1"></span>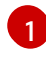

[2](#page-327-1)

#### Insert the **SriovNetworkNodePolicy** value here.

Both interfaces must include physical function (PF) names.

# The second virtual function interface

<span id="page-327-3"></span><span id="page-327-2"></span>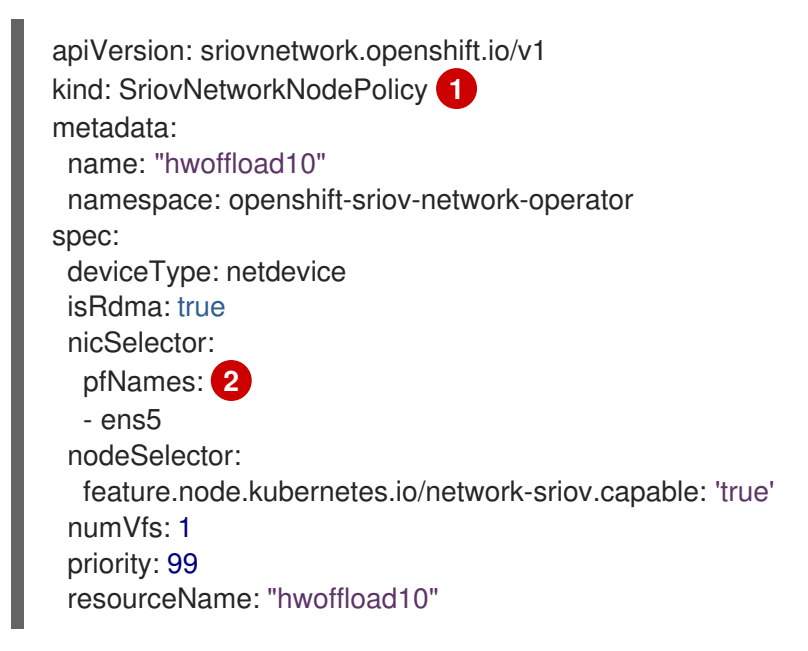

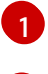

[2](#page-327-3)

Insert the **SriovNetworkNodePolicy** value here.

Both interfaces must include physical function (PF) names.

2. Create **NetworkAttachmentDefinition** resources for the two interfaces:

## A **NetworkAttachmentDefinition** resource for the first interface

```
apiVersion: k8s.cni.cncf.io/v1
kind: NetworkAttachmentDefinition
metadata:
 annotations:
  k8s.v1.cni.cncf.io/resourceName: openshift.io/hwoffload9
 name: hwoffload9
 namespace: default
spec:
  config: '{ "cniVersion":"0.3.1", "name":"hwoffload9","type":"host-device","device":"ens6"
  }'
```
#### A **NetworkAttachmentDefinition** resource for the second interface

```
apiVersion: k8s.cni.cncf.io/v1
kind: NetworkAttachmentDefinition
metadata:
 annotations:
  k8s.v1.cni.cncf.io/resourceName: openshift.io/hwoffload10
 name: hwoffload10
 namespace: default
spec:
  config: '{ "cniVersion":"0.3.1", "name":"hwoffload10","type":"host-device","device":"ens5"
  }'
```
3. Use the interfaces that you created with a pod. For example:

#### A pod that uses the two OVS offload interfaces

```
apiVersion: v1
kind: Pod
metadata:
 name: dpdk-testpmd
 namespace: default
 annotations:
  irq-load-balancing.crio.io: disable
  cpu-quota.crio.io: disable
  k8s.v1.cni.cncf.io/resourceName: openshift.io/hwoffload9
  k8s.v1.cni.cncf.io/resourceName: openshift.io/hwoffload10
spec:
 restartPolicy: Never
 containers:
 - name: dpdk-testpmd
  image: quay.io/krister/centos8_nfv-container-dpdk-testpmd:latest
```
## 9.9.3. Attaching an OVS hardware offloading network

You can attach an Open vSwitch (OVS) hardware offloading network to your cluster.

#### **Prerequisites**

- Your cluster is installed and running.
- You provisioned an OVS hardware offloading network on Red Hat OpenStack Platform (RHOSP) to use with your cluster.

#### Procedure

1. Create a file named **network.yaml** from the following template:

```
spec:
 additionalNetworks:
 - name: hwoffload1
  namespace: cnf
  rawCNIConfig: '{ "cniVersion": "0.3.1", "name": "hwoffload1", "type": "host-
device","pciBusId": "0000:00:05.0", "ipam": {}}' 1
  type: Raw
```
<span id="page-329-0"></span>where:

#### **pciBusId**

Specifies the device that is connected to the offloading network. If you do not have it, you can find this value by running the following command:

\$ oc describe SriovNetworkNodeState -n openshift-sriov-network-operator

2. From a command line, enter the following command to patch your cluster with the file:

\$ oc apply -f network.yaml

## 9.9.4. Enabling IPv6 connectivity to pods on RHOSP

To enable IPv6 connectivity between pods that have additional networks that are on different nodes, disable port security for the IPv6 port of the server. Disabling port security obviates the need to create allowed address pairs for each IPv6 address that is assigned to pods and enables traffic on the security group.

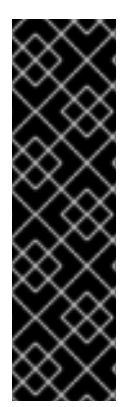

## IMPORTANT

Only the following IPv6 additional network configurations are supported:

- SLAAC and host-device
- SLAAC and MACVLAN
- DHCP stateless and host-device
- DHCP stateless and MACVLAN

## Procedure

On a command line, enter the following command:

IMPORTANT

\$ openstack port set --no-security-group --disable-port-security <compute\_ipv6\_port>

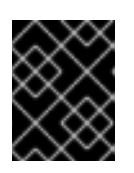

This command removes security groups from the port and disables port security. Traffic restrictions are removed entirely from the port.

where:

#### <compute\_ipv6\_port>

Specifies the IPv6 port of the compute server.

# 9.9.5. Adding IPv6 connectivity to pods on RHOSP

After you enable IPv6 connectivity in pods, add connectivity to them by using a Container Network Interface (CNI) configuration.

#### Procedure

1. To edit the Cluster Network Operator (CNO), enter the following command:

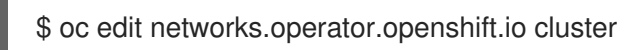

2. Specify your CNI configuration under the **spec** field. For example, the following configuration uses a SLAAC address mode with MACVLAN:

<span id="page-330-0"></span>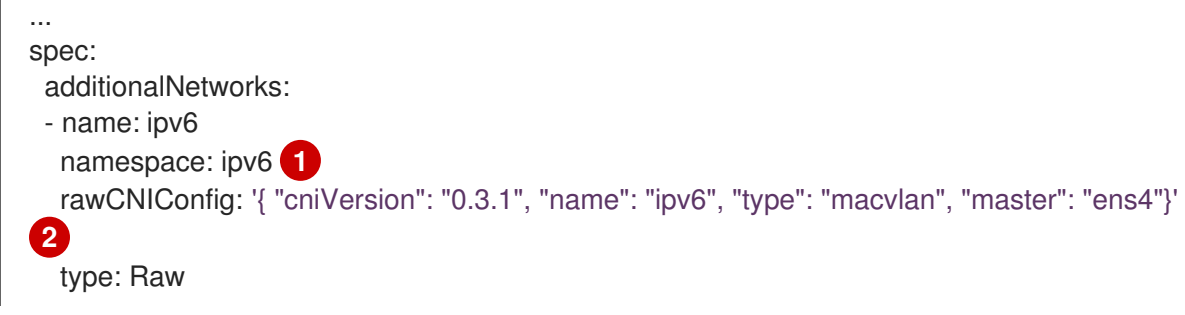

<span id="page-330-1"></span>[1](#page-330-0) Be sure to create pods in the same namespace.

The interface in the network attachment **"master"** field can differ from **"ens4"** when more networks are configured or when a different kernel driver is used.

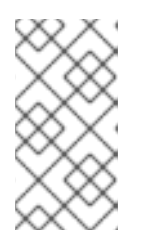

[2](#page-330-1)

# **NOTE**

If you are using stateful address mode, include the IP Address Management (IPAM) in the CNI configuration.

DHCPv6 is not supported by Multus.

3. Save your changes and quit the text editor to commit your changes.

### Verification

On a command line, enter the following command:

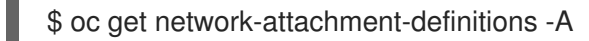

### Example output

NAMESPACE NAME AGE ipv6 ipv6 21h

You can now create pods that have secondary IPv6 connections.

#### Additional resources

[Configuration](https://docs.redhat.com/en/documentation/openshift_container_platform/4.16/html-single/networking/#configuring-additional-network_configuration-additional-network-attachment) for an additional network attachment

# 9.9.6. Create pods that have IPv6 connectivity on RHOSP

After you enable IPv6 connectivty for pods and add it to them, create pods that have secondary IPv6 connections.

#### Procedure

1. Define pods that use your IPv6 namespace and the annotation **k8s.v1.cni.cncf.io/networks: <additional\_network\_name>**, where **<additional\_network\_name** is the name of the additional network. For example, as part of a **Deployment** object:

apiVersion: apps/v1 kind: Deployment metadata: name: hello-openshift namespace: ipv6 spec: affinity: podAntiAffinity: requiredDuringSchedulingIgnoredDuringExecution: - labelSelector: matchExpressions: - key: app operator: In values: - hello-openshift replicas: 2 selector: matchLabels: app: hello-openshift template: metadata: labels: app: hello-openshift annotations: k8s.v1.cni.cncf.io/networks: ipv6 spec:

securityContext: runAsNonRoot: true seccompProfile: type: RuntimeDefault containers: - name: hello-openshift securityContext: allowPrivilegeEscalation: false capabilities: drop: - ALL image: quay.io/openshift/origin-hello-openshift ports: - containerPort: 8080

2. Create the pod. For example, on a command line, enter the following command:

\$ oc create -f <ipv6\_enabled\_resource>

#### where:

### <ipv6\_enabled\_resource>

Specifies the file that contains your resource definition.

# CHAPTER 10. POSTINSTALLATION STORAGE **CONFIGURATION**

After installing OpenShift Container Platform, you can further expand and customize your cluster to your requirements, including storage configuration.

# 10.1. DYNAMIC PROVISIONING

# 10.1.1. About dynamic provisioning

The **StorageClass** resource object describes and classifies storage that can be requested, as well as provides a means for passing parameters for dynamically provisioned storage on demand. **StorageClass** objects can also serve as a management mechanism for controlling different levels of storage and access to the storage. Cluster Administrators (**cluster-admin**) or Storage Administrators (**storage-admin**) define and create the **StorageClass** objects that users can request without needing any detailed knowledge about the underlying storage volume sources.

The OpenShift Container Platform persistent volume framework enables this functionality and allows administrators to provision a cluster with persistent storage. The framework also gives users a way to request those resources without having any knowledge of the underlying infrastructure.

Many storage types are available for use as persistent volumes in OpenShift Container Platform. While all of them can be statically provisioned by an administrator, some types of storage are created dynamically using the built-in provider and plugin APIs.

# 10.1.2. Available dynamic provisioning plugins

OpenShift Container Platform provides the following provisioner plugins, which have generic implementations for dynamic provisioning that use the cluster's configured provider's API to create new storage resources:

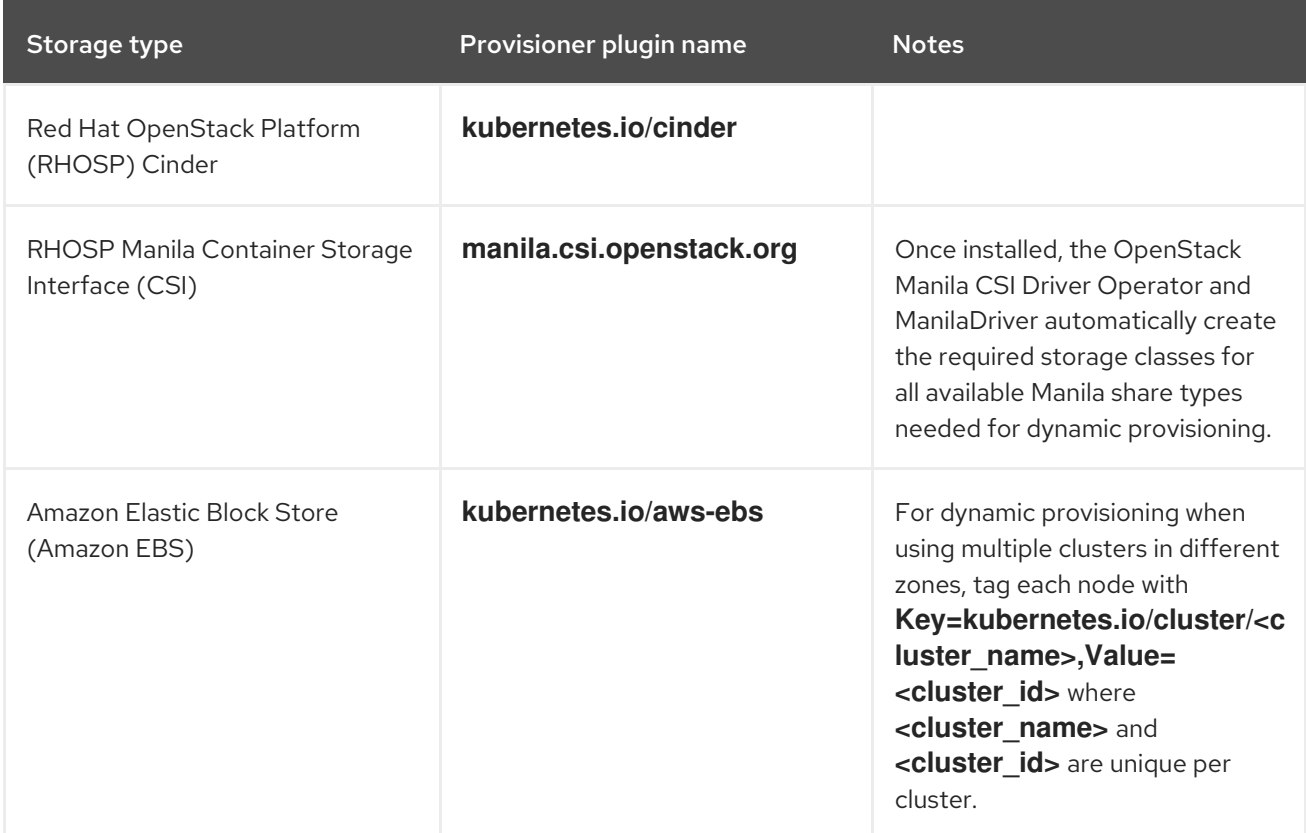

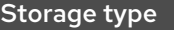

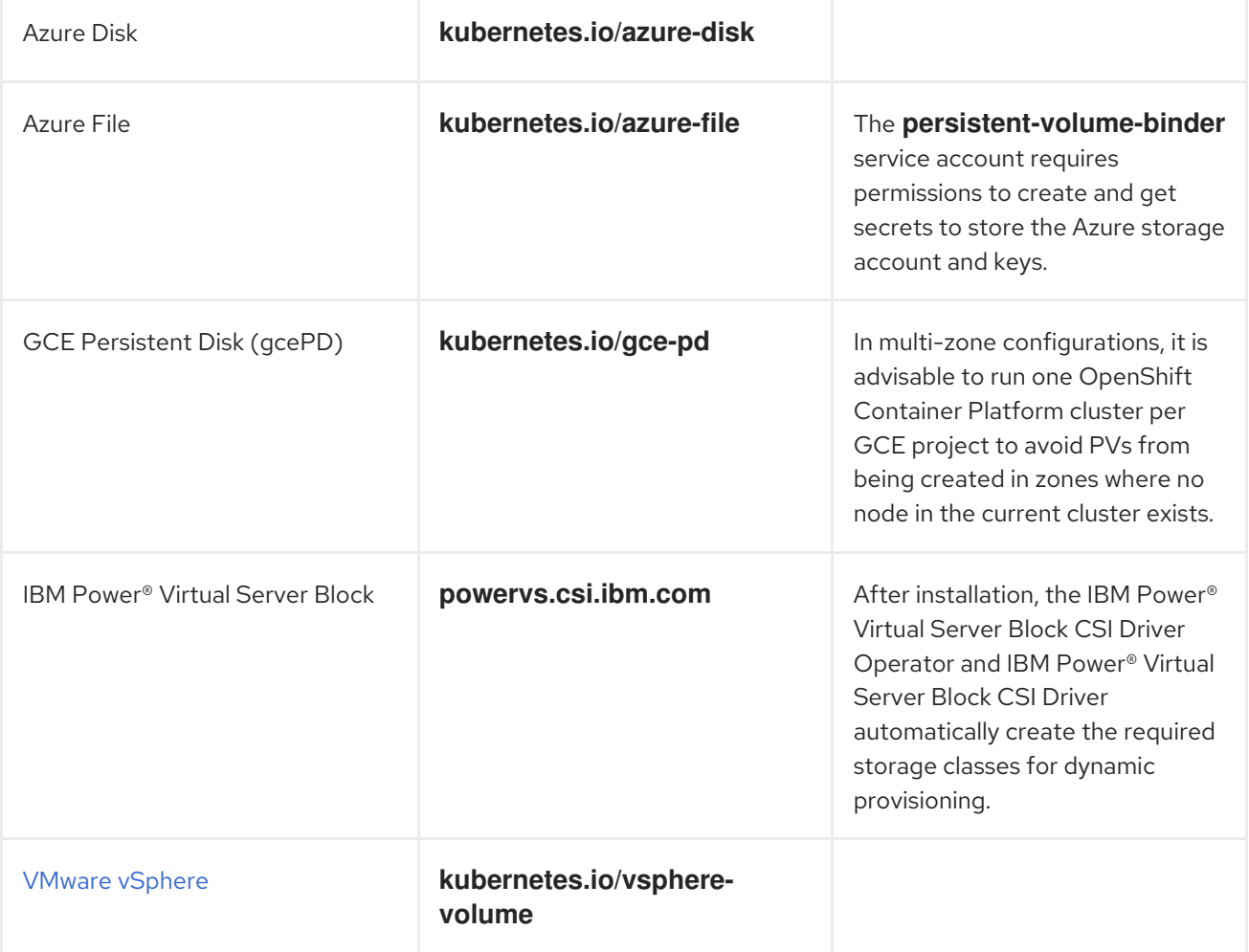

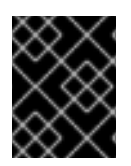

## IMPORTANT

Any chosen provisioner plugin also requires configuration for the relevant cloud, host, or third-party provider as per the relevant documentation.

# 10.2. DEFINING A STORAGE CLASS

**StorageClass** objects are currently a globally scoped object and must be created by **cluster-admin** or **storage-admin** users.

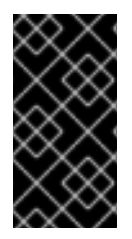

# IMPORTANT

The Cluster Storage Operator might install a default storage class depending on the platform in use. This storage class is owned and controlled by the Operator. It cannot be deleted or modified beyond defining annotations and labels. If different behavior is desired, you must define a custom storage class.

The following sections describe the basic definition for a **StorageClass** object and specific examples for each of the supported plugin types.

# 10.2.1. Basic StorageClass object definition

The following resource shows the parameters and default values that you use to configure a storage class. This example uses the AWS ElasticBlockStore (EBS) object definition.

## Sample **StorageClass** definition

<span id="page-335-3"></span><span id="page-335-2"></span><span id="page-335-1"></span><span id="page-335-0"></span>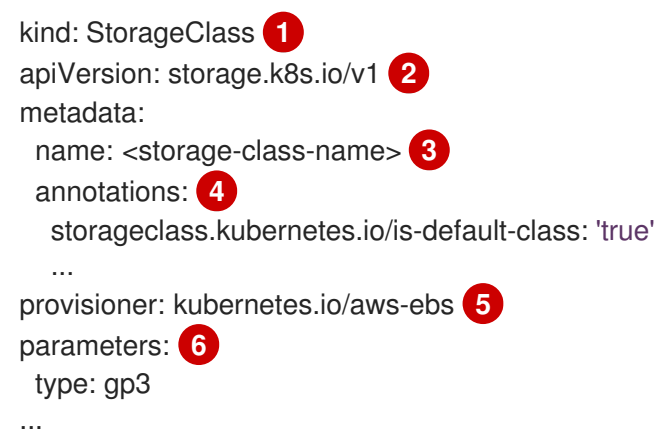

- <span id="page-335-5"></span><span id="page-335-4"></span>[1](#page-335-0) (required) The API object type.
- $\mathcal{P}$ (required) The current apiVersion.
- $\mathbf{R}$ (required) The name of the storage class.
- $\mathbf{A}^{\mathsf{T}}$ (optional) Annotations for the storage class.
- [5](#page-335-4) (required) The type of provisioner associated with this storage class.
- $\epsilon$ (optional) The parameters required for the specific provisioner, this will change from plug-in to plug-in.

# 10.2.2. Storage class annotations

To set a storage class as the cluster-wide default, add the following annotation to your storage class metadata:

storageclass.kubernetes.io/is-default-class: "true"

For example:

apiVersion: storage.k8s.io/v1

```
kind: StorageClass
metadata:
 annotations:
  storageclass.kubernetes.io/is-default-class: "true"
...
```
This enables any persistent volume claim (PVC) that does not specify a specific storage class to automatically be provisioned through the default storage class. However, your cluster can have more than one storage class, but only one of them can be the default storage class.

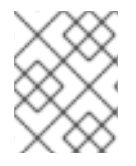

## **NOTE**

The beta annotation **storageclass.beta.kubernetes.io/is-default-class** is still working; however, it will be removed in a future release.

To set a storage class description, add the following annotation to your storage class metadata:

kubernetes.io/description: My Storage Class Description

For example:

```
apiVersion: storage.k8s.io/v1
kind: StorageClass
metadata:
 annotations:
  kubernetes.io/description: My Storage Class Description
...
```
# 10.2.3. RHOSP Cinder object definition

#### cinder-storageclass.yaml

<span id="page-336-0"></span>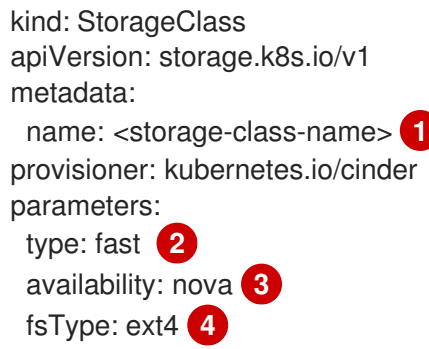

- <span id="page-336-3"></span><span id="page-336-2"></span><span id="page-336-1"></span>[1](#page-336-0) Name of the storage class. The persistent volume claim uses this storage class for provisioning the associated persistent volumes.
- [2](#page-336-1) Volume type created in Cinder. Default is empty.
- [3](#page-336-2) Availability Zone. If not specified, volumes are generally round-robined across all active zones where the OpenShift Container Platform cluster has a node.
- $\mathbf{A}$ File system that is created on dynamically provisioned volumes. This value is copied to the **fsType** field of dynamically provisioned persistent volumes and the file system is created when the volume is mounted for the first time. The default value is **ext4**.

# 10.2.4. AWS Elastic Block Store (EBS) object definition

#### aws-ebs-storageclass.yaml

<span id="page-337-1"></span><span id="page-337-0"></span>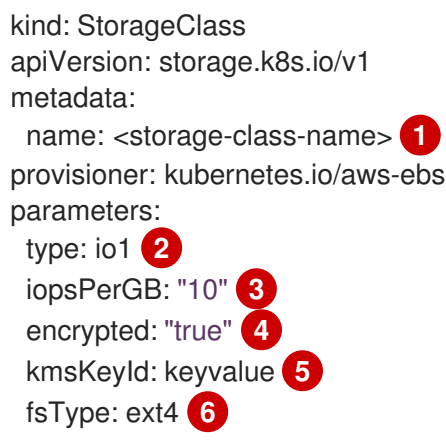

- <span id="page-337-5"></span><span id="page-337-4"></span><span id="page-337-3"></span><span id="page-337-2"></span>[1](#page-337-0) (required) Name of the storage class. The persistent volume claim uses this storage class for provisioning the associated persistent volumes.
- [2](#page-337-1) (required) Select from **io1**, **gp3**, **sc1**, **st1**. The default is **gp3**. See the AWS [documentation](http://docs.aws.amazon.com/general/latest/gr/aws-arns-and-namespaces.html) for valid Amazon Resource Name (ARN) values.
- [3](#page-337-2) Optional: Only for io1 volumes. I/O operations per second per GiB. The AWS volume plugin multiplies this with the size of the requested volume to compute IOPS of the volume. The value cap is 20,000 IOPS, which is the maximum supported by AWS. See the AWS [documentation](http://docs.aws.amazon.com/general/latest/gr/aws-arns-and-namespaces.html) for further details.
- $\blacktriangle$ Optional: Denotes whether to encrypt the EBS volume. Valid values are **true** or **false**.
- [5](#page-337-4) Optional: The full ARN of the key to use when encrypting the volume. If none is supplied, but **encypted** is set to **true**, then AWS generates a key. See the AWS [documentation](http://docs.aws.amazon.com/general/latest/gr/aws-arns-and-namespaces.html) for a valid ARN value.
- [6](#page-337-5) Optional: File system that is created on dynamically provisioned volumes. This value is copied to the **fsType** field of dynamically provisioned persistent volumes and the file system is created when the volume is mounted for the first time. The default value is **ext4**.

# 10.2.5. Azure Disk object definition

#### azure-advanced-disk-storageclass.yaml

<span id="page-337-9"></span><span id="page-337-8"></span><span id="page-337-7"></span><span id="page-337-6"></span>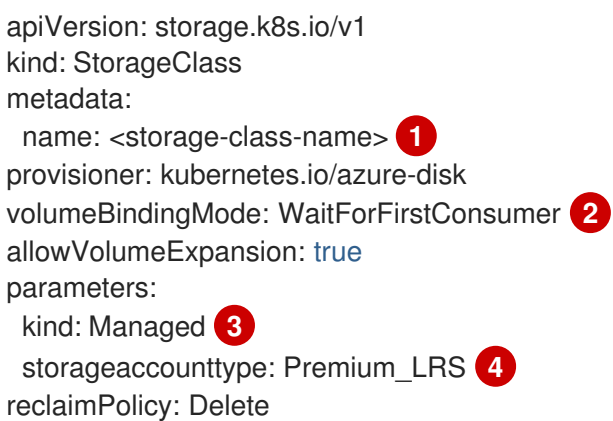

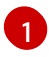

Name of the storage class. The persistent volume claim uses this storage class for provisioning the associated persistent volumes.

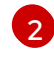

Using **WaitForFirstConsumer** is strongly recommended. This provisions the volume while allowing enough storage to schedule the pod on a free worker node from an available zone.

[3](#page-337-8) Possible values are **Shared** (default), **Managed**, and **Dedicated**.

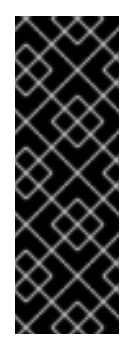

## IMPORTANT

Red Hat only supports the use of **kind: Managed** in the storage class.

With **Shared** and **Dedicated**, Azure creates unmanaged disks, while OpenShift Container Platform creates a managed disk for machine OS (root) disks. But because Azure Disk does not allow the use of both managed and unmanaged disks on a node, unmanaged disks created with **Shared** or **Dedicated** cannot be attached to OpenShift Container Platform nodes.

[4](#page-337-9)

Azure storage account SKU tier. Default is empty. Note that Premium VMs can attach both **Standard\_LRS** and **Premium\_LRS** disks, Standard VMs can only attach **Standard\_LRS** disks, Managed VMs can only attach managed disks, and unmanaged VMs can only attach unmanaged disks.

- a. If **kind** is set to **Shared**, Azure creates all unmanaged disks in a few shared storage accounts in the same resource group as the cluster.
- b. If **kind** is set to **Managed**, Azure creates new managed disks.
- c. If **kind** is set to **Dedicated** and a **storageAccount** is specified, Azure uses the specified storage account for the new unmanaged disk in the same resource group as the cluster. For this to work:
	- The specified storage account must be in the same region.
	- Azure Cloud Provider must have write access to the storage account.
- d. If **kind** is set to **Dedicated** and a **storageAccount** is not specified, Azure creates a new dedicated storage account for the new unmanaged disk in the same resource group as the cluster.

# 10.2.6. Azure File object definition

The Azure File storage class uses secrets to store the Azure storage account name and the storage account key that are required to create an Azure Files share. These permissions are created as part of the following procedure.

#### Procedure

1. Define a **ClusterRole** object that allows access to create and view secrets:

apiVersion: rbac.authorization.k8s.io/v1 kind: ClusterRole metadata: *# name: system:azure-cloud-provider*

<span id="page-339-0"></span>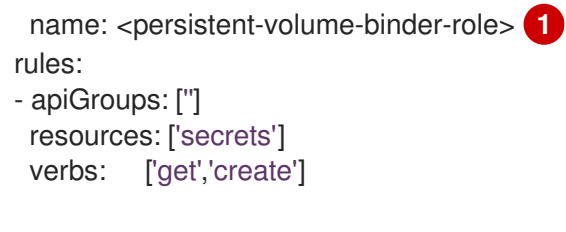

The name of the cluster role to view and create secrets.

2. Add the cluster role to the service account:

\$ oc adm policy add-cluster-role-to-user <persistent-volume-binder-role> system:serviceaccount:kube-system:persistent-volume-binder

3. Create the Azure File **StorageClass** object:

<span id="page-339-2"></span><span id="page-339-1"></span>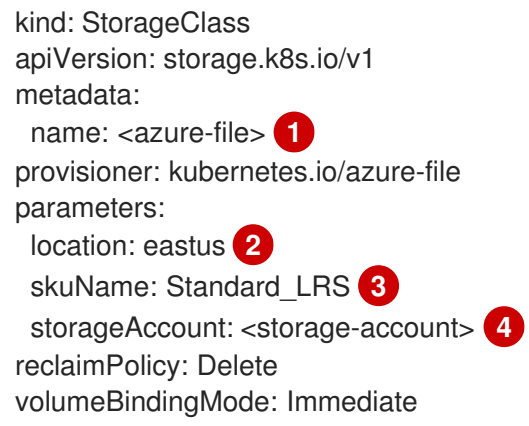

<span id="page-339-4"></span><span id="page-339-3"></span>Name of the storage class. The persistent volume claim uses this storage class for provisioning the associated persistent volumes.

Location of the Azure storage account, such as **eastus**. Default is empty, meaning that a new Azure storage account will be created in the OpenShift Container Platform cluster's location.

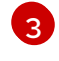

[4](#page-339-4)

[1](#page-339-1)

[2](#page-339-2)

[1](#page-339-0)

SKU tier of the Azure storage account, such as **Standard LRS**. Default is empty, meaning that a new Azure storage account will be created with the **Standard\_LRS** SKU.

Name of the Azure storage account. If a storage account is provided, then **skuName** and **location** are ignored. If no storage account is provided, then the storage class searches for any storage account that is associated with the resource group for any accounts that match the defined **skuName** and **location**.

## 10.2.6.1. Considerations when using Azure File

The following file system features are not supported by the default Azure File storage class:

- Symlinks
- Hard links
- Extended attributes
- Sparse files

Named pipes

Additionally, the owner user identifier (UID) of the Azure File mounted directory is different from the process UID of the container. The **uid** mount option can be specified in the **StorageClass** object to define a specific user identifier to use for the mounted directory.

The following **StorageClass** object demonstrates modifying the user and group identifier, along with enabling symlinks for the mounted directory.

<span id="page-340-2"></span><span id="page-340-1"></span><span id="page-340-0"></span>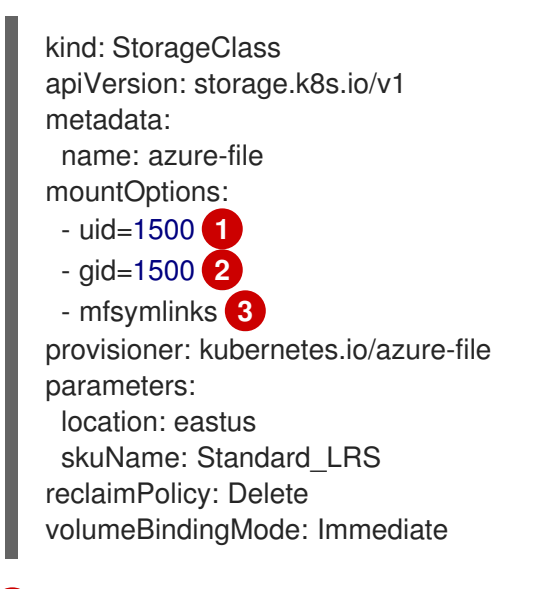

- [1](#page-340-0) Specifies the user identifier to use for the mounted directory.
- [2](#page-340-1) Specifies the group identifier to use for the mounted directory.
- [3](#page-340-2) Enables symlinks.

[1](#page-340-3)

# 10.2.7. GCE PersistentDisk (gcePD) object definition

#### gce-pd-storageclass.yaml

<span id="page-340-3"></span>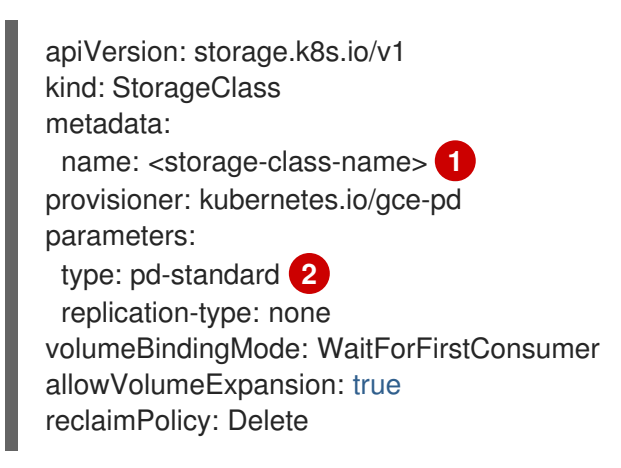

- <span id="page-340-4"></span>Name of the storage class. The persistent volume claim uses this storage class for provisioning the associated persistent volumes.
- [2](#page-340-4) Select either **pd-standard** or **pd-ssd**. The default is **pd-standard**.

## 10.2.8. VMware vSphere object definition

### vsphere-storageclass.yaml

<span id="page-341-0"></span>kind: StorageClass apiVersion: storage.k8s.io/v1 metadata: name: <storage-class-name> **1** provisioner: csi.vsphere.vmware.com **2**

<span id="page-341-1"></span>Name of the storage class. The persistent volume claim uses this storage class for provisioning the associated persistent volumes.

[2](#page-341-1) For more information about using VMware vSphere CSI with OpenShift Container Platform, see the Kubernetes [documentation.](https://kubernetes.io/docs/concepts/storage/volumes/#vsphere-csi-migration)

# 10.3. CHANGING THE DEFAULT STORAGE CLASS

Use the following procedure to change the default storage class.

For example, if you have two defined storage classes, **gp3** and **standard**, and you want to change the default storage class from **gp3** to **standard**.

#### Prerequisites

[1](#page-341-0)

Access to the cluster with cluster-admin privileges.

#### Procedure

To change the default storage class:

1. List the storage classes:

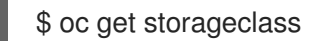

#### Example output

NAME TYPE

<span id="page-341-2"></span>gp3 (default) kubernetes.io/aws-ebs **1** standard kubernetes.io/aws-ebs

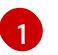

**(default)** indicates the default storage class.

2. Make the desired storage class the default. For the desired storage class, set the **storageclass.kubernetes.io/is-default-class** annotation to **true** by running the following command:

\$ oc patch storageclass standard -p '{"metadata": {"annotations": {"storageclass.kubernetes.io/is-default-class": "true"}}}'

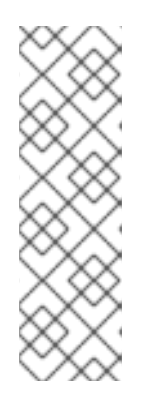

# **NOTE**

You can have multiple default storage classes for a short time. However, you should ensure that only one default storage class exists eventually.

With multiple default storage classes present, any persistent volume claim (PVC) requesting the default storage class (**pvc.spec.storageClassName**=nil) gets the most recently created default storage class, regardless of the default status of that storage class, and the administrator receives an alert in the alerts dashboard that there are multiple default storage classes, **MultipleDefaultStorageClasses**.

3. Remove the default storage class setting from the old default storage class. For the old default storage class, change the value of the **storageclass.kubernetes.io/isdefault-class** annotation to **false** by running the following command:

\$ oc patch storageclass gp3 -p '{"metadata": {"annotations": {"storageclass.kubernetes.io/isdefault-class": "false"}}}'

4. Verify the changes:

\$ oc get storageclass

# Example output

NAME TYPE gp3 kubernetes.io/aws-ebs standard (default) kubernetes.io/aws-ebs

# 10.4. OPTIMIZING STORAGE

Optimizing storage helps to minimize storage use across all resources. By optimizing storage, administrators help ensure that existing storage resources are working in an efficient manner.

# 10.5. AVAILABLE PERSISTENT STORAGE OPTIONS

Understand your persistent storage options so that you can optimize your OpenShift Container Platform environment.

## Table 10.1. Available storage options

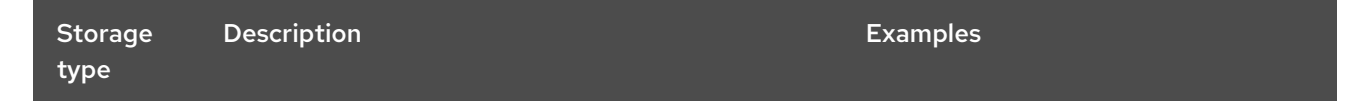

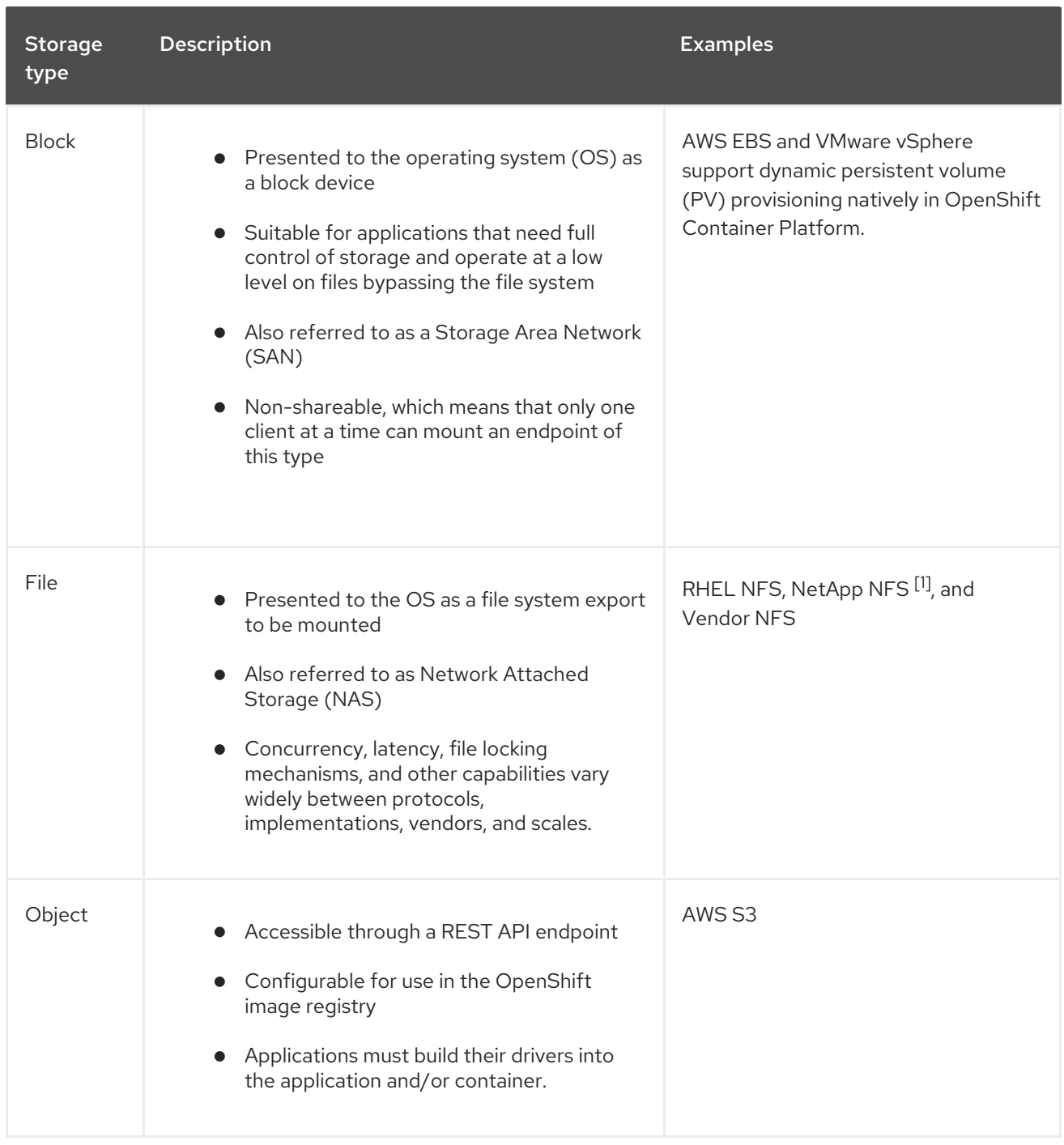

1. NetApp NFS supports dynamic PV provisioning when using the Trident plugin.

# 10.6. RECOMMENDED CONFIGURABLE STORAGE TECHNOLOGY

The following table summarizes the recommended and configurable storage technologies for the given OpenShift Container Platform cluster application.

## Table 10.2. Recommended and configurable storage technology

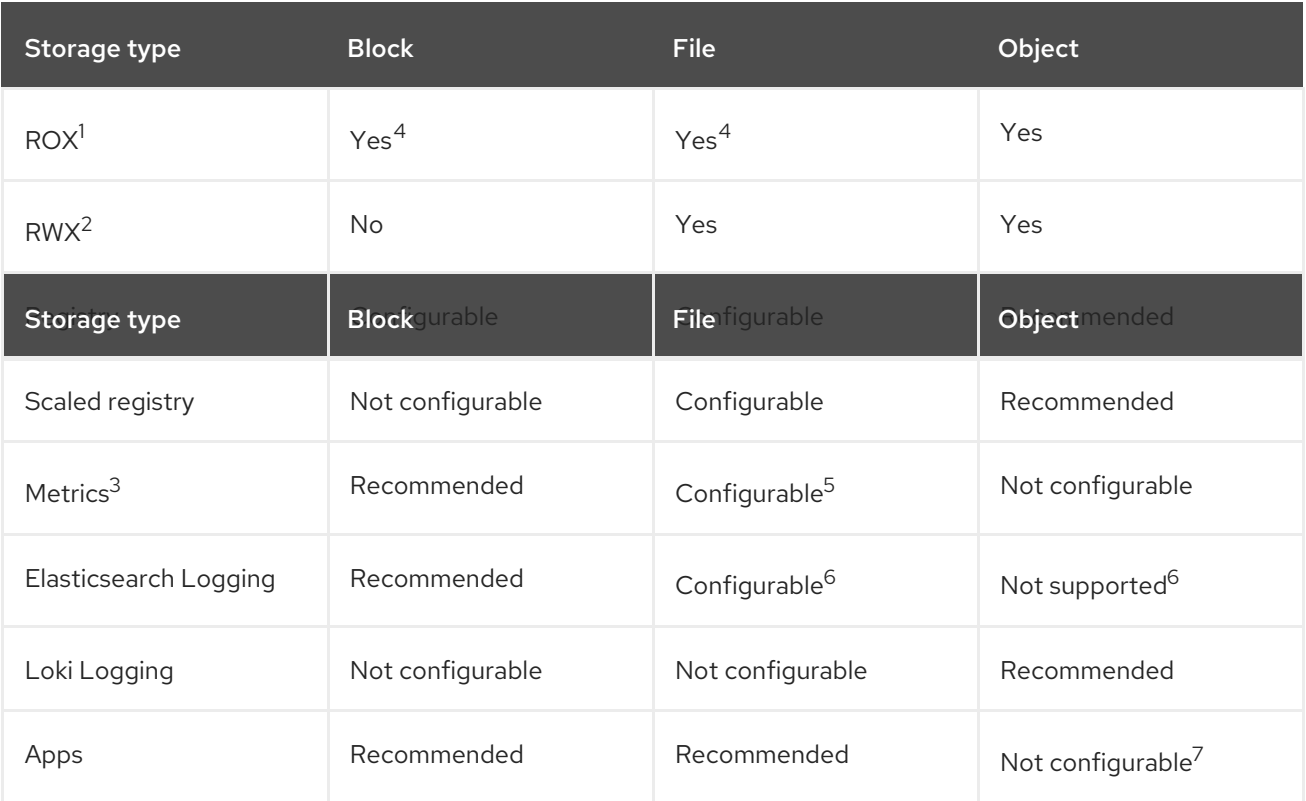

## <sup>1</sup> **ReadOnlyMany**

### <sup>2</sup> **ReadWriteMany**

 $3$  Prometheus is the underlying technology used for metrics.

<sup>4</sup> This does not apply to physical disk, VM physical disk, VMDK, loopback over NFS, AWS EBS, and Azure Disk.

<sup>5</sup> For metrics, using file storage with the**ReadWriteMany** (RWX) access mode is unreliable. If you use file storage, do not configure the RWX access mode on any persistent volume claims (PVCs) that are configured for use with metrics.

 $^6$  For logging, review the recommended storage solution in Configuring persistent storage for the log store section. Using NFS storage as a persistent volume or through NAS, such as Gluster, can corrupt the data. Hence, NFS is not supported for Elasticsearch storage and LokiStack log store in OpenShift Container Platform Logging. You must use one persistent volume type per log store.

<sup>7</sup> Obiect storage is not consumed through OpenShift Container Platform's PVs or PVCs. Apps must integrate with the object storage REST API.

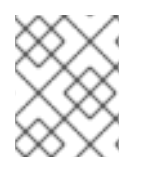

# **NOTE**

A scaled registry is an OpenShift image registry where two or more pod replicas are running.

## 10.6.1. Specific application storage recommendations

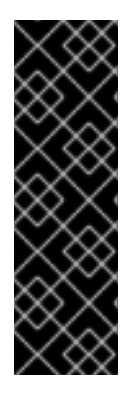

# IMPORTANT

Testing shows issues with using the NFS server on Red Hat Enterprise Linux (RHEL) as storage backend for core services. This includes the OpenShift Container Registry and Quay, Prometheus for monitoring storage, and Elasticsearch for logging storage. Therefore, using RHEL NFS to back PVs used by core services is not recommended.

Other NFS implementations on the marketplace might not have these issues. Contact the individual NFS implementation vendor for more information on any testing that was possibly completed against these OpenShift Container Platform core components.

## 10.6.1.1. Registry

In a non-scaled/high-availability (HA) OpenShift image registry cluster deployment:

- The storage technology does not have to support RWX access mode.
- The storage technology must ensure read-after-write consistency.
- The preferred storage technology is object storage followed by block storage.
- File storage is not recommended for OpenShift image registry cluster deployment with production workloads.

## 10.6.1.2. Scaled registry

In a scaled/HA OpenShift image registry cluster deployment:

- The storage technology must support RWX access mode.
- The storage technology must ensure read-after-write consistency.
- The preferred storage technology is object storage.
- Red Hat OpenShift Data Foundation (ODF), Amazon Simple Storage Service (Amazon S3), Google Cloud Storage (GCS), Microsoft Azure Blob Storage, and OpenStack Swift are supported.
- Object storage should be S3 or Swift compliant.
- For non-cloud platforms, such as vSphere and bare metal installations, the only configurable technology is file storage.
- Block storage is not configurable.

## 10.6.1.3. Metrics

In an OpenShift Container Platform hosted metrics cluster deployment:

- The preferred storage technology is block storage.
- Object storage is not configurable.

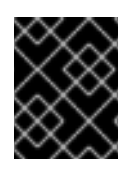

# IMPORTANT

It is not recommended to use file storage for a hosted metrics cluster deployment with production workloads.

# 10.6.1.4. Logging

In an OpenShift Container Platform hosted logging cluster deployment:

- Loki Operator:
	- The preferred storage technology is S3 compatible Object storage.
	- Block storage is not configurable.
- OpenShift Elasticsearch Operator:
	- The preferred storage technology is block storage.
	- Object storage is not supported.

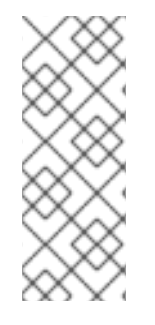

## **NOTE**

As of logging version 5.4.3 the OpenShift Elasticsearch Operator is deprecated and is planned to be removed in a future release. Red Hat will provide bug fixes and support for this feature during the current release lifecycle, but this feature will no longer receive enhancements and will be removed. As an alternative to using the OpenShift Elasticsearch Operator to manage the default log storage, you can use the Loki Operator.

# 10.6.1.5. Applications

Application use cases vary from application to application, as described in the following examples:

- Storage technologies that support dynamic PV provisioning have low mount time latencies, and are not tied to nodes to support a healthy cluster.
- Application developers are responsible for knowing and understanding the storage requirements for their application, and how it works with the provided storage to ensure that issues do not occur when an application scales or interacts with the storage layer.

# 10.6.2. Other specific application storage recommendations

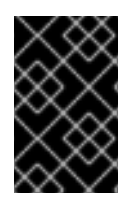

# IMPORTANT

It is not recommended to use RAID configurations on **Write** intensive workloads, such as **etcd**. If you are running **etcd** with a RAID configuration, you might be at risk of encountering performance issues with your workloads.

- Red Hat OpenStack Platform (RHOSP) Cinder: RHOSP Cinder tends to be adept in ROX access mode use cases.
- Databases: Databases (RDBMSs, NoSQL DBs, etc.) tend to perform best with dedicated block storage.

The etcd database must have enough storage and adequate performance capacity to enable a large cluster. Information about monitoring and benchmarking tools to establish ample storage and a high-performance environment is described in *Recommended etcd practices*.

#### Additional resources

[Recommended](https://docs.redhat.com/en/documentation/openshift_container_platform/4.16/html-single/scalability_and_performance/#recommended-etcd-practices) etcd practices

# 10.7. DEPLOY RED HAT OPENSHIFT DATA FOUNDATION

Red Hat OpenShift Data Foundation is a provider of agnostic persistent storage for OpenShift Container Platform supporting file, block, and object storage, either in-house or in hybrid clouds. As a Red Hat storage solution, Red Hat OpenShift Data Foundation is completely integrated with OpenShift Container Platform for deployment, management, and monitoring.

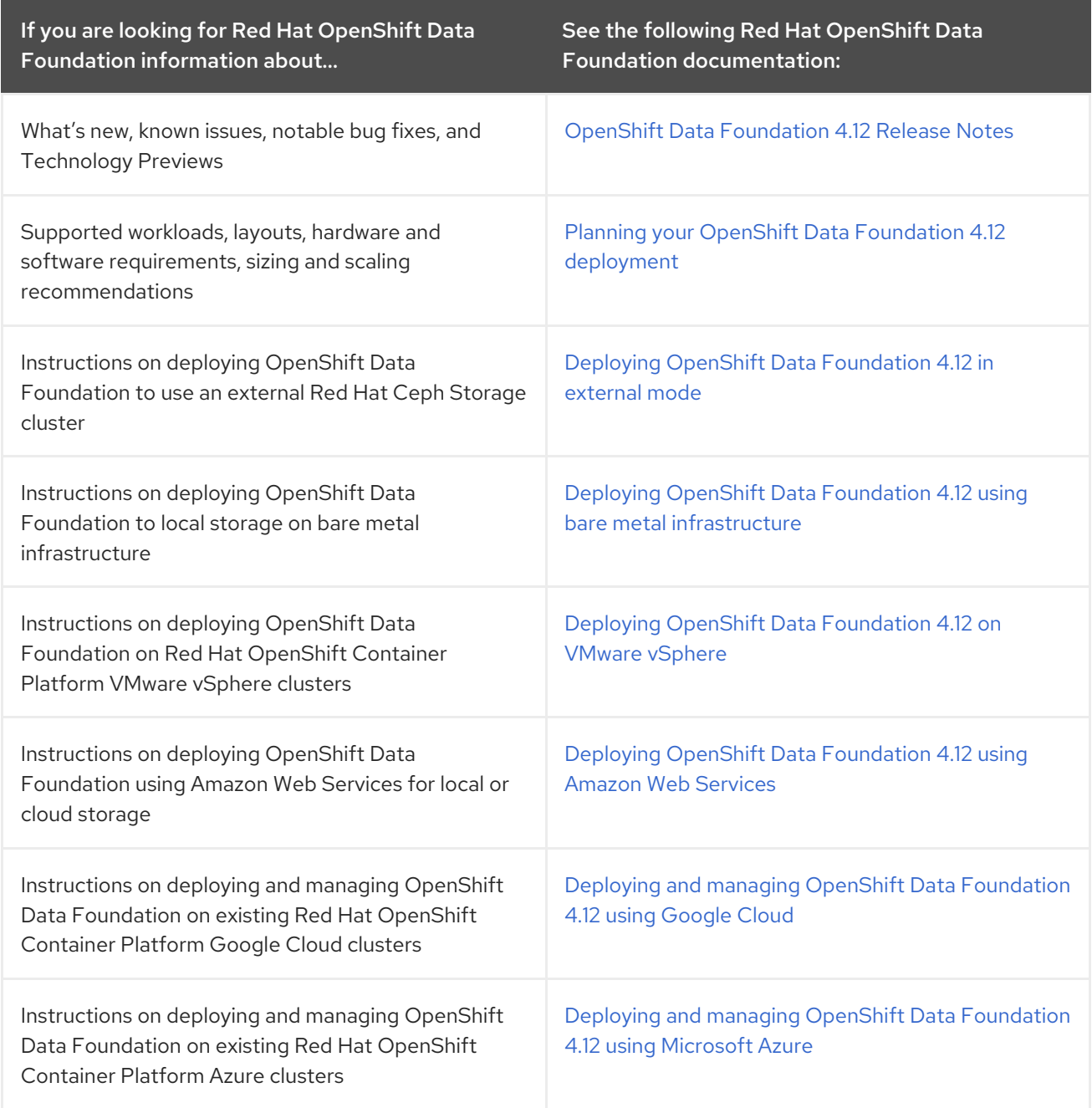

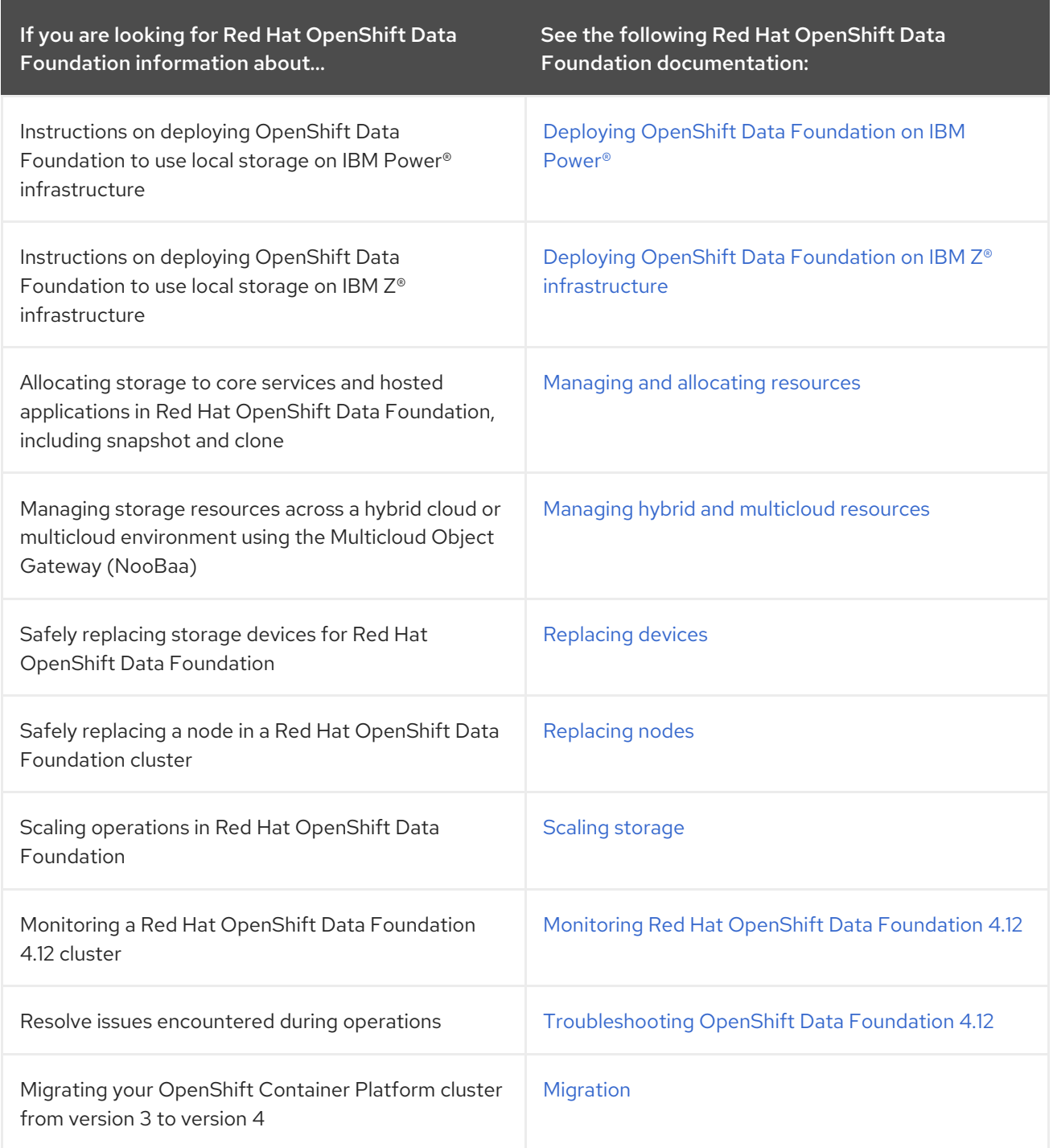

# 10.8. ADDITIONAL RESOURCES

**•** Configuring the [Elasticsearch](https://docs.redhat.com/en/documentation/openshift_container_platform/4.16/html-single/logging/#logging-config-es-store) log store

# CHAPTER 11. PREPARING FOR USERS

After installing OpenShift Container Platform, you can further expand and customize your cluster to your requirements, including taking steps to prepare for users.

# 11.1. UNDERSTANDING IDENTITY PROVIDER CONFIGURATION

The OpenShift Container Platform control plane includes a built-in OAuth server. Developers and administrators obtain OAuth access tokens to authenticate themselves to the API.

As an administrator, you can configure OAuth to specify an identity provider after you install your cluster.

# 11.1.1. About identity providers in OpenShift Container Platform

By default, only a **kubeadmin** user exists on your cluster. To specify an identity provider, you must create a custom resource (CR) that describes that identity provider and add it to the cluster.

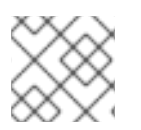

# **NOTE**

OpenShift Container Platform user names containing **/**, **:**, and **%** are not supported.

# 11.1.2. Supported identity providers

You can configure the following types of identity providers:

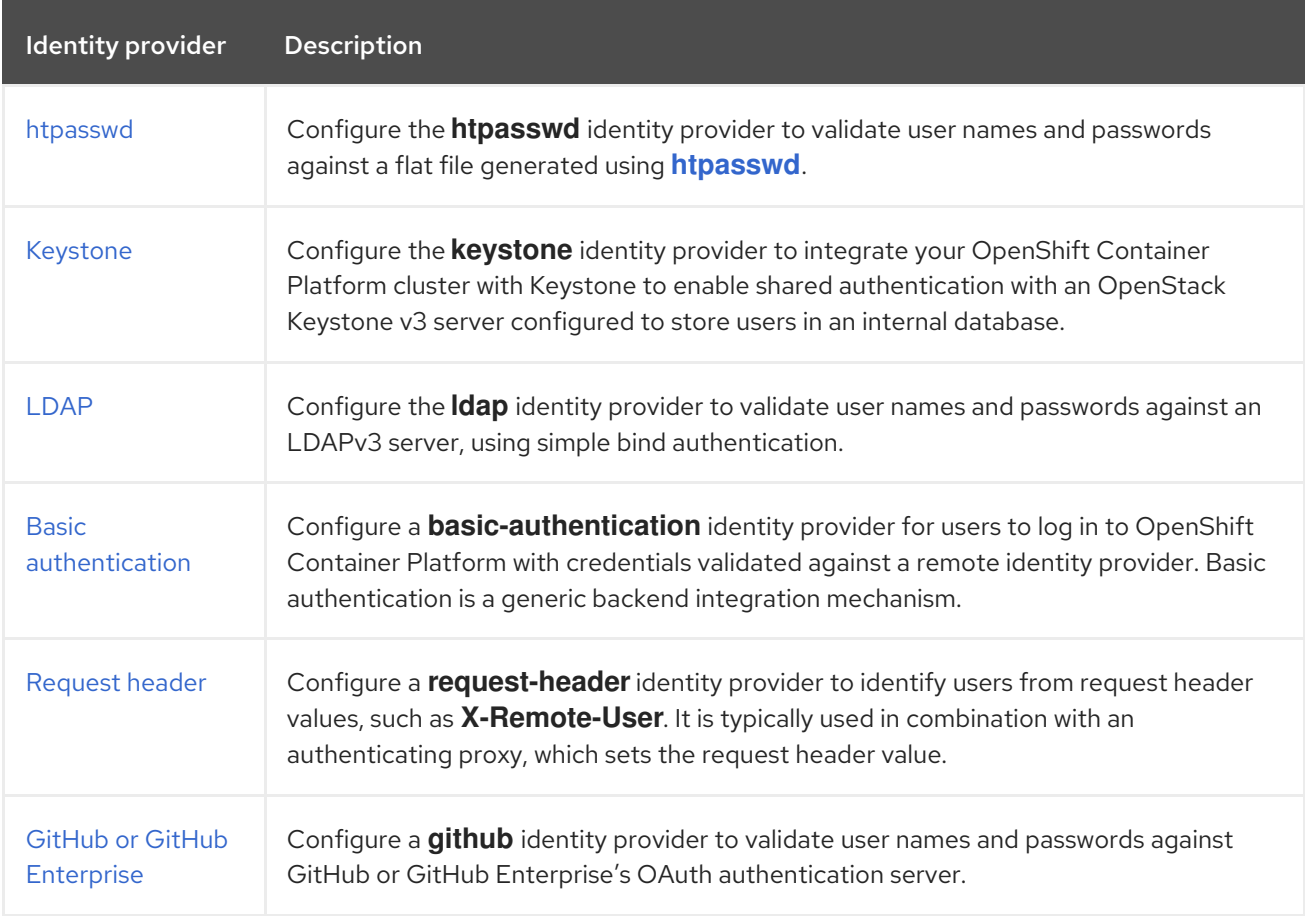

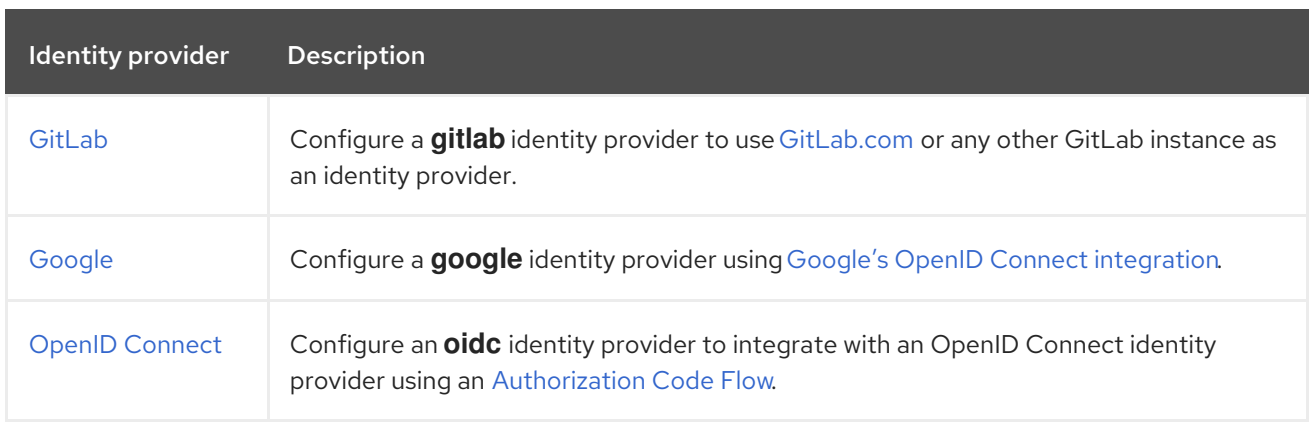

After you define an identity provider, you can use RBAC to define and apply [permissions](https://docs.redhat.com/en/documentation/openshift_container_platform/4.16/html-single/authentication_and_authorization/#authorization-overview_using-rbac) .

# 11.1.3. Identity provider parameters

The following parameters are common to all identity providers:

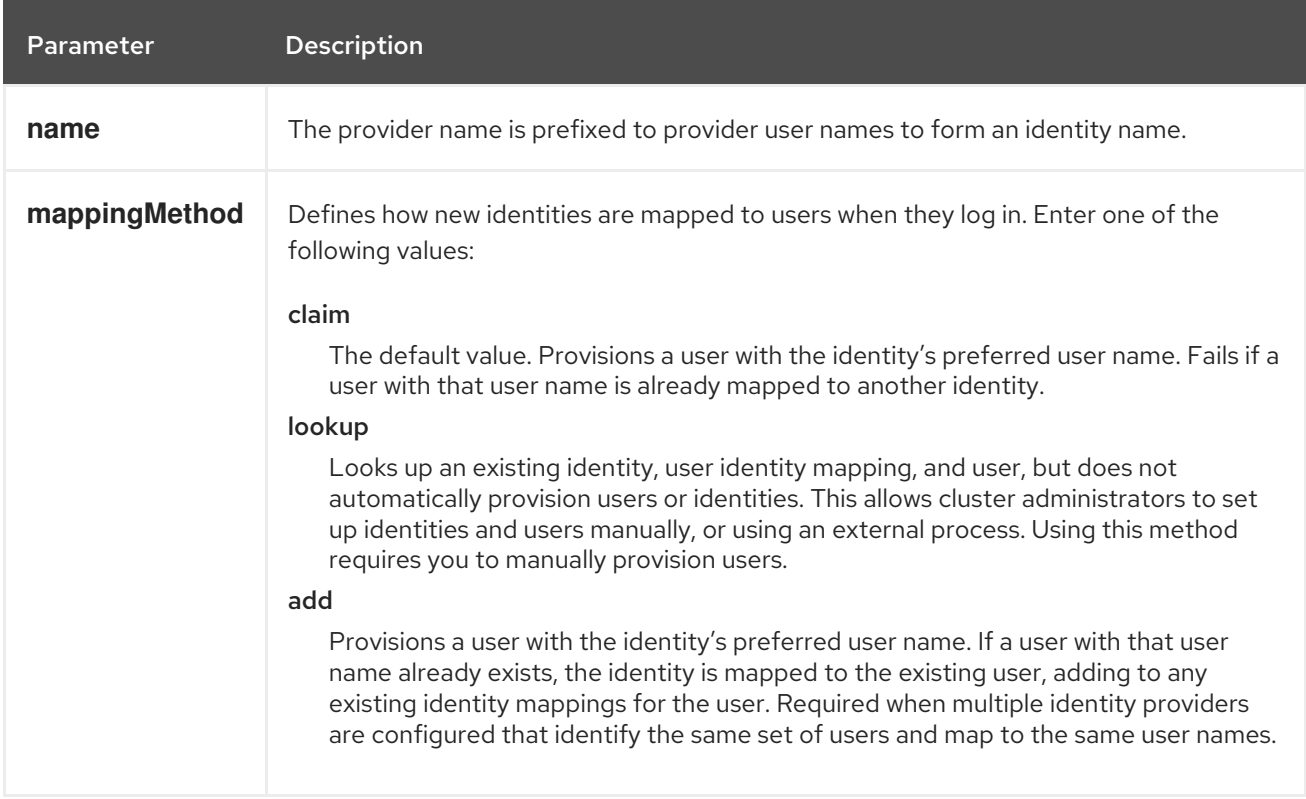

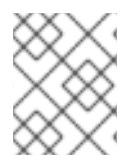

## **NOTE**

When adding or changing identity providers, you can map identities from the new provider to existing users by setting the **mappingMethod** parameter to **add**.

# 11.1.4. Sample identity provider CR

The following custom resource (CR) shows the parameters and default values that you use to configure an identity provider. This example uses the htpasswd identity provider.

# Sample identity provider CR

apiVersion: config.openshift.io/v1

<span id="page-351-1"></span><span id="page-351-0"></span>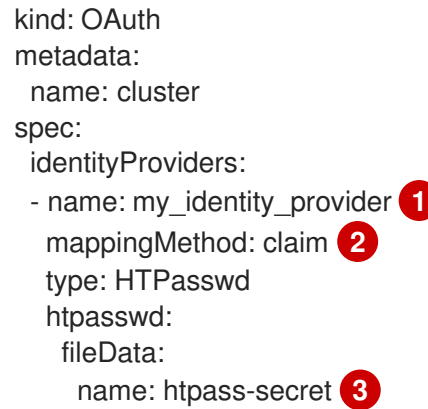

<span id="page-351-2"></span>[1](#page-351-0) This provider name is prefixed to provider user names to form an identity name.

[2](#page-351-1) Controls how mappings are established between this provider's identities and **User** objects.

[3](#page-351-2) An existing secret containing a file generated using **[htpasswd](http://httpd.apache.org/docs/2.4/programs/htpasswd.html)**.

# 11.2. USING RBAC TO DEFINE AND APPLY PERMISSIONS

Understand and apply role-based access control.

## 11.2.1. RBAC overview

Role-based access control (RBAC) objects determine whether a user is allowed to perform a given action within a project.

Cluster administrators can use the cluster roles and bindings to control who has various access levels to the OpenShift Container Platform platform itself and all projects.

Developers can use local roles and bindings to control who has access to their projects. Note that authorization is a separate step from authentication, which is more about determining the identity of who is taking the action.

Authorization is managed using:

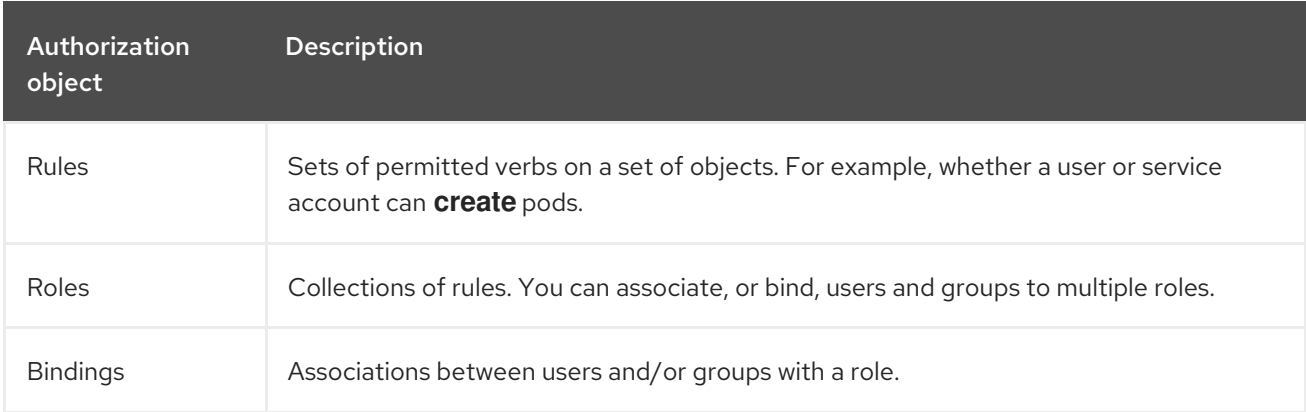

There are two levels of RBAC roles and bindings that control authorization:

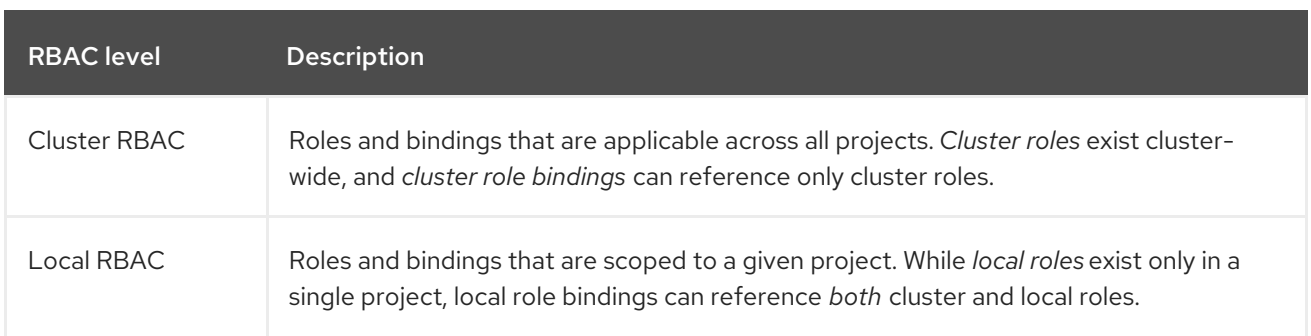

A cluster role binding is a binding that exists at the cluster level. A role binding exists at the project level. The cluster role *view* must be bound to a user using a local role binding for that user to view the project. Create local roles only if a cluster role does not provide the set of permissions needed for a particular situation.

This two-level hierarchy allows reuse across multiple projects through the cluster roles while allowing customization inside of individual projects through local roles.

During evaluation, both the cluster role bindings and the local role bindings are used. For example:

- 1. Cluster-wide "allow" rules are checked.
- 2. Locally-bound "allow" rules are checked.
- 3. Deny by default.

#### 11.2.1.1. Default cluster roles

OpenShift Container Platform includes a set of default cluster roles that you can bind to users and groups cluster-wide or locally.

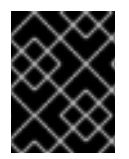

#### IMPORTANT

It is not recommended to manually modify the default cluster roles. Modifications to these system roles can prevent a cluster from functioning properly.

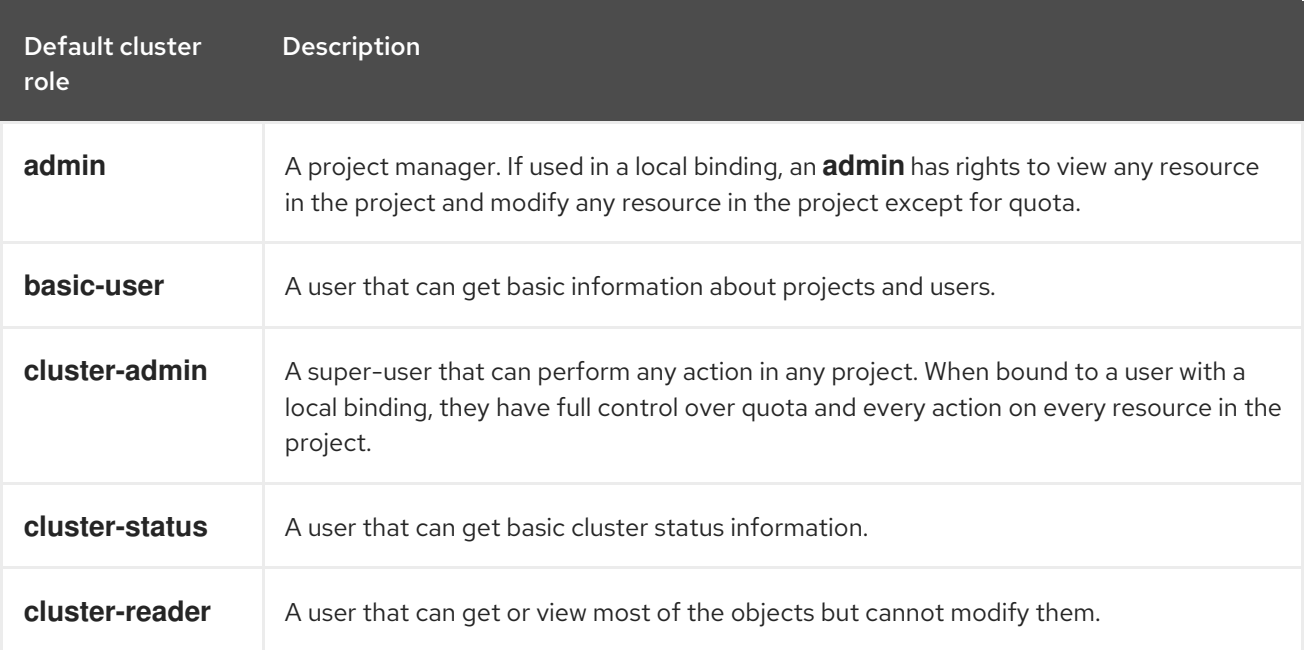

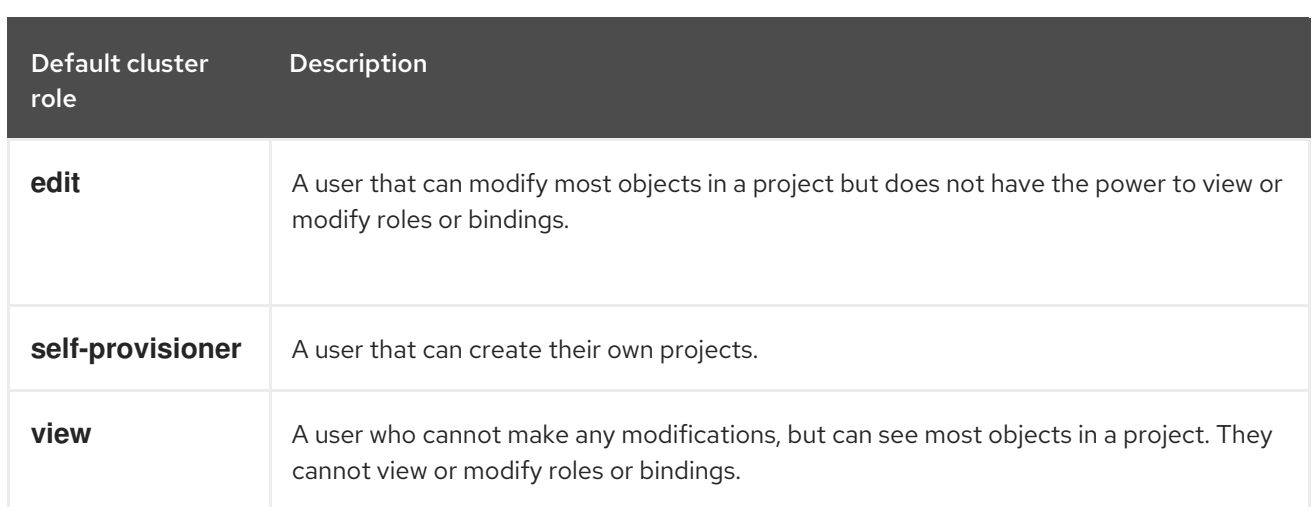

Be mindful of the difference between local and cluster bindings. For example, if you bind the **clusteradmin** role to a user by using a local role binding, it might appear that this user has the privileges of a cluster administrator. This is not the case. Binding the **cluster-admin** to a user in a project grants super administrator privileges for only that project to the user. That user has the permissions of the cluster role **admin**, plus a few additional permissions like the ability to edit rate limits, for that project. This binding can be confusing via the web console UI, which does not list cluster role bindings that are bound to true cluster administrators. However, it does list local role bindings that you can use to locally bind **cluster-admin**.

The relationships between cluster roles, local roles, cluster role bindings, local role bindings, users, groups and service accounts are illustrated below.

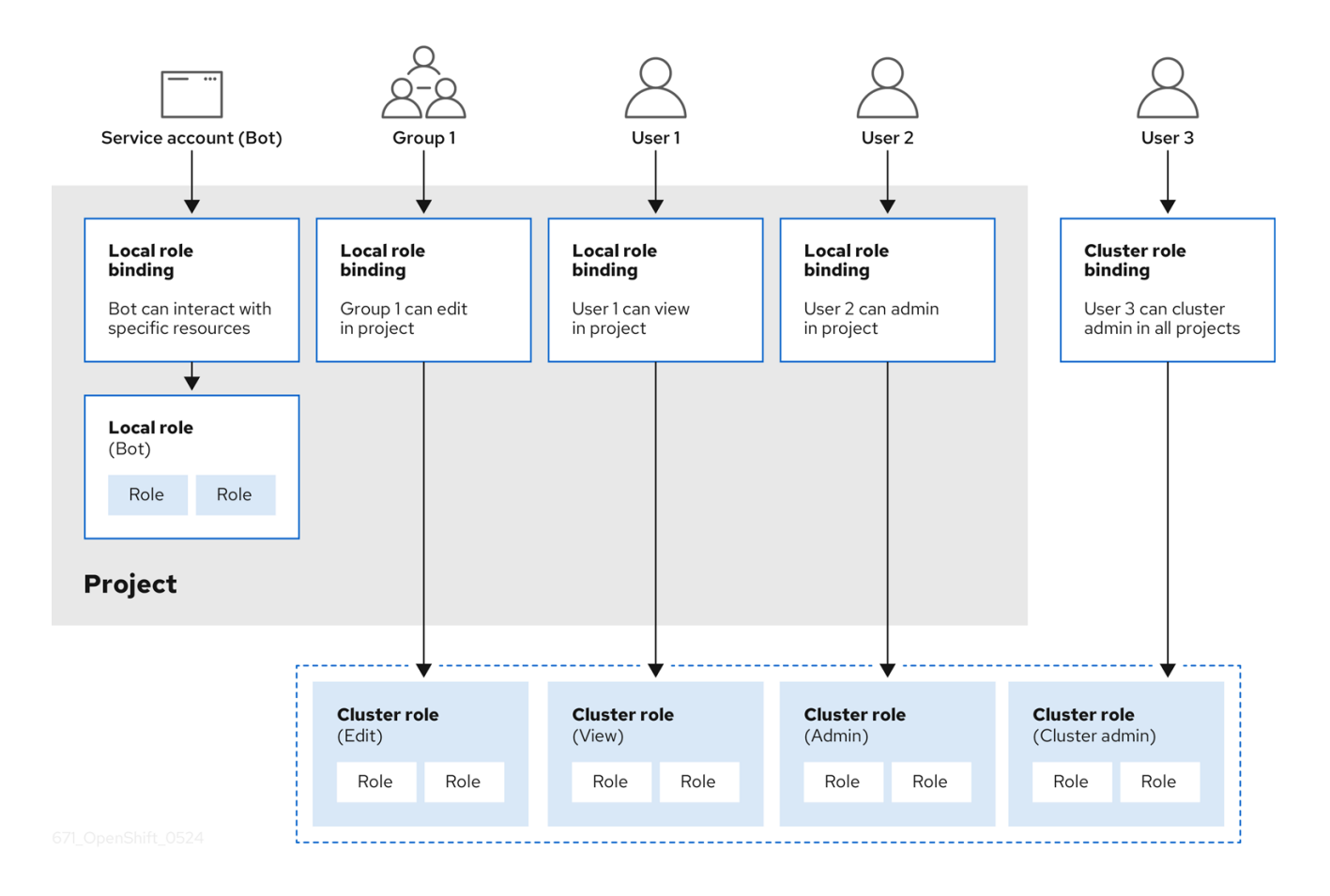

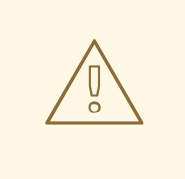

## WARNING

The **get pods/exec**, **get pods/\***, and **get \*** rules grant execution privileges when they are applied to a role. Apply the principle of least privilege and assign only the minimal RBAC rights required for users and agents. For more information, see RBAC rules allow [execution](https://access.redhat.com/solutions/6989997) privileges .

### 11.2.1.2. Evaluating authorization

OpenShift Container Platform evaluates authorization by using:

#### Identity

The user name and list of groups that the user belongs to.

#### Action

The action you perform. In most cases, this consists of:

- Project: The project you access. A project is a Kubernetes namespace with additional annotations that allows a community of users to organize and manage their content in isolation from other communities.
- Verb : The action itself: **get**, **list**, **create**, **update**, **delete**, **deletecollection**, or **watch**.
- Resource name: The API endpoint that you access.

#### **Bindings**

The full list of bindings, the associations between users or groups with a role.

OpenShift Container Platform evaluates authorization by using the following steps:

- 1. The identity and the project-scoped action is used to find all bindings that apply to the user or their groups.
- 2. Bindings are used to locate all the roles that apply.
- 3. Roles are used to find all the rules that apply.
- 4. The action is checked against each rule to find a match.
- 5. If no matching rule is found, the action is then denied by default.

#### TIP

Remember that users and groups can be associated with, or bound to, multiple roles at the same time.

Project administrators can use the CLI to view local roles and bindings, including a matrix of the verbs and resources each are associated with.

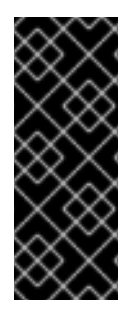

# IMPORTANT

The cluster role bound to the project administrator is limited in a project through a local binding. It is not bound cluster-wide like the cluster roles granted to the cluster-admin or system:admin.

Cluster roles are roles defined at the cluster level but can be bound either at the cluster level or at the project level.

### 11.2.1.2.1. Cluster role aggregation

The default admin, edit, view, and cluster-reader cluster roles support cluster role [aggregation,](https://kubernetes.io/docs/reference/access-authn-authz/rbac/#aggregated-clusterroles) where the cluster rules for each role are dynamically updated as new rules are created. This feature is relevant only if you extend the Kubernetes API by creating custom resources.

# 11.2.2. Projects and namespaces

A Kubernetes *namespace* provides a mechanism to scope resources in a cluster. The Kubernetes [documentation](https://kubernetes.io/docs/tasks/administer-cluster/namespaces/) has more information on namespaces.

Namespaces provide a unique scope for:

- Named resources to avoid basic naming collisions.
- Delegated management authority to trusted users.
- The ability to limit community resource consumption.

Most objects in the system are scoped by namespace, but some are excepted and have no namespace, including nodes and users.

A *project* is a Kubernetes namespace with additional annotations and is the central vehicle by which access to resources for regular users is managed. A project allows a community of users to organize and manage their content in isolation from other communities. Users must be given access to projects by administrators, or if allowed to create projects, automatically have access to their own projects.

Projects can have a separate **name**, **displayName**, and **description**.

- The mandatory **name** is a unique identifier for the project and is most visible when using the CLI tools or API. The maximum name length is 63 characters.
- The optional **displayName** is how the project is displayed in the web console (defaults to **name**).
- The optional **description** can be a more detailed description of the project and is also visible in the web console.

Each project scopes its own set of:

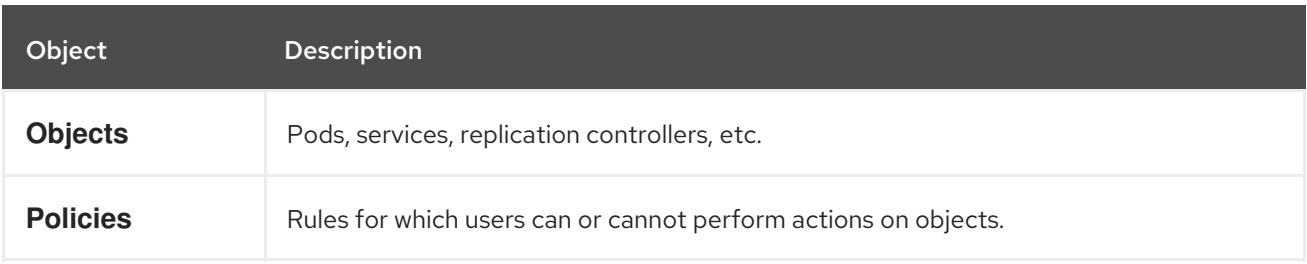

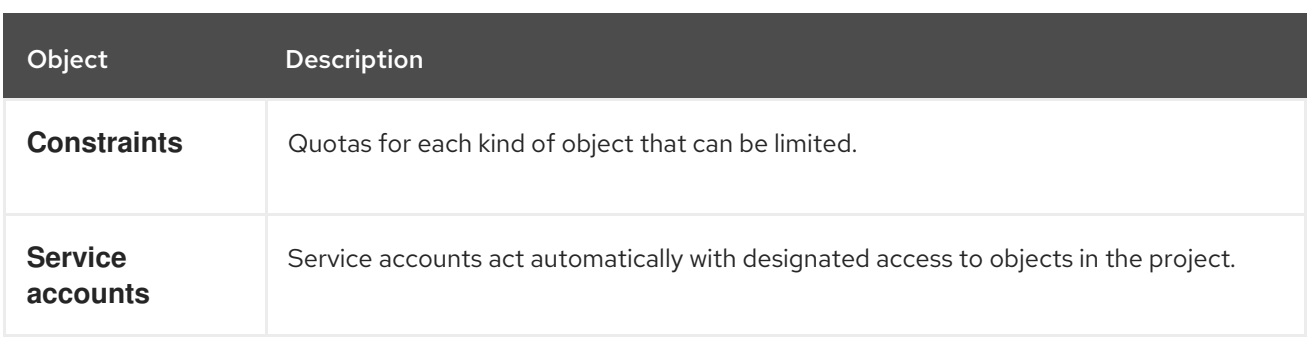

Cluster administrators can create projects and delegate administrative rights for the project to any member of the user community. Cluster administrators can also allow developers to create their own projects.

Developers and administrators can interact with projects by using the CLI or the web console.

# 11.2.3. Default projects

OpenShift Container Platform comes with a number of default projects, and projects starting with **openshift-** are the most essential to users. These projects host master components that run as pods and other [infrastructure](https://kubernetes.io/docs/tasks/administer-cluster/guaranteed-scheduling-critical-addon-pods/#rescheduler-guaranteed-scheduling-of-critical-add-ons) components. The pods created in these namespaces that have a critical pod annotation are considered critical, and the have guaranteed admission by kubelet. Pods created for master components in these namespaces are already marked as critical.

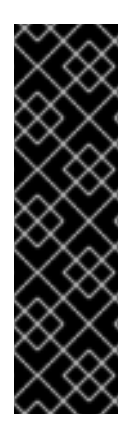

# IMPORTANT

Do not run workloads in or share access to default projects. Default projects are reserved for running core cluster components.

The following default projects are considered highly privileged: **default**, **kube-public**, **kube-system**, **openshift**, **openshift-infra**, **openshift-node**, and other system-created projects that have the **openshift.io/run-level** label set to **0** or **1**. Functionality that relies on admission plugins, such as pod security admission, security context constraints, cluster resource quotas, and image reference resolution, does not work in highly privileged projects.

# 11.2.4. Viewing cluster roles and bindings

You can use the **oc** CLI to view cluster roles and bindings by using the **oc describe** command.

## **Prerequisites**

- Install the **oc** CLI.
- Obtain permission to view the cluster roles and bindings.

Users with the **cluster-admin** default cluster role bound cluster-wide can perform any action on any resource, including viewing cluster roles and bindings.

## Procedure

1. To view the cluster roles and their associated rule sets:

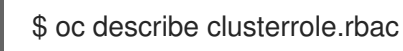

# Example output

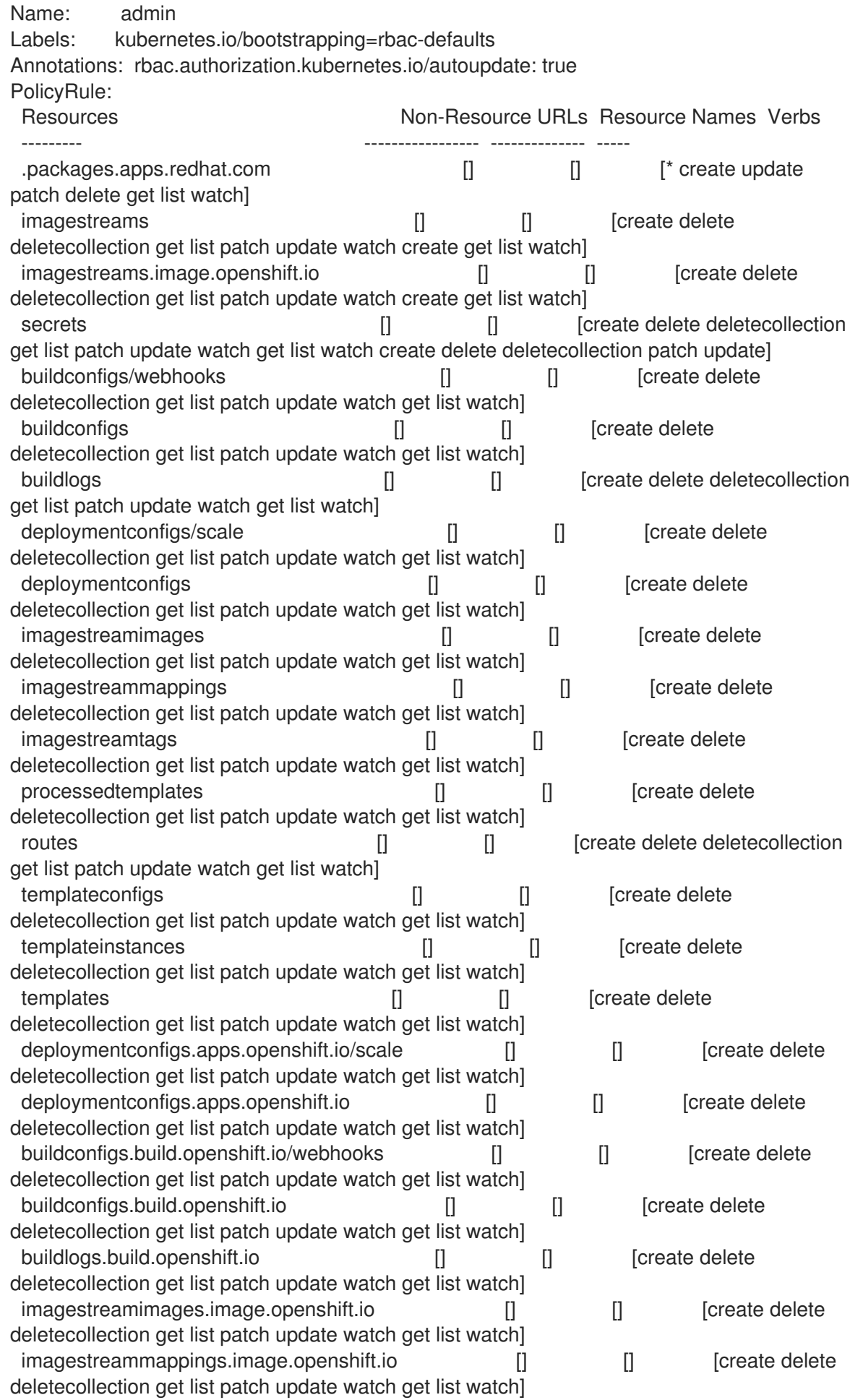

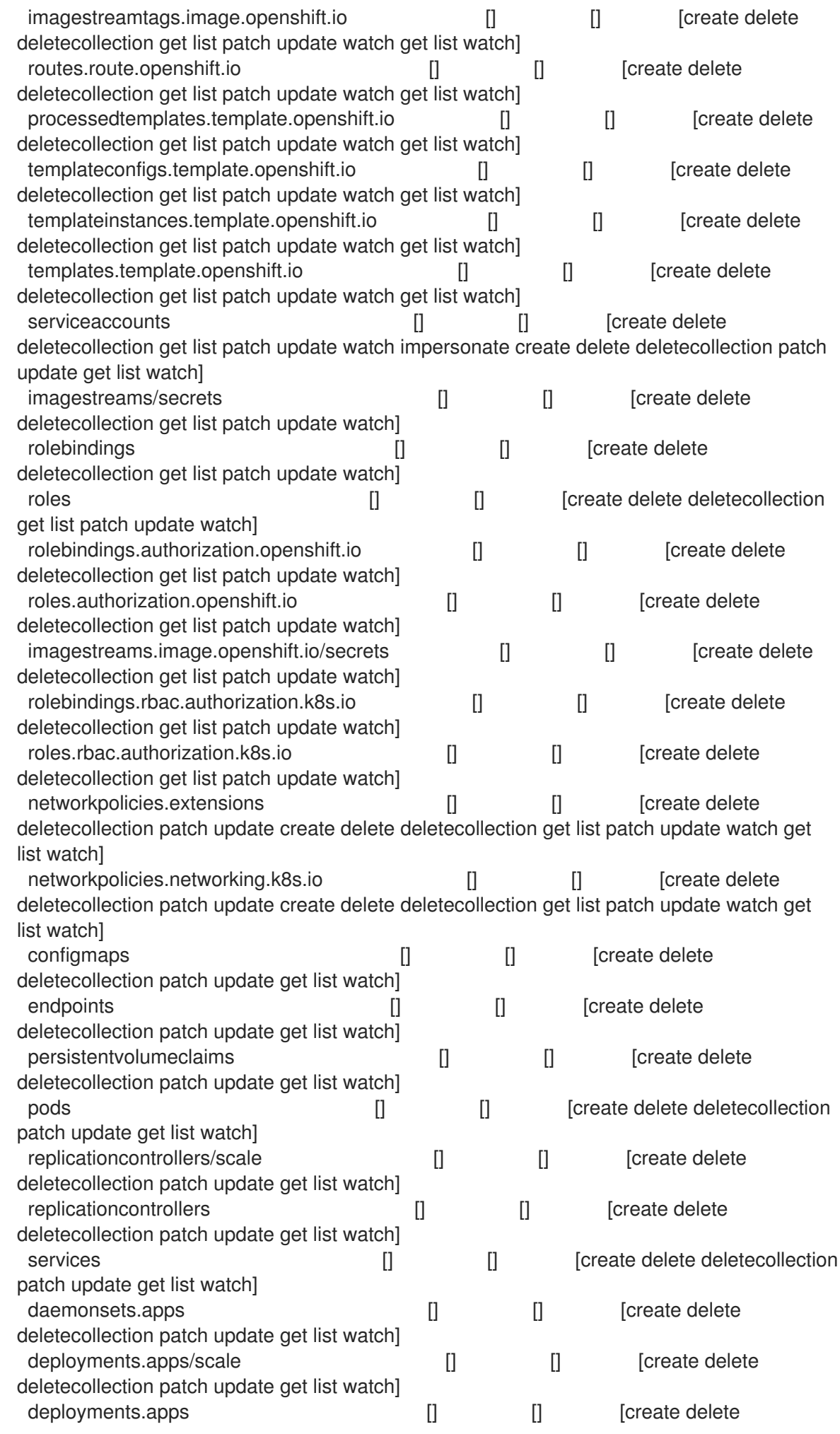

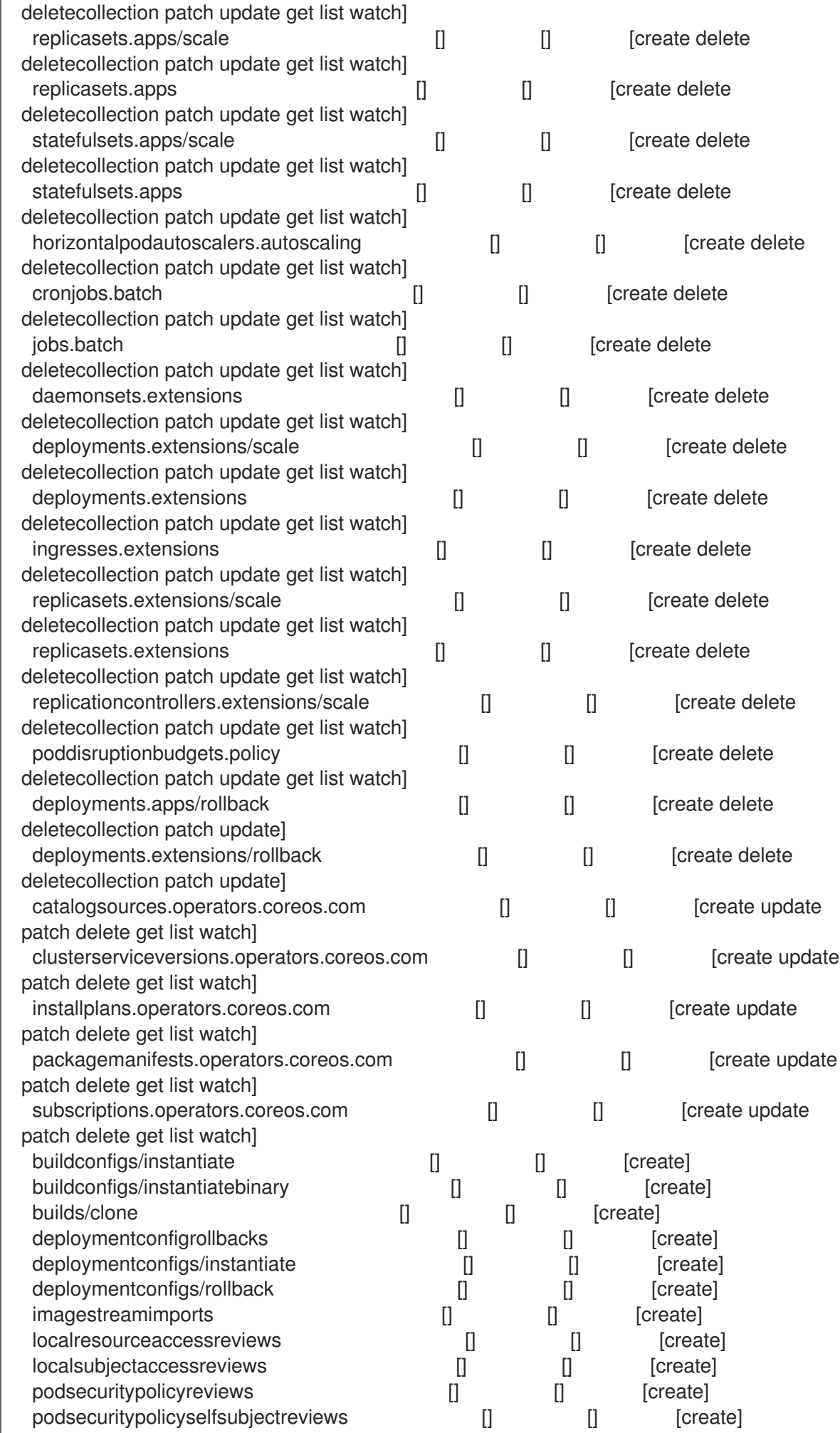
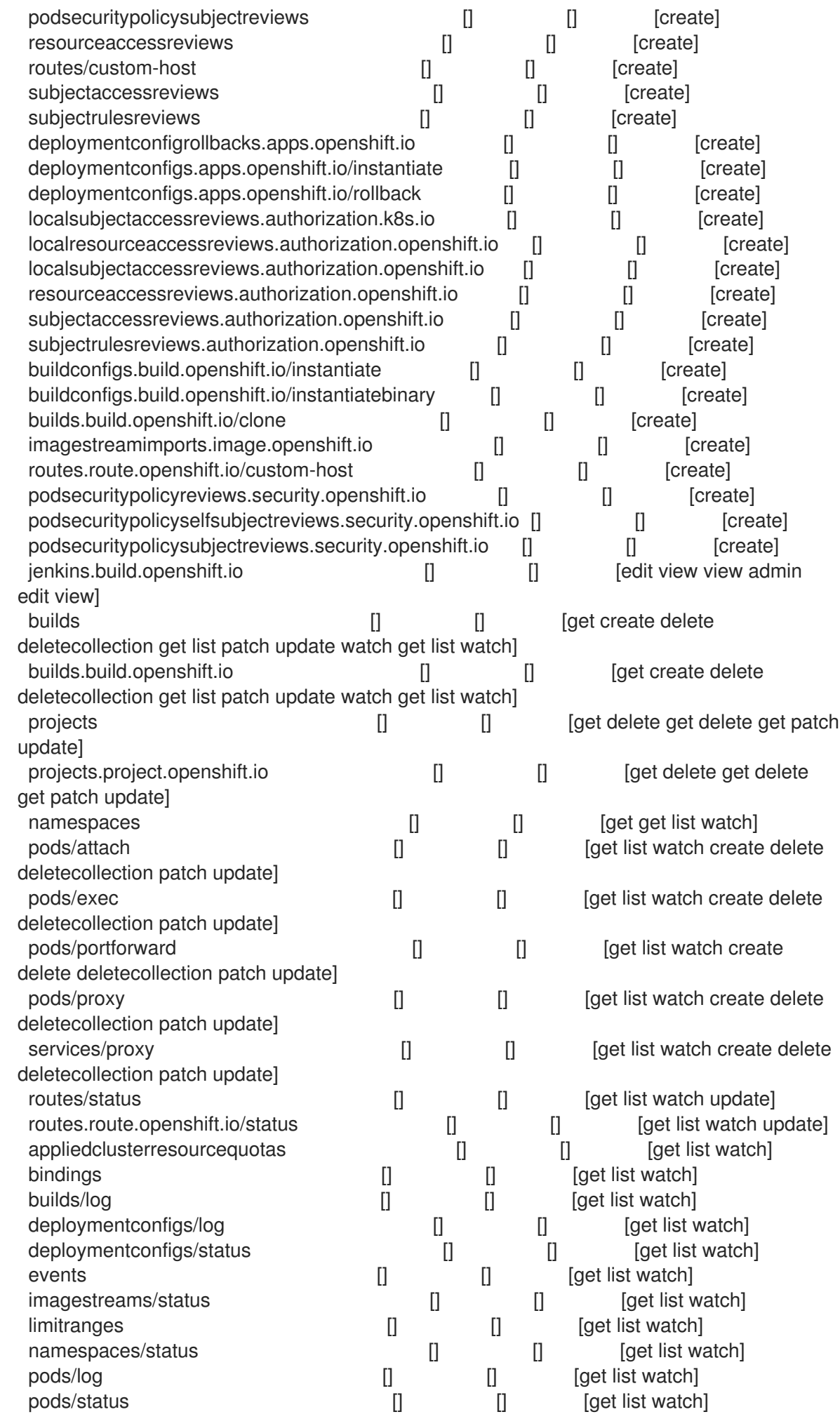

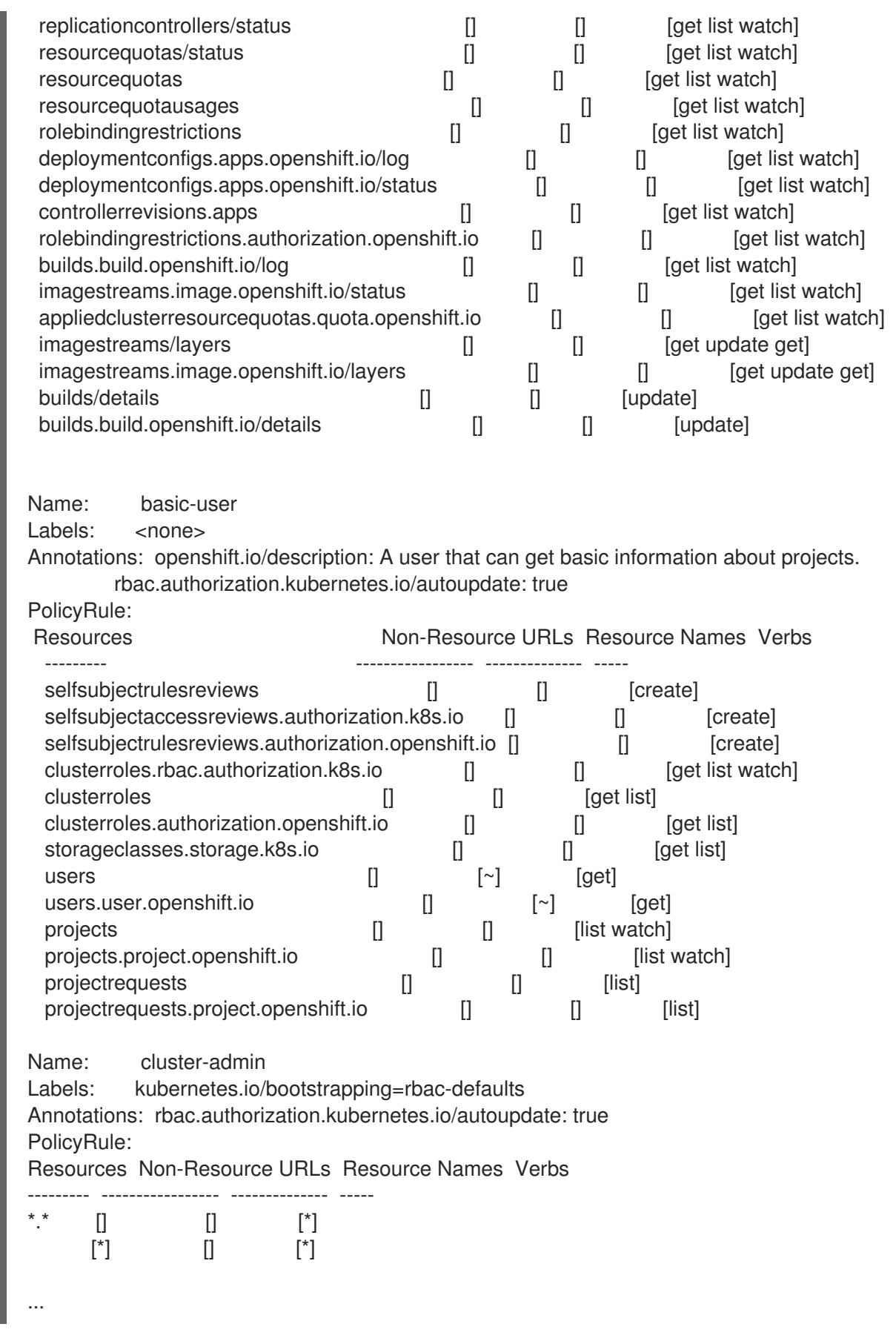

2. To view the current set of cluster role bindings, which shows the users and groups that are bound to various roles:

\$ oc describe clusterrolebinding.rbac

### Example output

I

Name: alertmanager-main Labels: <none> Annotations: <none> Role: Kind: ClusterRole Name: alertmanager-main Subjects: Kind Name Namespace ---- ---- --------- ServiceAccount alertmanager-main openshift-monitoring Name: basic-users Labels: <none> Annotations: rbac.authorization.kubernetes.io/autoupdate: true Role: Kind: ClusterRole Name: basic-user Subjects: Kind Name Namespace ---- ---- --------- Group system:authenticated Name: cloud-credential-operator-rolebinding Labels: <none> Annotations: <none> Role: Kind: ClusterRole Name: cloud-credential-operator-role Subjects:<br>Kind Name Namespace ---- ---- --------- ServiceAccount default openshift-cloud-credential-operator Name: cluster-admin Labels: kubernetes.io/bootstrapping=rbac-defaults Annotations: rbac.authorization.kubernetes.io/autoupdate: true Role: Kind: ClusterRole Name: cluster-admin Subjects: Kind Name Namespace ---- ---- --------- Group system:masters Name: cluster-admins Labels: <none> Annotations: rbac.authorization.kubernetes.io/autoupdate: true Role: Kind: ClusterRole Name: cluster-admin Subjects:

Example output

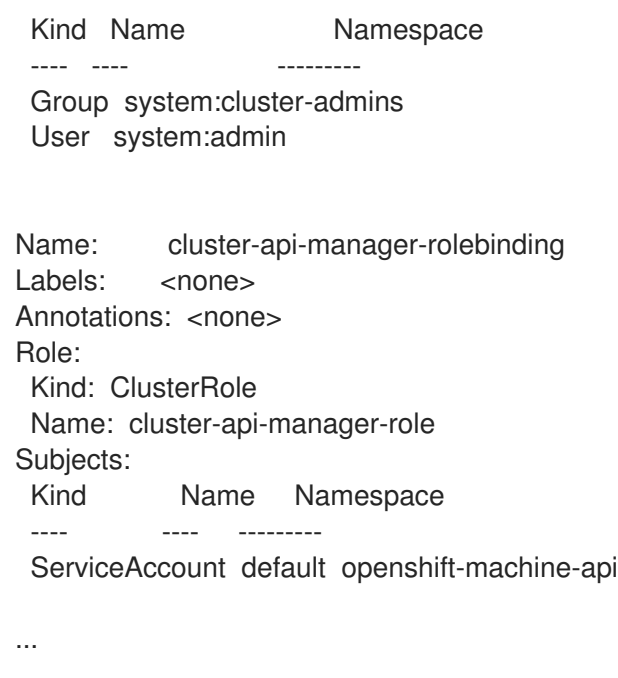

### 11.2.5. Viewing local roles and bindings

You can use the **oc** CLI to view local roles and bindings by using the **oc describe** command.

### Prerequisites

- Install the **oc** CLI.
- Obtain permission to view the local roles and bindings:
	- Users with the **cluster-admin** default cluster role bound cluster-wide can perform any action on any resource, including viewing local roles and bindings.
	- Users with the **admin** default cluster role bound locally can view and manage roles and bindings in that project.

### Procedure

1. To view the current set of local role bindings, which show the users and groups that are bound to various roles for the current project:

\$ oc describe rolebinding.rbac

2. To view the local role bindings for a different project, add the **-n** flag to the command:

\$ oc describe rolebinding.rbac -n joe-project

### Example output

Name: admin Labels: <none> Annotations: <none> Role: Kind: ClusterRole Name: admin

```
Subjects:
 Kind Name Namespace
 ---- ---- ---------
 User kube:admin
Name: system:deployers
Labels: <none>
Annotations: openshift.io/description:
        Allows deploymentconfigs in this namespace to rollout pods in
        this namespace. It is auto-managed by a controller; remove
        subjects to disa...
Role:
Kind: ClusterRole
 Name: system:deployer
Subjects:
 Kind Name Namespace
 ---- ---- ---------
 ServiceAccount deployer joe-project
Name: system:image-builders
Labels: <none>
Annotations: openshift.io/description:
        Allows builds in this namespace to push images to this
        namespace. It is auto-managed by a controller; remove subjects
        to disable.
Role:
 Kind: ClusterRole
 Name: system:image-builder
Subjects:
 Kind Name Namespace
 ---- ---- ---------
 ServiceAccount builder joe-project
Name: system:image-pullers
Labels: <none>
Annotations: openshift.io/description:
        Allows all pods in this namespace to pull images from this
        namespace. It is auto-managed by a controller; remove subjects
        to disable.
Role:
Kind: ClusterRole
 Name: system:image-puller
Subjects:
 Kind Name Namespace
 ---- ---- ---------
 Group system:serviceaccounts:joe-project
```
### 11.2.6. Adding roles to users

You can use the **oc adm** administrator CLI to manage the roles and bindings.

Binding, or adding, a role to users or groups gives the user or group the access that is granted by the role. You can add and remove roles to and from users and groups using **oc adm policy** commands.

You can bind any of the default cluster roles to local users or groups in your project.

#### Procedure

1. Add a role to a user in a specific project:

\$ oc adm policy add-role-to-user <role> <user> -n <project>

For example, you can add the **admin** role to the **alice** user in **joe** project by running:

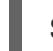

\$ oc adm policy add-role-to-user admin alice -n joe

### TIP

You can alternatively apply the following YAML to add the role to the user:

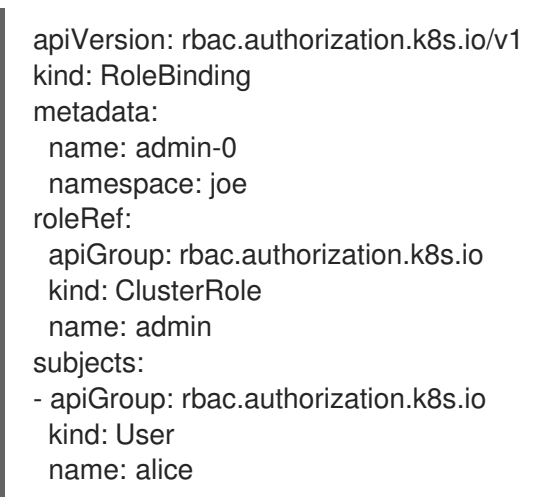

2. View the local role bindings and verify the addition in the output:

\$ oc describe rolebinding.rbac -n <project>

For example, to view the local role bindings for the **joe** project:

\$ oc describe rolebinding.rbac -n joe

### Example output

Name: admin Labels: <none> Annotations: <none> Role: Kind: ClusterRole Name: admin Subjects: Kind Name Namespace ---- ---- --------- User kube:admin

<span id="page-366-0"></span>Name: admin-0 Labels: <none> Annotations: <none> Role: Kind: ClusterRole Name: admin Subjects: Kind Name Namespace ---- ---- --------- User alice **1** Name: system:deployers Labels: <none> Annotations: openshift.io/description: Allows deploymentconfigs in this namespace to rollout pods in this namespace. It is auto-managed by a controller; remove subjects to disa... Role: Kind: ClusterRole Name: system:deployer Subjects: Kind Name Namespace ---- ---- --------- ServiceAccount deployer joe Name: system:image-builders Labels: <none> Annotations: openshift.io/description: Allows builds in this namespace to push images to this namespace. It is auto-managed by a controller; remove subjects to disable. Role: Kind: ClusterRole Name: system:image-builder Subjects: Kind Name Namespace ---- ---- --------- ServiceAccount builder joe Name: system:image-pullers Labels: <none> Annotations: openshift.io/description: Allows all pods in this namespace to pull images from this namespace. It is auto-managed by a controller; remove subjects to disable. Role: Kind: ClusterRole Name: system:image-puller Subjects: Kind Name **Namespace** ---- ---- --------- Group system:serviceaccounts:joe

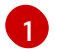

[1](#page-366-0) The **alice** user has been added to the **admins RoleBinding**.

### 11.2.7. Creating a local role

You can create a local role for a project and then bind it to a user.

#### Procedure

1. To create a local role for a project, run the following command:

\$ oc create role <name> --verb=<verb> --resource=<resource> -n <project>

In this command, specify:

- **•** <name>, the local role's name
- **<verb>**, a comma-separated list of the verbs to apply to the role
- **<resource>**, the resources that the role applies to
- **•** <**project**>, the project name

For example, to create a local role that allows a user to view pods in the **blue** project, run the following command:

\$ oc create role podview --verb=get --resource=pod -n blue

2. To bind the new role to a user, run the following command:

\$ oc adm policy add-role-to-user podview user2 --role-namespace=blue -n blue

### 11.2.8. Creating a cluster role

You can create a cluster role.

#### Procedure

1. To create a cluster role, run the following command:

\$ oc create clusterrole <name> --verb=<verb> --resource=<resource>

In this command, specify:

- **•** <name>, the local role's name
- **<verb>**, a comma-separated list of the verbs to apply to the role
- **<resource>**, the resources that the role applies to

For example, to create a cluster role that allows a user to view pods, run the following command:

\$ oc create clusterrole podviewonly --verb=get --resource=pod

### 11.2.9. Local role binding commands

When you manage a user or group's associated roles for local role bindings using the following operations, a project may be specified with the **-n** flag. If it is not specified, then the current project is used.

You can use the following commands for local RBAC management.

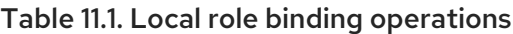

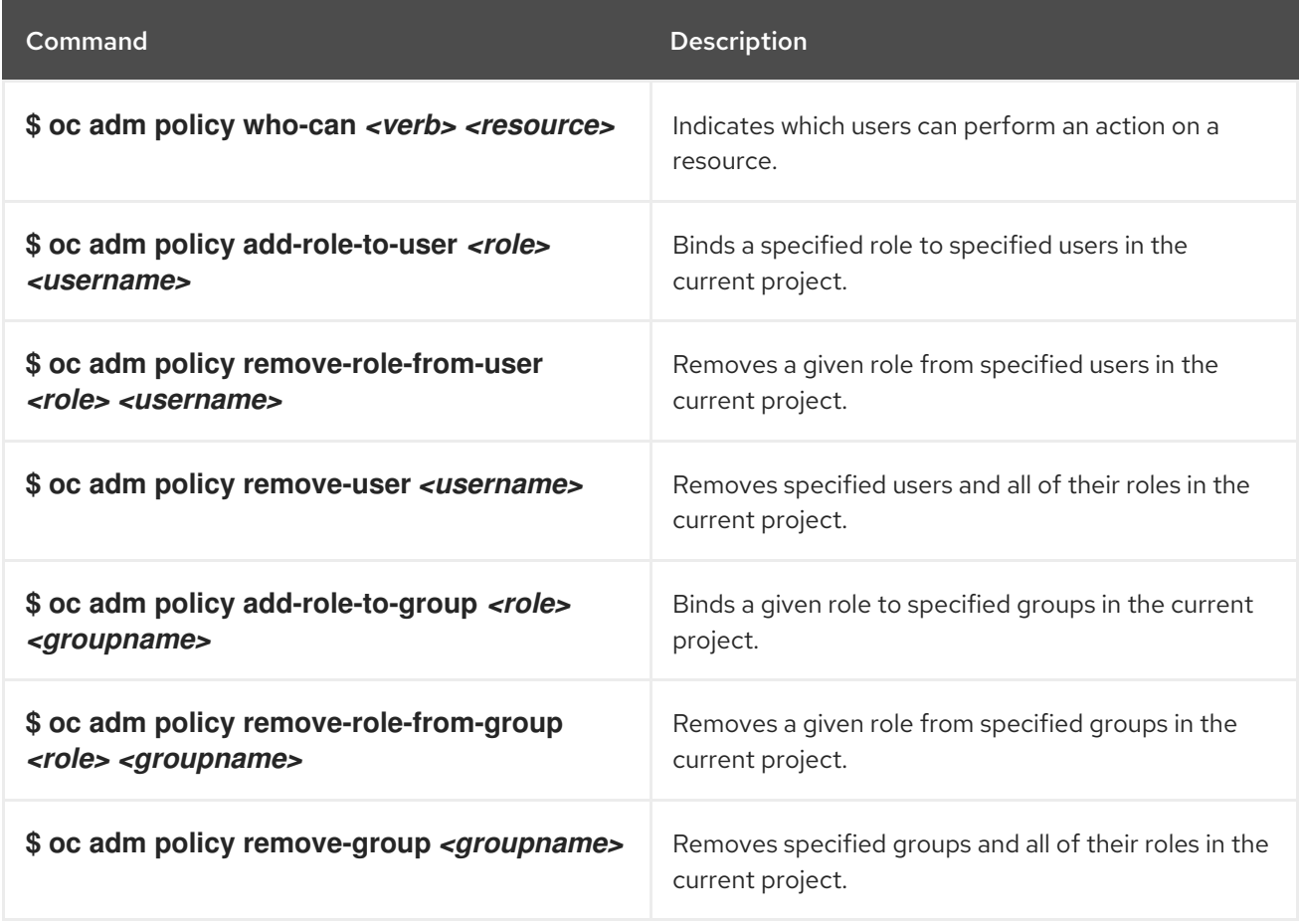

### 11.2.10. Cluster role binding commands

You can also manage cluster role bindings using the following operations. The **-n** flag is not used for these operations because cluster role bindings use non-namespaced resources.

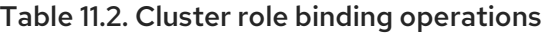

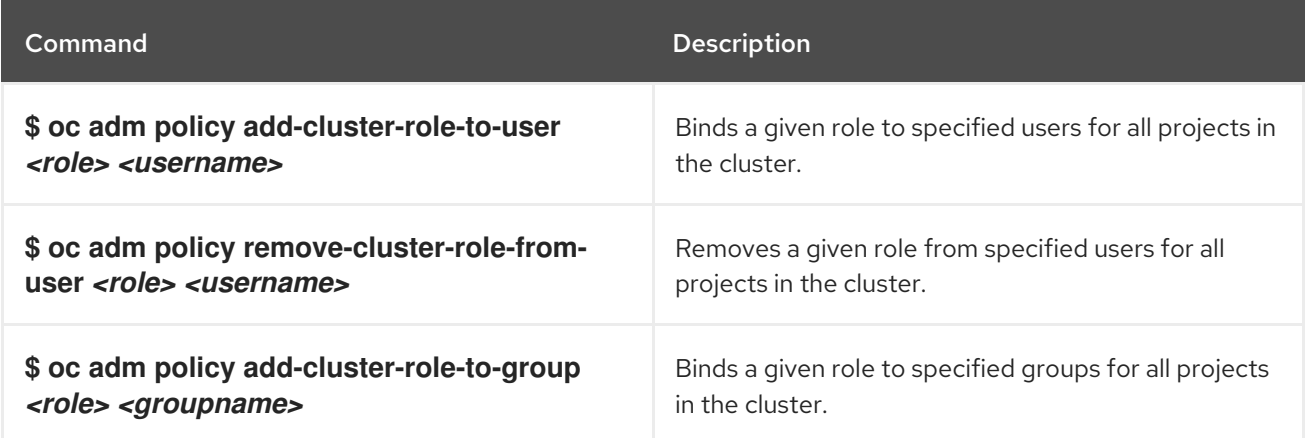

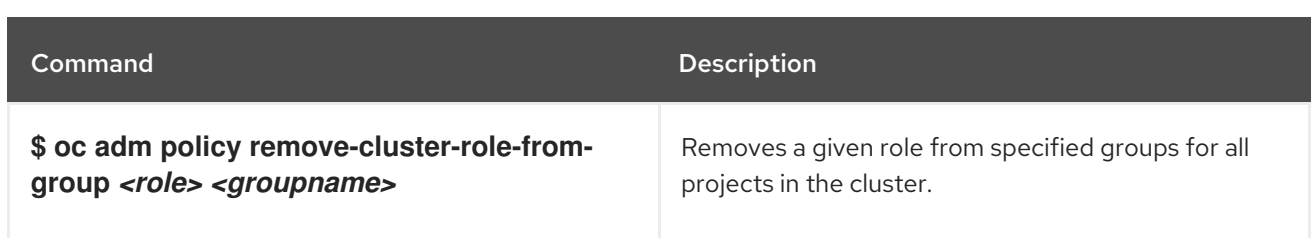

### 11.2.11. Creating a cluster admin

The **cluster-admin** role is required to perform administrator level tasks on the OpenShift Container Platform cluster, such as modifying cluster resources.

### **Prerequisites**

You must have created a user to define as the cluster admin.

#### Procedure

Define the user as a cluster admin:

\$ oc adm policy add-cluster-role-to-user cluster-admin <user>

### 11.2.12. Cluster role bindings for unauthenticated groups

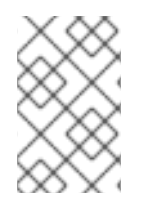

### **NOTE**

Before OpenShift Container Platform 4.16, unauthenticated groups were allowed access to some cluster roles. Clusters updated from versions before OpenShift Container Platform 4.16 retain this access for unauthenticated groups.

For security reasons OpenShift Container Platform 4.16 does not allow unauthenticated groups to have default access to cluster roles.

There are use cases where it might be necessary to add **system:unauthenticated** to a cluster role.

Cluster administrators can add unauthenticated users to the following cluster roles:

- **system:scope-impersonation**
- **system:webhook**
- **system:oauth-token-deleter**
- **self-access-reviewer**

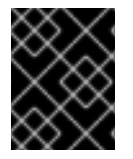

### IMPORTANT

Always verify compliance with your organization's security standards when modifying unauthenticated access.

### 11.2.13. Adding unauthenticated groups to cluster roles

As a cluster administrator, you can add unauthenticated users to the following cluster roles in OpenShift Container Platform by creating a cluster role binding. Unauthenticated users do not have access to nonpublic cluster roles. This should only be done in specific use cases when necessary.

You can add unauthenticated users to the following cluster roles:

- **system:scope-impersonation**
- **system:webhook**
- **system:oauth-token-deleter**
- **self-access-reviewer**

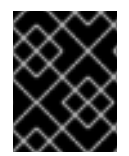

### IMPORTANT

Always verify compliance with your organization's security standards when modifying unauthenticated access.

#### **Prerequisites**

- You have access to the cluster as a user with the **cluster-admin** role.
- You have installed the OpenShift CLI (**oc**).

#### Procedure

- 1. Create a YAML file named **add-<cluster\_role>-unauth.yaml** and add the following content:
	- apiVersion: rbac.authorization.k8s.io/v1 kind: ClusterRoleBinding metadata: annotations: rbac.authorization.kubernetes.io/autoupdate: "true" name: <cluster\_role>access-unauthenticated roleRef: apiGroup: rbac.authorization.k8s.io kind: ClusterRole name: <cluster\_role> subjects: - apiGroup: rbac.authorization.k8s.io kind: Group name: system:unauthenticated
- 2. Apply the configuration by running the following command:

\$ oc apply -f add-<cluster\_role>.yaml

### 11.3. THE KUBEADMIN USER

OpenShift Container Platform creates a cluster administrator, **kubeadmin**, after the installation process completes.

This user has the **cluster-admin** role automatically applied and is treated as the root user for the cluster. The password is dynamically generated and unique to your OpenShift Container Platform environment. After installation completes the password is provided in the installation program's output. For example:

INFO Install complete! INFO Run 'export KUBECONFIG=<your working directory>/auth/kubeconfig' to manage the cluster with 'oc', the OpenShift CLI. INFO The cluster is ready when 'oc login -u kubeadmin -p <provided>' succeeds (wait a few minutes). INFO Access the OpenShift web-console here: https://console-openshiftconsole.apps.demo1.openshift4-beta-abcorp.com

INFO Login to the console with user: kubeadmin, password: <provided>

### 11.3.1. Removing the kubeadmin user

After you define an identity provider and create a new **cluster-admin** user, you can remove the **kubeadmin** to improve cluster security.

### WARNING

If you follow this procedure before another user is a **cluster-admin**, then OpenShift Container Platform must be reinstalled. It is not possible to undo this command. 

### Prerequisites

- You must have configured at least one identity provider.
- You must have added the **cluster-admin** role to a user.
- You must be logged in as an administrator.

### Procedure

Remove the **kubeadmin** secrets:

\$ oc delete secrets kubeadmin -n kube-system

# 11.4. IMAGE CONFIGURATION

Understand and configure image registry settings.

### 11.4.1. Image controller configuration parameters

The **image.config.openshift.io/cluster** resource holds cluster-wide information about how to handle images. The canonical, and only valid name is **cluster**. Its **spec** offers the following configuration parameters.

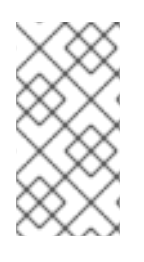

### **NOTE**

Parameters such as **DisableScheduledImport**, **MaxImagesBulkImportedPerRepository**, **MaxScheduledImportsPerMinute**, **ScheduledImageImportMinimumIntervalSeconds**, **InternalRegistryHostname** are not configurable.

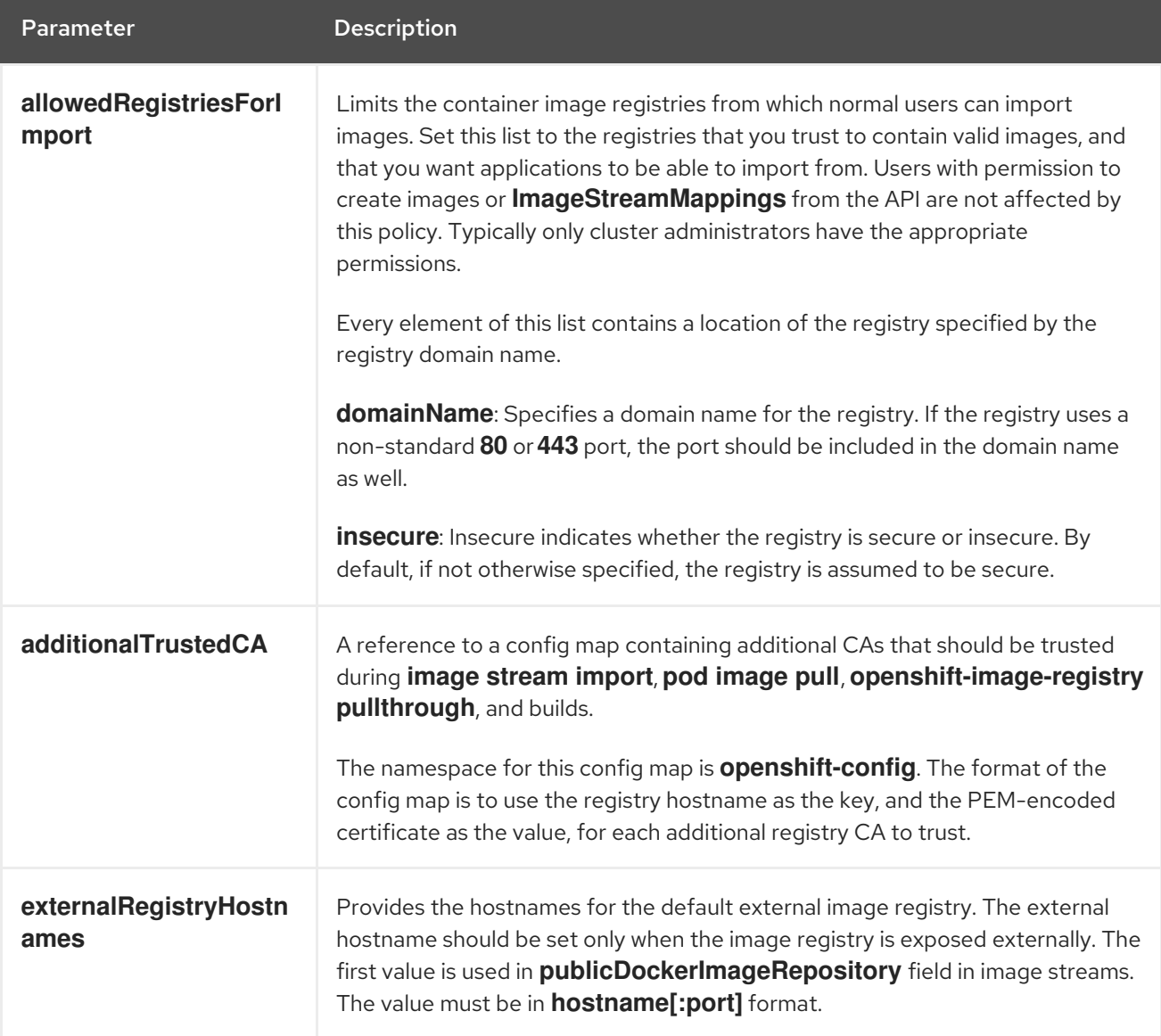

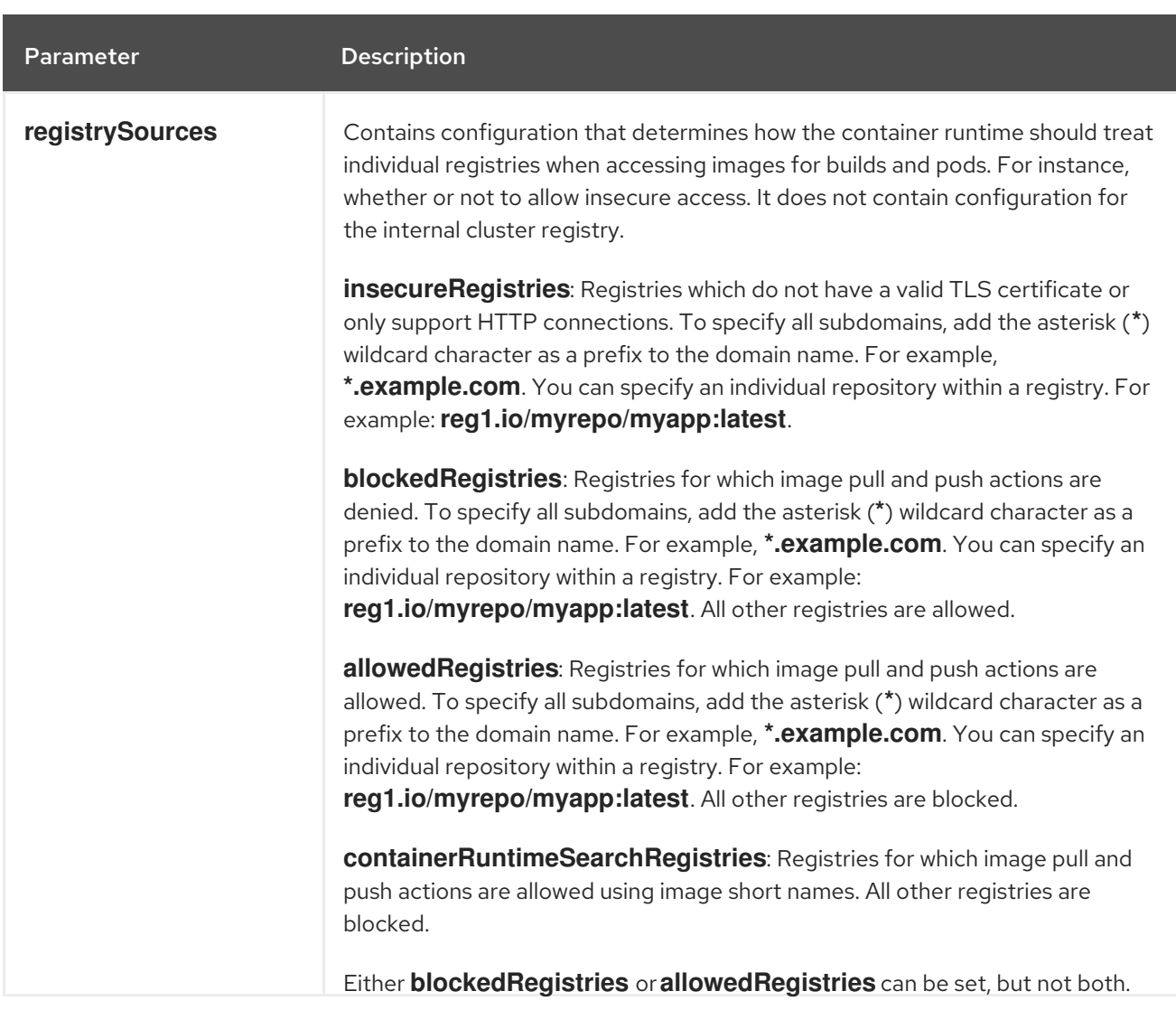

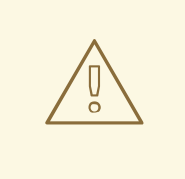

### WARNING

When the **allowedRegistries** parameter is defined, all registries, including **registry.redhat.io** and **quay.io** registries and the default OpenShift image registry, are blocked unless explicitly listed. When using the parameter, to prevent pod failure, add all registries including the **registry.redhat.io** and **quay.io** registries and the **internalRegistryHostname** to the **allowedRegistries** list, as they are required by payload images within your environment. For disconnected clusters, mirror registries should also be added.

The **status** field of the **image.config.openshift.io/cluster** resource holds observed values from the cluster.

Parameter Description

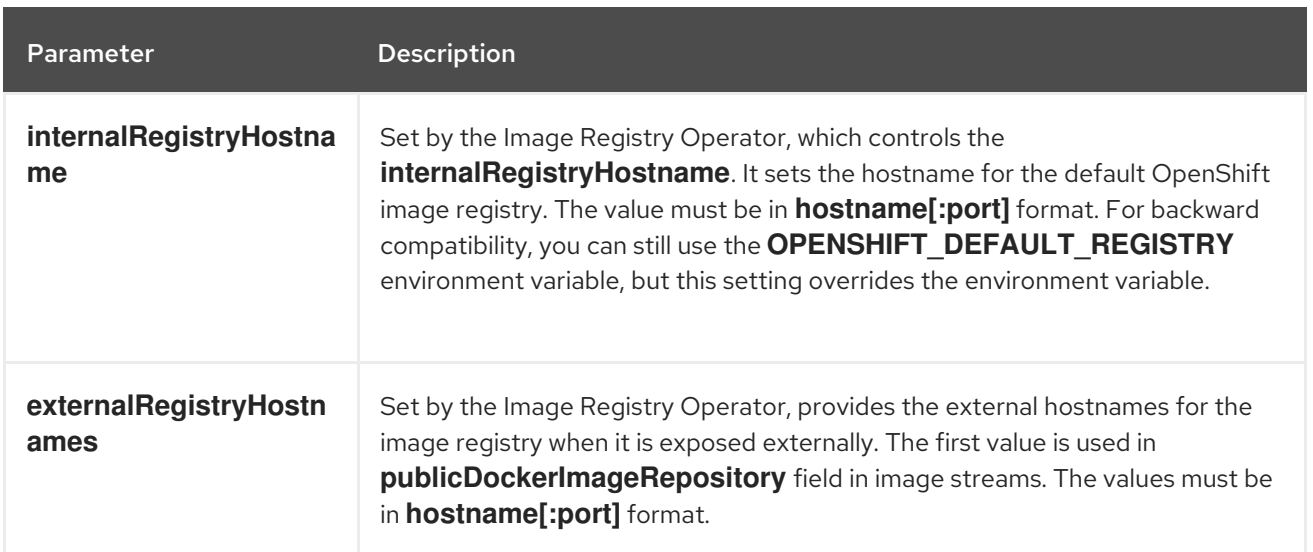

### 11.4.2. Configuring image registry settings

You can configure image registry settings by editing the **image.config.openshift.io/cluster** custom resource (CR). When changes to the registry are applied to the **image.config.openshift.io/cluster** CR, the Machine Config Operator (MCO) performs the following sequential actions:

- 1. Cordons the node
- 2. Applies changes by restarting CRI-O
- 3. Uncordons the node

### **NOTE**

The MCO does not restart nodes when it detects changes.

### Procedure

1. Edit the **image.config.openshift.io/cluster** custom resource:

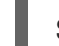

\$ oc edit image.config.openshift.io/cluster

The following is an example **image.config.openshift.io/cluster** CR:

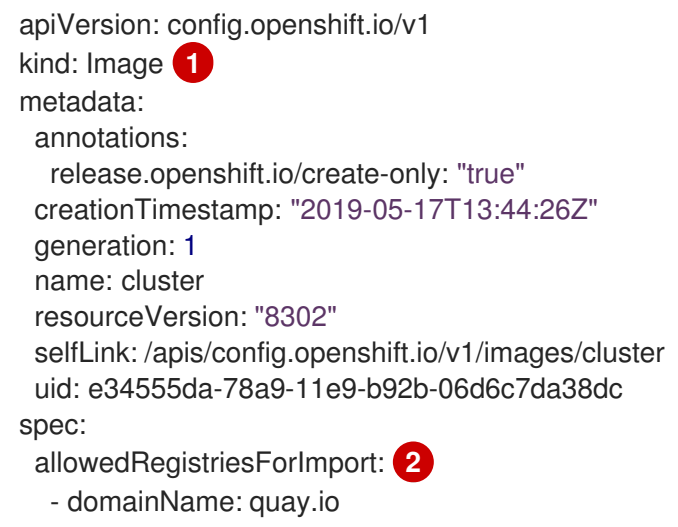

<span id="page-375-3"></span><span id="page-375-2"></span><span id="page-375-1"></span><span id="page-375-0"></span>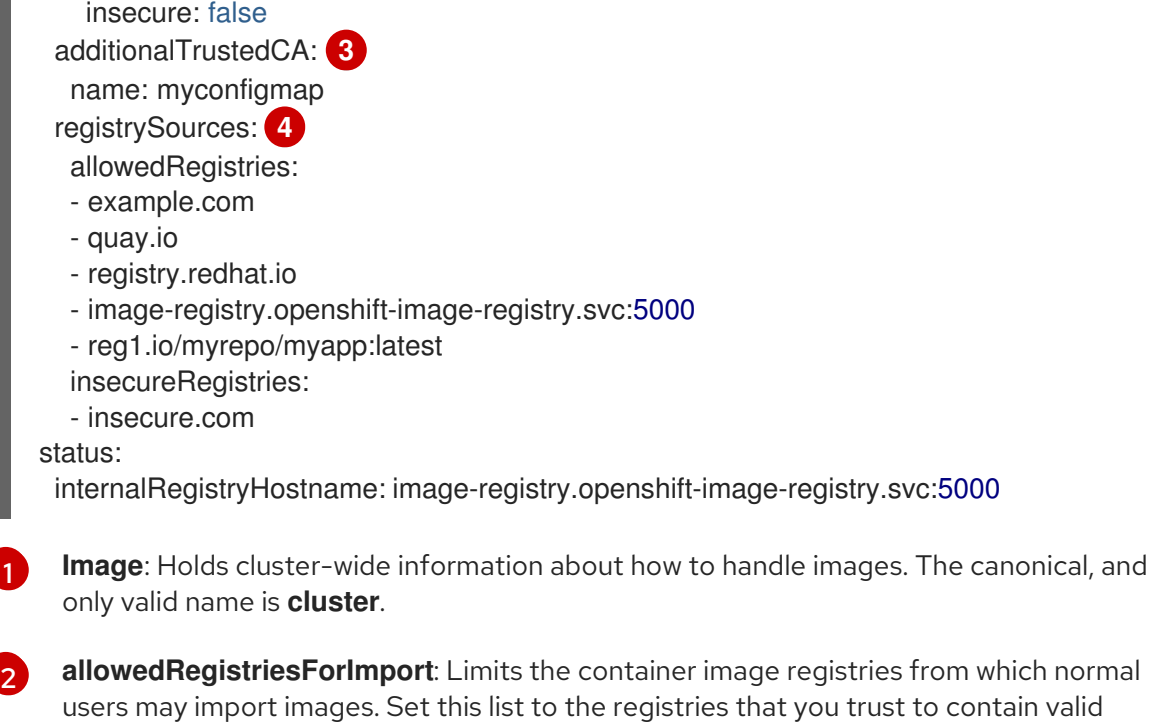

users may import images. Set this list to the registries that you trust to contain valid images, and that you want applications to be able to import from. Users with permission to create images or **ImageStreamMappings** from the API are not affected by this policy. Typically only cluster administrators have the appropriate permissions.

**additionalTrustedCA**: A reference to a config map containing additional certificate authorities (CA) that are trusted during image stream import, pod image pull, **openshiftimage-registry** pullthrough, and builds. The namespace for this config map is **openshiftconfig**. The format of the config map is to use the registry hostname as the key, and the PEM certificate as the value, for each additional registry CA to trust.

**registrySources**: Contains configuration that determines whether the container runtime allows or blocks individual registries when accessing images for builds and pods. Either the **allowedRegistries** parameter or the **blockedRegistries** parameter can be set, but not both. You can also define whether or not to allow access to insecure registries or registries that allow registries that use image short names. This example uses the **allowedRegistries** parameter, which defines the registries that are allowed to be used. The insecure registry **insecure.com** is also allowed. The **registrySources** parameter does not contain configuration for the internal cluster registry.

[3](#page-375-2)

[4](#page-375-3)

### **NOTE**

When the **allowedRegistries** parameter is defined, all registries, including the registry.redhat.io and quay.io registries and the default OpenShift image registry, are blocked unless explicitly listed. If you use the parameter, to prevent pod failure, you must add the **registry.redhat.io** and **quay.io** registries and the **internalRegistryHostname** to the **allowedRegistries** list, as they are required by payload images within your environment. Do not add the **registry.redhat.io** and **quay.io** registries to the **blockedRegistries** list.

When using the **allowedRegistries**, **blockedRegistries**, or **insecureRegistries** parameter, you can specify an individual repository within a registry. For example: **reg1.io/myrepo/myapp:latest**.

Insecure external registries should be avoided to reduce possible security risks.

2. To check that the changes are applied, list your nodes:

### \$ oc get nodes

### Example output

NAME STATUS ROLES AGE VERSION ip-10-0-137-182.us-east-2.compute.internal Ready,SchedulingDisabled worker 65m v1.29.4 ip-10-0-139-120.us-east-2.compute.internal Ready,SchedulingDisabled control-plane 74m v1.29.4 ip-10-0-176-102.us-east-2.compute.internal Ready control-plane 75m v1.29.4 ip-10-0-188-96.us-east-2.compute.internal Ready worker 65m v1.29.4 ip-10-0-200-59.us-east-2.compute.internal Ready worker 63m v1.29.4 ip-10-0-223-123.us-east-2.compute.internal Ready control-plane 73m v1.29.4

For more information on the allowed, blocked, and insecure registry [parameters,](https://docs.redhat.com/en/documentation/openshift_container_platform/4.16/html-single/images/#images-configuration-file_image-configuration) see Configuring image registry settings.

### 11.4.3. Configuring additional trust stores for image registry access

The **image.config.openshift.io/cluster** custom resource can contain a reference to a config map that contains additional certificate authorities to be trusted during image registry access.

### Prerequisites

The certificate authorities (CA) must be PEM-encoded.

### Procedure

You can create a config map in the **openshift-config** namespace and use its name in **AdditionalTrustedCA** in the **image.config.openshift.io** custom resource to provide additional CAs that should be trusted when contacting external registries.

The config map key is the hostname of a registry with the port for which this CA is to be trusted, and the PEM certificate content is the value, for each additional registry CA to trust.

### Image registry CA config map example

```
apiVersion: v1
kind: ConfigMap
metadata:
 name: my-registry-ca
data:
 registry.example.com: |
  -----BEGIN CERTIFICATE-----
  ...
  -----END CERTIFICATE-----
 registry-with-port.example.com..5000: | 1
```
-----BEGIN CERTIFICATE-----

-----END CERTIFICATE-----

...

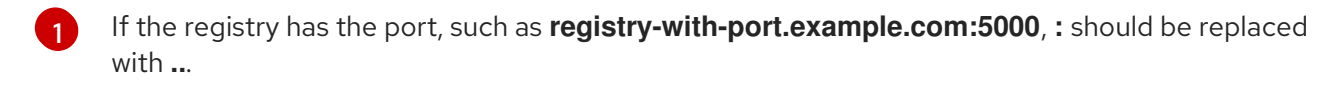

You can configure additional CAs with the following procedure.

To configure an additional CA:

\$ oc create configmap registry-config --from-file=<external\_registry\_address>=ca.crt -n openshift-config

\$ oc edit image.config.openshift.io cluster

spec: additionalTrustedCA: name: registry-config

## 11.5. UNDERSTANDING IMAGE REGISTRY REPOSITORY MIRRORING

Setting up container registry repository mirroring enables you to perform the following tasks:

- Configure your OpenShift Container Platform cluster to redirect requests to pull images from a repository on a source image registry and have it resolved by a repository on a mirrored image registry.
- Identify multiple mirrored repositories for each target repository, to make sure that if one mirror is down, another can be used.

Repository mirroring in OpenShift Container Platform includes the following attributes:

- $\bullet$  Image pulls are resilient to registry downtimes.
- Clusters in disconnected environments can pull images from critical locations, such as quay.io, and have registries behind a company firewall provide the requested images.
- A particular order of registries is tried when an image pull request is made, with the permanent registry typically being the last one tried.
- The mirror information you enter is added to the **/etc/containers/registries.conf** file on every node in the OpenShift Container Platform cluster.
- When a node makes a request for an image from the source repository, it tries each mirrored repository in turn until it finds the requested content. If all mirrors fail, the cluster tries the source repository. If successful, the image is pulled to the node.

Setting up repository mirroring can be done in the following ways:

At OpenShift Container Platform installation: By pulling container images needed by OpenShift Container Platform and then bringing those images behind your company's firewall, you can install OpenShift Container Platform into a data center that is in a disconnected environment.

- After OpenShift Container Platform installation: If you did not configure mirroring during OpenShift Container Platform installation, you can do so postinstallation by using any of the following custom resource (CR) objects:
	- **ImageDigestMirrorSet** (IDMS). This object allows you to pull images from a mirrored registry by using digest specifications. The IDMS CR enables you to set a fall back policy that allows or stops continued attempts to pull from the source registry if the image pull fails.
	- **ImageTagMirrorSet** (ITMS). This object allows you to pull images from a mirrored registry by using image tags. The ITMS CR enables you to set a fall back policy that allows or stops continued attempts to pull from the source registry if the image pull fails.
	- **ImageContentSourcePolicy** (ICSP). This object allows you to pull images from a mirrored registry by using digest specifications. The ICSP CR always falls back to the source registry if the mirrors do not work.

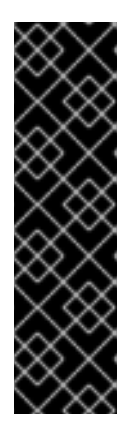

### IMPORTANT

Using an **ImageContentSourcePolicy** (ICSP) object to configure repository mirroring is a deprecated feature. Deprecated functionality is still included in OpenShift Container Platform and continues to be supported; however, it will be removed in a future release of this product and is not recommended for new deployments. If you have existing YAML files that you used to create **ImageContentSourcePolicy** objects, you can use the **oc adm migrate icsp** command to convert those files to an **ImageDigestMirrorSet** YAML file. For more information, see "Converting ImageContentSourcePolicy (ICSP) files for image registry repository mirroring" in the following section.

Each of these custom resource objects identify the following information:

- The source of the container image repository you want to mirror.
- A separate entry for each mirror repository you want to offer the content requested from the source repository.

For new clusters, you can use IDMS, ITMS, and ICSP CRs objects as desired. However, using IDMS and ITMS is recommended.

If you upgraded a cluster, any existing ICSP objects remain stable, and both IDMS and ICSP objects are supported. Workloads using ICSP objects continue to function as expected. However, if you want to take advantage of the fallback policies introduced in the IDMS CRs, you can migrate current workloads to IDMS objects by using the **oc adm migrate icsp** command as shown in the Converting ImageContentSourcePolicy (ICSP) files for image registry repository mirroring section that follows. Migrating to IDMS objects does not require a cluster reboot.

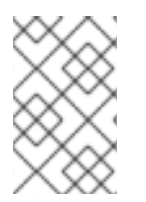

### **NOTE**

If your cluster uses an **ImageDigestMirrorSet**, **ImageTagMirrorSet**, or **ImageContentSourcePolicy** object to configure repository mirroring, you can use only global pull secrets for mirrored registries. You cannot add a pull secret to a project.

### 11.5.1. Configuring image registry repository mirroring

You can create postinstallation mirror configuration custom resources (CR) to redirect image pull requests from a source image registry to a mirrored image registry.

### Prerequisites

Access to the cluster as a user with the **cluster-admin** role.

### Procedure

1. Configure mirrored repositories, by either:

- Setting up a mirrored repository with Red Hat Quay, as described in Red Hat Quay [Repository](https://access.redhat.com/documentation/en-us/red_hat_quay/3/html/manage_red_hat_quay/repo-mirroring-in-red-hat-quay) Mirroring. Using Red Hat Quay allows you to copy images from one repository to another and also automatically sync those repositories repeatedly over time.
- Using a tool such as **skopeo** to copy images manually from the source repository to the mirrored repository.

For example, after installing the skopeo RPM package on a Red Hat Enterprise Linux (RHEL) 7 or RHEL 8 system, use the **skopeo** command as shown in this example:

\$ skopeo copy \ docker://registry.access.redhat.com/ubi9/ubi-minimal:latest@sha256:5cf... \ docker://example.io/example/ubi-minimal

In this example, you have a container image registry that is named **example.io** with an image repository named **example** to which you want to copy the **ubi9/ubi-minimal** image from **registry.access.redhat.com**. After you create the mirrored registry, you can configure your OpenShift Container Platform cluster to redirect requests made of the source repository to the mirrored repository.

- 2. Log in to your OpenShift Container Platform cluster.
- 3. Create a postinstallation mirror configuration CR, by using one of the following examples:
	- Create an **ImageDigestMirrorSet** or **ImageTagMirrorSet** CR, as needed, replacing the source and mirrors with your own registry and repository pairs and images:

<span id="page-379-2"></span><span id="page-379-1"></span><span id="page-379-0"></span>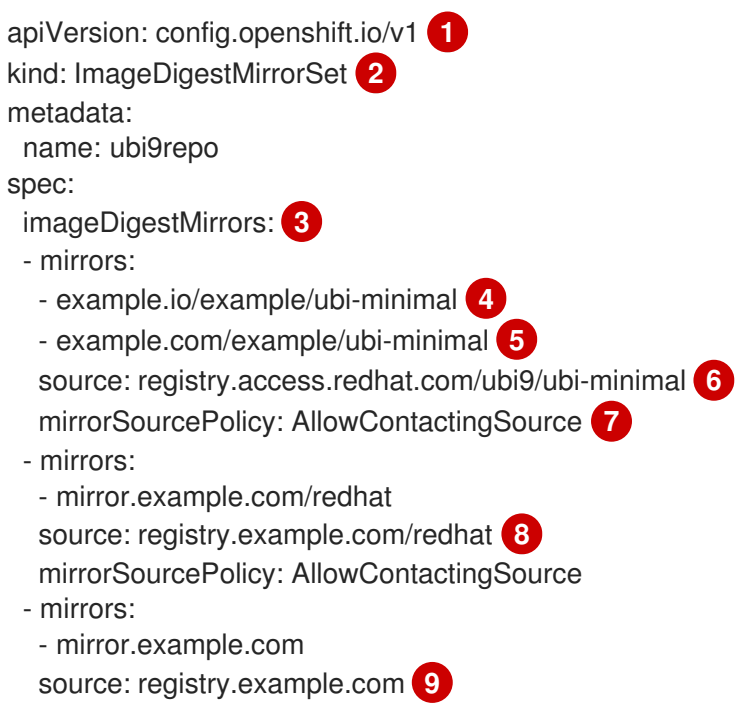

<span id="page-380-8"></span><span id="page-380-7"></span><span id="page-380-6"></span><span id="page-380-5"></span><span id="page-380-4"></span><span id="page-380-3"></span><span id="page-380-2"></span><span id="page-380-1"></span><span id="page-380-0"></span>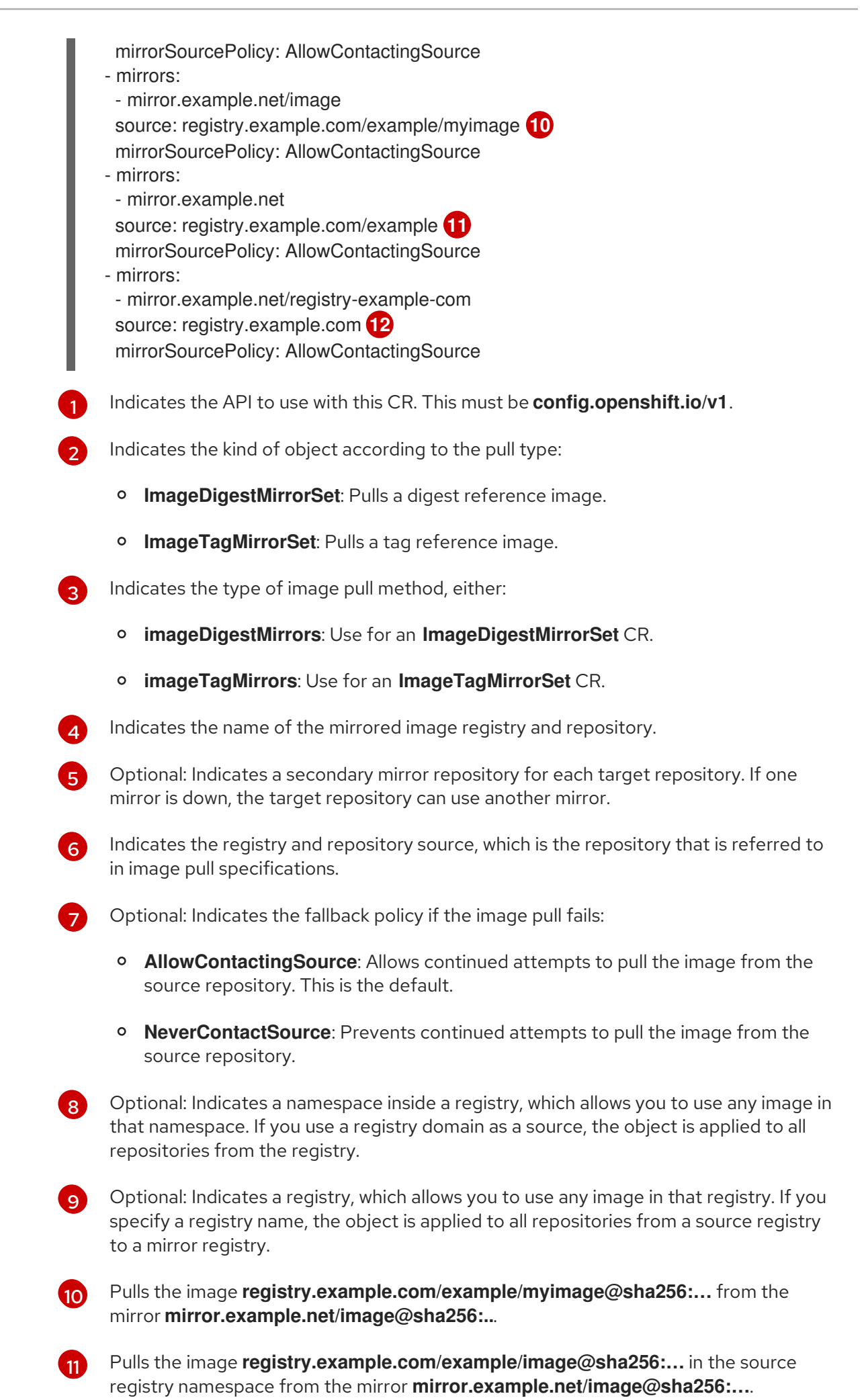

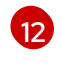

Pulls the image **registry.example.com/myimage@sha256** from the mirror registry **example.net/registry-example-com/myimage@sha256:…**.

Create an **ImageContentSourcePolicy** custom resource, replacing the source and mirrors with your own registry and repository pairs and images:

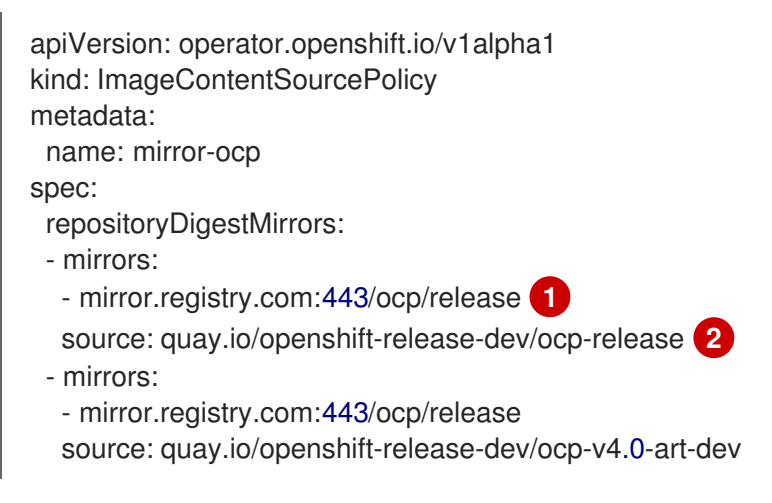

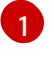

[2](#page-381-1)

<span id="page-381-1"></span><span id="page-381-0"></span>Specifies the name of the mirror image registry and repository.

Specifies the online registry and repository containing the content that is mirrored.

4. Create the new object:

\$ oc create -f registryrepomirror.yaml

After the object is created, the Machine Config Operator (MCO) drains the nodes for **ImageTagMirrorSet** objects only. The MCO does not drain the nodes for **ImageDigestMirrorSet** and **ImageContentSourcePolicy** objects.

- 5. To check that the mirrored configuration settings are applied, do the following on one of the nodes.
	- a. List your nodes:

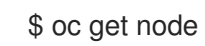

### Example output

NAME STATUS ROLES AGE VERSION ip-10-0-137-44.ec2.internal Ready worker 7m v1.29.4 ip-10-0-138-148.ec2.internal Ready master 11m v1.29.4 ip-10-0-139-122.ec2.internal Ready master 11m v1.29.4 ip-10-0-147-35.ec2.internal Ready worker 7m v1.29.4 ip-10-0-153-12.ec2.internal Ready worker 7m v1.29.4 ip-10-0-154-10.ec2.internal Ready master 11m v1.29.4

b. Start the debugging process to access the node:

\$ oc debug node/ip-10-0-147-35.ec2.internal

### Example output

Starting pod/ip-10-0-147-35ec2internal-debug ... To use host binaries, run `chroot /host`

c. Change your root directory to **/host**:

sh-4.2# chroot /host

d. Check the **/etc/containers/registries.conf** file to make sure the changes were made:

sh-4.2# cat /etc/containers/registries.conf

The following output represents a **registries.conf** file where postinstallation mirror configuration CRs were applied. The final two entries are marked **digest-only** and **tag-only** respectively.

### Example output

```
unqualified-search-registries = ["registry.access.redhat.com", "docker.io"]
short-name-mode = ""
[[registry]]
 prefix = "location = "registry.access.redhat.com/ubi9/ubi-minimal" 1
 [[registry.mirror]]
  location = "example.io/example/ubi-minimal" 2
  pull-from-mirror = "digest-only" 3
 [[registry.mirror]]
  location = "example.com/example/ubi-minimal"
  pull-from-mirror = "digest-only"
[[registry]]
 prefix = "location = "registry.example.com"
 [[registry.mirror]]
  location = "mirror.example.net/registry-example-com"
  pull-from-mirror = "digest-only"
[[registry]]
 prefix = "location = "registry.example.com/example"
 [[registry.mirror]]
  location = "mirror.example.net"
  pull-from-mirror = "digest-only"
[[registry]]
 prefix = ""
 location = "registry.example.com/example/myimage"
```
<span id="page-383-0"></span>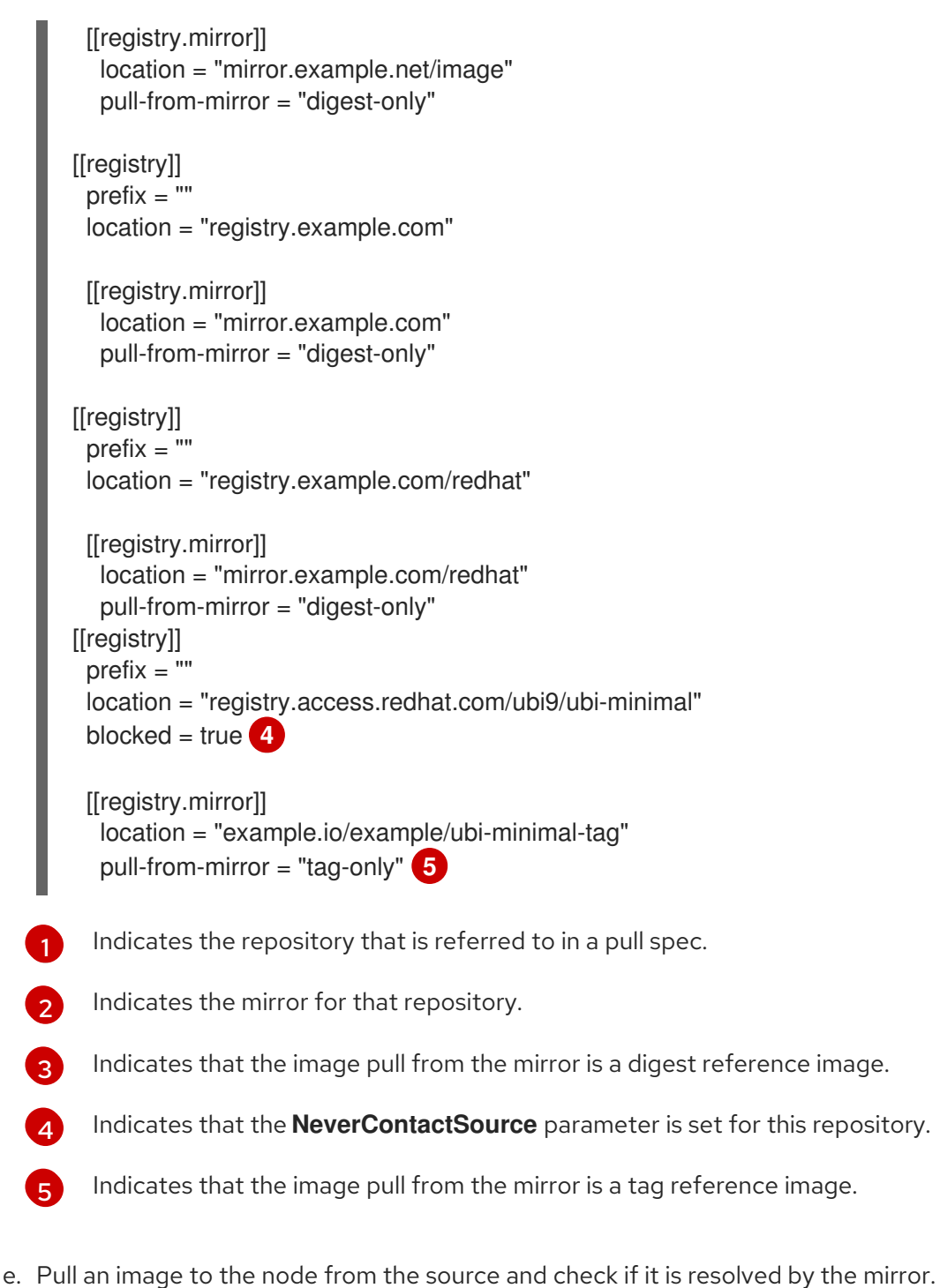

<span id="page-383-2"></span><span id="page-383-1"></span>

sh-4.2# podman pull --log-level=debug registry.access.redhat.com/ubi9/ubiminimal@sha256:5cf...

### Troubleshooting repository mirroring

If the repository mirroring procedure does not work as described, use the following information about how repository mirroring works to help troubleshoot the problem.

- The first working mirror is used to supply the pulled image.
- The main registry is only used if no other mirror works.
- From the system context, the **Insecure** flags are used as fallback.

The format of the **/etc/containers/registries.conf** file has changed recently. It is now version 2 and in TOML format.

### 11.5.2. Converting ImageContentSourcePolicy (ICSP) files for image registry repository mirroring

Using an **ImageContentSourcePolicy** (ICSP) object to configure repository mirroring is a deprecated feature. This functionality is still included in OpenShift Container Platform and continues to be supported; however, it will be removed in a future release of this product and is not recommended for new deployments.

ICSP objects are being replaced by **ImageDigestMirrorSet** and **ImageTagMirrorSet** objects to configure repository mirroring. If you have existing YAML files that you used to create **ImageContentSourcePolicy** objects, you can use the **oc adm migrate icsp** command to convert those files to an **ImageDigestMirrorSet** YAML file. The command updates the API to the current version, changes the **kind** value to **ImageDigestMirrorSet**, and changes **spec.repositoryDigestMirrors** to **spec.imageDigestMirrors**. The rest of the file is not changed.

Because the migration does not change the **registries.conf** file, the cluster does not need to reboot.

For more information about **ImageDigestMirrorSet** or **ImageTagMirrorSet** objects, see "Configuring image registry repository mirroring" in the previous section.

### **Prerequisites**

- Access to the cluster as a user with the **cluster-admin** role.
- Ensure that you have **ImageContentSourcePolicy** objects on your cluster.

### Procedure

1. Use the following command to convert one or more **ImageContentSourcePolicy** YAML files to an **ImageDigestMirrorSet** YAML file:

\$ oc adm migrate icsp <file\_name>.yaml <file\_name>.yaml <file\_name>.yaml --dest-dir <path\_to\_the\_directory>

where:

#### **<file\_name>**

Specifies the name of the source **ImageContentSourcePolicy** YAML. You can list multiple file names.

### **--dest-dir**

Optional: Specifies a directory for the output **ImageDigestMirrorSet** YAML. If unset, the file is written to the current directory.

For example, the following command converts the **icsp.yaml** and **icsp-2.yaml** file and saves the new YAML files to the **idms-files** directory.

\$ oc adm migrate icsp icsp.yaml icsp-2.yaml --dest-dir idms-files

### Example output

wrote ImageDigestMirrorSet to idms-

files/imagedigestmirrorset\_ubi8repo.5911620242173376087.yaml wrote ImageDigestMirrorSet to idmsfiles/imagedigestmirrorset\_ubi9repo.6456931852378115011.yaml

2. Create the CR object by running the following command:

\$ oc create -f <path\_to\_the\_directory>/<file-name>.yaml

where:

### **<path\_to\_the\_directory>**

Specifies the path to the directory, if you used the **--dest-dir** flag.

### **<file\_name>**

Specifies the name of the **ImageDigestMirrorSet** YAML.

3. Remove the ICSP objects after the IDMS objects are rolled out.

# 11.6. POPULATING OPERATORHUB FROM MIRRORED OPERATOR CATALOGS

If you mirrored Operator catalogs for use with disconnected clusters, you can populate OperatorHub with the Operators from your mirrored catalogs. You can use the generated manifests from the mirroring process to create the required **ImageContentSourcePolicy** and **CatalogSource** objects.

### 11.6.1. Prerequisites

Mirroring Operator catalogs for use with [disconnected](https://docs.redhat.com/en/documentation/openshift_container_platform/4.16/html-single/installing/#olm-mirror-catalog_installing-mirroring-installation-images) clusters

### 11.6.2. Creating the ImageContentSourcePolicy object

After mirroring Operator catalog content to your mirror registry, create the required **ImageContentSourcePolicy** (ICSP) object. The ICSP object configures nodes to translate between the image references stored in Operator manifests and the mirrored registry.

### **Procedure**

On a host with access to the disconnected cluster, create the ICSP by running the following command to specify the **imageContentSourcePolicy.yaml** file in your manifests directory:

\$ oc create -f <path/to/manifests/dir>/imageContentSourcePolicy.yaml

where **<path/to/manifests/dir>** is the path to the manifests directory for your mirrored content.

You can now create a **CatalogSource** object to reference your mirrored index image and Operator content.

### 11.6.3. Adding a catalog source to a cluster

Adding a catalog source to an OpenShift Container Platform cluster enables the discovery and installation of Operators for users. Cluster administrators can create a **CatalogSource** object that references an index image. OperatorHub uses catalog sources to populate the user interface.

### TIP

Alternatively, you can use the web console to manage catalog sources. From the Administration → Cluster Settings  $\rightarrow$  Configuration  $\rightarrow$  OperatorHub page, click the Sources tab, where you can create, update, delete, disable, and enable individual sources.

#### **Prerequisites**

- You built and pushed an index image to a registry.
- You have access to the cluster as a user with the **cluster-admin** role.

#### Procedure

[1](#page-386-0)

[4](#page-386-3)

- 1. Create a **CatalogSource** object that references your index image. If you used the **oc adm catalog mirror** command to mirror your catalog to a target registry, you can use the generated **catalogSource.yaml** file in your manifests directory as a starting point.
	- a. Modify the following to your specifications and save it as a **catalogSource.yaml** file:

<span id="page-386-2"></span><span id="page-386-1"></span><span id="page-386-0"></span>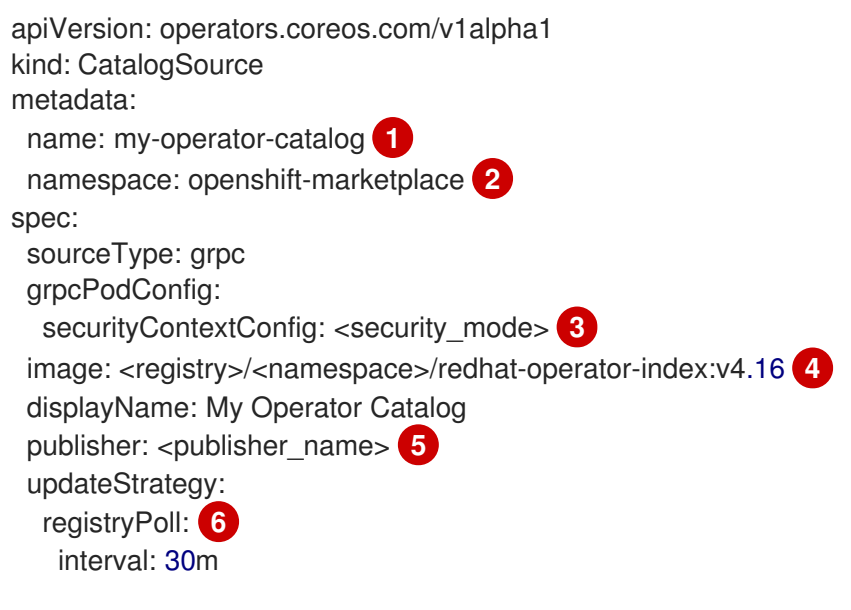

- <span id="page-386-5"></span><span id="page-386-4"></span><span id="page-386-3"></span>If you mirrored content to local files before uploading to a registry, remove any backslash (**/**) characters from the **metadata.name** field to avoid an "invalid resource name" error when you create the object.
- [2](#page-386-1) If you want the catalog source to be available globally to users in all namespaces, specify the **openshift-marketplace** namespace. Otherwise, you can specify a different namespace for the catalog to be scoped and available only for that namespace.
- [3](#page-386-2) Specify the value of **legacy** or **restricted**. If the field is not set, the default value is **legacy**. In a future OpenShift Container Platform release, it is planned that the default value will be **restricted**. If your catalog cannot run with **restricted** permissions, it is recommended that you manually set this field to **legacy**.

Specify your index image. If you specify a tag after the image name, for example **:v4.16**, the catalog source pod uses an image pull policy of **Always**, meaning the pod always pulls the image prior to starting the container. If you specify a digest, for example **@sha256:<id>**, the image pull policy is **IfNotPresent**, meaning the pod pulls the image only if it does not already exist on the node.

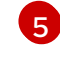

Specify your name or an organization name publishing the catalog.

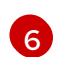

Catalog sources can automatically check for new versions to keep up to date.

b. Use the file to create the **CatalogSource** object:

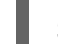

\$ oc apply -f catalogSource.yaml

- 2. Verify the following resources are created successfully.
	- a. Check the pods:

\$ oc get pods -n openshift-marketplace

### Example output

NAME READY STATUS RESTARTS AGE my-operator-catalog-6njx6 1/1 Running 0 28s marketplace-operator-d9f549946-96sgr 1/1 Running 0 26h

b. Check the catalog source:

\$ oc get catalogsource -n openshift-marketplace

### Example output

NAME DISPLAY TYPE PUBLISHER AGE my-operator-catalog My Operator Catalog grpc 5s

c. Check the package manifest:

\$ oc get packagemanifest -n openshift-marketplace

### Example output

NAME CATALOG AGE jaeger-product My Operator Catalog 93s

You can now install the Operators from the OperatorHub page on your OpenShift Container Platform web console.

#### Additional resources

- Accessing images for [Operators](https://docs.redhat.com/en/documentation/openshift_container_platform/4.16/html-single/operators/#olm-accessing-images-private-registries_olm-managing-custom-catalogs) from private registries
- Image [template](https://docs.redhat.com/en/documentation/openshift_container_platform/4.16/html-single/operators/#olm-catalogsource-image-template_olm-understanding-olm) for custom catalog sources
- [Image](https://docs.redhat.com/en/documentation/openshift_container_platform/4.16/html-single/images/#image-pull-policy) pull policy

## 11.7. ABOUT OPERATOR INSTALLATION WITH OPERATORHUB

OperatorHub is a user interface for discovering Operators; it works in conjunction with Operator Lifecycle Manager (OLM), which installs and manages Operators on a cluster.

As a cluster administrator, you can install an Operator from OperatorHub by using the OpenShift Container Platform web console or CLI. Subscribing an Operator to one or more namespaces makes the Operator available to developers on your cluster.

During installation, you must determine the following initial settings for the Operator:

#### Installation Mode

Choose All namespaces on the cluster (default)to have the Operator installed on all namespaces or choose individual namespaces, if available, to only install the Operator on selected namespaces. This example chooses All namespaces… to make the Operator available to all users and projects.

#### Update Channel

If an Operator is available through multiple channels, you can choose which channel you want to subscribe to. For example, to deploy from the stable channel, if available, select it from the list.

#### Approval Strategy

You can choose automatic or manual updates.

If you choose automatic updates for an installed Operator, when a new version of that Operator is available in the selected channel, Operator Lifecycle Manager (OLM) automatically upgrades the running instance of your Operator without human intervention.

If you select manual updates, when a newer version of an Operator is available, OLM creates an update request. As a cluster administrator, you must then manually approve that update request to have the Operator updated to the new version.

### 11.7.1. Installing from OperatorHub using the web console

You can install and subscribe to an Operator from OperatorHub by using the OpenShift Container Platform web console.

### **Prerequisites**

Access to an OpenShift Container Platform cluster using an account with **cluster-admin** permissions.

### Procedure

- 1. Navigate in the web console to the Operators **→** OperatorHubpage.
- 2. Scroll or type a keyword into the Filter by keyword box to find the Operator you want. For example, type **jaeger** to find the Jaeger Operator. You can also filter options by Infrastructure Features. For example, select Disconnected if you want to see Operators that work in disconnected environments, also known as restricted network environments.
- 3. Select the Operator to display additional information.

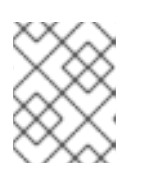

### **NOTE**

Choosing a Community Operator warns that Red Hat does not certify Community Operators; you must acknowledge the warning before continuing.

- 4. Read the information about the Operator and click Install.
- 5. On the Install Operator page:
	- a. Select one of the following:
		- All namespaces on the cluster (default)installs the Operator in the default **openshiftoperators** namespace to watch and be made available to all namespaces in the cluster. This option is not always available.
		- A specific namespace on the clusterallows you to choose a specific, single namespace in which to install the Operator. The Operator will only watch and be made available for use in this single namespace.
	- b. For clusters on cloud providers with token authentication enabled:
		- If the cluster uses AWS STS (STS Mode in the web console), enter the Amazon Resource Name (ARN) of the AWS IAM role of your service account in the role ARN field.

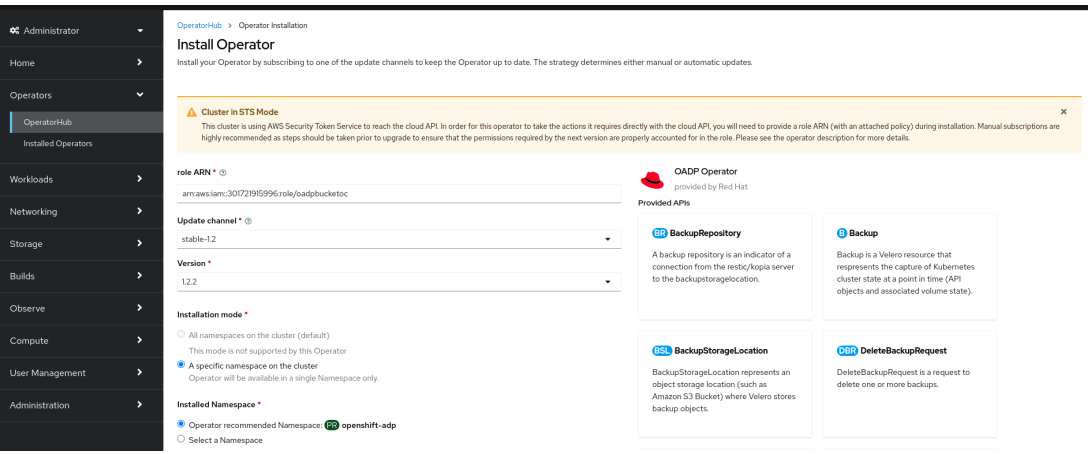

To create the role's ARN, follow the procedure described in [Preparing](https://access.redhat.com/documentation/en-us/red_hat_openshift_service_on_aws/4/html/tutorials/cloud-experts-deploy-api-data-protection#prepare-aws-account_cloud-experts-deploy-api-data-protection) AWS account.

- If the cluster uses Microsoft Entra Workload ID (Workload Identity / Federated Identity Mode in the web console), add the client ID, tenant ID, and subscription ID in the appropriate field.
- c. If more than one update channel is available, select an Update channel.
- d. Select Automatic or Manual approval strategy, as described earlier.

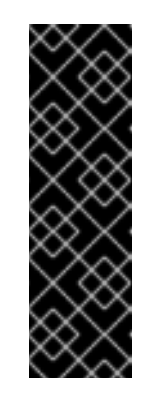

### IMPORTANT

If the web console shows that the cluster uses AWS STS or Microsoft Entra Workload ID, you must set Update approval to Manual.

Subscriptions with automatic update approvals are not recommended because there might be permission changes to make prior to updating. Subscriptions with manual update approvals ensure that administrators have the opportunity to verify the permissions of the later version and take any necessary steps prior to update.

6. Click Install to make the Operator available to the selected namespaces on this OpenShift Container Platform cluster.

- a. If you selected a Manual approval strategy, the upgrade status of the subscription remains Upgrading until you review and approve the install plan. After approving on the Install Plan page, the subscription upgrade status moves to Up to date.
- b. If you selected an Automatic approval strategy, the upgrade status should resolve to Up to date without intervention.
- 7. After the upgrade status of the subscription is Up to date, select Operators **→** Installed Operators to verify that the cluster service version (CSV) of the installed Operator eventually shows up. The Status should ultimately resolve to InstallSucceeded in the relevant namespace.

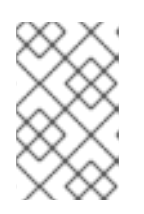

### **NOTE**

For the All namespaces… installation mode, the status resolves to InstallSucceeded in the **openshift-operators** namespace, but the status is Copied if you check in other namespaces.

If it does not:

a. Check the logs in any pods in the **openshift-operators** project (or other relevant namespace if A specific namespace… installation mode was selected) on the Workloads **→** Pods page that are reporting issues to troubleshoot further.

### 11.7.2. Installing from OperatorHub using the CLI

Instead of using the OpenShift Container Platform web console, you can install an Operator from OperatorHub by using the CLI. Use the **oc** command to create or update a **Subscription** object.

### **Prerequisites**

- Access to an OpenShift Container Platform cluster using an account with **cluster-admin** permissions.
- You have installed the OpenShift CLI (**oc**).

### Procedure

1. View the list of Operators available to the cluster from OperatorHub:

\$ oc get packagemanifests -n openshift-marketplace

### Example output

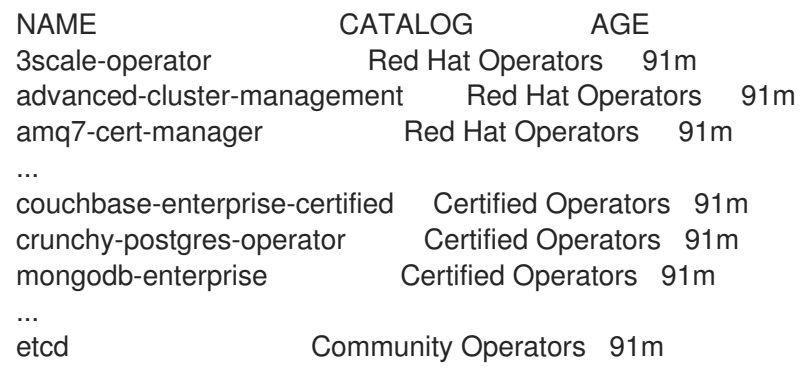

...

jaeger Community Operators 91m kubefed Community Operators 91m

Note the catalog for your desired Operator.

2. Inspect your desired Operator to verify its supported install modes and available channels:

\$ oc describe packagemanifests <operator\_name> -n openshift-marketplace

3. An Operator group, defined by an **OperatorGroup** object, selects target namespaces in which to generate required RBAC access for all Operators in the same namespace as the Operator group.

The namespace to which you subscribe the Operator must have an Operator group that matches the install mode of the Operator, either the **AllNamespaces** or **SingleNamespace** mode. If the Operator you intend to install uses the **AllNamespaces** mode, the **openshiftoperators** namespace already has the appropriate **global-operators** Operator group in place.

However, if the Operator uses the **SingleNamespace** mode and you do not already have an appropriate Operator group in place, you must create one.

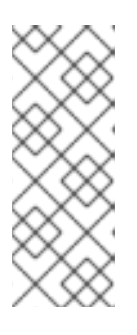

### **NOTE**

- The web console version of this procedure handles the creation of the **OperatorGroup** and **Subscription** objects automatically behind the scenes for you when choosing **SingleNamespace** mode.
- You can only have one Operator group per namespace. For more information, see "Operator groups".
- a. Create an **OperatorGroup** object YAML file, for example **operatorgroup.yaml**:

### Example **OperatorGroup** object

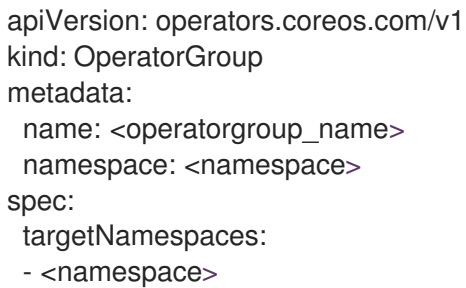

b. Create the **OperatorGroup** object:

\$ oc apply -f operatorgroup.yaml

4. Create a **Subscription** object YAML file to subscribe a namespace to an Operator, for example **sub.yaml**:

### Example **Subscription** object

apiVersion: operators.coreos.com/v1alpha1

<span id="page-392-7"></span><span id="page-392-6"></span><span id="page-392-5"></span><span id="page-392-4"></span><span id="page-392-3"></span><span id="page-392-2"></span><span id="page-392-1"></span><span id="page-392-0"></span>For default **AllNamespaces** install mode usage, specify the **openshift-operators** namespace. Alternatively, you can specify a custom global namespace, if you have created one. Otherwise, specify the relevant single namespace for **SingleNamespace** install mode kind: Subscription metadata: name: <subscription\_name> namespace: openshift-operators **1** spec: channel: <channel\_name> **2** name: <operator\_name> **3** source: redhat-operators **4** sourceNamespace: openshift-marketplace **5** config: env: **6** - name: ARGS value: "-v=10" envFrom: **7** - secretRef: name: license-secret volumes: **8** - name: <volume\_name> configMap: name: <configmap\_name> volumeMounts: **9** - mountPath: <directory\_name> name: <volume\_name> tolerations: **10** - operator: "Exists" resources: **11** requests: memory: "64Mi" cpu: "250m" limits: memory: "128Mi" cpu: "500m" nodeSelector: **12** foo: bar

 $\mathcal{P}$ 

usage.

<span id="page-392-11"></span><span id="page-392-10"></span><span id="page-392-9"></span><span id="page-392-8"></span>[1](#page-392-0)

Name of the channel to subscribe to.

Name of the Operator to subscribe to.

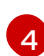

[3](#page-392-2)

Name of the catalog source that provides the Operator.

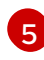

Namespace of the catalog source. Use **openshift-marketplace** for the default OperatorHub catalog sources.

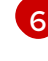

The **env** parameter defines a list of Environment Variables that must exist in all containers in the pod created by OLM.

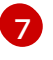

The **envFrom** parameter defines a list of sources to populate Environment Variables in the container.

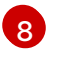

The **volumes** parameter defines a list of Volumes that must exist on the pod created by OLM.

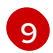

The **volumeMounts** parameter defines a list of volume mounts that must exist in all containers in the pod created by OLM. If a **volumeMount** references a **volume** that does not exist, OLM fails to deploy the Operator.

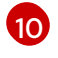

The **tolerations** parameter defines a list of Tolerations for the pod created by OLM.

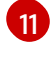

The **resources** parameter defines resource constraints for all the containers in the pod created by OLM.

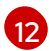

[1](#page-393-0)

The **nodeSelector** parameter defines a **NodeSelector** for the pod created by OLM.

- 5. For clusters on cloud providers with token authentication enabled:
	- a. Ensure the **Subscription** object is set to manual update approvals:

kind: Subscription *# ...* spec: installPlanApproval: Manual **1**

<span id="page-393-0"></span>Subscriptions with automatic update approvals are not recommended because there might be permission changes to make prior to updating. Subscriptions with manual update approvals ensure that administrators have the opportunity to verify the permissions of the later version and take any necessary steps prior to update.

- b. Include the relevant cloud provider-specific fields in the **Subscription** object's **config** section:
	- If the cluster is in AWS STS mode, include the following fields:

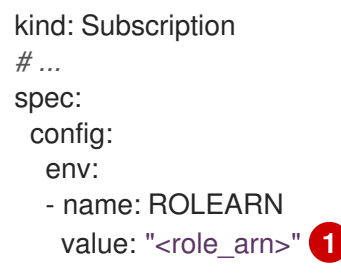

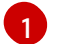

<span id="page-393-1"></span>Include the role ARN details.

If the cluster is in Microsoft Entra Workload ID mode, include the following fields:

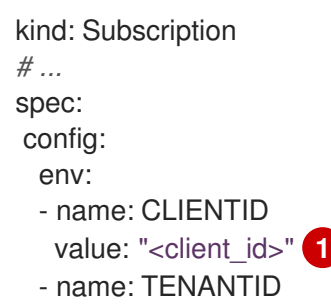

<span id="page-394-2"></span><span id="page-394-1"></span><span id="page-394-0"></span>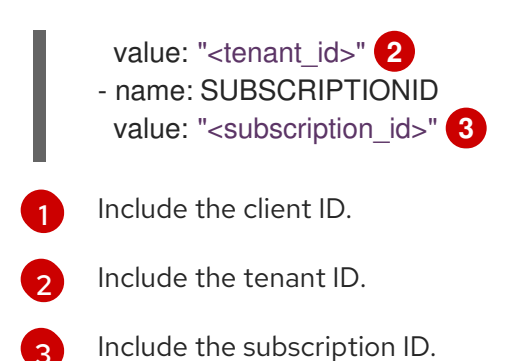

6. Create the **Subscription** object:

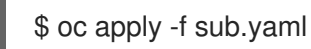

At this point, OLM is now aware of the selected Operator. A cluster service version (CSV) for the Operator should appear in the target namespace, and APIs provided by the Operator should be available for creation.

### Additional resources

About [OperatorGroups](https://docs.redhat.com/en/documentation/openshift_container_platform/4.16/html-single/operators/#olm-operatorgroups-about_olm-understanding-operatorgroups)

# CHAPTER 12. CHANGING THE CLOUD PROVIDER CREDENTIALS CONFIGURATION

For supported configurations, you can change how OpenShift Container Platform authenticates with your cloud provider.

To determine which cloud credentials strategy your cluster uses, see [Determining](https://docs.redhat.com/en/documentation/openshift_container_platform/4.16/html-single/authentication_and_authorization/#cco-determine-mode_about-cloud-credential-operator) the Cloud Credential Operator mode.

# 12.1. ROTATING OR REMOVING CLOUD PROVIDER CREDENTIALS

After installing OpenShift Container Platform, some organizations require the rotation or removal of the cloud provider credentials that were used during the initial installation.

To allow the cluster to use the new credentials, you must update the secrets that the Cloud Credential Operator (CCO) uses to manage cloud provider [credentials.](https://docs.redhat.com/en/documentation/openshift_container_platform/4.16/html-single/operators/#cloud-credential-operator_cluster-operators-ref)

### 12.1.1. Rotating cloud provider credentials with the Cloud Credential Operator utility

The Cloud Credential Operator (CCO) utility **ccoctl** supports updating secrets for clusters installed on IBM Cloud®.

### 12.1.1.1. Rotating API keys

You can rotate API keys for your existing service IDs and update the corresponding secrets.

### Prerequisites

- You have configured the **ccoctl** binary.
- You have existing service IDs in a live OpenShift Container Platform cluster installed.

### Procedure

Use the **ccoctl** utility to rotate your API keys for the service IDs and update the secrets:

<span id="page-395-3"></span><span id="page-395-2"></span><span id="page-395-1"></span><span id="page-395-0"></span>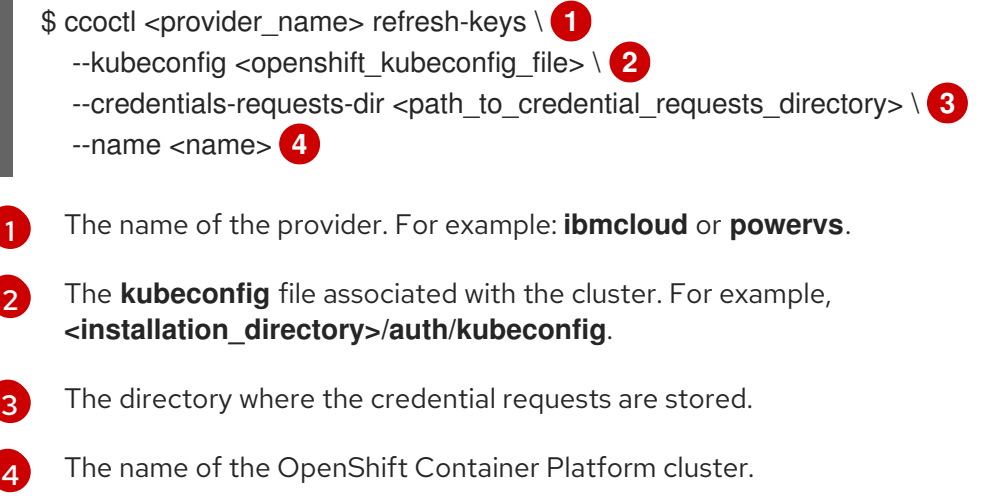
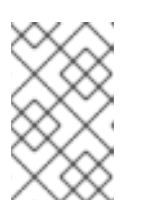

# **NOTE**

If your cluster uses Technology Preview features that are enabled by the **TechPreviewNoUpgrade** feature set, you must include the **--enable-techpreview** parameter.

# 12.1.2. Maintaining cloud provider credentials

If your cloud provider credentials are changed for any reason, you must manually update the secret that the Cloud Credential Operator (CCO) uses to manage cloud provider credentials.

The process for rotating cloud credentials depends on the mode that the CCO is configured to use. After you rotate credentials for a cluster that is using mint mode, you must manually remove the component credentials that were created by the removed credential.

### **Prerequisites**

- Your cluster is installed on a platform that supports rotating cloud credentials manually with the CCO mode that you are using:
	- For mint mode, Amazon Web Services (AWS) and Google Cloud Platform (GCP) are supported.
	- For passthrough mode, Amazon Web Services (AWS), Microsoft Azure, Google Cloud Platform (GCP), Red Hat OpenStack Platform (RHOSP), and VMware vSphere are supported.
- You have changed the credentials that are used to interface with your cloud provider.
- The new credentials have sufficient permissions for the mode CCO is configured to use in your cluster.

#### Procedure

- 1. In the Administrator perspective of the web console, navigate to Workloads  $→$  Secrets.
- 2. In the table on the Secrets page, find the root secret for your cloud provider.

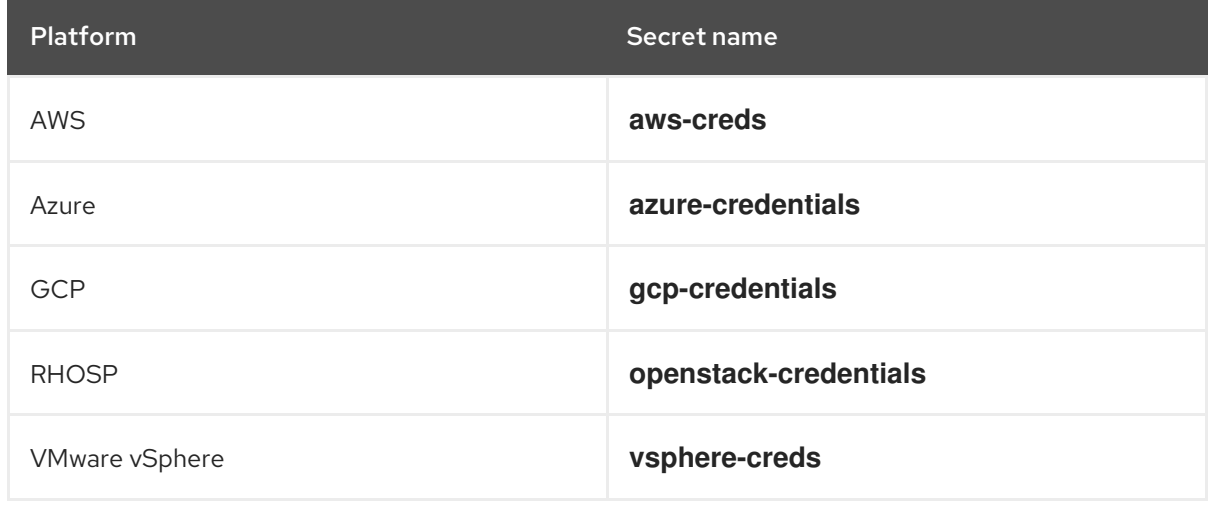

3. Click the **Options** menu  $\overline{\phantom{a}}$  in the same row as the secret and select **Edit Secret.** 

- 4. Record the contents of the Value field or fields. You can use this information to verify that the value is different after updating the credentials.
- 5. Update the text in the Value field or fields with the new authentication information for your cloud provider, and then click Save.
- 6. If you are updating the credentials for a vSphere cluster that does not have the vSphere CSI Driver Operator enabled, you must force a rollout of the Kubernetes controller manager to apply the updated credentials.

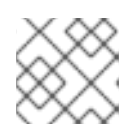

### **NOTE**

If the vSphere CSI Driver Operator is enabled, this step is not required.

To apply the updated vSphere credentials, log in to the OpenShift Container Platform CLI as a user with the **cluster-admin** role and run the following command:

\$ oc patch kubecontrollermanager cluster \ -p='{"spec": {"forceRedeploymentReason": "recovery-'"\$( date )"'"}}' \ --type=merge

While the credentials are rolling out, the status of the Kubernetes Controller Manager Operator reports **Progressing=true**. To view the status, run the following command:

\$ oc get co kube-controller-manager

- a. Log in to the OpenShift Container Platform CLI as a user with the **cluster-admin** role.
- b. Get the names and namespaces of all referenced component secrets:

\$ oc -n openshift-cloud-credential-operator get CredentialsRequest \ -o json | jq -r '.items[] | select (.spec.providerSpec.kind=="<provider\_spec>") | .spec.secretRef'

where **<provider spec>** is the corresponding value for your cloud provider:

- AWS: **AWSProviderSpec**
- GCP: **GCPProviderSpec**

Partial example output for AWS

```
{
 "name": "ebs-cloud-credentials",
"namespace": "openshift-cluster-csi-drivers"
}
{
"name": "cloud-credential-operator-iam-ro-creds",
"namespace": "openshift-cloud-credential-operator"
}
```
c. Delete each of the referenced component secrets:

<span id="page-398-1"></span><span id="page-398-0"></span>\$ oc delete secret <secret\_name> \**1** -n <secret\_namespace> **2**

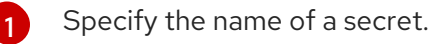

Specify the namespace that contains the secret.

## Example deletion of an AWS secret

\$ oc delete secret ebs-cloud-credentials -n openshift-cluster-csi-drivers

You do not need to manually delete the credentials from your provider console. Deleting the referenced component secrets will cause the CCO to delete the existing credentials from the platform and create new ones.

### Verification

[2](#page-398-1)

To verify that the credentials have changed:

- 1. In the Administrator perspective of the web console, navigate to Workloads  $→$  Secrets.
- 2. Verify that the contents of the Value field or fields have changed.

#### Additional resources

vSphere CSI Driver [Operator](https://docs.redhat.com/en/documentation/openshift_container_platform/4.16/html-single/storage/#persistent-storage-csi-vsphere)

# 12.1.3. Removing cloud provider credentials

After installing an OpenShift Container Platform cluster with the Cloud Credential Operator (CCO) in mint mode, you can remove the administrator-level credential secret from the **kube-system** namespace in the cluster. The administrator-level credential is required only during changes that require its elevated permissions, such as upgrades.

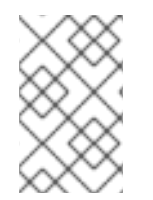

#### **NOTE**

Prior to a non z-stream upgrade, you must reinstate the credential secret with the administrator-level credential. If the credential is not present, the upgrade might be blocked.

#### **Prerequisites**

Your cluster is installed on a platform that supports removing cloud credentials from the CCO. Supported platforms are AWS and GCP.

#### Procedure

- 1. In the Administrator perspective of the web console, navigate to Workloads  $→$  Secrets.
- 2. In the table on the Secrets page, find the root secret for your cloud provider.

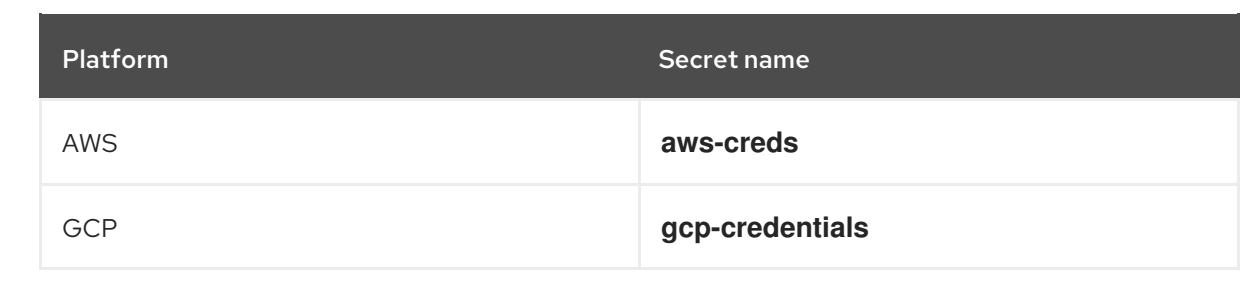

Ē

3. Click the Options menu in the same row as the secret and select Delete Secret.

#### Additional resources

Admin [credentials](https://docs.redhat.com/en/documentation/openshift_container_platform/4.16/html-single/authentication_and_authorization/#admin-credentials-root-secret-formats_cco-mode-passthrough) root secret format

# 12.2. ENABLING TOKEN-BASED AUTHENTICATION

After installing an Microsoft Azure OpenShift Container Platform cluster, you can enable Microsoft Entra Workload ID to use short-term credentials.

# 12.2.1. Configuring the Cloud Credential Operator utility

To create and manage cloud credentials from outside of the cluster when the Cloud Credential Operator (CCO) is operating in manual mode, extract and prepare the CCO utility (**ccoctl**) binary.

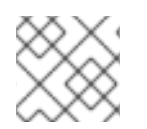

### **NOTE**

The **ccoctl** utility is a Linux binary that must run in a Linux environment.

#### **Prerequisites**

- You have access to an OpenShift Container Platform account with cluster administrator access.
- You have installed the OpenShift CLI (**oc**).

#### Procedure

1. Set a variable for the OpenShift Container Platform release image by running the following command:

\$ RELEASE\_IMAGE=\$(./openshift-install version | awk '/release image/ {print \$3}')

2. Obtain the CCO container image from the OpenShift Container Platform release image by running the following command:

\$ CCO\_IMAGE=\$(oc adm release info --image-for='cloud-credential-operator' \$RELEASE\_IMAGE -a ~/.pull-secret)

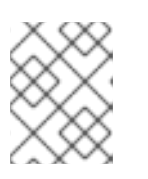

#### **NOTE**

Ensure that the architecture of the **\$RELEASE\_IMAGE** matches the architecture of the environment in which you will use the **ccoctl** tool.

3. Extract the **ccoctl** binary from the CCO container image within the OpenShift Container Platform release image by running the following command:

```
$ oc image extract $CCO_IMAGE \
 --file="/usr/bin/ccoctl.<rhel_version>" \1
 -a ~/.pull-secret
```
For **<rhel\_version>**, specify the value that corresponds to the version of Red Hat Enterprise Linux (RHEL) that the host uses. If no value is specified, **ccoctl.rhel8** is used by default. The following values are valid:

- **rhel8**: Specify this value for hosts that use RHEL 8.
- **rhel9**: Specify this value for hosts that use RHEL 9.
- 4. Change the permissions to make **ccoctl** executable by running the following command:

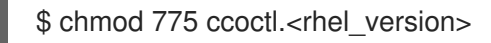

#### Verification

[1](#page-400-0)

To verify that **ccoctl** is ready to use, display the help file by running the following command:  $\bullet$ 

\$ ccoctl --help

#### Output of **ccoctl --help**

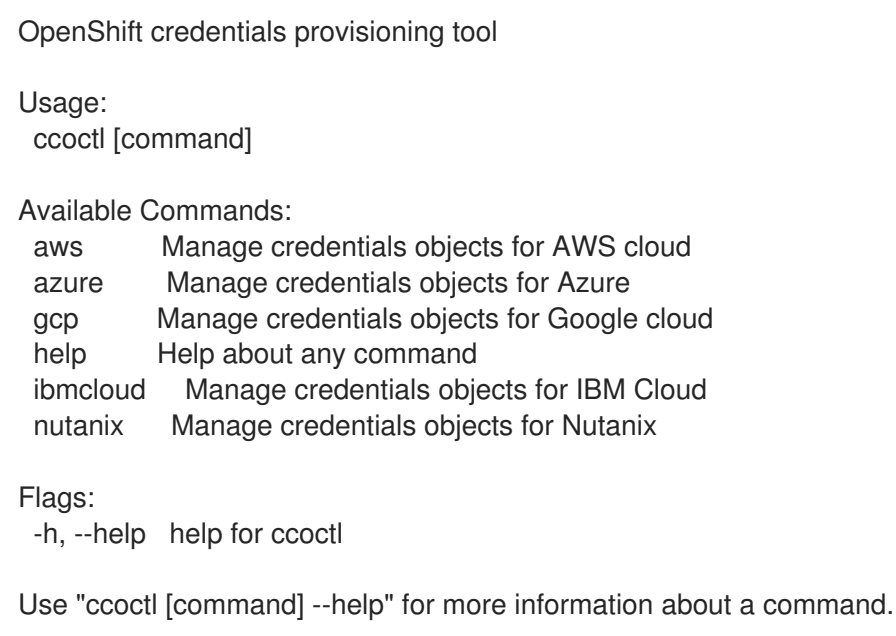

# 12.2.2. Enabling Microsoft Entra Workload ID on an existing cluster

If you did not configure your Microsoft Azure OpenShift Container Platform cluster to use Microsoft Entra Workload ID during installation, you can enable this authentication method on an existing cluster.

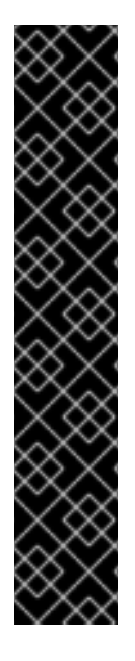

# IMPORTANT

The process to enable Workload ID on an existing cluster is disruptive and takes a significant amount of time. Before proceeding, observe the following considerations:

- Read the following steps and ensure that you understand and accept the time requirement. The exact time requirement varies depending on the individual cluster, but it is likely to require at least one hour.
- During this process, you must refresh all service accounts and restart all pods on the cluster. These actions are disruptive to workloads. To mitigate this impact, you can temporarily halt these services and then redeploy them when the cluster is ready.
- After starting this process, do not attempt to update the cluster until it is complete. If an update is triggered, the process to enable Workload ID on an existing cluster fails.

#### **Prerequisites**

- You have installed an OpenShift Container Platform cluster on Microsoft Azure.
- You have access to the cluster using an account with **cluster-admin** permissions.
- You have installed the OpenShift CLI (**oc**).
- You have extracted and prepared the Cloud Credential Operator utility (**ccoctl**) binary.
- You have access to your Azure account by using the Azure CLI (**az**).

#### Procedure

- 1. Create an output directory for the manifests that the **ccoctl** utility generates. This procedure uses **./output\_dir** as an example.
- 2. Extract the service account public signing key for the cluster to the output directory by running the following command:

\$ oc get configmap \

- --namespace openshift-kube-apiserver bound-sa-token-signing-certs \
- --output 'go-template={{index .data "service-account-001.pub"}}' >
- ./output\_dir/serviceaccount-signer.public **1**

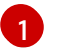

<span id="page-401-0"></span>This procedure uses a file named **serviceaccount-signer.public** as an example.

- <span id="page-401-1"></span>3. Use the extracted service account public signing key to create an OpenID Connect (OIDC) issuer and Azure blob storage container with OIDC configuration files by running the following command:
	- \$ ./ccoctl azure create-oidc-issuer \ --name <azure infra\_name> \**1** --output-dir ./output\_dir \ --region <azure\_region> \ **2**

<span id="page-402-1"></span><span id="page-402-0"></span>--subscription-id <azure\_subscription\_id> \ 3

--tenant-id  $\langle$  -tenant  $id$ 

<span id="page-402-2"></span>--public-key-file ./output\_dir/serviceaccount-signer.public **4**

The value of the **name** parameter is used to create an Azure resource group. To use an existing Azure resource group instead of creating a new one, specify the **--oidc-resourcegroup-name** argument with the existing group name as its value.

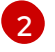

[1](#page-401-1)

Specify the region of the existing cluster.

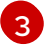

[4](#page-402-2)

Specify the subscription ID of the existing cluster.

Specify the file that contains the service account public signing key for the cluster.

4. Verify that the configuration file for the Azure pod identity webhook was created by running the following command:

\$ II ./output\_dir/manifests

#### Example output

total 8

[1](#page-402-3)

<span id="page-402-3"></span>-rw-------. 1 cloud-user cloud-user 193 May 22 02:29 azure-ad-pod-identity-webhookconfig.yaml **1**

-rw-------. 1 cloud-user cloud-user 165 May 22 02:29 cluster-authentication-02-config.yaml

The file **azure-ad-pod-identity-webhook-config.yaml** contains the Azure pod identity webhook configuration.

5. Set an **OIDC\_ISSUER\_URL** variable with the OIDC issuer URL from the generated manifests in the output directory by running the following command:

\$ OIDC\_ISSUER\_URL=`awk '/serviceAccountIssuer/ { print \$2 }' ./output\_dir/manifests/cluster-authentication-02-config.yaml`

6. Update the **spec.serviceAccountIssuer** parameter of the cluster **authentication** configuration by running the following command:

\$ oc patch authentication cluster \ --type=merge \ -p "{\"spec\":{\"serviceAccountIssuer\":\"\${OIDC\_ISSUER\_URL}\"}}"

7. Monitor the configuration update progress by running the following command:

\$ oc adm wait-for-stable-cluster

This process might take 15 minutes or longer. The following output indicates that the process is complete:

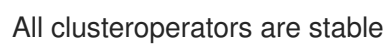

8. Restart all of the pods in the cluster by running the following command:

\$ oc adm reboot-machine-config-pool mcp/worker mcp/master

Restarting a pod updates the **serviceAccountIssuer** field and refreshes the service account public signing key.

9. Monitor the restart and update process by running the following command:

\$ oc adm wait-for-node-reboot nodes --all

This process might take 15 minutes or longer. The following output indicates that the process is complete:

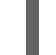

### All nodes rebooted

10. Update the Cloud Credential Operator **spec.credentialsMode** parameter to **Manual** by running the following command:

\$ oc patch cloudcredential cluster \ --type=merge \ --patch '{"spec":{"credentialsMode":"Manual"}}'

11. Extract the list of **CredentialsRequest** objects from the OpenShift Container Platform release image by running the following command:

\$ oc adm release extract \

--credentials-requests \

--included \

--to <path\_to\_directory\_for\_credentials\_requests> \

--registry-config ~/.pull-secret

### **NOTE**

This command might take a few moments to run.

12. Set an **AZURE\_INSTALL\_RG** variable with the Azure resource group name by running the following command:

\$ AZURE\_INSTALL\_RG=`oc get infrastructure cluster -o jsonpath --template '{ .status.platformStatus.azure.resourceGroupName }'`

13. Use the **ccoctl** utility to create managed identities for all **CredentialsRequest** objects by running the following command:

\$ ccoctl azure create-managed-identities \

--name <azure\_infra\_name> \

--output-dir ./output\_dir \

--region <azure\_region> \

--subscription-id <azure\_subscription\_id> \

--credentials-requests-dir <path\_to\_directory\_for\_credentials\_requests> \

--issuer-url "\${OIDC\_ISSUER\_URL}" \

<span id="page-404-0"></span>--dnszone-resource-group-name <azure\_dns\_zone\_resourcegroup\_name> \**1** --installation-resource-group-name "\${AZURE\_INSTALL\_RG}"

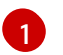

Specify the name of the resource group that contains the DNS zone.

14. Apply the Azure pod identity webhook configuration for Workload ID by running the following command:

\$ oc apply -f ./output\_dir/manifests/azure-ad-pod-identity-webhook-config.yaml

15. Apply the secrets generated by the **ccoctl** utility by running the following command:

\$ find ./output\_dir/manifests -iname "openshift\*yaml" -print0 | xargs -I {} -0 -t oc replace -f {}

This process might take several minutes.

16. Restart all of the pods in the cluster by running the following command:

\$ oc adm reboot-machine-config-pool mcp/worker mcp/master

Restarting a pod updates the **serviceAccountIssuer** field and refreshes the service account public signing key.

17. Monitor the restart and update process by running the following command:

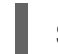

\$ oc adm wait-for-node-reboot nodes --all

This process might take 15 minutes or longer. The following output indicates that the process is complete:

All nodes rebooted

18. Monitor the configuration update progress by running the following command:

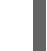

\$ oc adm wait-for-stable-cluster

This process might take 15 minutes or longer. The following output indicates that the process is complete:

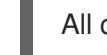

All clusteroperators are stable

19. Optional: Remove the Azure root credentials secret by running the following command:

\$ oc delete secret -n kube-system azure-credentials

#### Additional resources

- [Microsoft](https://docs.redhat.com/en/documentation/openshift_container_platform/4.16/html-single/authentication_and_authorization/#cco-short-term-creds-azure_cco-short-term-creds) Entra Workload ID
- [Configuring](https://docs.redhat.com/en/documentation/openshift_container_platform/4.16/html-single/installing/#installing-azure-with-short-term-creds_installing-azure-customizations) an Azure cluster to use short-term credentials

# 12.2.3. Verifying that a cluster uses short-term credentials

You can verify that a cluster uses short-term security credentials for individual components by checking the Cloud Credential Operator (CCO) configuration and other values in the cluster.

#### Prerequisites

- You deployed an OpenShift Container Platform cluster using the Cloud Credential Operator utility (**ccoctl**) to implement short-term credentials.
- You installed the OpenShift CLI (**oc**).
- You are logged in as a user with **cluster-admin** privileges.

#### Procedure

- Verify that the CCO is configured to operate in manual mode by running the following command:
	- \$ oc get cloudcredentials cluster \ -o=jsonpath={.spec.credentialsMode}

The following output confirms that the CCO is operating in manual mode:

#### Example output

Manual

Verify that the cluster does not have **root** credentials by running the following command:

\$ oc get secrets \ -n kube-system <secret\_name>

where **<secret name>** is the name of the root secret for your cloud provider.

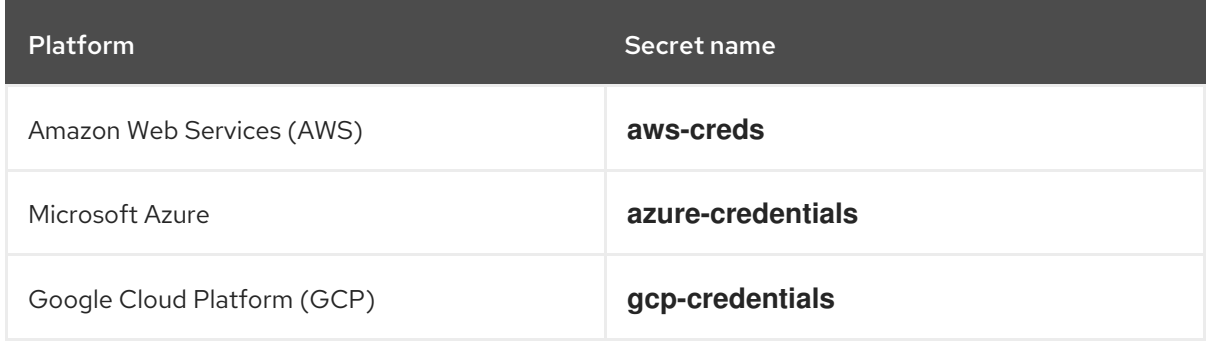

An error confirms that the root secret is not present on the cluster.

#### Example output for an AWS cluster

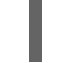

Error from server (NotFound): secrets "aws-creds" not found

Verify that the components are using short-term security credentials for individual components by running the following command:

\$ oc get authentication cluster \ -o jsonpath \ --template='{ .spec.serviceAccountIssuer }'

This command displays the value of the **.spec.serviceAccountIssuer** parameter in the cluster **Authentication** object. An output of a URL that is associated with your cloud provider indicates that the cluster is using manual mode with short-term credentials that are created and managed from outside of the cluster.

- Azure clusters: Verify that the components are assuming the Azure client ID that is specified in the secret manifests by running the following command:
	- \$ oc get secrets \ -n openshift-image-registry installer-cloud-credentials \ -o jsonpath='{.data}'

An output that contains the **azure\_client\_id** and **azure\_federated\_token\_file** felids confirms that the components are assuming the Azure client ID.

Azure clusters: Verify that the pod identity webhook is running by running the following command:

\$ oc get pods \ -n openshift-cloud-credential-operator

## Example output

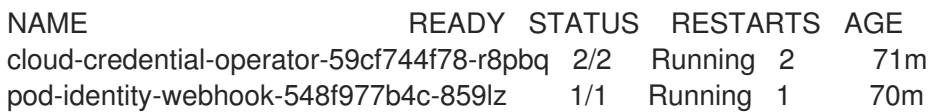

# 12.3. ADDITIONAL RESOURCES

About the Cloud [Credential](https://docs.redhat.com/en/documentation/openshift_container_platform/4.16/html-single/authentication_and_authorization/#about-cloud-credential-operator) Operator

# CHAPTER 13. CONFIGURING ALERT NOTIFICATIONS

In OpenShift Container Platform, an alert is fired when the conditions defined in an alerting rule are true. An alert provides a notification that a set of circumstances are apparent within a cluster. Firing alerts can be viewed in the Alerting UI in the OpenShift Container Platform web console by default. After an installation, you can configure OpenShift Container Platform to send alert notifications to external systems.

# 13.1. SENDING NOTIFICATIONS TO EXTERNAL SYSTEMS

In OpenShift Container Platform 4.16, firing alerts can be viewed in the Alerting UI. Alerts are not configured by default to be sent to any notification systems. You can configure OpenShift Container Platform to send alerts to the following receiver types:

- PagerDuty
- Webhook
- Email
- Slack
- Microsoft Teams

Routing alerts to receivers enables you to send timely notifications to the appropriate teams when failures occur. For example, critical alerts require immediate attention and are typically paged to an individual or a critical response team. Alerts that provide non-critical warning notifications might instead be routed to a ticketing system for non-immediate review.

### Checking that alerting is operational by using the watchdog alert

OpenShift Container Platform monitoring includes a watchdog alert that fires continuously. Alertmanager repeatedly sends watchdog alert notifications to configured notification providers. The provider is usually configured to notify an administrator when it stops receiving the watchdog alert. This mechanism helps you quickly identify any communication issues between Alertmanager and the notification provider.

# 13.2. ADDITIONAL RESOURCES

- **•** [Monitoring](https://docs.redhat.com/en/documentation/openshift_container_platform/4.16/html-single/monitoring/#monitoring-overview) overview
- [Configuring](https://docs.redhat.com/en/documentation/openshift_container_platform/4.16/html-single/monitoring/#configuring-alert-receivers_managing-alerts) alert receivers

# CHAPTER 14. CONVERTING A CONNECTED CLUSTER TO A DISCONNECTED CLUSTER

There might be some scenarios where you need to convert your OpenShift Container Platform cluster from a connected cluster to a disconnected cluster.

A disconnected cluster, also known as a restricted cluster, does not have an active connection to the internet. As such, you must mirror the contents of your registries and installation media. You can create this mirror registry on a host that can access both the internet and your closed network, or copy images to a device that you can move across network boundaries.

This topic describes the general process for converting an existing, connected cluster into a disconnected cluster.

# 14.1. ABOUT THE MIRROR REGISTRY

You can mirror the images that are required for OpenShift Container Platform installation and subsequent product updates to a container mirror registry such as Red Hat Quay, JFrog Artifactory, Sonatype Nexus Repository, or Harbor. If you do not have access to a large-scale container registry, you can use the *mirror registry for Red Hat OpenShift*, a small-scale container registry included with OpenShift Container Platform subscriptions.

You can use any container registry that supports [Docker](https://docs.docker.com/registry/spec/manifest-v2-2) v2-2, such as Red Hat Quay, the *mirror registry for Red Hat OpenShift*, Artifactory, Sonatype Nexus Repository, or Harbor. Regardless of your chosen registry, the procedure to mirror content from Red Hat hosted sites on the internet to an isolated image registry is the same. After you mirror the content, you configure each cluster to retrieve this content from your mirror registry.

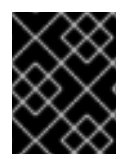

# IMPORTANT

The OpenShift image registry cannot be used as the target registry because it does not support pushing without a tag, which is required during the mirroring process.

If choosing a container registry that is not the *mirror registry for Red Hat OpenShift*, it must be reachable by every machine in the clusters that you provision. If the registry is unreachable, installation, updating, or normal operations such as workload relocation might fail. For that reason, you must run mirror registries in a highly available way, and the mirror registries must at least match the production availability of your OpenShift Container Platform clusters.

When you populate your mirror registry with OpenShift Container Platform images, you can follow two scenarios. If you have a host that can access both the internet and your mirror registry, but not your cluster nodes, you can directly mirror the content from that machine. This process is referred to as *connected mirroring*. If you have no such host, you must mirror the images to a file system and then bring that host or removable media into your restricted environment. This process is referred to as *disconnected mirroring*.

For mirrored registries, to view the source of pulled images, you must review the **Trying to access** log entry in the CRI-O logs. Other methods to view the image pull source, such as using the **crictl images** command on a node, show the non-mirrored image name, even though the image is pulled from the mirrored location.

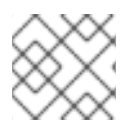

# **NOTE**

Red Hat does not test third party registries with OpenShift Container Platform.

# 14.2. PREREQUISITES

- The **oc** client is installed.
- A running cluster.
- An installed mirror registry, which is a container image registry that supports [Docker](https://docs.docker.com/registry/spec/manifest-v2-2/) v2-2 in the location that will host the OpenShift Container Platform cluster, such as one of the following registries:
	- o Red Hat [Quay](https://www.redhat.com/en/technologies/cloud-computing/quay)
	- JFrog [Artifactory](https://jfrog.com/artifactory/)
	- **o** Sonatype Nexus [Repository](https://www.sonatype.com/products/repository-oss?topnav=true)
	- **o** [Harbor](https://goharbor.io/)

If you have an subscription to Red Hat Quay, see the documentation on deploying Red Hat Quay for [proof-of-concept](https://access.redhat.com/documentation/en-us/red_hat_quay/3/html/deploy_red_hat_quay_for_proof-of-concept_non-production_purposes/) purposes or by using the Quay [Operator](https://access.redhat.com/documentation/en-us/red_hat_quay/3/html/deploying_the_red_hat_quay_operator_on_openshift_container_platform/index).

- The mirror repository must be configured to share images. For example, a Red Hat Quay repository requires [Organizations](https://access.redhat.com/documentation/en-us/red_hat_quay/3/html-single/use_red_hat_quay/index#user-org-intro_use-quay) in order to share images.
- Access to the internet to obtain the necessary container images.

# 14.3. PREPARING THE CLUSTER FOR MIRRORING

Before disconnecting your cluster, you must mirror, or copy, the images to a mirror registry that is reachable by every node in your disconnected cluster. In order to mirror the images, you must prepare your cluster by:

- Adding the mirror registry certificates to the list of trusted CAs on your host.
- Creating a **.dockerconfigjson** file that contains your image pull secret, which is from the **cloud.openshift.com** token.

### Procedure

- 1. Configuring credentials that allow image mirroring:
	- a. Add the CA certificate for the mirror registry, in the simple PEM or DER file formats, to the list of trusted CAs. For example:

\$ cp </path/to/cert.crt> /usr/share/pki/ca-trust-source/anchors/

#### where, **</path/to/cert.crt>**

Specifies the path to the certificate on your local file system.

b. Update the CA trust. For example, in Linux:

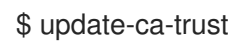

c. Extract the **.dockerconfigjson** file from the global pull secret:

\$ oc extract secret/pull-secret -n openshift-config --confirm --to=.

## Example output

.dockerconfigjson

d. Edit the **.dockerconfigjson** file to add your mirror registry and authentication credentials and save it as a new file:

{"auths":{"<local\_registry>": {"auth": "<credentials>","email": "you@example.com"}}}," <registry>:<port>/<namespace>/":{"auth":"<token>"}}}

where:

#### **<local\_registry>**

Specifies the registry domain name, and optionally the port, that your mirror registry uses to serve content.

#### **auth**

Specifies the base64-encoded user name and password for your mirror registry.

#### **<registry>:<port>/<namespace>**

Specifies the mirror registry details.

#### **<token>**

Specifies the base64-encoded **username:password** for your mirror registry. For example:

```
$ {"auths":{"cloud.openshift.com":
{"auth":"b3BlbnNoaWZ0Y3UjhGOVZPT0lOMEFaUjdPUzRGTA==","email":"user@exa
mple.com"},
"quay.io":
{"auth":"b3BlbnNoaWZ0LXJlbGVhc2UtZGOVZPT0lOMEFaUGSTd4VGVGVUjdPUzR
GTA==","email":"user@example.com"},
"registry.connect.redhat.com"
{"auth":"NTE3MTMwNDB8dWhjLTFEZlN3VHkxOSTd4VGVGVU1MdTpleUpoYkdjaUail
A==","email":"user@example.com"},
"registry.redhat.io":
{"auth":"NTE3MTMwNDB8dWhjLTFEZlN3VH3BGSTd4VGVGVU1MdTpleUpoYkdjaU9
fZw==","email":"user@example.com"},
"registry.svc.ci.openshift.org":
{"auth":"dXNlcjpyWjAwWVFjSEJiT2RKVW1pSmg4dW92dGp1SXRxQ3RGN1pwajJhN1
ZXeTRV"},"my-registry:5000/my-namespace/":
{"auth":"dXNlcm5hbWU6cGFzc3dvcmQ="}}}
```
# 14.4. MIRRORING THE IMAGES

After the cluster is properly configured, you can mirror the images from your external repositories to the mirror repository.

### Procedure

1. Mirror the Operator Lifecycle Manager (OLM) images:

\$ oc adm catalog mirror registry.redhat.io/redhat/redhat-operator-index:v{product-version} <mirror\_registry>:<port>/olm -a <reg\_creds>

where:

#### **product-version**

Specifies the tag that corresponds to the version of OpenShift Container Platform to install, such as **4.8**.

#### **mirror\_registry**

Specifies the fully qualified domain name (FQDN) for the target registry and namespace to mirror the Operator content to, where **<namespace>** is any existing namespace on the registry.

#### **reg\_creds**

Specifies the location of your modified **.dockerconfigjson** file.

For example:

\$ oc adm catalog mirror registry.redhat.io/redhat/redhat-operator-index:v4.8 mirror.registry.com:443/olm -a ./.dockerconfigjson --index-filter-by-os='.\*'

2. Mirror the content for any other Red Hat-provided Operator:

\$ oc adm catalog mirror <index\_image> <mirror\_registry>:<port>/<namespace> -a <reg\_creds>

where:

#### **index\_image**

Specifies the index image for the catalog that you want to mirror.

#### **mirror\_registry**

Specifies the FQDN for the target registry and namespace to mirror the Operator content to, where **<namespace>** is any existing namespace on the registry.

#### **reg\_creds**

Optional: Specifies the location of your registry credentials file, if required.

For example:

\$ oc adm catalog mirror registry.redhat.io/redhat/community-operator-index:v4.8 mirror.registry.com:443/olm -a ./.dockerconfigjson --index-filter-by-os='.\*'

#### 3. Mirror the OpenShift Container Platform image repository:

\$ oc adm release mirror -a .dockerconfigjson --from=quay.io/openshift-release-dev/ocprelease:v<product-version>-<architecture> --to=<local\_registry>/<local\_repository> --torelease-image=<local\_registry>/<local\_repository>:v<product-version>-<architecture>

Specifies the tag that corresponds to the version of OpenShift Container Platform to install,

where:

#### **product-version**

Specifies the tag that corresponds to the version of OpenShift Container Platform to install, such as **4.8.15-x86\_64**.

#### **architecture**

Specifies the type of architecture for your server, such as **x86\_64**.

#### **local\_registry**

Specifies the registry domain name for your mirror repository.

#### **local\_repository**

Specifies the name of the repository to create in your registry, such as **ocp4/openshift4**.

For example:

\$ oc adm release mirror -a .dockerconfigjson --from=quay.io/openshift-release-dev/ocprelease:4.8.15-x86\_64 --to=mirror.registry.com:443/ocp/release --to-releaseimage=mirror.registry.com:443/ocp/release:4.8.15-x86\_64

### Example output

info: Mirroring 109 images to mirror.registry.com/ocp/release ... mirror.registry.com:443/

ocp/release

manifests:

sha256:086224cadce475029065a0efc5244923f43fb9bb3bb47637e0aaf1f32b9cad47 -> 4.8.15-x86\_64-thanos

sha256:0a214f12737cb1cfbec473cc301aa2c289d4837224c9603e99d1e90fc00328db -> 4.8.15-x86\_64-kuryr-controller

sha256:0cf5fd36ac4b95f9de506623b902118a90ff17a07b663aad5d57c425ca44038c -> 4.8.15-x86\_64-pod

sha256:0d1c356c26d6e5945a488ab2b050b75a8b838fc948a75c0fa13a9084974680cb -> 4.8.15-x86\_64-kube-client-agent

…..

sha256:66e37d2532607e6c91eedf23b9600b4db904ce68e92b43c43d5b417ca6c8e63c mirror.registry.com:443/ocp/release:4.5.41-multus-admission-controller sha256:d36efdbf8d5b2cbc4dcdbd64297107d88a31ef6b0ec4a39695915c10db4973f1 mirror.registry.com:443/ocp/release:4.5.41-cluster-kube-scheduler-operator sha256:bd1baa5c8239b23ecdf76819ddb63cd1cd6091119fecdbf1a0db1fb3760321a2 mirror.registry.com:443/ocp/release:4.5.41-aws-machine-controllers info: Mirroring completed in 2.02s (0B/s)

#### **Success**

Update image: mirror.registry.com:443/ocp/release:4.5.41-x86\_64 Mirror prefix: mirror.registry.com:443/ocp/release

4. Mirror any other registries, as needed:

\$ oc image mirror <online\_registry>/my/image:latest <mirror\_registry>

### Additional information

For more information about mirroring Operator catalogs, see Mirroring an [Operator](https://docs.redhat.com/en/documentation/openshift_container_platform/4.16/html-single/operators/#olm-mirror-catalog_olm-restricted-networks) catalog .

For more information about the **oc adm catalog mirror** command, see the OpenShift CLI [administrator](https://docs.redhat.com/en/documentation/openshift_container_platform/4.16/html-single/cli_tools/#oc-adm-catalog-mirror) command reference.

# 14.5. CONFIGURING THE CLUSTER FOR THE MIRROR REGISTRY

After creating and mirroring the images to the mirror registry, you must modify your cluster so that pods can pull images from the mirror registry.

You must:

- Add the mirror registry credentials to the global pull secret.
- Add the mirror registry server certificate to the cluster.
- Create an **ImageContentSourcePolicy** custom resource (ICSP), which associates the mirror registry with the source registry.
	- 1. Add mirror registry credential to the cluster global pull-secret:

\$ oc set data secret/pull-secret -n openshift-config --from-file=.dockerconfigjson= <pull\_secret\_location> **1**

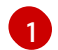

<span id="page-413-0"></span>Provide the path to the new pull secret file.

For example:

\$ oc set data secret/pull-secret -n openshift-config --fromfile=.dockerconfigjson=.mirrorsecretconfigjson

- 2. Add the CA-signed mirror registry server certificate to the nodes in the cluster:
	- a. Create a config map that includes the server certificate for the mirror registry

\$ oc create configmap <config\_map\_name> --from-file=<mirror\_address\_host>.. <port>=\$path/ca.crt -n openshift-config

For example:

S oc create configmap registry-config --fromfile=mirror.registry.com..443=/root/certs/ca-chain.cert.pem -n openshift-config

b. Use the config map to update the **image.config.openshift.io/cluster** custom resource (CR). OpenShift Container Platform applies the changes to this CR to all nodes in the cluster:

\$ oc patch image.config.openshift.io/cluster --patch '{"spec":{"additionalTrustedCA": {"name":"<config\_map\_name>"}}}' --type=merge

For example:

\$ oc patch image.config.openshift.io/cluster --patch '{"spec":{"additionalTrustedCA": {"name":"registry-config"}}}' --type=merge

- 3. Create an ICSP to redirect container pull requests from the online registries to the mirror registry:
	- a. Create the **ImageContentSourcePolicy** custom resource:

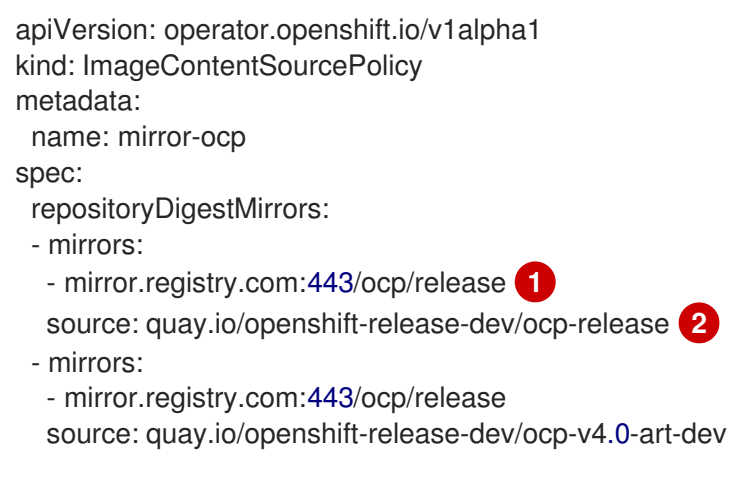

<span id="page-414-1"></span><span id="page-414-0"></span>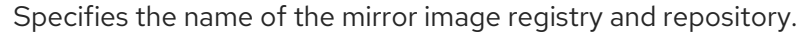

Specifies the online registry and repository containing the content that is mirrored.

b. Create the ICSP object:

[1](#page-414-0)

[2](#page-414-1)

\$ oc create -f registryrepomirror.yaml

#### Example output

imagecontentsourcepolicy.operator.openshift.io/mirror-ocp created

OpenShift Container Platform applies the changes to this CR to all nodes in the cluster.

- 4. Verify that the credentials, CA, and ICSP for mirror registry were added:
	- a. Log into a node:

\$ oc debug node/<node\_name>

b. Set **/host** as the root directory within the debug shell:

sh-4.4# chroot /host

c. Check the **config.json** file for the credentials:

sh-4.4# cat /var/lib/kubelet/config.json

#### Example output

{"auths":{"brew.registry.redhat.io":{"xx=="},"brewregistry.stage.redhat.io": {"auth":"xxx=="},"mirror.registry.com:443":{"auth":"xx="}}} **1**

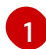

<span id="page-414-2"></span>Ensure that the mirror registry and credentials are present.

d. Change to the **certs.d** directory

sh-4.4# cd /etc/docker/certs.d/

e. List the certificates in the **certs.d** directory:

sh-4.4# ls

### Example output

image-registry.openshift-image-registry.svc.cluster.local:5000 image-registry.openshift-image-registry.svc:5000 mirror.registry.com:443 **1**

[1](#page-415-0)

<span id="page-415-0"></span>Ensure that the mirror registry is in the list.

f. Check that the ICSP added the mirror registry to the **registries.conf** file:

sh-4.4# cat /etc/containers/registries.conf

### Example output

```
unqualified-search-registries = ["registry.access.redhat.com", "docker.io"]
[[registry]]
 prefix = "location = "quay.io/openshift-release-dev/ocp-release"
 mirror-by-digest-only = true
 [[registry.mirror]]
  location = "mirror.registry.com:443/ocp/release"
[[registry]]
 prefix = ""
 location = "quay.io/openshift-release-dev/ocp-v4.0-art-dev"
 mirror-by-digest-only = true
 [[registry.mirror]]
  location = "mirror.registry.com:443/ocp/release"
```
The **registry.mirror** parameters indicate that the mirror registry is searched before the original registry.

g. Exit the node.

sh-4.4# exit

# 14.6. ENSURE APPLICATIONS CONTINUE TO WORK

Before disconnecting the cluster from the network, ensure that your cluster is working as expected and all of your applications are working as expected.

# Procedure

Use the following commands to check the status of your cluster:

**•** Ensure your pods are running:

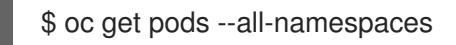

### Example output

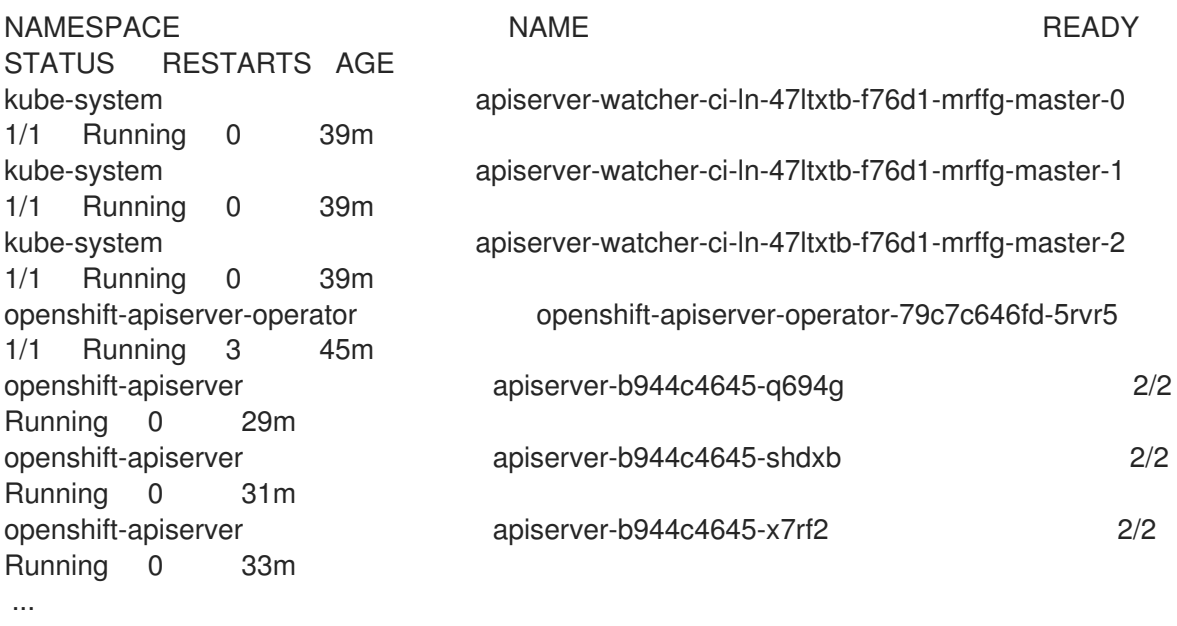

Ensure your nodes are in the READY status:

\$ oc get nodes

# Example output

NAME STATUS ROLES AGE VERSION ci-ln-47ltxtb-f76d1-mrffg-master-0 Ready master 42m v1.29.4 ci-ln-47ltxtb-f76d1-mrffg-master-1 Ready master 42m v1.29.4 ci-ln-47ltxtb-f76d1-mrffg-master-2 Ready master 42m v1.29.4 ci-ln-47ltxtb-f76d1-mrffg-worker-a-gsxbz Ready worker 35m v1.29.4 ci-ln-47ltxtb-f76d1-mrffg-worker-b-5qqdx Ready worker 35m v1.29.4 ci-ln-47ltxtb-f76d1-mrffg-worker-c-rjkpq Ready worker 34m v1.29.4

# 14.7. DISCONNECT THE CLUSTER FROM THE NETWORK

After mirroring all the required repositories and configuring your cluster to work as a disconnected cluster, you can disconnect the cluster from the network.

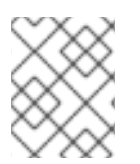

# **NOTE**

The Insights Operator is degraded when the cluster loses its Internet connection. You can avoid this problem by temporarily disabling the Insights [Operator](https://docs.redhat.com/en/documentation/openshift_container_platform/4.16/html-single/support/#opting-out-of-remote-health-reporting) until you can restore it.

# 14.8. RESTORING A DEGRADED INSIGHTS OPERATOR

Disconnecting the cluster from the network necessarily causes the cluster to lose the Internet connection. The Insights Operator becomes degraded because it requires access to Red Hat [Insights](https://console.redhat.com) .

This topic describes how to recover from a degraded Insights Operator.

#### Procedure

1. Edit your **.dockerconfigjson** file to remove the **cloud.openshift.com** entry, for example:

"cloud.openshift.com":{"auth":"<hash>","email":"user@example.com"}

- 2. Save the file.
- 3. Update the cluster secret with the edited **.dockerconfigjson** file:

\$ oc set data secret/pull-secret -n openshift-config --fromfile=.dockerconfigjson=./.dockerconfigjson

4. Verify that the Insights Operator is no longer degraded:

\$ oc get co insights

#### Example output

NAME VERSION AVAILABLE PROGRESSING DEGRADED SINCE insights 4.5.41 True False False 3d

# 14.9. RESTORING THE NETWORK

If you want to reconnect a disconnected cluster and pull images from online registries, delete the cluster's ImageContentSourcePolicy (ICSP) objects. Without the ICSP, pull requests to external registries are no longer redirected to the mirror registry.

#### Procedure

1. View the ICSP objects in your cluster:

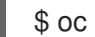

\$ oc get imagecontentsourcepolicy

Example output

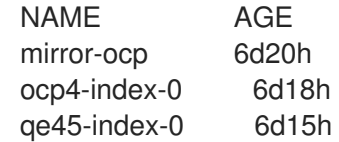

2. Delete all the ICSP objects you created when disconnecting your cluster:

\$ oc delete imagecontentsourcepolicy <icsp\_name> <icsp\_name> <icsp\_name>

For example:

\$ oc delete imagecontentsourcepolicy mirror-ocp ocp4-index-0 qe45-index-0

## Example output

imagecontentsourcepolicy.operator.openshift.io "mirror-ocp" deleted imagecontentsourcepolicy.operator.openshift.io "ocp4-index-0" deleted imagecontentsourcepolicy.operator.openshift.io "qe45-index-0" deleted

- 3. Wait for all the nodes to restart and return to the READY status and verify that the **registries.conf** file is pointing to the original registries and not the mirror registries:
	- a. Log into a node:

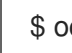

\$ oc debug node/<node\_name>

b. Set **/host** as the root directory within the debug shell:

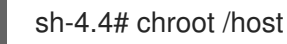

c. Examine the **registries.conf** file:

sh-4.4# cat /etc/containers/registries.conf

#### Example output

[1](#page-418-0)

unqualified-search-registries = ["registry.access.redhat.com", "docker.io"] **1**

<span id="page-418-0"></span>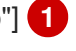

The **registry** and **registry.mirror** entries created by the ICSPs you deleted are removed.

# CHAPTER 15. ENABLING CLUSTER CAPABILITIES

Cluster administrators can enable cluster capabilities that were disabled prior to installation.

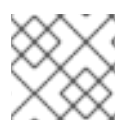

# **NOTE**

Cluster administrators cannot disable a cluster capability after it is enabled.

# 15.1. VIEWING THE CLUSTER CAPABILITIES

As a cluster administrator, you can view the capabilities by using the **clusterversion** resource status.

#### Prerequisites

You have installed the OpenShift CLI (**oc**).

#### Procedure

To view the status of the cluster capabilities, run the following command:

\$ oc get clusterversion version -o jsonpath='{.spec.capabilities}{"\n"}{.status.capabilities}{"\n"}'

#### Example output

{"additionalEnabledCapabilities":["openshift-samples"],"baselineCapabilitySet":"None"} {"enabledCapabilities":["openshift-samples"],"knownCapabilities": ["CSISnapshot","Console","Insights","Storage","baremetal","marketplace","openshiftsamples"]}

# 15.2. ENABLING THE CLUSTER CAPABILITIES BY SETTING BASELINE CAPABILITY SET

As a cluster administrator, you can enable the capabilities by setting **baselineCapabilitySet**.

#### **Prerequisites**

You have installed the OpenShift CLI (**oc**).

#### Procedure

To set the **baselineCapabilitySet**, run the following command:

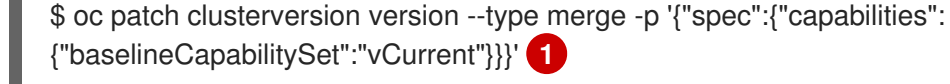

{"baselineCapabilitySet":"vCurrent"}}}' **1**

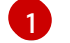

<span id="page-419-0"></span>For **baselineCapabilitySet** you can specify **vCurrent**, **v4.16**, or **None**.

The following table describes the **baselineCapabilitySet** values.

#### Table 15.1. Cluster capabilities**baselineCapabilitySet** values description

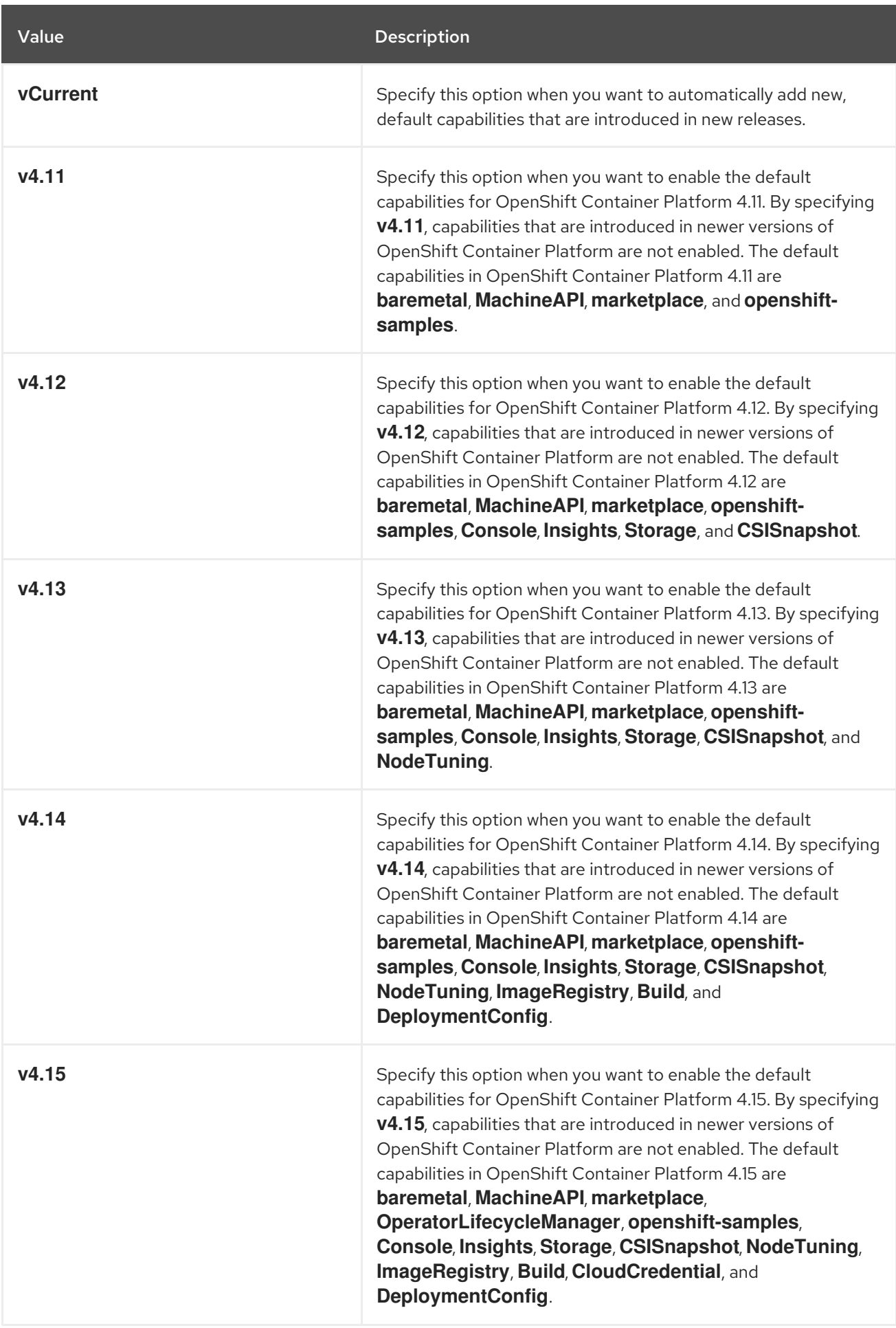

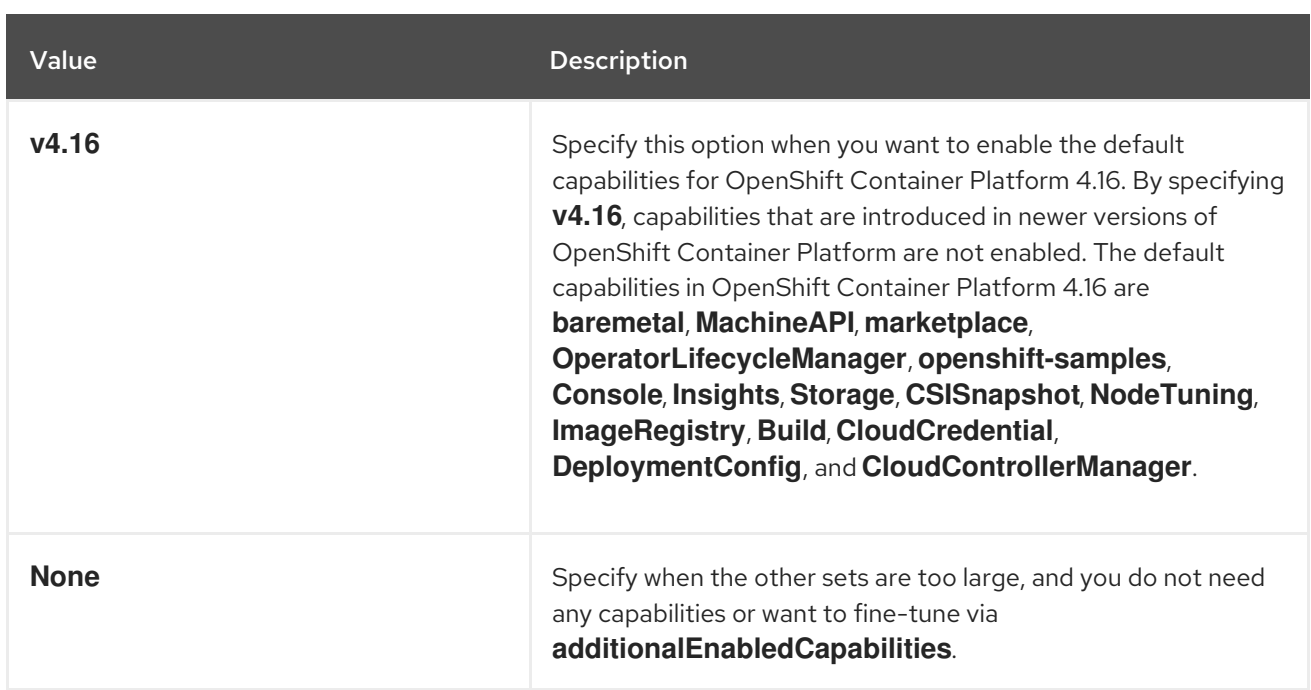

# 15.3. ENABLING THE CLUSTER CAPABILITIES BY SETTING ADDITIONAL ENABLED CAPABILITIES

As a cluster administrator, you can enable the cluster capabilities by setting **additionalEnabledCapabilities**.

#### **Prerequisites**

You have installed the OpenShift CLI (**oc**).

#### Procedure

1. View the additional enabled capabilities by running the following command:

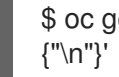

\$ oc get clusterversion version -o jsonpath='{.spec.capabilities.additionalEnabledCapabilities}

### Example output

["openshift-samples"]

2. To set the **additionalEnabledCapabilities**, run the following command:

\$ oc patch clusterversion/version --type merge -p '{"spec":{"capabilities": {"additionalEnabledCapabilities":["openshift-samples", "marketplace"]}}}'

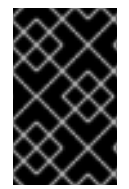

### IMPORTANT

It is not possible to disable a capability which is already enabled in a cluster. The cluster version Operator (CVO) continues to reconcile the capability which is already enabled in the cluster.

If you try to disable a capability, then CVO shows the divergent spec:

\$ oc get clusterversion version -o jsonpath='{.status.conditions[? (@.type=="ImplicitlyEnabledCapabilities")]}{"\n"}'

# Example output

{"lastTransitionTime":"2022-07-22T03:14:35Z","message":"The following capabilities could not be disabled: openshift-

samples","reason":"CapabilitiesImplicitlyEnabled","status":"True","type":"ImplicitlyEnabledCapabilities"}

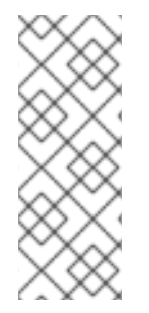

## **NOTE**

During the cluster upgrades, it is possible that a given capability could be implicitly enabled. If a resource was already running on the cluster before the upgrade, then any capabilities that is part of the resource will be enabled. For example, during a cluster upgrade, a resource that is already running on the cluster has been changed to be part of the **marketplace** capability by the system. Even if a cluster administrator does not explicitly enabled the **marketplace** capability, it is implicitly enabled by the system.

# 15.4. ADDITIONAL RESOURCES

Cluster [capabilities](https://docs.redhat.com/en/documentation/openshift_container_platform/4.16/html-single/installing/#cluster-capabilities)

# CHAPTER 16. CONFIGURING ADDITIONAL DEVICES IN AN IBM Z OR IBM LINUXONE ENVIRONMENT

After installing OpenShift Container Platform, you can configure additional devices for your cluster in an IBM Z<sup>®</sup> or IBM® LinuxONE environment, which is installed with z/VM. The following devices can be configured:

- Fibre Channel Protocol (FCP) host
- FCP LUN
- DASD
- qeth

You can configure devices by adding udev rules using the Machine Config Operator (MCO) or you can configure devices manually.

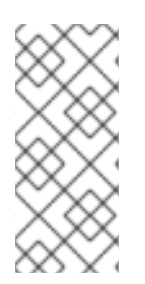

# **NOTE**

The procedures described here apply only to z/VM installations. If you have installed your cluster with RHEL KVM on IBM Z® or IBM® LinuxONE infrastructure, no additional configuration is needed inside the KVM guest after the devices were added to the KVM guests. However, both in z/VM and RHEL KVM environments the next steps to configure the Local Storage Operator and Kubernetes NMState Operator need to be applied.

#### Additional resources

**•** Machine [configuration](https://docs.redhat.com/en/documentation/openshift_container_platform/4.16/html-single/machine_configuration/#machine-config-overview) overview

# 16.1. CONFIGURING ADDITIONAL DEVICES USING THE MACHINE CONFIG OPERATOR (MCO)

Tasks in this section describe how to use features of the Machine Config Operator (MCO) to configure additional devices in an IBM  $Z^{\circ}$  or IBM® LinuxONE environment. Configuring devices with the MCO is persistent but only allows specific configurations for compute nodes. MCO does not allow control plane nodes to have different configurations.

### **Prerequisites**

- You are logged in to the cluster as a user with administrative privileges.
- The device must be available to the z/VM guest.
- The device is already attached.
- The device is not included in the **cio\_ignore** list, which can be set in the kernel parameters.
- You have created a **MachineConfig** object file with the following YAML:

apiVersion: machineconfiguration.openshift.io/v1 kind: MachineConfigPool metadata: name: worker0

spec: machineConfigSelector: matchExpressions: - {key: machineconfiguration.openshift.io/role, operator: In, values: [worker,worker0]} nodeSelector: matchLabels: node-role.kubernetes.io/worker0: ""

# 16.1.1. Configuring a Fibre Channel Protocol (FCP) host

The following is an example of how to configure an FCP host adapter with N\_Port Identifier Virtualization (NPIV) by adding a udev rule.

### Procedure

1. Take the following sample udev rule **441-zfcp-host-0.0.8000.rules**:

ACTION=="add", SUBSYSTEM=="ccw", KERNEL=="0.0.8000", DRIVER=="zfcp", GOTO="cfg\_zfcp\_host\_0.0.8000" ACTION=="add", SUBSYSTEM=="drivers", KERNEL=="zfcp", TEST=="[ccw/0.0.8000]", GOTO="cfg\_zfcp\_host\_0.0.8000" GOTO="end\_zfcp\_host\_0.0.8000" LABEL="cfg\_zfcp\_host\_0.0.8000"

ATTR{[ccw/0.0.8000]online}="1"

LABEL="end\_zfcp\_host\_0.0.8000"

2. Convert the rule to Base64 encoded by running the following command:

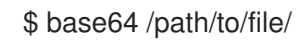

[1](#page-424-0)

3. Copy the following MCO sample profile into a YAML file:

<span id="page-424-0"></span>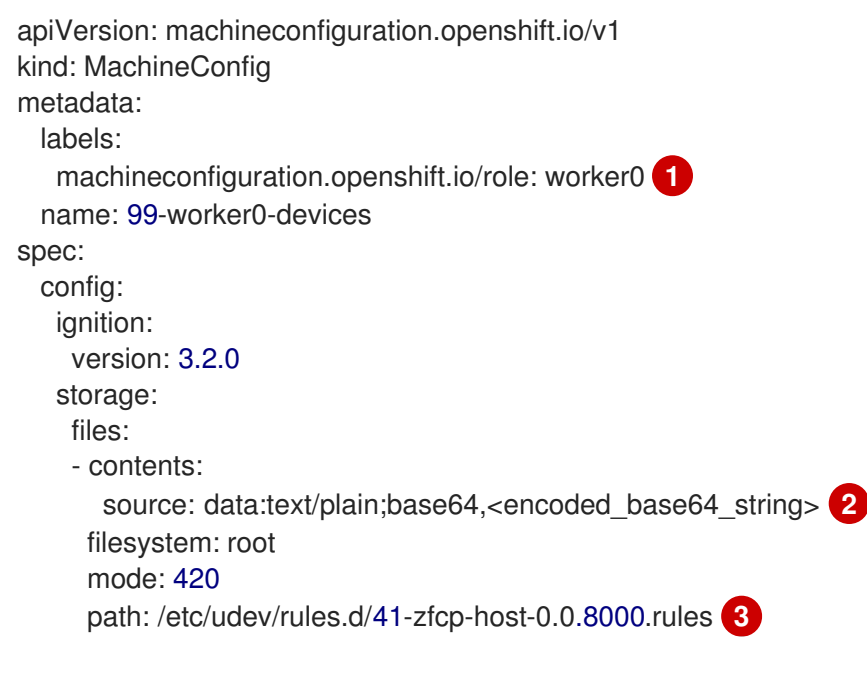

<span id="page-424-2"></span><span id="page-424-1"></span>The role you have defined in the machine config file.

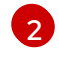

[3](#page-424-2)

The Base64 encoded string that you have generated in the previous step.

The path where the udev rule is located.

# 16.1.2. Configuring an FCP LUN

The following is an example of how to configure an FCP LUN by adding a udev rule. You can add new FCP LUNs or add additional paths to LUNs that are already configured with multipathing.

#### Procedure

1. Take the following sample udev rule **41-zfcp-lun-0.0.8000:0x500507680d760026:0x00bc000000000000.rules**:

```
ACTION=="add", SUBSYSTEMS=="ccw", KERNELS=="0.0.8000",
GOTO="start_zfcp_lun_0.0.8207"
GOTO="end_zfcp_lun_0.0.8000"
```
LABEL="start\_zfcp\_lun\_0.0.8000" SUBSYSTEM=="fc\_remote\_ports", ATTR{port\_name}=="0x500507680d760026", GOTO="cfg\_fc\_0.0.8000\_0x500507680d760026" GOTO="end\_zfcp\_lun\_0.0.8000"

LABEL="cfg\_fc\_0.0.8000\_0x500507680d760026" ATTR{[ccw/0.0.8000]0x500507680d760026/unit\_add}="0x00bc000000000000" GOTO="end\_zfcp\_lun\_0.0.8000"

LABEL="end\_zfcp\_lun\_0.0.8000"

2. Convert the rule to Base64 encoded by running the following command:

\$ base64 /path/to/file/

3. Copy the following MCO sample profile into a YAML file:

```
apiVersion: machineconfiguration.openshift.io/v1
kind: MachineConfig
metadata:
 labels:
   machineconfiguration.openshift.io/role: worker0 1
 name: 99-worker0-devices
spec:
 config:
   ignition:
    version: 3.2.0
   storage:
    files:
    - contents:
      source: data:text/plain;base64,<encoded_base64_string> 2
     filesystem: root
     mode: 420
     path: /etc/udev/rules.d/41-zfcp-lun-
0.0.8000:0x500507680d760026:0x00bc000000000000.rules 3
```
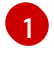

The role you have defined in the machine config file.

[2](#page-425-1)

- The Base64 encoded string that you have generated in the previous step.
- [3](#page-425-2) The path where the udev rule is located.

# 16.1.3. Configuring DASD

The following is an example of how to configure a DASD device by adding a udev rule.

#### Procedure

1. Take the following sample udev rule **41-dasd-eckd-0.0.4444.rules**:

```
ACTION=="add", SUBSYSTEM=="ccw", KERNEL=="0.0.4444", DRIVER=="dasd-eckd",
GOTO="cfg_dasd_eckd_0.0.4444"
ACTION=="add", SUBSYSTEM=="drivers", KERNEL=="dasd-eckd", TEST=="
[ccw/0.0.4444]", GOTO="cfg_dasd_eckd_0.0.4444"
GOTO="end_dasd_eckd_0.0.4444"
LABEL="cfg_dasd_eckd_0.0.4444"
```
ATTR{[ccw/0.0.4444]online}="1"

LABEL="end\_dasd\_eckd\_0.0.4444"

2. Convert the rule to Base64 encoded by running the following command:

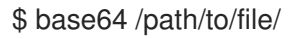

[2](#page-426-1)

3. Copy the following MCO sample profile into a YAML file:

<span id="page-426-0"></span>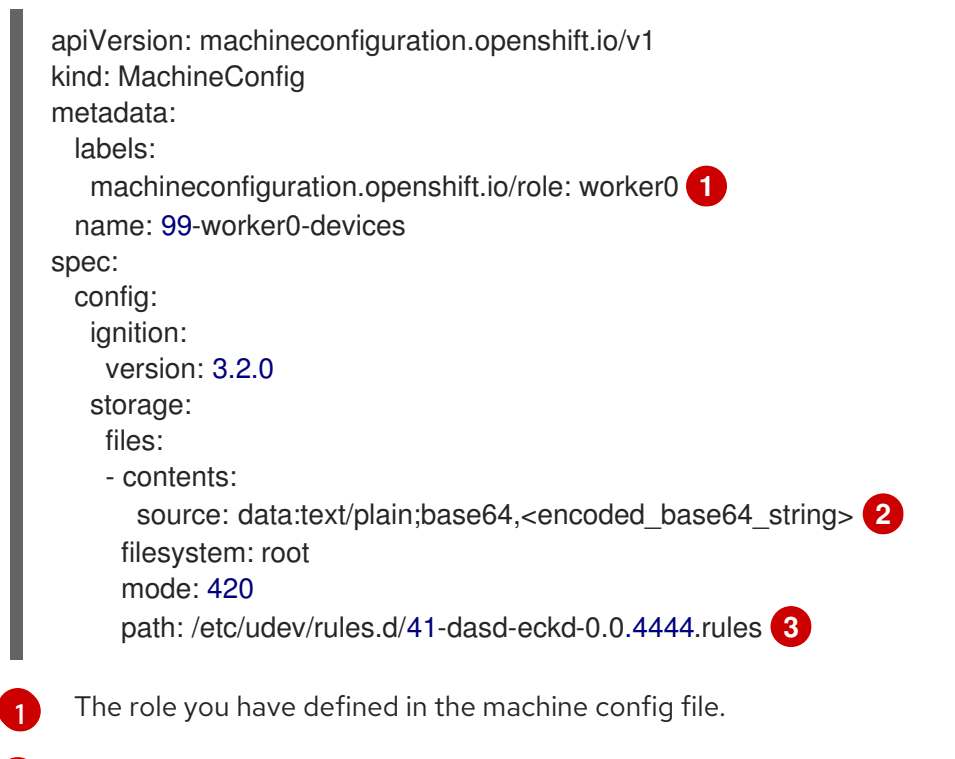

<span id="page-426-2"></span><span id="page-426-1"></span>The Base64 encoded string that you have generated in the previous step.

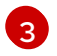

The path where the udev rule is located.

# 16.1.4. Configuring qeth

The following is an example of how to configure a qeth device by adding a udev rule.

#### Procedure

1. Take the following sample udev rule **41-qeth-0.0.1000.rules**:

ACTION=="add", SUBSYSTEM=="drivers", KERNEL=="qeth", GOTO="group\_qeth\_0.0.1000" ACTION=="add", SUBSYSTEM=="ccw", KERNEL=="0.0.1000", DRIVER=="qeth", GOTO="group\_qeth\_0.0.1000" ACTION=="add", SUBSYSTEM=="ccw", KERNEL=="0.0.1001", DRIVER=="qeth", GOTO="group\_geth\_0.0.1000" ACTION=="add", SUBSYSTEM=="ccw", KERNEL=="0.0.1002", DRIVER=="qeth", GOTO="group\_qeth\_0.0.1000" ACTION=="add", SUBSYSTEM=="ccwgroup", KERNEL=="0.0.1000", DRIVER=="qeth", GOTO="cfa\_aeth\_0.0.1000" GOTO="end\_qeth\_0.0.1000"

LABEL="group\_qeth\_0.0.1000" TEST=="[ccwgroup/0.0.1000]", GOTO="end\_qeth\_0.0.1000" TEST!="[ccw/0.0.1000]", GOTO="end\_qeth\_0.0.1000" TEST!="[ccw/0.0.1001]", GOTO="end\_qeth\_0.0.1000" TEST!="[ccw/0.0.1002]", GOTO="end\_qeth\_0.0.1000" ATTR{[drivers/ccwgroup:qeth]group}="0.0.1000,0.0.1001,0.0.1002" GOTO="end\_qeth\_0.0.1000"

```
LABEL="cfg_qeth_0.0.1000"
ATTR{[ccwgroup/0.0.1000]online}="1"
```

```
LABEL="end_qeth_0.0.1000"
```
2. Convert the rule to Base64 encoded by running the following command:

\$ base64 /path/to/file/

3. Copy the following MCO sample profile into a YAML file:

```
apiVersion: machineconfiguration.openshift.io/v1
kind: MachineConfig
metadata:
 labels:
   machineconfiguration.openshift.io/role: worker0 1
 name: 99-worker0-devices
spec:
 config:
   ignition:
    version: 3.2.0
   storage:
    files:
```
<span id="page-428-1"></span><span id="page-428-0"></span>- contents: source: data:text/plain;base64,<encoded\_base64\_string> **2** filesystem: root mode: 420 path: /etc/udev/rules.d/41-dasd-eckd-0.0.4444.rules **3**

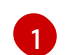

The role you have defined in the machine config file.

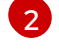

The Base64 encoded string that you have generated in the previous step.

[3](#page-428-1)

The path where the udev rule is located.

### Next steps

- **Install and [configure](https://docs.redhat.com/en/documentation/openshift_container_platform/4.16/html-single/storage/#persistent-storage-using-local-volume) the Local Storage Operator**
- Updating node network [configuration](https://docs.redhat.com/en/documentation/openshift_container_platform/4.16/html-single/networking/#k8s-nmstate-updating-node-network-config)

# 16.2. CONFIGURING ADDITIONAL DEVICES MANUALLY

Tasks in this section describe how to manually configure additional devices in an IBM  $Z^{\circ}$  or IBM® LinuxONE environment. This configuration method is persistent over node restarts but not OpenShift Container Platform native and you need to redo the steps if you replace the node.

# **Prerequisites**

- You are logged in to the cluster as a user with administrative privileges.
- The device must be available to the node.
- In a z/VM environment, the device must be attached to the z/VM quest.

### Procedure

1. Connect to the node via SSH by running the following command:

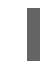

\$ ssh <user>@<node\_ip\_address>

You can also start a debug session to the node by running the following command:

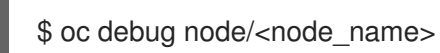

2. To enable the devices with the **chzdev** command, enter the following command:

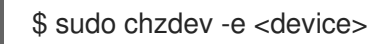

### Additional resources

- chzdev [Configure](https://www.ibm.com/docs/en/linux-on-systems?topic=commands-chzdev) IBM Z® devices (IBM® Documentation)
- Persistent device [configuration](https://www.ibm.com/docs/en/linux-on-systems?topic=linuxonibm/com.ibm.linux.z.ludd/ludd_c_perscfg.html) (IBM® Documentation)

# 16.3. ROCE NETWORK CARDS

RoCE (RDMA over Converged Ethernet) network cards do not need to be enabled and their interfaces can be configured with the Kubernetes NMState Operator whenever they are available in the node. For example, RoCE network cards are available if they are attached in a z/VM environment or passed through in a RHEL KVM environment.

# 16.4. ENABLING MULTIPATHING FOR FCP LUNS

Tasks in this section describe how to manually configure additional devices in an IBM Z<sup>®</sup> or IBM® LinuxONE environment. This configuration method is persistent over node restarts but not OpenShift Container Platform native and you need to redo the steps if you replace the node.

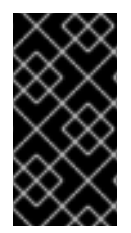

# IMPORTANT

On IBM Z® and IBM® LinuxONE, you can enable multipathing only if you configured your cluster for it during installation. For more information, see "Installing RHCOS and starting the OpenShift Container Platform bootstrap process" in *Installing a cluster with z/VM on IBM Z® and IBM® LinuxONE*.

## **Prerequisites**

- You are logged in to the cluster as a user with administrative privileges.
- You have configured multiple paths to a LUN with either method explained above.

### Procedure

1. Connect to the node via SSH by running the following command:

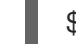

 $$$  ssh <user> $@$ <node ip address>

You can also start a debug session to the node by running the following command:

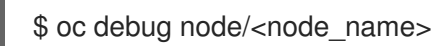

2. To enable multipathing, run the following command:

\$ sudo /sbin/mpathconf --enable

3. To start the **multipathd** daemon, run the following command:

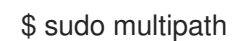

4. Optional: To format your multipath device with fdisk, run the following command:

\$ sudo fdisk /dev/mapper/mpatha

### Verification

To verify that the devices have been grouped, run the following command:

\$ sudo multipath -II

# Example output

mpatha (20017380030290197) dm-1 IBM,2810XIV size=512G features='1 queue\_if\_no\_path' hwhandler='1 alua' wp=rw -+- policy='service-time 0' prio=50 status=enabled |- 1:0:0:6 sde 68:16 active ready running |- 1:0:1:6 sdf 69:24 active ready running |- 0:0:0:6 sdg 8:80 active ready running `- 0:0:1:6 sdh 66:48 active ready running

### Next steps

- **•** Install and [configure](https://docs.redhat.com/en/documentation/openshift_container_platform/4.16/html-single/storage/#persistent-storage-using-local-volume) the Local Storage Operator
- **•** Updating node network [configuration](https://docs.redhat.com/en/documentation/openshift_container_platform/4.16/html-single/networking/#k8s-nmstate-updating-node-network-config)

# CHAPTER 17. MULTIPLE REGIONS AND ZONES CONFIGURATION FOR A CLUSTER ON VMWARE VSPHERE

As an administrator, you can specify multiple regions and zones for your OpenShift Container Platform cluster that runs on a VMware vSphere instance. This configuration reduces the risk of a hardware failure or network outage causing your cluster to fail.

A failure domain configuration lists parameters that create a topology. The following list states some of these parameters:

- **computeCluster**
- **datacenter**
- **datastore**
- **networks**
- **resourcePool**

After you define multiple regions and zones for your OpenShift Container Platform cluster, you can create or migrate nodes to another failure domain.

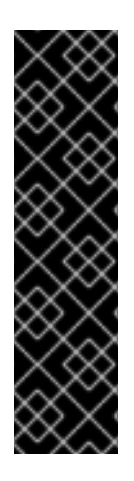

# IMPORTANT

If you want to migrate pre-existing OpenShift Container Platform cluster compute nodes to a failure domain, you must define a new compute machine set for the compute node. This new machine set can scale up a compute node according to the topology of the failure domain, and scale down the pre-existing compute node.

The cloud provider adds **topology.kubernetes.io/zone** and **topology.kubernetes.io/region** labels to any compute node provisioned by a machine set resource.

For more information, see Creating a [compute](https://docs.redhat.com/en/documentation/openshift_container_platform/4.16/html-single/machine_management/#creating-a-compute-machine-set-on-vsphere) machine set.

# 17.1. SPECIFYING MULTIPLE REGIONS AND ZONES FOR YOUR CLUSTER ON VSPHERE

You can configure the **infrastructures.config.openshift.io** configuration resource to specify multiple regions and zones for your OpenShift Container Platform cluster that runs on a VMware vSphere instance.

Topology-aware features for the cloud controller manager and the vSphere Container Storage Interface (CSI) Operator Driver require information about the vSphere topology where you host your OpenShift Container Platform cluster. This topology information exists in the **infrastructures.config.openshift.io** configuration resource.

Before you specify regions and zones for your cluster, you must ensure that all data centers and compute clusters contain tags, so that the cloud provider can add labels to your node. For example, if **data-center-1** represents **region-a** and **compute-cluster-1** represents **zone-1**, the cloud provider adds an **openshift-region** category label with a value of **region-a** to **data-center-1**. Additionally, the cloud provider adds an **openshift-zone** category tag with a value of **zone-1** to **compute-cluster-1**.
<span id="page-432-0"></span>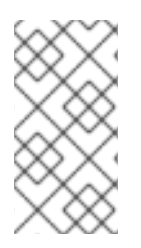

# **NOTE**

You can migrate control plane nodes with vMotion capabilities to a failure domain. After you add these nodes to a failure domain, the cloud provider adds **topology.kubernetes.io/zone** and **topology.kubernetes.io/region** labels to these nodes.

## **Prerequisites**

- You created the **openshift-region** and **openshift-zone** tag categories on the vCenter server.
- You ensured that each data center and compute cluster contains tags that represent the name of their associated region or zone, or both.
- Optional: If you defined API and Ingress static IP addresses to the installation program, you must ensure that all regions and zones share a common layer 2 network. This configuration ensures that API and Ingress Virtual IP (VIP) addresses can interact with your cluster.

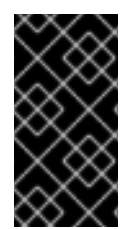

# IMPORTANT

If you do not supply tags to all data centers and compute clusters before you create a node or migrate a node, the cloud provider cannot add the **topology.kubernetes.io/zone** and **topology.kubernetes.io/region** labels to the node. This means that services cannot route traffic to your node.

### Procedure

1. Edit the **infrastructures.config.openshift.io** custom resource definition (CRD) of your cluster to specify multiple regions and zones in the **failureDomains** section of the resource by running the following command:

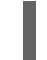

\$ oc edit infrastructures.config.openshift.io cluster

# Example **infrastructures.config.openshift.io** CRD for a instance named **cluster** with multiple regions and zones defined in its configuration

spec: cloudConfig: key: config name: cloud-provider-config platformSpec: type: vSphere vsphere: vcenters: - datacenters: - <region\_a\_data\_center> - <region b data center> port: 443 server: < your\_vcenter\_server> failureDomains: - name: <failure\_domain\_1> region: <region\_a> zone: <zone\_a> server: < your\_vcenter\_server> topology:

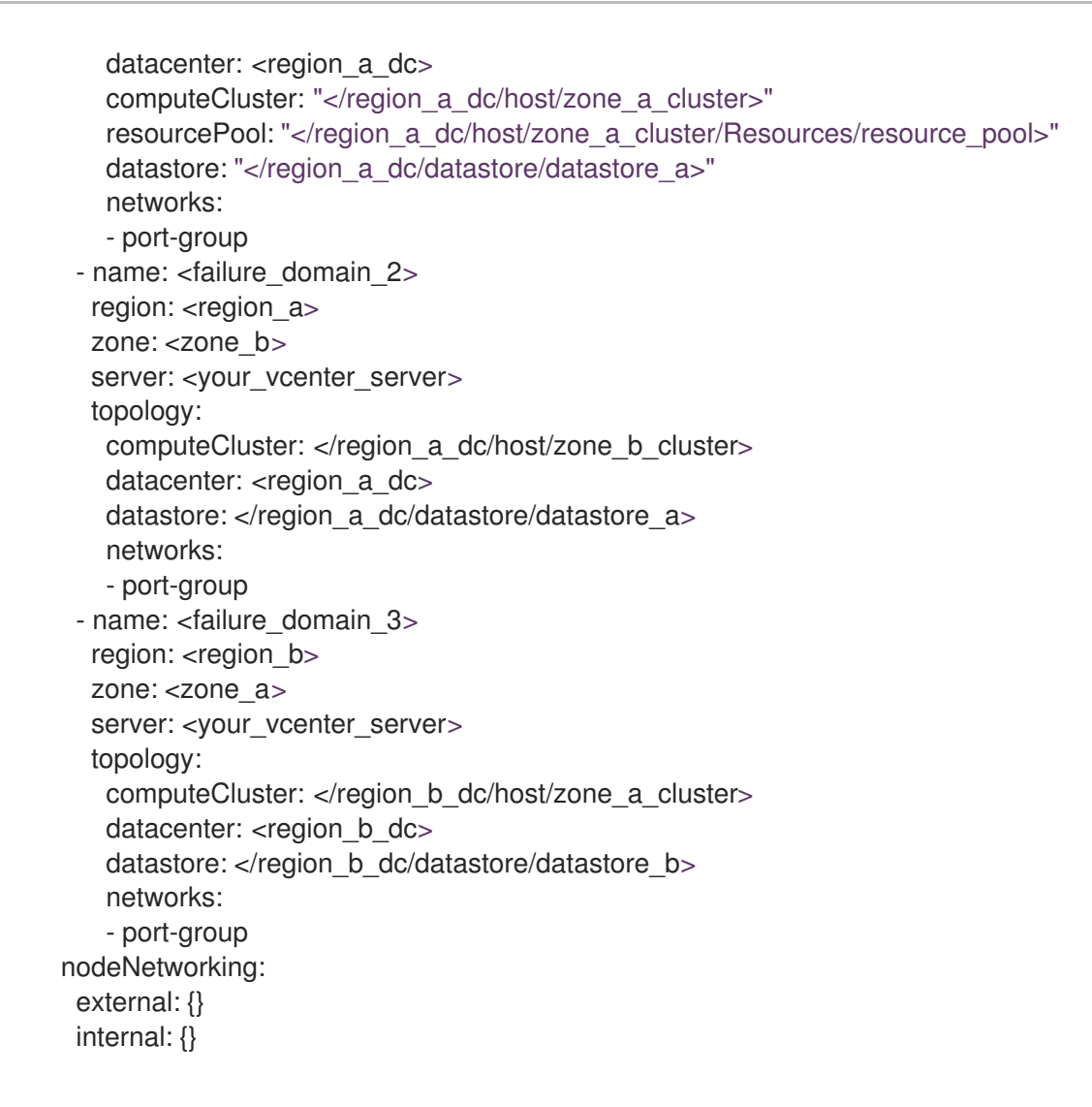

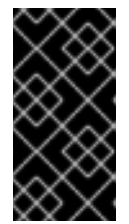

# IMPORTANT

After you create a failure domain and you define it in a CRD for a VMware vSphere cluster, you must not modify or delete the failure domain. Doing any of these actions with this configuration can impact the availability and fault tolerance of a control plane machine.

2. Save the resource file to apply the changes.

#### Additional resources

**•** Parameters for the cluster-wide [infrastructure](#page-435-0) CRD

# 17.2. ENABLING A MULTIPLE LAYER 2 NETWORK FOR YOUR CLUSTER

You can configure your cluster to use a multiple layer 2 network configuration so that data transfer among nodes can span across multiple networks.

#### Prerequisites

You configured network connectivity among machines so that cluster components can communicate with each other.

#### Procedure

- If you installed your cluster with installer-provisioned infrastructure, you must ensure that all control plane nodes share a common layer 2 network. Additionally, ensure compute nodes that are configured for Ingress pod scheduling share a common layer 2 network.
	- If you need compute nodes to span multiple layer 2 networks, you can create infrastructure nodes that can host Ingress pods.
	- If you need to provision workloads across additional layer 2 networks, you can create compute machine sets on vSphere and then move these workloads to your target layer 2 networks.
- If you installed your cluster on infrastructure that you provided, which is defined as a userprovisioned infrastructure, complete the following actions to meet your needs:
	- Configure your API load balancer and network so that the load balancer can reach the API and Machine Config Server on the control plane nodes.
	- Configure your Ingress load balancer and network so that the load balancer can reach the Ingress pods on the compute or infrastructure nodes.

### Additional resources

- Network connectivity [requirements](https://docs.redhat.com/en/documentation/openshift_container_platform/4.16/html-single/installing/#installation-network-connectivity-user-infra_installing-vsphere-network-customizations)
- Creating [infrastructure](https://docs.redhat.com/en/documentation/openshift_container_platform/4.16/html-single/machine_management/#creating-infrastructure-machinesets-production) machine sets for production environments
- **•** Creating a [compute](https://docs.redhat.com/en/documentation/openshift_container_platform/4.16/html-single/machine_management/#machineset-creating_creating-machineset-vsphere) machine set

# 17.3. PARAMETERS FOR THE CLUSTER-WIDE INFRASTRUCTURE CRD

You must set values for specific parameters in the cluster-wide infrastructure, **infrastructures.config.openshift.io**, Custom Resource Definition (CRD) to define multiple regions and zones for your OpenShift Container Platform cluster that runs on a VMware vSphere instance.

The following table lists mandatory parameters for defining multiple regions and zones for your OpenShift Container Platform cluster:

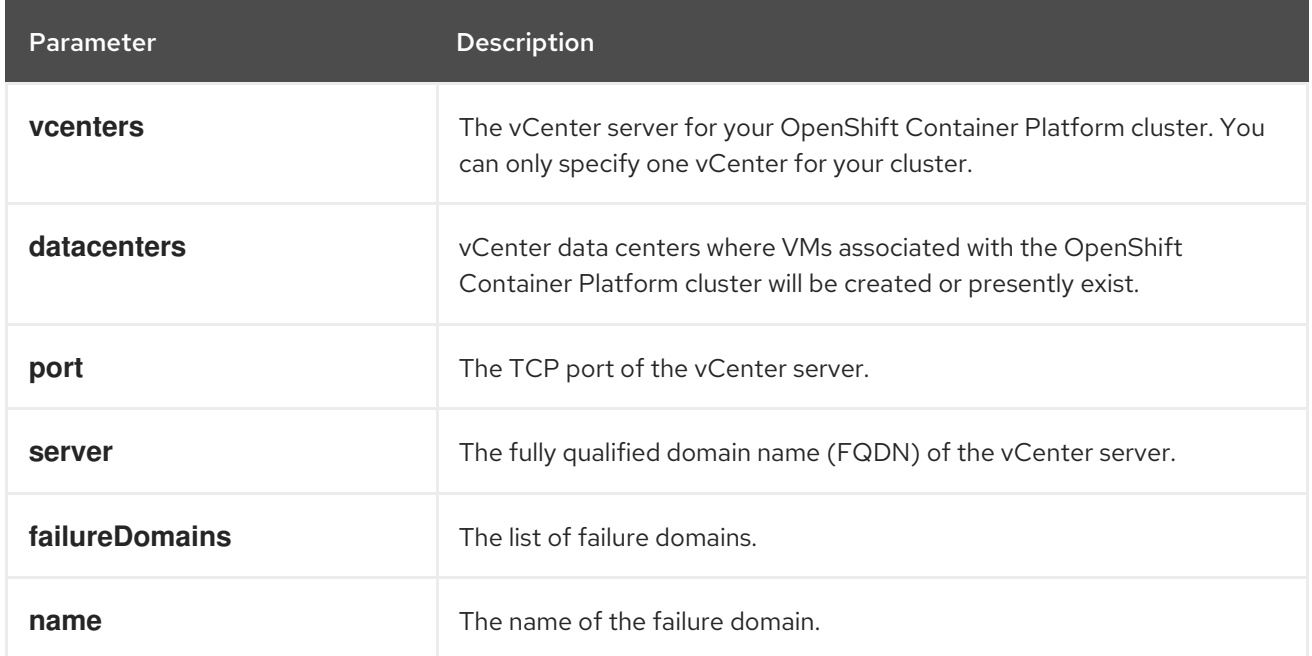

<span id="page-435-0"></span>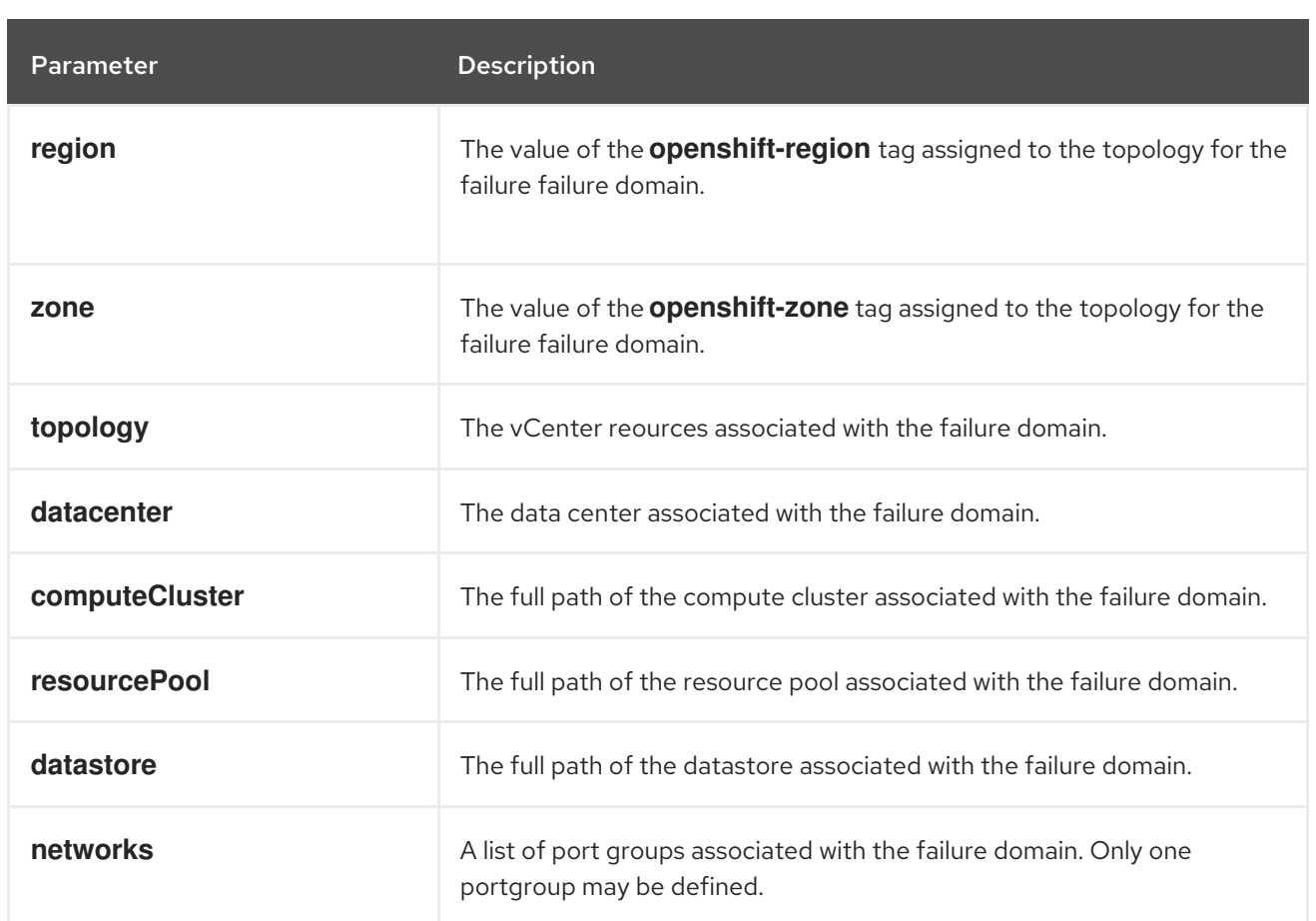

## Additional resources

[Specifying](#page-432-0) multiple regions and zones for your cluster on vSphere

# CHAPTER 18. ADDING FAILURE DOMAINS TO AN EXISTING NUTANIX CLUSTER

By default, the installation program installs control plane and compute machines into a single Nutanix Prism Element (cluster). After an OpenShift Container Platform cluster is deployed, you can improve its fault tolerance by adding additional Prism Element instances to the deployment using failure domains.

A failure domain represents a single Prism Element instance to which:

- New control plane and compute machines can be deployed.
- Existing control plane and compute machines can be distributed.

# 18.1. FAILURE DOMAIN REQUIREMENTS

When planning to use failure domains, consider the following requirements:

- All Nutanix Prism Element instances must be managed by the same instance of Prism Central. A deployment that is comprised of multiple Prism Central instances is not supported.
- The machines that make up the Prism Element clusters must reside on the same Ethernet network for failure domains to be able to communicate with each other.
- A subnet is required in each Prism Element that will be used as a failure domain in the OpenShift Container Platform cluster. When defining these subnets, they must share the same IP address prefix (CIDR) and should contain the virtual IP addresses that the OpenShift Container Platform cluster uses.

# 18.2. ADDING FAILURE DOMAINS TO THE INFRASTRUCTURE CR

You add failure domains to an existing Nutanix cluster by modifying its Infrastructure custom resource (CR) (**infrastructures.config.openshift.io**).

# TIP

It is recommended that you configure three failure domains to ensure high-availability.

# Procedure

1. Edit the Infrastructure CR by running the following command:

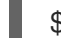

- \$ oc edit infrastructures.config.openshift.io cluster
- 2. Configure the failure domains.

# Example Infrastructure CR with Nutanix failure domains

spec: cloudConfig: key: config name: cloud-provider-config *#...* platformSpec:

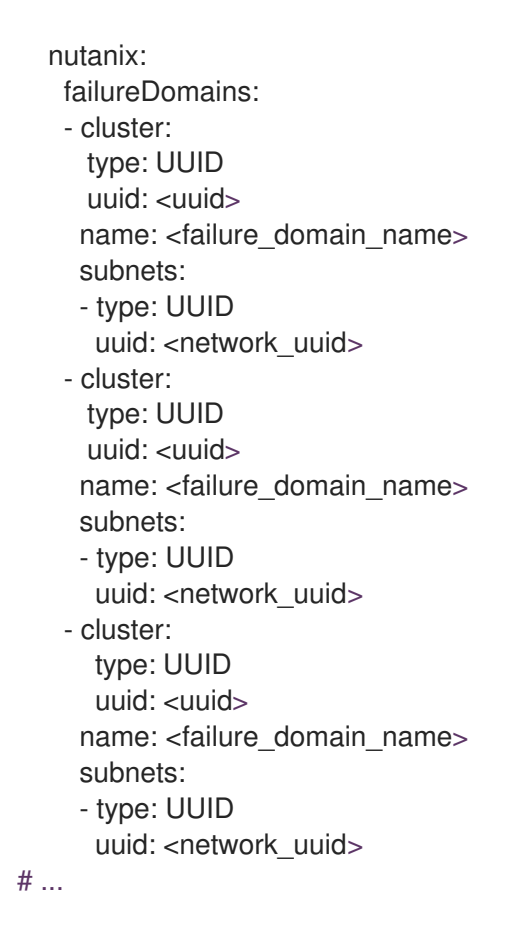

where:

### **<uuid>**

Specifies the universally unique identifier (UUID) of the Prism Element.

#### **<failure\_domain\_name>**

Specifies a unique name for the failure domain. The name is limited to 64 or fewer characters, which can include lower-case letters, digits, and a dash (**-**). The dash cannot be in the leading or ending position of the name.

#### **<network\_uuid>**

Specifies the UUID of the Prism Element subnet object. The subnet's IP address prefix (CIDR) should contain the virtual IP addresses that the OpenShift Container Platform cluster uses. Only one subnet per failure domain (Prism Element) in an OpenShift Container Platform cluster is supported.

3. Save the CR to apply the changes.

# 18.3. DISTRIBUTING CONTROL PLANES ACROSS FAILURE DOMAINS

You distribute control planes across Nutanix failure domains by modifying the control plane machine set custom resource (CR).

#### **Prerequisites**

- You have configured the failure domains in the cluster's Infrastructure custom resource (CR).
- The control plane machine set custom resource (CR) is in an active state.

For more information on checking the control plane machine set custom resource state, see "Additional resources".

# Procedure

1. Edit the control plane machine set CR by running the following command:

\$ oc edit controlplanemachineset.machine.openshift.io cluster -n openshift-machine-api

2. Configure the control plane machine set to use failure domains by adding a **spec.template.machines\_v1beta1\_machine\_openshift\_io.failureDomains** stanza.

Example control plane machine set with Nutanix failure domains

```
apiVersion: machine.openshift.io/v1
kind: ControlPlaneMachineSet
 metadata:
  creationTimestamp: null
  labels:
   machine.openshift.io/cluster-api-cluster: <cluster_name>
  name: cluster
  namespace: openshift-machine-api
spec:
# ...
 template:
  machineType: machines_v1beta1_machine_openshift_io
  machines_v1beta1_machine_openshift_io:
   failureDomains:
    platform: Nutanix
    nutanix:
    - name: <failure_domain_name_1>
    - name: <failure_domain_name_2>
    - name: <failure_domain_name_3>
# ...
```
3. Save your changes.

By default, the control plane machine set propagates changes to your control plane configuration automatically. If the cluster is configured to use the **OnDelete** update strategy, you must replace your control planes manually. For more information, see "Additional resources".

# Additional resources

- [Checking](https://docs.redhat.com/en/documentation/openshift_container_platform/4.16/html-single/machine_management/#cpmso-checking-status_cpmso-getting-started) the control plane machine set custom resource state
- [Replacing](https://docs.redhat.com/en/documentation/openshift_container_platform/4.16/html-single/machine_management/#cpmso-feat-replace_cpmso-managing-machines) a control plane machine

# 18.4. DISTRIBUTING COMPUTE MACHINES ACROSS FAILURE DOMAINS

You can distribute compute machines across Nutanix failure domains one of the following ways:

- Editing existing [compute](#page-440-0) machine sets allows you to distribute compute machines across Nutanix failure domains as a minimal configuration update.
- [Replacing](#page-443-0) existing compute machine sets ensures that the specification is immutable and all your machines are the same.

# 18.4.1. Editing compute machine sets to implement failure domains

To distribute compute machines across Nutanix failure domains by using an existing compute machine set, you update the compute machine set with your configuration and then use scaling to replace the existing compute machines.

#### **Prerequisites**

You have configured the failure domains in the cluster's Infrastructure custom resource (CR).

### Procedure

1. Run the following command to view the cluster's Infrastructure CR.

\$ oc describe infrastructures.config.openshift.io cluster

- 2. For each failure domain (**platformSpec.nutanix.failureDomains**), note the cluster's UUID, name, and subnet object UUID. These values are required to add a failure domain to a compute machine set.
- 3. List the compute machine sets in your cluster by running the following command:

\$ oc get machinesets -n openshift-machine-api

# Example output

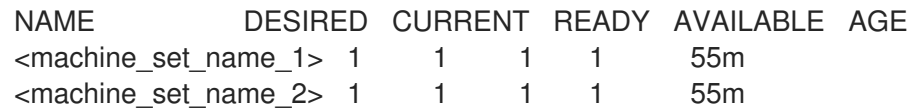

4. Edit the first compute machine set by running the following command:

\$ oc edit machineset <machine\_set\_name\_1> -n openshift-machine-api

5. Configure the compute machine set to use the first failure domain by updating the following to the **spec.template.spec.providerSpec.value** stanza.

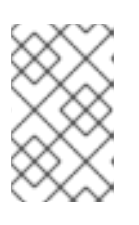

# **NOTE**

Be sure that the values you specify for the **cluster** and **subnets** fields match the values that were configured in the **failureDomains** stanza in the cluster's Infrastructure CR.

# Example compute machine set with Nutanix failure domains

apiVersion: machine.openshift.io/v1 kind: MachineSet metadata: creationTimestamp: null labels: machine.openshift.io/cluster-api-cluster: <cluster\_name> name: <machine\_set\_name\_1> namespace: openshift-machine-api

<span id="page-440-0"></span>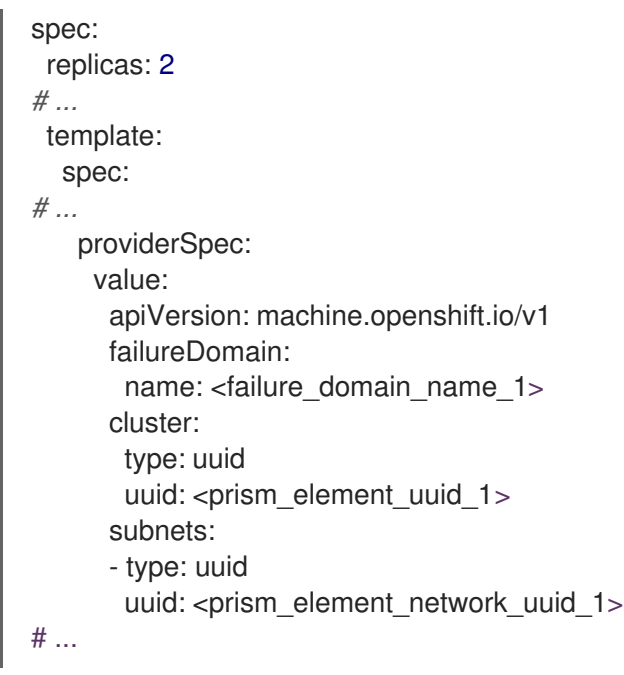

- 6. Note the value of **spec.replicas**, because you need it when scaling the compute machine set to apply the changes.
- 7. Save your changes.
- 8. List the machines that are managed by the updated compute machine set by running the following command:

\$ oc get -n openshift-machine-api machines \ -l machine.openshift.io/cluster-api-machineset=<machine\_set\_name\_1>

# Example output

[1](#page-440-1)

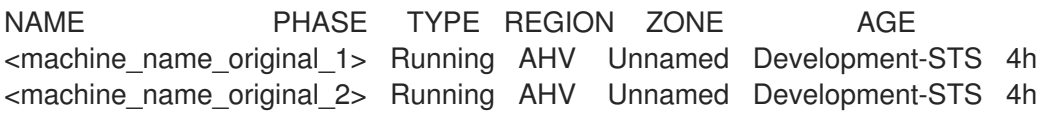

9. For each machine that is managed by the updated compute machine set, set the **delete** annotation by running the following command:

\$ oc annotate machine/<machine\_name\_original\_1> \ -n openshift-machine-api \ machine.openshift.io/delete-machine="true"

10. To create replacement machines with the new configuration, scale the compute machine set to twice the number of replicas by running the following command:

<span id="page-440-1"></span>\$ oc scale --replicas=<twice\_the\_number\_of\_replicas> \**1** machineset <machine\_set\_name\_1>  $\setminus$ -n openshift-machine-api

For example, if the original number of replicas in the compute machine set is **2**, scale the replicas to **4**.

11. List the machines that are managed by the updated compute machine set by running the following command:

\$ oc get -n openshift-machine-api machines -l machine.openshift.io/cluster-api-machineset= <machine\_set\_name\_1>

When the new machines are in the **Running** phase, you can scale the compute machine set to the original number of replicas.

12. To remove the machines that were created with the old configuration, scale the compute machine set to the original number of replicas by running the following command:

<span id="page-441-0"></span>\$ oc scale --replicas=<original\_number\_of\_replicas> \ **1** machineset <machine\_set\_name\_1>  $\setminus$ -n openshift-machine-api

[1](#page-441-0)

For example, if the original number of replicas in the compute machine set was **2**, scale the replicas to **2**.

13. As required, continue to modify machine sets to reference the additional failure domains that are available to the deployment.

#### Additional resources

[Modifying](https://docs.redhat.com/en/documentation/openshift_container_platform/4.16/html-single/machine_management/#modifying-machineset) a compute machine set

# 18.4.2. Replacing compute machine sets to implement failure domains

To distribute compute machines across Nutanix failure domains by replacing a compute machine set, you create a new compute machine set with your configuration, wait for the machines that it creates to start, and then delete the old compute machine set.

#### **Prerequisites**

You have configured the failure domains in the cluster's Infrastructure custom resource (CR).

#### Procedure

1. Run the following command to view the cluster's Infrastructure CR.

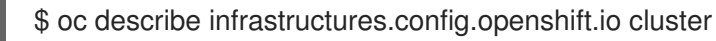

- 2. For each failure domain (**platformSpec.nutanix.failureDomains**), note the cluster's UUID, name, and subnet object UUID. These values are required to add a failure domain to a compute machine set.
- 3. List the compute machine sets in your cluster by running the following command:

\$ oc get machinesets -n openshift-machine-api

# Example output

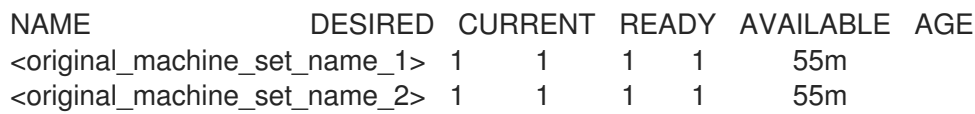

- 4. Note the names of the existing compute machine sets.
- 5. Create a YAML file that contains the values for your new compute machine set custom resource (CR) by using one of the following methods:
	- Copy an existing compute machine set configuration into a new file by running the following command:

\$ oc get machineset <original\_machine\_set\_name\_1> \ -n openshift-machine-api -o yaml > <new\_machine\_set\_name\_1>.yaml

You can edit this YAML file with your preferred text editor.

**•** Create a blank YAML file named <new machine set name 1>.yaml with your preferred text editor and include the required values for your new compute machine set. If you are not sure which value to set for a specific field, you can view values of an existing compute machine set CR by running the following command:

\$ oc get machineset <original\_machine\_set\_name\_1> \ -n openshift-machine-api -o yaml

# Example output

<span id="page-442-1"></span><span id="page-442-0"></span>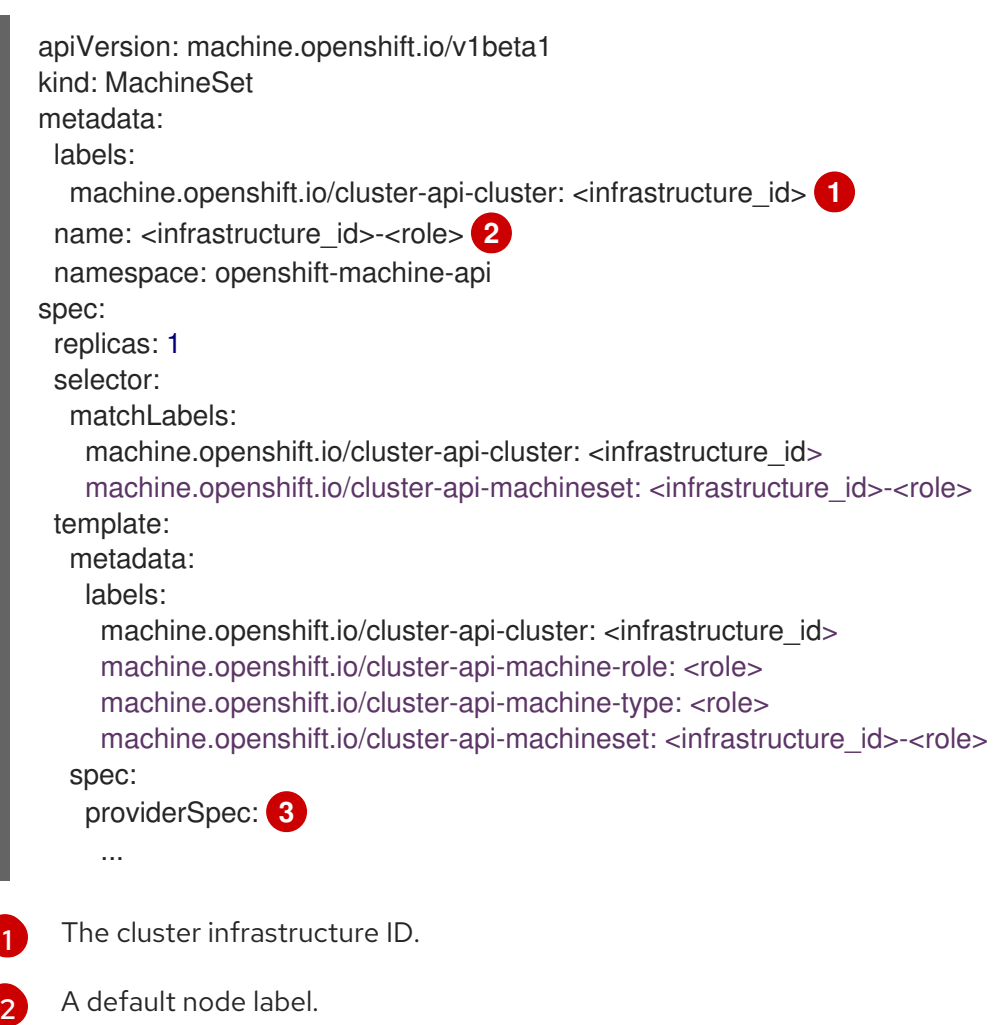

<span id="page-442-2"></span>A default node label.

<span id="page-443-0"></span>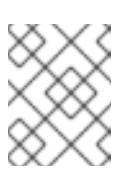

# **NOTE**

For clusters that have user-provisioned infrastructure, a compute machine set can only create machines with a **worker** or **infra** role.

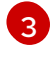

The values in the **<providerSpec>** section of the compute machine set CR are platform-specific. For more information about **<providerSpec>** parameters in the CR, see the sample compute machine set CR configuration for your provider.

6. Configure the new compute machine set to use the first failure domain by updating or adding the following to the **spec.template.spec.providerSpec.value** stanza in the **<new\_machine\_set\_name\_1>.yaml** file.

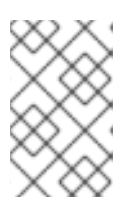

# **NOTE**

Be sure that the values you specify for the **cluster** and **subnets** fields match the values that were configured in the **failureDomains** stanza in the cluster's Infrastructure CR.

Example compute machine set with Nutanix failure domains

```
apiVersion: machine.openshift.io/v1
kind: MachineSet
metadata:
 creationTimestamp: null
 labels:
  machine.openshift.io/cluster-api-cluster: <cluster_name>
 name: <new_machine_set_name_1>
 namespace: openshift-machine-api
spec:
 replicas: 2
# ...
 template:
  spec:
# ...
   providerSpec:
    value:
      apiVersion: machine.openshift.io/v1
      failureDomain:
       name: <failure_domain_name_1>
      cluster:
       type: uuid
       uuid: <prism_element_uuid_1>
      subnets:
      - type: uuid
       uuid: <prism_element_network_uuid_1>
#
```
- 7. Save your changes.
- 8. Create a compute machine set CR by running the following command:

\$ oc create -f <new\_machine\_set\_name\_1>.yaml

- 9. As required, continue to create compute machine sets to reference the additional failure domains that are available to the deployment.
- 10. List the machines that are managed by the new compute machine sets by running the following command for each new compute machine set:

\$ oc get -n openshift-machine-api machines -l machine.openshift.io/cluster-api-machineset= <new machine set name 1>

### Example output

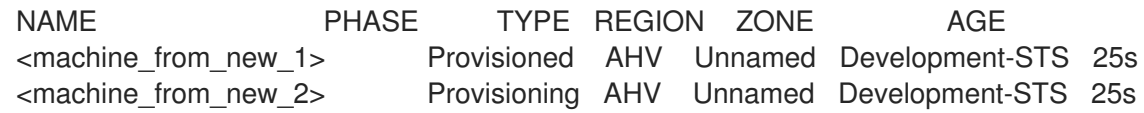

When the new machines are in the **Running** phase, you can delete the old compute machine sets that do not include the failure domain configuration.

11. When you have verified that the new machines are in the **Running** phase, delete the old compute machine sets by running the following command for each:

\$ oc delete machineset <original\_machine\_set\_name\_1> -n openshift-machine-api

# Verification

To verify that the compute machine sets without the updated configuration are deleted, list the  $\bullet$ compute machine sets in your cluster by running the following command:

\$ oc get machinesets -n openshift-machine-api

# Example output

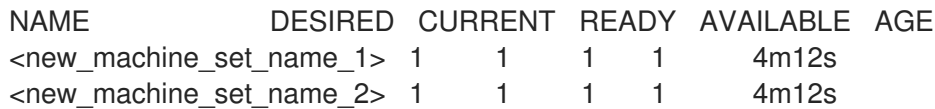

To verify that the compute machines without the updated configuration are deleted, list the machines in your cluster by running the following command:

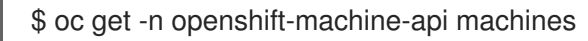

# Example output while deletion is in progress

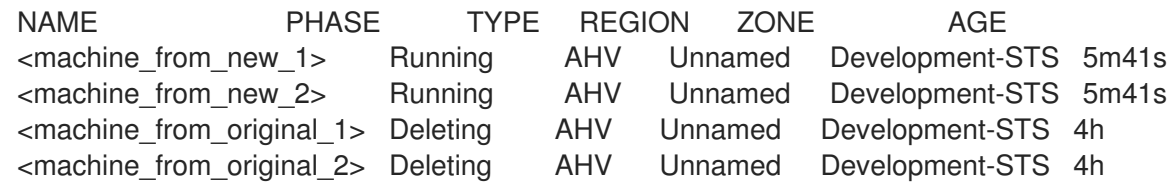

Example output when deletion is complete

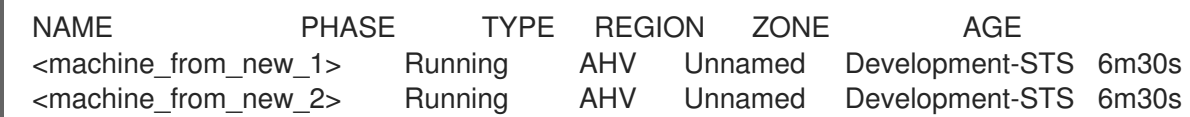

To verify that a machine created by the new compute machine set has the correct  $\bullet$ configuration, examine the relevant fields in the CR for one of the new machines by running the following command:

\$ oc describe machine <machine\_from\_new\_1> -n openshift-machine-api

#### Additional resources

Creating a [compute](https://docs.redhat.com/en/documentation/openshift_container_platform/4.16/html-single/machine_management/#creating-machineset-nutanix) machine set on Nutanix

# CHAPTER 19. AWS LOCAL ZONE OR WAVELENGTH ZONE TASKS

After installing OpenShift Container Platform on Amazon Web Services (AWS), you can further configure AWS Local Zones or Wavelength Zones and an edge compute pool.

# 19.1. EXTEND EXISTING CLUSTERS TO USE AWS LOCAL ZONES OR WAVELENGTH ZONES

As a post-installation task, you can extend an existing OpenShift Container Platform cluster on Amazon Web Services (AWS) to use AWS Local Zones or Wavelength Zones.

Extending nodes to Local Zones or Wavelength Zones locations comprises the following steps:

- Adjusting the cluster-network maximum transmission unit (MTU).
- Opting in the Local Zones or Wavelength Zones group to AWS Local Zones or Wavelength Zones.
- Creating a subnet in the existing VPC for a Local Zones or Wavelength Zones location.

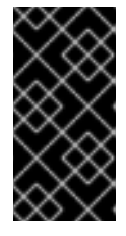

# IMPORTANT

Before you extend an existing OpenShift Container Platform cluster on AWS to use Local Zones or Wavelength Zones, check that the existing VPC contains available Classless Inter-Domain Routing (CIDR) blocks. These blocks are needed for creating the subnets.

- Creating the machine set manifest, and then creating a node in each Local Zone or Wavelength Zone location.
- Local Zones only: Adding the permission **ec2:ModifyAvailabilityZoneGroup** to the Identity and Access Management (IAM) user or role, so that the required network resources can be created. For example:

Example of an additional IAM policy for AWS Local Zones deployments

```
{
 "Version": "2012-10-17",
 "Statement": [
   {
    "Action": [
     "ec2:ModifyAvailabilityZoneGroup"
    ],
    "Effect": "Allow",
    "Resource": "*"
  }
 ]
}
```
Wavelength Zone only: Adding the permissions **ec2:ModifyAvailabilityZoneGroup**, **ec2:CreateCarrierGateway**, and **ec2:DeleteCarrierGateway** to the Identity and Access Management (IAM) user or role, so that the required network resources can be created. For example:

Example of an additional IAM policy for AWS Wavelength Zones deployments

```
{
 "Version": "2012-10-17",
 "Statement": [
   {
    "Effect": "Allow",
    "Action": [
     "ec2:DeleteCarrierGateway",
     "ec2:CreateCarrierGateway"
   ],
    "Resource": "*"
  },
  {
    "Action": [
     "ec2:ModifyAvailabilityZoneGroup"
    ],
    "Effect": "Allow",
    "Resource": "*"
  }
 ]
}
```
#### Additional resources

- For more information about AWS Local Zones, the supported instances types, and services, see AWS Local Zones [features](https://aws.amazon.com/about-aws/global-infrastructure/localzones/features/) in the AWS documentation.
- For more information about AWS Local Zones, the supported instances types, and services, see AWS [Wavelength](https://aws.amazon.com/wavelength/features/) features in the AWS documentation.

# 19.1.1. About edge compute pools

Edge compute nodes are tainted compute nodes that run in AWS Local Zones or Wavelength Zones locations.

When deploying a cluster that uses Local Zones or Wavelength Zones, consider the following points:

- Amazon EC2 instances in the Local Zones or Wavelength Zones are more expensive than Amazon EC2 instances in the Availability Zones.
- The latency is lower between the applications running in AWS Local Zones or Wavelength Zones and the end user. A latency impact exists for some workloads if, for example, ingress traffic is mixed between Local Zones or Wavelength Zones and Availability Zones.

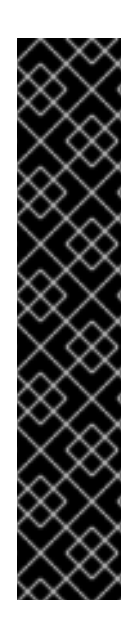

# IMPORTANT

Generally, the maximum transmission unit (MTU) between an Amazon EC2 instance in a Local Zones or Wavelength Zones and an Amazon EC2 instance in the Region is 1300. The cluster network MTU must be always less than the EC2 MTU to account for the overhead. The specific overhead is determined by the network plugin. For example: OVN-Kubernetes has an overhead of **100 bytes**.

The network plugin can provide additional features, such as IPsec, that also affect the MTU sizing.

You can access the following resources to learn more about a respective zone type:

- See How Local [Zones](https://docs.aws.amazon.com/local-zones/latest/ug/how-local-zones-work.html) work in the AWS documentation.
- See How AWS [Wavelength](https://docs.aws.amazon.com/wavelength/latest/developerguide/how-wavelengths-work.html) work in the AWS documentation.

OpenShift Container Platform 4.12 introduced a new compute pool, *edge*, that is designed for use in remote zones. The edge compute pool configuration is common between AWS Local Zones or Wavelength Zones locations. Because of the type and size limitations of resources like EC2 and EBS on Local Zones or Wavelength Zones resources, the default instance type can vary from the traditional compute pool.

The default Elastic Block Store (EBS) for Local Zones or Wavelength Zones locations is **gp2**, which differs from the non-edge compute pool. The instance type used for each Local Zones or Wavelength Zones on an edge compute pool also might differ from other compute pools, depending on the instance offerings on the zone.

The edge compute pool creates new labels that developers can use to deploy applications onto AWS Local Zones or Wavelength Zones nodes. The new labels are:

- **node-role.kubernetes.io/edge=''**
- Local Zones only: **machine.openshift.io/zone-type=local-zone**
- Wavelength Zones only: **machine.openshift.io/zone-type=wavelength-zone**
- **machine.openshift.io/zone-group=\$ZONE\_GROUP\_NAME**

By default, the machine sets for the edge compute pool define the taint of **NoSchedule** to prevent other workloads from spreading on Local Zones or Wavelength Zones instances. Users can only run user workloads if they define tolerations in the pod specification.

# 19.2. CHANGING THE CLUSTER NETWORK MTU TO SUPPORT LOCAL ZONES OR WAVELENGTH ZONES

You might need to change the maximum transmission unit (MTU) value for the cluster network so that your cluster infrastructure can support Local Zones or Wavelength Zones subnets.

# 19.2.1. About the cluster MTU

During installation the maximum transmission unit (MTU) for the cluster network is detected automatically based on the MTU of the primary network interface of nodes in the cluster. You do not usually need to override the detected MTU.

You might want to change the MTU of the cluster network for several reasons:

- The MTU detected during cluster installation is not correct for your infrastructure.
- Your cluster infrastructure now requires a different MTU, such as from the addition of nodes that need a different MTU for optimal performance.

Only the OVN-Kubernetes cluster network plugin supports changing the MTU value.

# 19.2.1.1. Service interruption considerations

When you initiate an MTU change on your cluster the following effects might impact service availability:

- At least two rolling reboots are required to complete the migration to a new MTU. During this time, some nodes are not available as they restart.
- Specific applications deployed to the cluster with shorter timeout intervals than the absolute TCP timeout interval might experience disruption during the MTU change.

### 19.2.1.2. MTU value selection

When planning your MTU migration there are two related but distinct MTU values to consider.

- Hardware MTU: This MTU value is set based on the specifics of your network infrastructure.
- Cluster network MTU: This MTU value is always less than your hardware MTU to account for the cluster network overlay overhead. The specific overhead is determined by your network plugin. For OVN-Kubernetes, the overhead is **100** bytes.

If your cluster requires different MTU values for different nodes, you must subtract the overhead value for your network plugin from the lowest MTU value that is used by any node in your cluster. For example, if some nodes in your cluster have an MTU of **9001**, and some have an MTU of **1500**, you must set this value to **1400**.

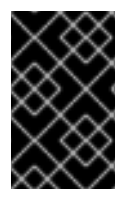

# IMPORTANT

To avoid selecting an MTU value that is not acceptable by a node, verify the maximum MTU value (**maxmtu**) that is accepted by the network interface by using the **ip -d link** command.

#### 19.2.1.3. How the migration process works

The following table summarizes the migration process by segmenting between the user-initiated steps in the process and the actions that the migration performs in response.

#### Table 19.1. Live migration of the cluster MTU

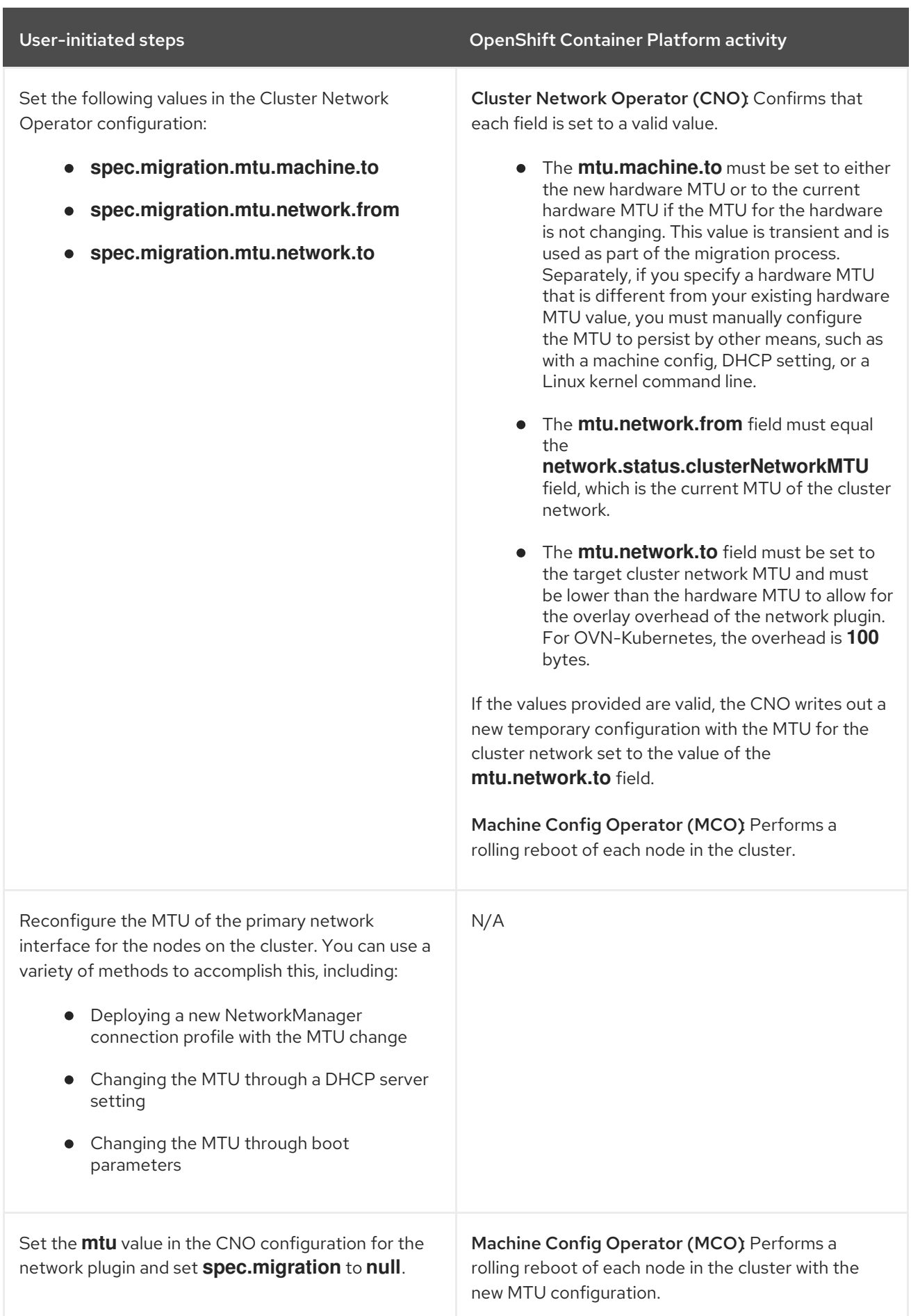

# 19.2.1.4. Changing the cluster network MTU

As a cluster administrator, you can increase or decrease the maximum transmission unit (MTU) for your cluster.

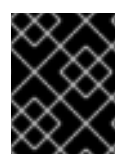

# IMPORTANT

The migration is disruptive and nodes in your cluster might be temporarily unavailable as the MTU update takes effect.

#### **Prerequisites**

- You have installed the OpenShift CLI (**oc**).
- You have access to the cluster using an account with **cluster-admin** permissions.
- You have identified the target MTU for your cluster. The MTU for the OVN-Kubernetes network plugin must be set to **100** less than the lowest hardware MTU value in your cluster.

### Procedure

1. To obtain the current MTU for the cluster network, enter the following command:

\$ oc describe network.config cluster

# Example output

```
...
Status:
 Cluster Network:
  Cidr: 10.217.0.0/22
  Host Prefix: 23
 Cluster Network MTU: 1400
 Network Type: OVNKubernetes
 Service Network:
  10.217.4.0/23
...
```
2. To begin the MTU migration, specify the migration configuration by entering the following command. The Machine Config Operator performs a rolling reboot of the nodes in the cluster in preparation for the MTU change.

\$ oc patch Network.operator.openshift.io cluster --type=merge --patch \ '{"spec": { "migration": { "mtu": { "network": { "from": <overlay\_from>, "to": <overlay\_to> } , "machine": { "to" : <machine\_to> } } } }'

where:

#### **<overlay\_from>**

Specifies the current cluster network MTU value.

#### **<overlay\_to>**

Specifies the target MTU for the cluster network. This value is set relative to the value of **<machine\_to>**. For OVN-Kubernetes, this value must be **100** less than the value of **<machine\_to>**.

#### **<machine\_to>**

Specifies the MTU for the primary network interface on the underlying host network.

### Example that increases the cluster MTU

```
$ oc patch Network.operator.openshift.io cluster --type=merge --patch \
 '{"spec": { "migration": { "mtu": { "network": { "from": 1400, "to": 9000 } , "machine": { "to" :
9100} } } } }'
```
3. As the Machine Config Operator updates machines in each machine config pool, it reboots each node one by one. You must wait until all the nodes are updated. Check the machine config pool status by entering the following command:

\$ oc get machineconfigpools

A successfully updated node has the following status: **UPDATED=true**, **UPDATING=false**, **DEGRADED=false**.

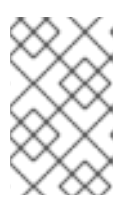

# **NOTE**

By default, the Machine Config Operator updates one machine per pool at a time, causing the total time the migration takes to increase with the size of the cluster.

- 4. Confirm the status of the new machine configuration on the hosts:
	- a. To list the machine configuration state and the name of the applied machine configuration, enter the following command:

\$ oc describe node | egrep "hostname|machineconfig"

#### Example output

kubernetes.io/hostname=master-0 machineconfiguration.openshift.io/currentConfig: rendered-masterc53e221d9d24e1c8bb6ee89dd3d8ad7b machineconfiguration.openshift.io/desiredConfig: rendered-masterc53e221d9d24e1c8bb6ee89dd3d8ad7b machineconfiguration.openshift.io/reason: machineconfiguration.openshift.io/state: Done

- b. Verify that the following statements are true:
	- The value of **machineconfiguration.openshift.io/state** field is **Done**.
	- The value of the **machineconfiguration.openshift.io/currentConfig** field is equal to the value of the **machineconfiguration.openshift.io/desiredConfig** field.
- c. To confirm that the machine config is correct, enter the following command:

\$ oc get machineconfig <config\_name> -o yaml | grep ExecStart

where **<config** name> is the name of the machine config from the **machineconfiguration.openshift.io/currentConfig** field.

The machine config must include the following update to the systemd configuration:

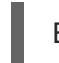

ExecStart=/usr/local/bin/mtu-migration.sh

5. To finalize the MTU migration, enter the following command for the OVN-Kubernetes network plugin:

\$ oc patch Network.operator.openshift.io cluster --type=merge --patch \ '{"spec": { "migration": null, "defaultNetwork":{ "ovnKubernetesConfig": { "mtu": <mtu> }}}}'

where:

#### **<mtu>**

Specifies the new cluster network MTU that you specified with **<overlay\_to>.** 

6. After finalizing the MTU migration, each machine config pool node is rebooted one by one. You must wait until all the nodes are updated. Check the machine config pool status by entering the following command:

\$ oc get machineconfigpools

A successfully updated node has the following status: **UPDATED=true**, **UPDATING=false**, **DEGRADED=false**.

#### Verification

Verify that the node in your cluster uses the MTU that you specified by entering the following command:

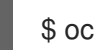

\$ oc describe network.config cluster

# 19.2.2. Opting in to AWS Local Zones or Wavelength Zones

If you plan to create subnets in AWS Local Zones or Wavelength Zones, you must opt in to each zone group separately.

#### **Prerequisites**

- You have installed the AWS CLI.
- You have determined an AWS Region for where you want to deploy your OpenShift Container Platform cluster.
- You have attached a permissive IAM policy to a user or role account that opts in to the zone group.

#### Procedure

1. List the zones that are available in your AWS Region by running the following command:

#### Example command for listing available AWS Local Zones in an AWS Region

\$ aws --region "<value\_of\_AWS\_Region>" ec2 describe-availability-zones \

--query 'AvailabilityZones[].[{ZoneName: ZoneName, GroupName: GroupName, Status: OptInStatus}]' \

--filters Name=zone-type,Values=local-zone \

--all-availability-zones

## Example command for listing available AWS Wavelength Zones in an AWS Region

\$ aws --region "<value\_of\_AWS\_Region>" ec2 describe-availability-zones \

--query 'AvailabilityZones[].[{ZoneName: ZoneName, GroupName: GroupName, Status: OptInStatus}]' \

--filters Name=zone-type,Values=wavelength-zone \

--all-availability-zones

Depending on the AWS Region, the list of available zones might be long. The command returns the following fields:

#### **ZoneName**

The name of the Local Zones or Wavelength Zones.

#### **GroupName**

The group that comprises the zone. To opt in to the Region, save the name.

#### **Status**

The status of the Local Zones or Wavelength Zones group. If the status is **not-opted-in**, you must opt in the **GroupName** as described in the next step.

2. Opt in to the zone group on your AWS account by running the following command:

<span id="page-454-0"></span>\$ aws ec2 modify-availability-zone-group \ --group-name "<value\_of\_GroupName>" \ --opt-in-status opted-in

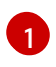

Replace **<value of GroupName>** with the name of the group of the Local Zones or Wavelength Zones where you want to create subnets.

# 19.2.3. Create network requirements in an existing VPC that uses AWS Local Zones or Wavelength Zones

If you want a Machine API to create an Amazon EC2 instance in a remote zone location, you must create a subnet in a Local Zones or Wavelength Zones location. You can use any provisioning tool, such as Ansible or Terraform, to create subnets in the existing Virtual Private Cloud (VPC).

You can configure the CloudFormation template to meet your requirements. The following subsections include steps that use CloudFormation templates to create the network requirements that extend an existing VPC to use an AWS Local Zones or Wavelength Zones.

Extending nodes to Local Zones requires that you create the following resources:

2 VPC Subnets: public and private. The public subnet associates to the public route table for the regular Availability Zones in the Region. The private subnet associates to the provided route table ID.

Extending nodes to Wavelength Zones requires that you create the following resources:

- 1 VPC Carrier Gateway associated to the provided VPC ID.
- 1 VPC Route Table for Wavelength Zones with a default route entry to VPC Carrier Gateway.
- 2 VPC Subnets: public and private. The public subnet associates to the public route table for an AWS Wavelength Zone. The private subnet associates to the provided route table ID.

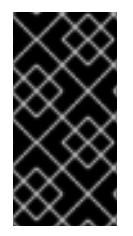

# IMPORTANT

Considering the limitation of NAT Gateways in Wavelength Zones, the provided CloudFormation templates support only associating the private subnets with the provided route table ID. A route table ID is attached to a valid NAT Gateway in the AWS Region.

# 19.2.4. Wavelength Zones only: Creating a VPC carrier gateway

To use public subnets in your OpenShift Container Platform cluster that runs on Wavelength Zones, you must create the carrier gateway and associate the carrier gateway to the VPC. Subnets are useful for deploying load balancers or edge compute nodes.

To create edge nodes or internet-facing load balancers in Wavelength Zones locations for your OpenShift Container Platform cluster, you must create the following required network components:

- A carrier gateway that associates to the existing VPC.
- A carrier route table that lists route entries.
- A subnet that associates to the carrier route table.

Carrier gateways exist for VPCs that only contain subnets in a Wavelength Zone.

The following list explains the functions of a carrier gateway in the context of an AWS Wavelength Zones location:

- **•** Provides connectivity between your Wavelength Zone and the carrier network, which includes any available devices from the carrier network.
- Performs Network Address Translation (NAT) functions, such as translating IP addresses that are public IP addresses stored in a network border group, from Wavelength Zones to carrier IP addresses. These translation functions apply to inbound and outbound traffic.
- Authorizes inbound traffic from a carrier network that is located in a specific location.
- Authorizes outbound traffic to a carrier network and the internet.

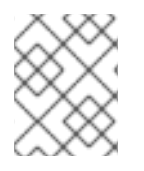

# **NOTE**

No inbound connection configuration exists from the internet to a Wavelength Zone through the carrier gateway.

You can use the provided CloudFormation template to create a stack of the following AWS resources:

- One carrier gateway that associates to the VPC ID in the template.
- One public route table for the Wavelength Zone named as **<ClusterName>-public-carrier**.
- Default IPv4 route entry in the new route table that targets the carrier gateway.
- VPC gateway endpoint for an AWS Simple Storage Service (S3).

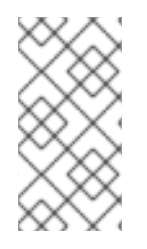

### **NOTE**

If you do not use the provided CloudFormation template to create your AWS infrastructure, you must review the provided information and manually create the infrastructure. If your cluster does not initialize correctly, you might have to contact Red Hat support with your installation logs.

#### **Prerequisites**

- You configured an AWS account.
- You added your AWS keys and region to your local AWS profile by running **aws configure**.

#### Procedure

- 1. Go to the next section of the documentation named "CloudFormation template for the VPC Carrier Gateway", and then copy the syntax from the CloudFormation template for VPC Carrier Gateway template. Save the copied template syntax as a YAML file on your local system. This template describes the VPC that your cluster requires.
- 2. Run the following command to deploy the CloudFormation template, which creates a stack of AWS resources that represent the VPC:

<span id="page-456-0"></span>\$ aws cloudformation create-stack --stack-name <stack\_name> \ **1** --region \${CLUSTER\_REGION} \

<span id="page-456-1"></span>--template-body file://<template>.yaml \ **2**

--parameters \//

<span id="page-456-2"></span>ParameterKey=VpcId,ParameterValue="\${VpcId}" \<sup>3</sup>

<span id="page-456-3"></span>ParameterKey=ClusterName,ParameterValue="\${ClusterName}" **4**

**<stack name>** is the name for the CloudFormation stack, such as **clusterName-vpccarrier-gw**. You need the name of this stack if you remove the cluster.

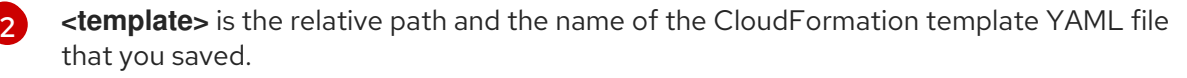

**<VpcId>** is the VPC ID extracted from the CloudFormation stack output created in the section named "Creating a VPC in AWS".

**<ClusterName>** is a custom value that prefixes to resources that the CloudFormation stack creates. You can use the same name that is defined in the **metadata.name** section of the **install-config.yaml** configuration file.

#### Example output

arn:aws:cloudformation:us-east-1:123456789012:stack/<stack\_name>/dbedae40-2fd3-11eb-820e-12a48460849f

#### Verification

[1](#page-456-0)

[3](#page-456-2)

[4](#page-456-3)

Confirm that the CloudFormation template components exist by running the following command:

\$ aws cloudformation describe-stacks --stack-name <stack\_name>

After the **StackStatus** displays **CREATE\_COMPLETE**, the output displays values for the following parameter. Ensure that you provide the parameter value to the other CloudFormation templates that you run to create for your cluster.

**PublicRou teTableId** The ID of the Route Table in the Carrier infrastructure.

# 19.2.5. Wavelength Zones only: CloudFormation template for the VPC Carrier **Gateway**

You can use the following CloudFormation template to deploy the Carrier Gateway on AWS Wavelength infrastructure.

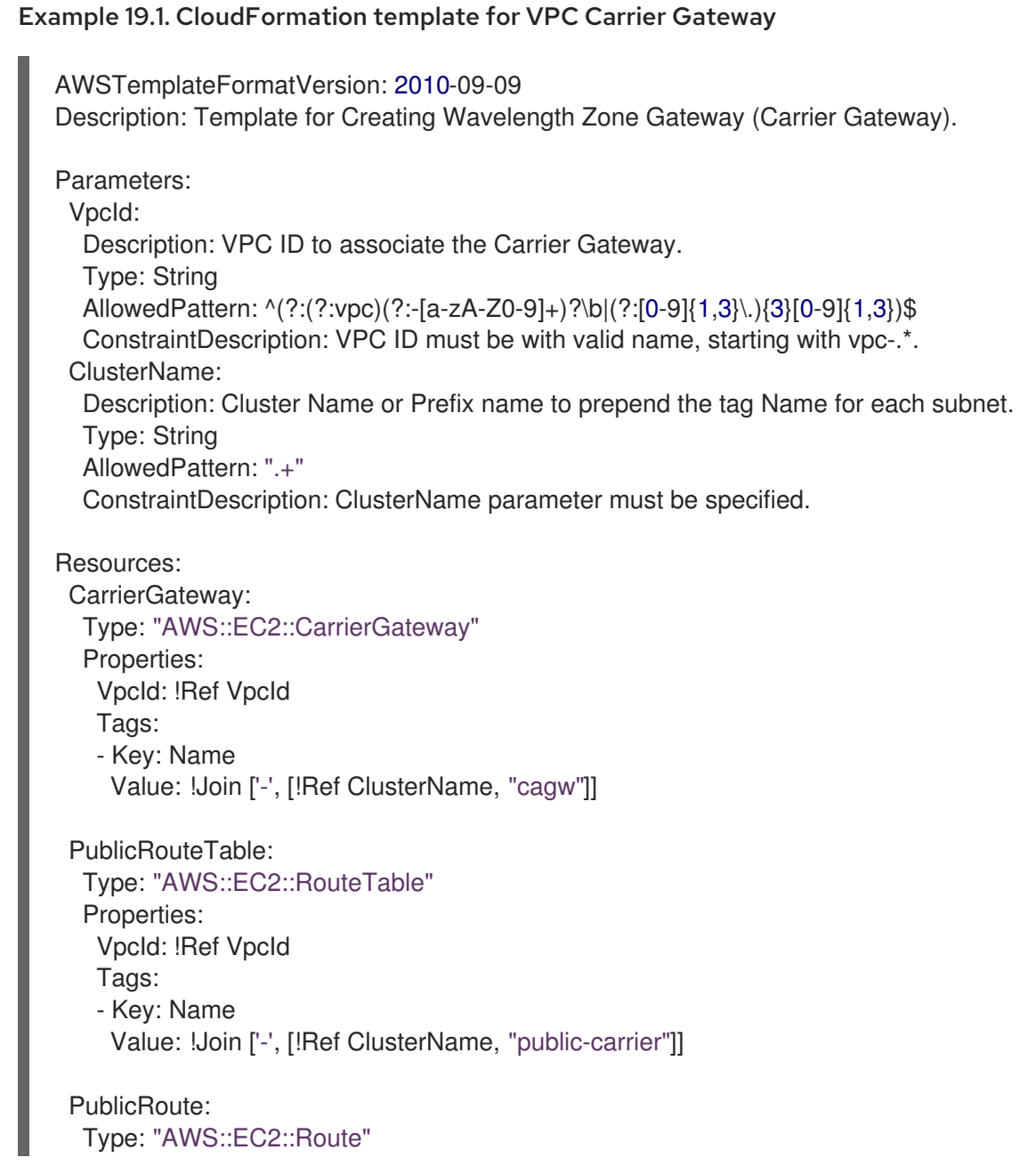

DependsOn: CarrierGateway Properties: RouteTableId: !Ref PublicRouteTable DestinationCidrBlock: 0.0.0.0/0 CarrierGatewayId: !Ref CarrierGateway S3Endpoint: Type: AWS::EC2::VPCEndpoint Properties: PolicyDocument: Version: 2012-10-17 Statement: - Effect: Allow Principal: '\*' Action:  $-1$ \*' Resource: - '\*' RouteTableIds: - !Ref PublicRouteTable ServiceName: !Join - '' - - com.amazonaws. - !Ref 'AWS::Region' - .s3 VpcId: !Ref VpcId Outputs: PublicRouteTableId: Description: Public Route table ID Value: !Ref PublicRouteTable

# 19.2.6. Creating subnets for AWS edge compute services

Before you configure a machine set for edge compute nodes in your OpenShift Container Platform cluster, you must create a subnet in Local Zones or Wavelength Zones. Complete the following procedure for each Wavelength Zone that you want to deploy compute nodes to.

You can use the provided CloudFormation template and create a CloudFormation stack. You can then use this stack to custom provision a subnet.

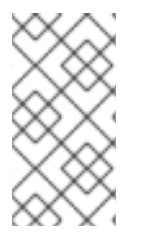

# **NOTE**

If you do not use the provided CloudFormation template to create your AWS infrastructure, you must review the provided information and manually create the infrastructure. If your cluster does not initialize correctly, you might have to contact Red Hat support with your installation logs.

# **Prerequisites**

- You configured an AWS account.
- You added your AWS keys and region to your local AWS profile by running **aws configure**.

You opted in to the Local Zones or Wavelength Zones group.

### Procedure

- 1. Go to the section of the documentation named "CloudFormation template for the VPC subnet", and copy the syntax from the template. Save the copied template syntax as a YAML file on your local system. This template describes the VPC that your cluster requires.
- 2. Run the following command to deploy the CloudFormation template, which creates a stack of AWS resources that represent the VPC:

<span id="page-459-6"></span><span id="page-459-5"></span><span id="page-459-4"></span><span id="page-459-3"></span><span id="page-459-2"></span><span id="page-459-1"></span><span id="page-459-0"></span>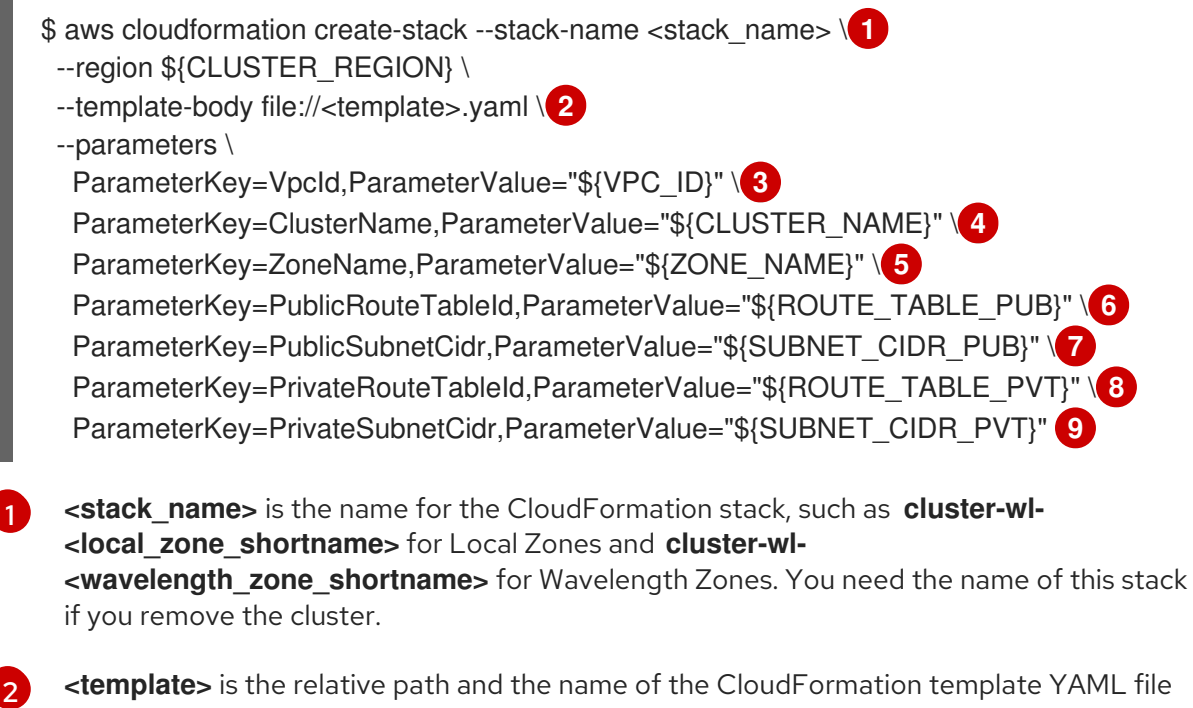

<span id="page-459-8"></span><span id="page-459-7"></span>that you saved.

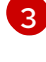

**\${VPC\_ID}** is the VPC ID, which is the value **VpcID** in the output of the CloudFormation template for the VPC.

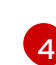

**\${CLUSTER\_NAME}** is the value of ClusterName to be used as a prefix of the new AWS resource names.

**\${ZONE\_NAME}** is the value of Local Zones or Wavelength Zones name to create the subnets.

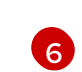

[5](#page-459-4)

**\${ROUTE\_TABLE\_PUB}** is the Public Route Table Id extracted from the CloudFormation template. For Local Zones, the public route table is extracted from the VPC CloudFormation Stack. For Wavelength Zones, the value must be extracted from the output of the VPC's carrier gateway CloudFormation stack.

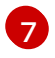

**\${SUBNET\_CIDR\_PUB}** is a valid CIDR block that is used to create the public subnet. This block must be part of the VPC CIDR block **VpcCidr**.

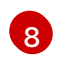

[9](#page-459-8)

**\${ROUTE\_TABLE\_PVT}** is the PrivateRouteTableId extracted from the output of the VPC's CloudFormation stack.

**\${SUBNET\_CIDR\_PVT}** is a valid CIDR block that is used to create the private subnet. This block must be part of the VPC CIDR block **VpcCidr**.

### Example output

arn:aws:cloudformation:us-east-1:123456789012:stack/<stack\_name>/dbedae40-820e-11eb-2fd3-12a48460849f

### Verification

Confirm that the template components exist by running the following command:

\$ aws cloudformation describe-stacks --stack-name <stack\_name>

After the **StackStatus** displays **CREATE\_COMPLETE**, the output displays values for the following parameters:

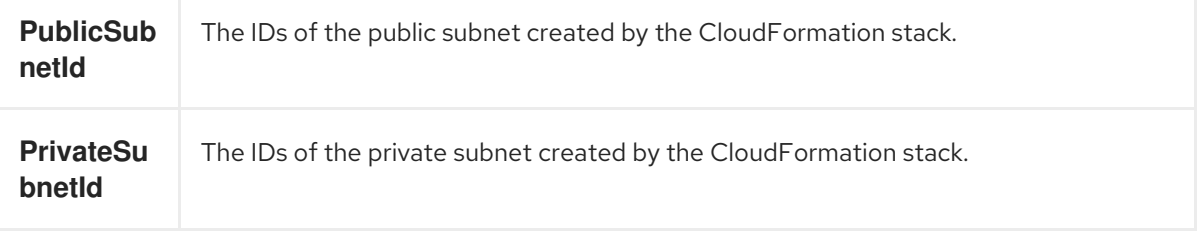

Ensure that you provide these parameter values to the other CloudFormation templates that you run to create for your cluster.

# 19.2.7. CloudFormation template for the VPC subnet

You can use the following CloudFormation template to deploy the private and public subnets in a zone on Local Zones or Wavelength Zones infrastructure.

```
Example 19.2. CloudFormation template for VPC subnets
   AWSTemplateFormatVersion: 2010-09-09
   Description: Template for Best Practice Subnets (Public and Private)
   Parameters:
    VpcId:
     Description: VPC ID that comprises all the target subnets.
     Type: String
     AllowedPattern: ^(?:(?:vpc)(?:-[a-zA-Z0-9]+)?\b|(?:[0-9]{1,3}\.){3}[0-9]{1,3})$
     ConstraintDescription: VPC ID must be with valid name, starting with vpc-.*.
    ClusterName:
     Description: Cluster name or prefix name to prepend the Name tag for each subnet.
     Type: String
     AllowedPattern: ".+"
     ConstraintDescription: ClusterName parameter must be specified.
    ZoneName:
     Description: Zone Name to create the subnets, such as us-west-2-lax-1a.
     Type: String
     AllowedPattern: ".+"
     ConstraintDescription: ZoneName parameter must be specified.
    PublicRouteTableId:
     Description: Public Route Table ID to associate the public subnet.
     Type: String
```
AllowedPattern: ".+" ConstraintDescription: PublicRouteTableId parameter must be specified. PublicSubnetCidr: AllowedPattern: ^(([0-9]|[1-9][0-9]|1[0-9]{2}|2[0-4][0-9]|25[0-5])\.){3}([0-9]|[1-9][0-9]|1[0-9]{2}|2[0- 4][0-9]|25[0-5])(\/(1[6-9]|2[0-4]))\$ ConstraintDescription: CIDR block parameter must be in the form x.x.x.x/16-24. Default: 10.0.128.0/20 Description: CIDR block for public subnet. Type: String PrivateRouteTableId: Description: Private Route Table ID to associate the private subnet. Type: String AllowedPattern: ".+" ConstraintDescription: PrivateRouteTableId parameter must be specified. PrivateSubnetCidr: AllowedPattern: ^(([0-9]|[1-9][0-9]|1[0-9]{2}|2[0-4][0-9]|25[0-5])\.){3}([0-9]|[1-9][0-9]|1[0-9]{2}|2[0- 4][0-9]|25[0-5])(\/(1[6-9]|2[0-4]))\$ ConstraintDescription: CIDR block parameter must be in the form x.x.x.x/16-24. Default: 10.0.128.0/20 Description: CIDR block for private subnet. Type: String Resources: PublicSubnet: Type: "AWS::EC2::Subnet" Properties: VpcId: !Ref VpcId CidrBlock: !Ref PublicSubnetCidr AvailabilityZone: !Ref ZoneName Tags: - Key: Name Value: !Join ['-', [!Ref ClusterName, "public", !Ref ZoneName]] PublicSubnetRouteTableAssociation: Type: "AWS::EC2::SubnetRouteTableAssociation" Properties: SubnetId: !Ref PublicSubnet RouteTableId: !Ref PublicRouteTableId PrivateSubnet: Type: "AWS::EC2::Subnet" Properties: VpcId: !Ref VpcId CidrBlock: !Ref PrivateSubnetCidr AvailabilityZone: !Ref ZoneName Tags: - Key: Name Value: !Join ['-', [!Ref ClusterName, "private", !Ref ZoneName]] PrivateSubnetRouteTableAssociation: Type: "AWS::EC2::SubnetRouteTableAssociation" Properties: SubnetId: !Ref PrivateSubnet RouteTableId: !Ref PrivateRouteTableId

Outputs: PublicSubnetId: Description: Subnet ID of the public subnets. Value: !Join ["", [!Ref PublicSubnet]] PrivateSubnetId: Description: Subnet ID of the private subnets. Value: !Join ["", [!Ref PrivateSubnet]]

# 19.2.8. Creating a machine set manifest for an AWS Local Zones or Wavelength Zones node

After you create subnets in AWS Local Zones or Wavelength Zones, you can create a machine set manifest.

The installation program sets the following labels for the **edge** machine pools at cluster installation time:

- **machine.openshift.io/parent-zone-name: <value\_of\_ParentZoneName>**
- **machine.openshift.io/zone-group: <value\_of\_ZoneGroup>**
- **machine.openshift.io/zone-type: <value\_of\_ZoneType>**

The following procedure details how you can create a machine set configuraton that matches the **edge** compute pool configuration.

#### Prerequisites

You have created subnets in AWS Local Zones or Wavelength Zones.

#### Procedure

[1](#page-462-0)

[2](#page-462-1)

Manually preserve **edge** machine pool labels when creating the machine set manifest by gathering the AWS API. To complete this action, enter the following command in your command-line interface (CLI):

<span id="page-462-0"></span>\$ aws ec2 describe-availability-zones --region <value\_of\_Region> \ **1** --query 'AvailabilityZones[].{ ZoneName: ZoneName, ParentZoneName: ParentZoneName, GroupName: GroupName, ZoneType: ZoneType}' \ --filters Name=zone-name,Values=<value\_of\_ZoneName> \ **2** --all-availability-zones

<span id="page-462-1"></span>For **<value of Region>**, specify the name of the region for the zone.

For **<value of ZoneName>**, specify the name of the Local Zones or Wavelength Zones.

#### Example output for Local Zone **us-east-1-nyc-1a**

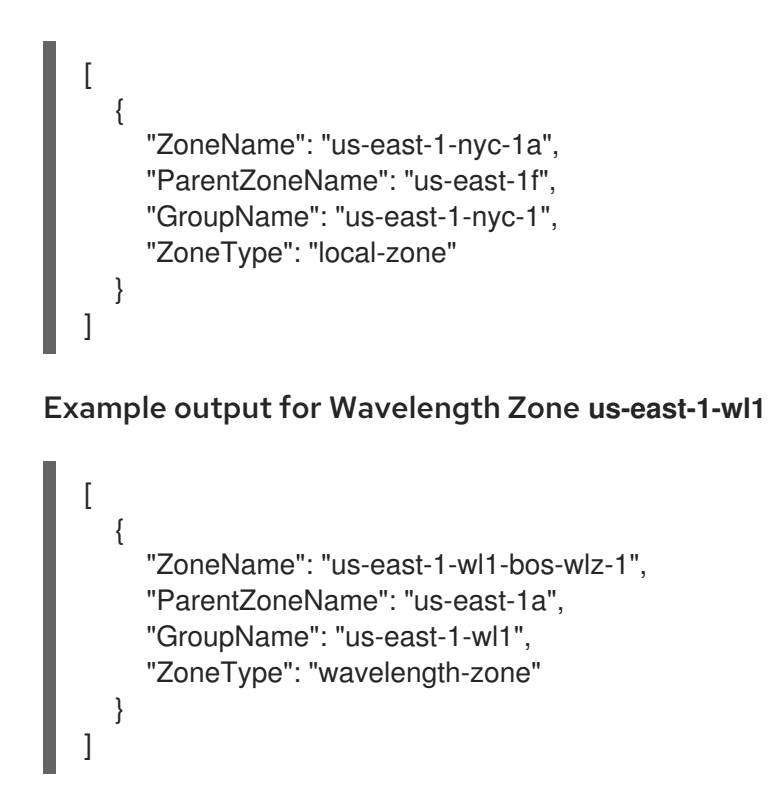

# 19.2.8.1. Sample YAML for a compute machine set custom resource on AWS

This sample YAML defines a compute machine set that runs in the **us-east-1-nyc-1a** Amazon Web Services (AWS) zone and creates nodes that are labeled with **node-role.kubernetes.io/edge: ""**.

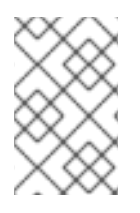

# **NOTE**

If you want to reference the sample YAML file in the context of Wavelength Zones, ensure that you replace the AWS Region and zone information with supported Wavelength Zone values.

In this sample, **<infrastructure id>** is the infrastructure ID label that is based on the cluster ID that you set when you provisioned the cluster, and **<edge>** is the node label to add.

```
apiVersion: machine.openshift.io/v1beta1
kind: MachineSet
metadata:
 labels:
  machine.openshift.io/cluster-api-cluster: <infrastructure_id> 1
 name: <infrastructure_id>-edge-<zone> 2
 namespace: openshift-machine-api
spec:
 replicas: 1
 selector:
  matchLabels:
   machine.openshift.io/cluster-api-cluster: <infrastructure_id> 3
   machine.openshift.io/cluster-api-machineset: <infrastructure_id>-edge-<zone>
 template:
  metadata:
   labels:
     machine.openshift.io/cluster-api-cluster: <infrastructure_id> 4
     machine.openshift.io/cluster-api-machine-role: edge 5
     machine.openshift.io/cluster-api-machine-type: edge 6
```
<span id="page-464-14"></span><span id="page-464-11"></span><span id="page-464-10"></span><span id="page-464-9"></span><span id="page-464-8"></span><span id="page-464-7"></span><span id="page-464-6"></span><span id="page-464-3"></span><span id="page-464-2"></span><span id="page-464-1"></span><span id="page-464-0"></span>**[1](#page-464-0) [3](#page-464-1) [4](#page-464-2) [10](#page-464-3) [13](#page-464-4)** 5 Pecify the infrastructure ID that is based on the cluster ID that you set when you provisioned the cluster. If you have the OpenShift CLI installed, you can obtain the infrastructure ID by running the following command: machine.openshift.io/cluster-api-machineset: <infrastructure\_id>-edge-<zone> **7** spec: metadata: labels: machine.openshift.io/parent-zone-name: <value\_of\_ParentZoneName> machine.openshift.io/zone-group: <value\_of\_GroupName> machine.openshift.io/zone-type: <value\_of\_ZoneType> node-role.kubernetes.io/edge: "" **8** providerSpec: value: ami: id: ami-046fe691f52a953f9 **9** apiVersion: machine.openshift.io/v1beta1 blockDevices: - ebs: iops: 0 volumeSize: 120 volumeType: gp2 credentialsSecret: name: aws-cloud-credentials deviceIndex: 0 iamInstanceProfile: id: <infrastructure\_id>-worker-profile **10** instanceType: m6i.large kind: AWSMachineProviderConfig placement: availabilityZone: <zone> **11** region: <region> **12** securityGroups: - filters: - name: tag:Name values: - <infrastructure\_id>-worker-sg **13** subnet: id: <value\_of\_PublicSubnetIds> **14** publicIp: true tags: - name: kubernetes.io/cluster/<infrastructure\_id> **15** value: owned - name: <custom\_tag\_name> **16** value: <custom\_tag\_value> **17** userDataSecret: name: worker-user-data taints: **18** - key: node-role.kubernetes.io/edge effect: NoSchedule

<span id="page-464-17"></span><span id="page-464-16"></span><span id="page-464-15"></span><span id="page-464-13"></span><span id="page-464-12"></span><span id="page-464-5"></span><span id="page-464-4"></span>\$ oc get -o jsonpath='{.status.infrastructureName}{"\n"}' infrastructure cluster

[2](#page-464-6) [7](#page-464-7) Specify the infrastructure ID, **edge** role node label, and zone name.

[5](#page-464-8) [6](#page-464-9) [8](#page-464-10) Specify the **edge** role node label.

[9](#page-464-11) Specify a valid Red Hat Enterprise Linux CoreOS (RHCOS) Amazon Machine Image (AMI) for your AWS zone for your OpenShift Container Platform nodes. If you want to use an AWS Marketplace image, you must complete the OpenShift Container Platform subscription from the AWS [Marketplace](https://aws.amazon.com/marketplace/fulfillment?productId=59ead7de-2540-4653-a8b0-fa7926d5c845) to obtain an AMI ID for your region.

\$ oc -n openshift-machine-api \ -o jsonpath='{.spec.template.spec.providerSpec.value.ami.id}{"\n"}' \ get machineset/<infrastructure\_id>-<role>-<zone>

[16](#page-464-12) [17](#page-464-13) Optional: Specify custom tag data for your cluster. For example, you might add an admin contact email address by specifying a **name:value** pair of **Email:admin-email@example.com**.

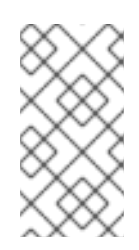

# **NOTE**

Custom tags can also be specified during installation in the **install-config.yml** file. If the **install-config.yml** file and the machine set include a tag with the same **name** data, the value for the tag from the machine set takes priority over the value for the tag in the **install-config.yml** file.

- [11](#page-464-14) Specify the zone name, for example, **us-east-1-nyc-1a**.
- [12](#page-464-15) Specify the region, for example, **us-east-1**.
- [14](#page-464-16) The ID of the public subnet that you created in AWS Local Zones or Wavelength Zones. You created this public subnet ID when you finished the procedure for "Creating a subnet in an AWS zone".
- [18](#page-464-17) Specify a taint to prevent user workloads from being scheduled on **edge** nodes.

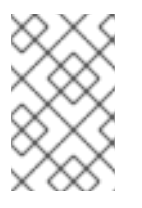

# **NOTE**

After adding the **NoSchedule** taint on the infrastructure node, existing DNS pods running on that node are marked as **[misscheduled](https://access.redhat.com/solutions/6592171)**. You must either delete or add toleration on **misscheduled** DNS pods.

# 19.2.8.2. Creating a compute machine set

In addition to the compute machine sets created by the installation program, you can create your own to dynamically manage the machine compute resources for specific workloads of your choice.

#### Prerequisites

- Deploy an OpenShift Container Platform cluster.
- Install the OpenShift CLI (**oc**).
- Log in to **oc** as a user with **cluster-admin** permission.

#### Procedure

1. Create a new YAML file that contains the compute machine set custom resource (CR) sample

- 1. Create a new YAML file that contains the compute machine set custom resource (CR) sample and is named **<file\_name>.yaml**. Ensure that you set the **<clusterID>** and **<role>** parameter values.
- 2. Optional: If you are not sure which value to set for a specific field, you can check an existing compute machine set from your cluster.
	- a. To list the compute machine sets in your cluster, run the following command:

\$ oc get machinesets -n openshift-machine-api

### Example output

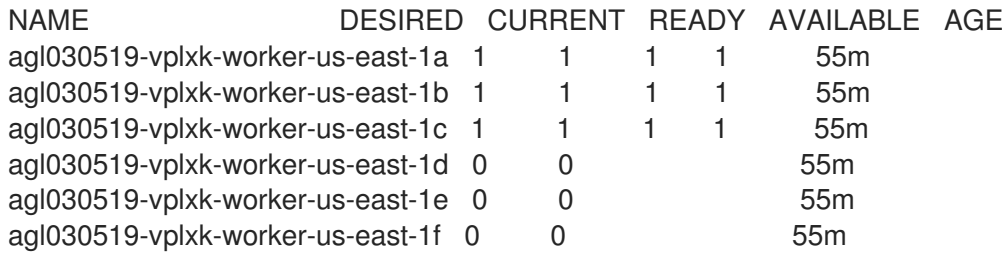

b. To view values of a specific compute machine set custom resource (CR), run the following command:

\$ oc get machineset <machineset\_name> \ -n openshift-machine-api -o yaml

## Example output

<span id="page-466-1"></span><span id="page-466-0"></span>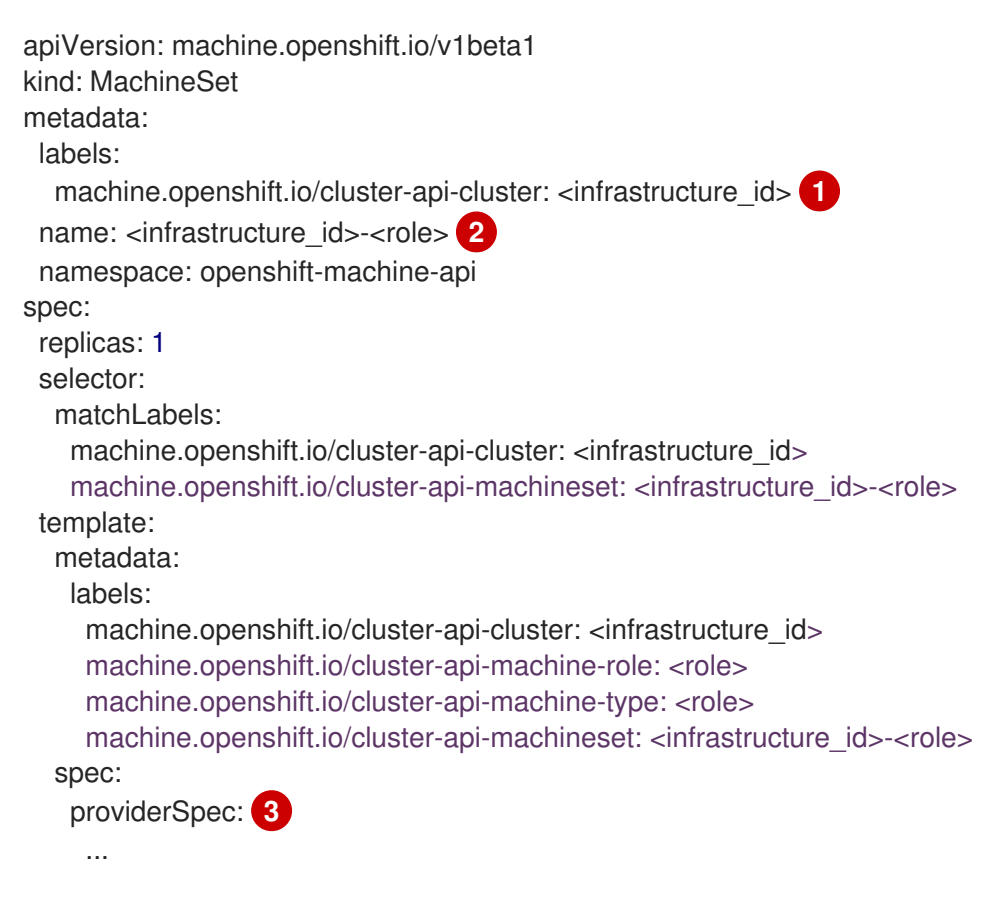

<span id="page-466-2"></span>The cluster infrastructure ID.

[1](#page-466-0)

[2](#page-466-1)

A default node label.

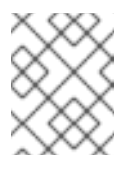

# **NOTE**

For clusters that have user-provisioned infrastructure, a compute machine set can only create **worker** and **infra** type machines.

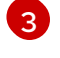

The values in the **<providerSpec>** section of the compute machine set CR are platform-specific. For more information about **<providerSpec>** parameters in the CR, see the sample compute machine set CR configuration for your provider.

3. Create a **MachineSet** CR by running the following command:

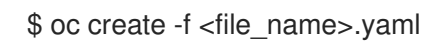

# Verification

View the list of compute machine sets by running the following command:

\$ oc get machineset -n openshift-machine-api

# Example output

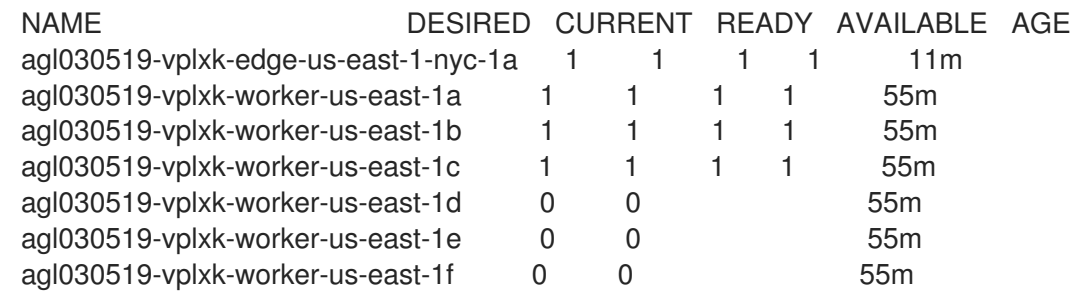

When the new compute machine set is available, the **DESIRED** and **CURRENT** values match. If the compute machine set is not available, wait a few minutes and run the command again.

Optional: To check nodes that were created by the edge machine, run the following command:

\$ oc get nodes -l node-role.kubernetes.io/edge

# Example output

NAME STATUS ROLES AGE VERSION ip-10-0-207-188.ec2.internal Ready edge,worker 172m v1.25.2+d2e245f

#### Additional resources

- Installing a cluster on AWS with [compute](https://docs.redhat.com/en/documentation/openshift_container_platform/4.16/html-single/installing/#installing-aws-localzone) nodes on AWS Local Zones
- **Installing a cluster on AWS with compute nodes on AWS [Wavelength](https://docs.redhat.com/en/documentation/openshift_container_platform/4.16/html-single/installing/#installing-aws-wavelength-zone) Zones**
## 19.3. CREATING USER WORKLOADS IN AWS LOCAL ZONES OR WAVELENGTH ZONES

After you create an Amazon Web Service (AWS) Local Zones or Wavelength Zones infrastructure and deploy your cluster, you can use edge compute nodes to create user workloads in Local Zones or Wavelength Zones subnets.

When you use the installation program to create a cluster, the installation program automatically specifies a taint effect of **NoSchedule** to each edge compute node. This means that a scheduler does not add a new pod, or deployment, to a node if the pod does not match the specified tolerations for a taint. You can modify the taint for better control over how nodes create workloads in each Local Zones or Wavelength Zones subnet.

The installation program creates the compute machine set manifests file with **noderole.kubernetes.io/edge** and **node-role.kubernetes.io/worker** labels applied to each edge compute node that is located in a Local Zones or Wavelength Zones subnet.

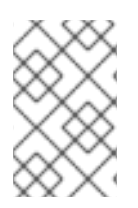

## **NOTE**

The examples in the procedure are for a Local Zones infrastructure. If you are working with a Wavelength Zones infrastructure, ensure you adapt the examples to what is supported in this infrastructure.

### **Prerequisites**

- You have access to the OpenShift CLI (**oc**).
- You deployed your cluster in a Virtual Private Cloud (VPC) with defined Local Zones or Wavelength Zones subnets.
- You ensured that the compute machine set for the edge compute nodes on Local Zones or Wavelength Zones subnets specifies the taints for **node-role.kubernetes.io/edge**.

## Procedure

1. Create a **deployment** resource YAML file for an example application to be deployed in the edge compute node that operates in a Local Zones subnet. Ensure that you specify the correct tolerations that match the taints for the edge compute node.

## Example of a configured **deployment** resource for an edge compute node that operates in a Local Zone subnet

```
kind: Namespace
apiVersion: v1
metadata:
 name: <local_zone_application_namespace>
---
kind: PersistentVolumeClaim
apiVersion: v1
metadata:
 name: <pvc_name>
 namespace: < local_zone_application_namespace>
spec:
 accessModes:
  - ReadWriteOnce
```
<span id="page-469-5"></span><span id="page-469-4"></span><span id="page-469-3"></span><span id="page-469-2"></span><span id="page-469-1"></span><span id="page-469-0"></span>**storageClassName**: For the Local Zone configuration, you must specify **gp2-csi**. resources: requests: storage: 10Gi storageClassName: gp2-csi **1** volumeMode: Filesystem -- apiVersion: apps/v1 kind: Deployment **2** metadata: name: <local\_zone\_application> **3** namespace: <local\_zone\_application\_namespace> **4** spec: selector: matchLabels: app: < local\_zone\_application> replicas: 1 template: metadata: labels: app: < local\_zone\_application> zone-group: \${ZONE\_GROUP\_NAME} **5** spec: securityContext: seccompProfile: type: RuntimeDefault nodeSelector: **6** machine.openshift.io/zone-group: \${ZONE\_GROUP\_NAME} tolerations: **7** - key: "node-role.kubernetes.io/edge" operator: "Equal" value: "" effect: "NoSchedule" containers: - image: openshift/origin-node command: - "/bin/socat" args: - TCP4-LISTEN:8080,reuseaddr,fork - EXEC:'/bin/bash -c \"printf \\\"HTTP/1.0 200 OK\r\n\r\n\\\"; sed -e \\\"/^\r/q\\\"\"' imagePullPolicy: Always name: echoserver ports: - containerPort: 8080 volumeMounts: - mountPath: "/mnt/storage" name: data volumes: - name: data persistentVolumeClaim: claimName: <pvc\_name>

**kind**: Defines the **deployment** resource.

<span id="page-469-6"></span>[1](#page-469-0)

[2](#page-469-1)

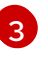

**name**: Specifies the name of your Local Zone application. For example, **local-zone-demoapp-nyc-1**.

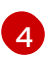

**namespace:** Defines the namespace for the AWS Local Zone where you want to run the user workload. For example: **local-zone-app-nyc-1a**.

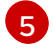

**zone-group**: Defines the group to where a zone belongs. For example, **us-east-1-iah-1**.

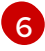

**nodeSelector**: Targets edge compute nodes that match the specified labels.

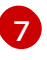

**tolerations**: Sets the values that match with the **taints** defined on the **MachineSet** manifest for the Local Zone node.

2. Create a **service** resource YAML file for the node. This resource exposes a pod from a targeted edge compute node to services that run inside your Local Zone network.

### Example of a configured **service** resource for an edge compute node that operates in a Local Zone subnet

<span id="page-470-0"></span>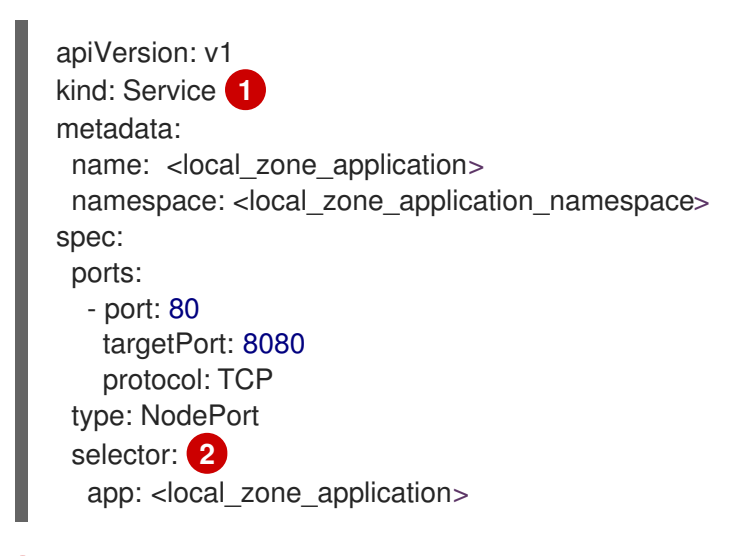

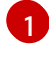

[2](#page-470-1)

<span id="page-470-1"></span>**kind**: Defines the **service** resource.

**selector:** Specifies the label type applied to managed pods.

#### Additional resources

- $\bullet$  Installing a cluster on AWS with [compute](https://docs.redhat.com/en/documentation/openshift_container_platform/4.16/html-single/installing/#installing-aws-localzone) nodes on AWS Local Zones
- **•** Installing a cluster on AWS with compute nodes on AWS [Wavelength](https://docs.redhat.com/en/documentation/openshift_container_platform/4.16/html-single/installing/#installing-aws-wavelength-zone) Zones
- **•** [Understanding](https://docs.redhat.com/en/documentation/openshift_container_platform/4.16/html-single/nodes/#nodes-scheduler-taints-tolerations-about_nodes-scheduler-taints-tolerations) taints and tolerations

## 19.4. NEXT STEPS

Optional: Use the AWS Load Balancer (ALB) Operator to expose a pod from a targeted edge compute node to services that run inside of a Local Zones or Wavelength Zones subnet from a public network. See Installing the AWS Load Balancer [Operator](https://docs.redhat.com/en/documentation/openshift_container_platform/4.16/html-single/networking/#nw-installing-aws-load-balancer-operator_aws-load-balancer-operator).

# CHAPTER 20. EXTENDING AN AWS VPC CLUSTER INTO AN AWS OUTPOST

After installing a cluster on Amazon Web Services (AWS) into an existing Amazon Virtual Private Cloud (VPC), you can create a compute machine set that deploys compute machines in AWS [Outposts.](https://docs.redhat.com/en/documentation/openshift_container_platform/4.16/html-single/installing/#installing-aws-vpc) AWS Outposts is an AWS edge compute service that enables using many features of a cloud-based AWS deployment with the reduced latency of an on-premise environment. For more information, see the AWS Outposts [documentation](https://docs.aws.amazon.com/outposts/).

# 20.1. AWS OUTPOSTS ON OPENSHIFT CONTAINER PLATFORM REQUIREMENTS AND LIMITATIONS

You can manage the resources on your AWS Outpost similarly to those on a cloud-based AWS cluster if you configure your OpenShift Container Platform cluster to accommodate the following requirements and limitations:

- To extend an OpenShift Container Platform cluster on AWS into an Outpost, you must have installed the cluster into an existing Amazon Virtual Private Cloud (VPC).
- The infrastructure of an Outpost is tied to an availability zone in an AWS region and uses a dedicated subnet. Edge compute machines deployed into an Outpost must use the Outpost subnet and the availability zone that the Outpost is tied to.
- When the AWS Kubernetes cloud controller manager discovers an Outpost subnet, it attempts to create service load balancers in the Outpost subnet. AWS Outposts do not support running service load balancers. To prevent the cloud controller manager from creating unsupported services in the Outpost subnet, you must include the **kubernetes.io/cluster/unmanaged** tag in the Outpost subnet configuration. This requirement is a workaround in OpenShift Container Platform version 4.16. For more information, see [OCPBUGS-30041](https://issues.redhat.com/browse/OCPBUGS-30041).
- OpenShift Container Platform clusters on AWS include the **gp3-csi** and **gp2-csi** storage classes. These classes correspond to Amazon Elastic Block Store (EBS) gp3 and gp2 volumes. OpenShift Container Platform clusters use the **gp3-csi** storage class by default, but AWS Outposts does not support EBS gp3 volumes.
- This implementation uses the **node-role.kubernetes.io/outposts** taint to prevent spreading regular cluster workloads to the Outpost nodes. To schedule user workloads in the Outpost, you must specify a corresponding toleration in the **Deployment** resource for your application. Reserving the AWS Outpost infrastructure for user workloads avoids additional configuration requirements, such as updating the default CSI to **gp2-csi** so that it is compatible.
- To create a volume in the Outpost, the CSI driver requires the Outpost Amazon Resource Name (ARN). The driver uses the topology keys stored on the **CSINode** objects to determine the Outpost ARN. To ensure that the driver uses the correct topology values, you must set the volume binding mode to **WaitForConsumer** and avoid setting allowed topologies on any new storage classes that you create.
- When you extend an AWS VPC cluster into an Outpost, you have two types of compute resources. The Outpost has edge compute nodes, while the VPC has cloud-based compute nodes. The cloud-based AWS Elastic Block volume cannot attach to Outpost edge compute nodes, and the Outpost volumes cannot attach to cloud-based compute nodes. As a result, you cannot use CSI snapshots to migrate applications that use persistent storage from cloud-based compute nodes to edge compute nodes or directly use the original persistent volume. To migrate persistent storage data for applications, you must perform a manual backup and restore operation.

AWS Outposts does not support AWS Network Load Balancers or AWS Classic Load Balancers. You must use AWS Application Load Balancers to enable load balancing for edge compute resources in the AWS Outposts environment.

To provision an Application Load Balancer, you must use an Ingress resource and install the AWS Load Balancer Operator. If your cluster contains both edge and cloud-based compute instances that share workloads, additional configuration is required.

For more information, see "Using the AWS Load Balancer Operator in an AWS VPC cluster extended into an Outpost".

#### Additional resources

Using the AWS Load Balancer Operator in an AWS VPC cluster [extended](#page-490-0) into an Outpost

## 20.2. OBTAINING INFORMATION ABOUT YOUR ENVIRONMENT

To extend an AWS VPC cluster to your Outpost, you must provide information about your OpenShift Container Platform cluster and your Outpost environment. You use this information to complete network configuration tasks and configure a compute machine set that creates compute machines in your Outpost. You can use command-line tools to gather the required details.

## 20.2.1. Obtaining information from your OpenShift Container Platform cluster

You can use the OpenShift CLI (**oc**) to obtain information from your OpenShift Container Platform cluster.

#### TIP

You might find it convenient to store some or all of these values as environment variables by using the **export** command.

#### **Prerequisites**

- You have installed an OpenShift Container Platform cluster into a custom VPC on AWS.
- You have access to the cluster using an account with **cluster-admin** permissions.
- You have installed the OpenShift CLI (**oc**).

#### Procedure

1. List the infrastructure ID for the cluster by running the following command. Retain this value.

\$ oc get -o jsonpath='{.status.infrastructureName}{"\n"}' infrastructures.config.openshift.io cluster

- 2. Obtain details about the compute machine sets that the installation program created by running the following commands:
	- a. List the compute machine sets on your cluster:

\$ oc get machinesets.machine.openshift.io -n openshift-machine-api

#### Example output

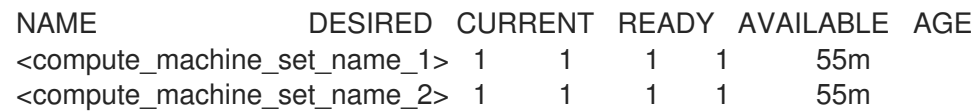

b. Display the Amazon Machine Image (AMI) ID for one of the listed compute machine sets. Retain this value.

\$ oc get machinesets.machine.openshift.io <compute\_machine\_set\_name\_1> \ -n openshift-machine-api \

- -o jsonpath='{.spec.template.spec.providerSpec.value.ami.id}'
- c. Display the subnet ID for the AWS VPC cluster. Retain this value.

\$ oc get machinesets.machine.openshift.io <compute\_machine\_set\_name\_1> \ -n openshift-machine-api \

-o jsonpath='{.spec.template.spec.providerSpec.value.subnet.id}'

## 20.2.2. Obtaining information from your AWS account

You can use the AWS CLI (**aws**) to obtain information from your AWS account.

### TIP

You might find it convenient to store some or all of these values as environment variables by using the **export** command.

#### Prerequisites

- You have an AWS Outposts site with the required hardware setup complete.
- Your Outpost is connected to your AWS account.
- You have access to your AWS account by using the AWS CLI (**aws**) as a user with permissions to perform the required tasks.

#### Procedure

1. List the Outposts that are connected to your AWS account by running the following command:

\$ aws outposts list-outposts

- 2. Retain the following values from the output of the **aws outposts list-outposts** command:
	- The Outpost ID.
	- The Amazon Resource Name (ARN) for the Outpost.
	- The Outpost availability zone.

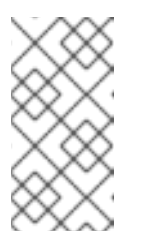

## **NOTE**

The output of the **aws outposts list-outposts** command includes two values related to the availability zone: **AvailabilityZone** and **AvailabilityZoneId**. You use the **AvailablilityZone** value to configure a compute machine set that creates compute machines in your Outpost.

3. Using the value of the Outpost ID, show the instance types that are available in your Outpost by running the following command. Retain the values of the available instance types.

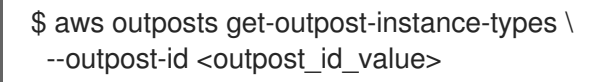

4. Using the value of the Outpost ARN, show the subnet ID for the Outpost by running the following command. Retain this value.

\$ aws ec2 describe-subnets \ --filters Name=outpost-arn, Values=<outpost\_arn\_value>

# 20.3. CONFIGURING YOUR NETWORK FOR YOUR OUTPOST

To extend your VPC cluster into an Outpost, you must complete the following network configuration tasks:

- Change the Cluster Network MTU.
- Create a subnet in your Outpost.

## 20.3.1. Changing the cluster network MTU to support AWS Outposts

During installation, the maximum transmission unit (MTU) for the cluster network is detected automatically based on the MTU of the primary network interface of nodes in the cluster. You might need to decrease the MTU value for the cluster network to support an AWS Outposts subnet.

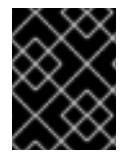

## IMPORTANT

The migration is disruptive and nodes in your cluster might be temporarily unavailable as the MTU update takes effect.

For more details about the migration process, including important service interruption considerations, see "Changing the MTU for the cluster network" in the additional resources for this procedure.

### Prerequisites

- You have installed the OpenShift CLI (**oc**).
- You have access to the cluster using an account with **cluster-admin** permissions.
- You have identified the target MTU for your cluster. The MTU for the OVN-Kubernetes network plugin must be set to **100** less than the lowest hardware MTU value in your cluster.

#### Procedure

1. To obtain the current MTU for the cluster network, enter the following command:

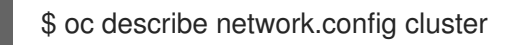

### Example output

```
...
Status:
 Cluster Network:
  Cidr: 10.217.0.0/22
  Host Prefix: 23
 Cluster Network MTU: 1400
 Network Type: OVNKubernetes
 Service Network:
  10.217.4.0/23
...
```
2. To begin the MTU migration, specify the migration configuration by entering the following command. The Machine Config Operator performs a rolling reboot of the nodes in the cluster in preparation for the MTU change.

\$ oc patch Network.operator.openshift.io cluster --type=merge --patch \ '{"spec": { "migration": { "mtu": { "network": { "from": <overlay\_from>, "to": <overlay\_to> } , "machine": { "to" : <machine\_to> } } } }'

where:

#### **<overlay\_from>**

Specifies the current cluster network MTU value.

#### **<overlay\_to>**

Specifies the target MTU for the cluster network. This value is set relative to the value of **<machine\_to>**. For OVN-Kubernetes, this value must be **100** less than the value of **<machine\_to>**.

#### **<machine\_to>**

Specifies the MTU for the primary network interface on the underlying host network.

#### Example that decreases the cluster MTU

\$ oc patch Network.operator.openshift.io cluster --type=merge --patch \ '{"spec": { "migration": { "mtu": { "network": { "from": 1400, "to": 1000 } , "machine": { "to" : 1100} } } } }'

3. As the Machine Config Operator updates machines in each machine config pool, it reboots each node one by one. You must wait until all the nodes are updated. Check the machine config pool status by entering the following command:

### \$ oc get machineconfigpools

A successfully updated node has the following status: **UPDATED=true**, **UPDATING=false**, **DEGRADED=false**.

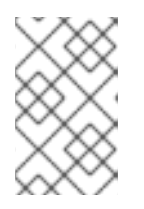

## **NOTE**

By default, the Machine Config Operator updates one machine per pool at a time, causing the total time the migration takes to increase with the size of the cluster.

- 4. Confirm the status of the new machine configuration on the hosts:
	- a. To list the machine configuration state and the name of the applied machine configuration, enter the following command:

\$ oc describe node | egrep "hostname|machineconfig"

#### Example output

kubernetes.io/hostname=master-0 machineconfiguration.openshift.io/currentConfig: rendered-masterc53e221d9d24e1c8bb6ee89dd3d8ad7b machineconfiguration.openshift.io/desiredConfig: rendered-masterc53e221d9d24e1c8bb6ee89dd3d8ad7b machineconfiguration.openshift.io/reason: machineconfiguration.openshift.io/state: Done

- b. Verify that the following statements are true:
	- The value of **machineconfiguration.openshift.io/state** field is **Done**.
	- The value of the **machineconfiguration.openshift.io/currentConfig** field is equal to  $\bullet$ the value of the **machineconfiguration.openshift.io/desiredConfig** field.
- c. To confirm that the machine config is correct, enter the following command:

\$ oc get machineconfig <config\_name> -o yaml | grep ExecStart

where **<config** name> is the name of the machine config from the **machineconfiguration.openshift.io/currentConfig** field.

The machine config must include the following update to the systemd configuration:

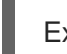

ExecStart=/usr/local/bin/mtu-migration.sh

5. To finalize the MTU migration, enter the following command for the OVN-Kubernetes network plugin:

\$ oc patch Network.operator.openshift.io cluster --type=merge --patch \ '{"spec": { "migration": null, "defaultNetwork":{ "ovnKubernetesConfig": { "mtu": <mtu> }}}}'

where:

#### **<mtu>**

Specifies the new cluster network MTU that you specified with <**overlay to>**.

6. After finalizing the MTU migration, each machine config pool node is rebooted one by one. You

6. After finalizing the MTU migration, each machine config pool node is rebooted one by one. You must wait until all the nodes are updated. Check the machine config pool status by entering the following command:

\$ oc get machineconfigpools

A successfully updated node has the following status: **UPDATED=true**, **UPDATING=false**, **DEGRADED=false**.

#### Verification

Verify that the node in your cluster uses the MTU that you specified by entering the following command:

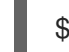

\$ oc describe network.config cluster

#### Additional resources

[Changing](https://docs.redhat.com/en/documentation/openshift_container_platform/4.16/html-single/networking/#changing-cluster-network-mtu) the MTU for the cluster network

## 20.3.2. Creating subnets for AWS edge compute services

Before you configure a machine set for edge compute nodes in your OpenShift Container Platform cluster, you must create a subnet in AWS Outposts.

You can use the provided CloudFormation template and create a CloudFormation stack. You can then use this stack to custom provision a subnet.

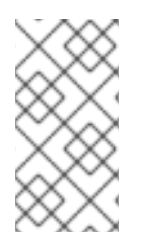

## **NOTE**

If you do not use the provided CloudFormation template to create your AWS infrastructure, you must review the provided information and manually create the infrastructure. If your cluster does not initialize correctly, you might have to contact Red Hat support with your installation logs.

### **Prerequisites**

- You configured an AWS account.
- You added your AWS keys and region to your local AWS profile by running **aws configure**.
- You have obtained the required information about your environment from your OpenShift Container Platform cluster, Outpost, and AWS account.

### Procedure

- 1. Go to the section of the documentation named "CloudFormation template for the VPC subnet", and copy the syntax from the template. Save the copied template syntax as a YAML file on your local system. This template describes the VPC that your cluster requires.
- 2. Run the following command to deploy the CloudFormation template, which creates a stack of AWS resources that represent the VPC:

\$ aws cloudformation create-stack --stack-name <stack\_name> \ **1**

<span id="page-478-9"></span><span id="page-478-8"></span><span id="page-478-7"></span><span id="page-478-6"></span><span id="page-478-5"></span><span id="page-478-4"></span><span id="page-478-3"></span><span id="page-478-2"></span><span id="page-478-1"></span><span id="page-478-0"></span>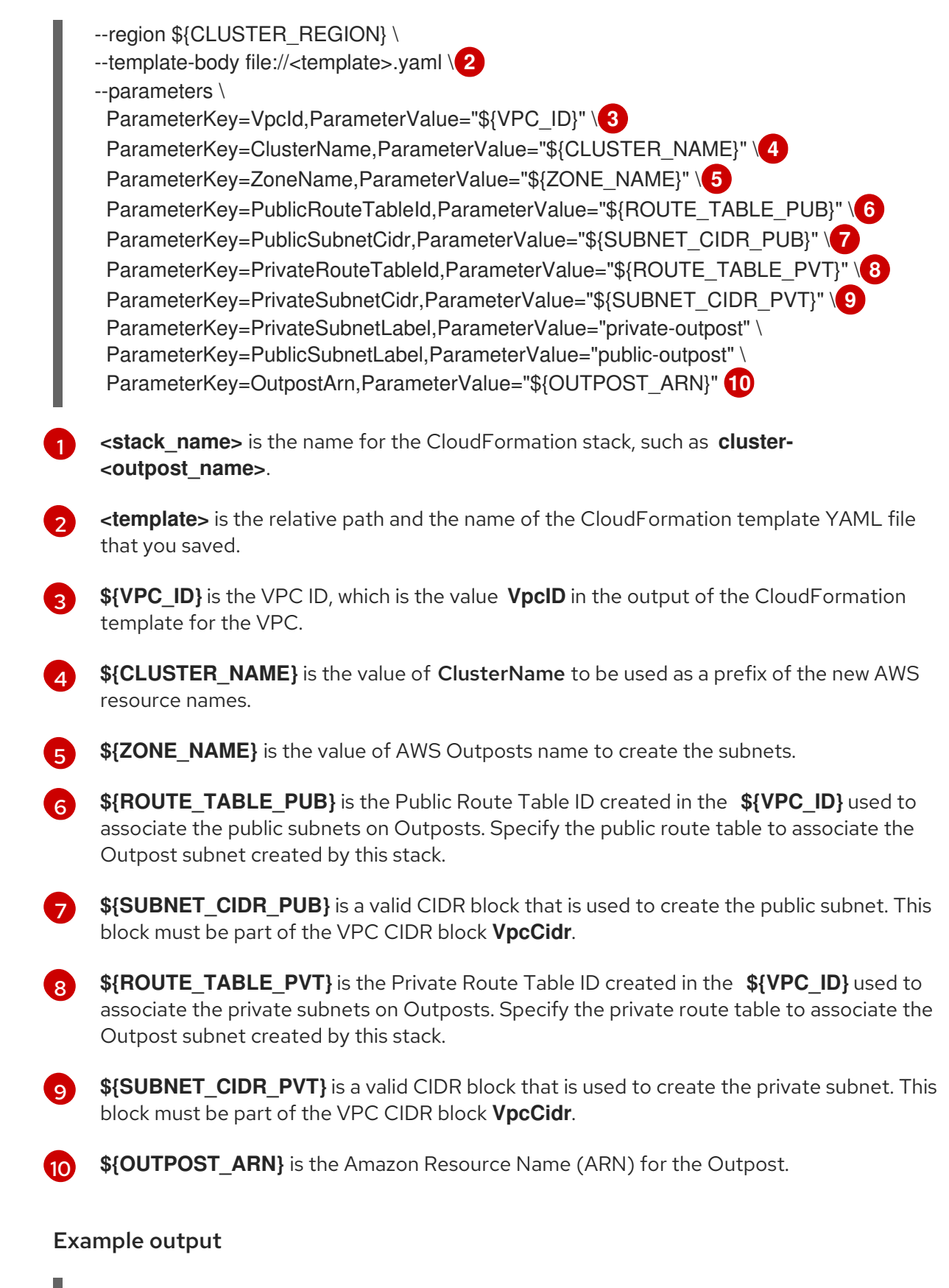

arn:aws:cloudformation:us-east-1:123456789012:stack/<stack\_name>/dbedae40-820e-11eb-2fd3-12a48460849f

### Verification

Confirm that the template components exist by running the following command:

\$ aws cloudformation describe-stacks --stack-name <stack\_name>

After the **StackStatus** displays **CREATE\_COMPLETE**, the output displays values for the following parameters:

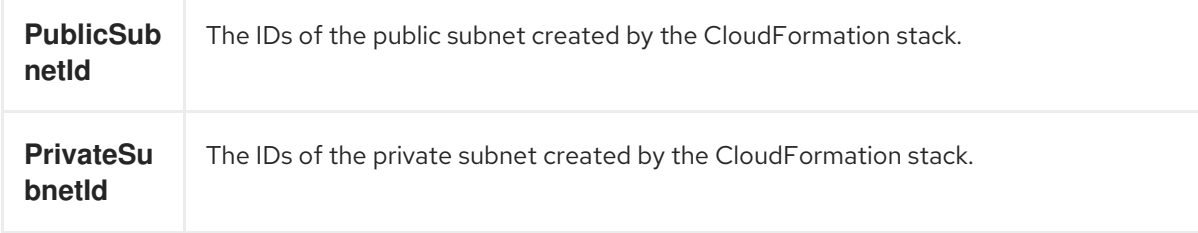

Ensure that you provide these parameter values to the other CloudFormation templates that you run to create for your cluster.

## 20.3.3. CloudFormation template for the VPC subnet

You can use the following CloudFormation template to deploy the Outpost subnet.

```
Example 20.1. CloudFormation template for VPC subnets
   AWSTemplateFormatVersion: 2010-09-09
   Description: Template for Best Practice Subnets (Public and Private)
   Parameters:
    VpcId:
     Description: VPC ID that comprises all the target subnets.
     Type: String
     AllowedPattern: ^(?:(?:vpc)(?:-[a-zA-Z0-9]+)?\b|(?:[0-9]{1,3}\.){3}[0-9]{1,3})$
     ConstraintDescription: VPC ID must be with valid name, starting with vpc-.*.
    ClusterName:
     Description: Cluster name or prefix name to prepend the Name tag for each subnet.
     Type: String
     AllowedPattern: ".+"
     ConstraintDescription: ClusterName parameter must be specified.
    ZoneName:
     Description: Zone Name to create the subnets, such as us-west-2-lax-1a.
     Type: String
     AllowedPattern: ".+"
     ConstraintDescription: ZoneName parameter must be specified.
    PublicRouteTableId:
     Description: Public Route Table ID to associate the public subnet.
     Type: String
     AllowedPattern: ".+"
     ConstraintDescription: PublicRouteTableId parameter must be specified.
    PublicSubnetCidr:
     AllowedPattern: ^(([0-9]|[1-9][0-9]|1[0-9]{2}|2[0-4][0-9]|25[0-5])\.){3}([0-9]|[1-9][0-9]|1[0-9]{2}|2[0-
   4][0-9]|25[0-5])(\/(1[6-9]|2[0-4]))$
     ConstraintDescription: CIDR block parameter must be in the form x.x.x.x/16-24.
     Default: 10.0.128.0/20
     Description: CIDR block for public subnet.
     Type: String
    PrivateRouteTableId:
     Description: Private Route Table ID to associate the private subnet.
```
<span id="page-480-0"></span>Type: String AllowedPattern: ".+" ConstraintDescription: PrivateRouteTableId parameter must be specified. PrivateSubnetCidr: AllowedPattern: ^(([0-9]|[1-9][0-9]|1[0-9]{2}|2[0-4][0-9]|25[0-5])\.){3}([0-9]|[1-9][0-9]|1[0-9]{2}|2[0- 4][0-9]|25[0-5])(\/(1[6-9]|2[0-4]))\$ ConstraintDescription: CIDR block parameter must be in the form x.x.x.x/16-24. Default: 10.0.128.0/20 Description: CIDR block for private subnet. Type: String PrivateSubnetLabel: Default: "private" Description: Subnet label to be added when building the subnet name. Type: String PublicSubnetLabel: Default: "public" Description: Subnet label to be added when building the subnet name. Type: String OutpostArn: Default: "" Description: OutpostArn when creating subnets on AWS Outpost. Type: String Conditions: OutpostEnabled: !Not [!Equals [!Ref "OutpostArn", ""]] Resources: PublicSubnet: Type: "AWS::EC2::Subnet" Properties: VpcId: !Ref VpcId CidrBlock: !Ref PublicSubnetCidr AvailabilityZone: !Ref ZoneName OutpostArn: !If [ OutpostEnabled, !Ref OutpostArn, !Ref "AWS::NoValue"] Tags: - Key: Name Value: !Join ['-', [ !Ref ClusterName, !Ref PublicSubnetLabel, !Ref ZoneName]] - Key: kubernetes.io/cluster/unmanaged **1** Value: true PublicSubnetRouteTableAssociation: Type: "AWS::EC2::SubnetRouteTableAssociation" Properties: SubnetId: !Ref PublicSubnet RouteTableId: !Ref PublicRouteTableId PrivateSubnet: Type: "AWS::EC2::Subnet" Properties: VpcId: !Ref VpcId CidrBlock: !Ref PrivateSubnetCidr AvailabilityZone: !Ref ZoneName OutpostArn: !If [ OutpostEnabled, !Ref OutpostArn, !Ref "AWS::NoValue"] Tags: - Key: Name Value: !Join ['-', [!Ref ClusterName, !Ref PrivateSubnetLabel, !Ref ZoneName]]

<span id="page-481-0"></span>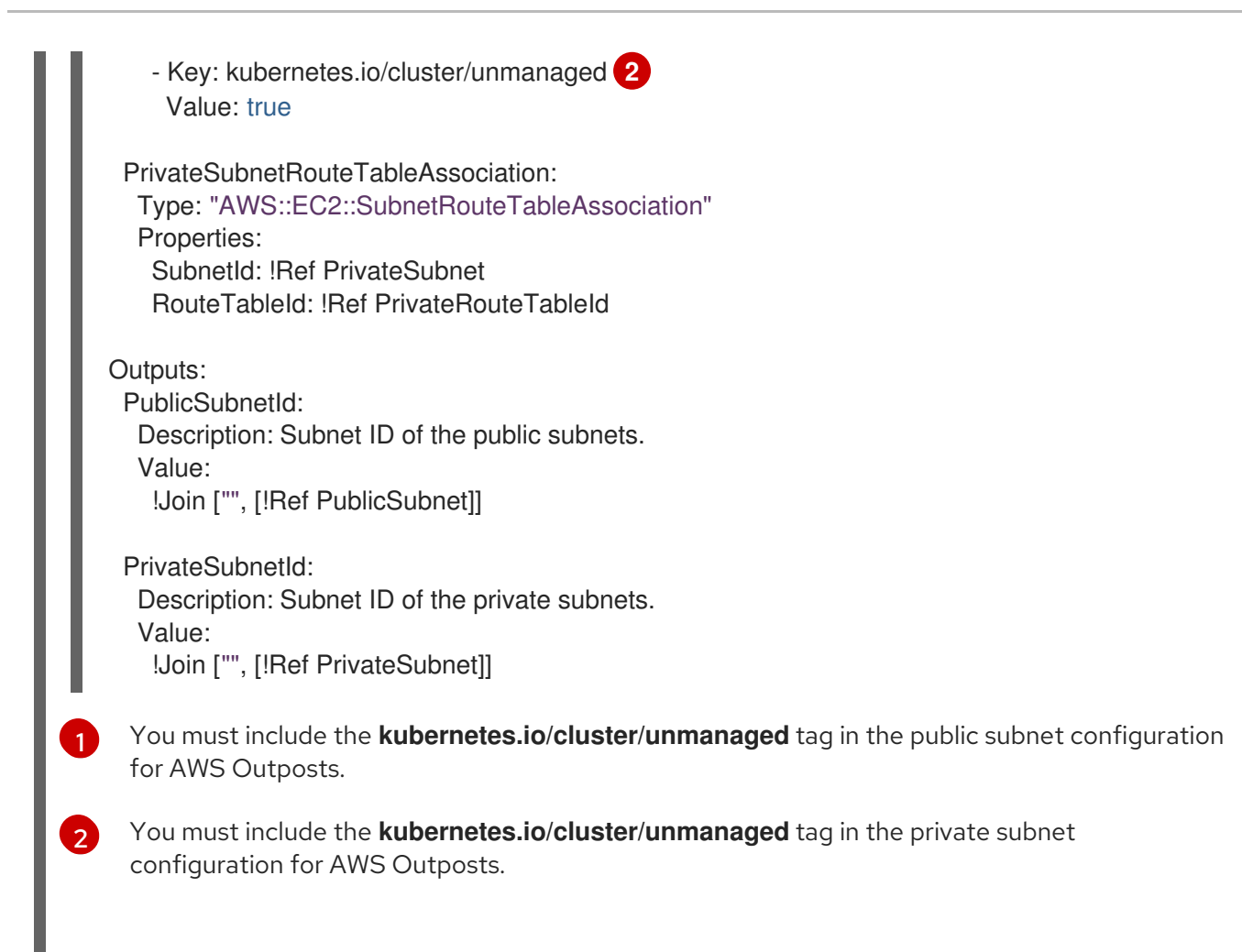

# 20.4. CREATING A COMPUTE MACHINE SET THAT DEPLOYS EDGE COMPUTE MACHINES ON AN OUTPOST

To create edge compute machines on AWS Outposts, you must create a new compute machine set with a compatible configuration.

#### **Prerequisites**

- You have an AWS Outposts site.
- You have installed an OpenShift Container Platform cluster into a custom VPC on AWS.
- You have access to the cluster using an account with **cluster-admin** permissions.
- You have installed the OpenShift CLI (**oc**).

#### Procedure

1. List the compute machine sets in your cluster by running the following command:

\$ oc get machinesets.machine.openshift.io -n openshift-machine-api

### Example output

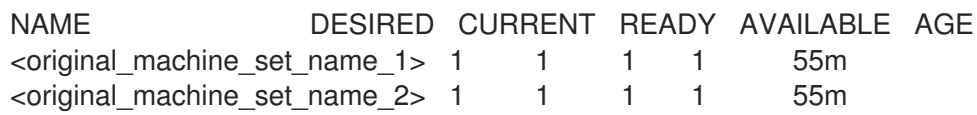

- 2. Record the names of the existing compute machine sets.
- 3. Create a YAML file that contains the values for a new compute machine set custom resource (CR) by using one of the following methods:
	- Copy an existing compute machine set configuration into a new file by running the following command:

\$ oc get machinesets.machine.openshift.io <original\_machine\_set\_name\_1> \ -n openshift-machine-api -o yaml > <new\_machine\_set\_name\_1>.yaml

You can edit this YAML file with your preferred text editor.

**•** Create an empty YAML file named <new machine set name 1>.yaml with your preferred text editor and include the required values for your new compute machine set. If you are not sure which value to set for a specific field, you can view values of an existing compute machine set CR by running the following command:

\$ oc get machinesets.machine.openshift.io <original\_machine\_set\_name\_1> \ -n openshift-machine-api -o yaml

### Example output

<span id="page-482-1"></span><span id="page-482-0"></span>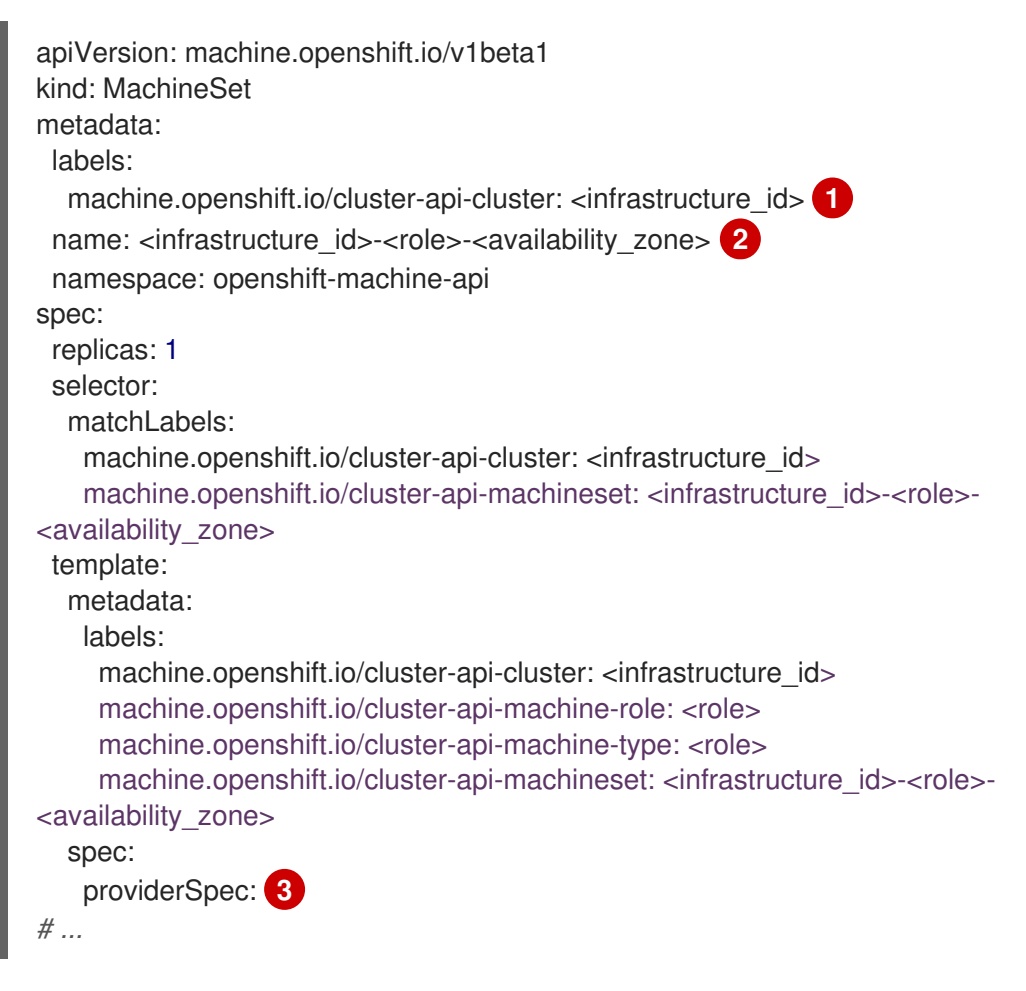

<span id="page-482-2"></span>The cluster infrastructure ID.

[1](#page-482-0)

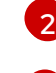

[3](#page-482-2)

A default node label. For AWS Outposts, you use the **outposts** role.

The omitted **providerSpec** section includes values that must be configured for your Outpost.

4. Configure the new compute machine set to create edge compute machines in the Outpost by editing the **<new\_machine\_set\_name\_1>.yaml** file:

#### Example compute machine set for AWS Outposts

```
apiVersion: machine.openshift.io/v1beta1
kind: MachineSet
metadata:
 labels:
  machine.openshift.io/cluster-api-cluster: <infrastructure_id> 1
 name: <infrastructure_id>-outposts-<availability_zone> 2
 namespace: openshift-machine-api
spec:
 replicas: 1
 selector:
  matchLabels:
   machine.openshift.io/cluster-api-cluster: <infrastructure_id>
   machine.openshift.io/cluster-api-machineset: <infrastructure_id>-outposts-
<availability_zone>
 template:
  metadata:
   labels:
     machine.openshift.io/cluster-api-cluster: <infrastructure_id>
     machine.openshift.io/cluster-api-machine-role: outposts
     machine.openshift.io/cluster-api-machine-type: outposts
     machine.openshift.io/cluster-api-machineset: <infrastructure_id>-outposts-
<availability_zone>
  spec:
   metadata:
    labels:
      node-role.kubernetes.io/outposts: ""
      location: outposts
   providerSpec:
    value:
      ami:
       id: <ami_id> 3
      apiVersion: machine.openshift.io/v1beta1
      blockDevices:
       - ebs:
          volumeSize: 120
          volumeType: gp2 4
      credentialsSecret:
       name: aws-cloud-credentials
      deviceIndex: 0
      iamInstanceProfile:
       id: <infrastructure_id>-worker-profile
      instanceType: m5.xlarge 5
      kind: AWSMachineProviderConfig
      placement:
```
<span id="page-484-5"></span><span id="page-484-4"></span><span id="page-484-3"></span><span id="page-484-2"></span><span id="page-484-1"></span><span id="page-484-0"></span>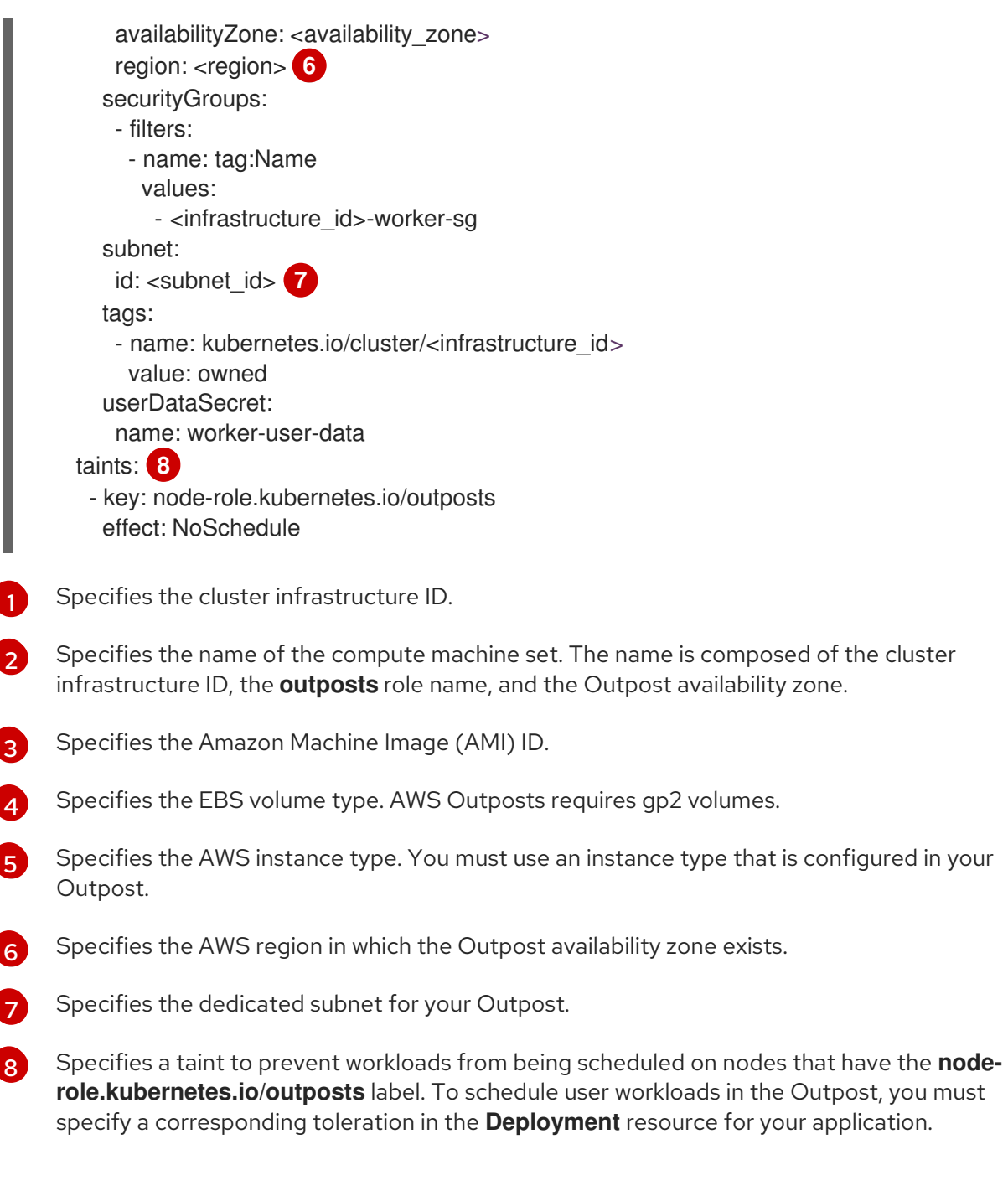

- 5. Save your changes.
- 6. Create a compute machine set CR by running the following command:

\$ oc create -f <new\_machine\_set\_name\_1>.yaml

#### Verification

To verify that the compute machine set is created, list the compute machine sets in your cluster by running the following command:

\$ oc get machinesets.machine.openshift.io -n openshift-machine-api

#### Example output

NAME DESIRED CURRENT READY AVAILABLE AGE

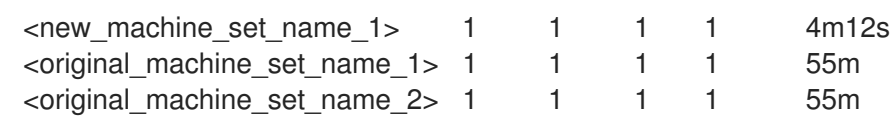

To list the machines that are managed by the new compute machine set, run the following command:

\$ oc get -n openshift-machine-api machines.machine.openshift.io \

-l machine.openshift.io/cluster-api-machineset=<new\_machine\_set\_name\_1>

#### Example output

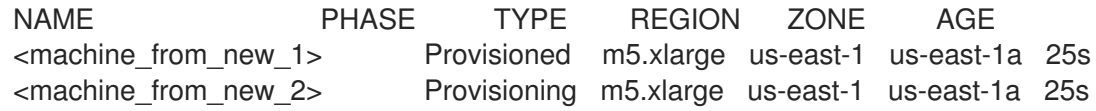

To verify that a machine created by the new compute machine set has the correct configuration, examine the relevant fields in the CR for one of the new machines by running the following command:

\$ oc describe machine <machine\_from\_new\_1> -n openshift-machine-api

# 20.5. CREATING USER WORKLOADS IN AN OUTPOST

After you extend an OpenShift Container Platform in an AWS VPC cluster into an Outpost, you can use edge compute nodes with the label **node-role.kubernetes.io/outposts** to create user workloads in the Outpost.

#### Prerequisites

- You have extended an AWS VPC cluster into an Outpost.
- You have access to the cluster using an account with **cluster-admin** permissions.
- You have installed the OpenShift CLI (**oc**).
- You have created a compute machine set that deploys edge compute machines compatible with the Outpost environment.

#### Procedure

1. Configure a **Deployment** resource file for an application that you want to deploy to the edge compute node in the edge subnet.

### Example **Deployment** manifest

kind: Namespace apiVersion: v1 metadata: name: <application\_name> 1 -- kind: PersistentVolumeClaim apiVersion: v1

<span id="page-486-5"></span><span id="page-486-4"></span><span id="page-486-3"></span><span id="page-486-2"></span><span id="page-486-1"></span><span id="page-486-0"></span>metadata: name: <application\_name> namespace: <application\_namespace> **2** spec: accessModes: - ReadWriteOnce resources: requests: storage: 10Gi storageClassName: gp2-csi **3** volumeMode: Filesystem -- apiVersion: apps/v1 kind: Deployment metadata: name: <application\_name> namespace: <application\_namespace> spec: selector: matchLabels: app: <application\_name> replicas: 1 template: metadata: labels: app: <application\_name> location: outposts **4** spec: securityContext: seccompProfile: type: RuntimeDefault nodeSelector: **5** node-role.kubernetes.io/outpost: '' tolerations: **6** - key: "node-role.kubernetes.io/outposts" operator: "Equal" value: "" effect: "NoSchedule" containers: - image: openshift/origin-node command: - "/bin/socat" args: - TCP4-LISTEN:8080,reuseaddr,fork - EXEC:'/bin/bash -c \"printf \\\"HTTP/1.0 200 OK\r\n\r\n\\\"; sed -e \\\"/^\r/q\\\"\"' imagePullPolicy: Always name: <application\_name> ports: - containerPort: 8080 volumeMounts: - mountPath: "/mnt/storage" name: data volumes:

- name: data persistentVolumeClaim: claimName: <application\_name>

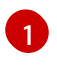

[2](#page-486-1)

[3](#page-486-2)

 $\sigma$ 

Specify a name for your application.

Specify a namespace for your application. The application namespace can be the same as the application name.

Specify the storage class name. For an edge compute configuration, you must use the **gp2-csi** storage class.

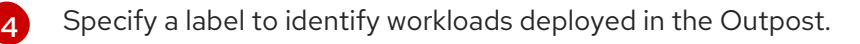

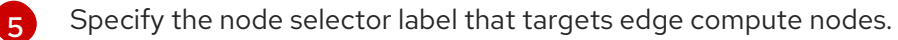

Specify tolerations that match the **key** and **effects** taints in the compute machine set for your edge compute machines. Set the **value** and **operator** tolerations as shown.

2. Create the **Deployment** resource by running the following command:

\$ oc create -f <application\_deployment>.yaml

3. Configure a **Service** object that exposes a pod from a targeted edge compute node to services that run inside your edge network.

### Example **Service** manifest

<span id="page-487-0"></span>apiVersion: v1 kind: Service **1** metadata: name: <application\_name> namespace: <application\_namespace> spec: ports: - port: 80 targetPort: 8080 protocol: TCP type: NodePort selector: **2** app: <application\_name>

<span id="page-487-1"></span>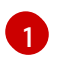

[2](#page-487-1)

Defines the **service** resource.

Specify the label type to apply to managed pods.

4. Create the **Service** CR by running the following command:

\$ oc create -f <application\_service>.yaml

## 20.6. SCHEDULING WORKLOADS ON EDGE AND CLOUD-BASED AWS COMPUTE RESOURCES

When you extend an AWS VPC cluster into an Outpost, the Outpost uses edge compute nodes and the VPC uses cloud-based compute nodes. The following load balancer considerations apply to an AWS VPC cluster extended into an Outpost:

- Outposts cannot run AWS Network Load Balancers or AWS Classic Load Balancers, but a Classic Load Balancer for a VPC cluster extended into an Outpost can attach to the Outpost edge compute nodes. For more [information,](#page-489-0) see Using AWS Classic Load Balancers in an AWS VPC cluster extended into an Outpost.
- To run a load balancer on an Outpost instance, you must use an AWS Application Load Balancer. You can use the AWS Load Balancer Operator to deploy an instance of the AWS Load Balancer Controller. The controller provisions AWS Application Load Balancers for Kubernetes Ingress resources. For more [information,](#page-490-0) see Using the AWS Load Balancer Operator in an AWS VPC cluster extended into an Outpost.

## 20.6.1. Using AWS Classic Load Balancers in an AWS VPC cluster extended into an **Outpost**

AWS Outposts infrastructure cannot run AWS Classic Load Balancers, but Classic Load Balancers in the AWS VPC cluster can target edge compute nodes in the Outpost if edge and cloud-based subnets are in the same availability zone. As a result, Classic Load Balancers on the VPC cluster might schedule pods on either of these node types.

Scheduling the workloads on edge compute nodes and cloud-based compute nodes can introduce latency. If you want to prevent a Classic Load Balancer in the VPC cluster from targeting Outpost edge compute nodes, you can apply labels to the cloud-based compute nodes and configure the Classic Load Balancer to only schedule on nodes with the applied labels.

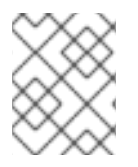

## **NOTE**

If you do not need to prevent a Classic Load Balancer in the VPC cluster from targeting Outpost edge compute nodes, you do not need to complete these steps.

### **Prerequisites**

- You have extended an AWS VPC cluster into an Outpost.
- You have access to the cluster using an account with **cluster-admin** permissions.
- You have installed the OpenShift CLI (**oc**).
- You have created a user workload in the Outpost with tolerations that match the taints for your edge compute machines.

#### Procedure

1. Optional: Verify that the edge compute nodes have the **location=outposts** label by running the following command and verifying that the output includes only the edge compute nodes in your Outpost:

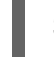

\$ oc get nodes -l location=outposts

2. Label the cloud-based compute nodes in the VPC cluster with a key-value pair by running the following command:

<span id="page-489-0"></span>\$ for NODE in \$(oc get node -l node-role.kubernetes.io/worker --no-headers | grep -v outposts | awk '{print\$1}'); do oc label node \$NODE <key name>=<value>; done

where **<key\_name>=<value>** is the label you want to use to distinguish cloud-based compute nodes.

#### Example output

node1.example.com labeled node2.example.com labeled node3.example.com labeled

3. Optional: Verify that the cloud-based compute nodes have the specified label by running the following command and confirming that the output includes all cloud-based compute nodes in your VPC cluster:

\$ oc get nodes -l <key\_name>=<value>

#### Example output

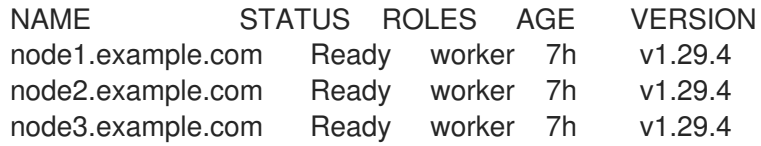

4. Configure the Classic Load Balancer service by adding the cloud-based subnet information to the **annotations** field of the **Service** manifest:

#### Example service configuration

```
Specify the subnet ID for the AWS VPC cluster.
apiVersion: v1
kind: Service
metadata:
 labels:
  app: <application_name>
 name: <application_name>
 namespace: <application_namespace>
 annotations:
  service.beta.kubernetes.io/aws-load-balancer-subnets: <aws_subnet> 1
  service.beta.kubernetes.io/aws-load-balancer-target-node-labels: <key_name>=<value>
2
spec:
 ports:
 - name: http
  port: 80
  protocol: TCP
  targetPort: 8080
 selector:
  app: <application_name>
 type: LoadBalancer
```
[1](#page-489-1)

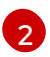

Specify the key-value pair that matches the pair in the node label.

5. Create the **Service** CR by running the following command:

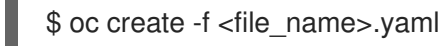

#### Verification

1. Verify the status of the **service** resource to show the host of the provisioned Classic Load Balancer by running the following command:

\$ HOST=\$(oc get service <application\_name> -n <application\_namespace> - template='{{(index .status.loadBalancer.ingress 0).hostname}}')

2. Verify the status of the provisioned Classic Load Balancer host by running the following command:

\$ curl \$HOST

3. In the AWS console, verify that only the labeled instances appear as the targeted instances for the load balancer.

### <span id="page-490-0"></span>20.6.2. Using the AWS Load Balancer Operator in an AWS VPC cluster extended into an Outpost

You can configure the AWS Load Balancer Operator to provision an AWS Application Load Balancer in an AWS VPC cluster extended into an Outpost. AWS Outposts does not support AWS Network Load Balancers. As a result, the AWS Load Balancer Operator cannot provision Network Load Balancers in an Outpost.

You can create an AWS Application Load Balancer either in the cloud subnet or in the Outpost subnet. An Application Load Balancer in the cloud can attach to cloud-based compute nodes and an Application Load Balancer in the Outpost can attach to edge compute nodes. You must annotate Ingress resources with the Outpost subnet or the VPC subnet, but not both.

#### Prerequisites

- You have extended an AWS VPC cluster into an Outpost.
- You have installed the OpenShift CLI (**oc**).
- You have installed the AWS Load Balancer Operator and created the AWS Load Balancer Controller.

#### Procedure

Configure the **Ingress** resource to use a specified subnet:

#### Example **Ingress** resource configuration

apiVersion: networking.k8s.io/v1 kind: Ingress metadata:

<span id="page-491-0"></span>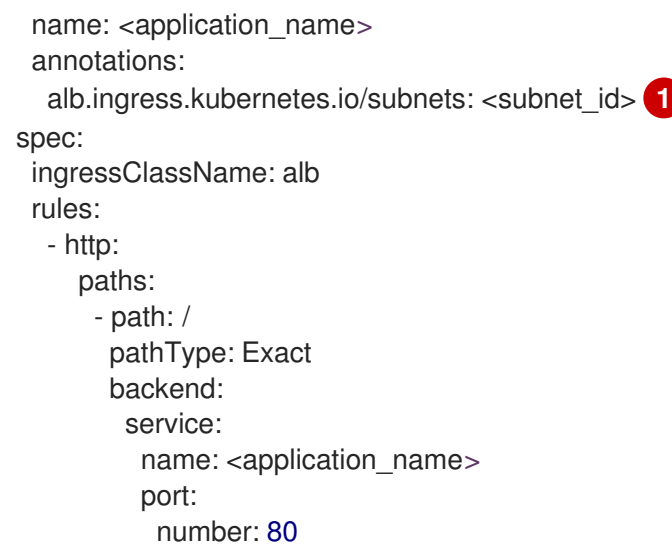

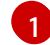

Specifies the subnet to use.

- To use the Application Load Balancer in an Outpost, specify the Outpost subnet ID.
- To use the Application Load Balancer in the cloud, you must specify at least two subnets in different availability zones.

#### Additional resources

Creating an instance of the AWS Load Balancer [Controller](https://docs.redhat.com/en/documentation/openshift_container_platform/4.16/html-single/networking/#nw-creating-instance-aws-load-balancer-controller_create-instance-aws-load-balancer) using AWS Load Balancer Operator

## 20.7. ADDITIONAL RESOURCES

**•** [Installing](https://docs.redhat.com/en/documentation/openshift_container_platform/4.16/html-single/installing/#installing-aws-vpc) a cluster on AWS into an existing VPC